GP01062D/33/JA/05.19 71463533 2019-09-01 バージョン 01.05.zz (デバイスファームウェア)

# 機能説明書 **Proline Promass 500 Modbus RS485**

コリオリ流量計

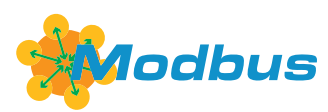

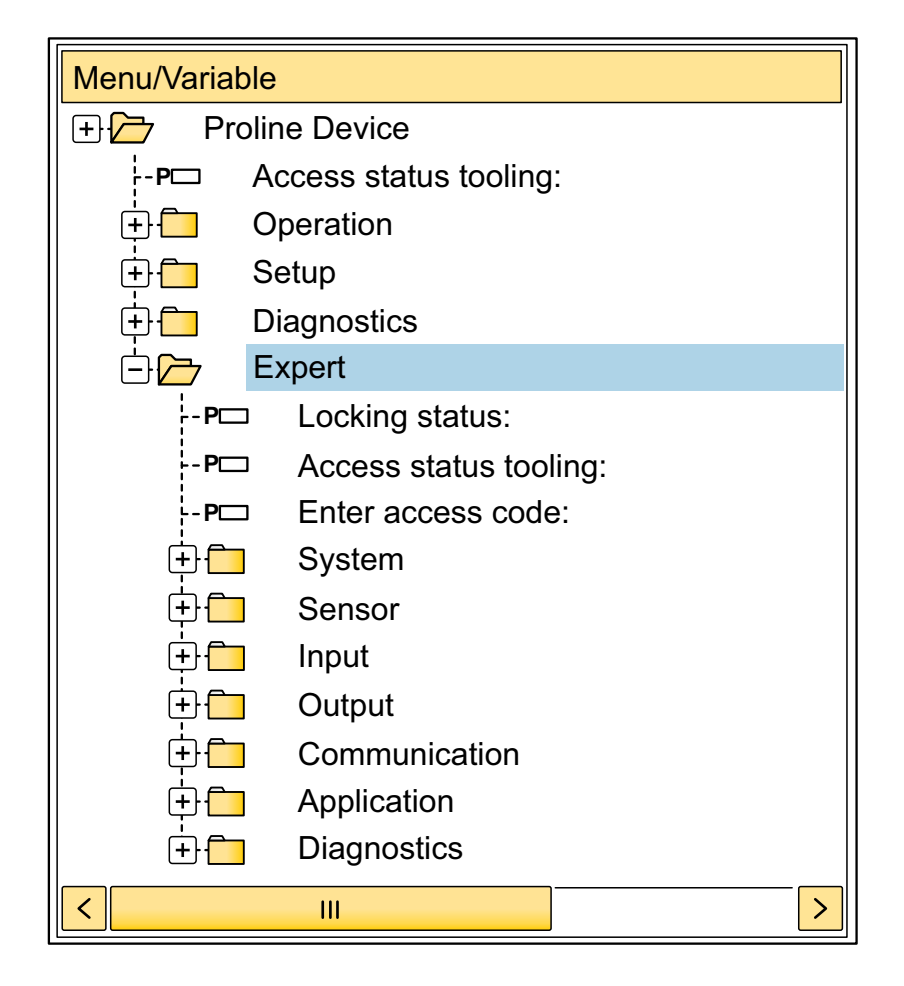

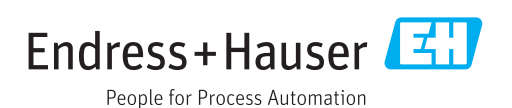

# **目次**

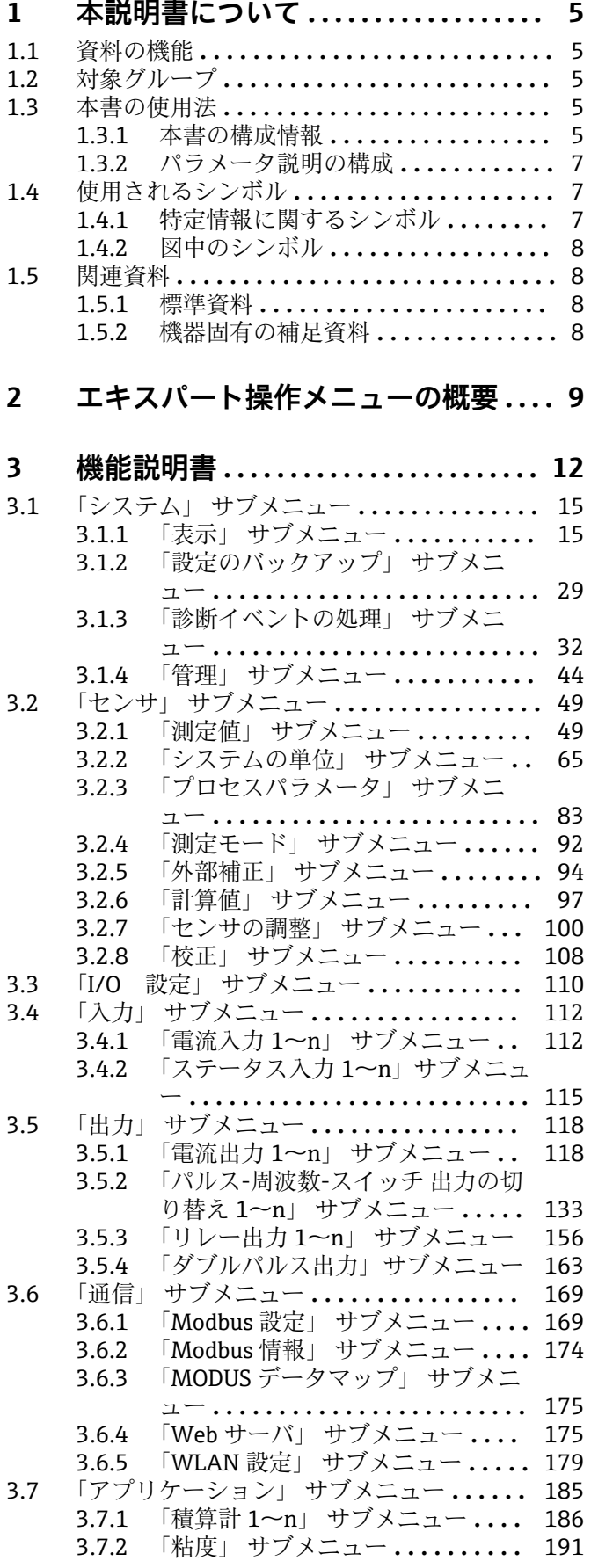

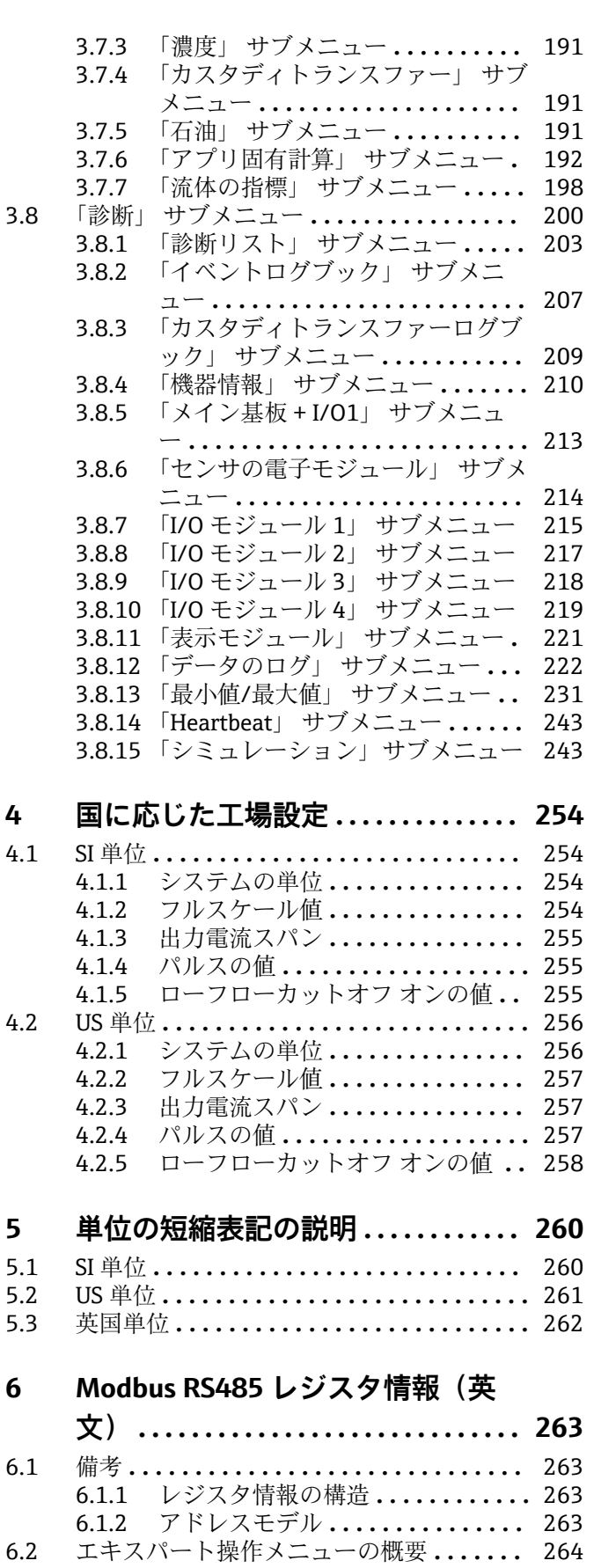

6.3 レジスタ情報 **[.......................](#page-276-0)** 277 [6.3.1 「システム」 サブメニュー](#page-277-0) **.......** 278 [6.3.2 「センサ」 サブメニュー](#page-283-0) **........** 284 [6.3.3 「I/O 設定」 サブメニュー](#page-294-0) **......** 295 [6.3.4 「入力」 サブメニュー](#page-294-0) **..........** 295 [6.3.5 「出力」 サブメニュー](#page-295-0) **..........** 296 [6.3.6 「通信」 サブメニュー](#page-305-0) **..........** 306 [6.3.7 「アプリケーション」 サブメニュー 308](#page-307-0) [6.3.8 「診断」 サブメニュー](#page-309-0) **..........** 310 **索引 [..................................](#page-319-0) 320**

# <span id="page-4-0"></span>**1 本説明書について**

# **1.1 資料の機能**

本資料は取扱説明書の一部であり、パラメータの参照資料として、エキスパート操作メ ニューの各パラメータに関する詳細説明が記載されています。

本書は機器の機能に関してより詳細な知識が要求される作業を実行するために使用さ れます。

- 各種条件下における測定の設定
- 各種条件下における測定の最適化
- 通信インターフェイスの詳細設定
- 難しいケースにおけるエラー診断

# **1.2 対象グループ**

本資料は、全ライフサイクルにわたって本機器を使用し、特定の設定を行うスペシャリ ストのために用意されたものです。

## **1.3 本書の使用法**

#### **1.3.1 本書の構成情報**

本書には**エキスパート** メニュー [\(→ 9\)](#page-8-0)の構成に応じたサブメニューとそのパラ メータが記載されており、これは、**ユーザーの役割「メンテナンス」**が有効になった場 合に表示されます。

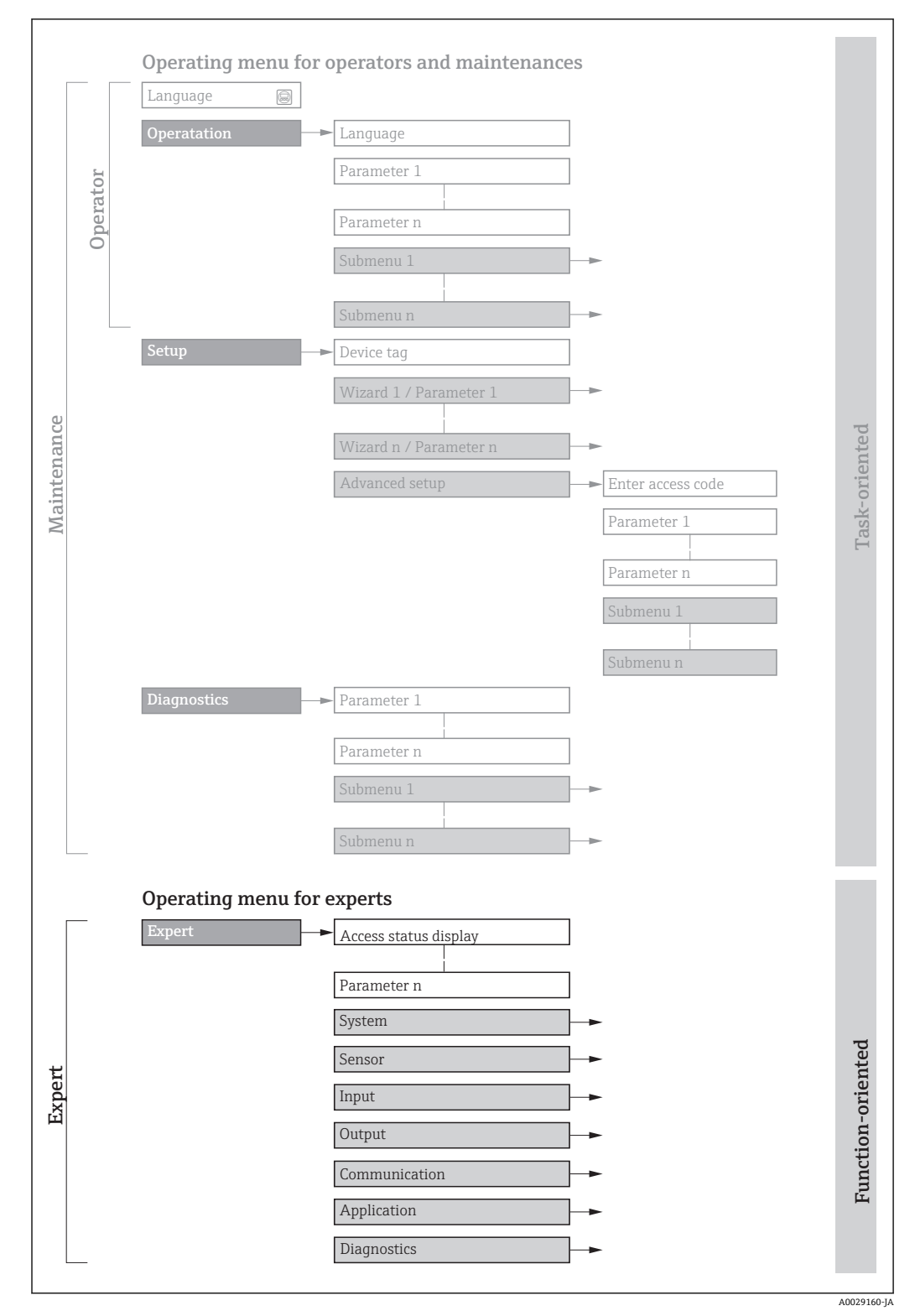

■1 操作メニュー配置のサンプル図

以下に関する追加情報:

- **操作** メニュー、**設定** メニュー、**診断** メニュー のメニュー構成に応じたパラメー タの配置、簡単な説明付き:取扱説明書→ ■8
	- 操作メニューの操作コンセプト:取扱説明書→ ■8

### **1.3.2 パラメータ説明の構成**

パラメータ説明は次のセクションに個別に記載されています。

<span id="page-6-0"></span>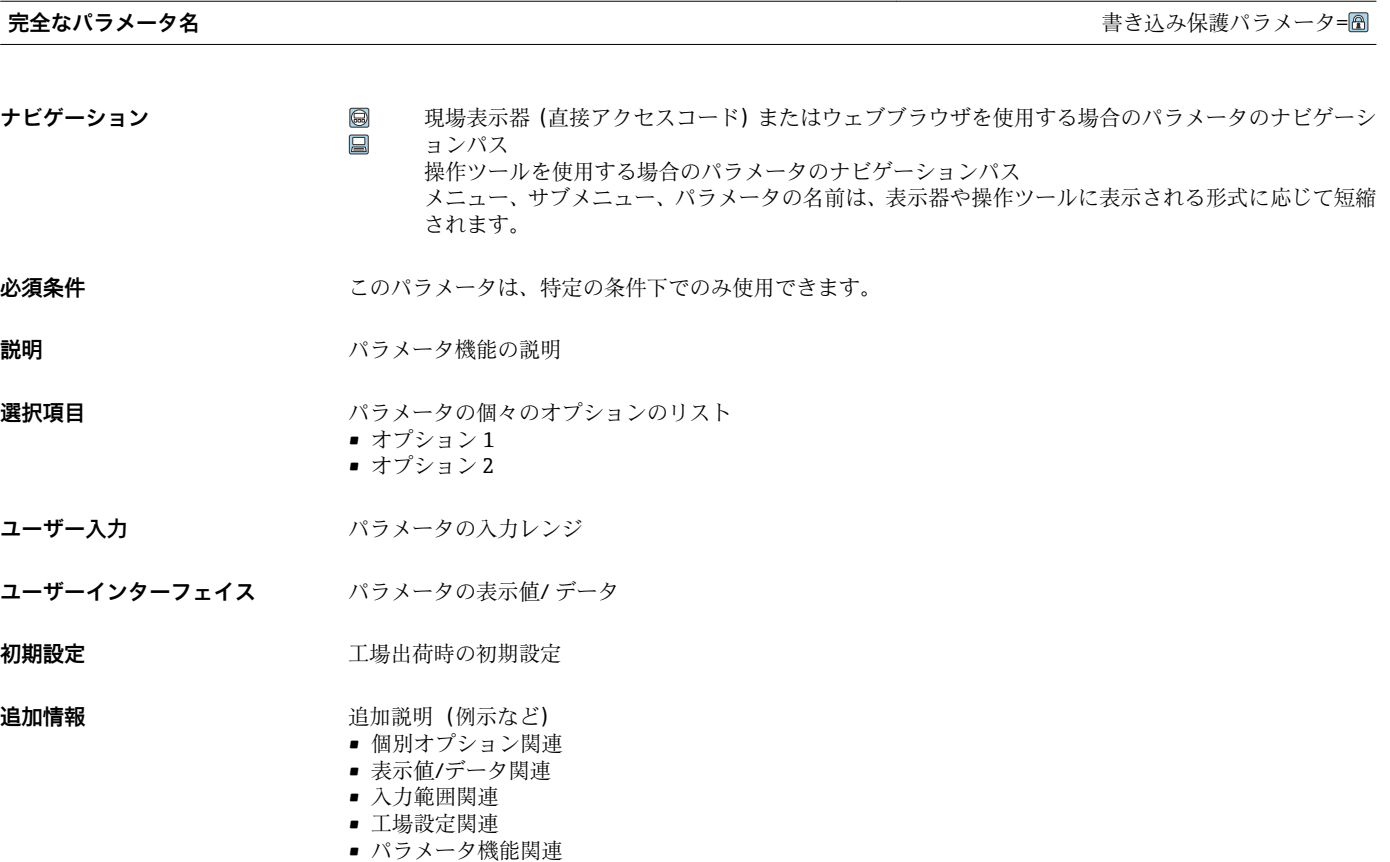

# **1.4 使用されるシンボル**

## **1.4.1 特定情報に関するシンボル**

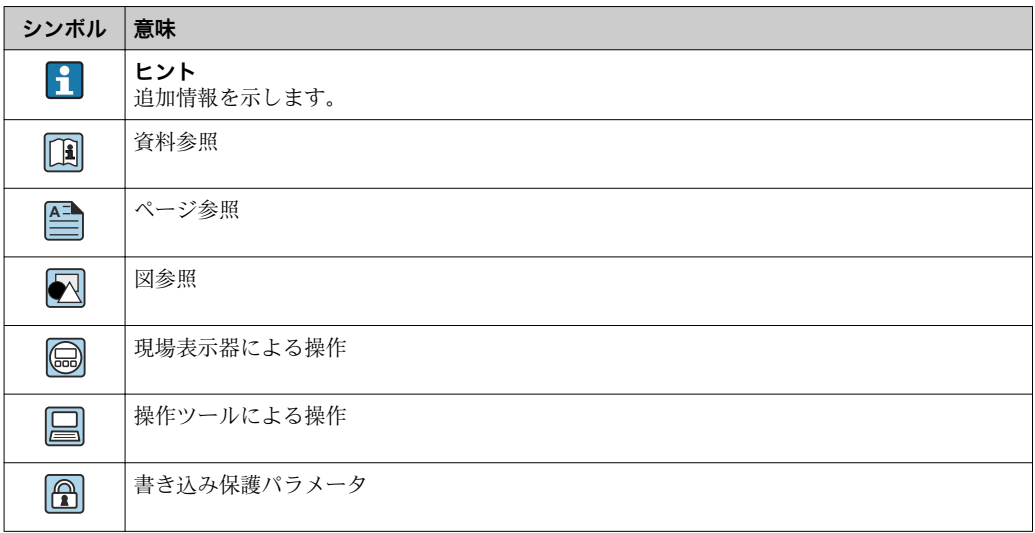

### <span id="page-7-0"></span>**1.4.2 図中のシンボル**

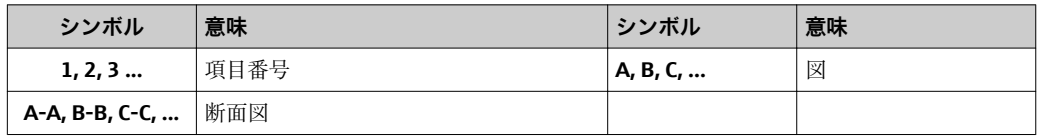

# **1.5 関連資料**

## **1.5.1 標準資料**

#### **取扱説明書**

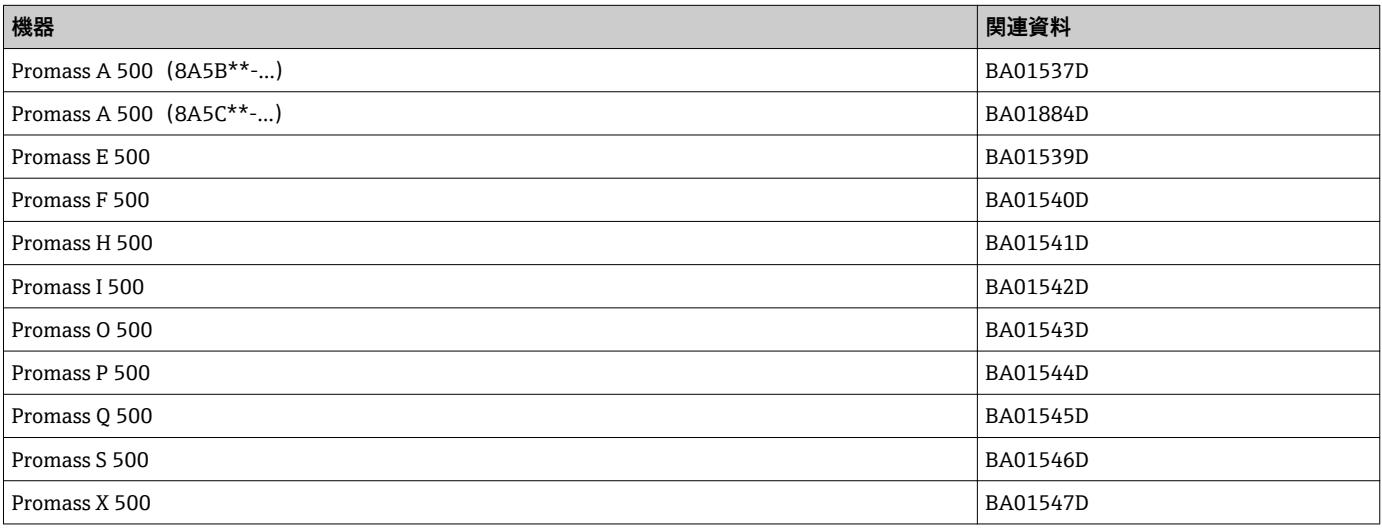

# **1.5.2 機器固有の補足資料**

#### **個別説明書**

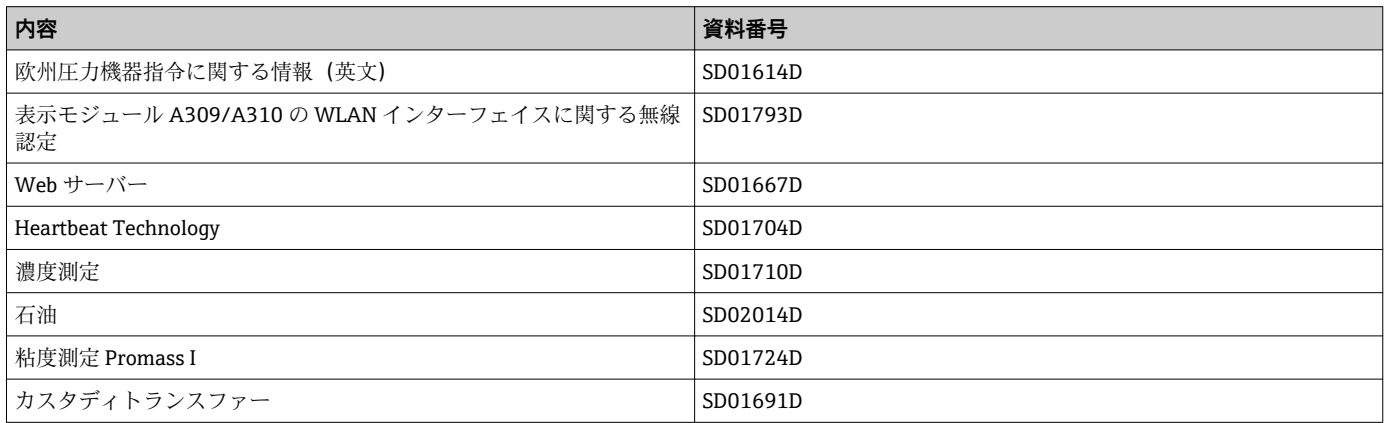

# <span id="page-8-0"></span>**2 エキスパート操作メニューの概要**

以下の表は、エキスパート操作メニューとそのパラメータのメニュー構造の概要を示し たものです。サブメニューまたはパラメータの説明については、参照ページをご覧くだ さい。

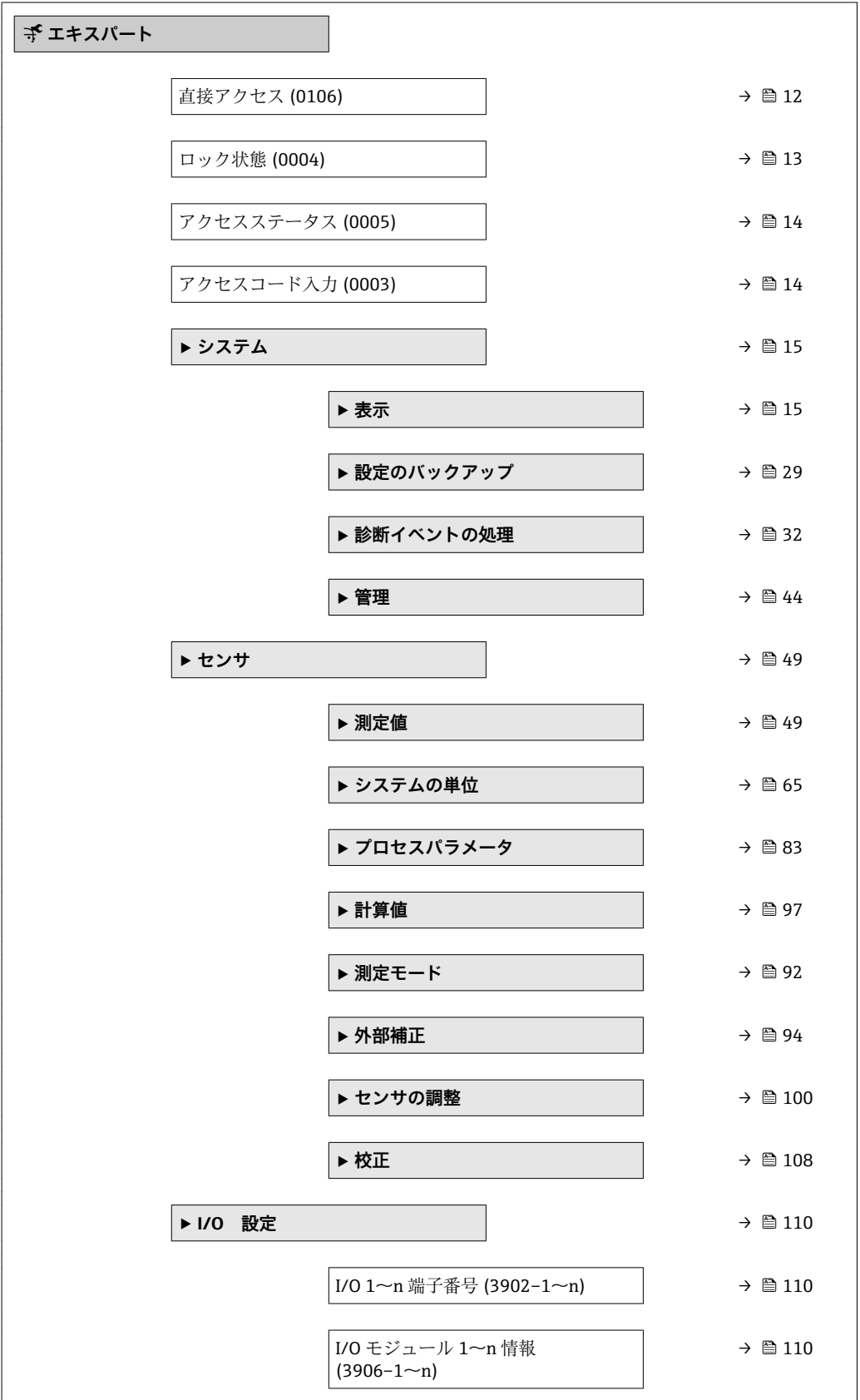

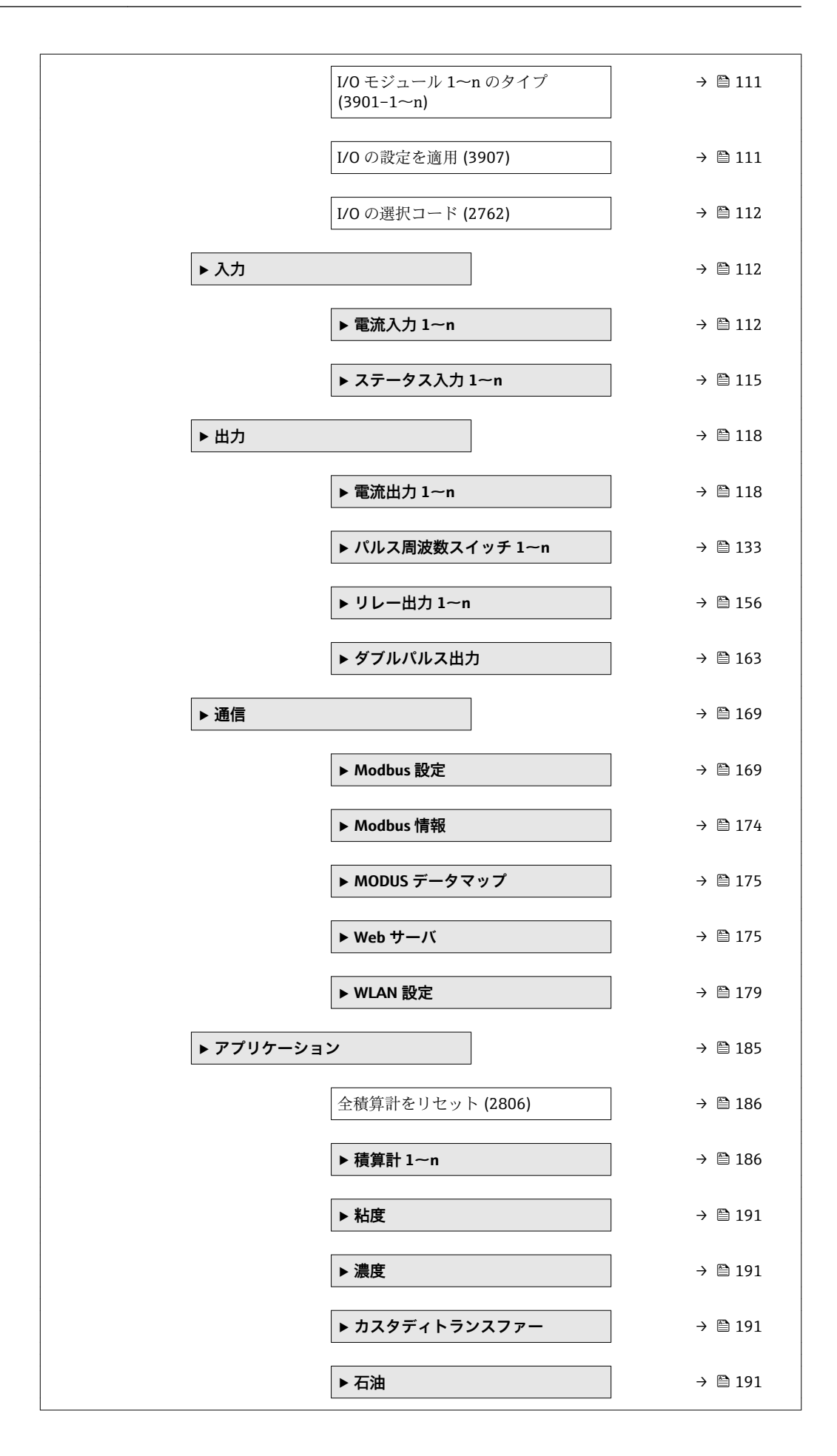

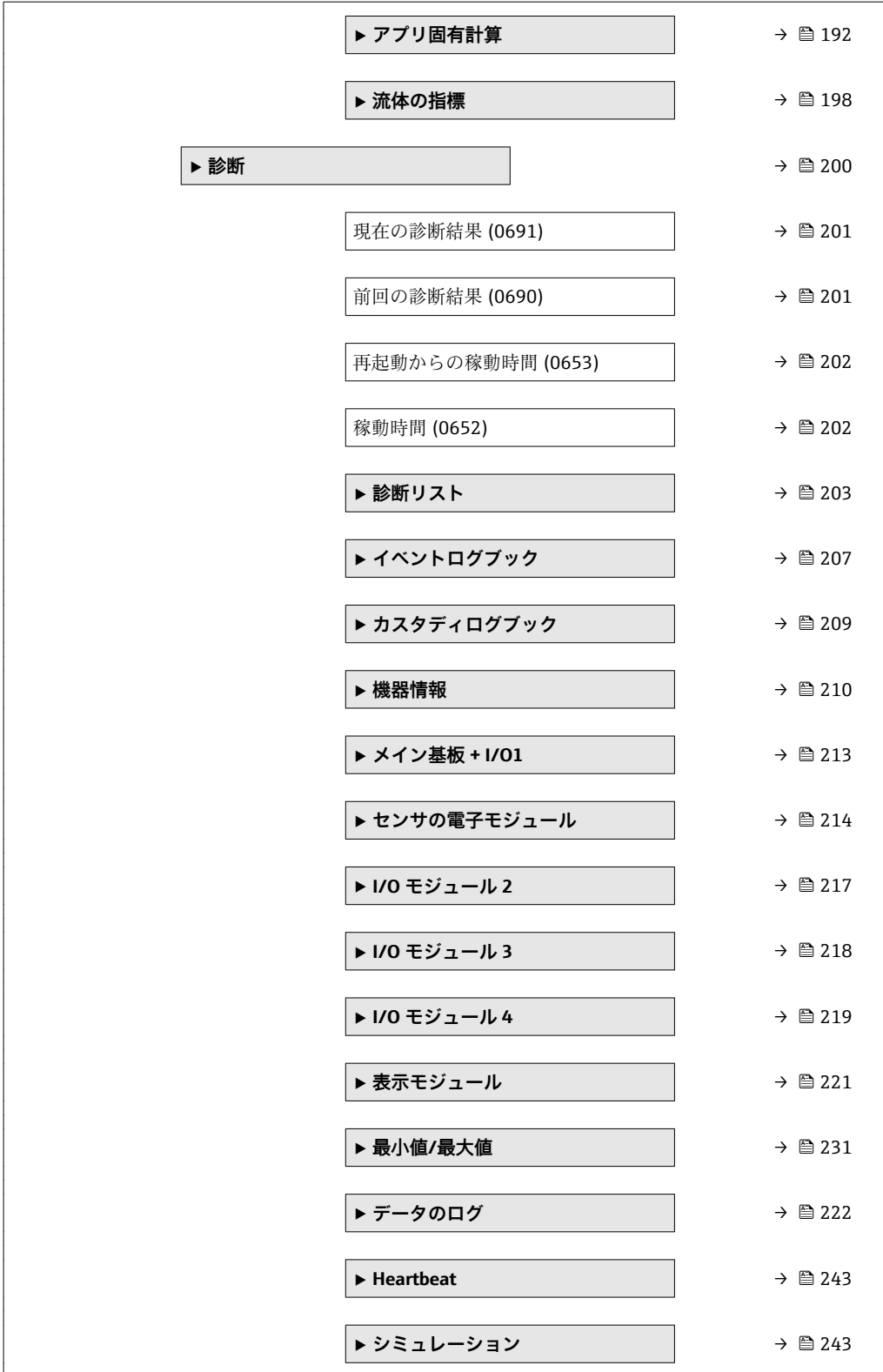

# <span id="page-11-0"></span>**3 機能説明書**

次のセクションには、現場表示器のメニュー構成に従ってパラメータが記載されていま 。<br>す。操作ツール用の特定のパラメータは、メニュー構造の該当する箇所に示されます。

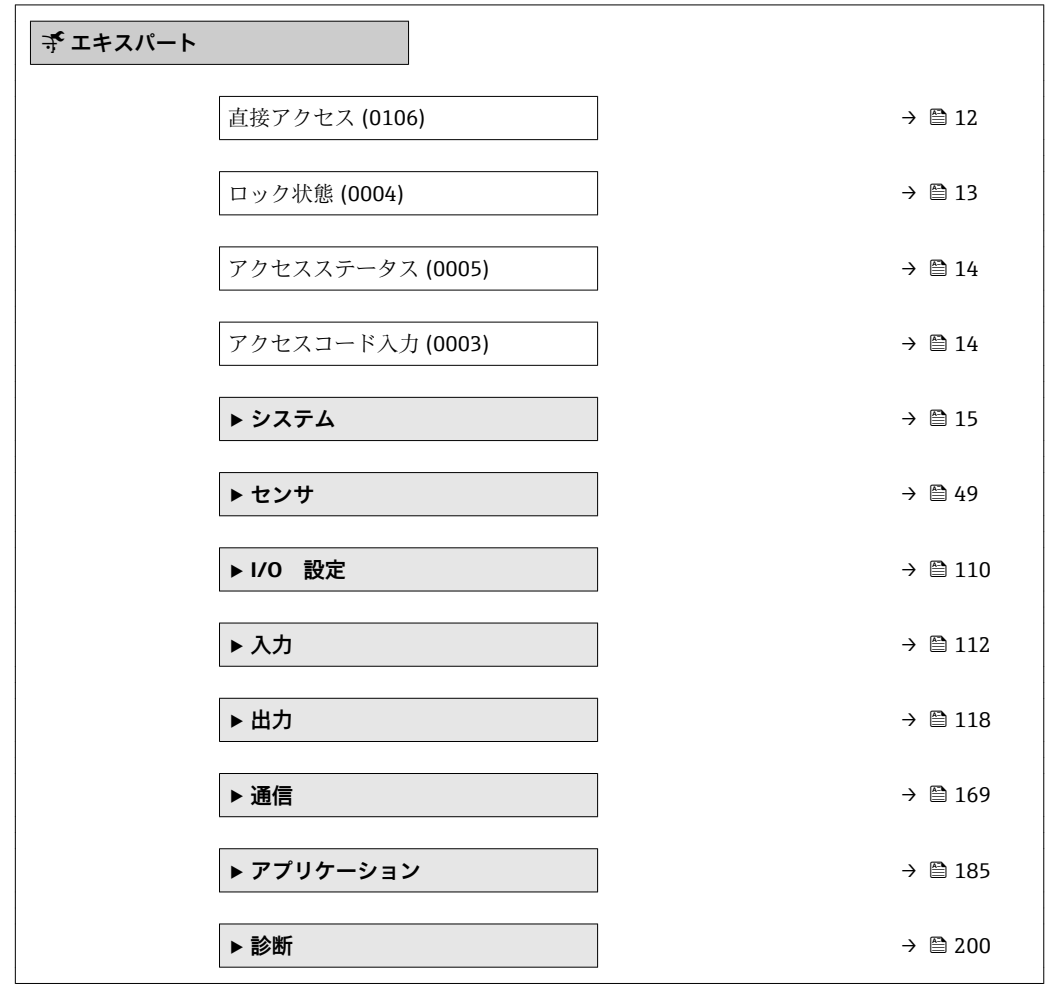

# **直接アクセス**

**ナビゲーション** ■ エキスパート→直接アクセス (0106)

**説明** この機能を使用して、必要なパラメータに現場表示器から直接アクセスするためのパラ メータ番号を入力します。このために、パラメータ番号が各パラメータに割り当てられ ています。

**ユーザー入力** 0~65535

**追加情報** ユーザー入力

直接アクセスコードは、5桁の数字(最大)とプロセス変数のチャンネルを識別するた めのチャンネル番号から成ります(例:00914-2)。ナビゲーション画面では、これは 選択したパラメータのヘッダーの右側に表示されます。

A0029414

<span id="page-12-0"></span>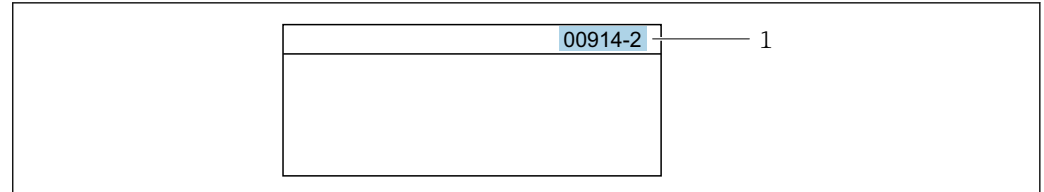

#### 1 直接アクセスコード

直接アクセスコードを入力する際は、次のことに注意してください。

- 直接アクセスコードの最初のゼロは入力する必要がありません。 例:**「00914」**の代わりに**「914」**と入力
- ■チャンネル番号を入力しなかった場合は、自動的にチャンネル1に変わります。 例:**00914** を入力 → **プロセス変数の割り当て** パラメータ
- 別のチャンネルに変えたい場合: 直接アクセスコードで対応するチャンネル番号を入 力します。
	- 例:**00914-2** を入力 → **プロセス変数の割り当て** パラメータ

#### **ロック状態**

**ナビゲーション** ■■ エキスパート → ロック状態 (0004)

#### **説明** そのサンチンの有効な書き込み保護設定を表示します。

**ユーザーインターフェイ ス**

■ CT アクティブ (設定値)

■ ハドウェア書き込みロック

- 保税取引有効(国外)
- 一時ロック

追加情報 **および まえが** 

2 種類以上の書き込み保護設定が有効な場合は、最も優先度の高い書き込み保護設定が 現場表示器に示されます。操作ツールの方は、有効な全種類の書き込み保護設定が表示 されます。

アクセス権の詳細については、本機器の取扱説明書の「ユーザーの役割および関連 するアクセス権」と「操作コンセプト」セクションを参照してください。→ ■8

#### 選択

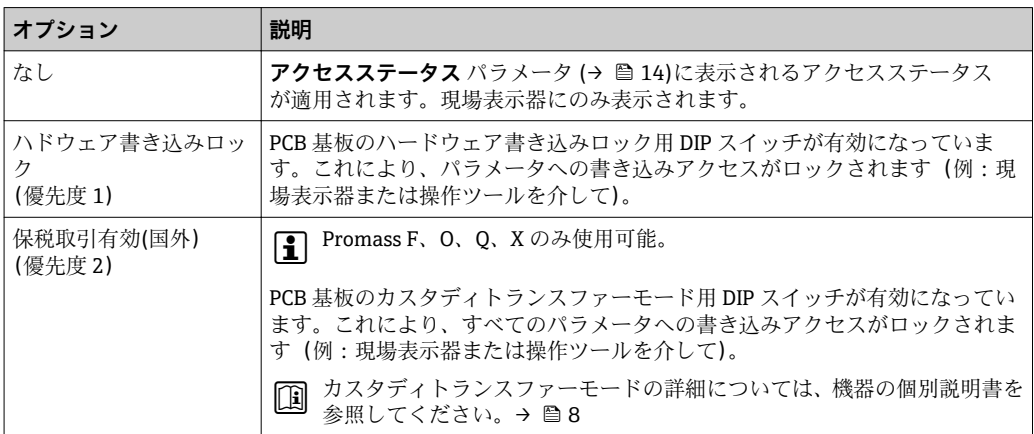

<span id="page-13-0"></span>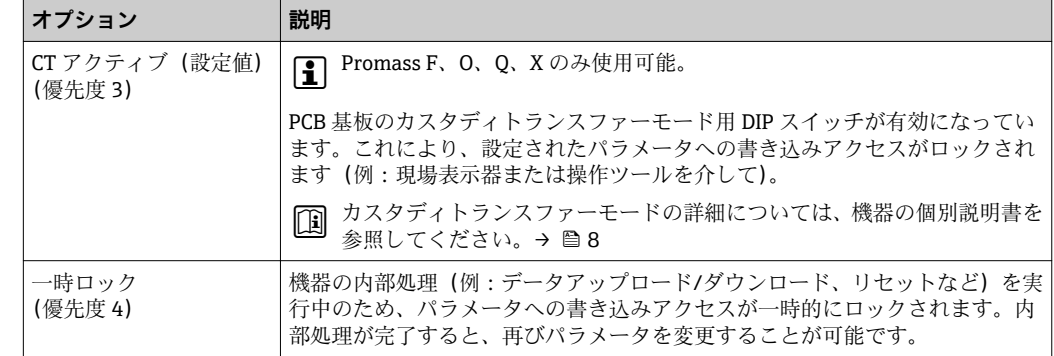

#### **アクセスステータス**

**ナビゲーション** ■■ エキスパート → アクセスステータス (0005)

**説明** スタックセス場を示器、ウェブブラウザまたは操作ツールを介したパラメータへのアクセス権を表 示します。

**ユーザーインターフェイ ス** • オペレータ • メンテナンス

**工場出荷時設定** メンテナンス

#### **追加情報** 説明

- **{1 アクセス権を変更するには、アクセスコード入力** パラメータ(→ ■14)を使用し ます。
- また、書き込み保護機能が有効な場合は、それによって現在のアクセス権がさらに 制限されます。
- ディスプレイ
- アクセス権の詳細については、本機器の取扱説明書の「ユーザーの役割および関連 するアクセス権」と「操作コンセプト」セクションを参照してください。→ ■8

#### **アクセスコード入力**

- **ナビゲーション** ■■ エキスパート → アクセスコード入力 (0003)
- **説明** この機能を使用して、パラメータ書き込み保護を解除するためのユーザー固有のリリー スコードを入力します。
- **ユーザー入力 まんのおくさん さんの**女字、特殊文字から成る最大 16桁の文字列

# <span id="page-14-0"></span>**3.1 「システム」 サブメニュー**

ナビゲーション 圖目 エキスパート→システム

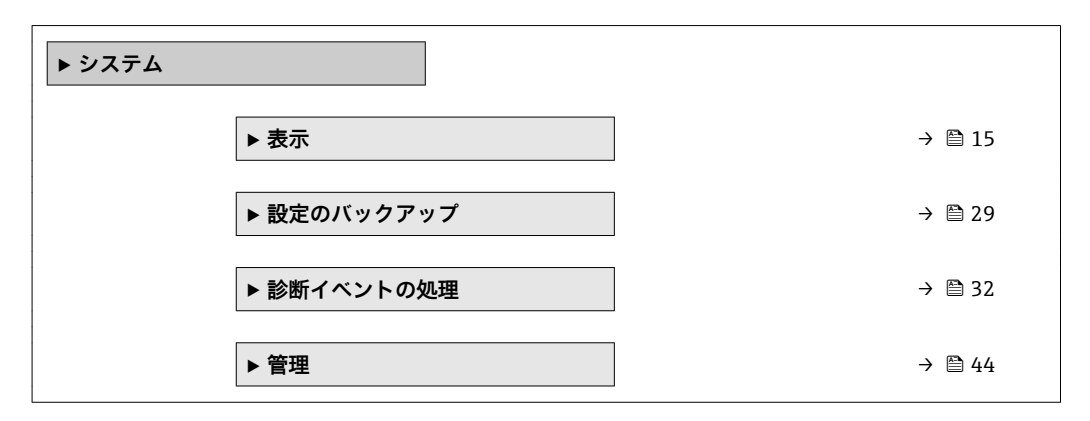

### **3.1.1 「表示」 サブメニュー**

ナビゲーション 圓日 エキスパート → システム → 表示

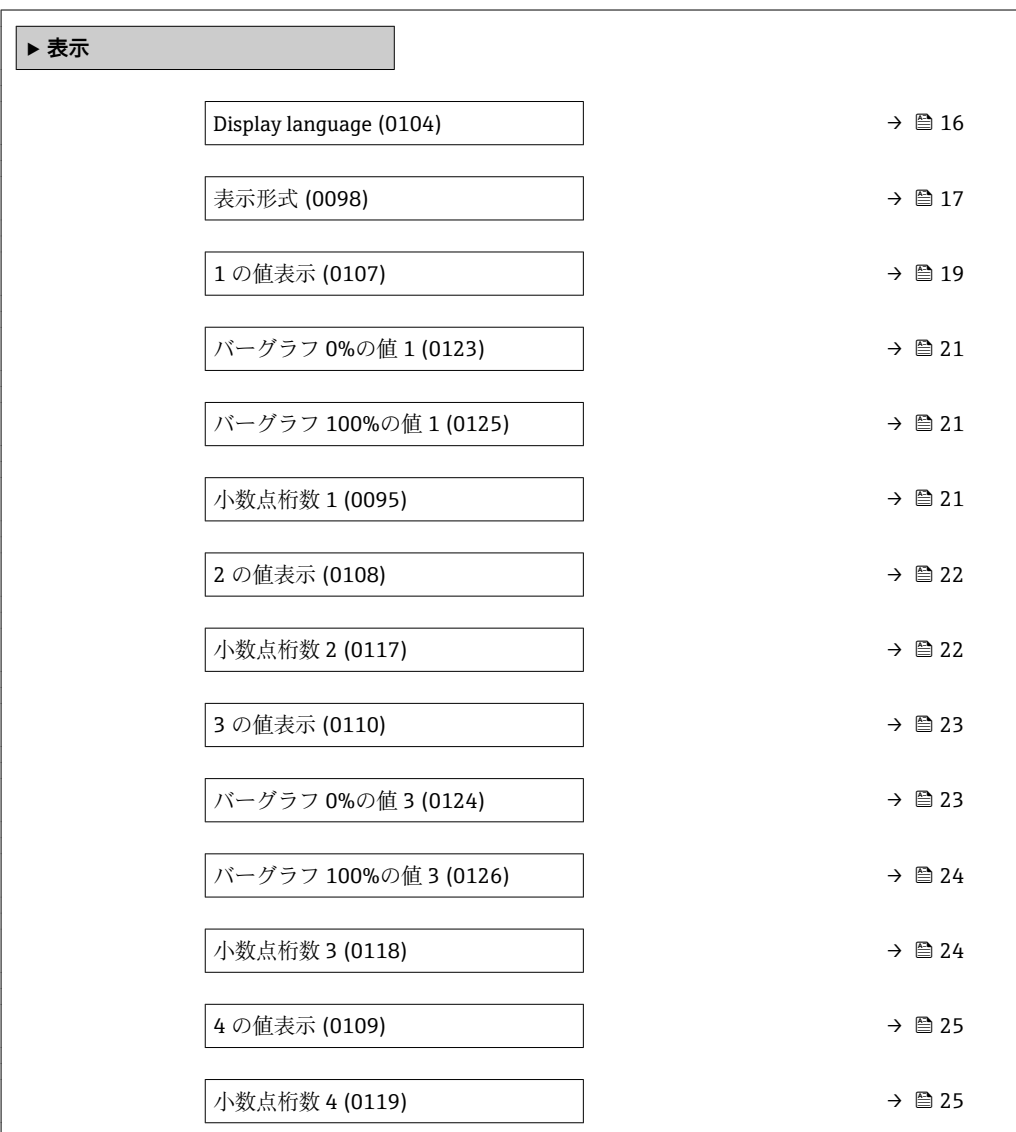

<span id="page-15-0"></span>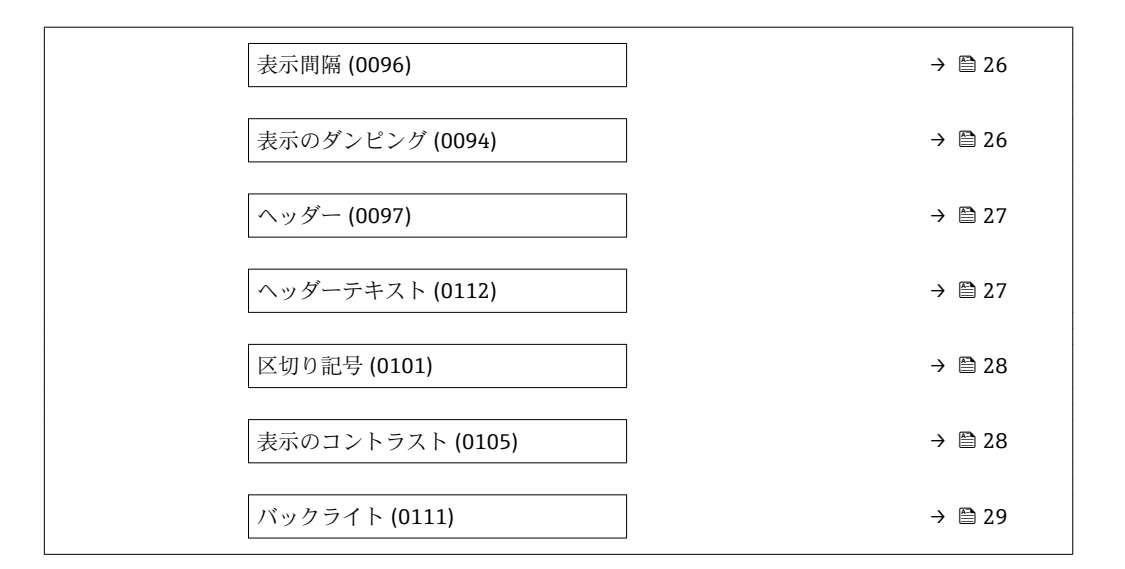

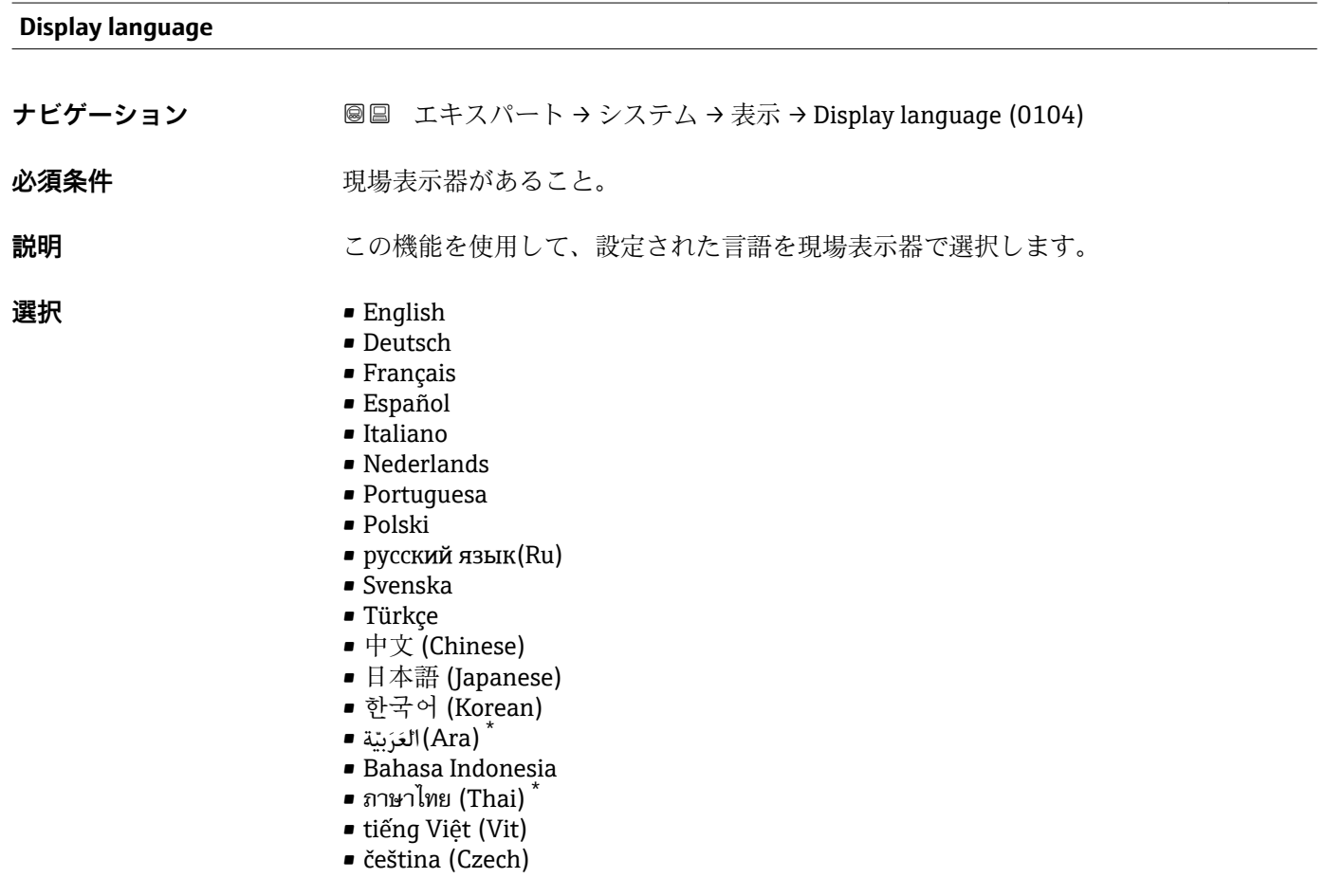

**工場出荷時設定** English(または、注文した言語を機器にプリセット)

<sup>\*</sup> 表示はオーダしたオプションや機器のセッティングにより異なります

#### <span id="page-16-0"></span>**表示形式**

- **ナビゲーション** エキスパート → システム → 表示 → 表示形式 (0098)
- 必須条件 **アンストラック**現場表示器があること。

**説明** この機能を使用して、現場表示器に表示する測定値の形式を選択します。

- **選択** 1 つの値、最大サイズ
	- ■1つの値+バーグラフ
	- ■2つの値
	- ■1つはサイズ大+2つの値
	- 4つの値

**工場出荷時設定** 1 つの値、最大サイズ

#### **追加情報** 説明

形式(サイズ、バーグラフなど)と表示する測定値の数(1~4)を同時に設定できま す。この設定は通常の測定にのみ有効です。

- **1 の値表示** パラメータ [\(→ 19\)](#page-18-0) ~ **4 の値表示** パラメータ [\(→ 25\)を](#page-24-0)使用 して、現場表示器に表示する測定値とその順序を設定します。
	- 選択した表示モードで許容される数より多くの測定値を指定した場合は、機器表 示部上で値が交互に表示されます。表示が切り替わるまでの表示時間は、**表示間 隔** パラメータ [\(→ 26\)で](#page-25-0)設定します。

カスタディトランスファーモード

**P** Promass F、O、Q、X のみ使用可能。

- 機器のカスタディトランスファーモードが有効になると、選択されたカスタディトラ ンスファー認証に応じて、表示部は関連情報とカスタディトランスファーカウンタの 表示を切り替えることができます。
- ■また、表示部のヘッダーに南京錠シンボルが表示されます(圖)。
- カスタディトランスファーモードの詳細については、機器の個別説明書を参照して ください。→ ■8

A0013099

現場表示器に表示できる測定値:

「1つの値、最大サイズ」 オプション

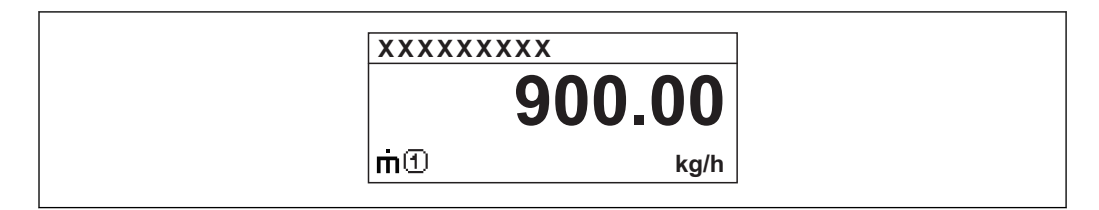

「1 つの値 + バーグラフ」 オプション

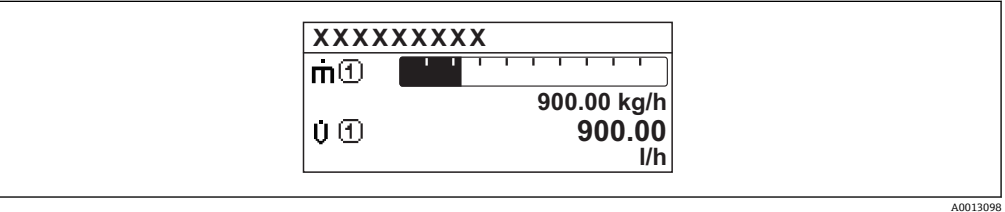

#### 「2 つの値」 オプション

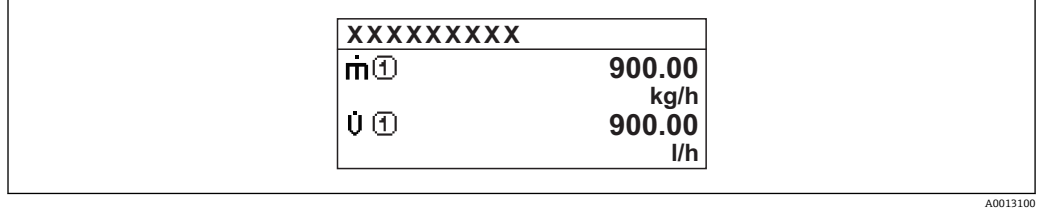

#### 「1 つはサイズ大+ 2 つの値」 オプション

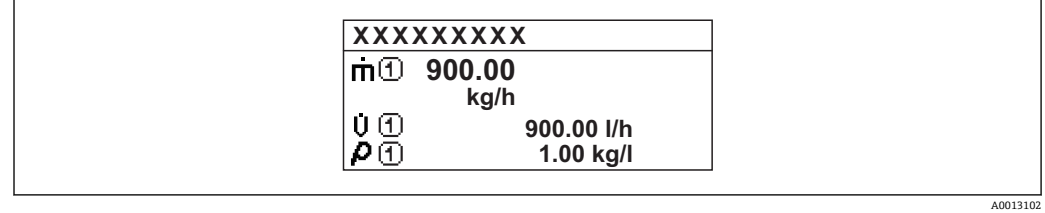

#### 「4 つの値」 オプション

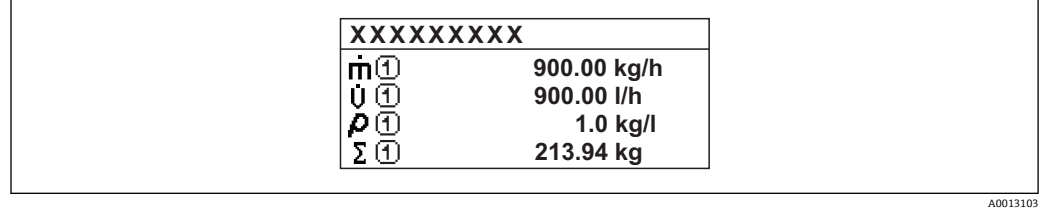

<span id="page-18-0"></span>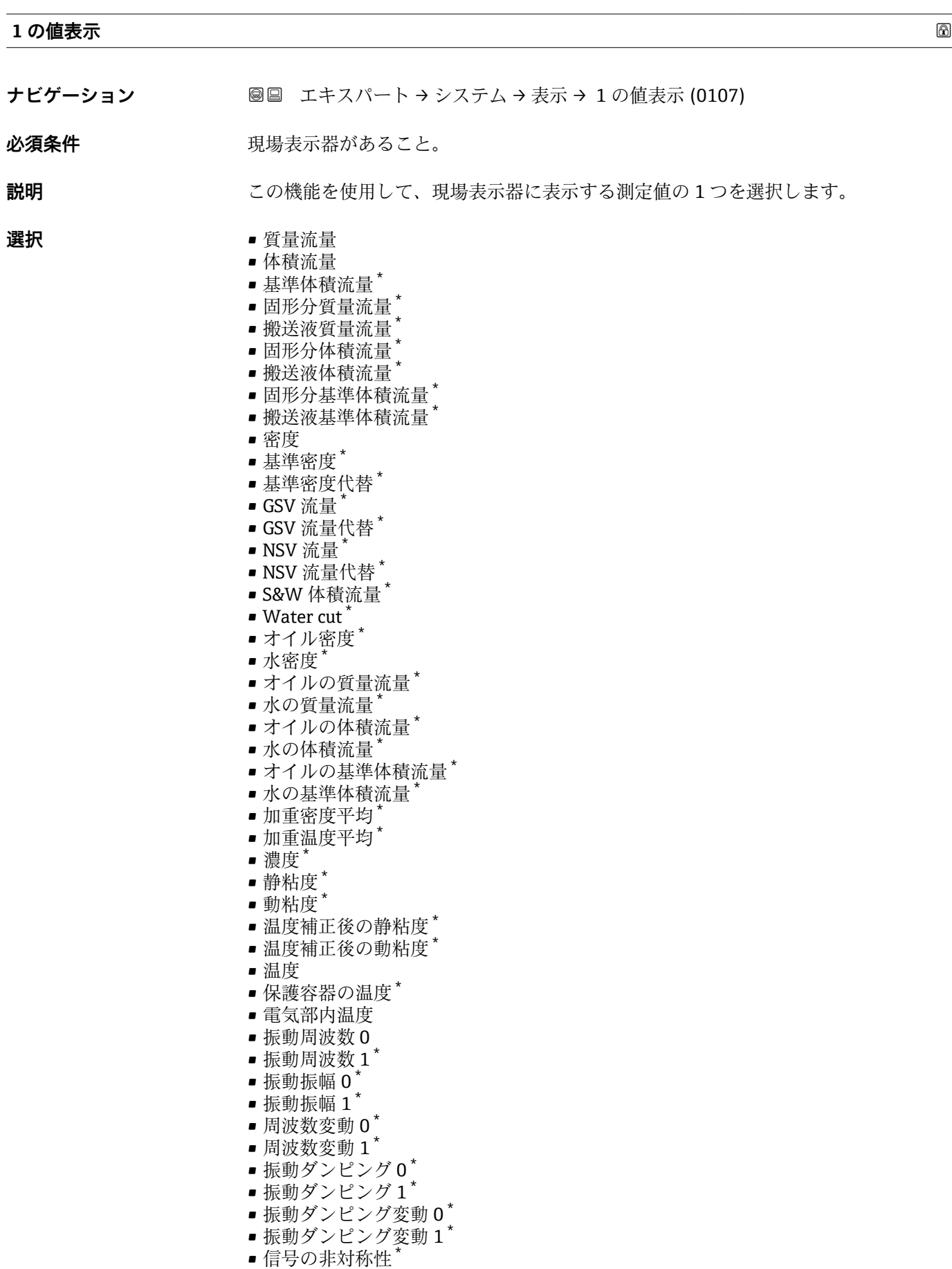

\* 表示はオーダしたオプションや機器のセッティングにより異なります

- コイル電流 0
- $\blacksquare$  コイル電流 1
- $\blacksquare$  HBSI
- 積算計 1
- 積算計 2
- 積算計 3
- $\blacksquare$  電流出力 $1^7$
- $-$  電流出力  $2$
- 電流出力 3 \*  $-$  電流出力 4
- 
- 圧力
- アプリ固有出力1<sup>\*</sup>
- 非均一流体の指標
- アプリ固有出力 0
- 浮遊気泡の指標

#### **工場出荷時設定** 質量流量

#### **追加情報 和 認**

複数の測定値が同時に表示される場合は、ここで選択した測定値が最初の値として表示 されます。この値は通常の測定時にのみ表示されます。

**← 表示形式** パラメータ (→ ■17) で、同時に表示する測定値の数と形式を設定しま す。

カスタディトランスファーモード

**P** Promass F、O、Q、Xのみ使用可能。

機器のカスタディトランスファーモードが有効になると、選択されたカスタディトラン スファー認証に応じて、表示部は関連情報の表示に切り替えることができます。

■ カスタディトランスファーモードの詳細については、機器の個別説明書を参照して <ださい。→ ■8

#### 依存関係

**← 表示する測定値の単位は、システムの単位** サブメニュー (→ ■ 65) の設定が用い られます。

#### 選択

- **振動周波数** オプション 計測チューブの現在の振動周波数を表示します。この周波数は測定物の密度に応じ て異なります。
- **振動振幅** オプション プリセット値に対する計測チューブの相対的な振動振幅を表示します。この値は最 適条件下で 100 % となります。
- **振動ダンピング** オプション 現在の振動ダンピングを表示します。振動ダンピングはセンサが現在必要としてい る励子出力の指標となります。
- **信号の非対称性** オプション センサ入口と出口の振動振幅の相対的差異を表示します。測定値はセンサコイルの 製造許容誤差の結果であり、センサの全寿命にわたって一定のままとなります。

表示はオーダしたオプションや機器のセッティングにより異なります

<span id="page-20-0"></span>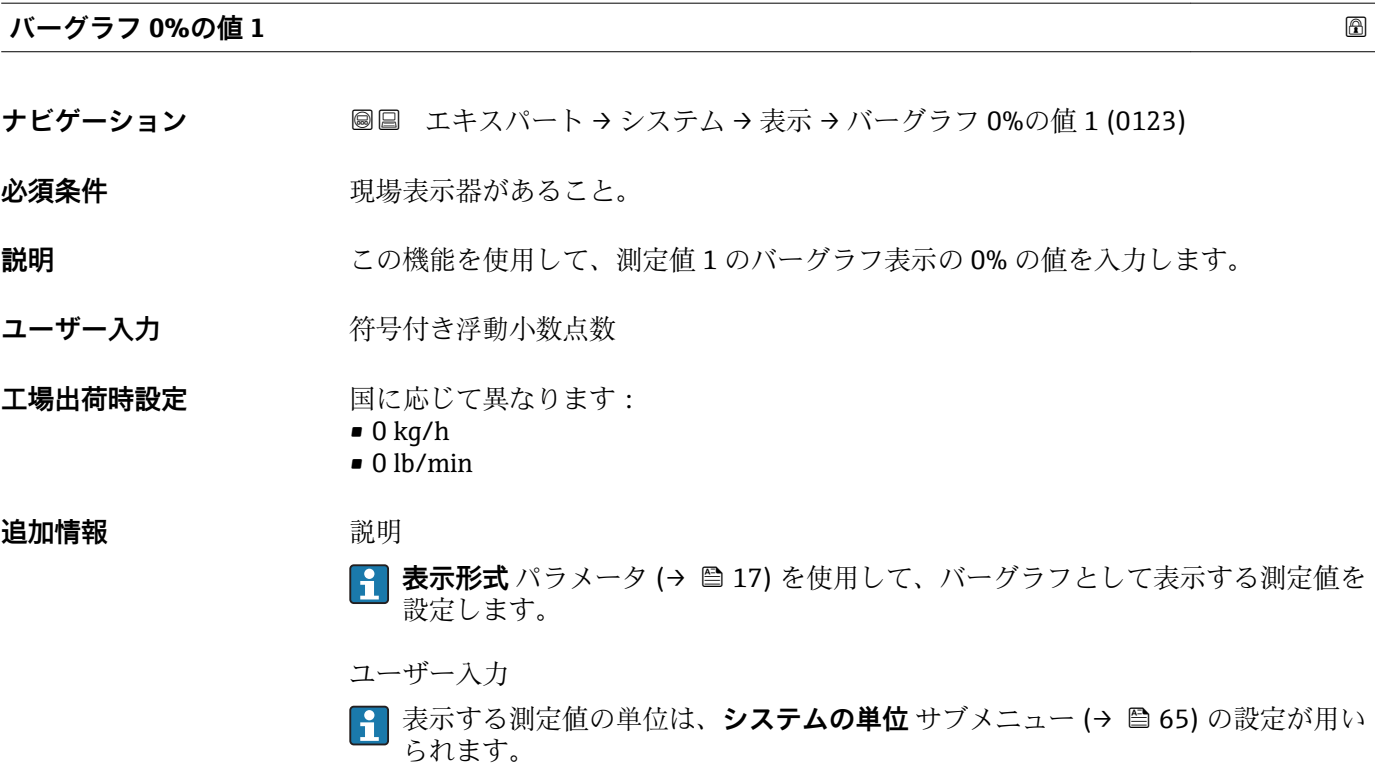

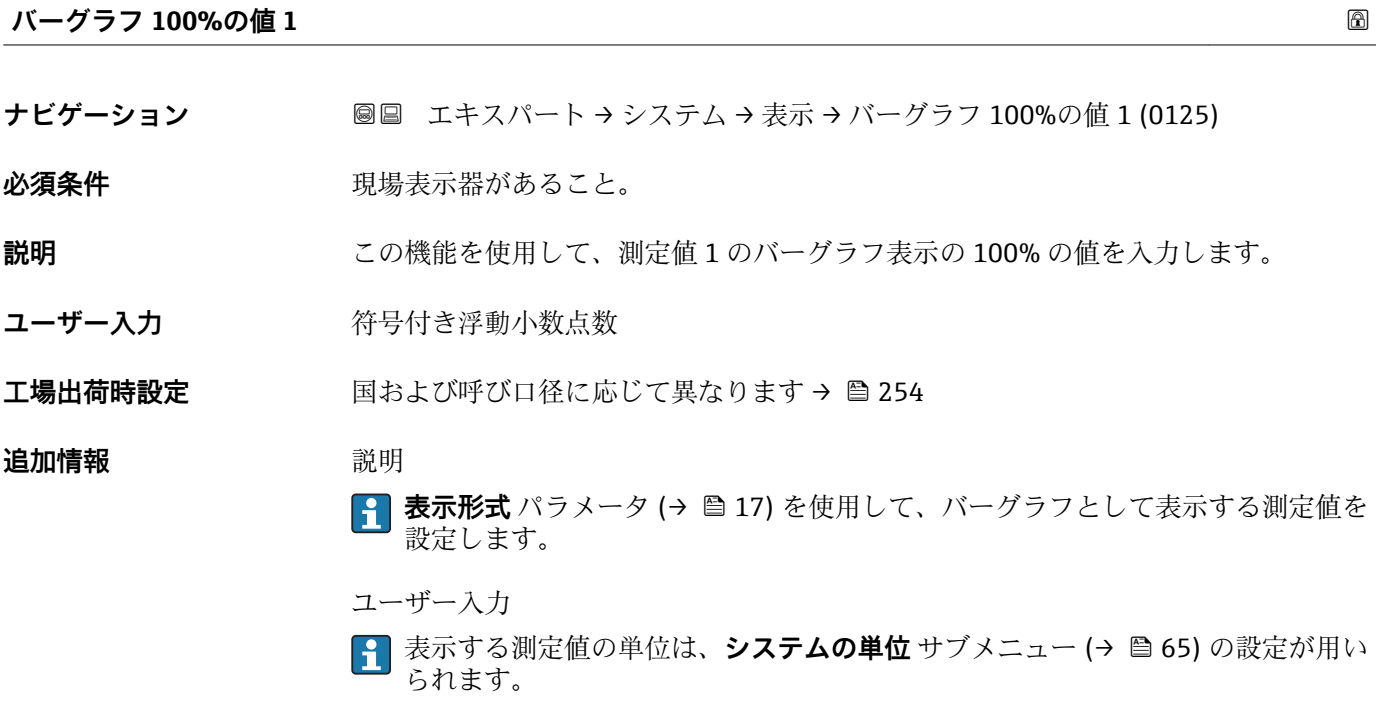

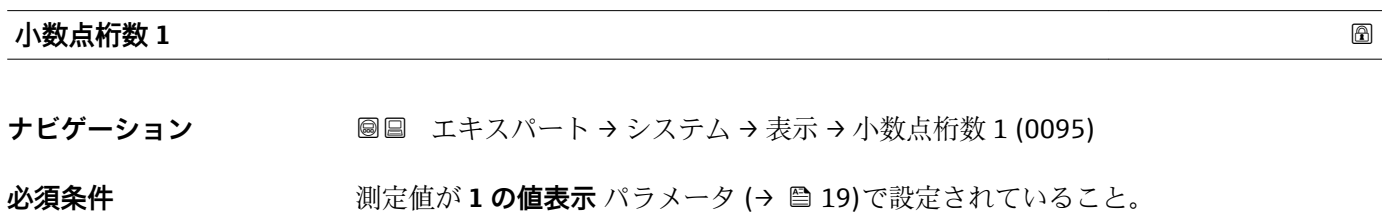

Endress+Hauser 21

<span id="page-21-0"></span>

**説明** この機能を使用して、測定値 1 の小数点以下の桁数を選択します。 **選択** • x  $\bullet$  x.x  $\bullet$  x.xx  $\bullet$  x.xxx • x.xxxx **工場出荷時設定** x.xx **追加情報** 説明 ■ この設定は、機器の測定や計算の精度には影響しません。測定値と単位の間に表示 される矢印は、機器が計算した桁数が現場表示器の表示より多いことを示します。

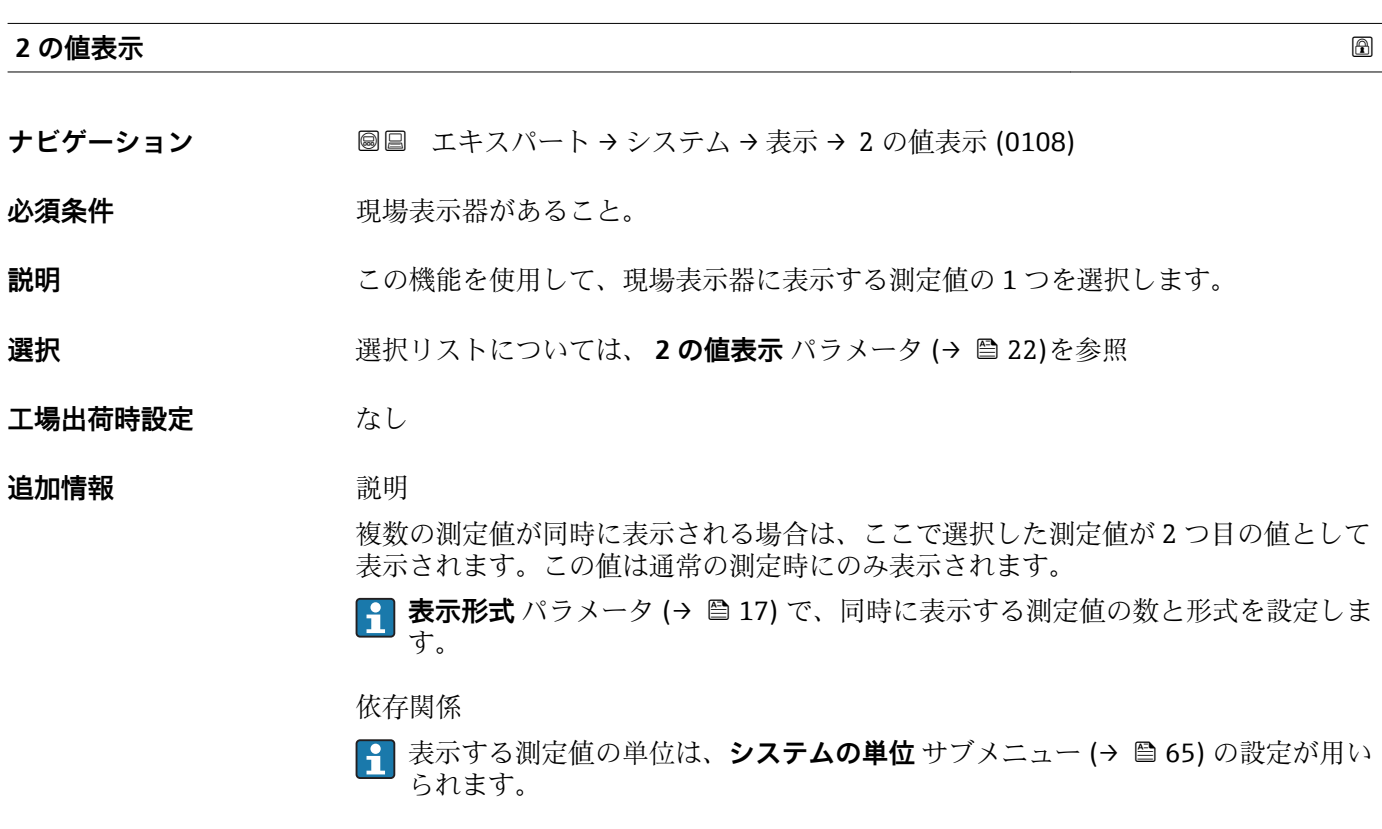

#### **小数点桁数 2**

**ナビゲーション** ■■ エキスパート → システム → 表示 → 小数点桁数 2 (0117)

**必須条件 オンチャンス 測定値が2の値表示 パラメータ (→ ■22)で設定されていること。** 

**説明** この機能を使用して、測定値 2 の小数点以下の桁数を選択します。

<span id="page-22-0"></span>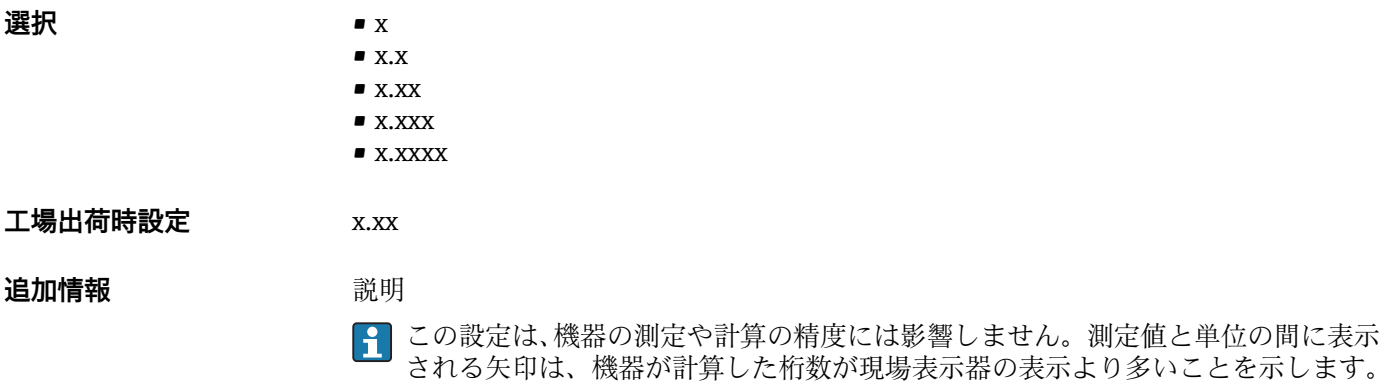

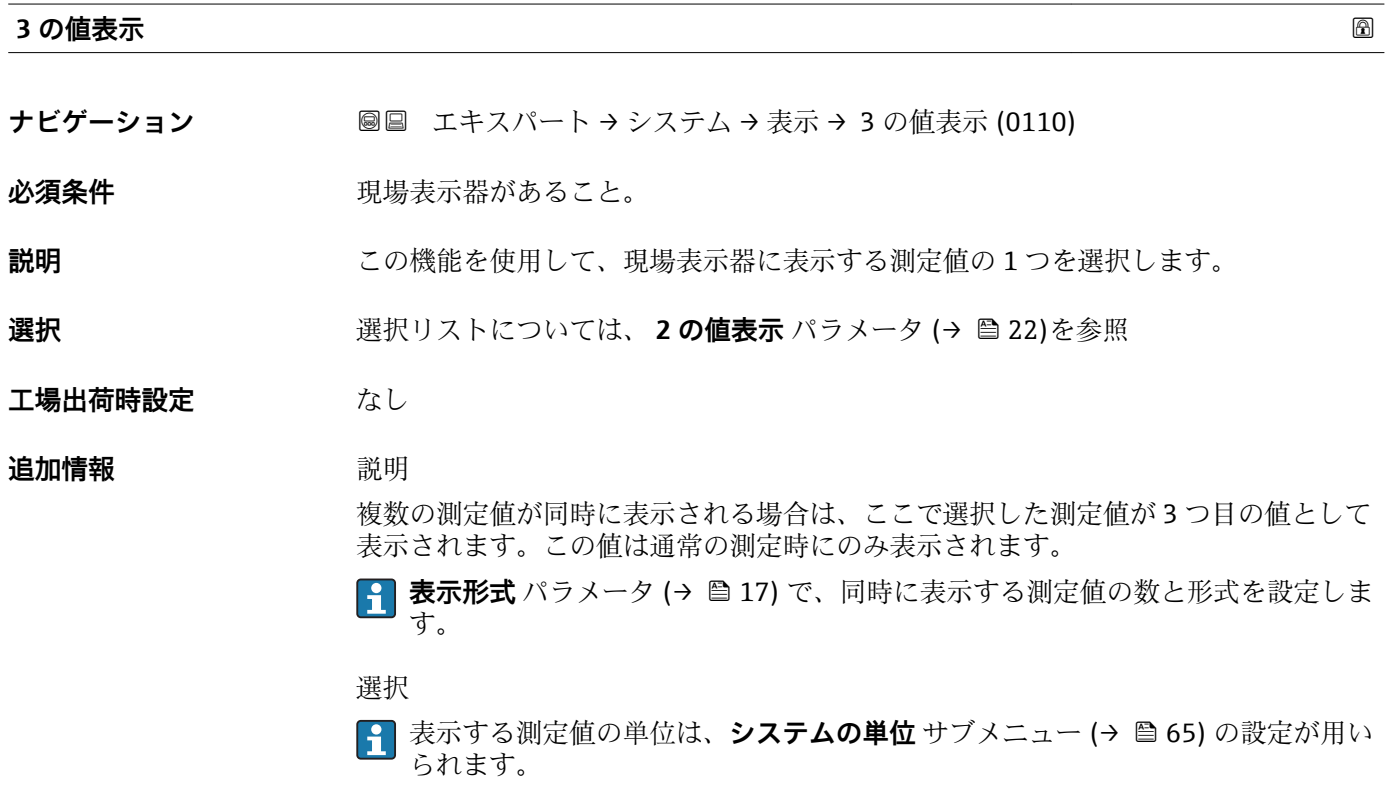

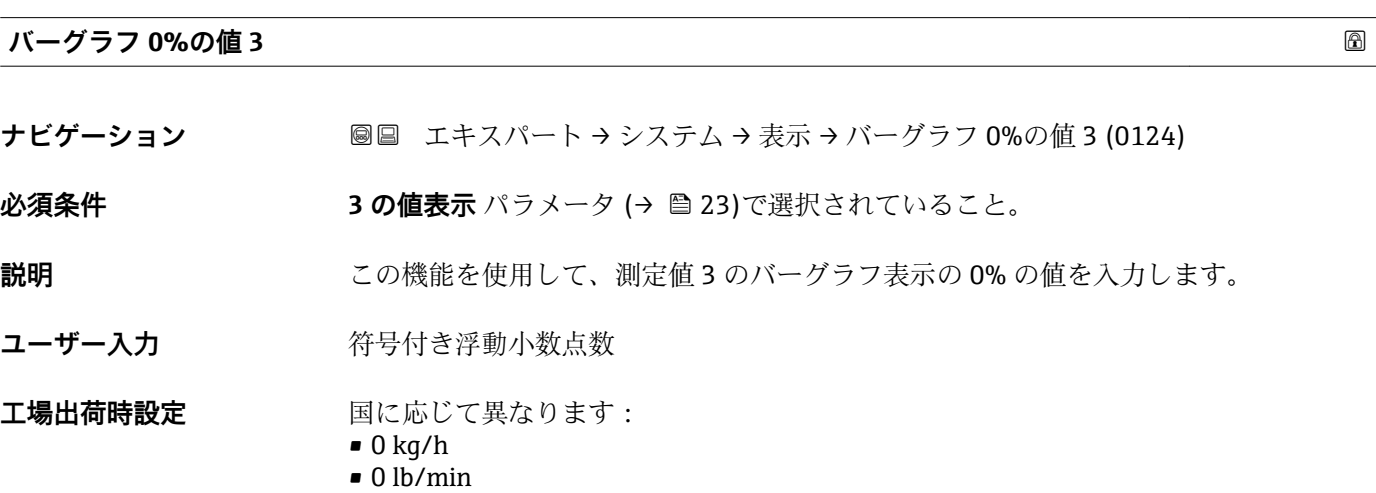

#### <span id="page-23-0"></span>**追加情報** 説明

**{1 表示形式** パラメータ (→ ■17) を使用して、バーグラフとして表示する測定値を 設定します。

ユーザー入力

**{1 表示する測定値の単位は、システムの単位** サブメニュー (→ ■ 65) の設定が用い られます。

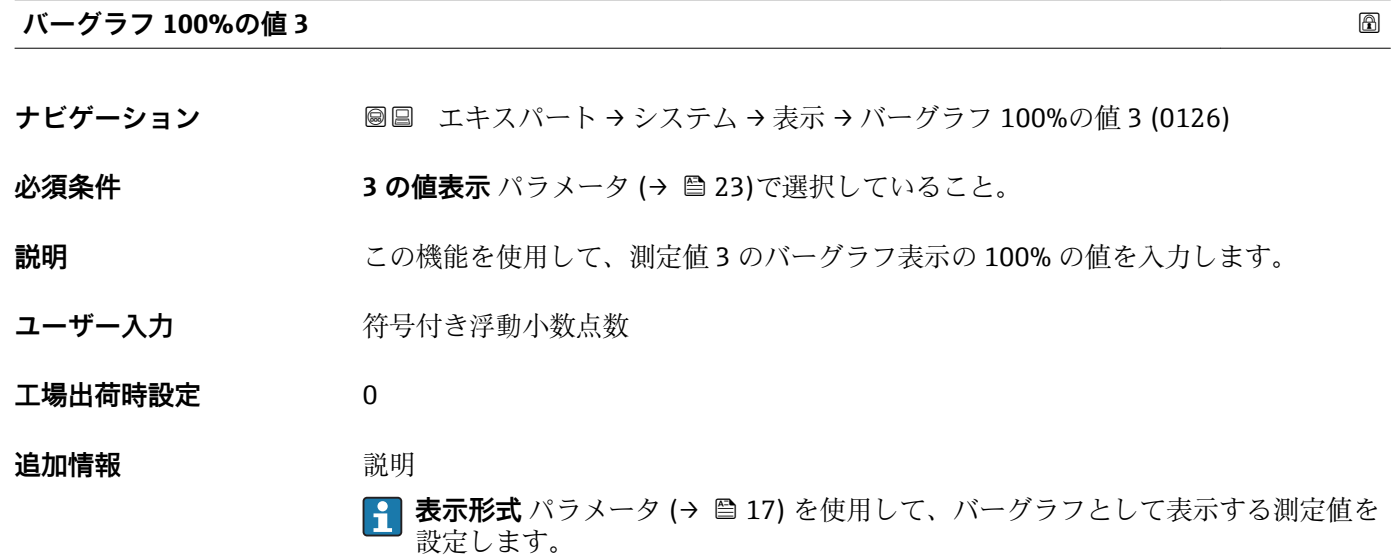

ユーザー入力 **{1 表示する測定値の単位は、システムの単位** サブメニュー (→ ■ 65) の設定が用い られます。

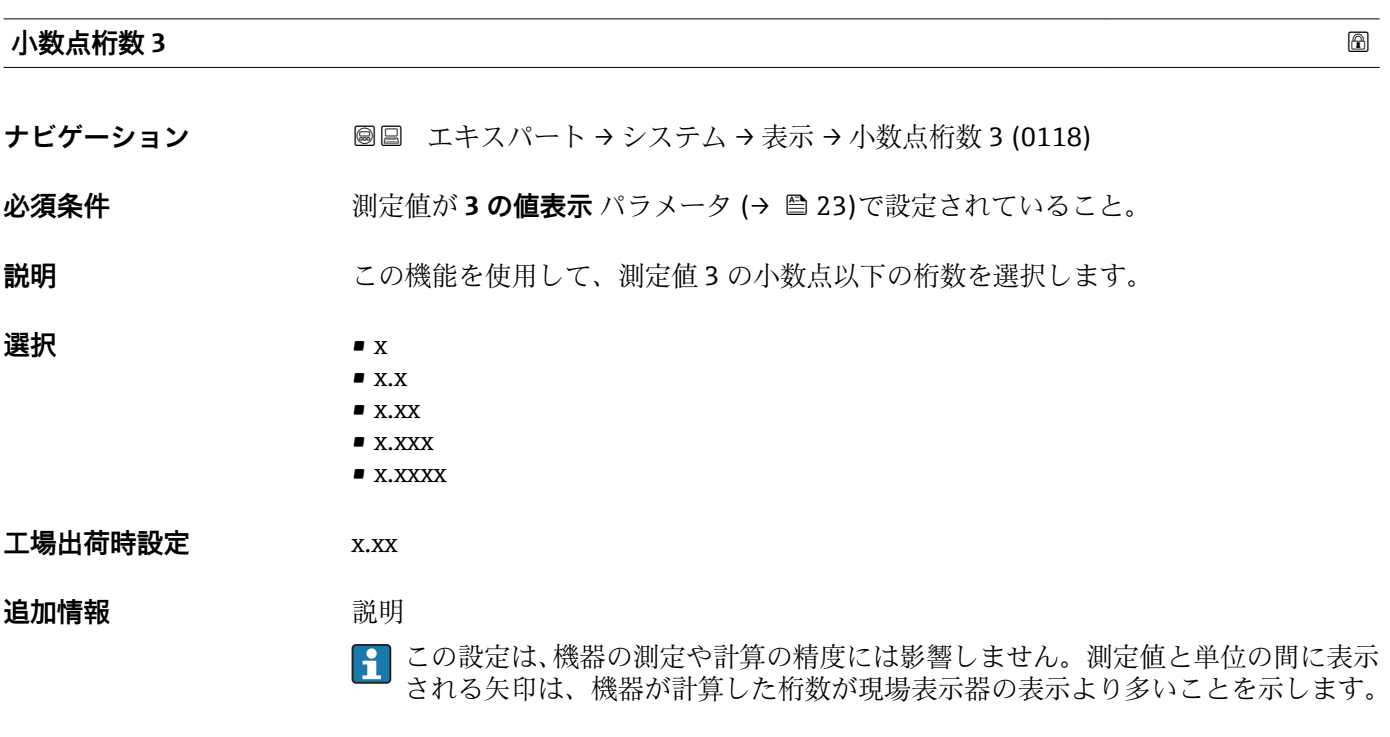

<span id="page-24-0"></span>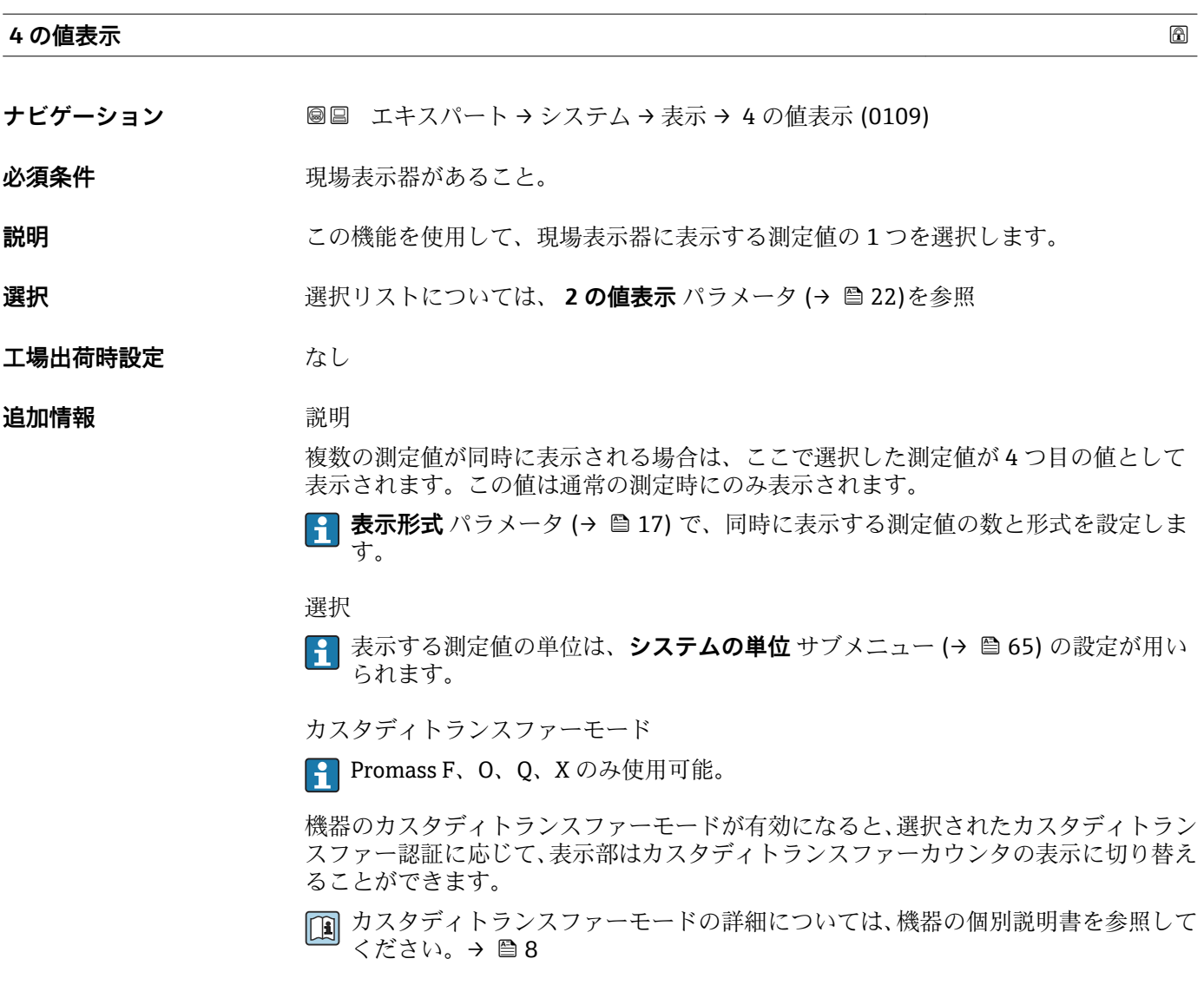

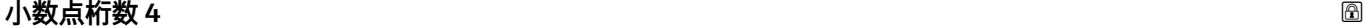

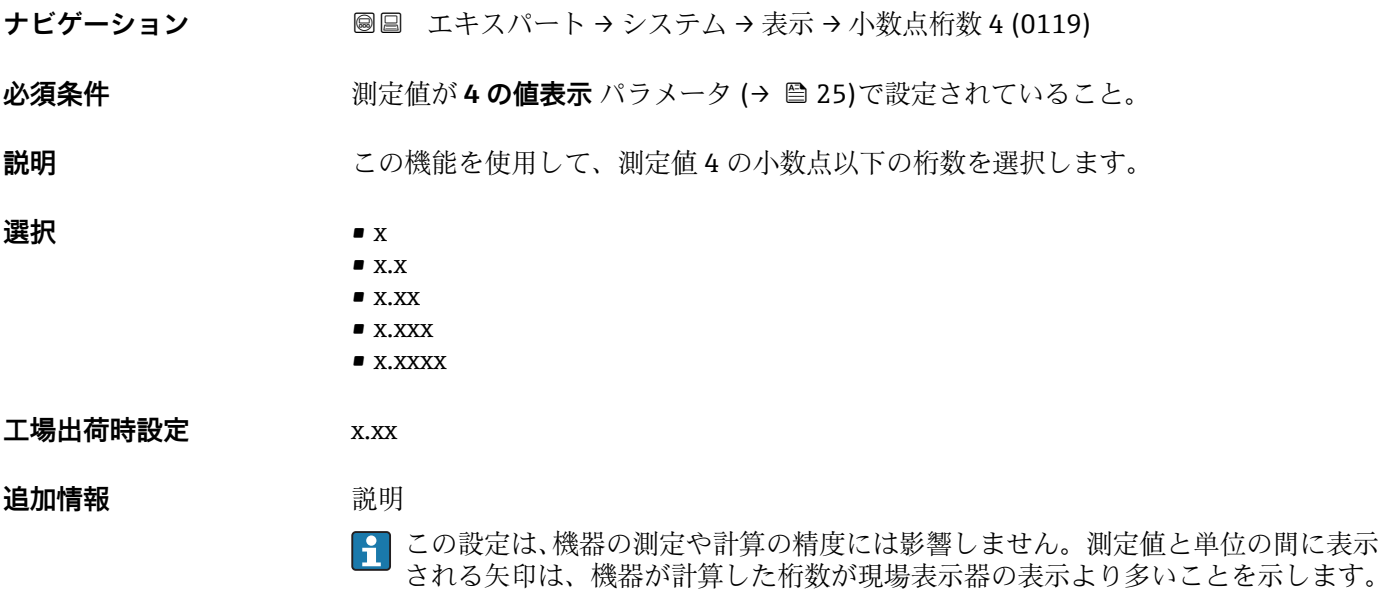

<span id="page-25-0"></span>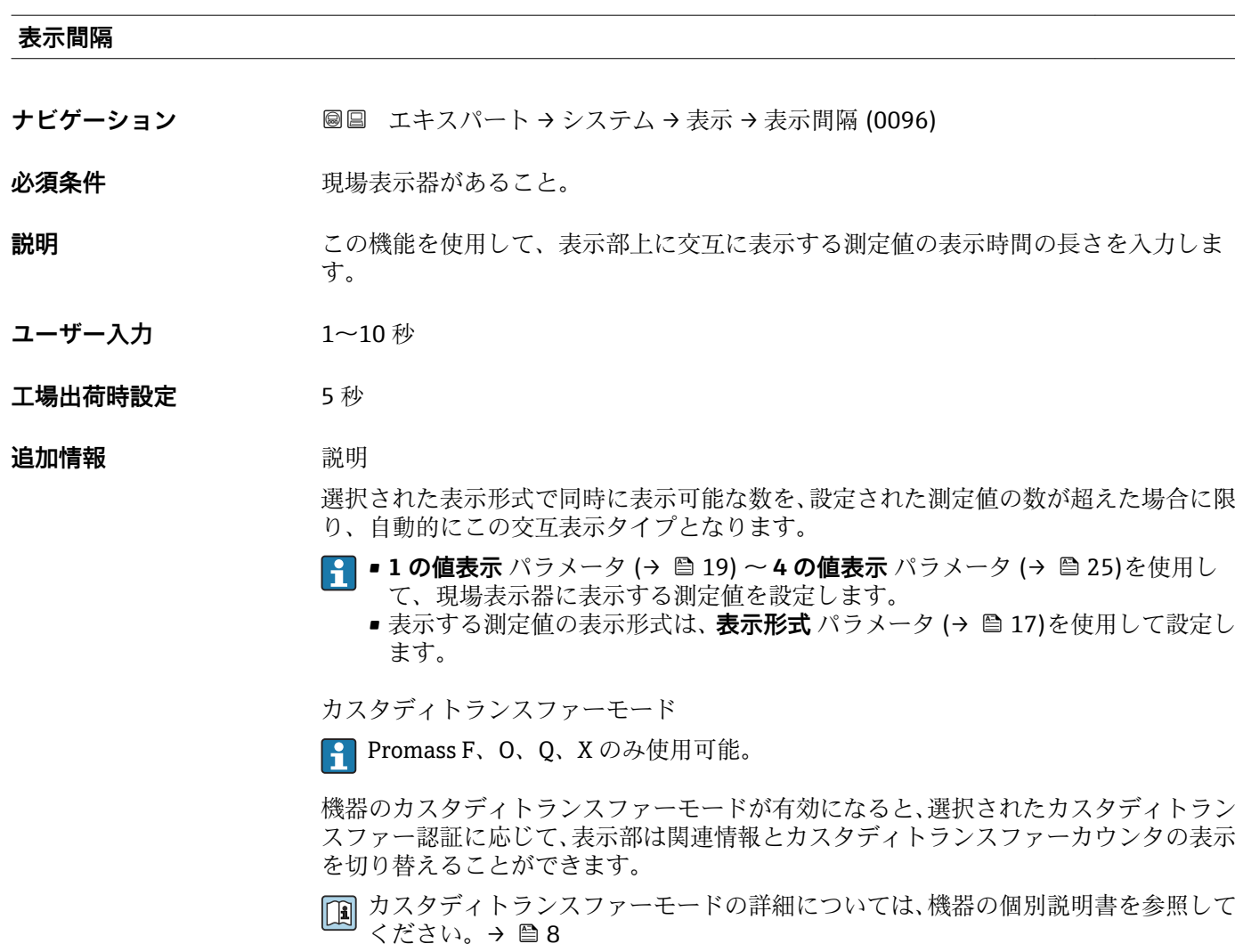

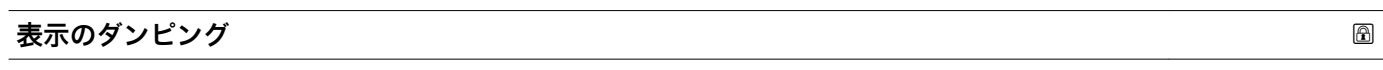

**ナビゲーション ■■ エキスパート → システム → 表示 → 表示のダンピング (0094)** 

必須条件 **アンストラック**現場表示器があること。

**説明** この機能を使用して、プロセス条件に起因する測定値の変動に対する、現場表示器の応 答時間の時定数を入力します。

**ユーザー入力** 0.0~999.9 秒

**工場出荷時設定** 0.0 秒

#### <span id="page-26-0"></span>**追加情報** ユーザー入力

- この機能を使用して、表示のダンピングの時定数 (PT1 エレメント<sup>1)</sup>) を入力します。
- 小さな時定数を入力した場合、表示部は変動する測定変数に対して非常に素早く反応 します。
- 一方、大きな時定数を入力した場合は、表示部の反応が遅くなります。
- **20** を入力するとダンピングはオフになります(工場設定)。

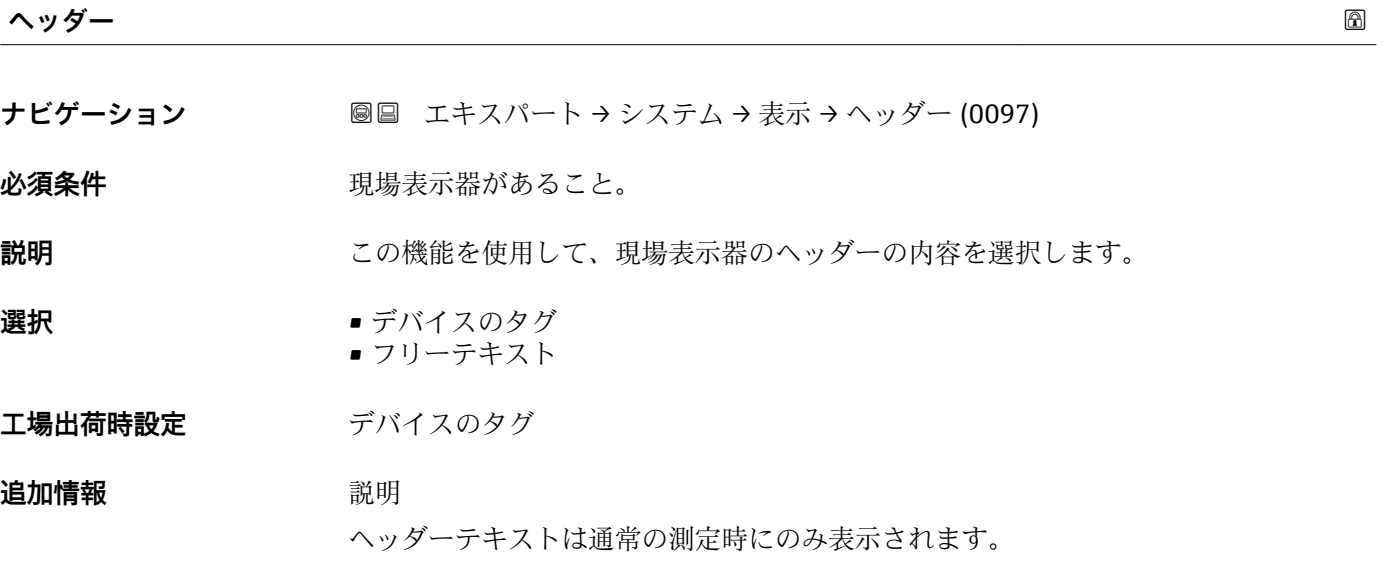

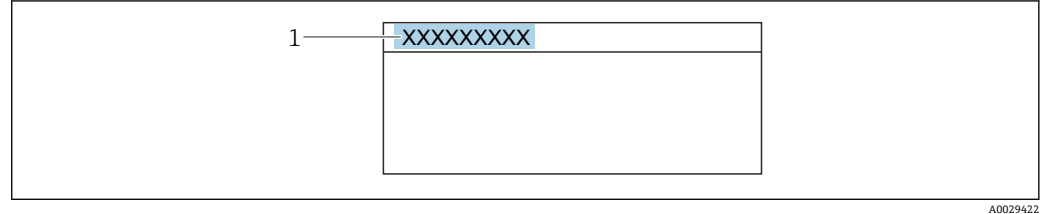

1 表示部のヘッダーテキストの位置

選択

- デバイスのタグ デバイスのタグ パラメータ (→ ■ 210)で設定します。
- フリーテキスト
- **ヘッダーテキスト** パラメータ (→ ■27)で設定します。

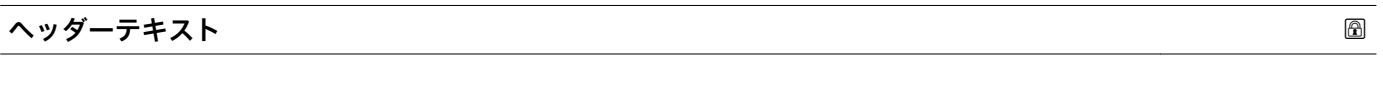

**必須条件 ヘッダー** パラメータ (→ △27)でフリーテキスト オプションが選択されていること。

**ナビゲーション ■■ エキスパート → システム → 表示 → ヘッダーテキスト (0112)** 

<sup>1)</sup> 一次遅延を伴う比例伝達挙動

<span id="page-27-0"></span>**説明** この機能を使用して、現場表示器のヘッダー用にユーザー固有のテキストを入力しま す。

**ユーザー入力 インスタ** 最大 12 文字 (英字、数字、または特殊文字(例: @, %, /) など)

工場出荷時設定<br>
--------------

**追加情報** 説明

ヘッダーテキストは通常の測定時にのみ表示されます。

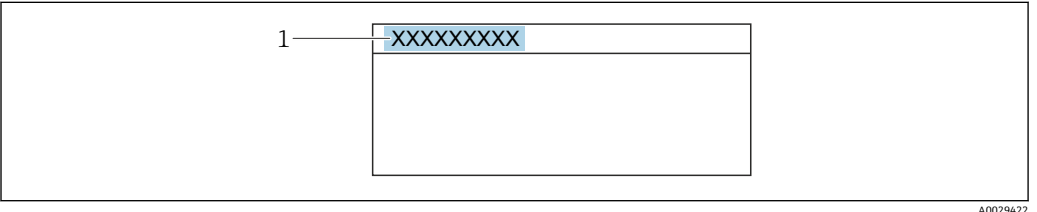

1 表示部のヘッダーテキストの位置

ユーザー入力

表示される文字数は使用される文字に応じて異なります。

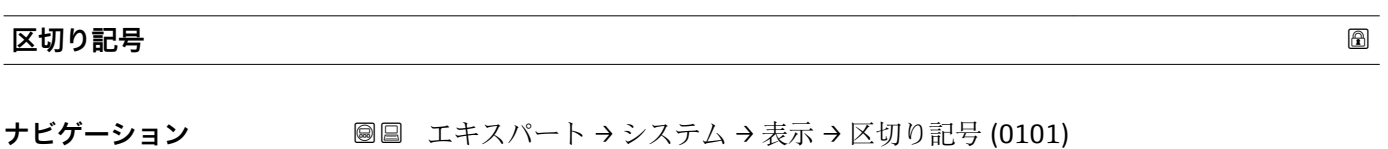

**必須条件** そのことをもつもの現場表示器があること。 **説明** この機能を使用して、桁区切り記号を選択します。 **選択** • .(点)

■,(コンマ)

**工場出荷時設定** .(点)

#### **表示のコントラスト**

**ナビゲーション ■■ エキスパート → システム → 表示 → 表示のコントラスト (0105)** 

**必須条件 みんじょう 現場表示器があること。** 

**説明** この機能を使用して、周囲条件(照明、読み取り角度など)に合わせて表示部のコント ラストを調整するための値を入力します。

**ユーザー入力** 20~80 %

エ場出荷時設定 **スポスト 麦示部に応じて異なります。** 

#### <span id="page-28-0"></span>**バックライト**

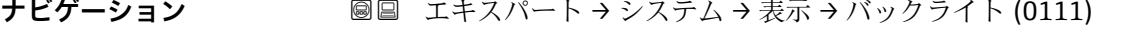

**必須条件** みちゃく 以下の条件の1つを満たしていること:

- ■「ディスプレイ;操作」のオーダーコード、オプション F「4 行表示、バックライト; タッチコントロール」
- ■「ディスプレイ:操作」のオーダーコード、オプション G「4 行表示、バックライト; タッチコントロール +WLAN」
- **説明** この機能を使用して、現場表示器のバックライトをオン/オフします。

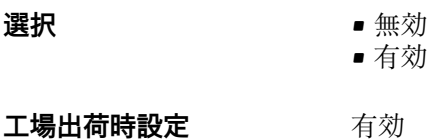

### **3.1.2 「設定のバックアップ」 サブメニュー**

ナビゲーション 圖圖 エキスパート → システム → 設定のバックアップ

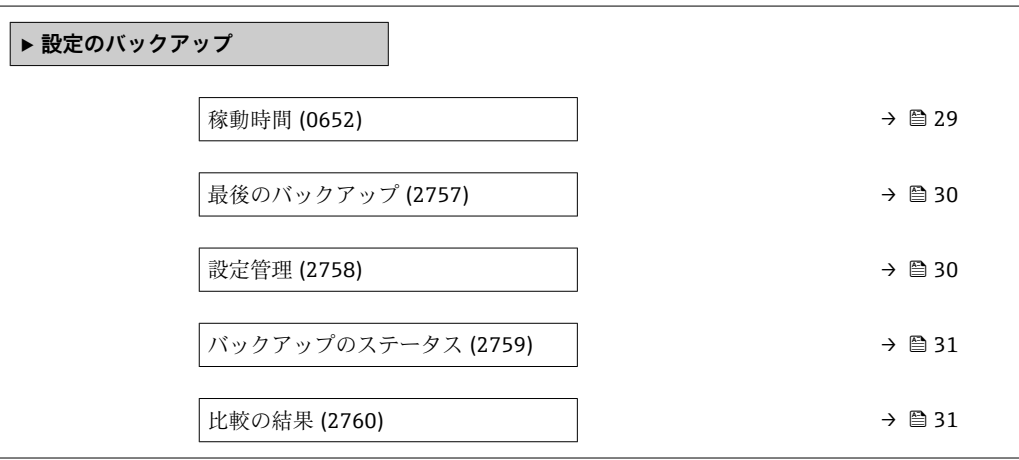

#### **稼動時間**

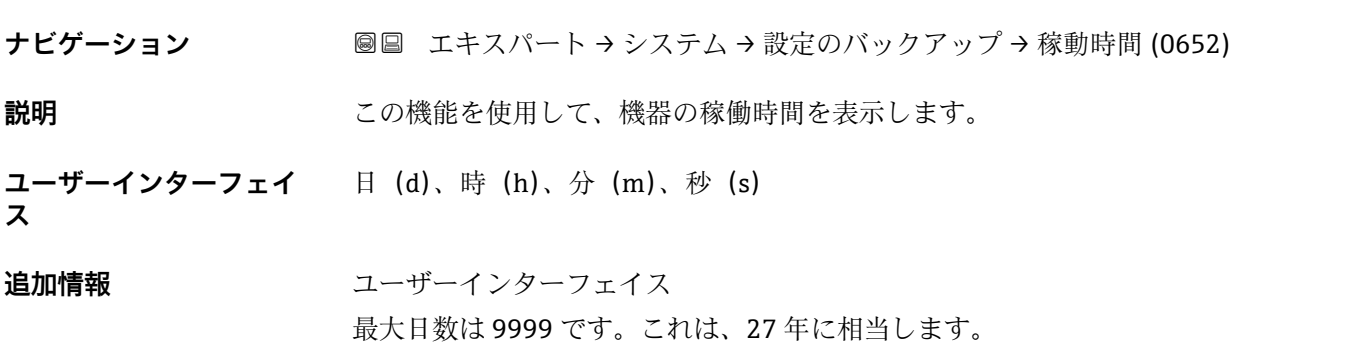

<span id="page-29-0"></span>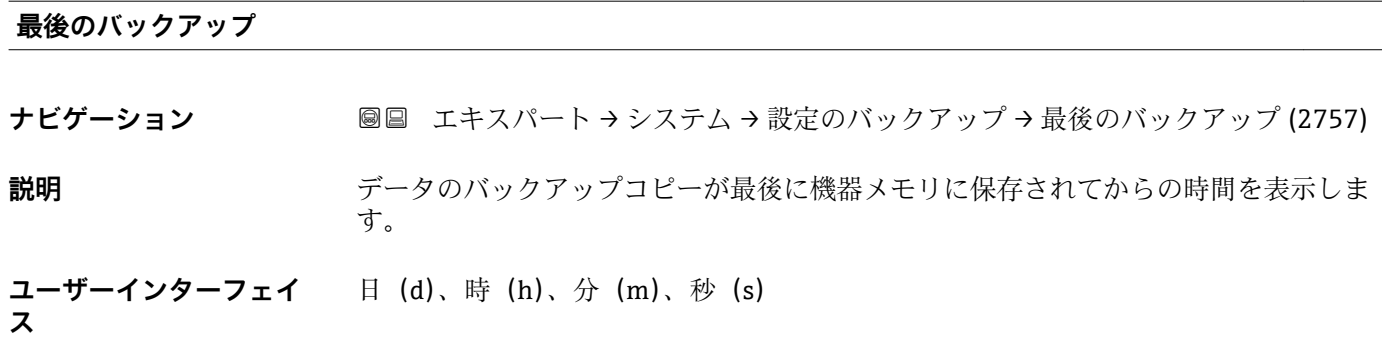

#### **設定管理**

ナビゲーション ■■ エキスパート → システム → 設定のバックアップ → 設定管理 (2758)

**説明** この機能を使用して、機器メモリにデータを保存するための操作を選択します。

#### 選択 ● キャンセル

- バックアップの実行
- 復元 \*
- ■比較\*
- バックアップの削除

#### **工場出荷時設定** キャンセル

#### **追加情報 ままり 選択**

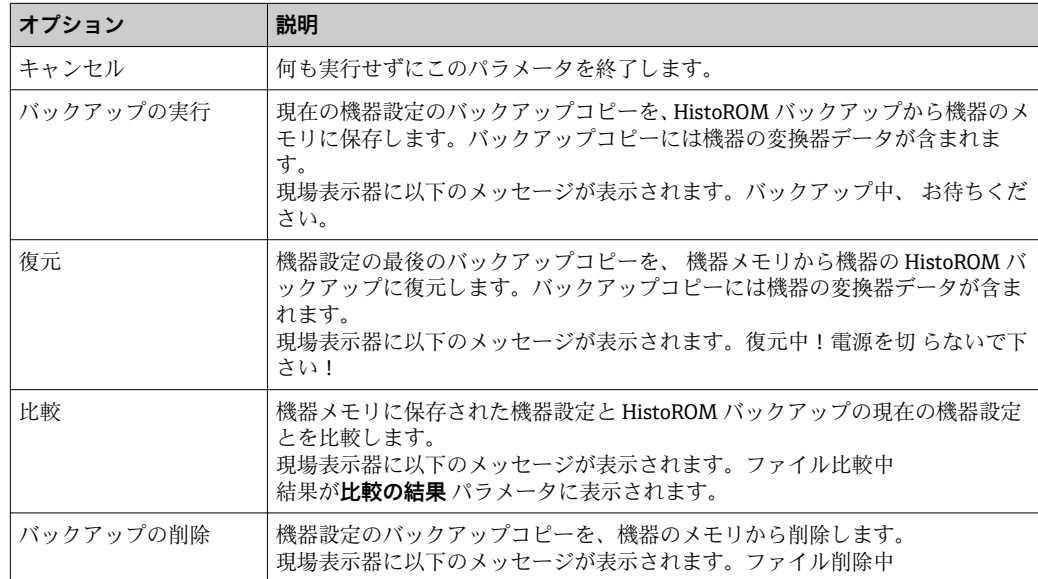

#### HistoROM

HistoROM は、EEPROM タイプの不揮発性メモリです。

表示はオーダしたオプションや機器のセッティングにより異なります

#### <span id="page-30-0"></span>**バックアップのステータス**

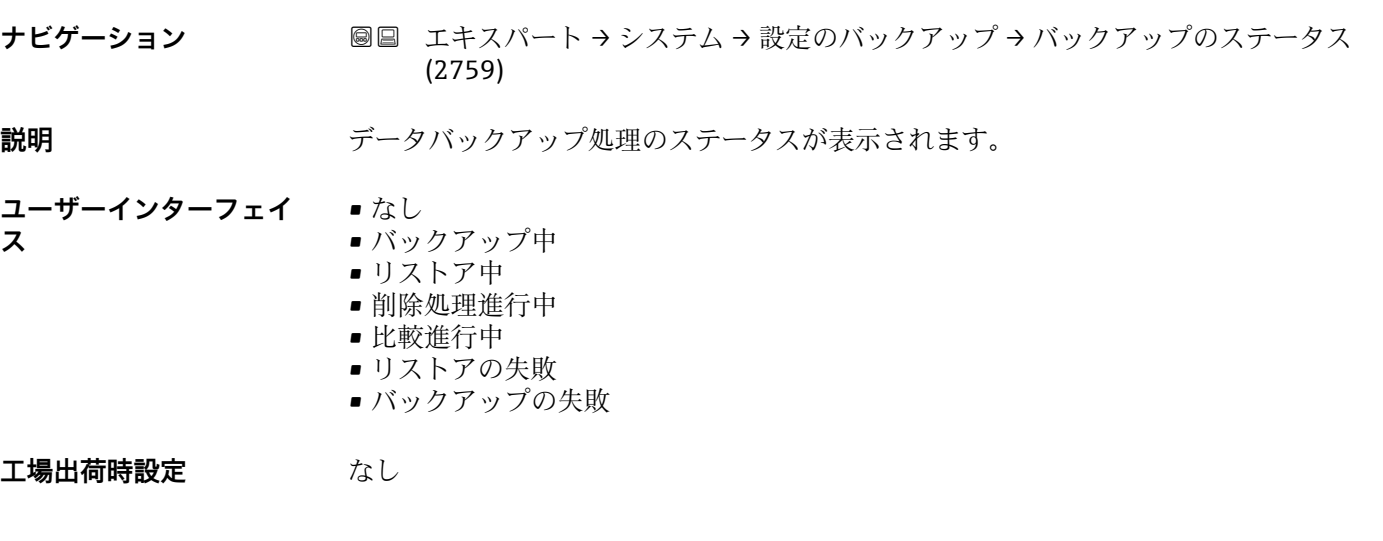

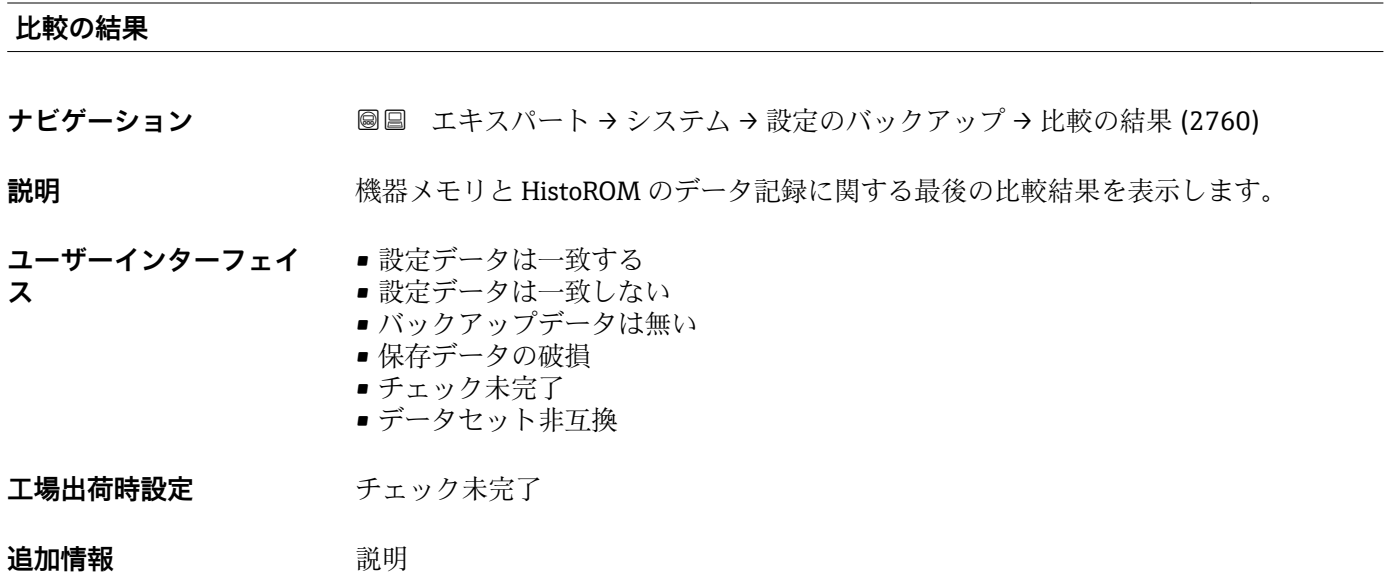

比較を開始するには、**設定管理** パラメータ [\(→ 30\)](#page-29-0)の**比較** オプションを使用し ます。

選択

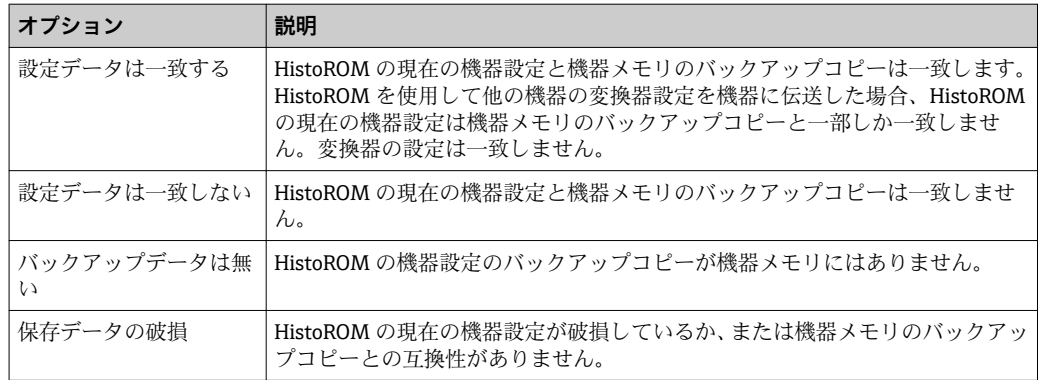

<span id="page-31-0"></span>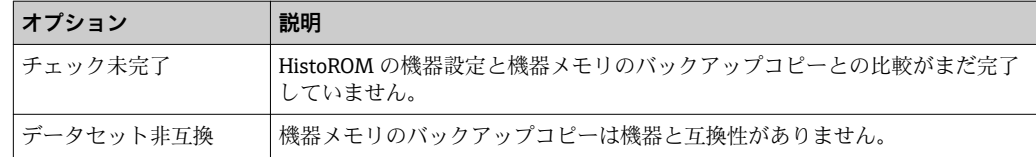

#### HistoROM

HistoROM は、EEPROM タイプの不揮発性メモリです。

### **3.1.3 「診断イベントの処理」 サブメニュー**

ナビゲーション 圖圖 エキスパート → システム → 診断イベントの処理

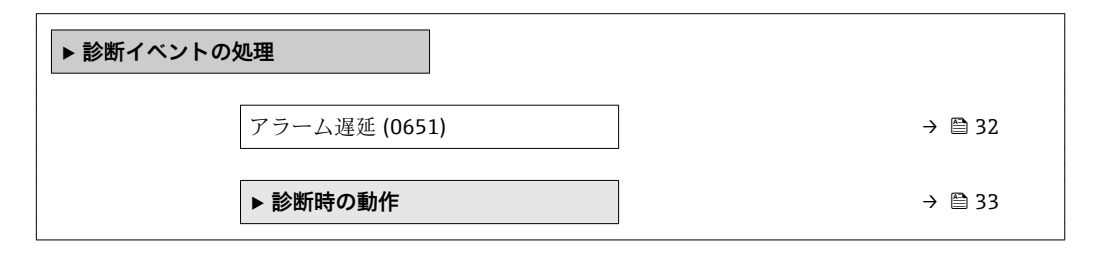

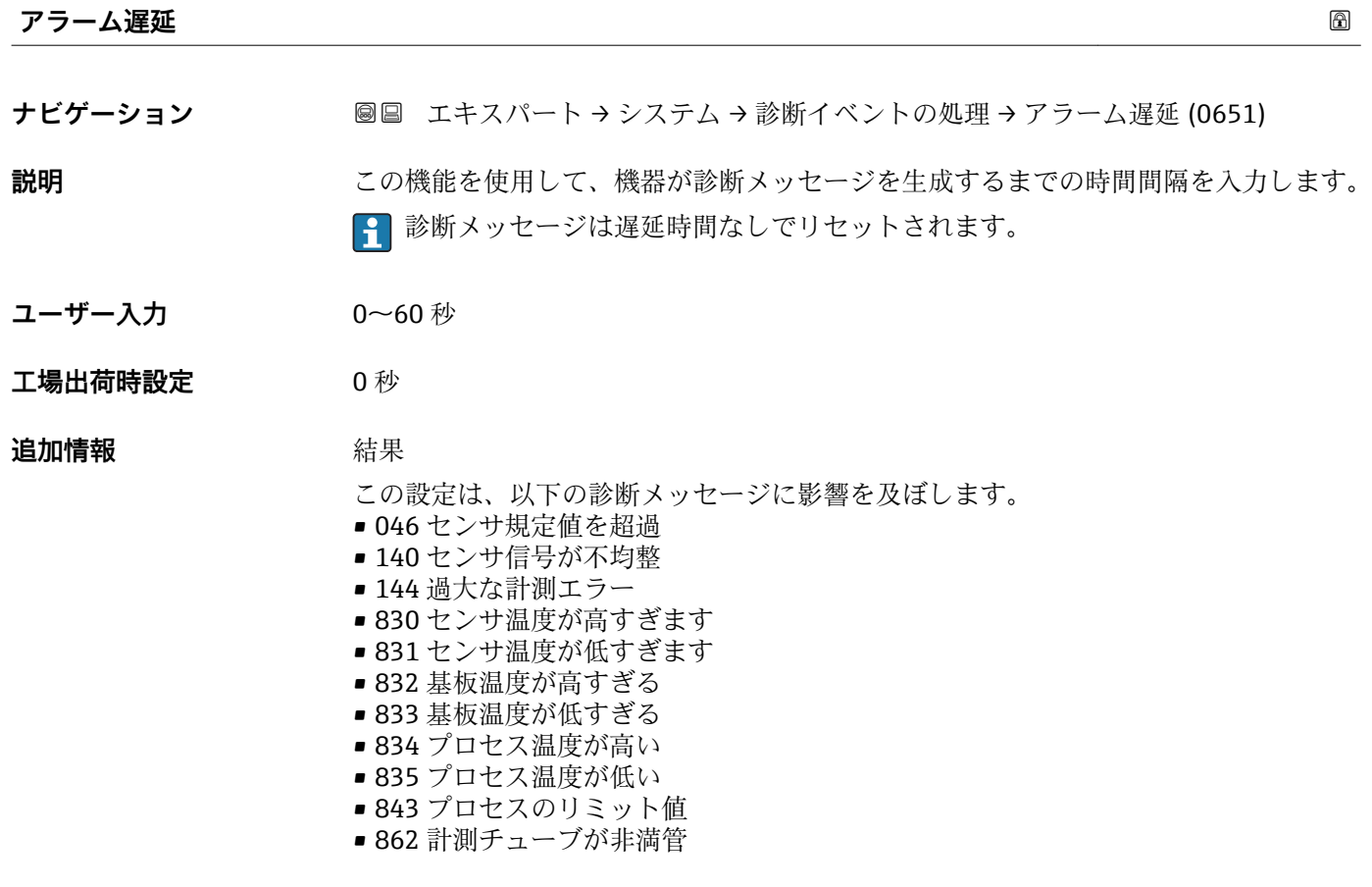

- <span id="page-32-0"></span>■ 912 流体が不均一
- 913 流体が適していない
- 944 モニタリングのフェール

#### **「診断時の動作」 サブメニュー**

診断情報の各項目には、工場出荷時に特定の診断動作が割り当てられています。特定の 診断情報については、ユーザーがこの割り当てを**診断時の動作**サブメニュー(→ △33) で変更できます。

以下のオプションは、**診断番号 xxx の動作の割り当て**に表示されます。

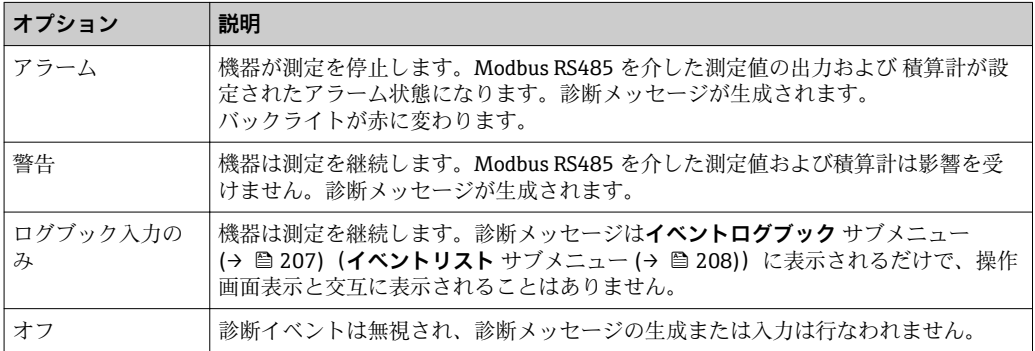

診断イベントのリストについては、機器の取扱説明書を参照してください。  $\rightarrow \Box$  8

#### ナビゲーション エキスパート → システム → 診断イベントの処理 → 診断時の 動作

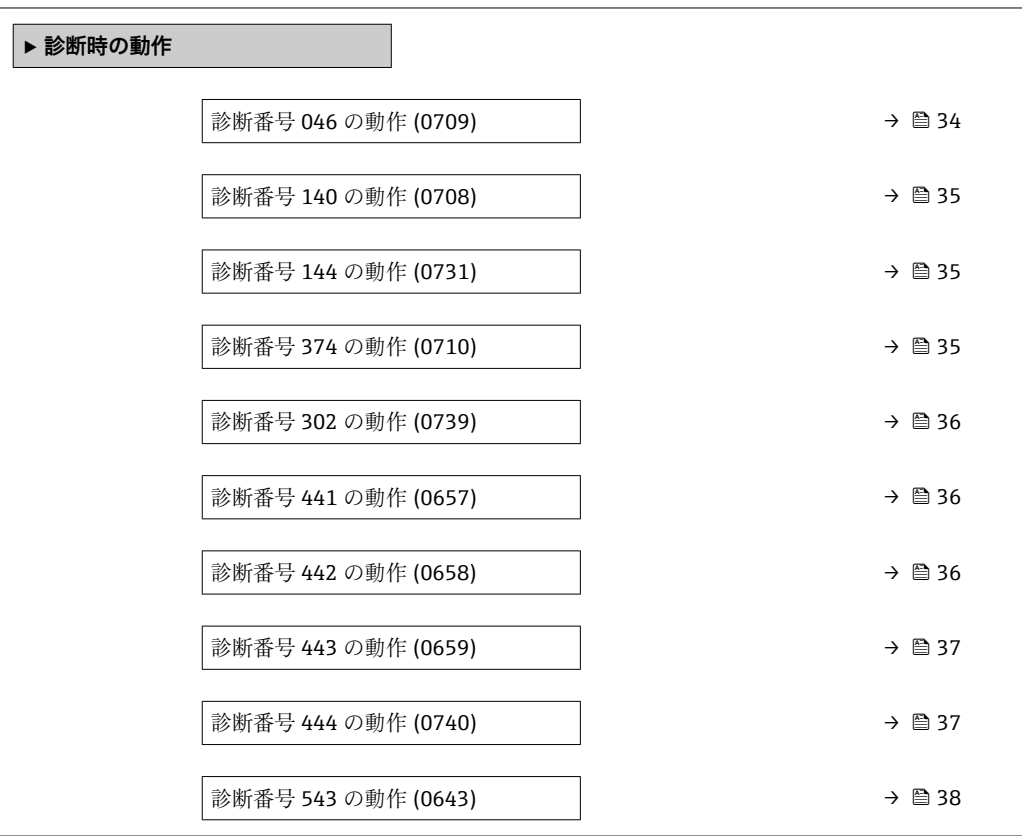

<span id="page-33-0"></span>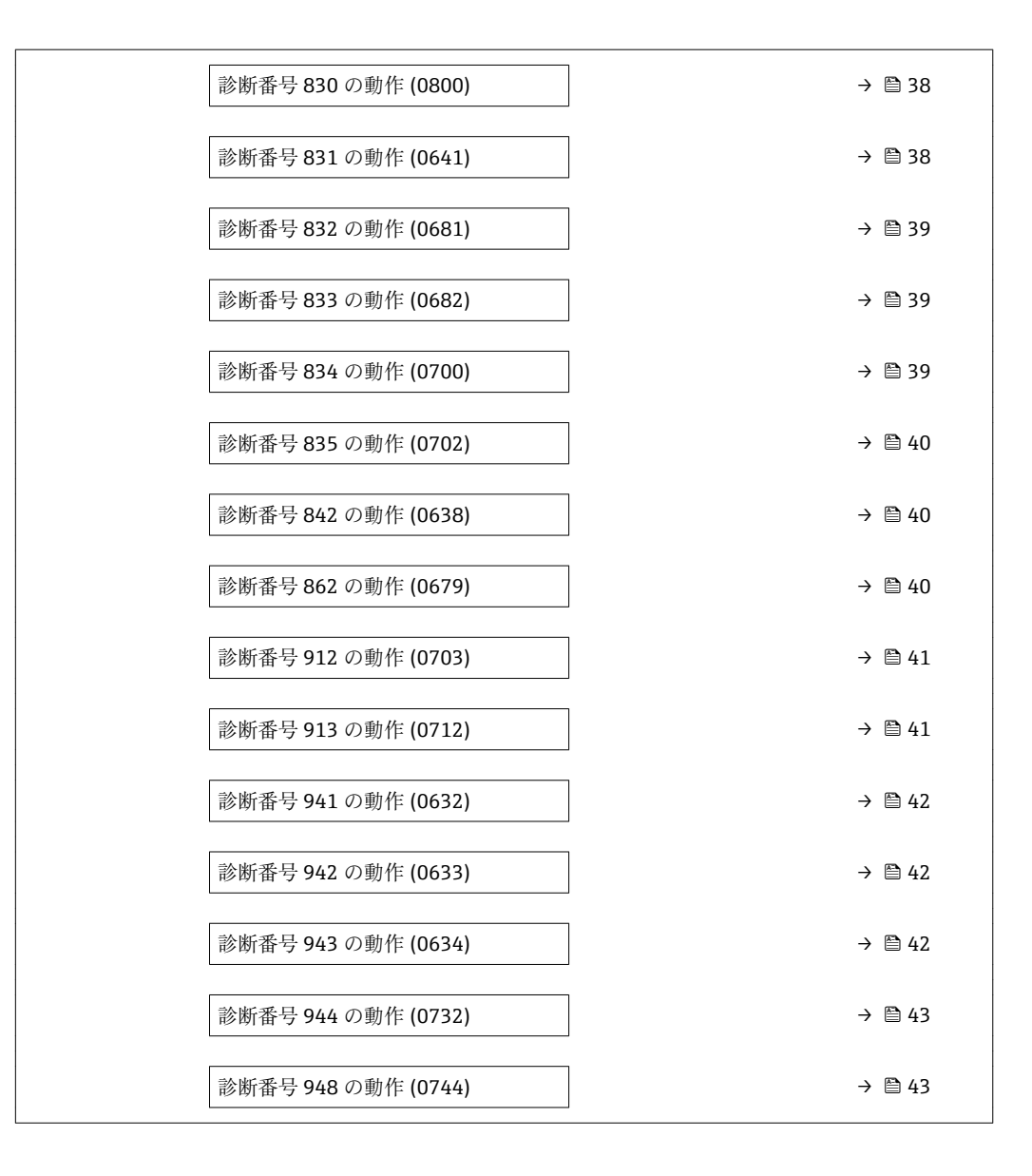

#### **診断番号 046 の動作 (センサ規定値を超過)**

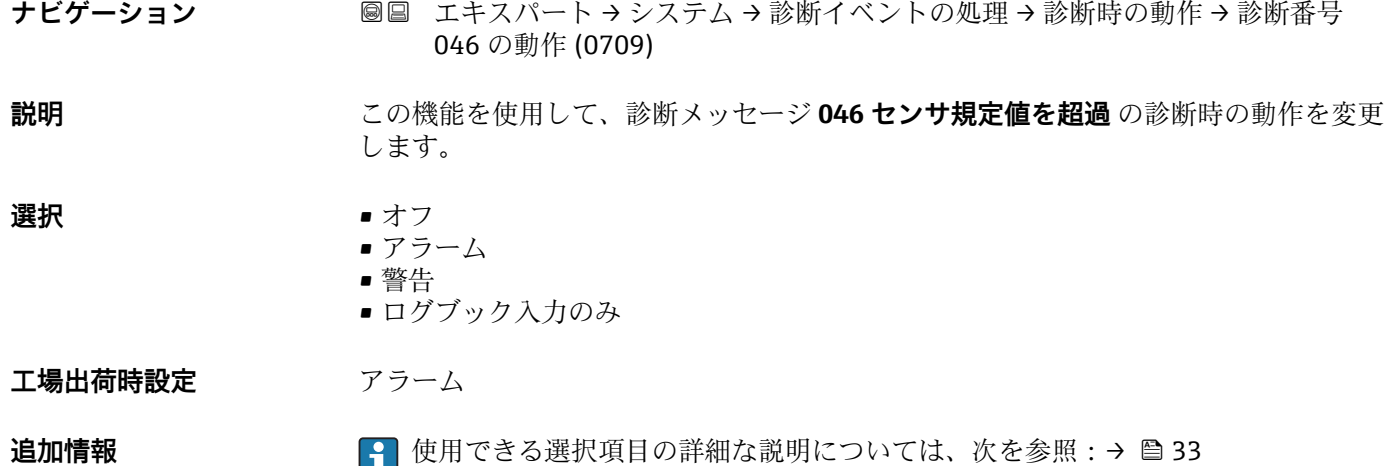

# <span id="page-34-0"></span>**診断番号 140 の動作 (センサ信号が不均整)**

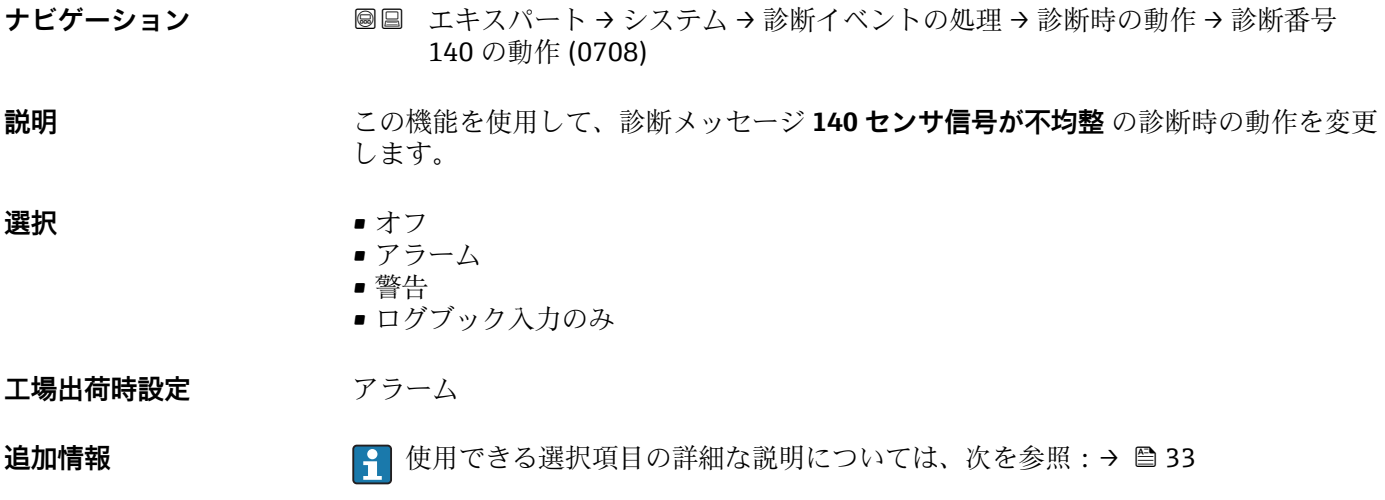

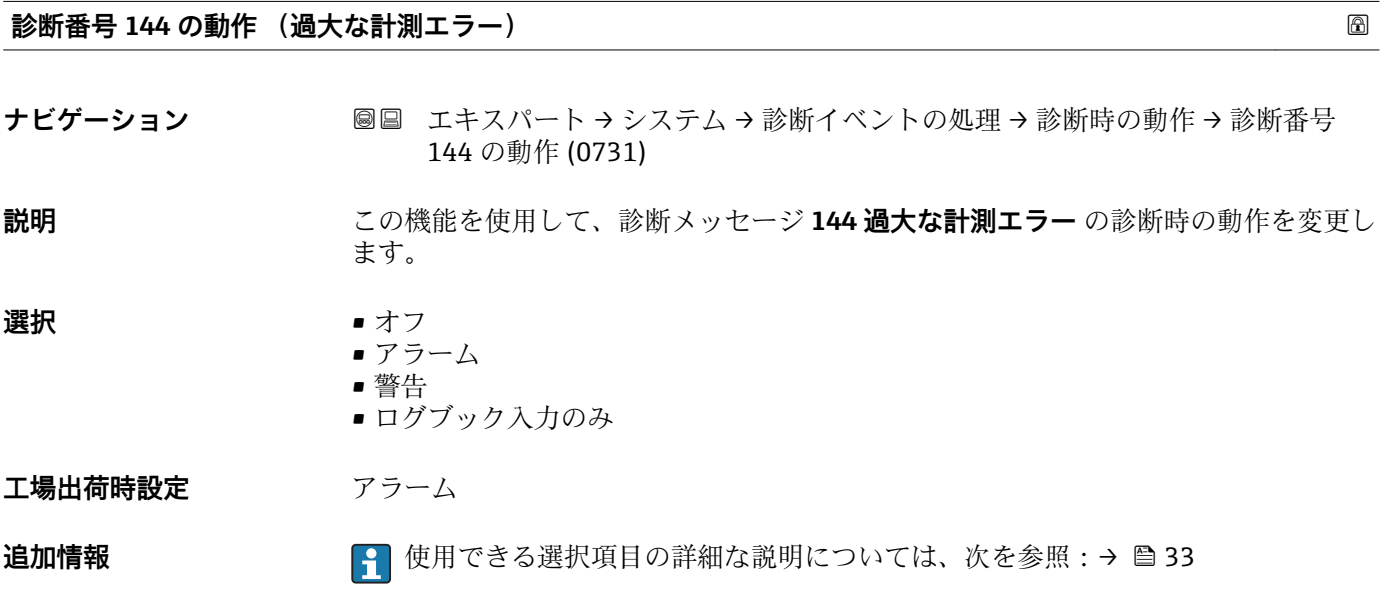

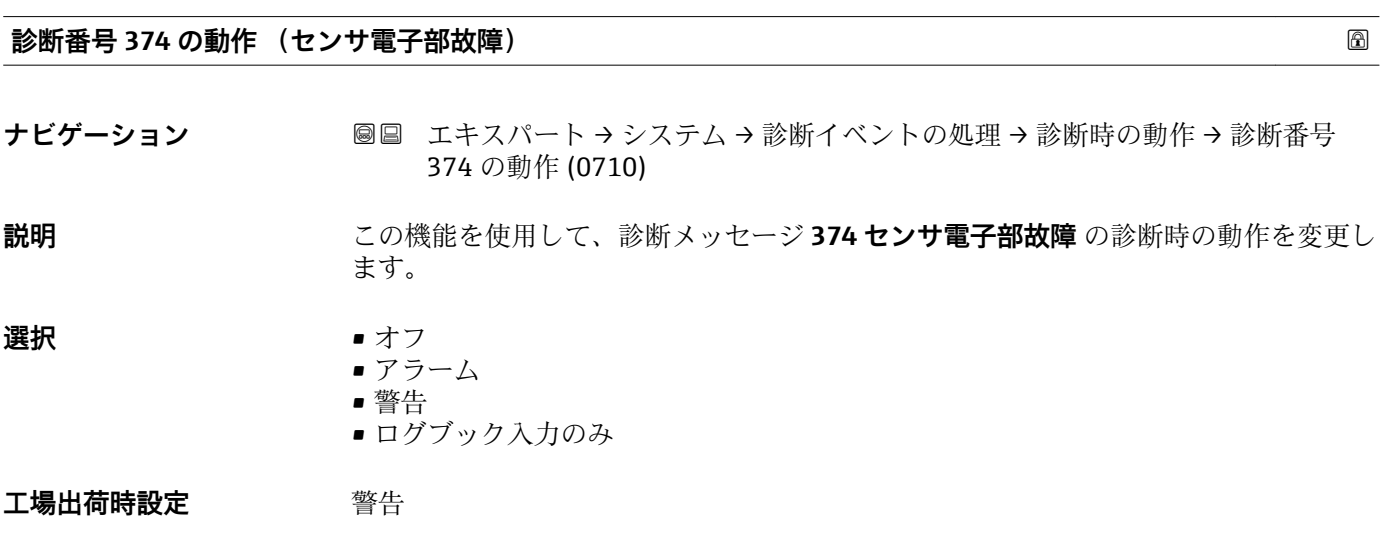

<span id="page-35-0"></span>**追加情報 キング エンス エング エンス 使用できる選択項目の詳細な説明については、次を参照:→ ■33** 

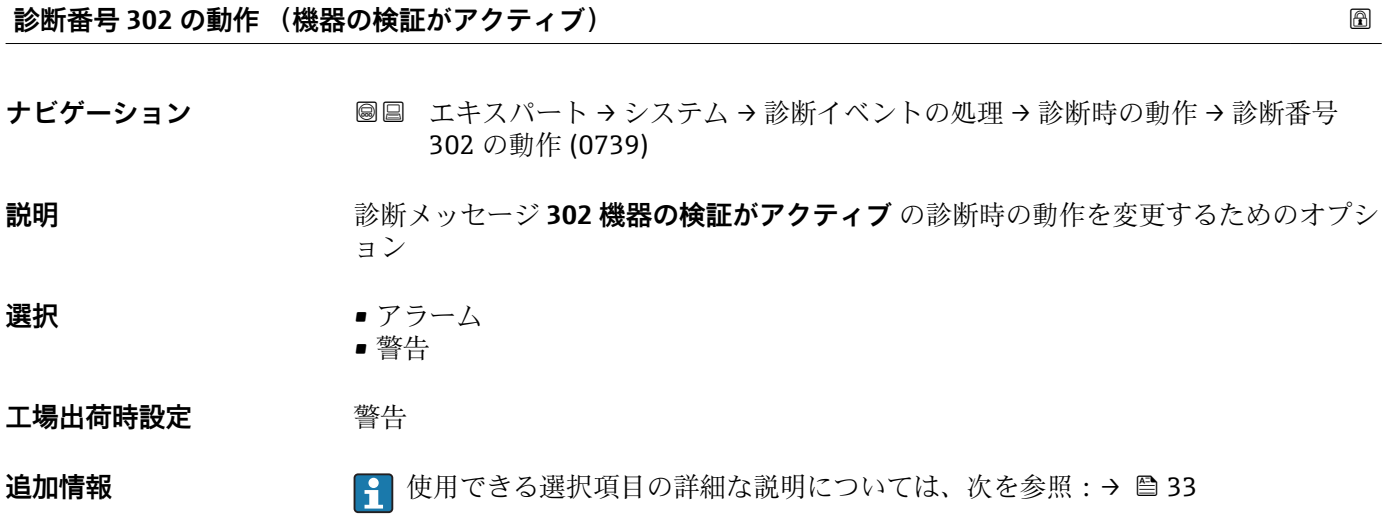

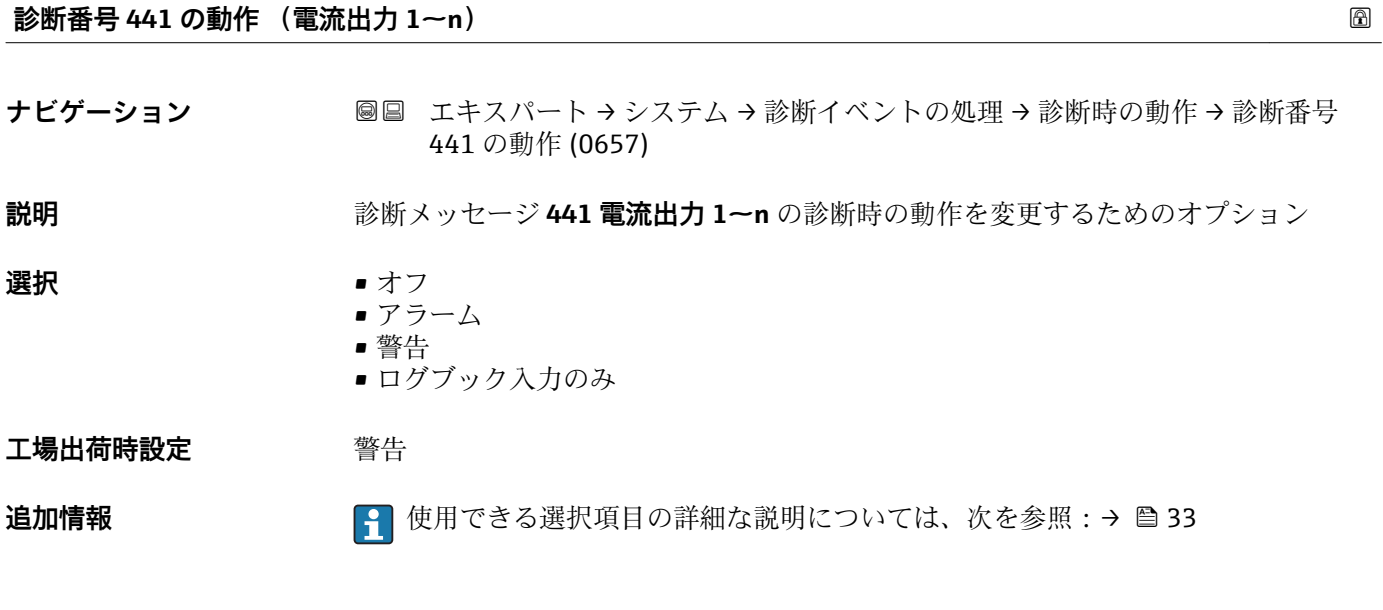

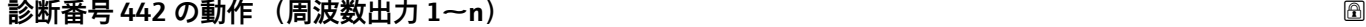

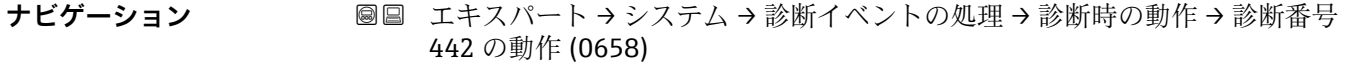

必須条件 **インスポンスポインス/周波数/スイッチ出力があります。** 

設明 まちには すいかない 診断メッセージ 442 周波数出力 1~n の診断時の動作を変更するためのオプション
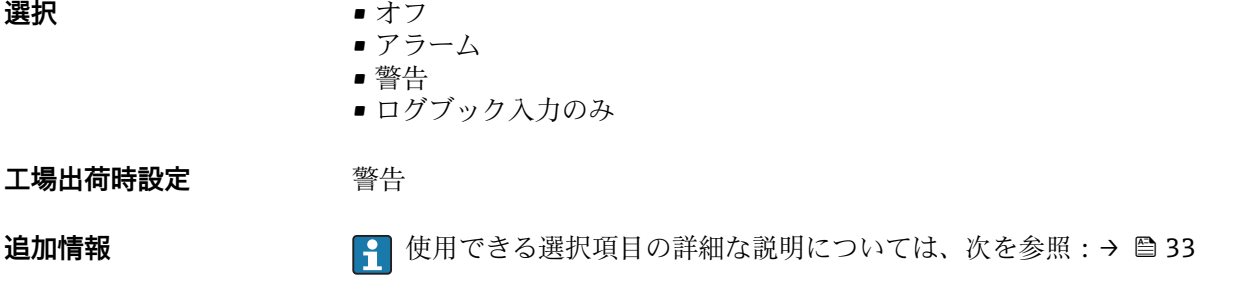

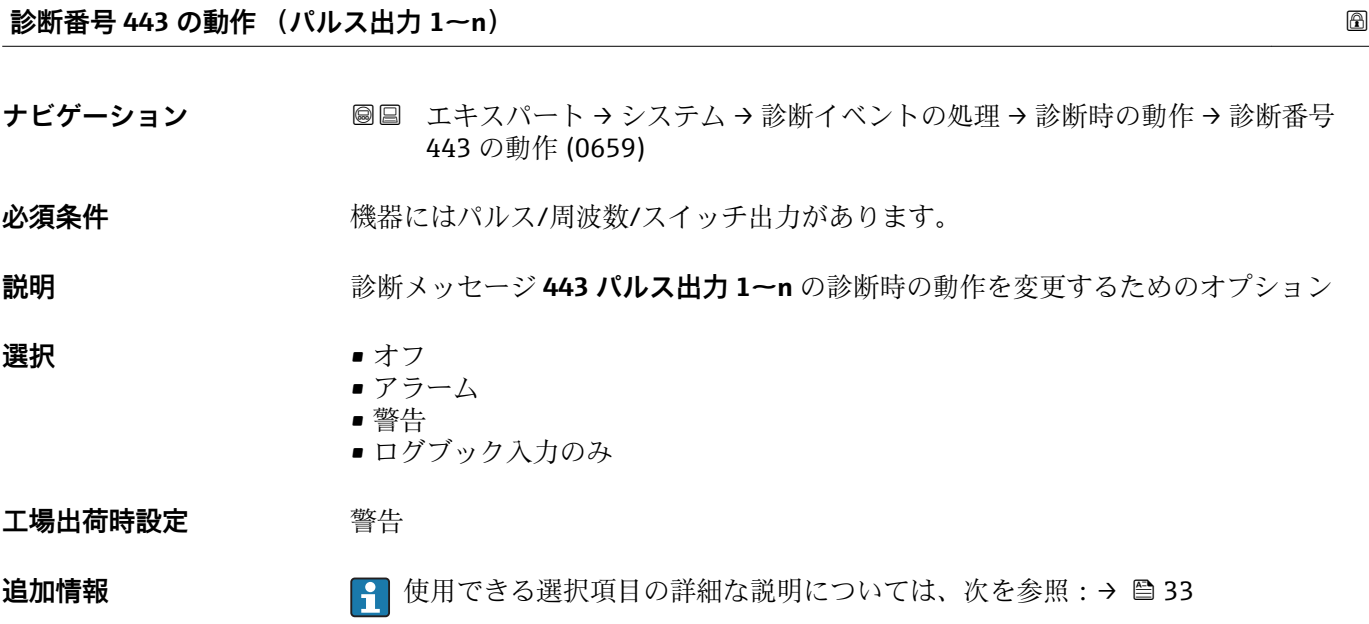

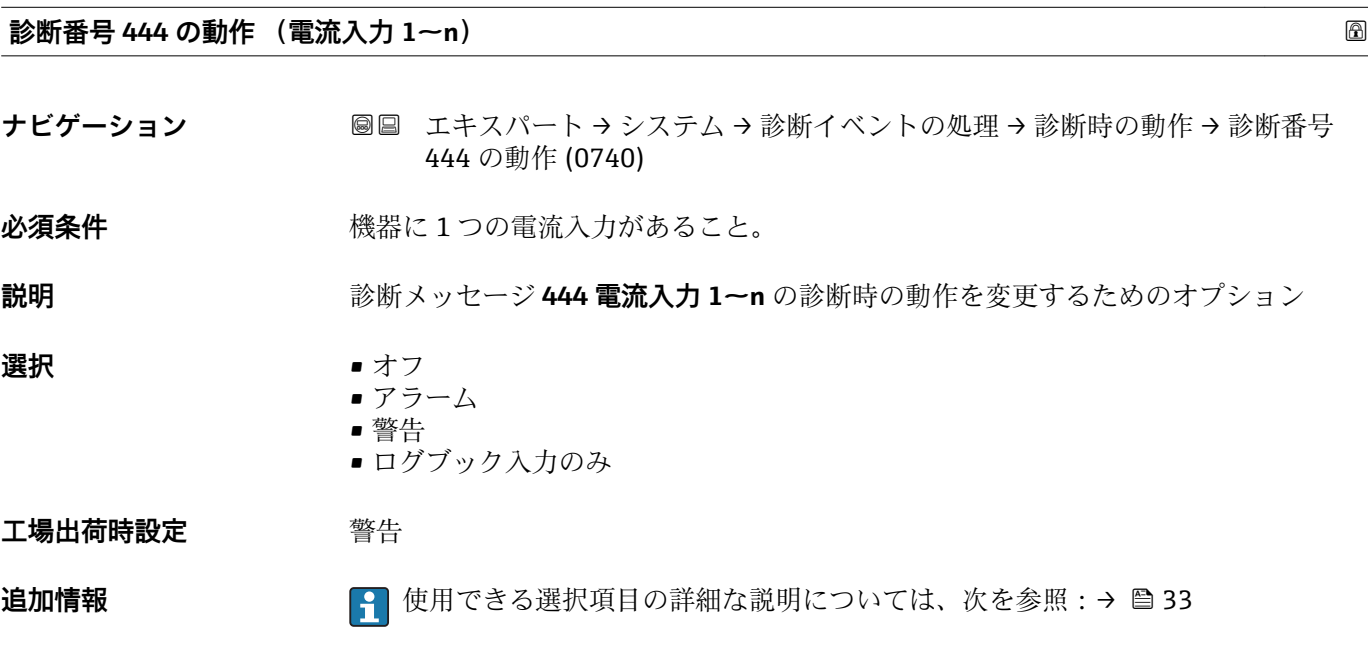

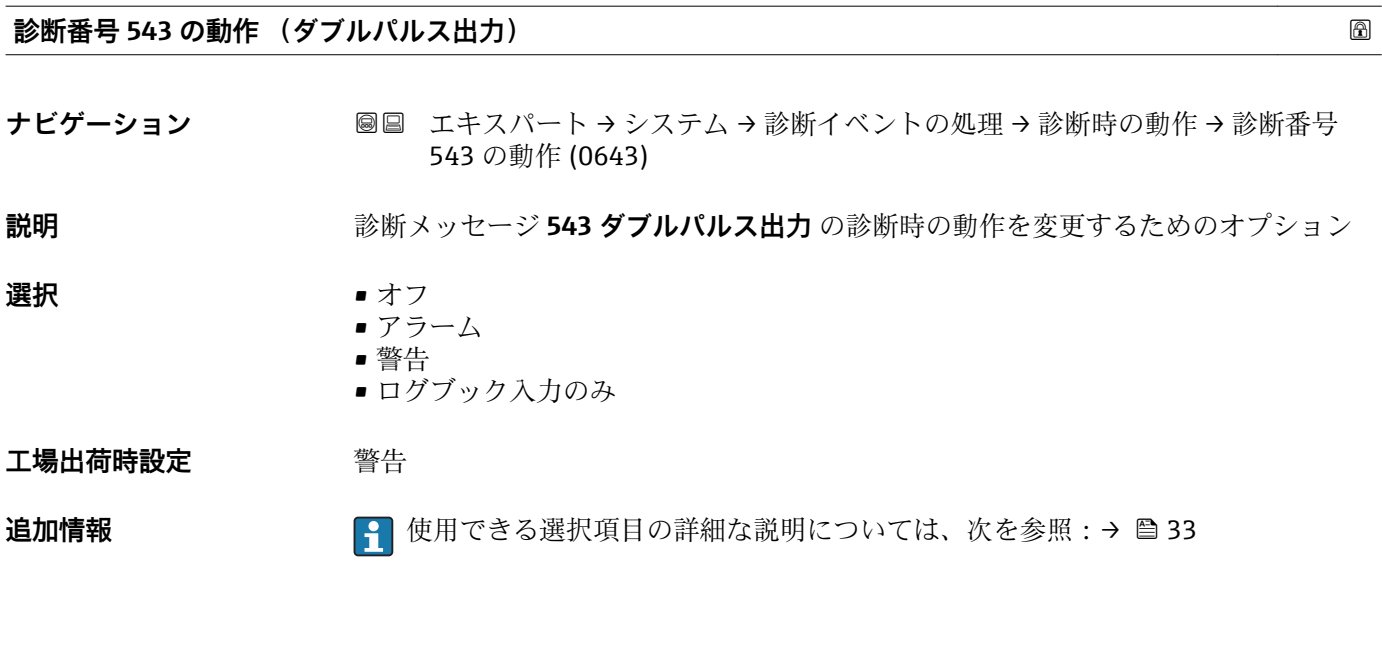

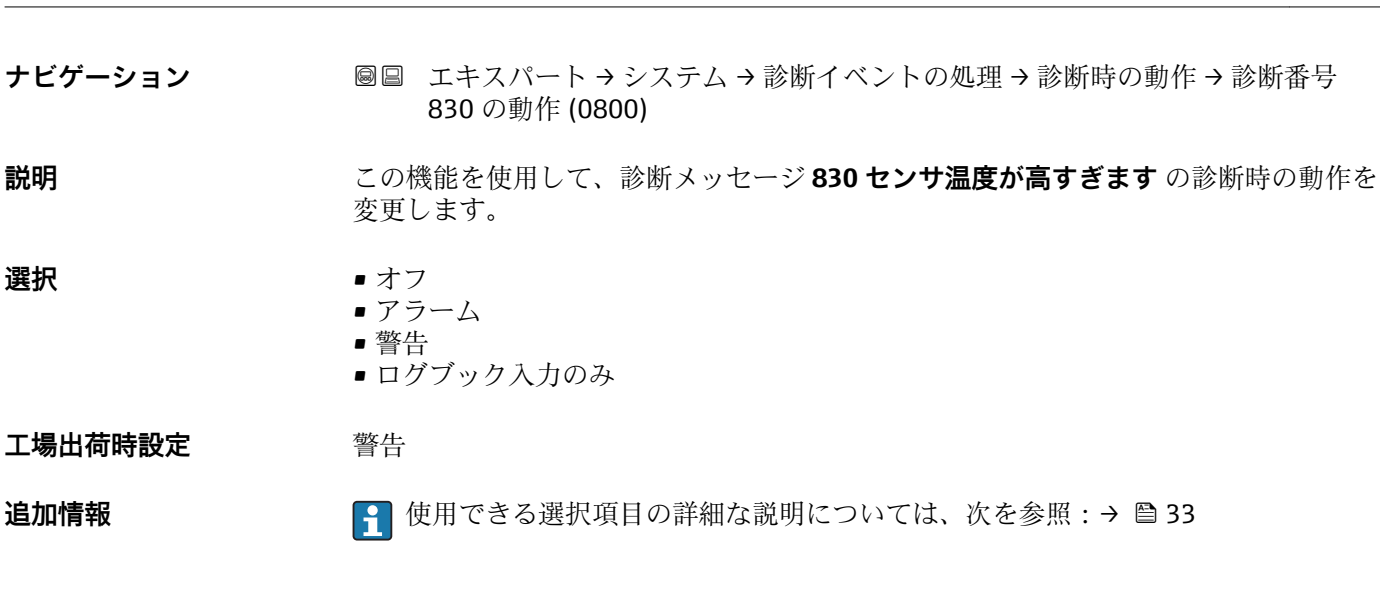

**診断番号 830 の動作 (センサ温度が高すぎます)**

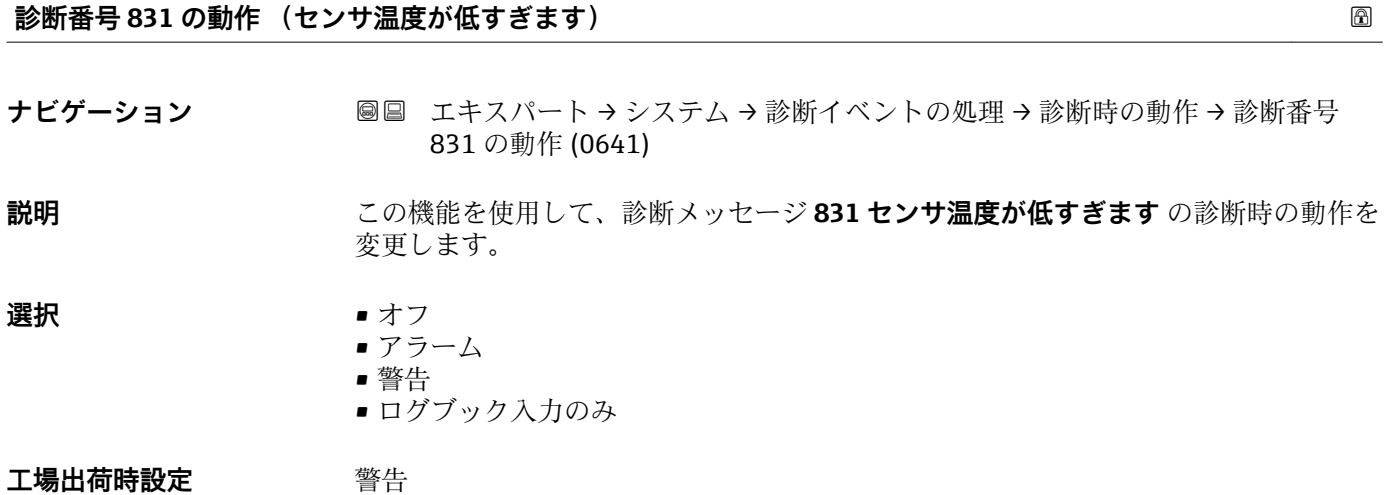

**追加情報 キング → エンジェン エンジェン 使用できる選択項目の詳細な説明については、次を参照:→ ■ 33** 

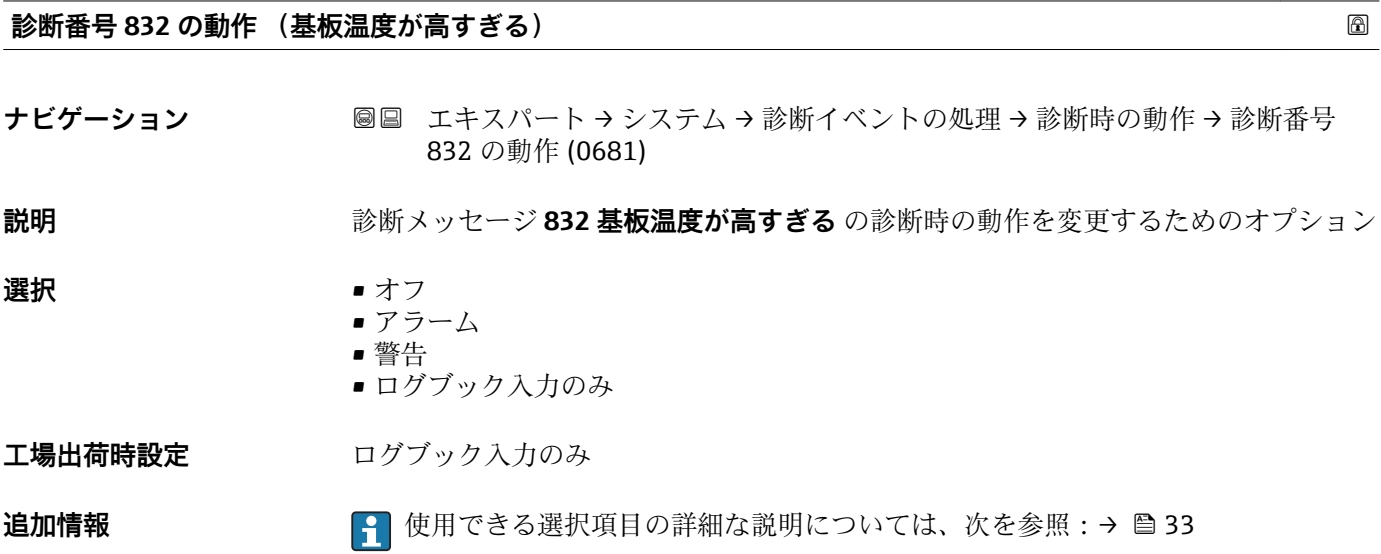

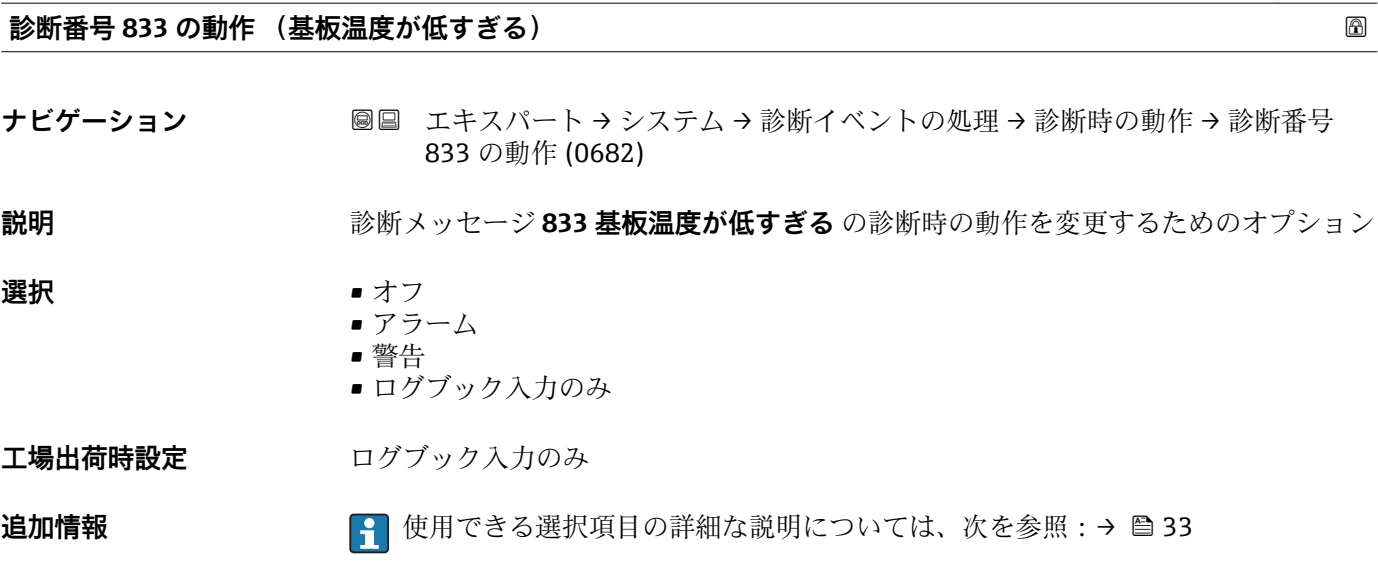

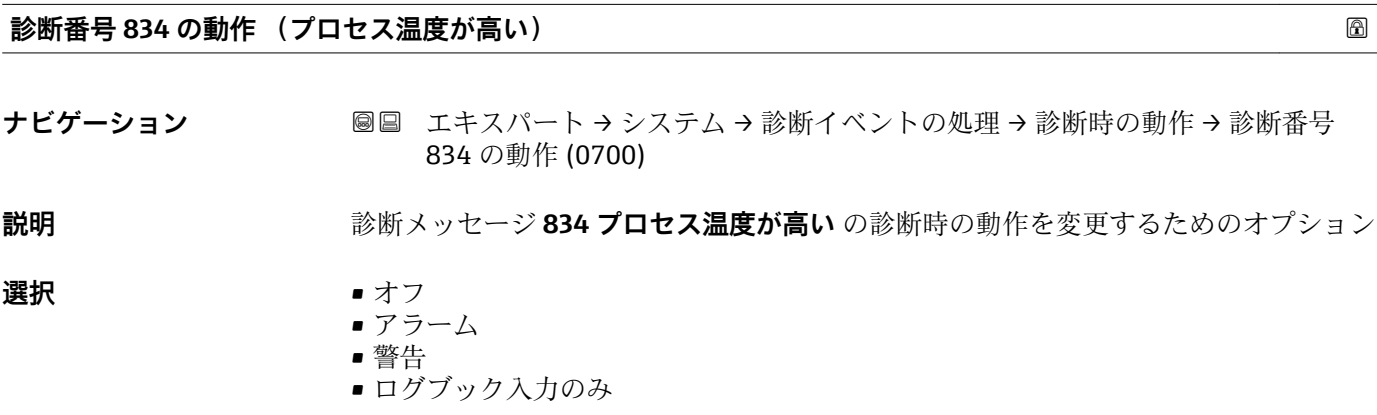

**工場出荷時設定** 警告

**追加情報 キング エンス エンス 使用できる選択項目の詳細な説明については、次を参照:→ ■33** 

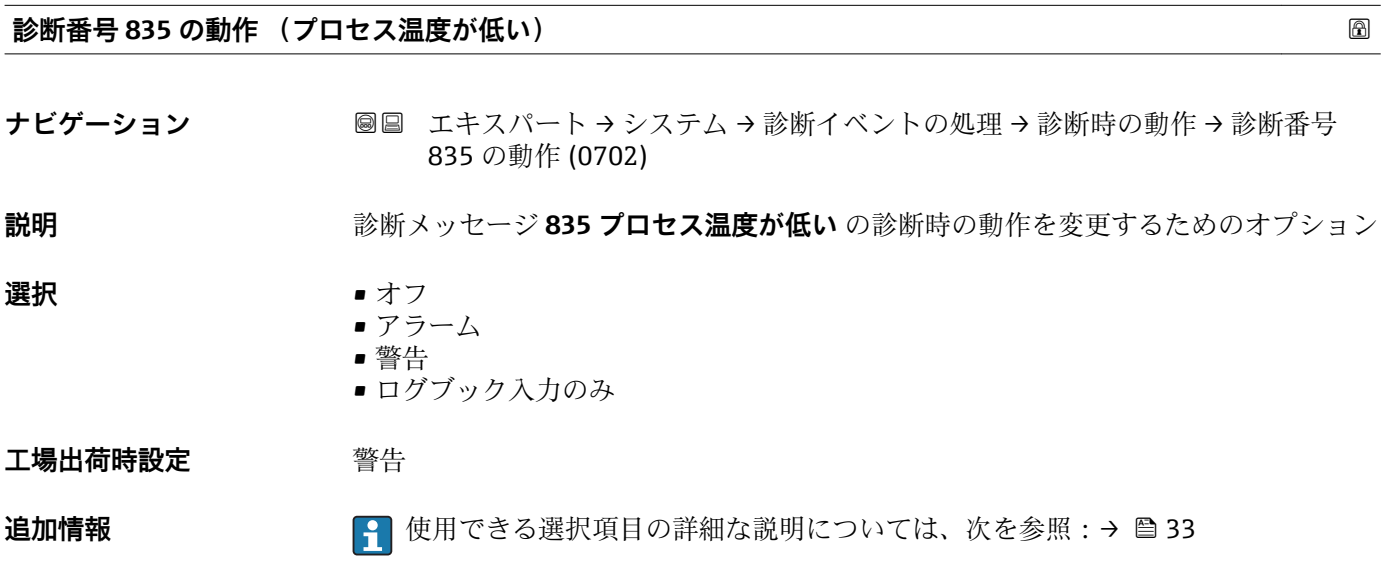

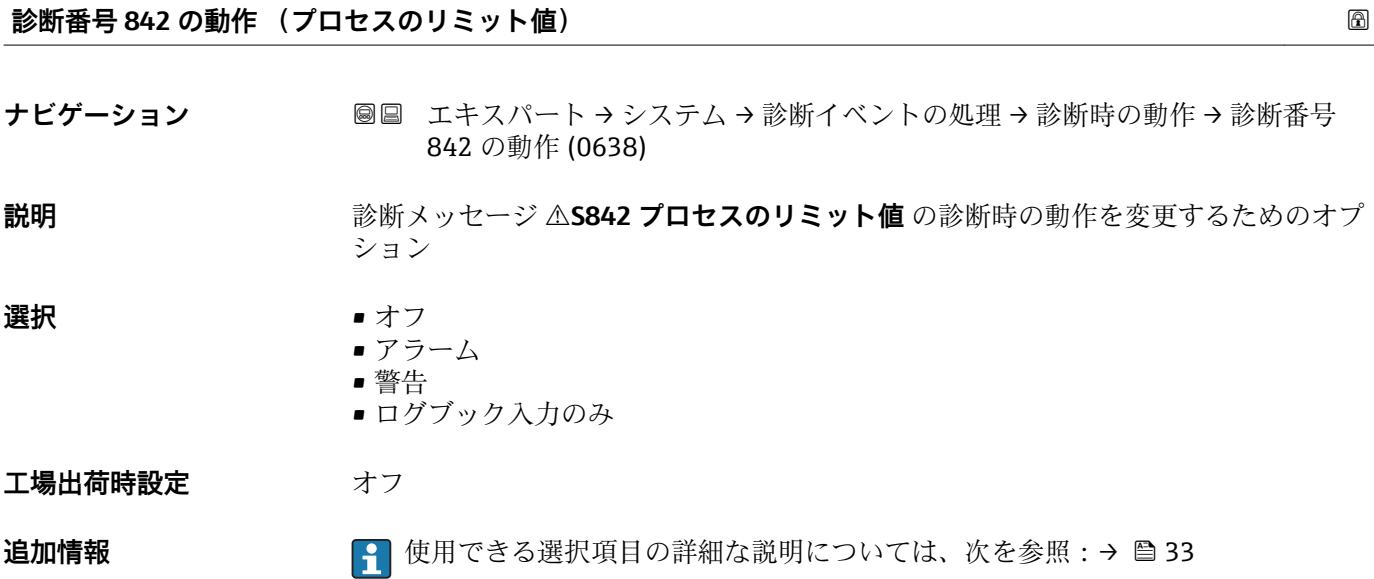

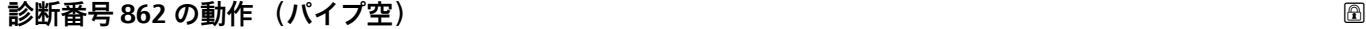

ナビゲーション ■■ エキスパート → システム → 診断イベントの処理 → 診断時の動作 → 診断番号 862 の動作 (0679)

**説明** この機能を使用して、診断メッセージ **862 パイプ空** の診断時の動作を変更します。

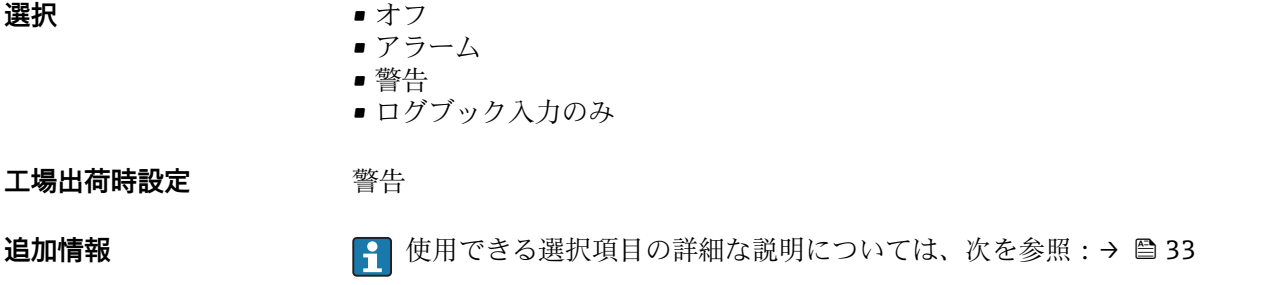

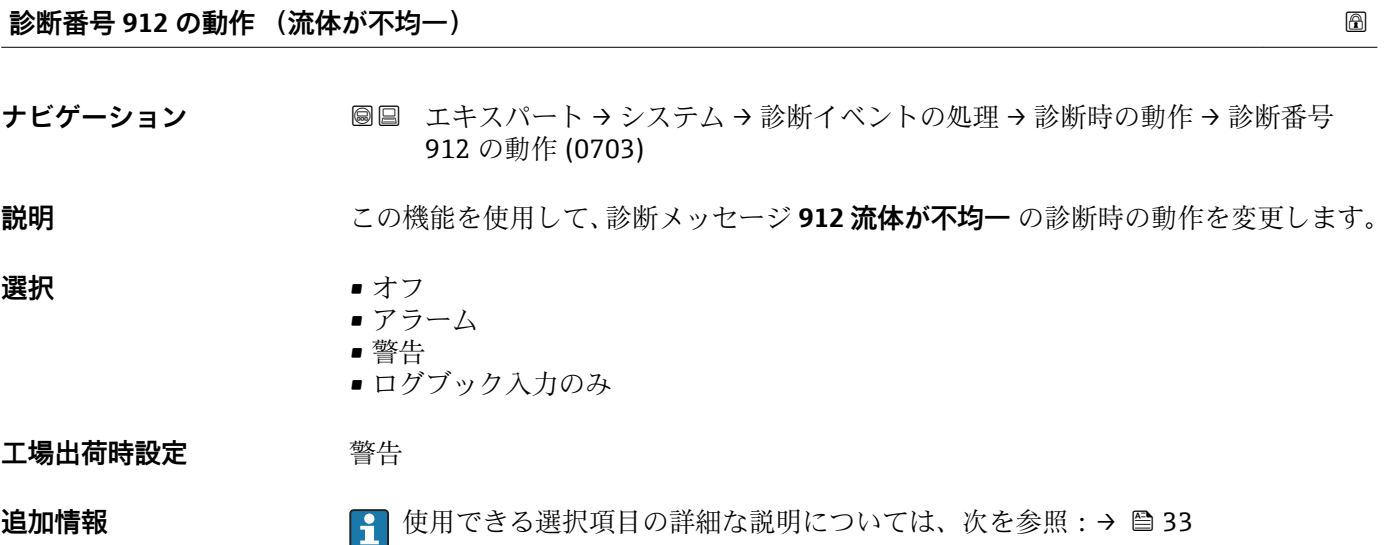

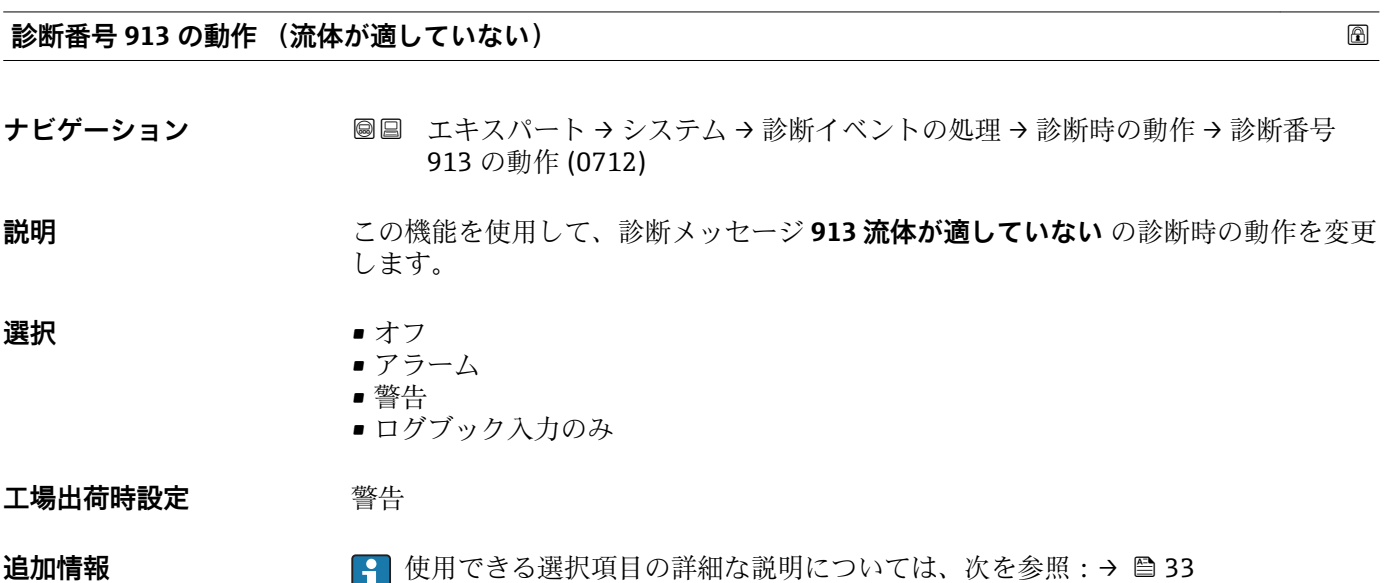

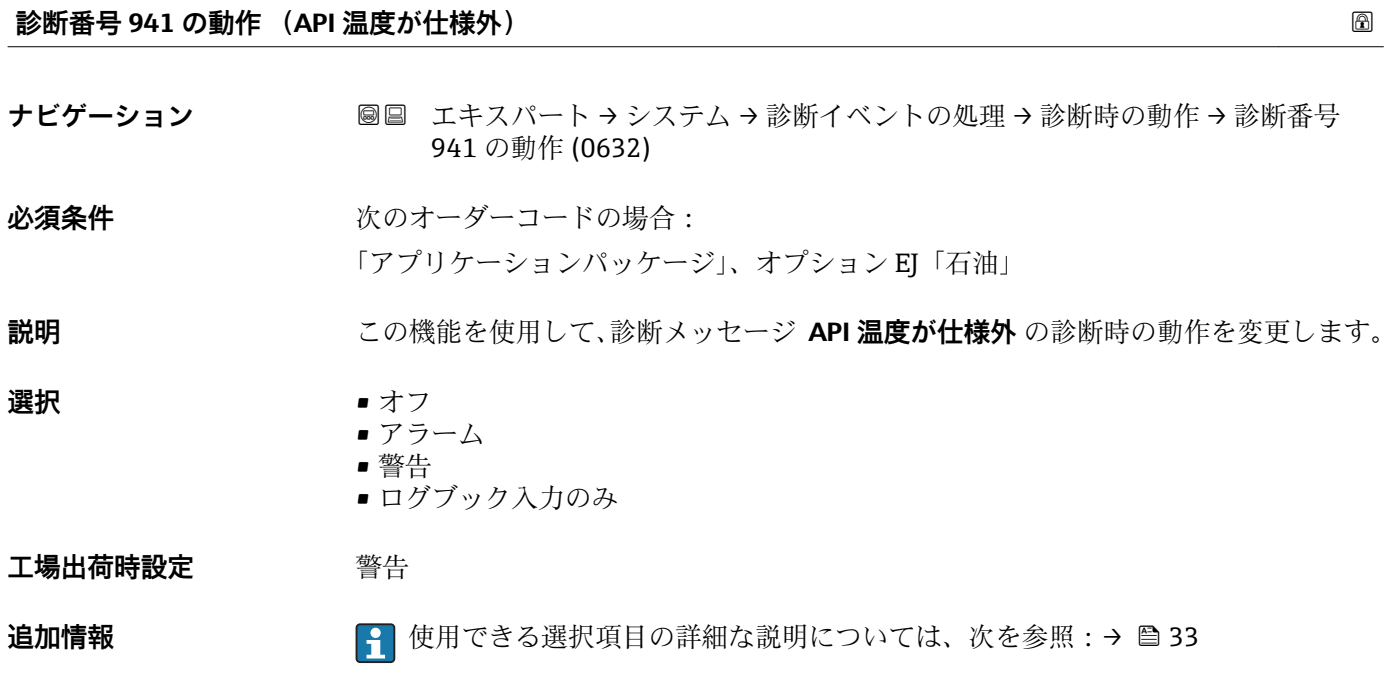

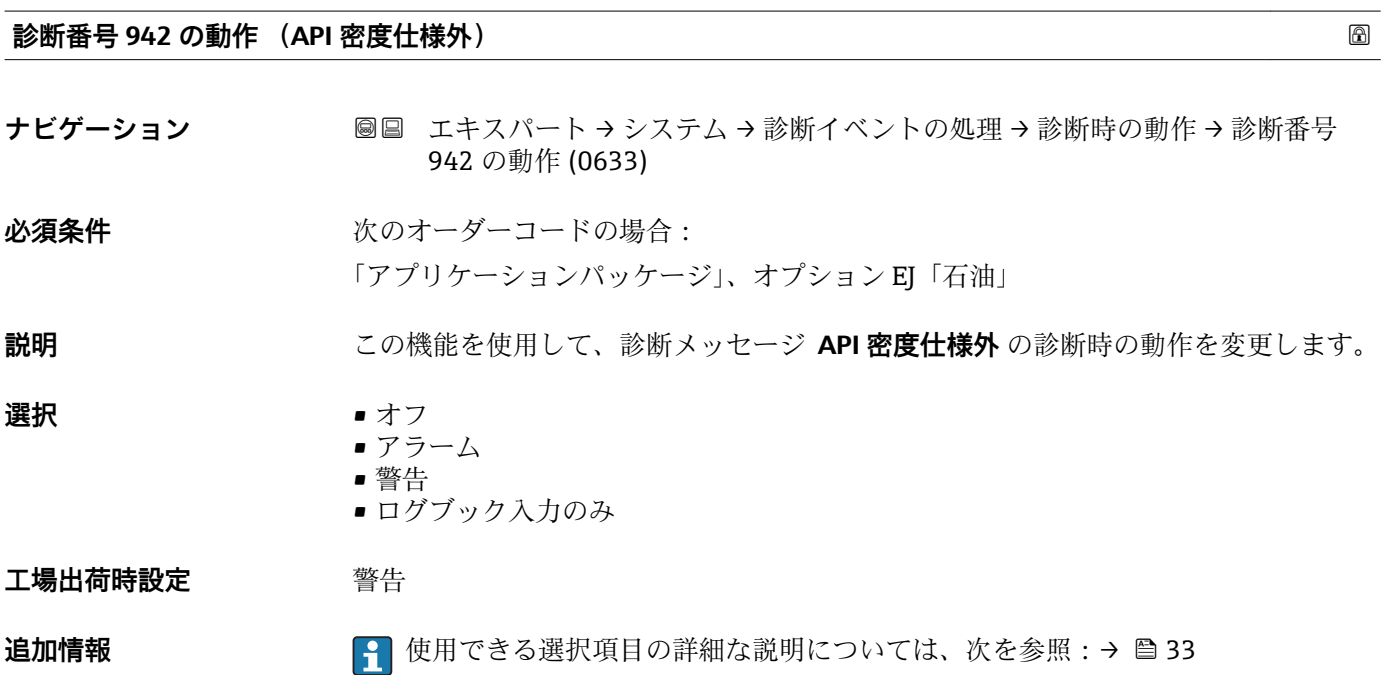

# **診断番号 943 の動作 (API 圧力が仕様外)**

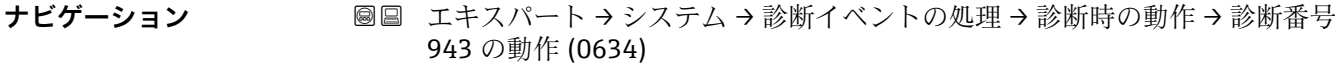

# 必須条件 **インストリックスタイムの場合:** 「アプリケーションパッケージ」、オプション EJ「石油」

**説明** この機能を使用して、診断メッセージ **API 圧力が仕様外** の診断時の動作を変更します。 **選択** • オフ • アラーム • 警告 ■ ログブック入力のみ **工場出荷時設定** 警告 **追加情報 キング ※ 1 使用できる選択項目の詳細な説明については、次を参照:→ ■33** 

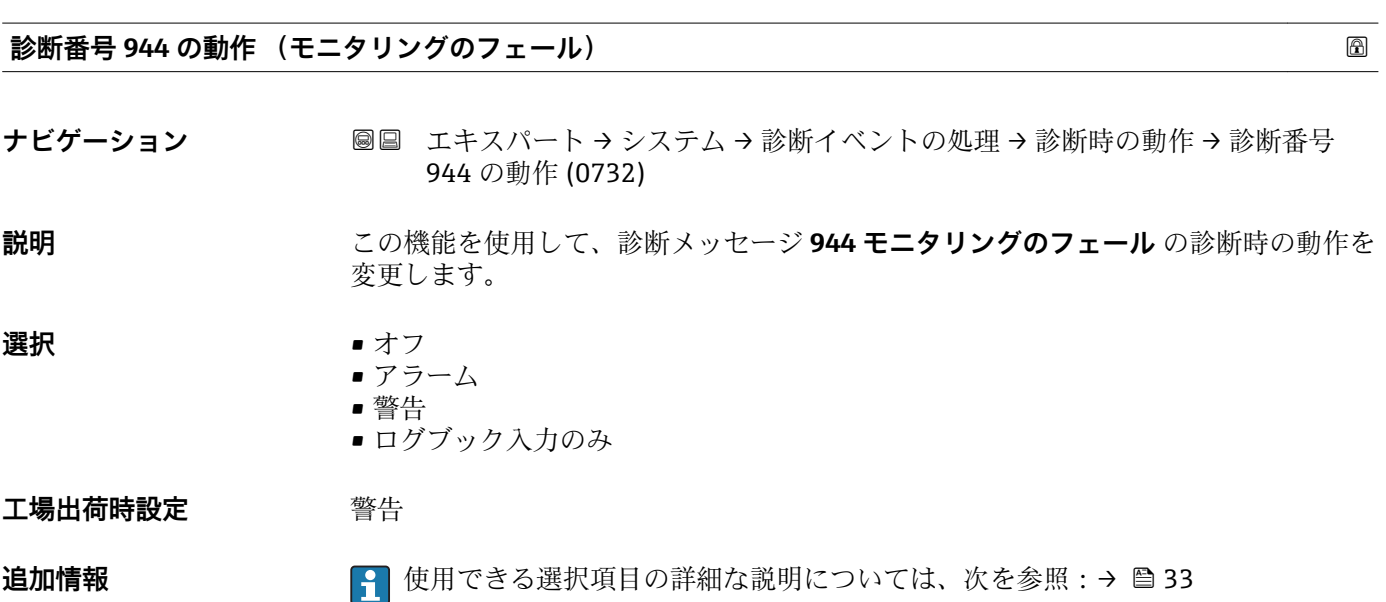

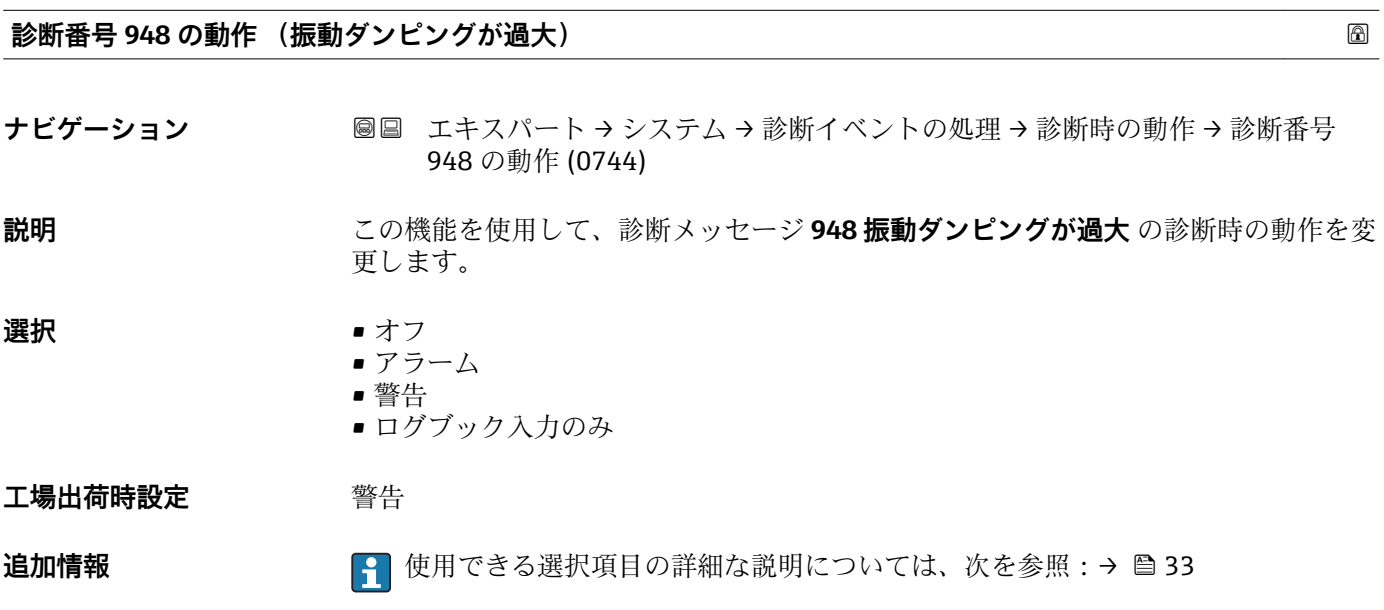

# **3.1.4 「管理」 サブメニュー**

ナビゲーション エキスパート → システム → 管理

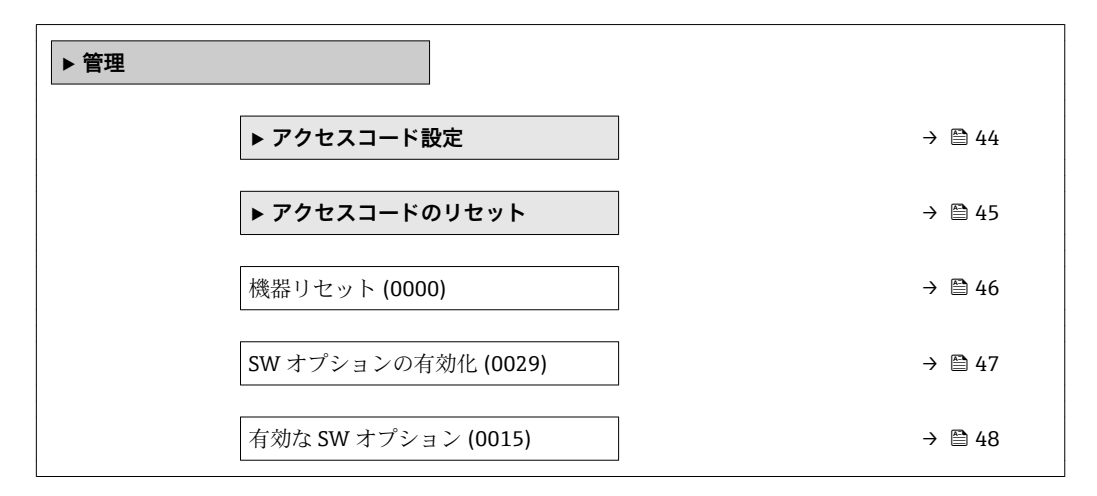

#### **「アクセスコード設定」 ウィザード**

**← アクセスコード設定** ウィザード (→ ■ 44)は、現場表示器またはウェブブラウザに よる操作でのみ使用できます。

操作ツールを介して操作する場合、**アクセスコード設定** パラメータは**管理** サブメ ニューの中にあります。操作ツールを介して機器を操作する場合、**アクセスコード の確認** パラメータはありません。

ナビゲーション エキスパート → システム → 管理 → アクセスコード設定

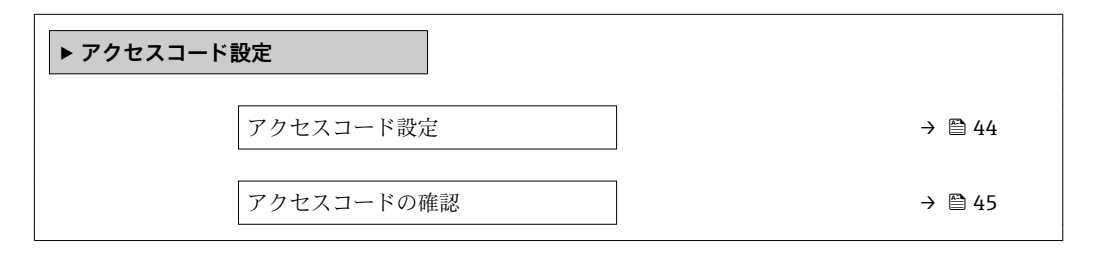

#### **アクセスコード設定**

- **ナビゲーション** エキスパート → システム → 管理 → アクセスコード設定 → アクセスコード設定
- **説明** この機能を使用して、パラメータ書き込みアクセスを制限するためのユーザー固有のリ リースコードを入力します。これにより、現場表示器、ウェブブラウザ、FieldCare、 または DeviceCare (CDI-RJ45 サービスインターフェイス経由)を介して機器設定が不 用意に変更されることを防止できます。

**ユーザー入力 まんのおくららの** 数字、英字、特殊文字から成る最大 16 桁の文字列

#### **追加情報 和 11**

書き込み保護は、本書の 圖 シンボルが付いたすべてのパラメータに適用されます。 現場表示器でパラメータの前に 図 シンボルが表示される場合、そのパラメータは書き 込み保護になっています。

<span id="page-44-0"></span>書き込みアクセスできないパラメータは、ウェブブラウザで灰色表示されます。

アクセスコードを設定すると、書き込み保護されたパラメータは、**アクセスコード 入力** パラメータ [\(→ 14\)](#page-13-0)でアクセスコードを入力しない限り変更できません。

17クセスコードを紛失した場合は、弊社営業所もしくは販売代理店にお問い合せく ださい。

ユーザー入力

アクセスコードが入力レンジを超えた場合はメッセージが表示されます。

工場設定

工場設定を変更していない場合、またはアクセスコードとして **0** を設定している場合、 パラメータは書き込み保護されず、機器設定データは変更可能な状態となります。ユー ザーは、アクセスステータス**「メンテナンス」**でログインします。

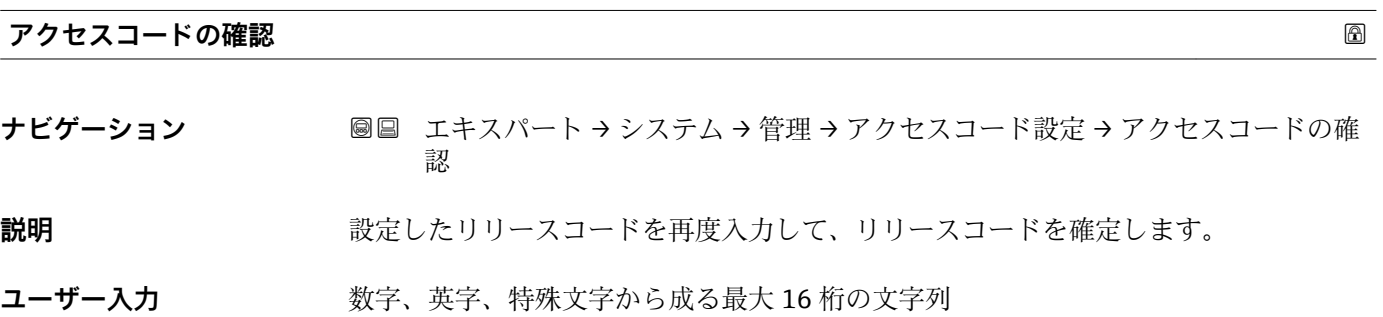

#### **「アクセスコードのリセット」 サブメニュー**

ナビゲーション 圖圖 エキスパート → システム → 管理 → アクセスコードのリセッ ト

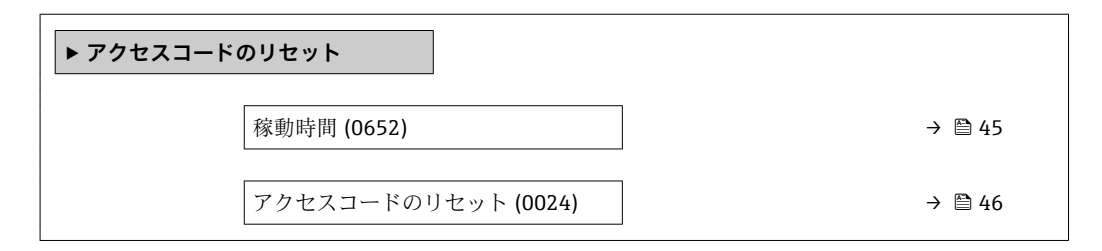

**稼動時間**

**ナビゲーション** ■■ エキスパート → システム → 管理 → アクセスコードのリセット → 稼動時間 (0652) **説明** またはない この機能を使用して、機器の稼働時間を表示します。

ユーザーインターフェイ 日(d)、時(h)、分(m)、秒(s) **ス**

<span id="page-45-0"></span>**追加情報** コーザーインターフェイス 最大日数は 9999 です。これは、27 年に相当します。

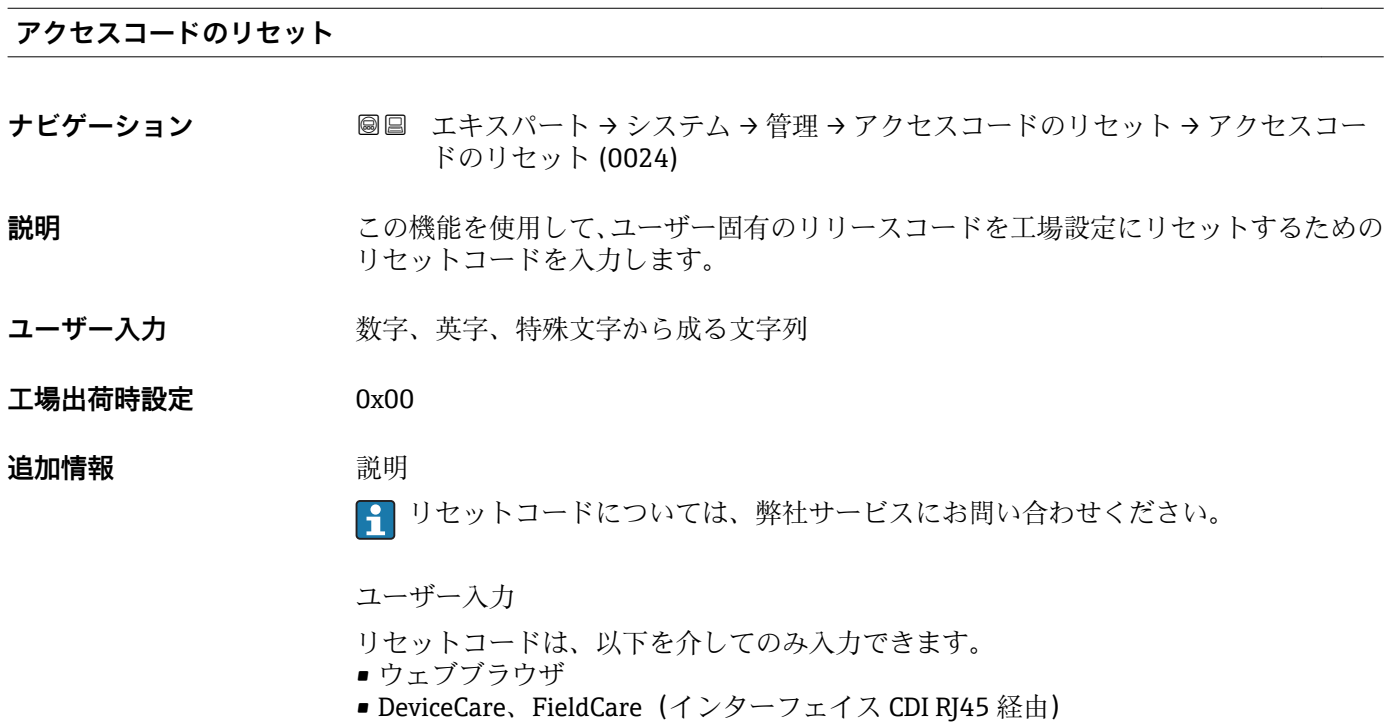

■ フィールドバス

# **「管理」 サブメニューのその他のパラメータ**

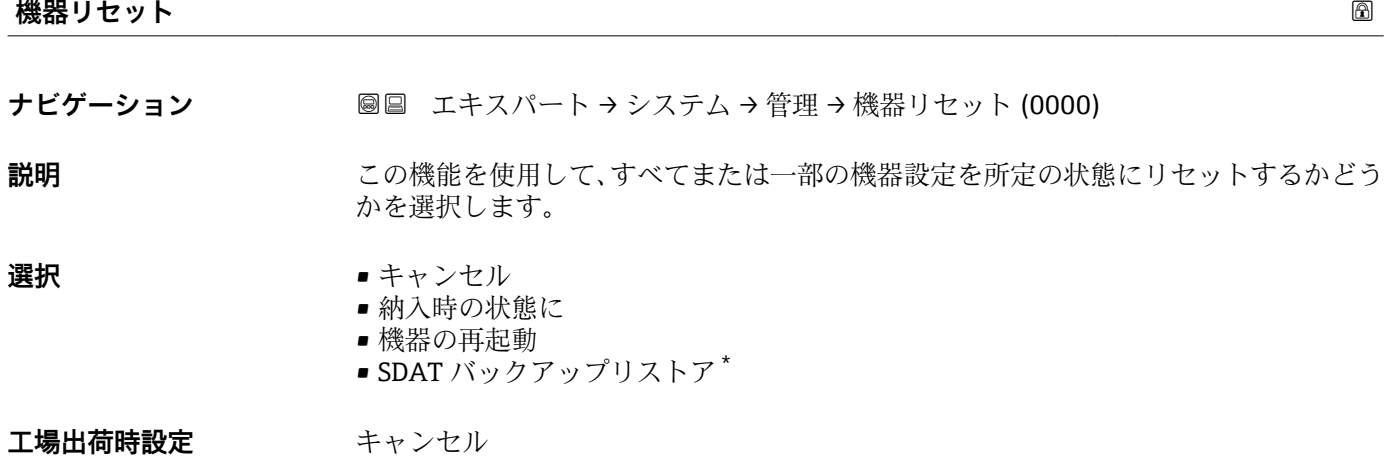

\* 表示はオーダしたオプションや機器のセッティングにより異なります

### <span id="page-46-0"></span>**追加情報** 赛克斯

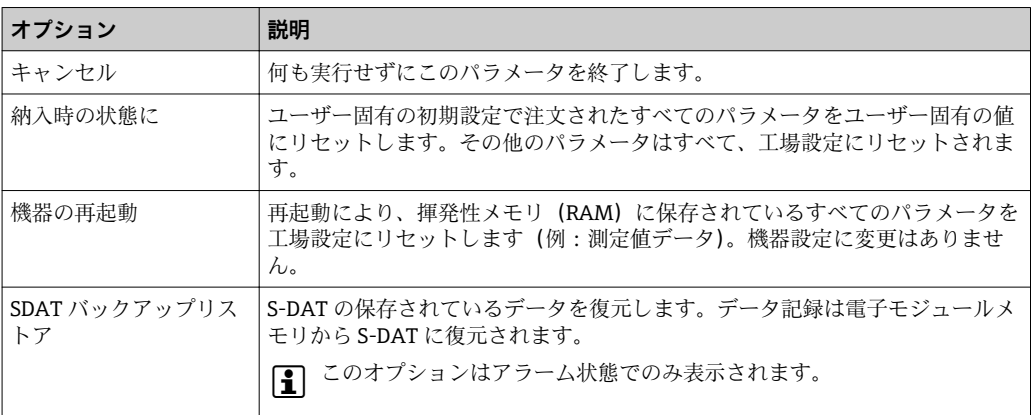

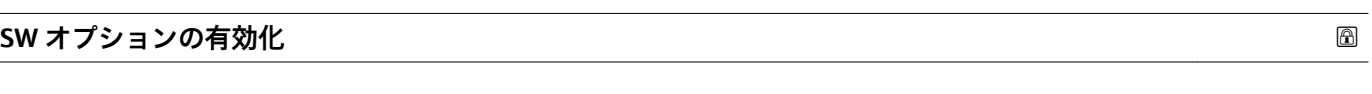

**ナビゲーション ■■ エキスパート → システム → 管理 → SW オプションの有効化 (0029)** 

**説明** この機能を使用して、注文した追加のソフトウェアオプションを有効にするためのアク ティベーションコードを入力します。

**ユーザー入力 ポックス 最大 10 桁の数字** 

**工場出荷時設定** 注文したソフトウェアオプションに応じて異なります。

#### **追加情報** 説明

追加のソフトウェアオプション付きの機器を注文した場合、アクティベーションコード は工場出荷時に機器にプログラムされています。

ユーザー入力

その後のソフトウェアオプションの有効化については、 弊社営業所もしくは販売代理店にお問い合わせください。

**注意!**

### **アクティベーションコードは機器のシリアル番号にリンクされており、機器およびソフ トウェアオプションに応じて変化します。**

不正または無効なコードを入力した場合、すでに有効になったソフトウェアオプション が失われます。

▶ 新しいアクティベーションコードを入力する前に、から現在のアクティベーションコ ードをメモしてください。

▶ 新しいソフトウェアオプションを注文した場合は、Endress+Hauser が支給した新し いアクティベーションコードを入力します。

▸ アクティベーションコードを入力したら、**有効な SW オプション** パラメータ (→ ■48)に新しいソフトウェアオプションが表示されるか確認します。

これが表示されると、新しいソフトウェアオプションは有効になります。

 新しいソフトウェアオプションが表示されない、または、すべてのソフトウェアオ プションが削除された場合は、入力したコードが不正または無効です。

▶ 入力したコードが不正または無効な場合は、から古いアクティベーションコードを入 力します。

<span id="page-47-0"></span>▸ シリアル番号を提示して弊社営業所もしくは販売代理店に新しいアクティベーショ ンコードの確認を依頼するか、または、再度コードを要請してください。

ソフトウェアオプションの例

「アプリケーションパッケージ」のオーダーコード、オプション **EA**「拡張 HistoROM」

現在有効なソフトウェアオプションが、**有効な SW オプション** パラメータ (→ ■48)に表示されます。

ウェブブラウザ

■ ソフトウェアオプションを有効にした場合、ウェブブラウザで再度ページの読み込 みを行う必要があります。

### **有効な SW オプション**

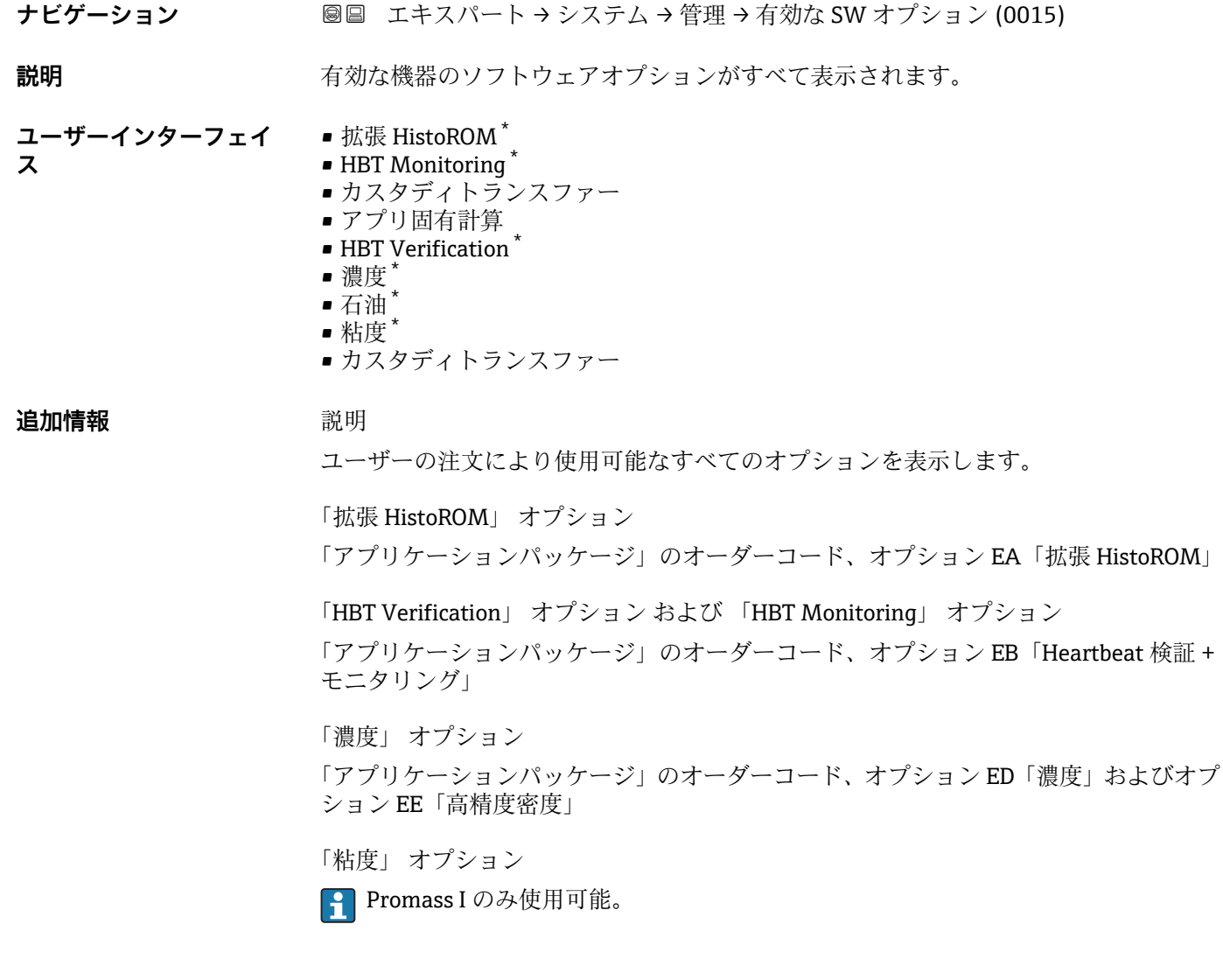

表示はオーダしたオプションや機器のセッティングにより異なります

「アプリケーションパッケージ」のオーダーコード、オプション EG「粘度」

「カスタディトランスファー」 オプション

本機器はカスタディトランスファー測定のための認証を取得しています。

■ 現在ご使用いただける各国および国際的なカスタディトランスファー測定認証の 詳細については、弊社営業所もしくは販売代理店にお問い合わせください。

「石油」 オプション

**Promass E、F、O、Q、X のみ使用可能。** 

「アプリケーションパッケージ」のオーダーコード、オプション EJ「石油」

# **3.2 「センサ」 サブメニュー**

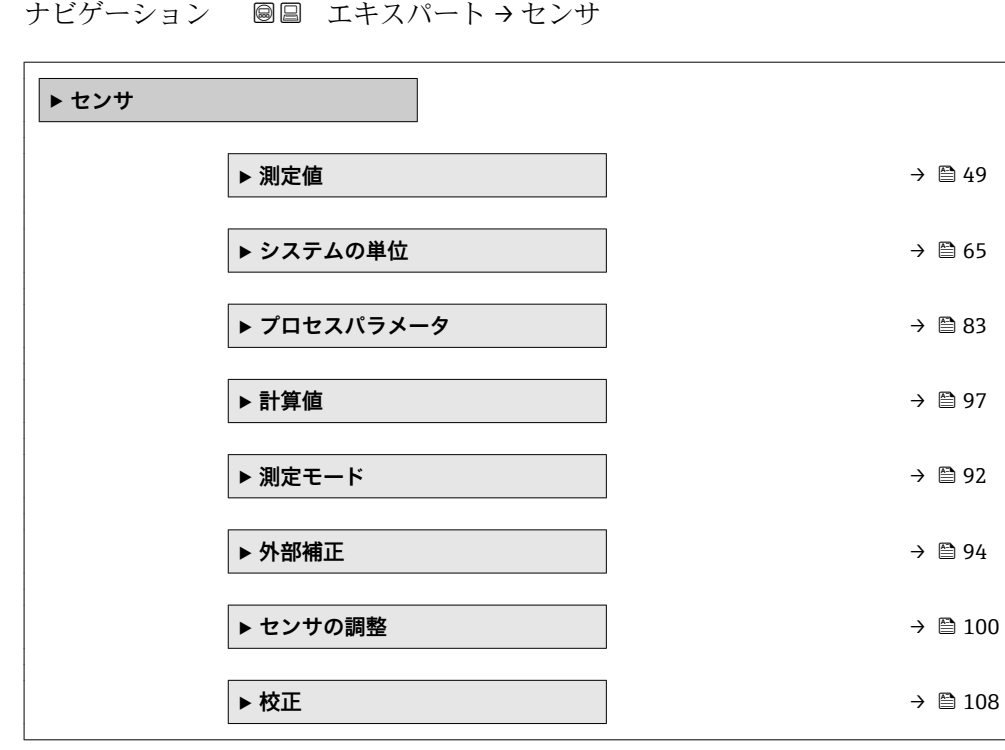

# **3.2.1 「測定値」 サブメニュー**

ナビゲーション ■ エキスパート → センサ → 測定値

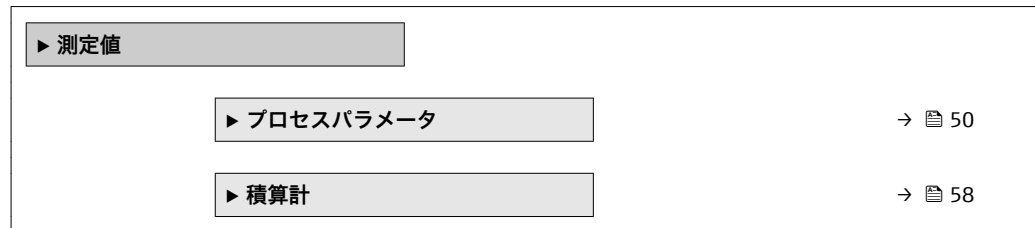

<span id="page-49-0"></span>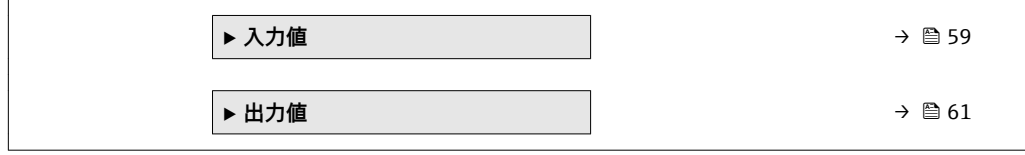

# **「プロセスパラメータ」 サブメニュー**

ナビゲーション 圖 エキスパート → センサ → 測定値 → プロセスパラメータ

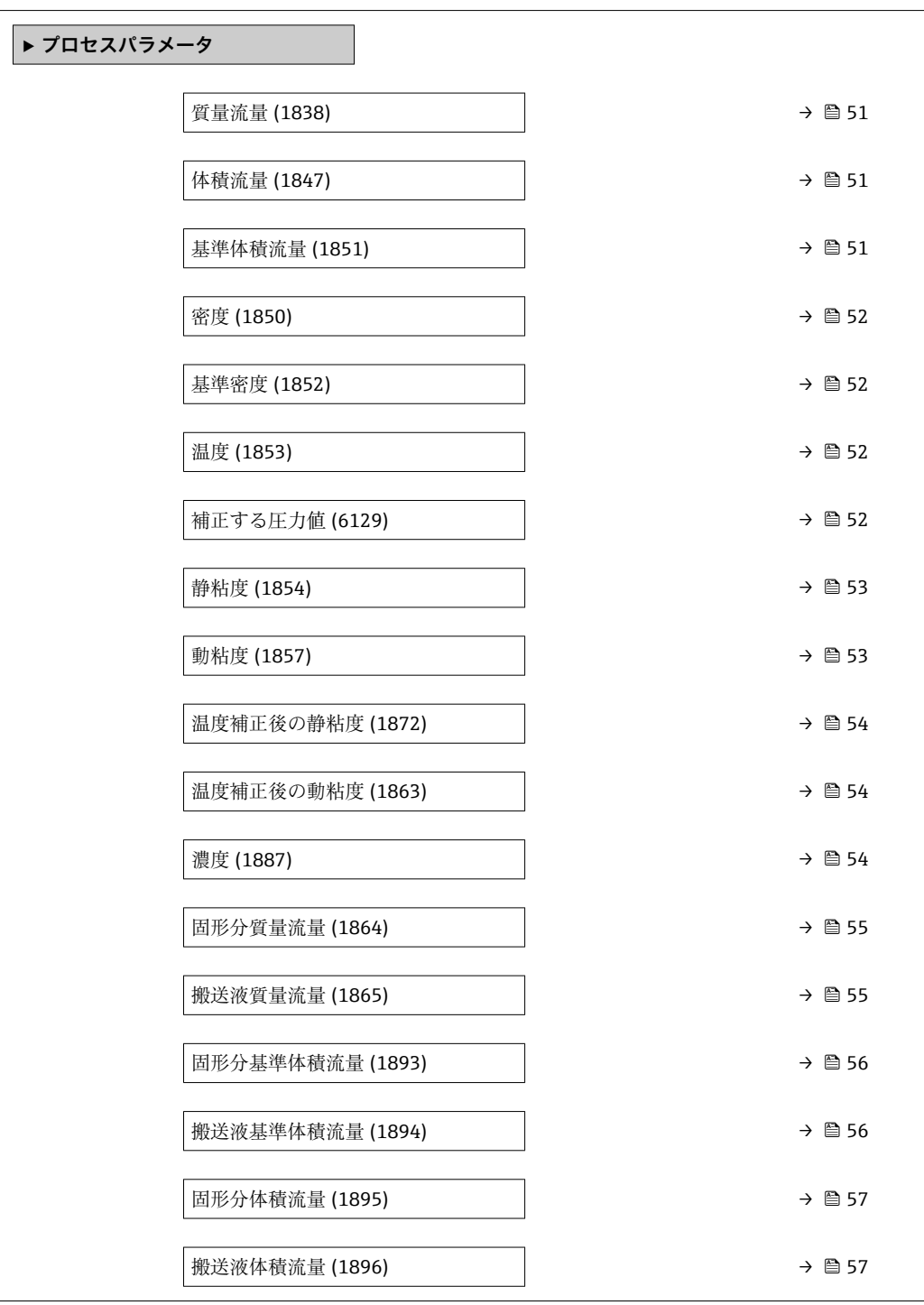

<span id="page-50-0"></span>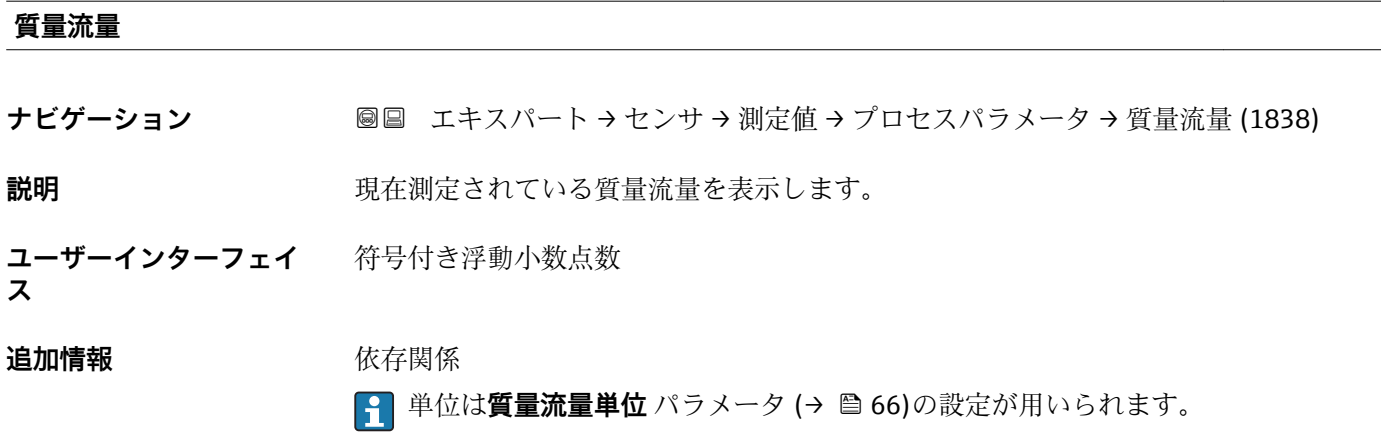

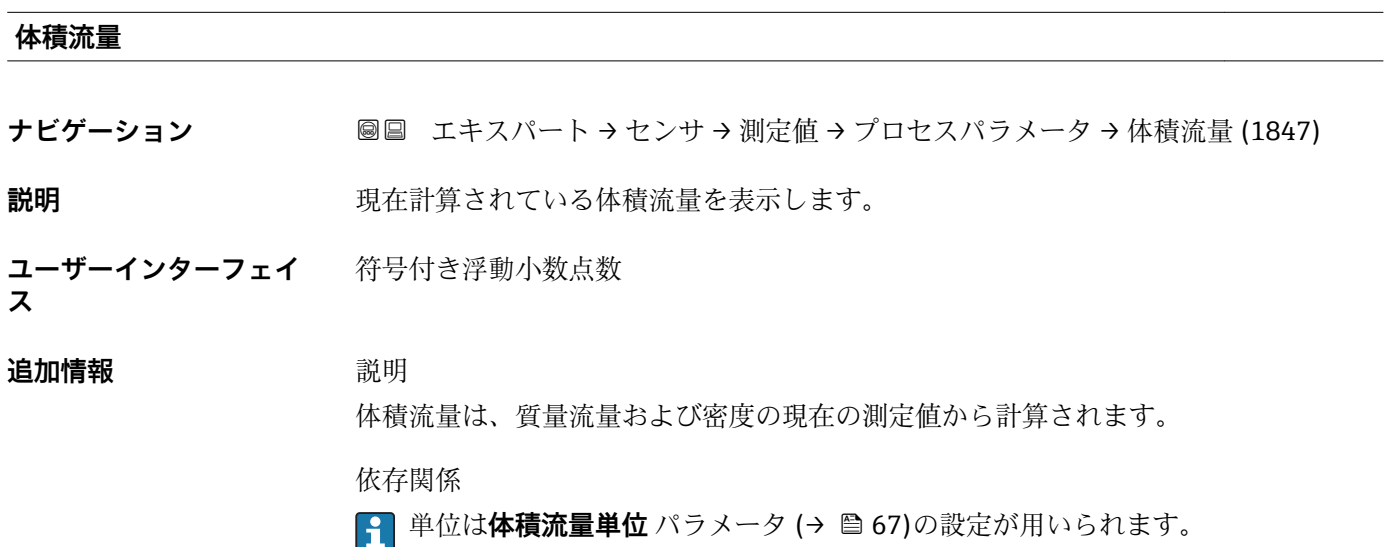

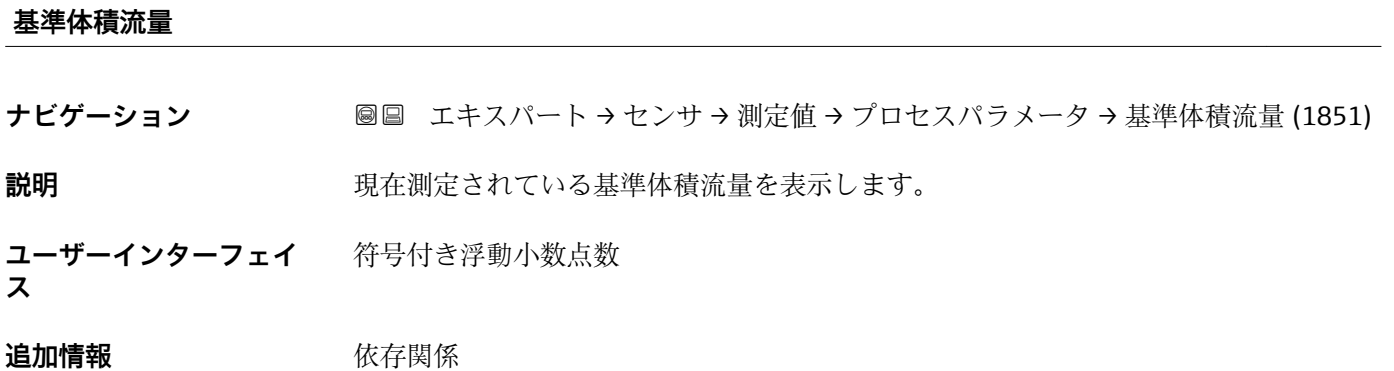

1 単位は**基準体積流量単位** パラメータ (→ 图 70)の設定が用いられます。

<span id="page-51-0"></span>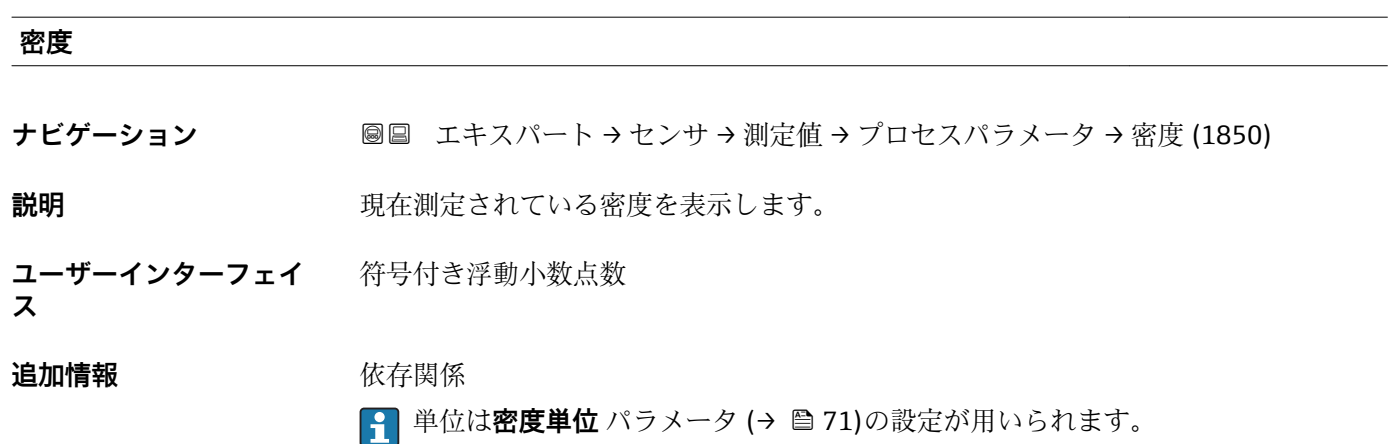

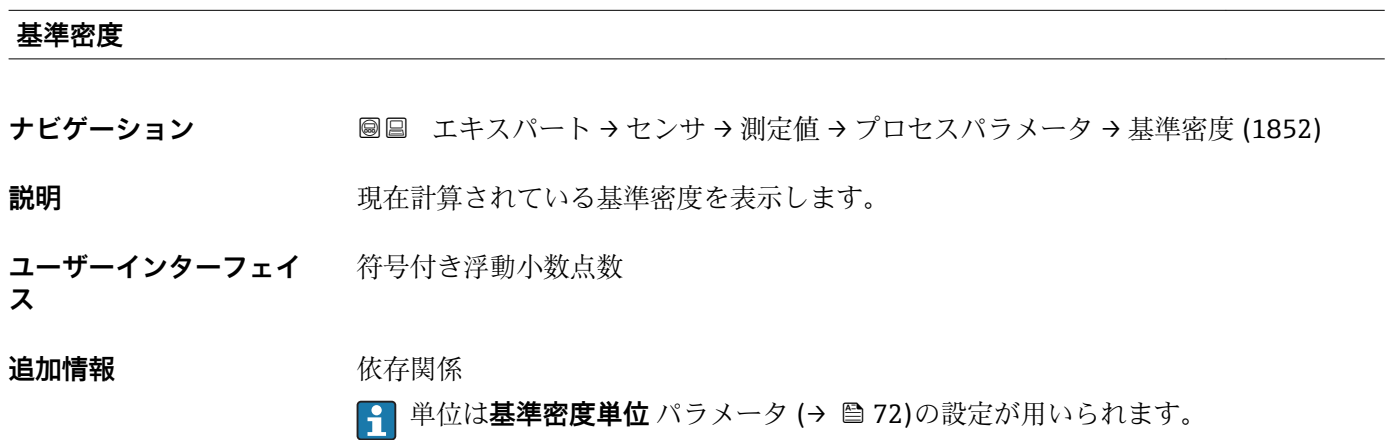

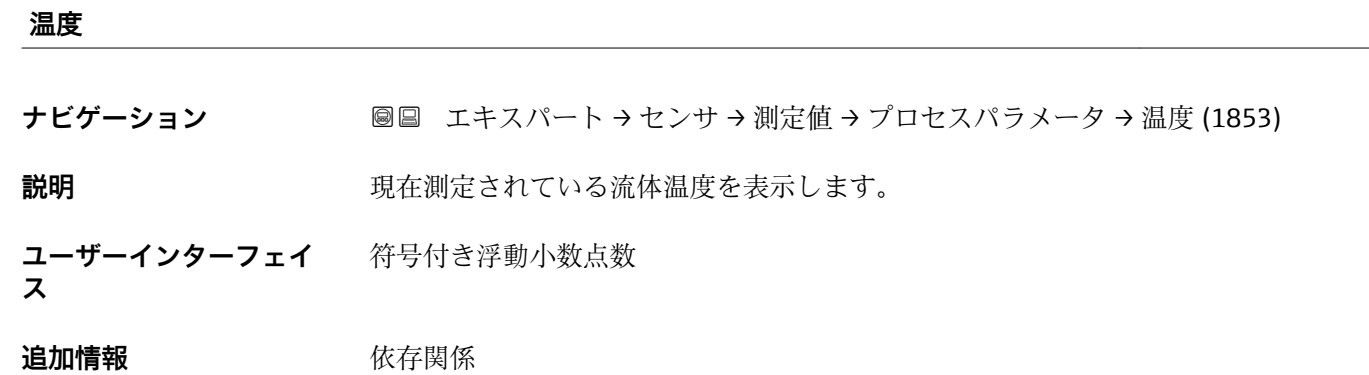

**{2} 単位は温度の単位** パラメータ (→ ■73)の設定が用いられます。

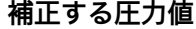

**ナビゲーション ■■ エキスパート → センサ → 測定値 → プロセスパラメータ → 補正する圧力値** (6129)

**説明** スタンスのコントン団定または外部の圧力値を表示します。

<span id="page-52-0"></span>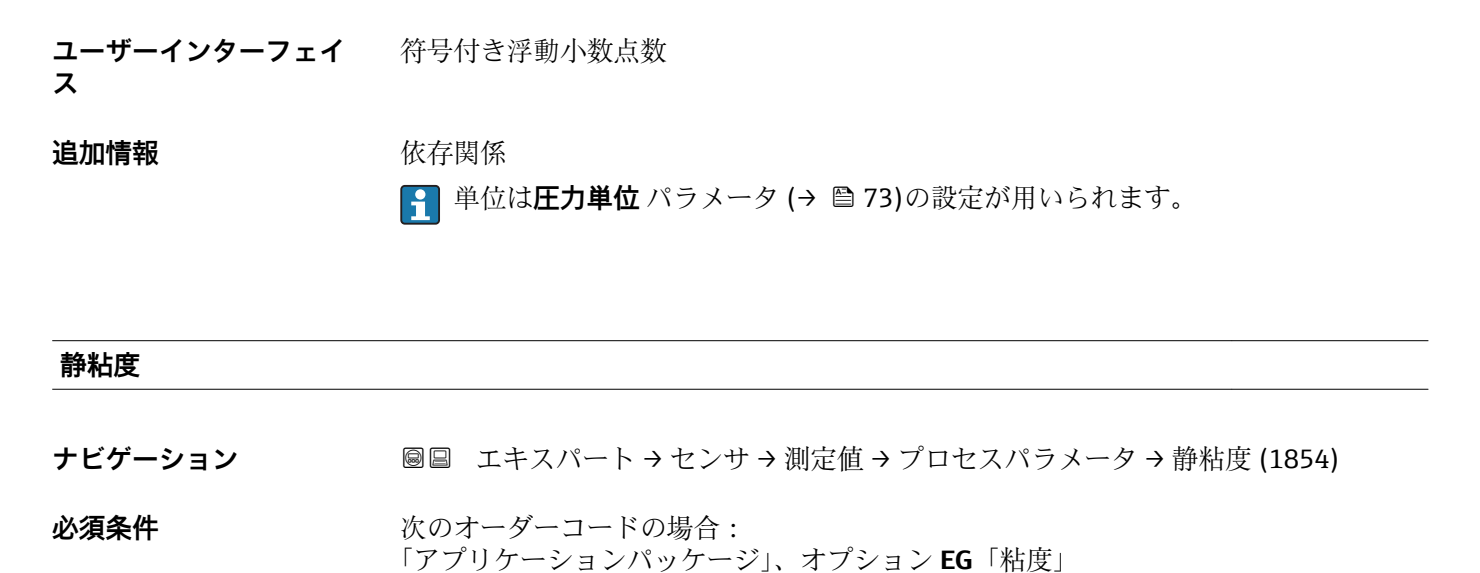

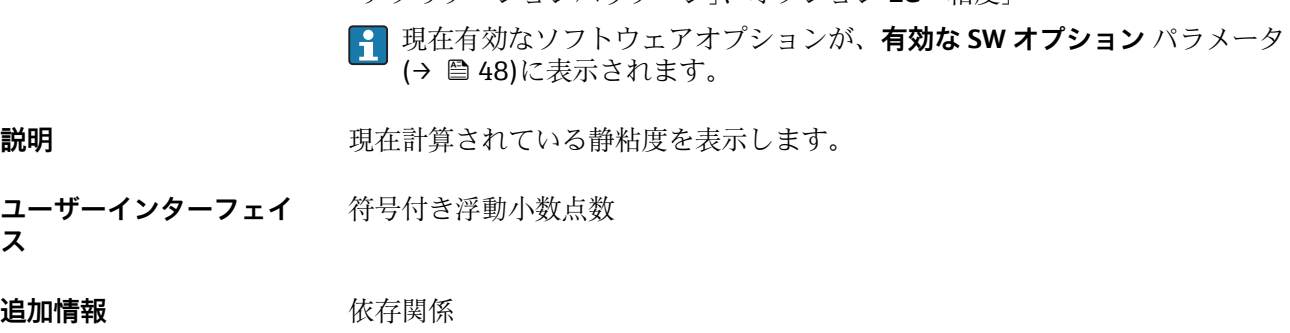

**4 単位は静粘度の単位** パラメータの設定が用いられます。

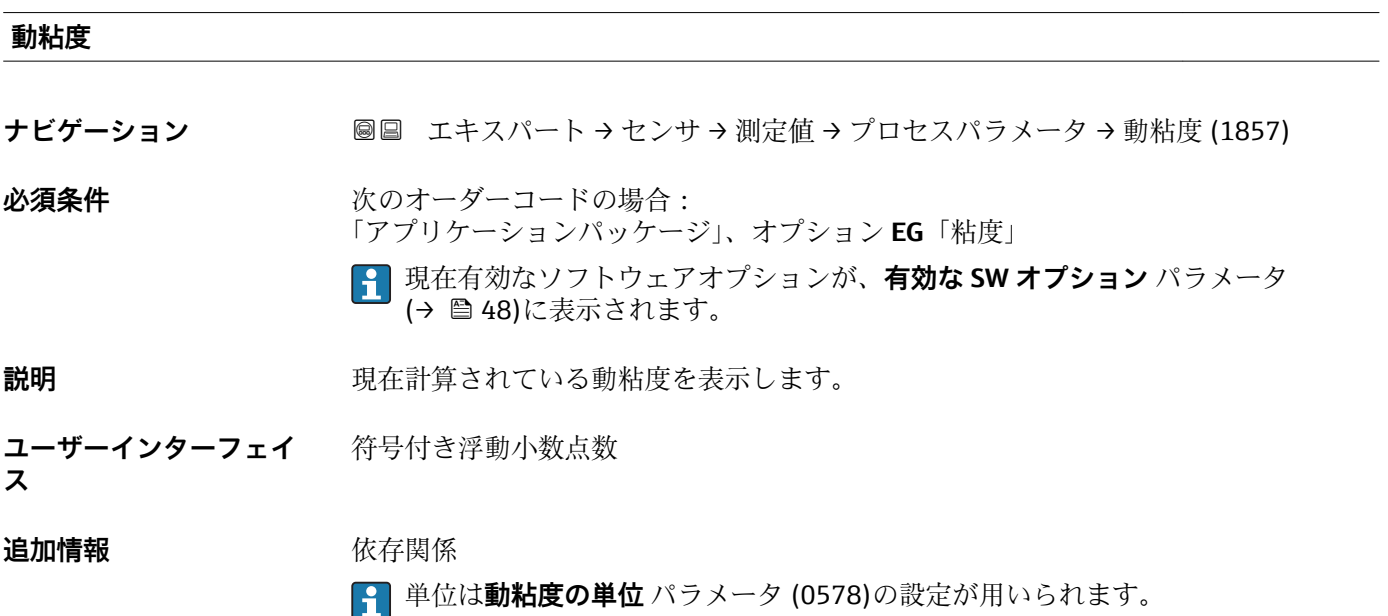

# <span id="page-53-0"></span>**温度補正後の静粘度**

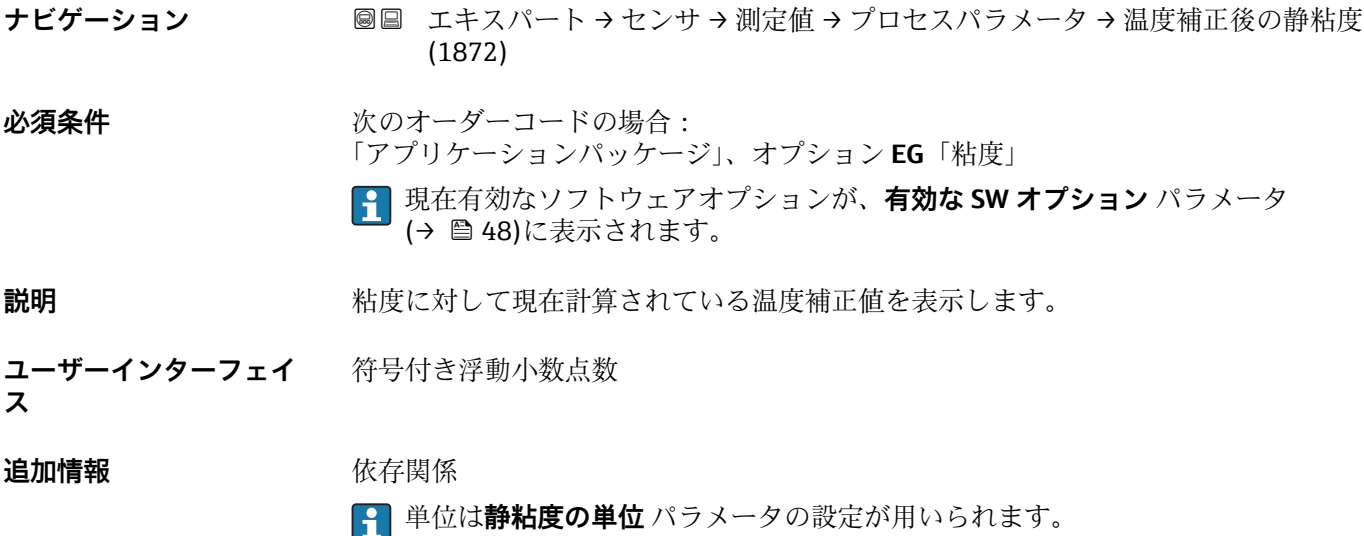

# **温度補正後の動粘度**

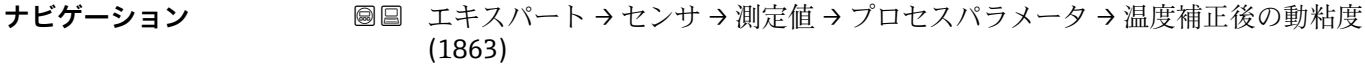

必須条件 **インストリックスタイムの場合:** 「アプリケーションパッケージ」、オプション **EG**「粘度」

> 現在有効なソフトウェアオプションが、**有効な SW オプション** パラメータ (→ ■48)に表示されます。

**説明** みなおり すいおくないので現在計算されている温度補正値を表示します。

**ユーザーインターフェイ ス** 符号付き浮動小数点数

# **追加情報** 依存関係

単位は**動粘度の単位** パラメータ (0578)の設定が用いられます。

### **濃度**

**ナビゲーション** ■■ エキスパート → センサ → 測定値 → プロセスパラメータ → 濃度 (1887)

必須条件 **インストリックス**のオーダーコードの場合: 「アプリケーションパッケージ」のオーダーコード、オプション **ED**「濃度」 現在有効なソフトウェアオプションが、**有効な SW オプション** パラメータ (→ ■48)に表示されます。

**説明** アンプロストランスの最も含まれている濃度を表示します。

<span id="page-54-0"></span>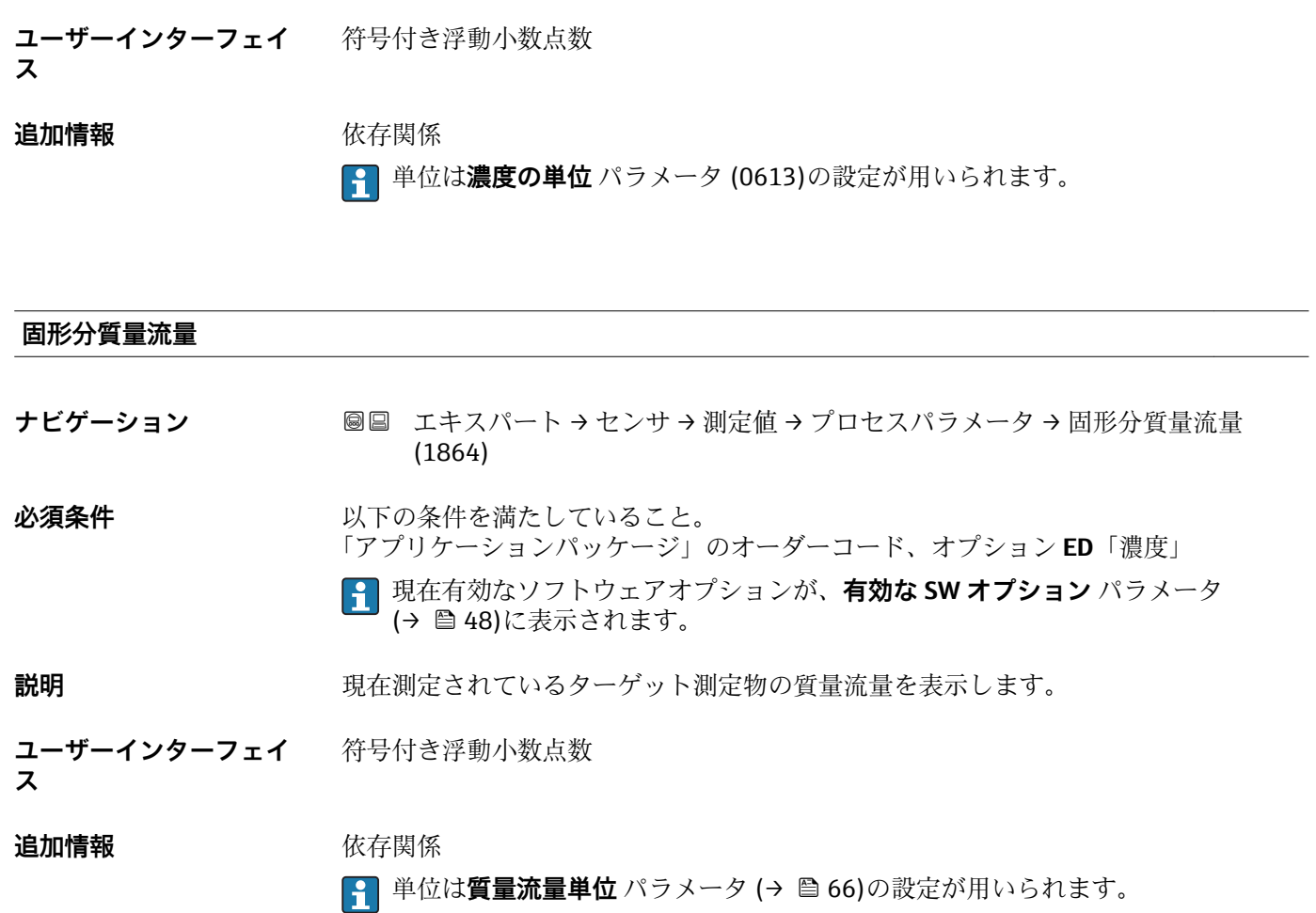

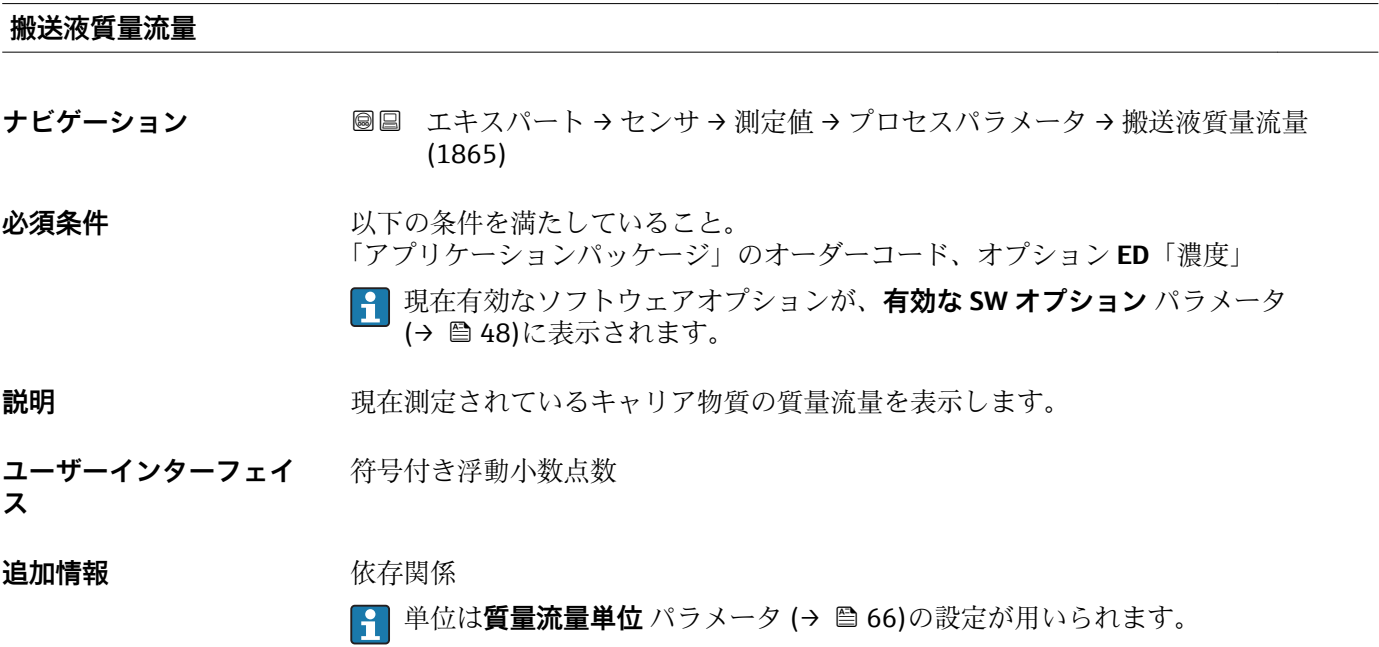

# <span id="page-55-0"></span>**固形分基準体積流量 ナビゲーション ■■ エキスパート → センサ → 測定値 → プロセスパラメータ → 固形分基準体積流量** (1893) **必須条件** 以下の条件を満たしていること。 •「アプリケーションパッケージ」のオーダーコード、オプション **ED**「濃度」 • **液体の種類を選択** パラメータで **Ethanol in water** オプション または **%質量 / %体 積** オプション が選択されていること。 現在有効なソフトウェアオプションが、**有効な SW オプション** パラメータ (→ ■48)に表示されます。 **説明** アンティングのおよび、現在測定されている固形分の基準体積流量を表示します。 **ユーザーインターフェイ ス** 符号付き浮動小数点数 **追加情報** 依存関係 61 単位は体積流量単位 パラメータ(→ △67)の設定が用いられます。

#### **搬送液基準体積流量**

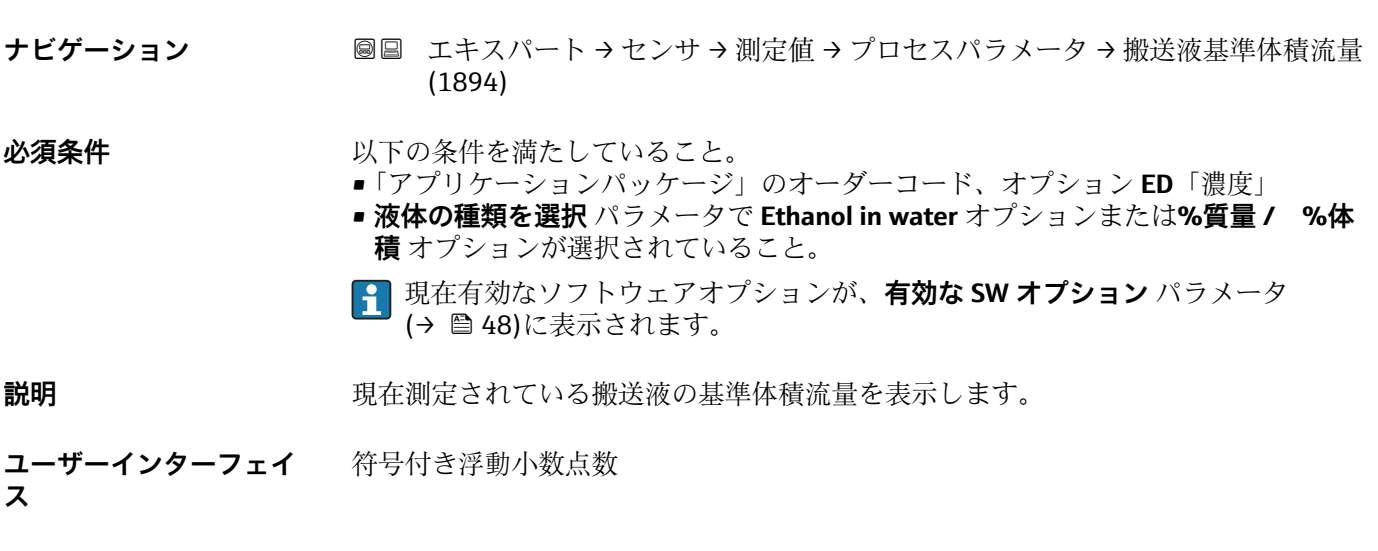

#### **追加情報** 依存関係

← 単位は体積流量単位 パラメータ (→ △67)の設定が用いられます。

# <span id="page-56-0"></span>**固形分体積流量**

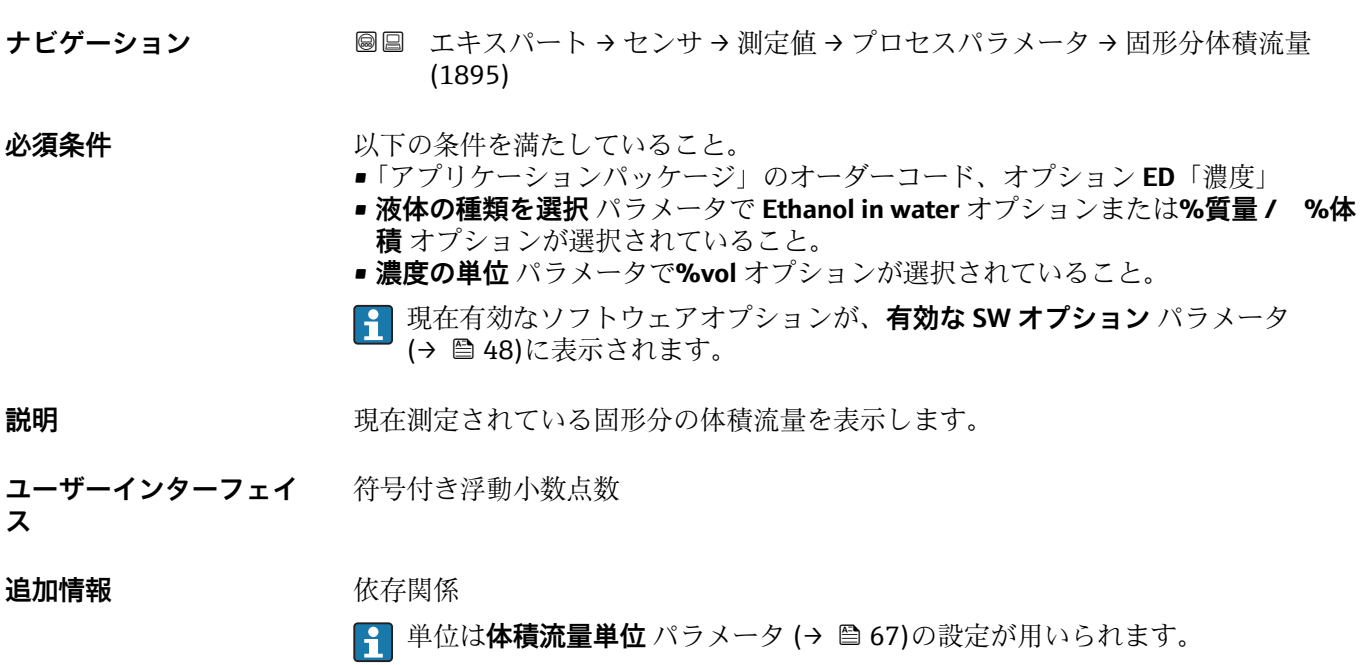

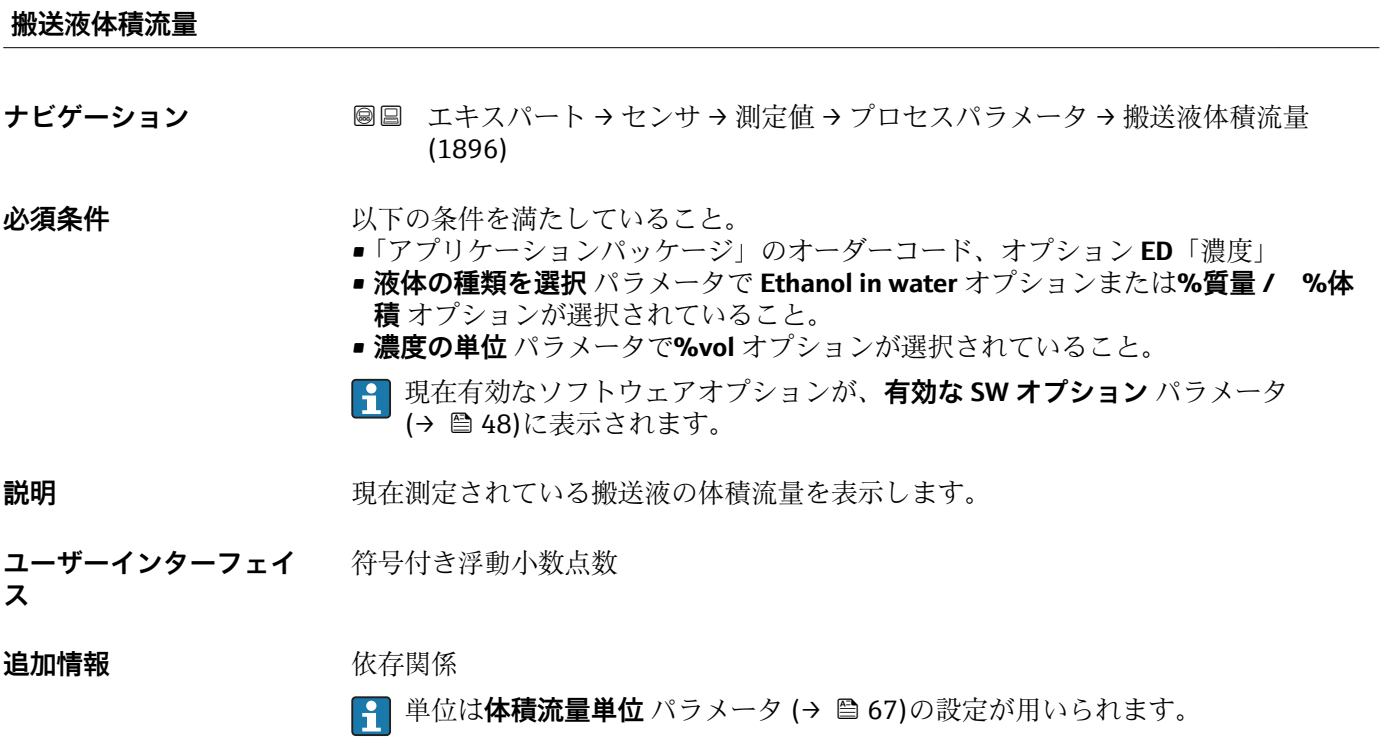

## <span id="page-57-0"></span>**「積算計」 サブメニュー**

ナビゲーション 圓日 エキスパート → センサ → 測定値 → 積算計

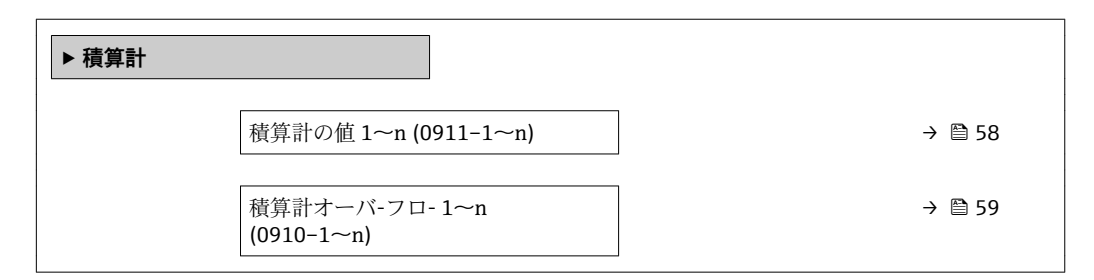

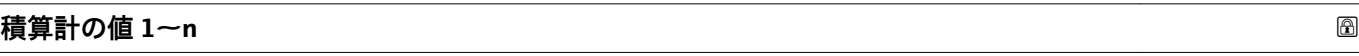

**ナビゲーション** 圖圖 エキスパート → センサ → 測定値 → 積算計 → 積算計の値 1~n (0911-1~n)

**必須条件 オンチン 積算計 1~n** サブメニュー の**プロセス変数の割り当て** パラメータ (→ 图 186)でプロ セス変数が選択されていること。

**説明 オスティス エスティス 現在の積算値を表示** 

**ユーザーインターフェイ** 符号付き浮動小数点数

# **ス**

### 追加情報 **說明**

操作ツールには最大 7 桁までしか表示できないため、表示範囲を超過した場合は、積 算値と**積算計オーバ-フロ- 1~n** パラメータ からのオーバーフロー値の合計が現在の カウンタ値となります。

■ エラーが発生した場合、積算計はフェールセーフモード パラメータ (→ ■ 190)で 設定したモードになります。

ユーザーインターフェイス

測定開始からのプロセス変数の積算値は、正または負になります。これは**積算計動作モ ード** パラメータ (→ ■189)の設定に応じます。

# 例

- 7 桁の操作ツール表示範囲を値が超えた場合の、現在の積算値の計算:
- 積算計の値 1 パラメータ の値: 1968457 m<sup>3</sup>
- 積算計オーバ-フロ-1パラメータ の値: 1·10<sup>7</sup> (1 オーバーフロー)= 10000000  $[m^3]$
- 現在の積算計読み値: 11968457 m<sup>3</sup>

選択したプロセス変数の単位は、積算計に対して**積算計の単位** パラメータ (→ ■187) で設定します。

<span id="page-58-0"></span>**積算計オーバ-フロ- 1~n**

- **ナビゲーション** ■■ エキスパート → センサ → 測定値 → 積算計 → 積算計オーバ-フロ- 1~n  $(0910-1~m)$
- **必須条件 インスコン 積算計 1~n** サブメニュー のプロセス変数の割り当て パラメータ (→ 186)でプロ セス変数が選択されていること。
- **説明** アンプロート エストランス 現在の積算計オーバーフローを表示

**ユーザーインターフェイ** 符号の付いた整数

**ス**

追加情報 **調節 <b>三十五** 説明

現在の積算計読み値が、操作ツールで表示可能な最大の範囲である 7 桁を超える場合、 この範囲以上の値はオーバーフローとして出力されます。そのため、現在の積算値はオ ーバーフロー値と**積算計の値 1~n** パラメータ からの積算値の合計となります。

ユーザーインターフェイス

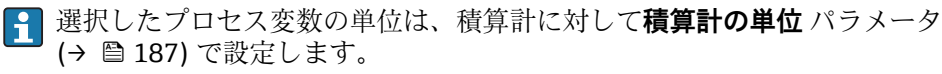

例

7 桁の操作ツール表示範囲を値が超えた場合の、現在の積算値の計算:

- 積算計の値 1 パラメータ の値: 1968457 m<sup>3</sup>
- 積算計オーバ-フロ- 1 パラメータ の値: 2·10<sup>7</sup> (2 オーバーフロー)= 20000000  $[m^3]$
- 現在の積算計読み値: 21968457 m<sup>3</sup>

## **「入力値」 サブメニュー**

ナビゲーション エキスパート → センサ → 測定値 → 入力値

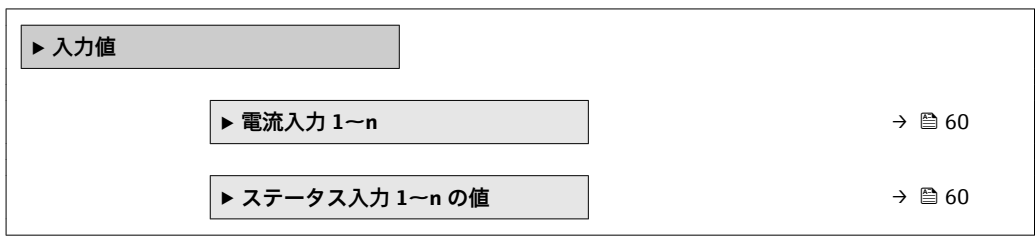

### <span id="page-59-0"></span>**「電流入力 1~n」 サブメニュー**

ナビゲーション 圖 エキスパート → センサ → 測定値 → 入力値 → 電流入力 1~n

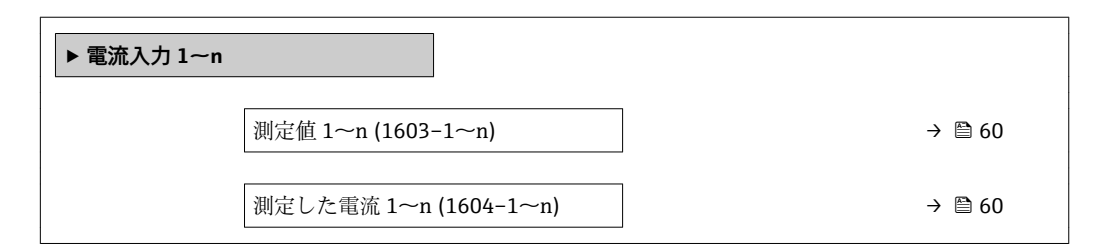

#### **測定値 1~n**

**ナビゲーション ■■ エキスパート → センサ → 測定値 → 入力値 → 電流入力 1~n → 測定値 1~n**  $(1603 - 1 - n)$ 

**説明** アンプロストリストの電流入力値を表示します。

#### **ユーザーインターフェイ** 符号付き浮動小数点数 **ス**

#### **測定した電流 1~n**

**ナビゲーション 国国 エキスパート → センサ → 測定値 → 入力値 → 電流入力 1~n → 測定した電流 1~**  $n(1604-1~m)$ 

説明 **こうしき エンス**電流入力の現在値を表示します。

**ユーザーインターフェイ** 0~22.5 mA **ス**

**「ステータス入力 1~n の値」 サブメニュー**

ナビゲーション 圖圖 エキスパート → センサ → 測定値 → 入力値 → ステータス入力 1~n の値

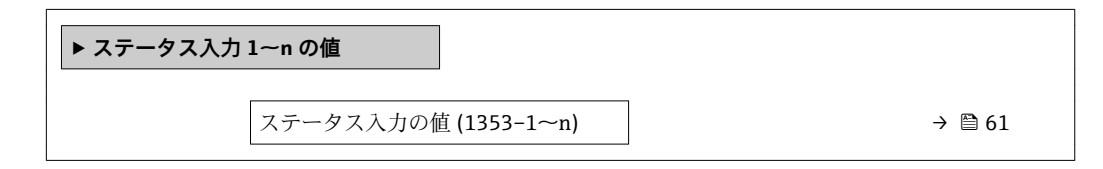

# <span id="page-60-0"></span>**ステータス入力の値**

**ナビゲーション ■■ エキスパート → センサ → 測定値 → 入力値 → ステータス入力 1~n の値 → ステ** ータス入力の値 (1353–1~n)

説明 **説明 おおとこ 現在の入力信号レベルを表示** 

**ユーザーインターフェイ ス** • ハイ • ロー

#### **「出力値」 サブメニュー**

ナビゲーション 圖 エキスパート → センサ → 測定値 → 出力値

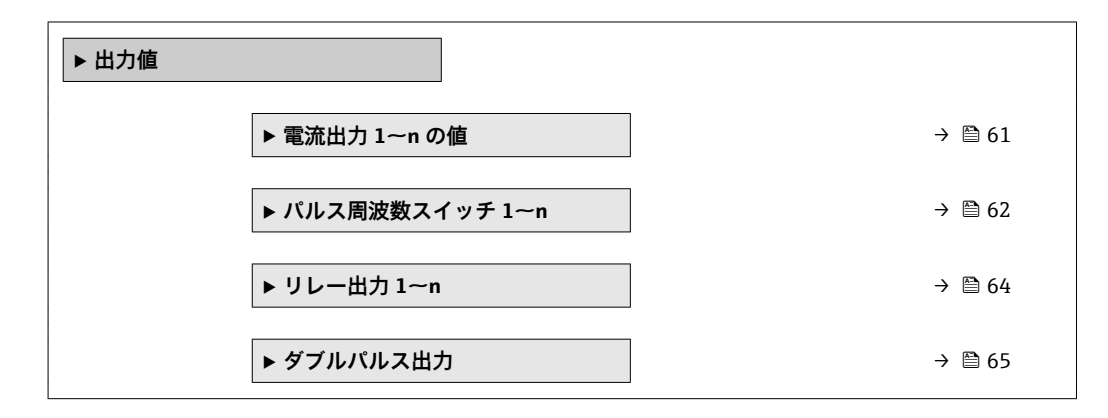

**「電流出力 1~n の値」 サブメニュー**

ナビゲーション エキスパート → センサ → 測定値 → 出力値 → 電流出力 1~n の値

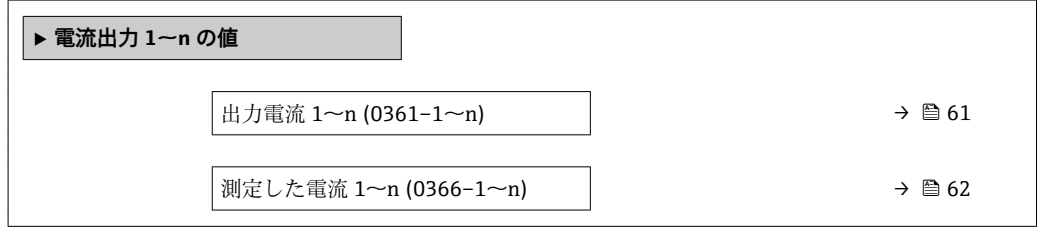

**出力電流 1~n**

**ナビゲーション →** センサ → 測定値 → 出力値 → 電流出力 1~n の値 → 出力電流 1  $~\sim$ n (0361–1 $~\sim$ n)

**説明** スポテナンスの現在計算されている電流値を表示

**ユーザーインターフェイ ス**  $0 \sim$ 22.5 mA

# <span id="page-61-0"></span>**測定した電流 1~n**

- **ナビゲーション ■■ エキスパート → センサ → 測定値 → 出力値 → 電流出力 1~n の値 → 測定した電** 流  $1 \sim n (0366 - 1 \sim n)$
- **説明** この機能を使用して、出力電流の実際の測定値を表示します。

**ユーザーインターフェイ ス**  $0 - 30$  mA

#### **「パルス-周波数-スイッチ 出力の切り替え 1~n」 サブメニュー**

ナビゲーション 圖圖 エキスパート → センサ → 測定値 → 出力値 → パルス周波数ス イッチ 1~n

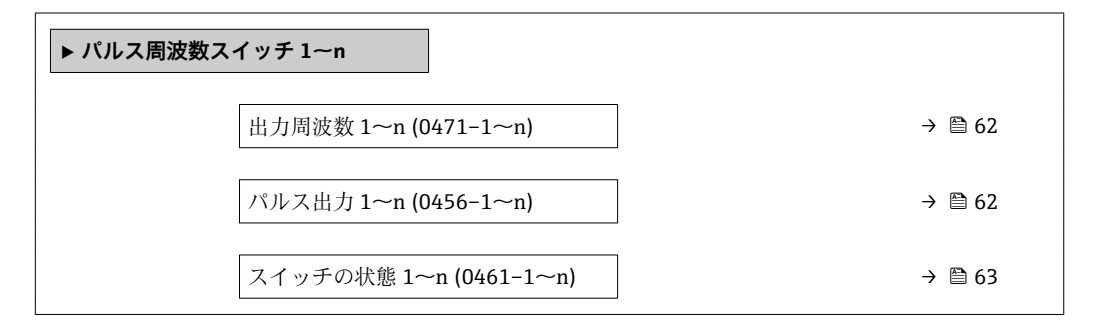

#### **出力周波数 1~n**

- **ナビゲーション ■■ エキスパート→センサ→測定値→出力値→パルス周波数スイッチ 1~n→出** 力周波数 1~n (0471-1~n)
- **必須条件 オンランス するのでも 動作モード** パラメータ (→ ⇔135)で周波数 オプションが選択されていること。

**説明** アンティングの現在測定されている出力周波数の実際値を表示します。

**ユーザーインターフェイ ス**  $0.0 \sim 12$  500.0 Hz

#### **パルス出力 1~n**

**ナビゲーション** エキスパート → センサ → 測定値 → 出力値 → パルス周波数スイッチ 1~n → パ ルス出力 1~n (0456–1~n)

**必須条件 すいもの 動作モード** パラメータ (→ ■ 135) で **パルス** オプション が選択されていること。

**説明** アンチンストランスのエストランスのエストンス周波数を表示

<span id="page-62-0"></span>**ユーザーインターフェイ ス** 正の浮動小数点数

## 追加情報 **調節 <b>三十五** 説明

- - パルス出力はオープンコレクタ出力です。
	- これは、パルス出力中(NO接点)にトランジスタが導通となり、安全方向になるよ う、工場出荷時に設定されます。

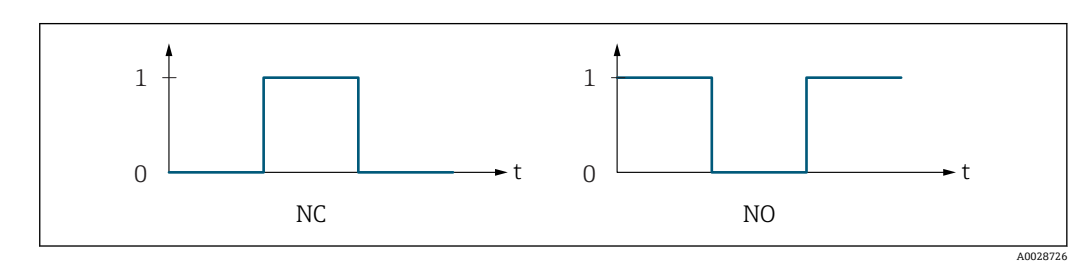

- 0 非導通
- 1 導通
- NC NC 接点(ノーマルクローズ)
- NO NO 接点(ノーマルオープン)

**出力信号の反転** パラメータ [\(→ 156\)を](#page-155-0)使用して出力の挙動を反転させること、つま り、パルス出力中にトランジスタを導通させないことが可能です。

また、機器アラーム (フェールセーフモード パラメータ (→ 2 140)) が発生した場合 の出力の挙動を設定できます。

**スイッチの状態 1~n ナビゲーション** エキスパート → センサ → 測定値 → 出力値 → パルス周波数スイッチ 1~n → ス イッチの状態 1~n (0461–1~n) **必須条件 うらの 動作モード** パラメータ (→ △ 135)でスイッチ出力 オプションが選択されていること。 **説明** ステータス出力の現在のステータス切り替えを表示します。 **ユーザーインターフェイ ス** ■オープン ■ クローズ **追加情報** コーザーインターフェイス • オープン

スイッチ出力は非導通です。 ■ クローズ スイッチ出力は導通です。

# <span id="page-63-0"></span>**「リレー出力 1~n」 サブメニュー**

ナビゲーション 圖圖 エキスパート → センサ → 測定値 → 出力値 → リレー出力 1~ n

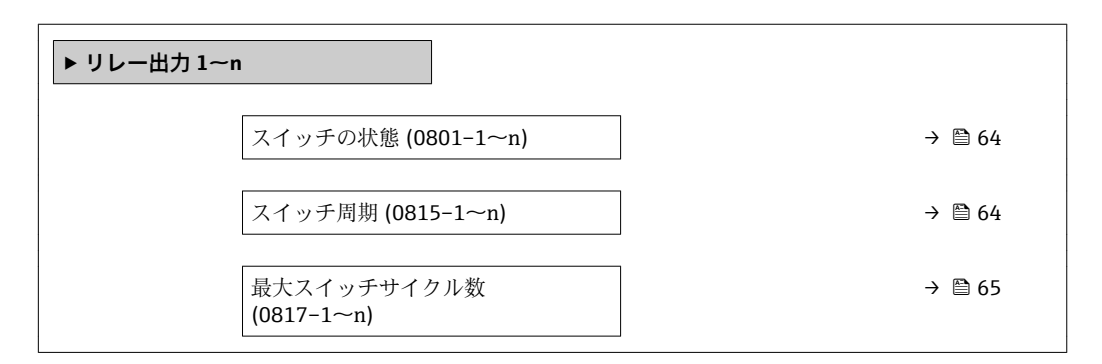

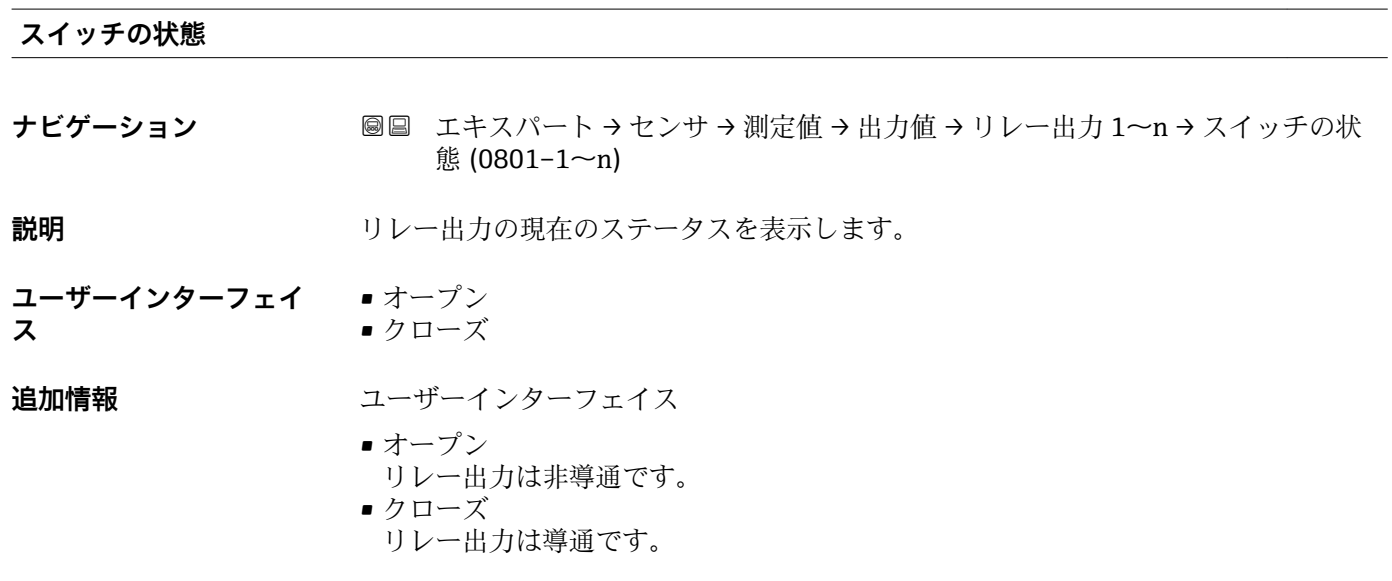

## **スイッチ周期**

**ナビゲーション ■■エキスパート→センサ→測定値→出力値→リレー出力 1~n→スイッチ周期**  $(0815-1~m)$ 

**説明** スタンスタンスティングのスイッチサイクルを表示します。

**ユーザーインターフェイ** 正の整数

**ス**

# <span id="page-64-0"></span>**最大スイッチサイクル数**

**ナビゲーション ■■ エキスパート→センサ→測定値→出力値→リレー出力 1~n→最大スイッチ** サイクル数 (0817–1~n)

**説明** スペンタンの最大数を表示します。

**ユーザーインターフェイ ス** 正の整数

# **「ダブルパルス出力」 サブメニュー**

ナビゲーション 圖圖 エキスパート → センサ → 測定値 → 出力値 → ダブルパルス出 力

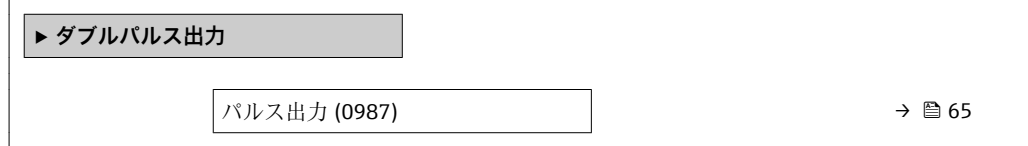

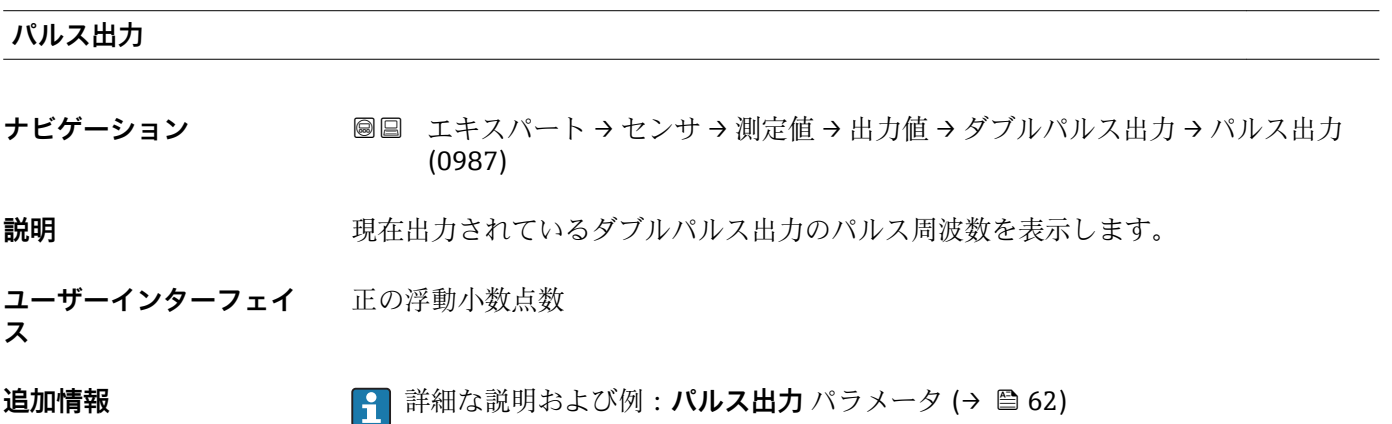

# **3.2.2 「システムの単位」 サブメニュー**

ナビゲーション 圖圖 エキスパート → センサ → システムの単位

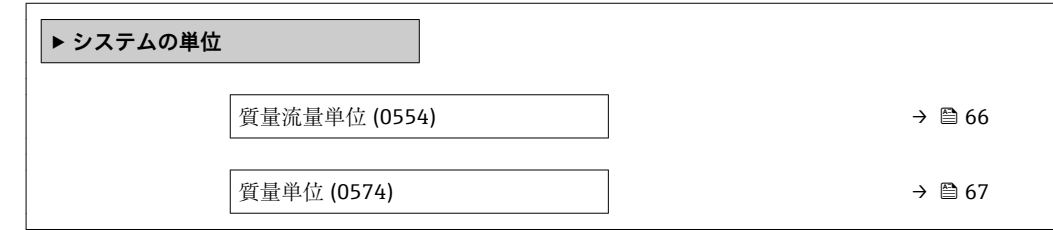

<span id="page-65-0"></span>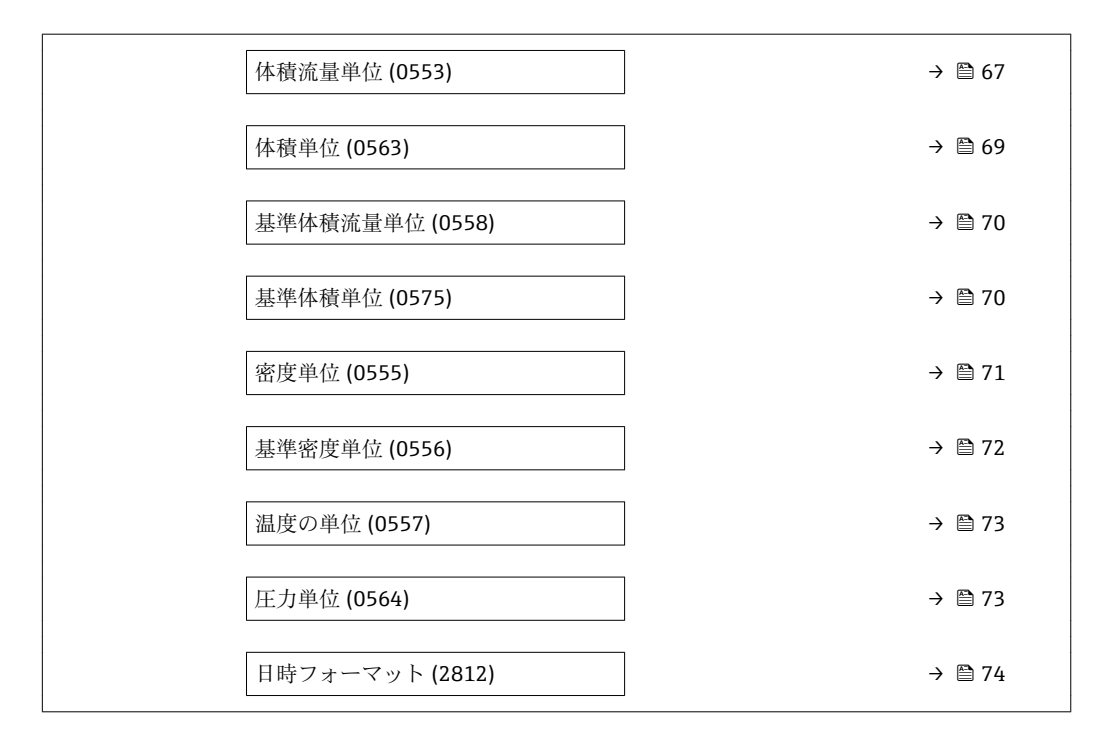

#### **質量流量単位**

**ナビゲーション ■■ エキスパート → センサ → システムの単位 → 質量流量単位 (0554)** 

US 単位  $\bullet$  oz/s • oz/min  $\bullet$  oz/h  $\bullet$  oz/d  $\blacksquare$  lb/s • lb/min  $Ih/h$ • lb/d • STon/s

**説明** この機能を使用して、質量流量の単位を選択します。

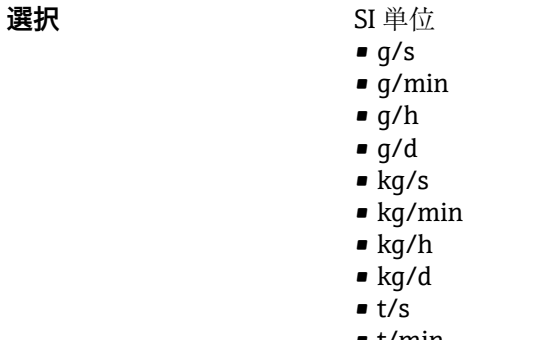

• t/min  $t/h$ • STon/min

- STon/h • STon/d
- $\bullet$  t/d

- エ場出荷時設定 国に応じて異なります:
	- kg/h (呼び口径 > 150A (6"): t/h)
	- lb/min

# <span id="page-66-0"></span>**追加情報 ままり おおおお 結果**

選択した単位は以下に適用:

- **固形分質量流量** パラメータ [\(→ 55\)](#page-54-0)
- **搬送液質量流量** パラメータ [\(→ 55\)](#page-54-0)
- 質量流量 パラメータ (→ <sup>6</sup>51)

# 選択

● 単位の短縮表記の説明:→ ■ 260

ユーザー固有の単位

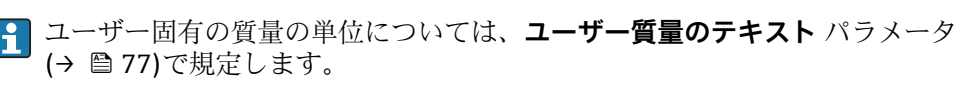

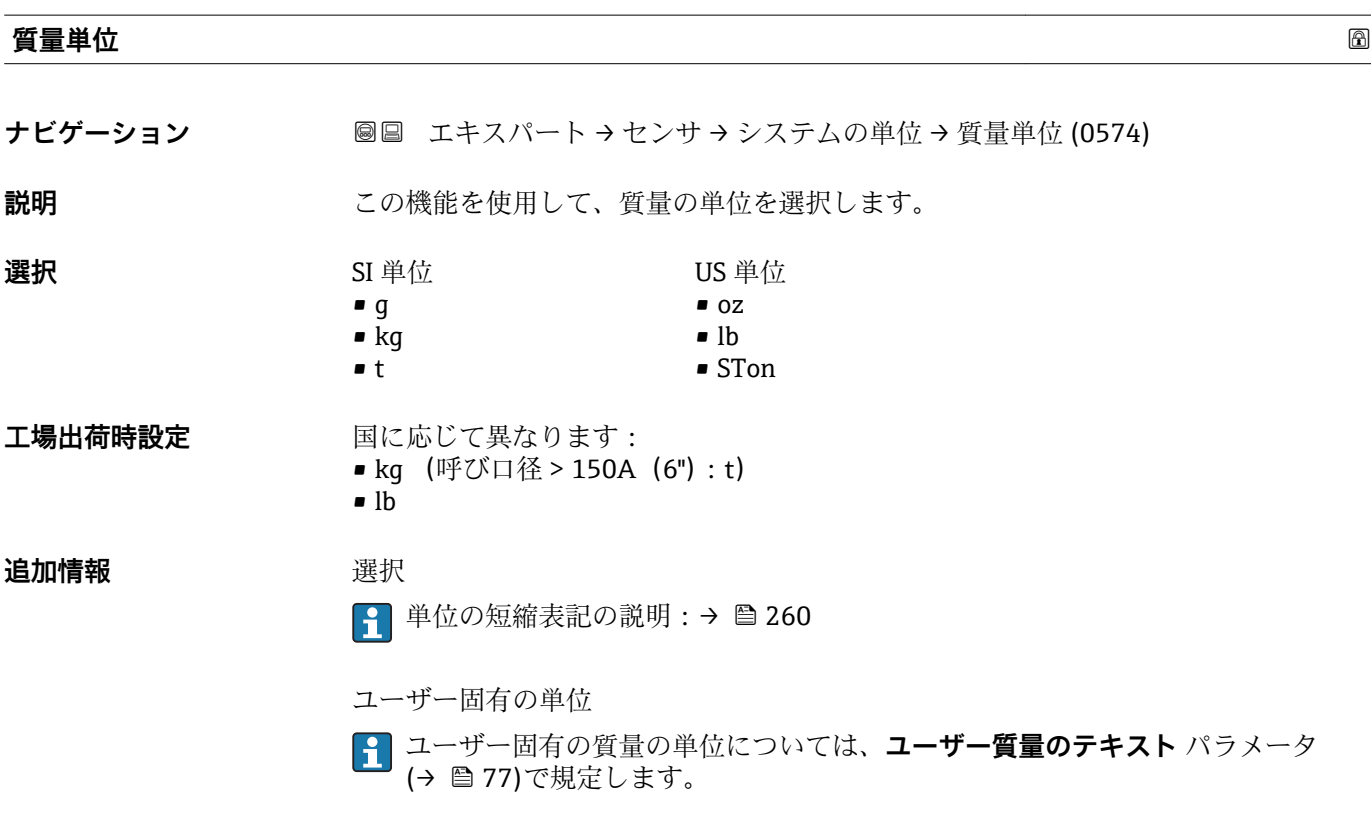

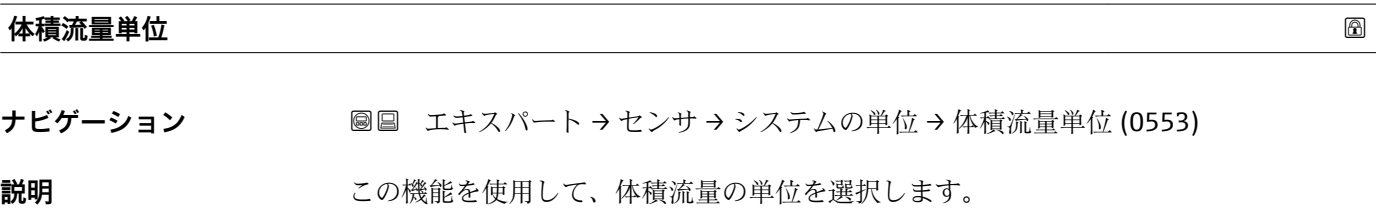

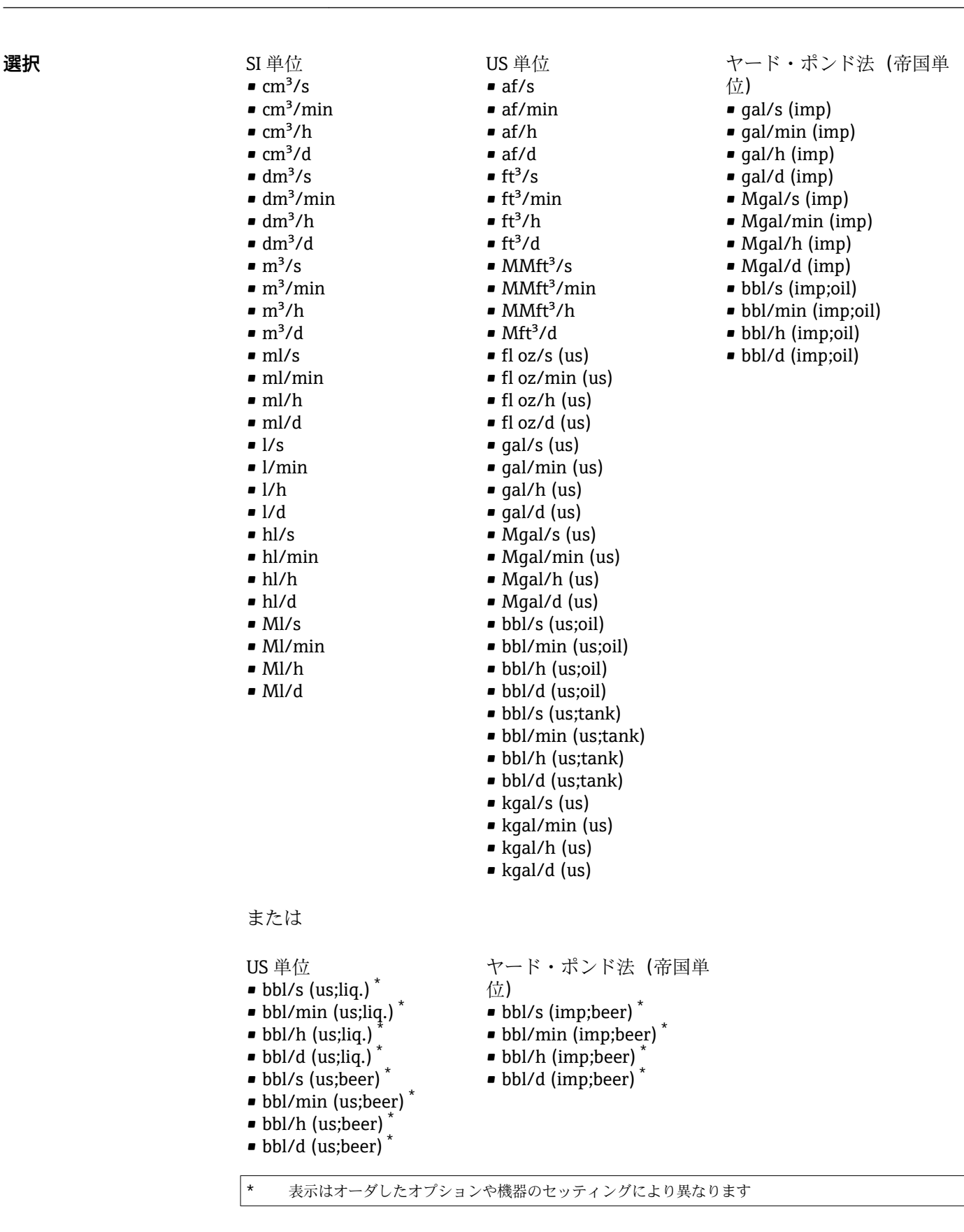

エ場出荷時設定 国に応じて異なります:

- l/h (呼び口径 > 150A (6"): m<sup>3</sup>/h)
- gal/min (us)

# <span id="page-68-0"></span>**追加情報 ままり おおおお 結果**

選択した単位は以下に適用: **体積流量** パラメータ (→ ■ 51)

選択

1 単位の短縮表記の説明:→ ■ 260

ユーザー固有の単位

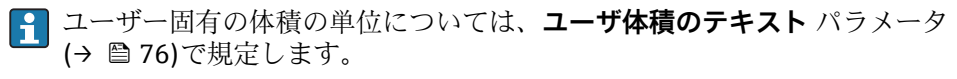

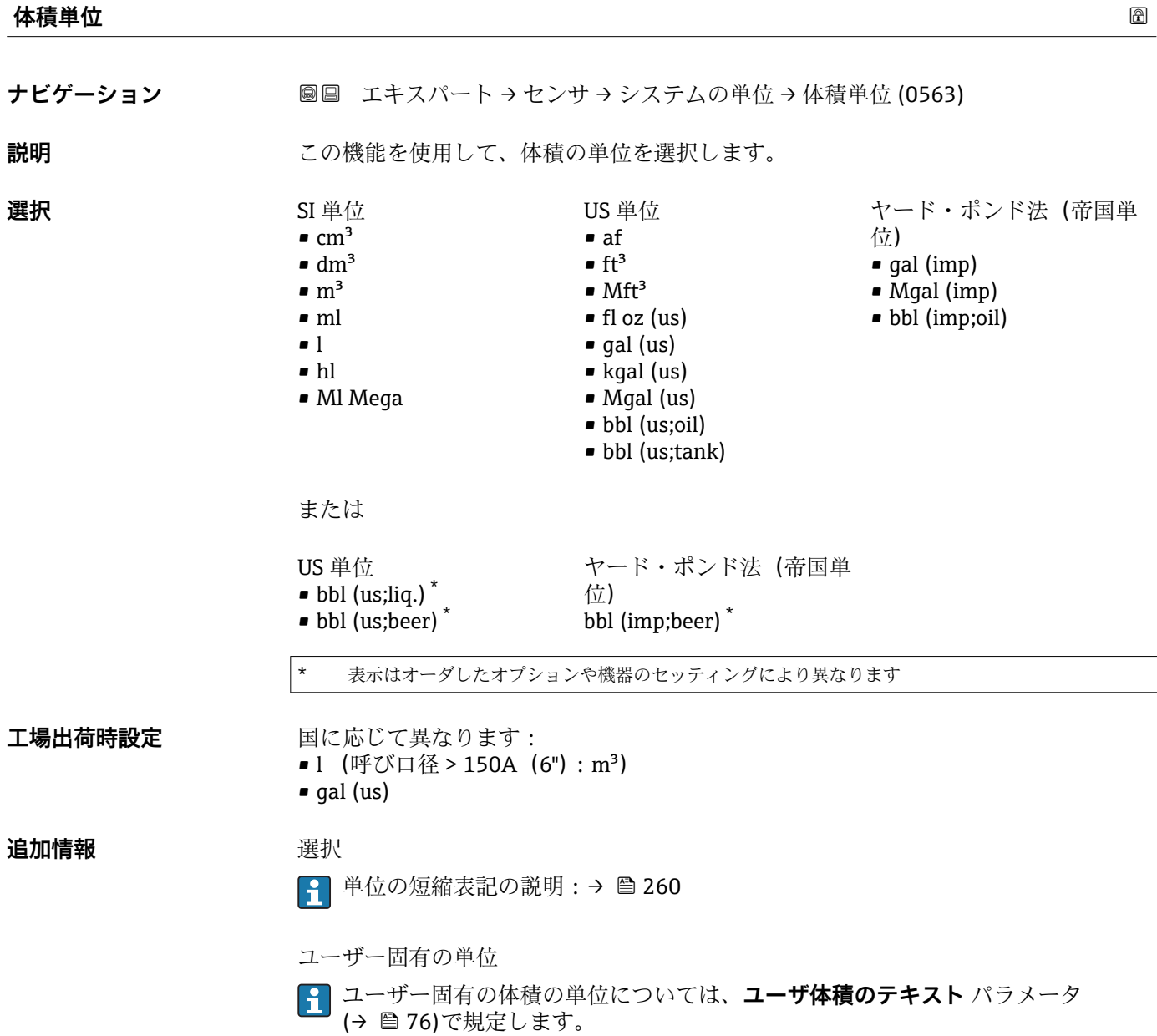

<span id="page-69-0"></span>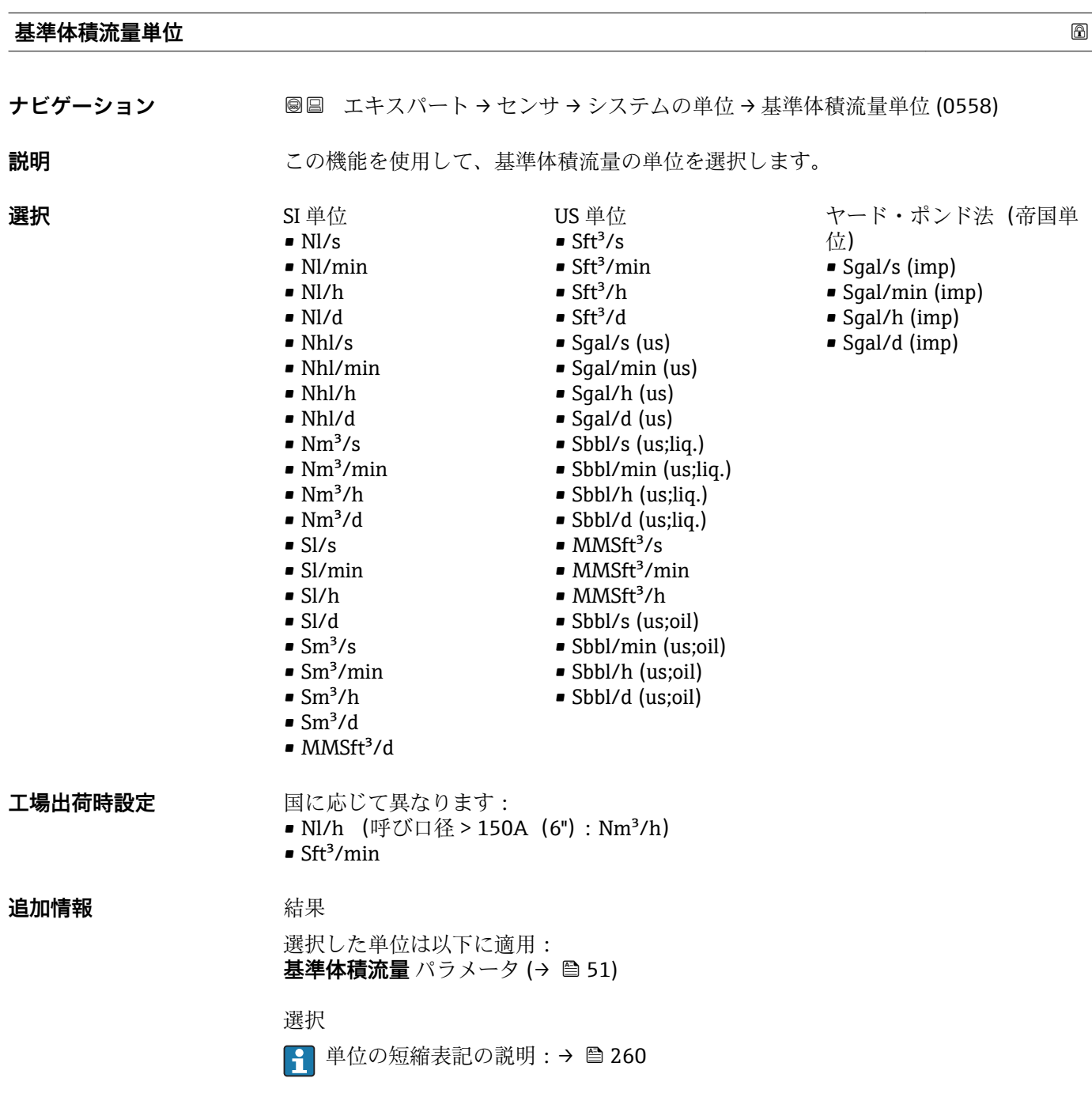

**基準体積単位**

**ナビゲーション ■■ エキスパート → センサ → システムの単位 → 基準体積単位 (0575)** 

**説明** この機能を使用して、基準体積の単位を選択します。

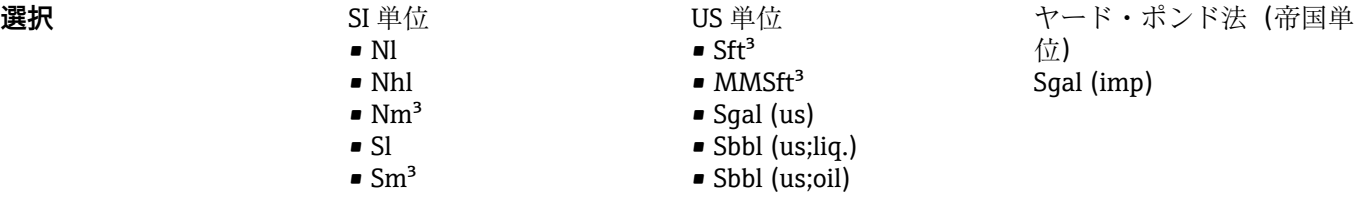

<span id="page-70-0"></span>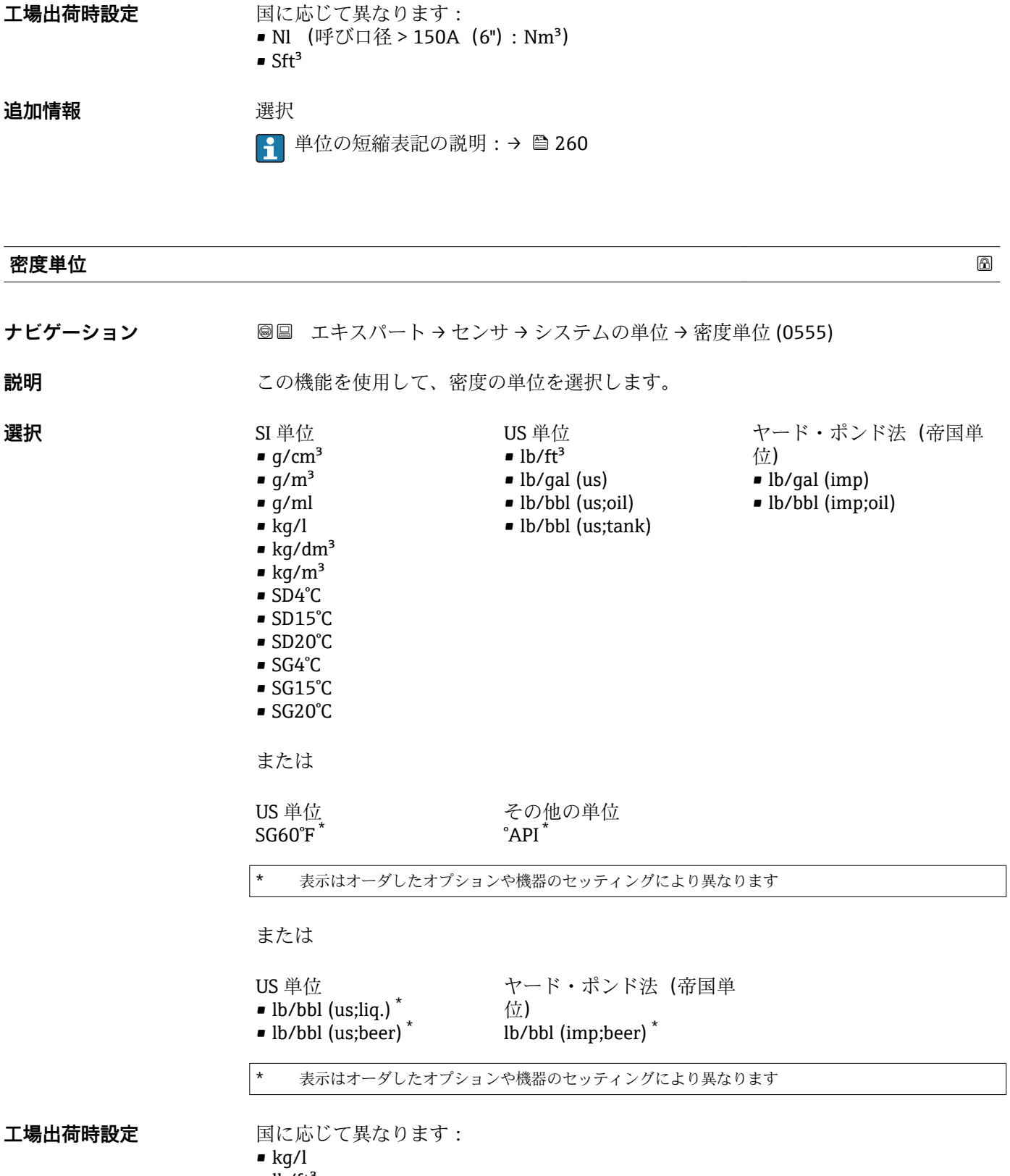

 $\blacksquare$ lb/ft<sup>3</sup>

<span id="page-71-0"></span>**追加情報 高速** 新果

選択した単位は以下に適用:

- **密度調整 1 の値** パラメータ
- **密度調整 2 の値** パラメータ
- 密度 パラメータ (→ 图 52)

#### 選択

- SD = 比密度 比密度は、水の密度に対する測定物密度の割合です (水温 = +4 ℃ (+39 °F)、 +15 °C (+59 °F)、+20 °C (+68 °F) 時)。
- SG = 比重 比重は、水の密度に対する測定物密度の割合です(水温 = +4 °C (+39 °F)、 +15 °C (+59 °F)、+20 °C (+68 °F) 時)。
- 単位の短縮表記の説明:→ 260

ユーザー固有の単位

**[4] ユーザー固有の密度の単位については、ユーザー密度のテキスト**パラメータ (→ △ 79)で規定します。

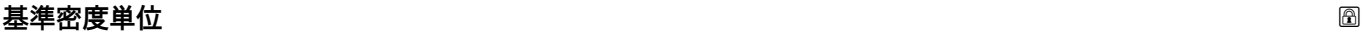

**ナビゲーション ■■ エキスパート → センサ → システムの単位 → 基準密度単位 (0556)** 

**説明** この機能を使用して、基準密度の単位を選択します。

- **選択** SI 単位
	- $\blacktriangleright$  kg/Nm<sup>3</sup>
	- kg/Nl
	- $q/Scm<sup>3</sup>$
	- $\blacktriangleright$  kg/Sm<sup>3</sup>
	- RD15°C
	- RD20°C
	- または

その他の単位 °APIbase \*

表示はオーダしたオプションや機器のセッティングにより異なります

US 単位  $\blacksquare$ lb/Sft<sup>3</sup> • RD60°F

- エ場出荷時設定<br> **コ場出荷時設定** 
	- kg/Nl  $\blacksquare$ lb/Sft<sup>3</sup>
### <span id="page-72-0"></span>**追加情報 ままり おおおお 結果**

選択した単位は以下に適用:

- 外部入力の基準密度 パラメータ (→ <sup>6</sup>98)
- **固定基準密度** パラメータ (→ <u>●</u> 99)
- 基準密度 パラメータ (→ **骨52)**

選択

● 単位の短縮表記の説明:→ ■ 260

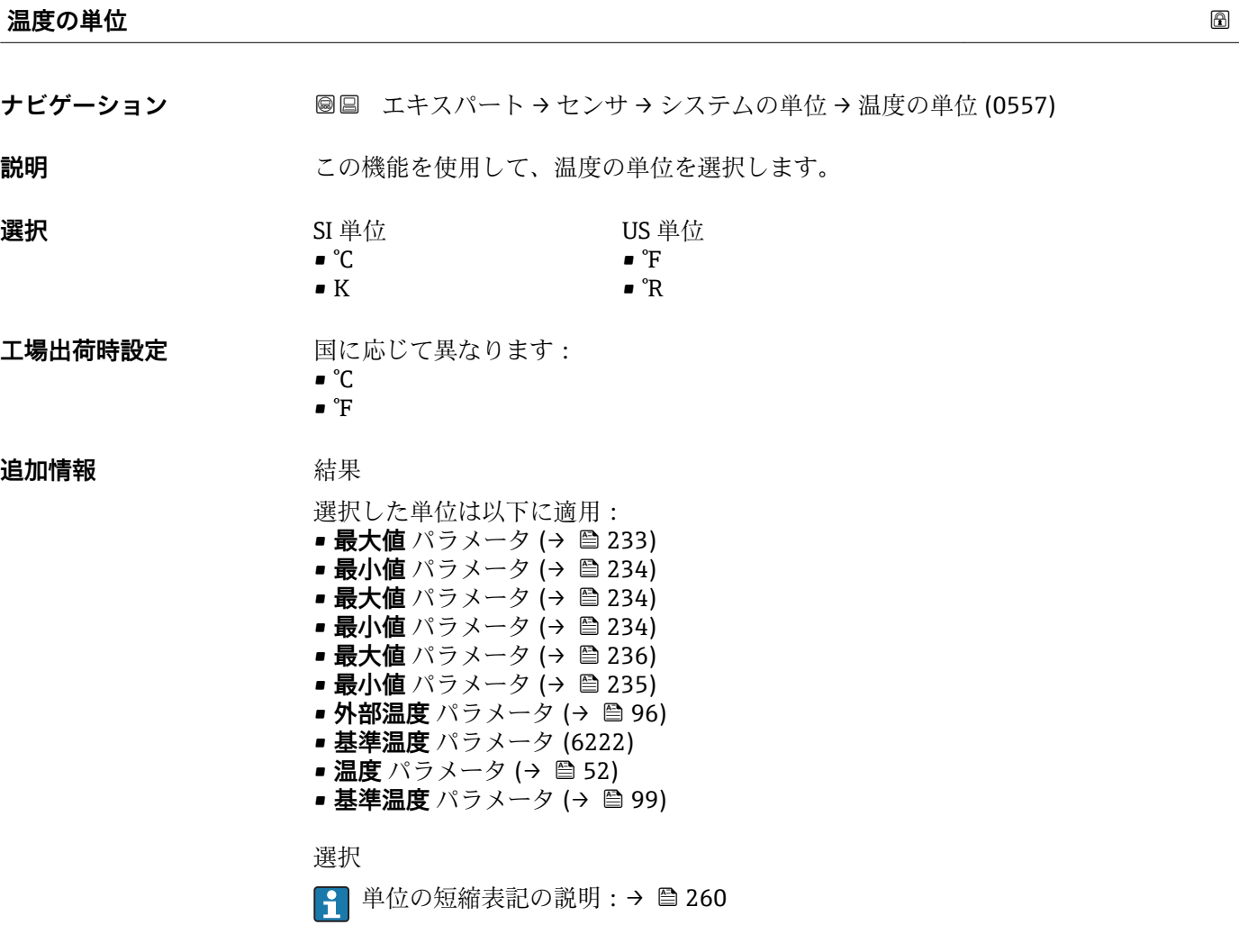

#### **圧力単位**

**ナビゲーション ■■ エキスパート → センサ → システムの単位 → 圧力単位 (0564)** 

**説明 ままのサイズの機能を使用して、プロセス圧力の単位を選択します。** 

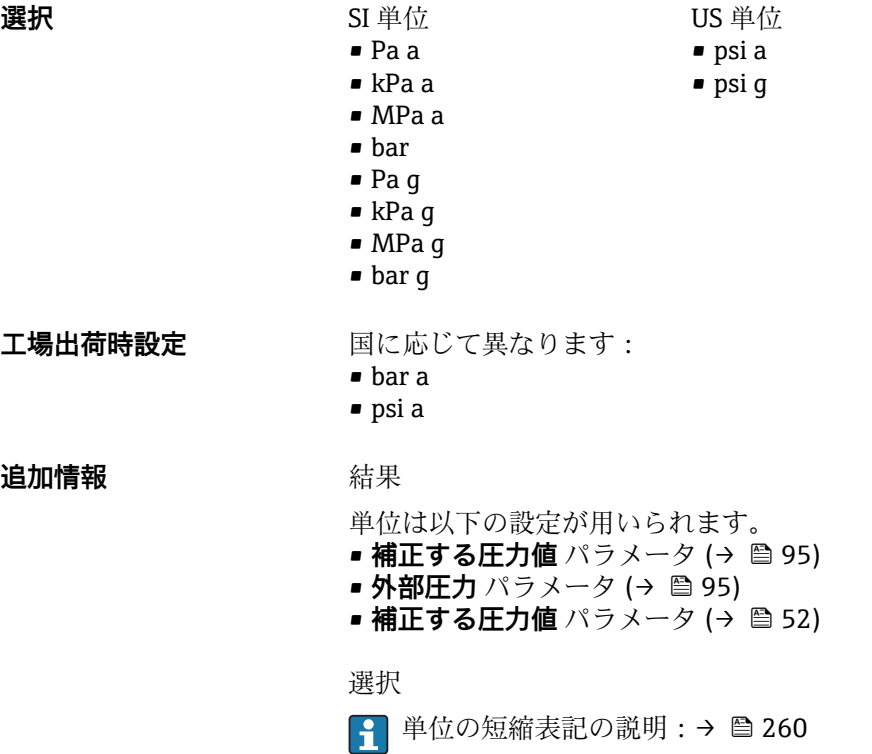

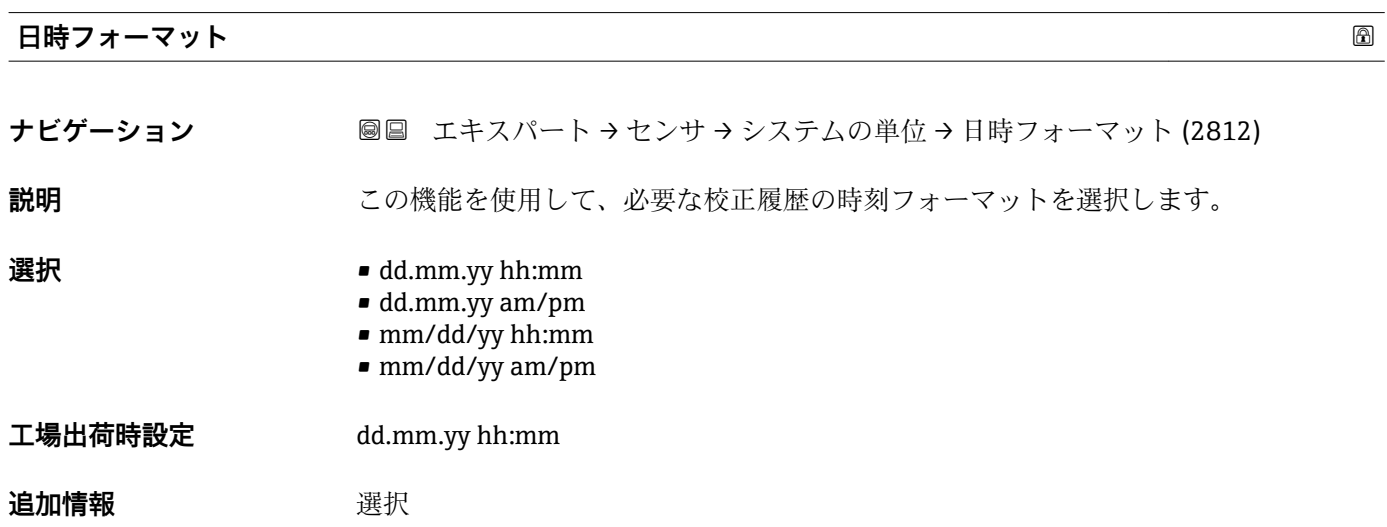

1 単位の短縮表記の説明:→ ■ 260

### **「ユーザ定義の単位」 サブメニュー**

ナビゲーション 圖 コキスパート → センサ → システムの単位 → ユーザ定義の単 位

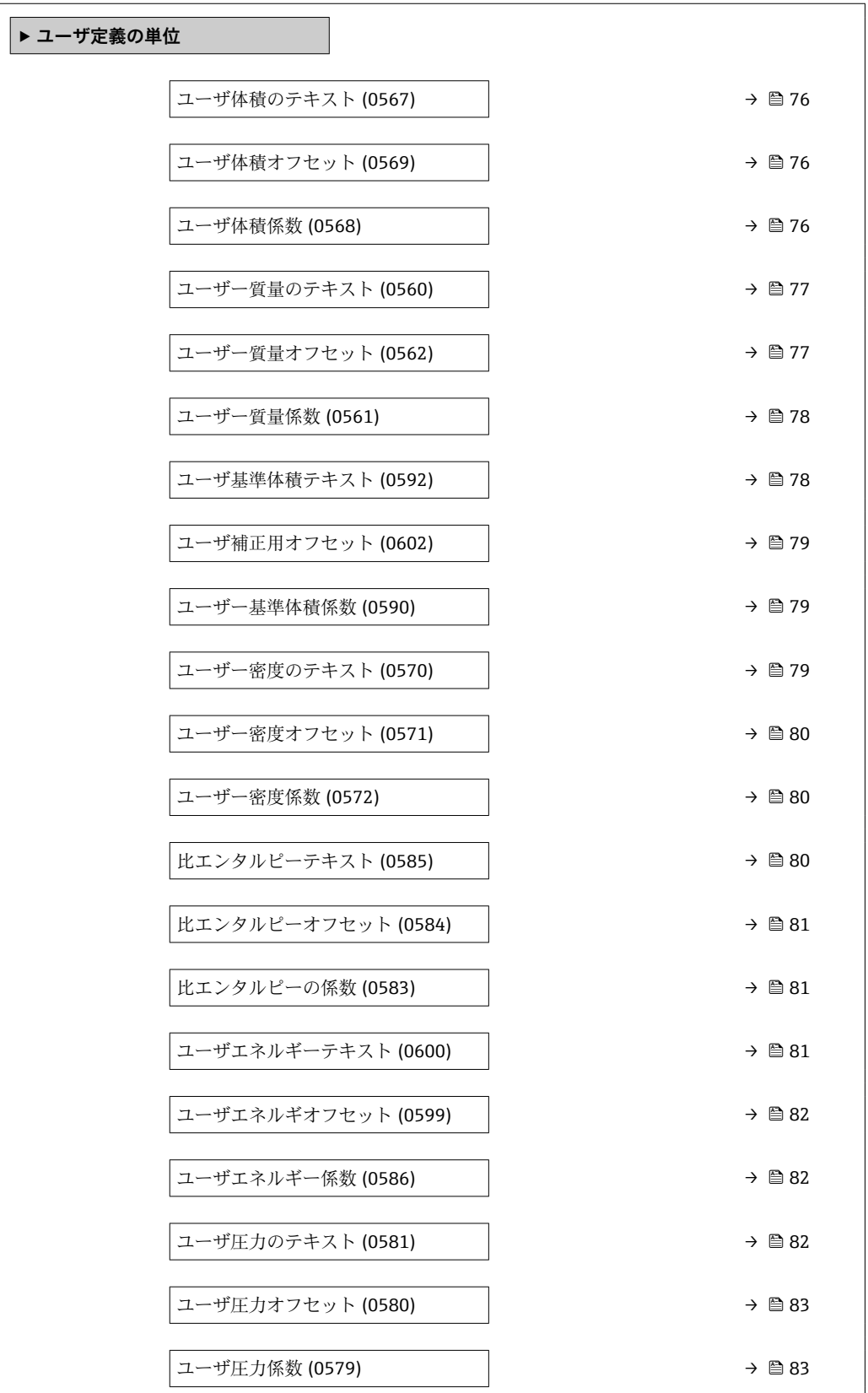

<span id="page-75-0"></span>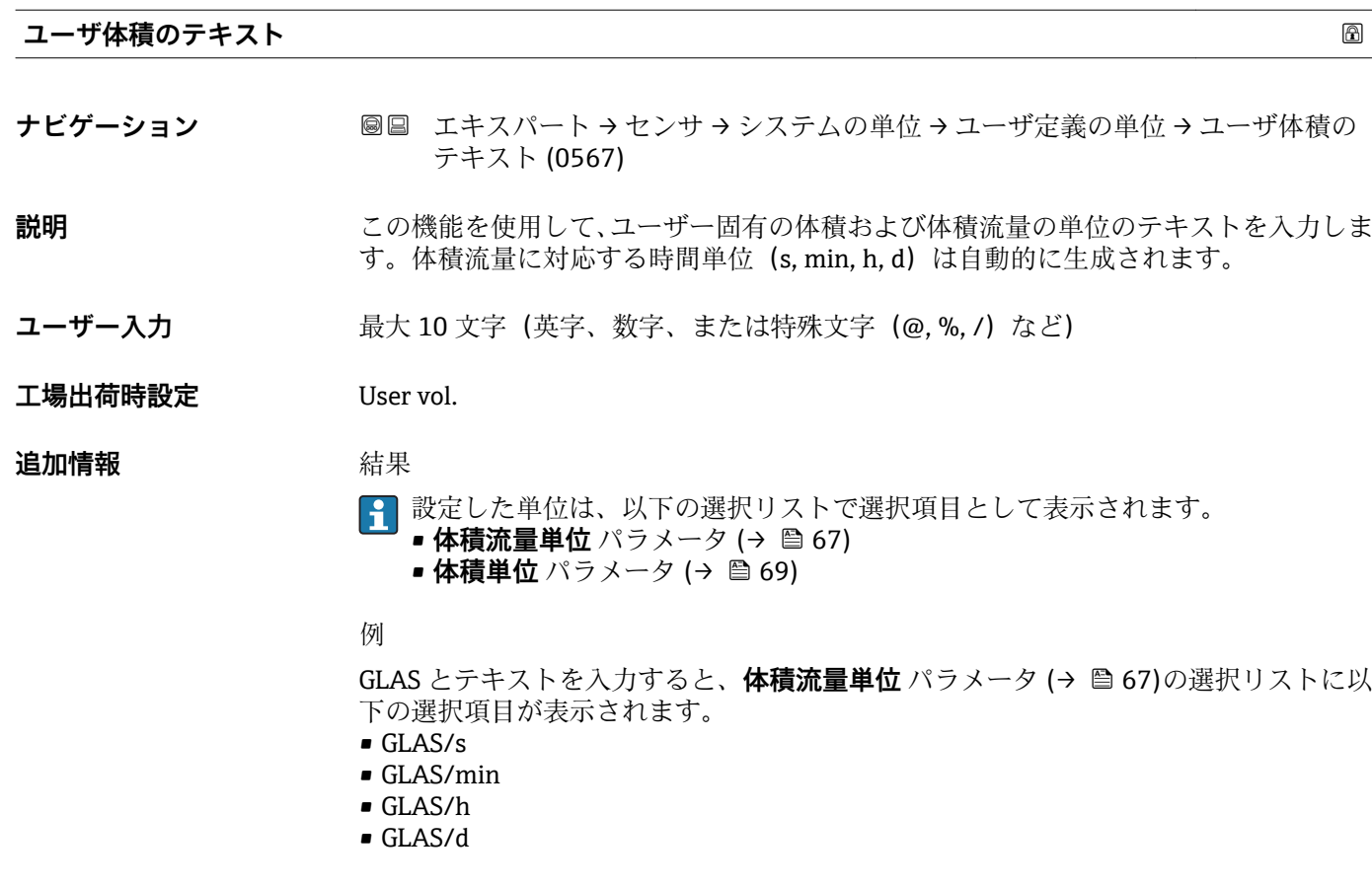

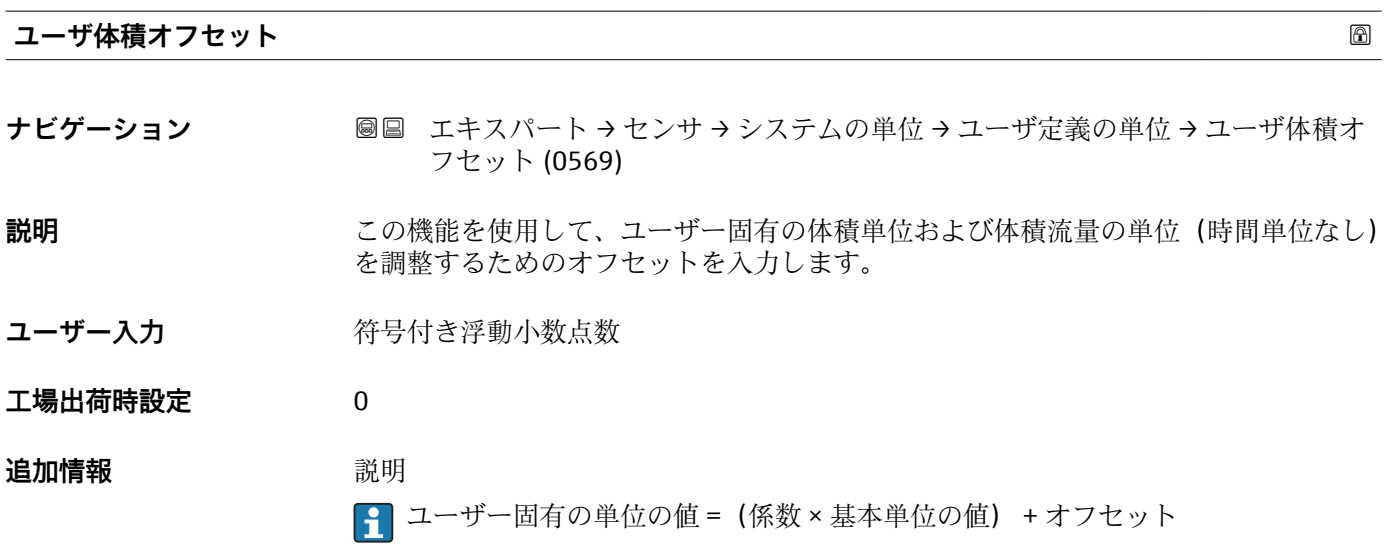

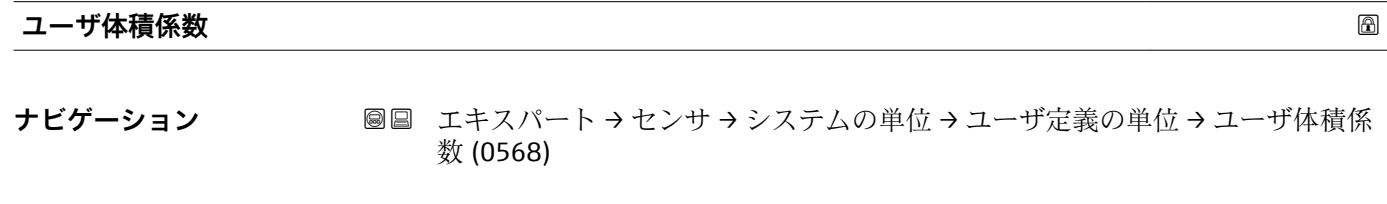

# **説明** この機能を使用して、ユーザー固有の体積および体積流量の単位の係数(時間単位な し)を入力します。

- <span id="page-76-0"></span>ユーザー入力 **インス**の 符号付き浮動小数点数
- **工場出荷時設定** 1.0

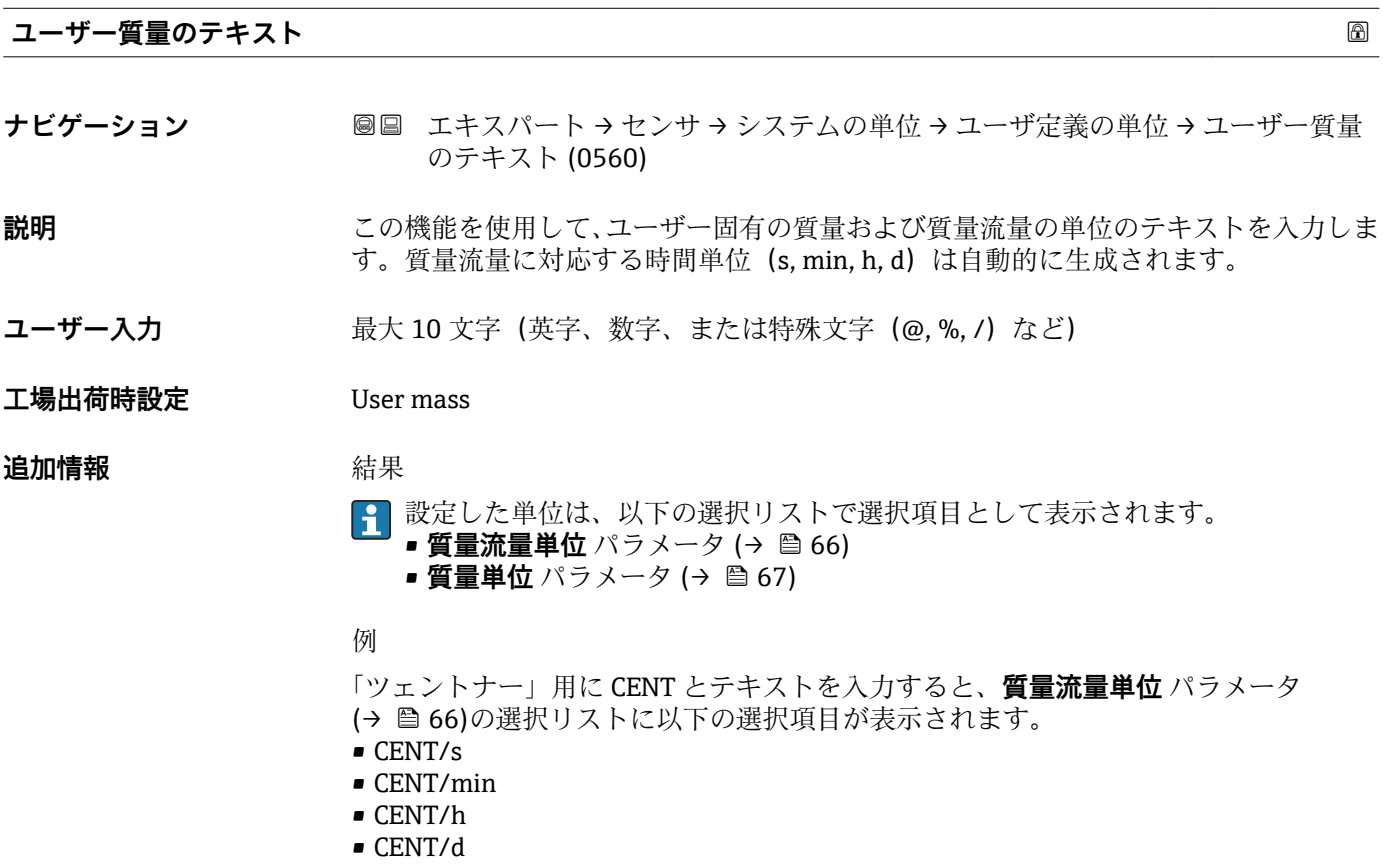

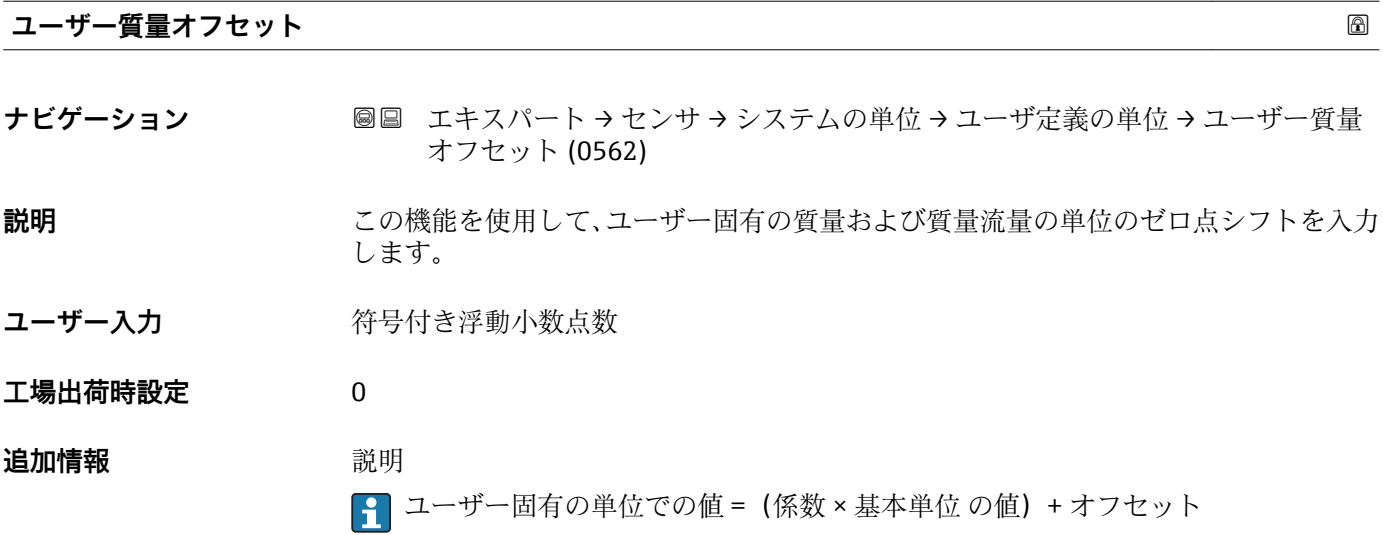

<span id="page-77-0"></span>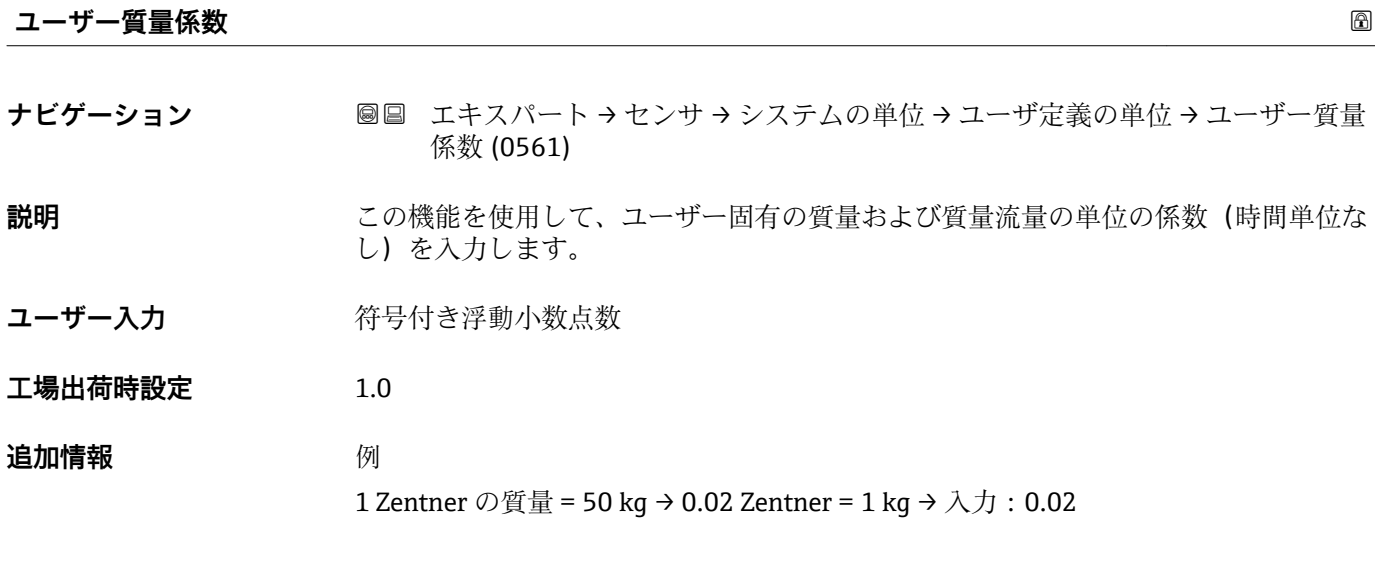

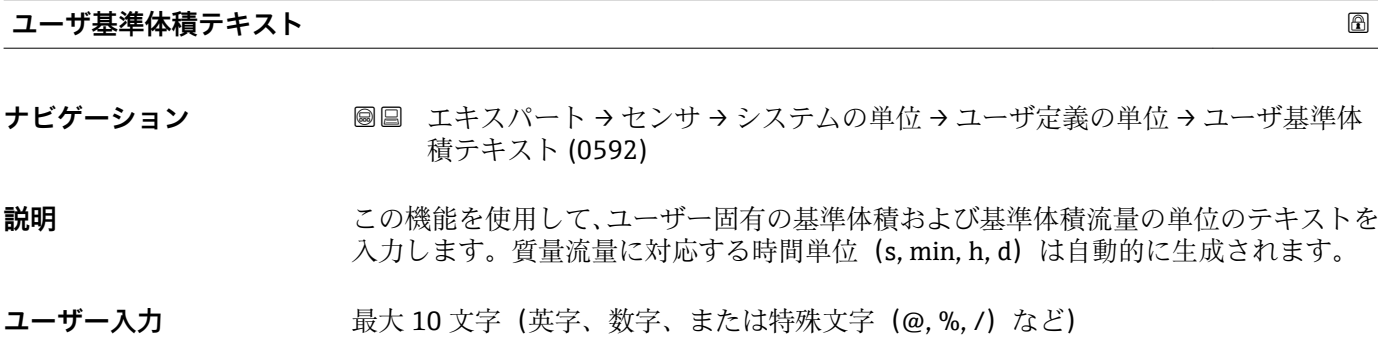

**工場出荷時設定** UserCrVol.

**追加情報 新** 精果

- 
- 1 設定した単位は、以下の選択リストで選択項目として表示されます。 **■基準体積流量単位** パラメータ (→ ■ 70) **■ 基準体積単位** パラメータ (→ 图 70)

例

GLAS とテキストを入力すると、**基準体積流量単位** パラメータ (→ ■ 70)の選択リスト に以下の選択項目が表示されます。

- GLAS/s
- GLAS/min
- GLAS/h
- GLAS/d

<span id="page-78-0"></span>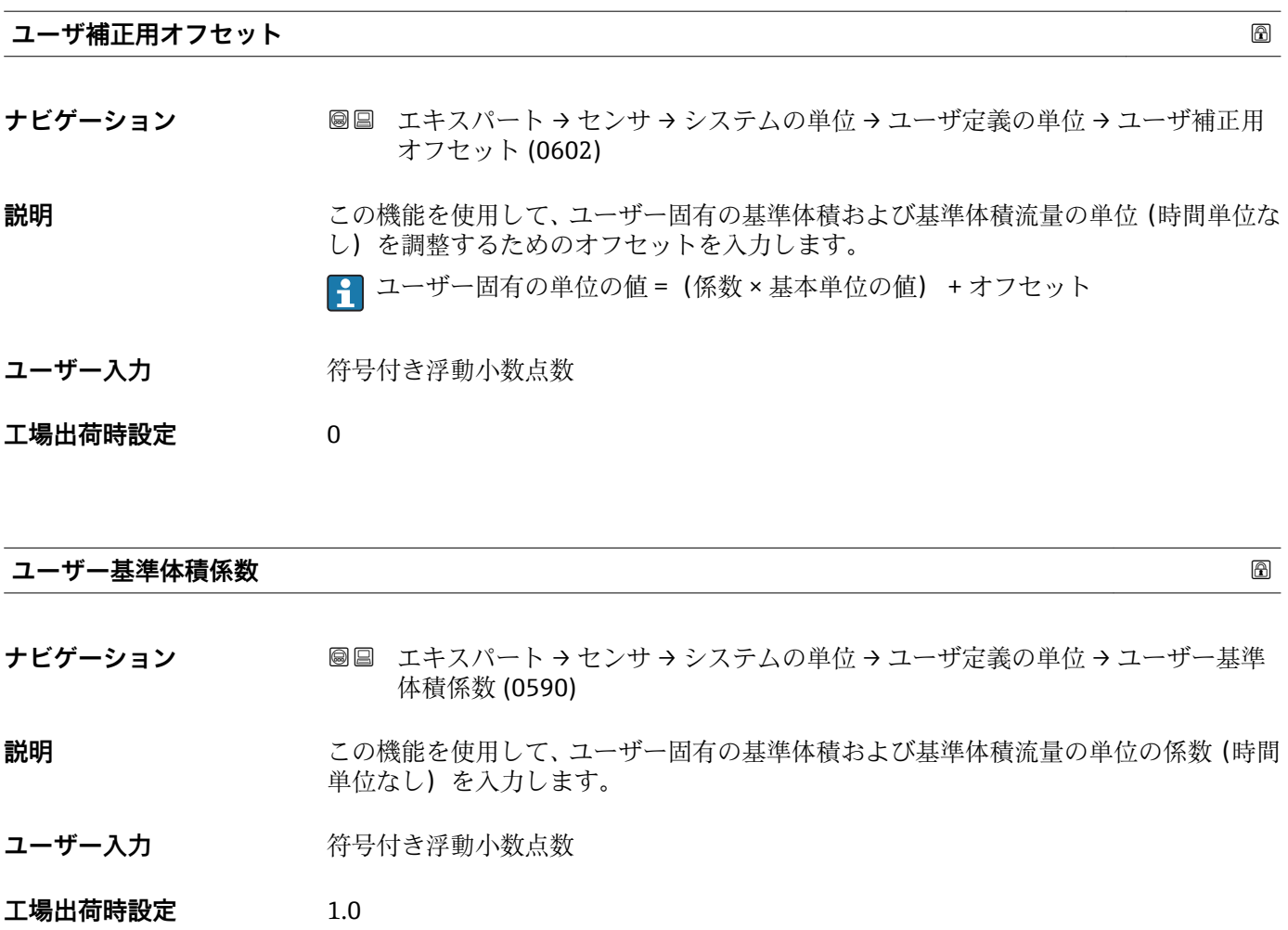

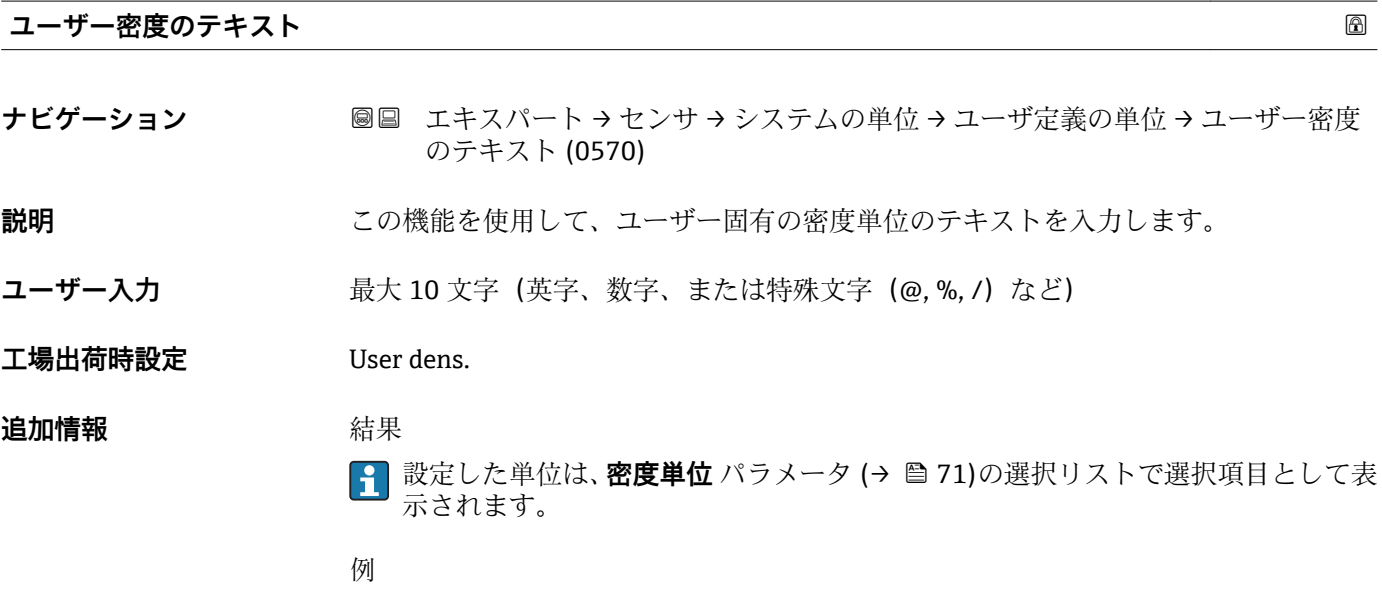

セントネル/ リットルの場合は、テキスト「CE\_L」を入力します。

<span id="page-79-0"></span>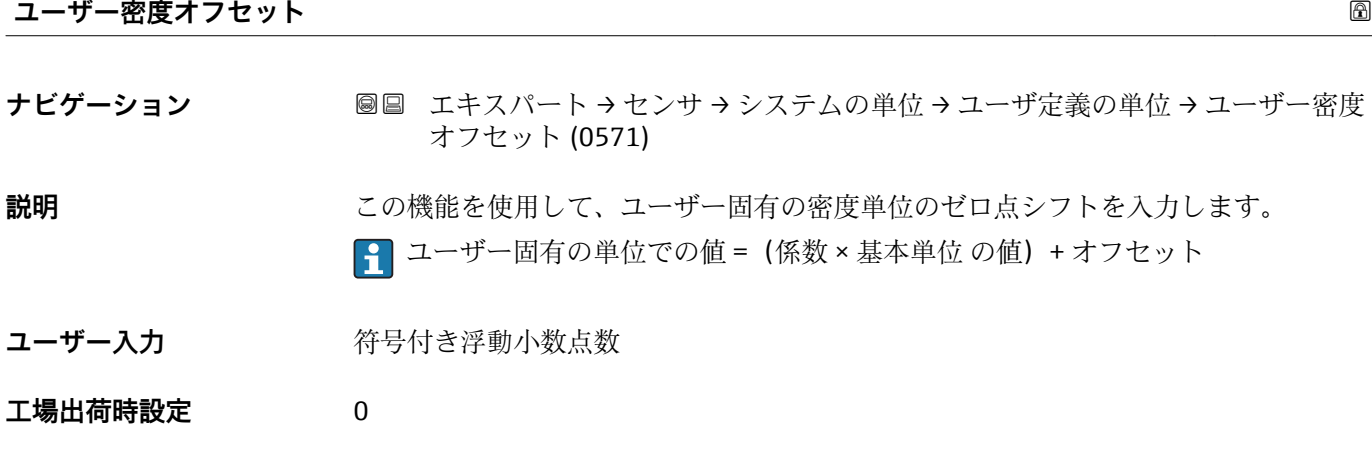

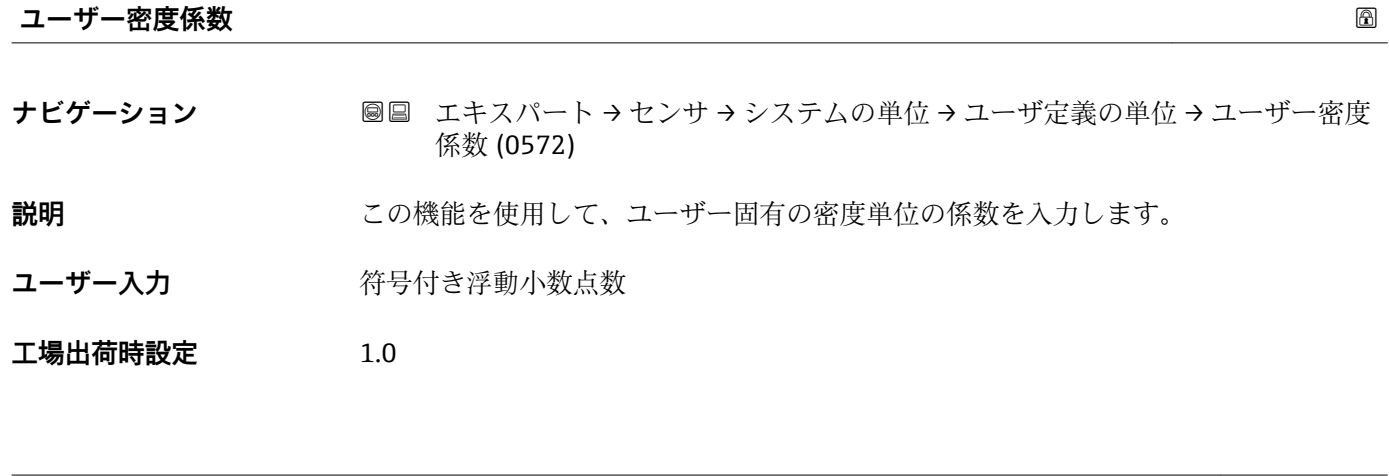

**比エンタルピーテキスト**

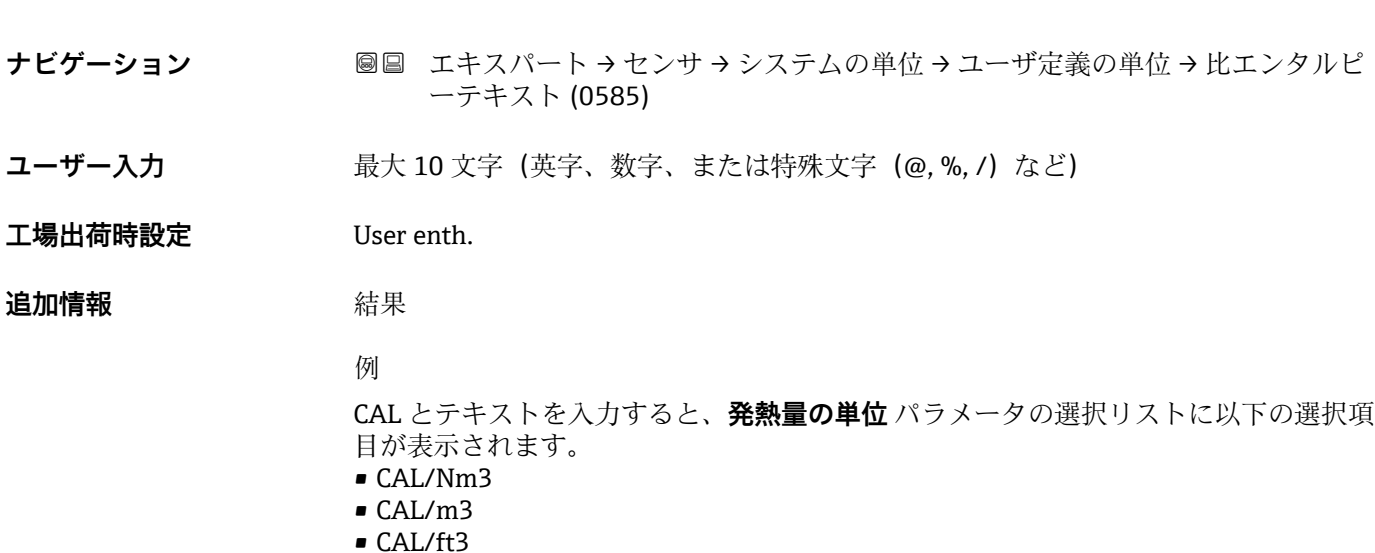

- 
- CAL/Sft3

<span id="page-80-0"></span>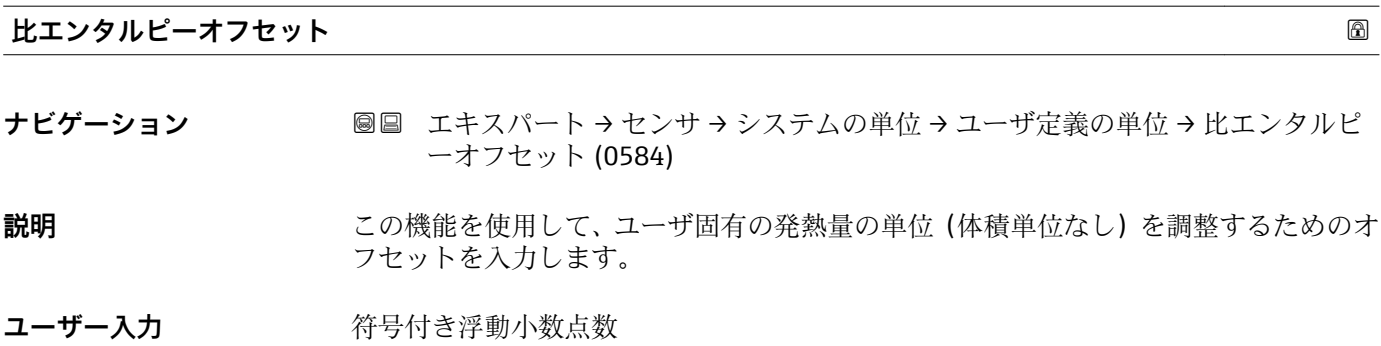

**工場出荷時設定** 0

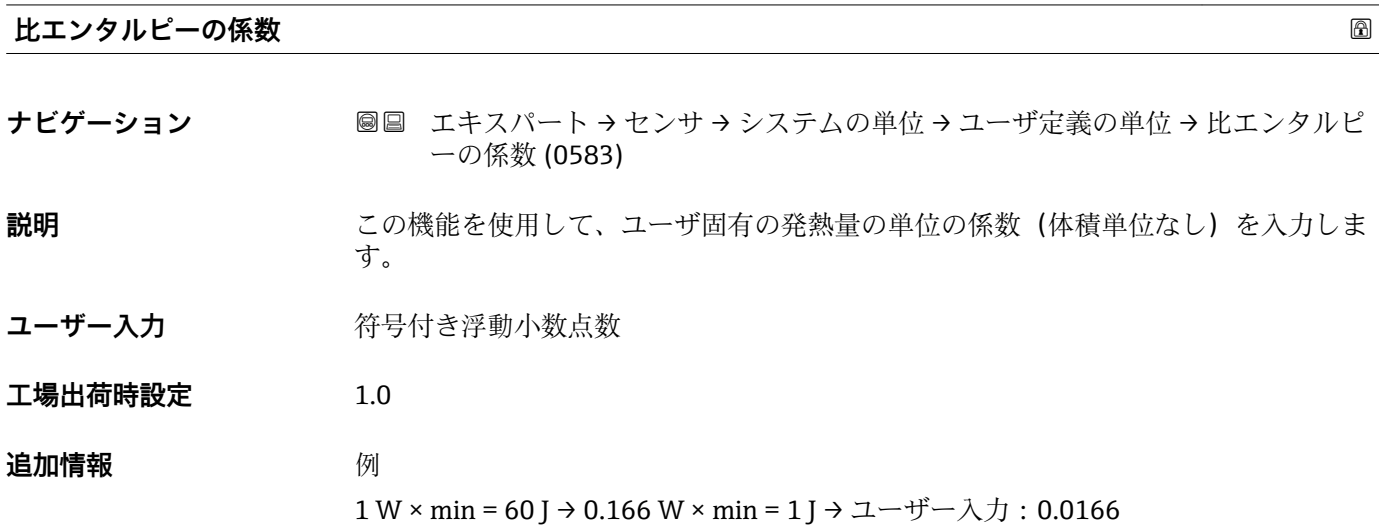

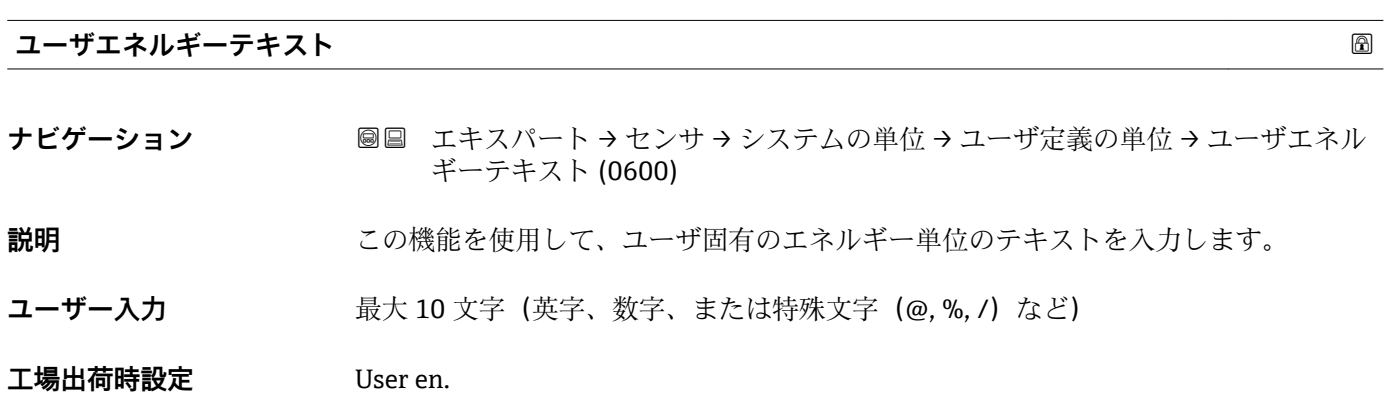

### <span id="page-81-0"></span>**追加情報** 結果

設定した単位は、以下の選択リストで選択項目として表示されます。 ■ エネルギーの単位 パラメータ • **エネルギー流量の単位** パラメータ

例

W とテキストを入力すると、**エネルギー流量の単位** パラメータの選択リストに以下の 選択項目が表示されます。

- W/s
- W/min
- W/h
- W/d

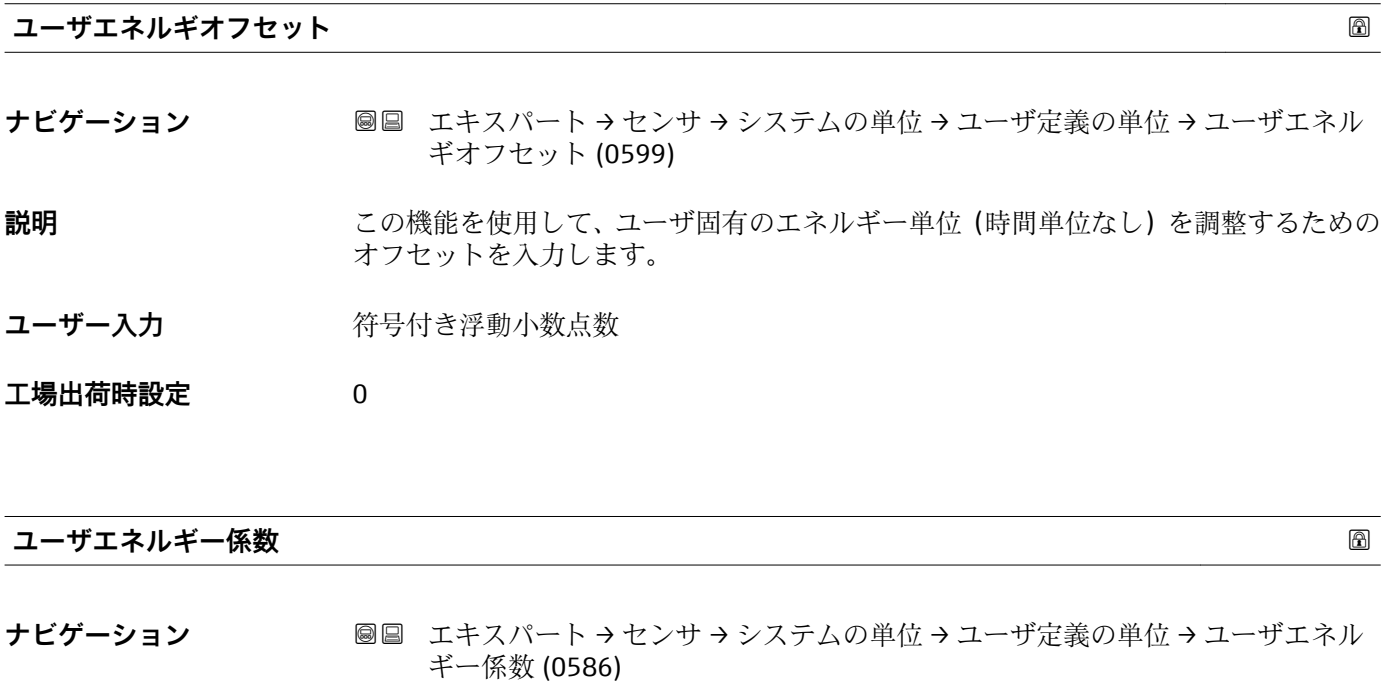

**説明** この機能を使用して、ユーザ固有のエネルギー単位の係数を入力します。

ユーザー入力 **インストリック** 符号付き浮動小数点数

**工場出荷時設定** 1.0

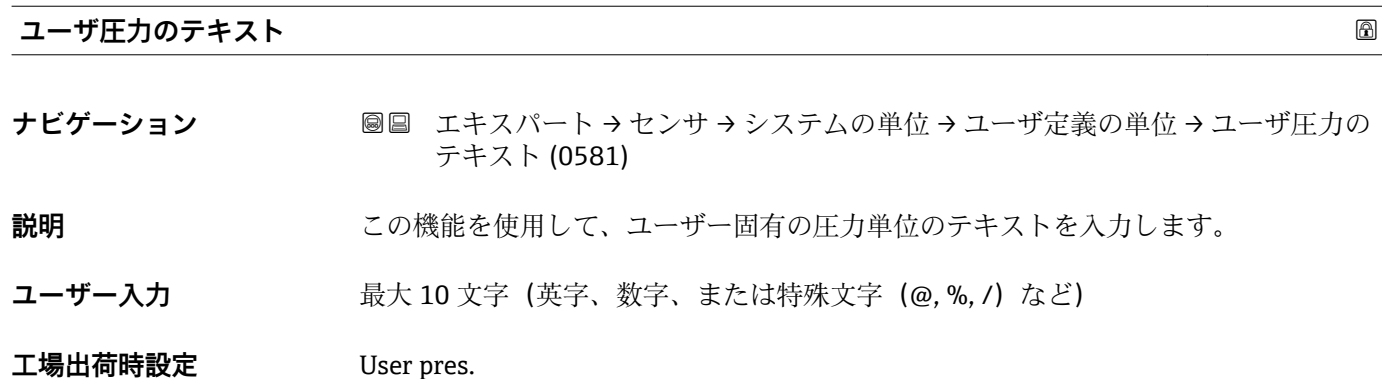

### <span id="page-82-0"></span>**追加情報 ままり おおおお 結果**

設定した単位は、**圧力単位** パラメータ [\(→ 73\)の](#page-72-0)選択リストで選択項目として表 示されます。

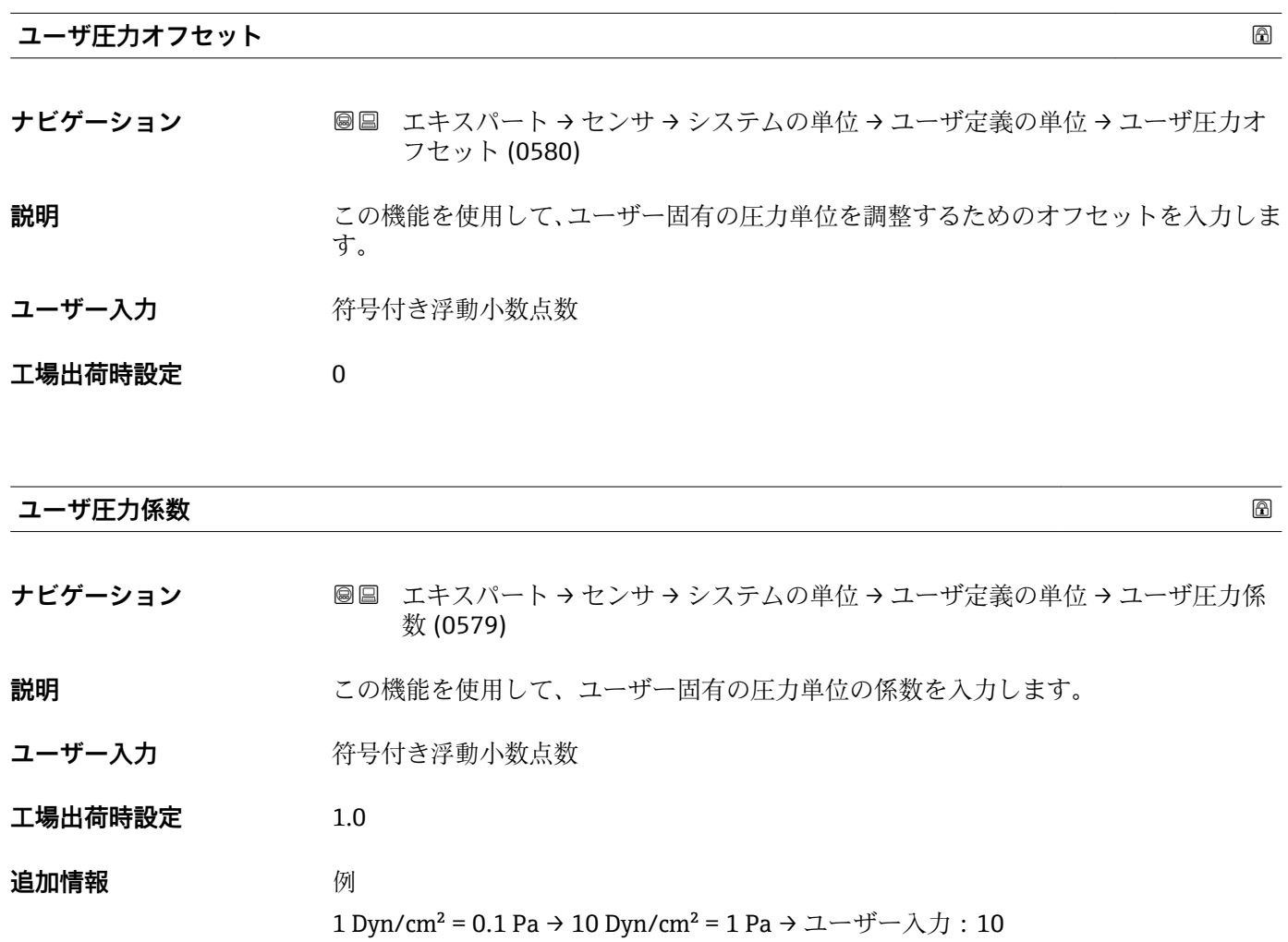

# **3.2.3 「プロセスパラメータ」 サブメニュー**

ナビゲーション 圓日 エキスパート → センサ → プロセスパラメータ

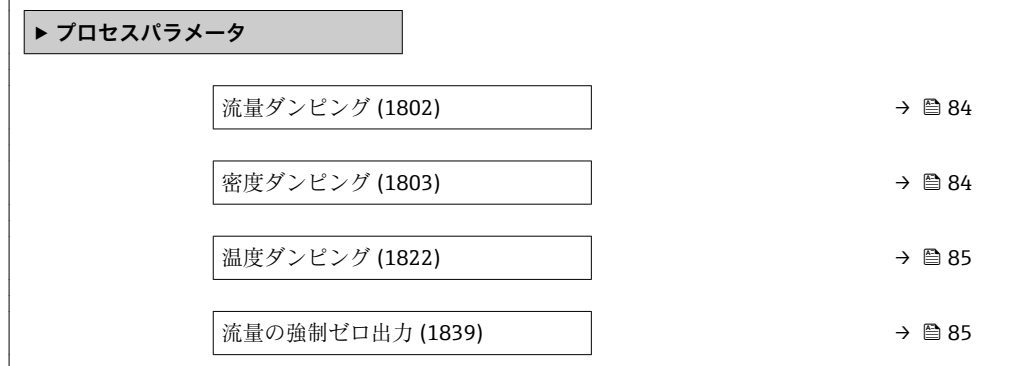

<span id="page-83-0"></span>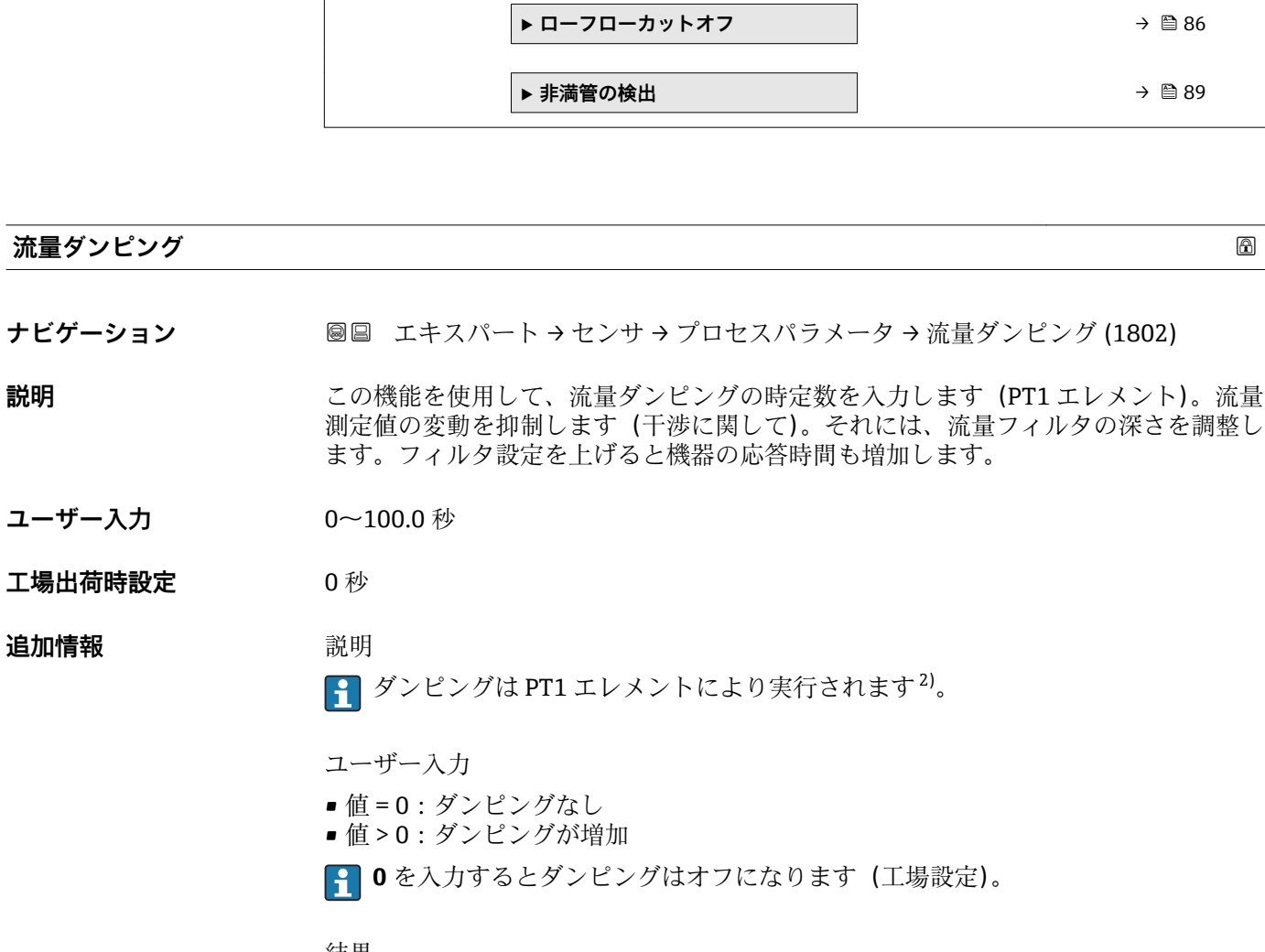

#### 結果

■ ダンピングは以下の機器変数に影響を及ぼします。

- 出力 → 圖 118
- ローフローカットオフ→ 86
- 積算計 → 186

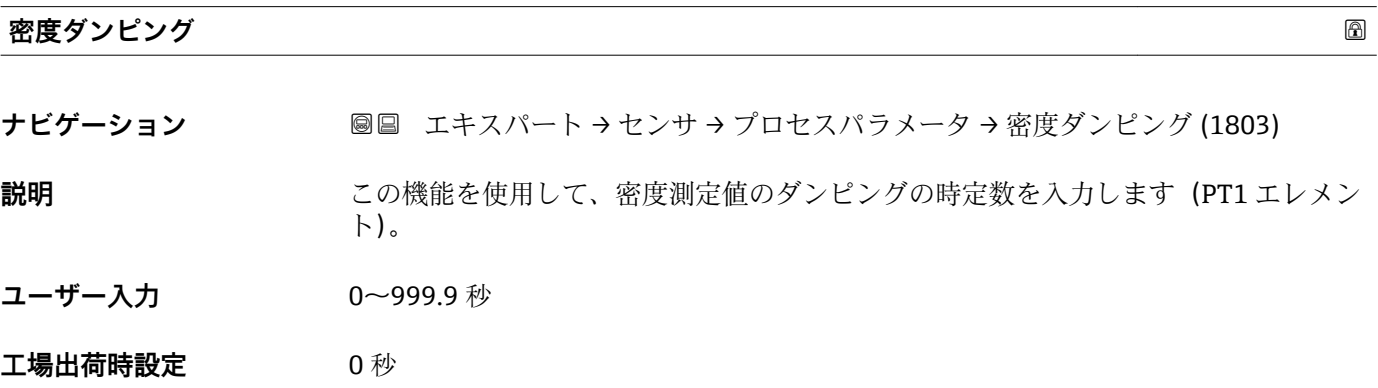

<sup>2)</sup> 一次遅れによる比例反応

<span id="page-84-0"></span>**追加情報** 説明

■ ダンピングは PT1 素子により実行されます<sup>3)</sup>。

- ユーザー入力
- 値 = 0:ダンピングなし
- 値 > 0 : ダンピングが増加
- **10** を入力するとダンピングはオフになります (工場設定)。

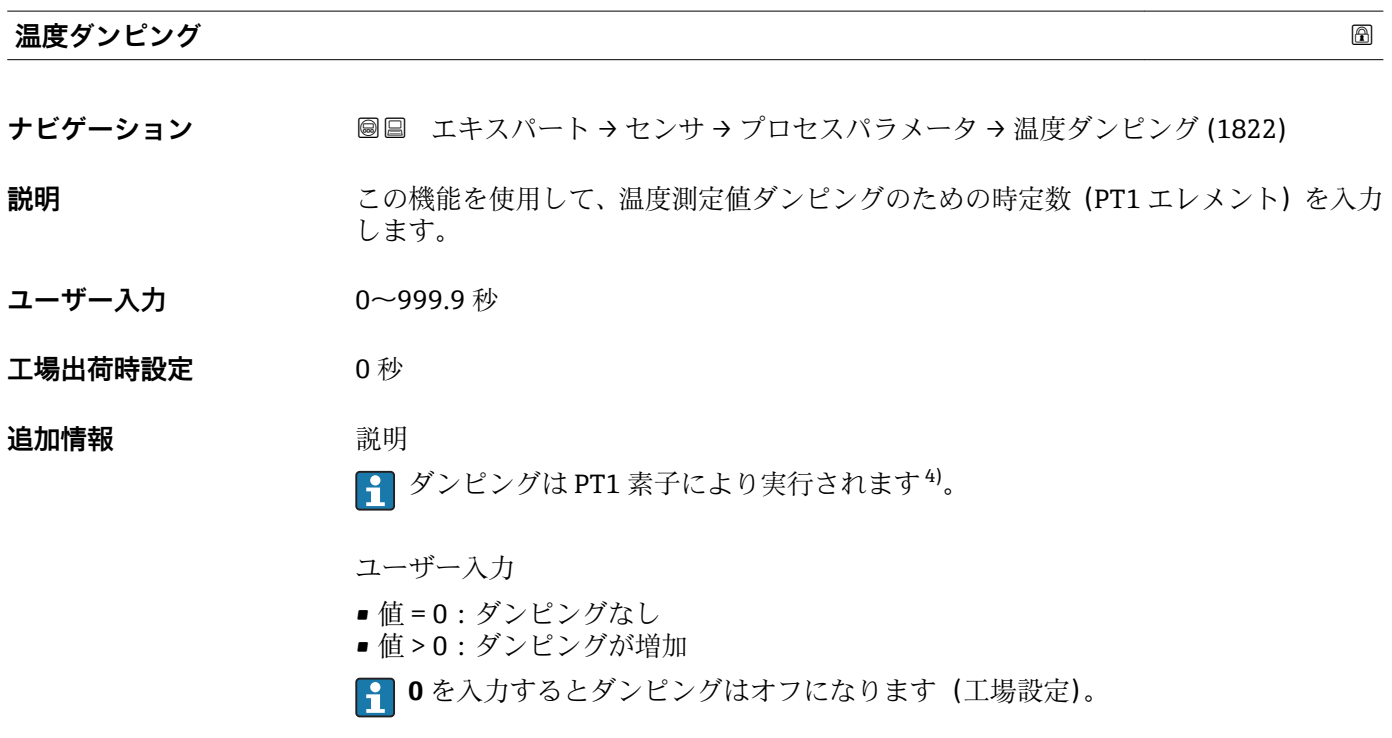

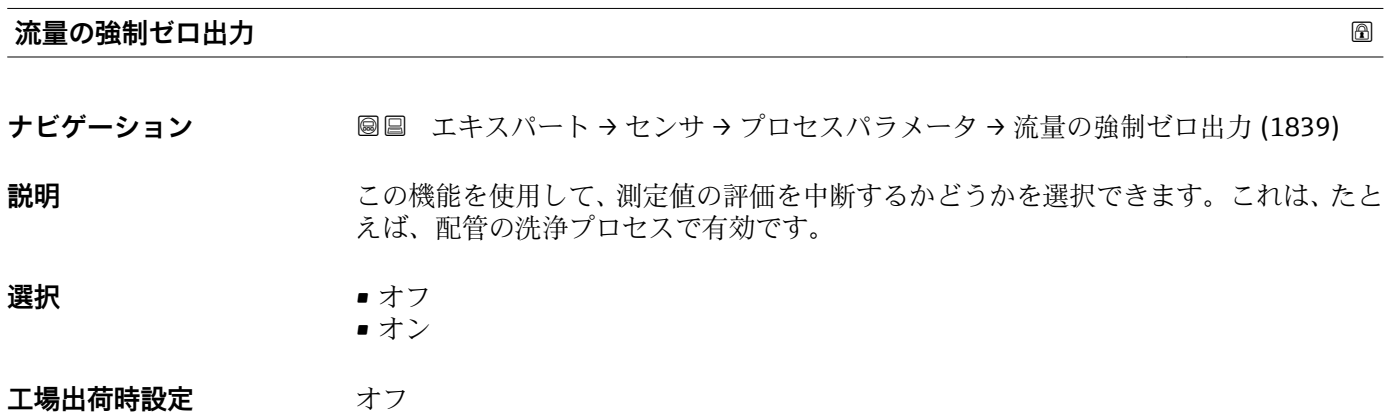

<sup>3)</sup> 一次遅れによる比例反応

<sup>4)</sup> 一次遅れによる比例反応

### <span id="page-85-0"></span>**追加情報** 説明

## **流量の強制ゼロ出力が作動中**

- 診断メッセージ △C453 流量の強制ゼロ出力 が出力されます。
- 出力値
- 温度:引き続き出力
- ■積算計 1~3:積算を停止
- **流量の強制ゼロ出力** オプションは、**ステータス入力** サブメニュー:**ステータス入 力割り当て** パラメータ [\(→ 116\)で](#page-115-0)有効にすることも可能です。

### **「ローフローカットオフ」 サブメニュー**

ナビゲーション 圖圖 エキスパート → センサ → プロセスパラメータ → ローフロー カットオフ

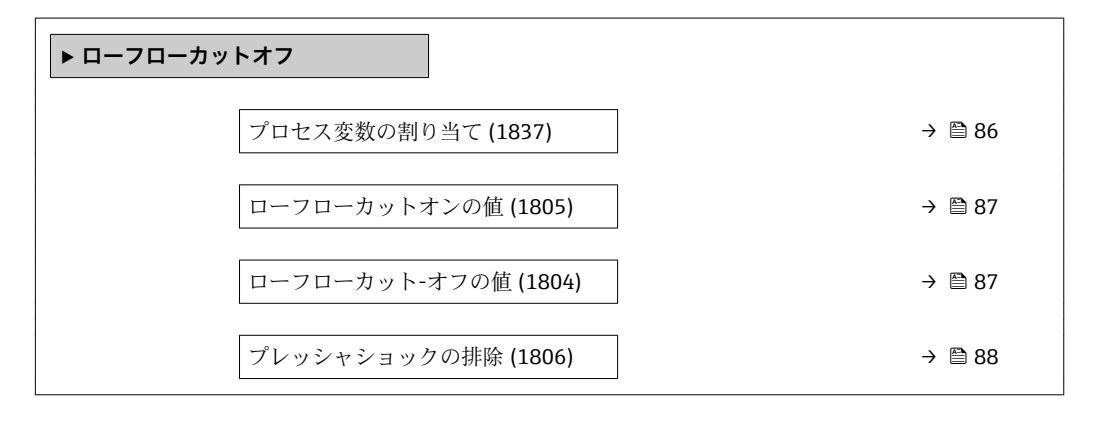

#### **プロセス変数の割り当て**

**ナビゲーション** ■■ エキスパート → センサ → プロセスパラメータ → ローフローカットオフ → プロ セス変数の割り当て (1837)

**説明** この機能を使用して、ローフローカットオフ検出のプロセス変数を選択します。

- **選択** オフ
	- 質量流量
	- 体積流量
	- ■基準体積流量<sup>\*</sup>

#### 工場出荷時設定 **資量流量**

表示はオーダしたオプションや機器のセッティングにより異なります

<span id="page-86-0"></span>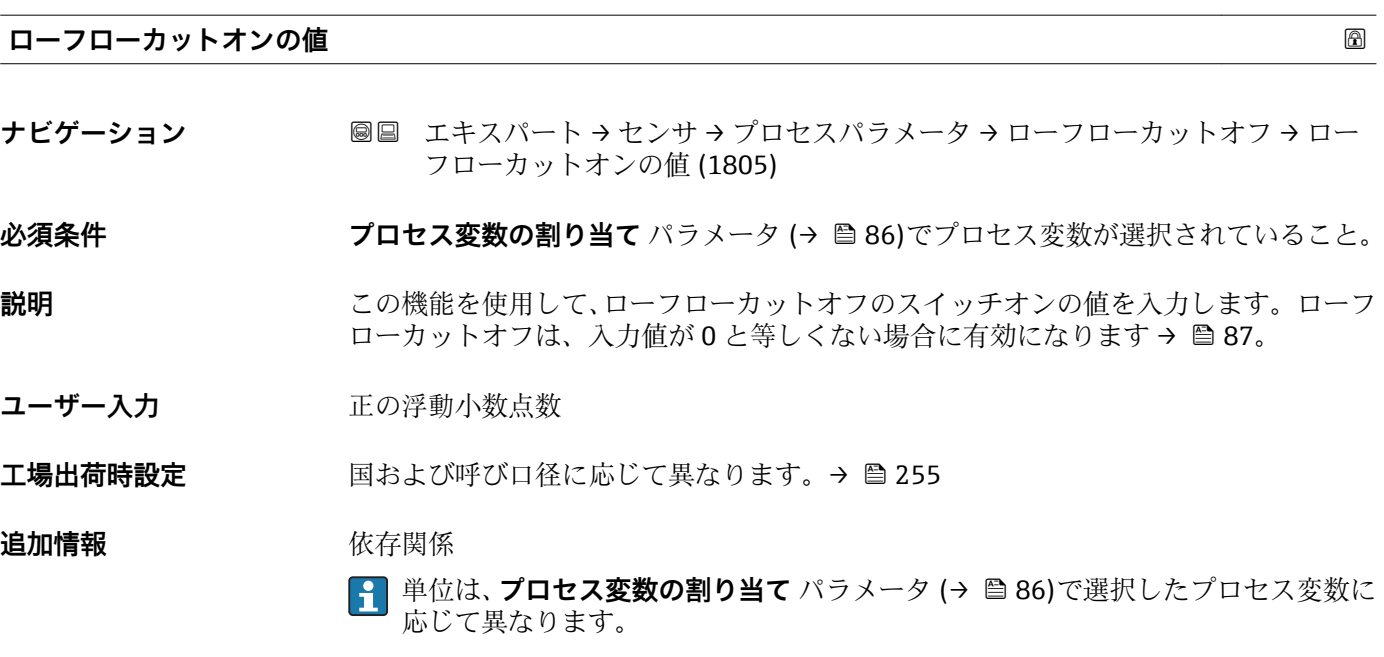

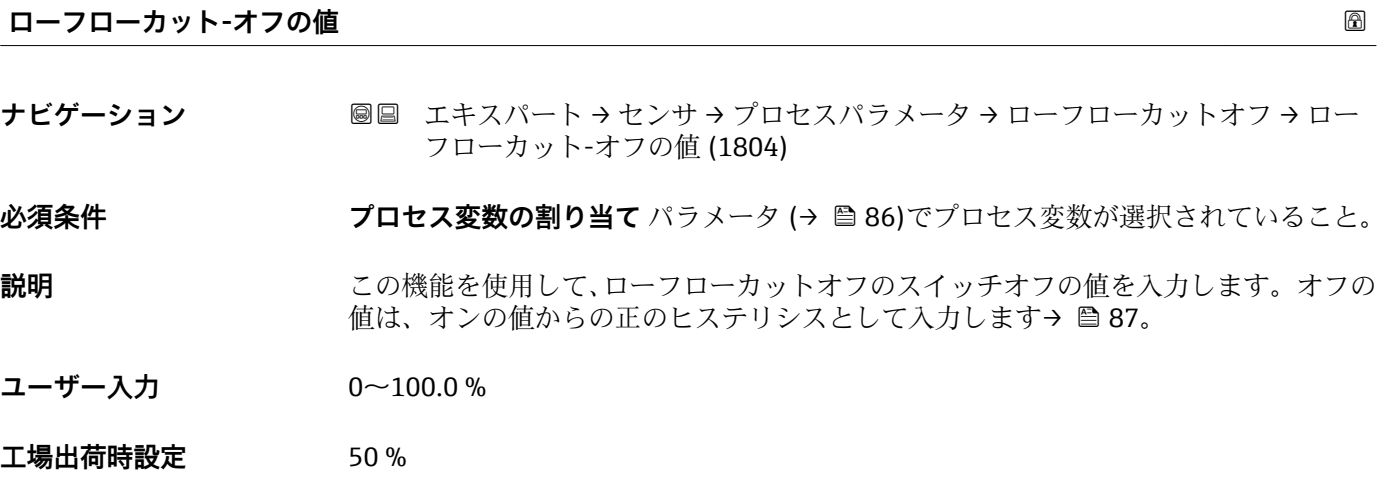

**追加情報** 例

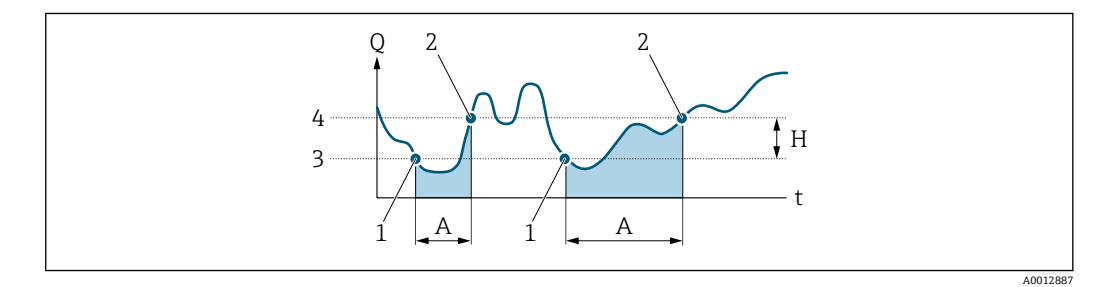

- Q 流量<br>t 時間
- 時間
- H ヒステリシス
- A ローフローカットオフが作動する範囲
- 1 ローフローカットオフがオン
- 2 ローフローカットオフがオフ
- 3 入力したオンの値 4 入力したオフの値

<span id="page-87-0"></span>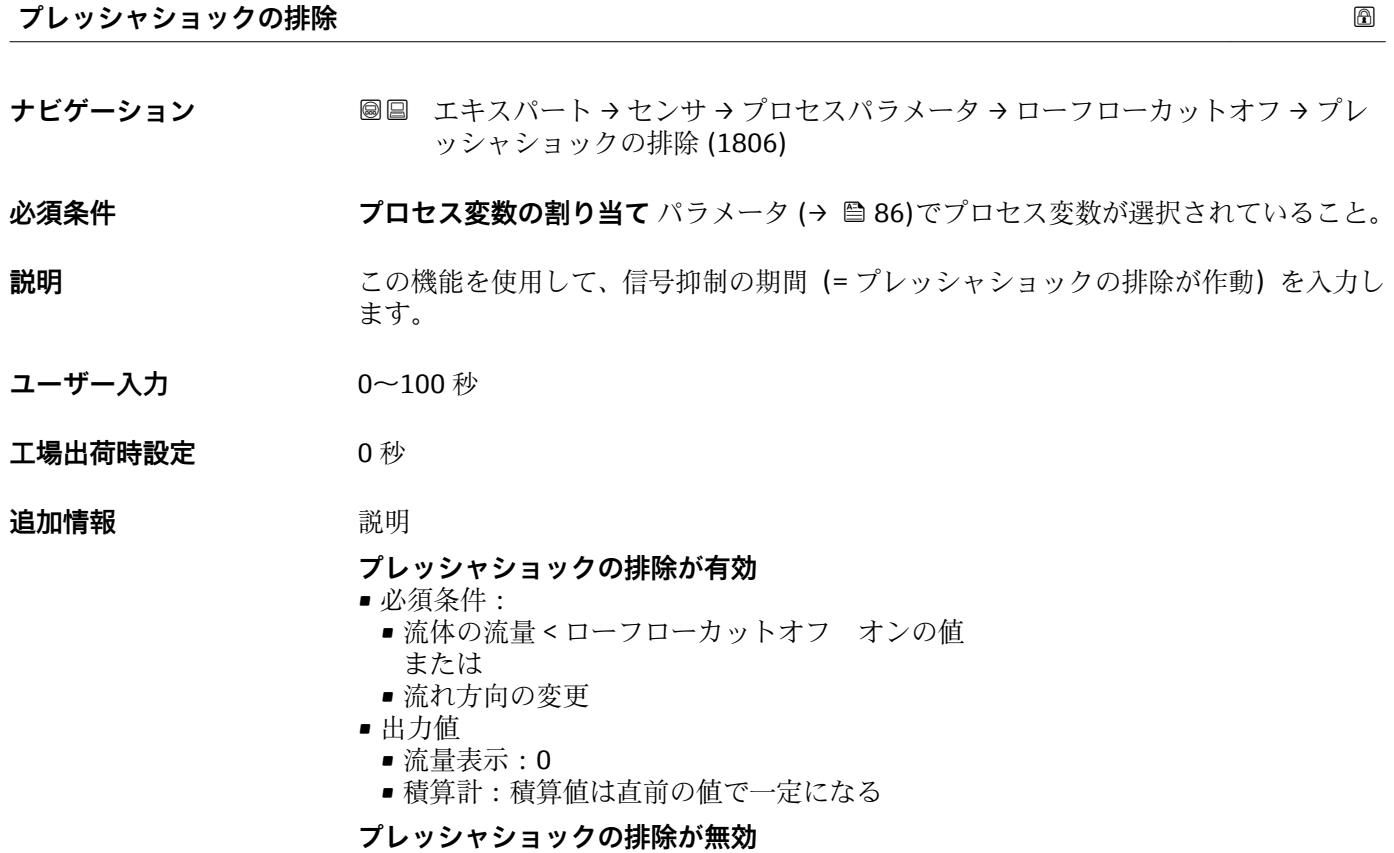

- 必須条件:この機能で設定した時間間隔を経過すること。
- ■流量がローフローカットオフのスイッチオフの値も超過した場合、機器は再び現在の 流量値の処理を開始し、それを表示します。

例

バルブを閉じると、配管内で瞬間的に強い流体の動きが発生し、それが計測システムで 記録されることがあります。この積算流量値によって、特にバッチプロセスの最中に、 誤った積算計ステータスにつながります。

<span id="page-88-0"></span>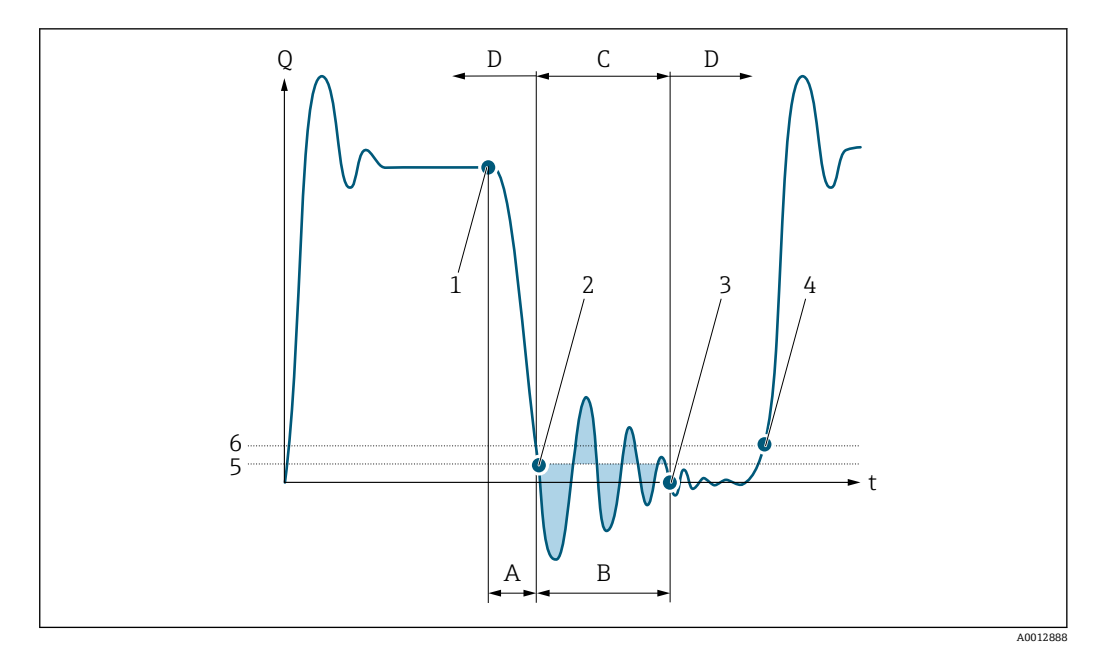

- Q 流量
- t 時間
- A ドリップ
- B プレッシャショック<br>C 設定時間に従ってプ
- C 設定時間に従ってプレッシャショックの排除が作動
- D プレッシャショックの排除が作動停止
- -<br>2 流量がロ·<br>2 流量がロ·
- 流量がローフローカットオフ オンの値を下回ると:プレッシャショックの排除が作動
- 3 設定時間が経過すると:プレッシャショックの排除が作動停止
- 4 現在の流量値の表示と出力
- 5 ローフローカットオフ オンの値
- 6 ローフローカットオフ オフの値

# **「非満管の検出」 サブメニュー**

ナビゲーション 圖圖 エキスパート → センサ → プロセスパラメータ → 非満管の検 出

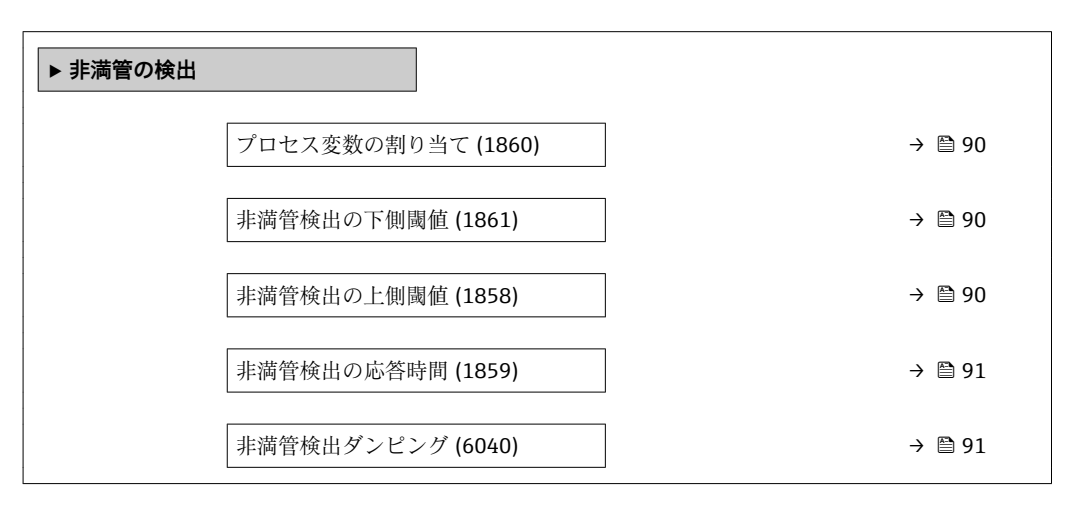

<span id="page-89-0"></span>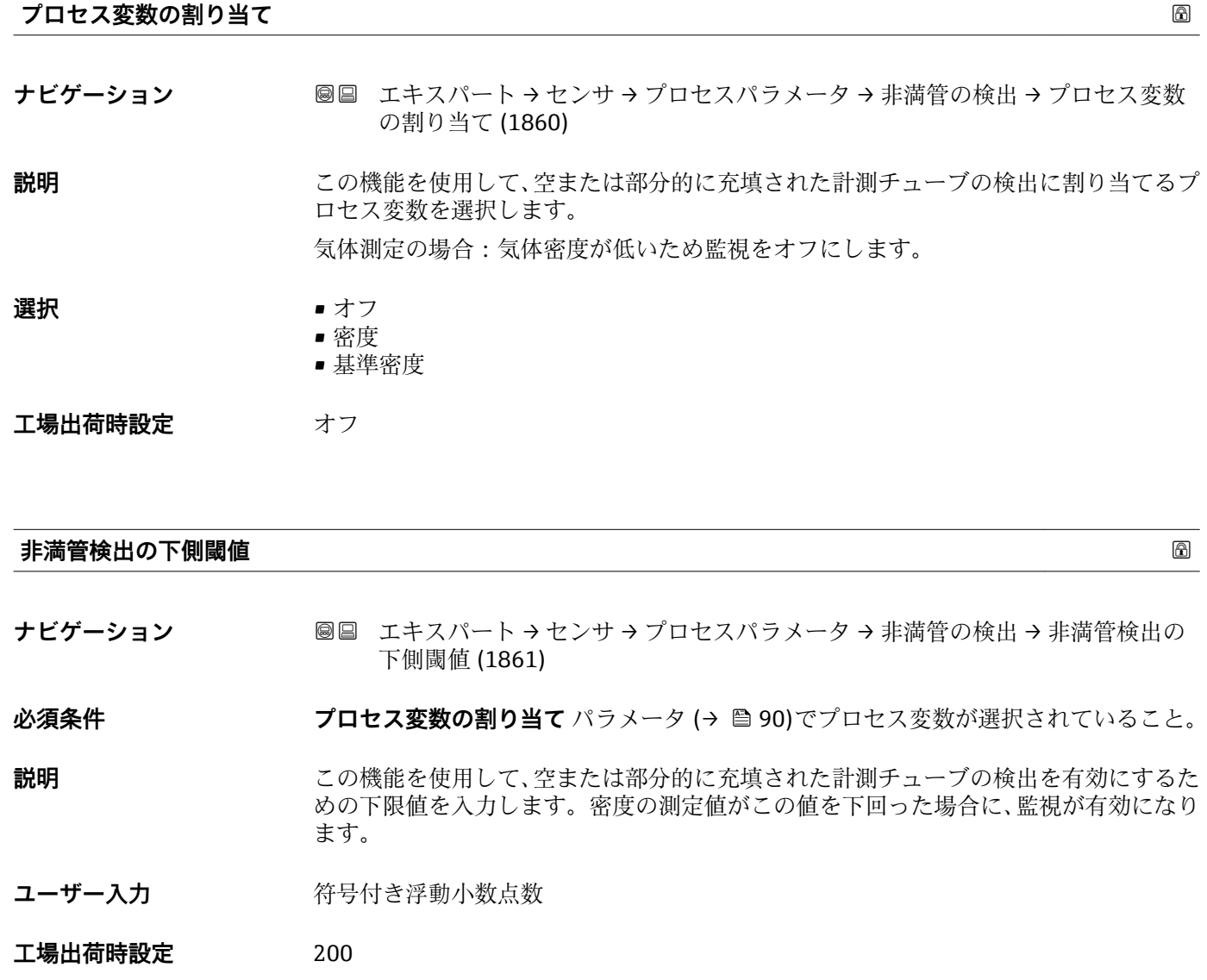

# **追加情報** ユーザー入力

下限値は、**非満管検出の上側閾値** パラメータ (→ 90)で設定した上限値より低い必 要があります。

■■ 単位は、プロセス変数の割り当て パラメータ (→ ■ 90)で選択したプロセス変数に 応じて異なります。

リミット値

表示値がリミット値の範囲外の場合、機器が診断メッセージ **S862 計測チューブ が非満管** を表示します。

**非満管検出の上側閾値**

**ナビゲーション** エキスパート → センサ → プロセスパラメータ → 非満管の検出 → 非満管検出の 上側閾値 (1858)

**必須条件 フロセス変数の割り当て** パラメータ (→ ■ 90)でプロセス変数が選択されていること。

- <span id="page-90-0"></span>**説明** この機能を使用して、空または部分的に充填された計測チューブの検出を有効にするた めの上限値を入力します。密度の測定値がこの値を超過した場合に、検出が有効になり ます。
- ユーザー入力 *答号付き浮動小数点数*

#### **工場出荷時設定** 6000

**追加情報** ユーザー入力

上限値は、**非満管検出の下側閾値** パラメータ [\(→ 90\)で](#page-89-0)設定した下限値より高い必要 があります。

■■単位は、プロセス変数の割り当て パラメータ (→ ■ 90)で選択したプロセス変数に 応じて異なります。

リミット値

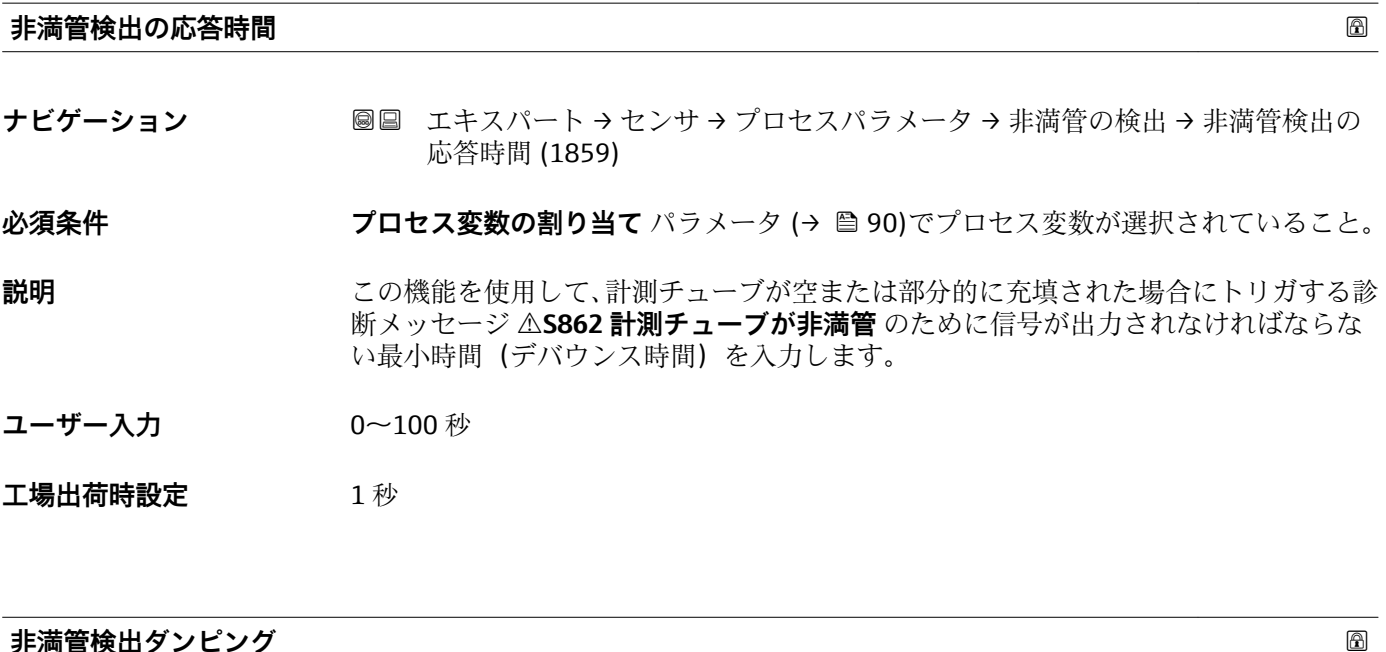

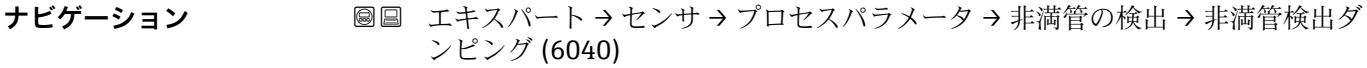

**説明** この機能を使用して、空または部分的に充填された計測チューブの検出を有効にするた めのダンピング値を入力します。

**ユーザー入力 アンス**アンエの浮動小数点数

#### **工場出荷時設定** 0

### **追加情報** 初期 **説明**

振動ダンピングが規定値を超過した場合、機器は配管内が非満管であると仮定して、流 量信号が **0** に設定されます。機器が診断メッセージ **S862 計測チューブが非満管** を

表示値がリミット値の範囲外の場合、機器が診断メッセージ **S862 計測チューブ が非満管** を表示します。

<span id="page-91-0"></span>表示します。不均一な測定物または空気溜まりがある場合、計測チューブのダンピング が増加します。

ユーザー入力

- 0 を入力するとダンピングは無効になります (工場設定)。
- 0 より大きい値を入力するとダンピングが有効になります
- 入力値は、測定物、呼び口径、センサなど、アプリケーション固有の影響変数に応じ て異なります。

例

- 配管が正常に充填された場合、振動ダンピングの値は500となります。
- 配管が部分的に充填された場合、振動ダンピングの値は > 5000 となります。
- ■このとき、実際的なダンピング値は 2000 となります。値 2000 を入力します。

### **3.2.4 「測定モード」 サブメニュー**

ナビゲーション ■ エキスパート → センサ → 測定モード

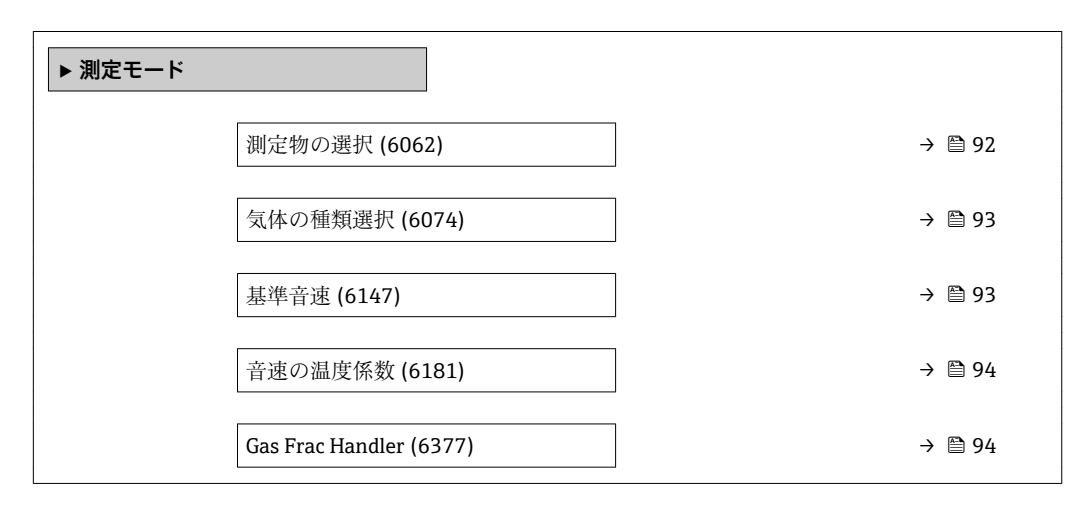

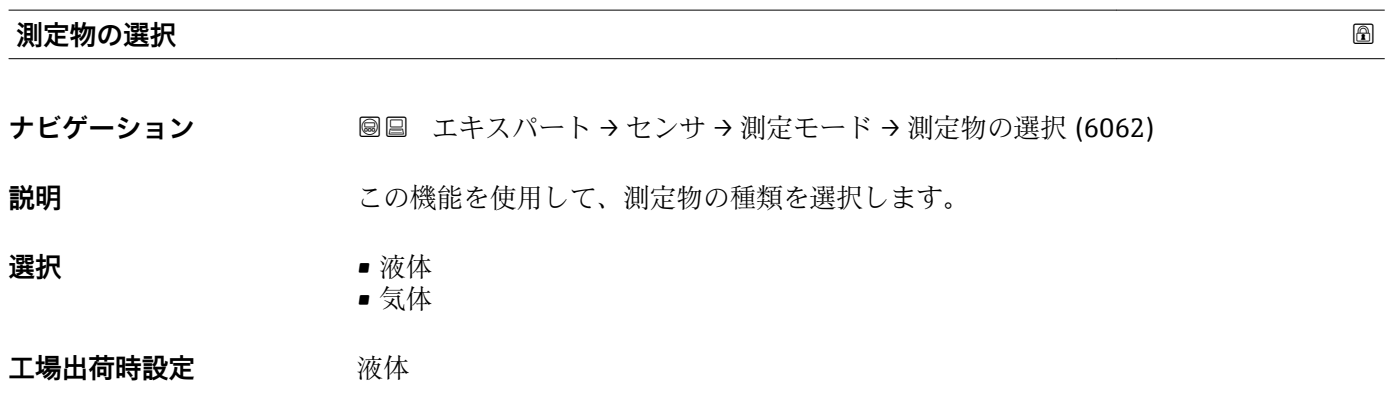

<span id="page-92-0"></span>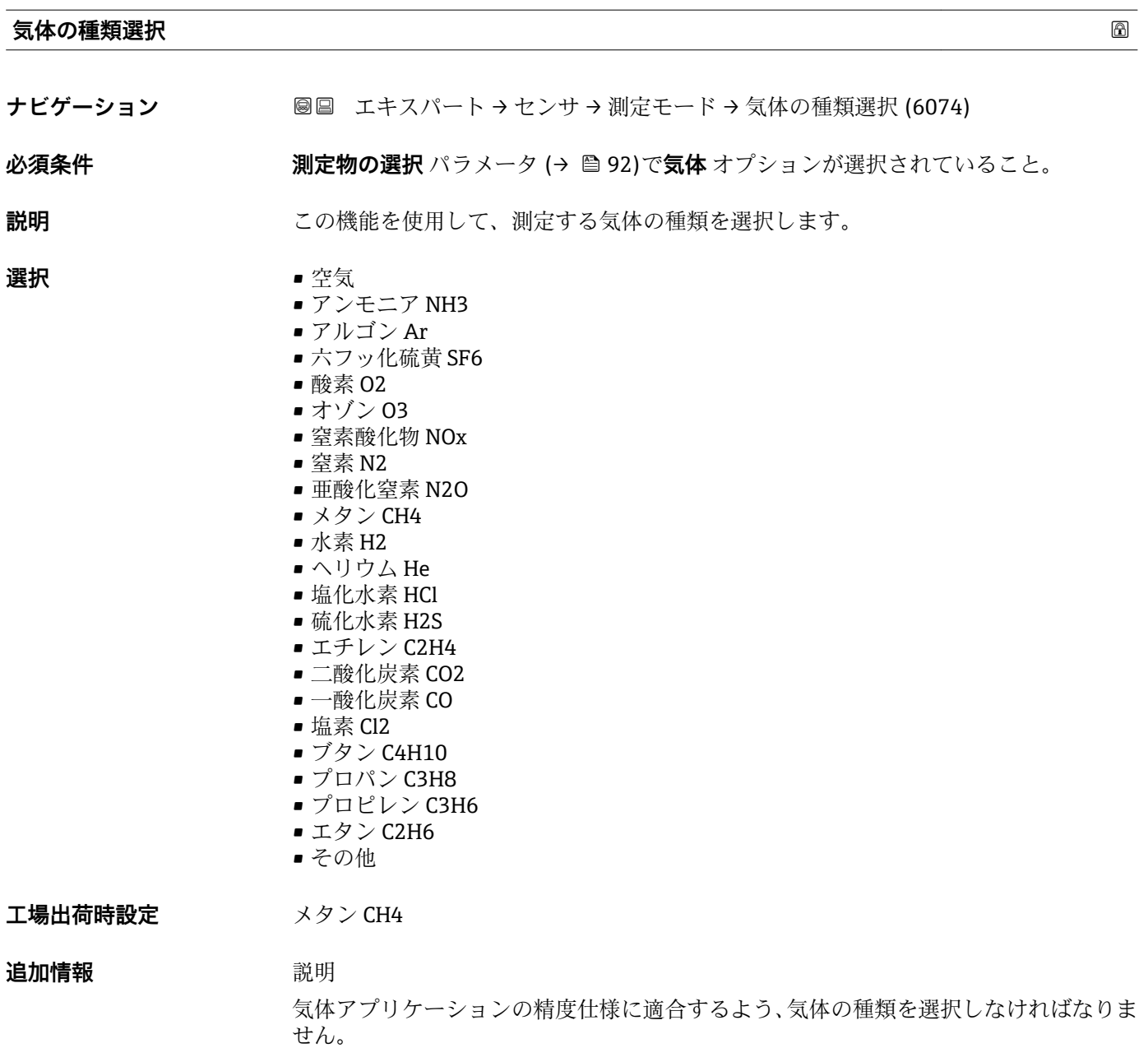

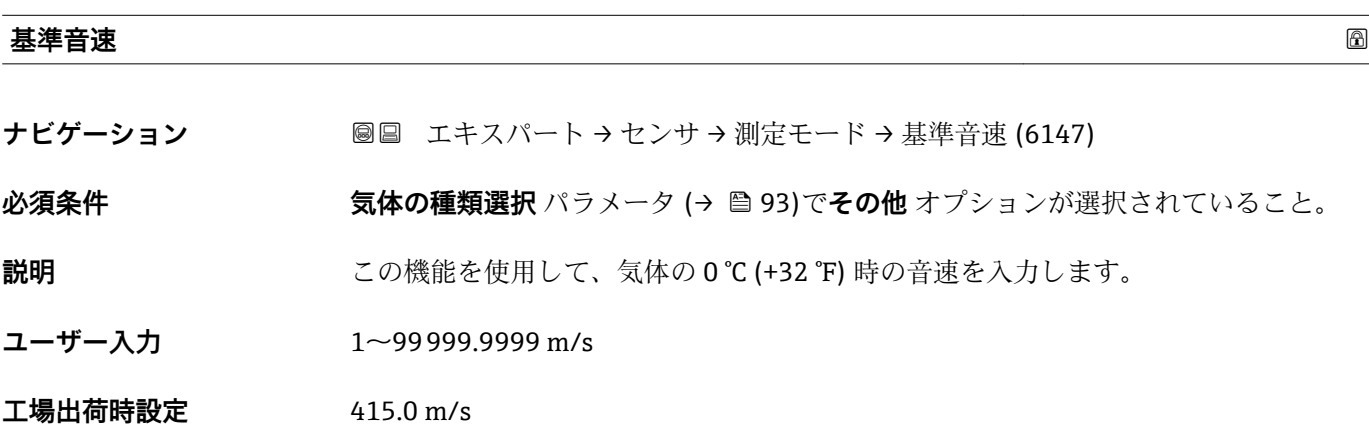

### <span id="page-93-0"></span>**音速の温度係数**

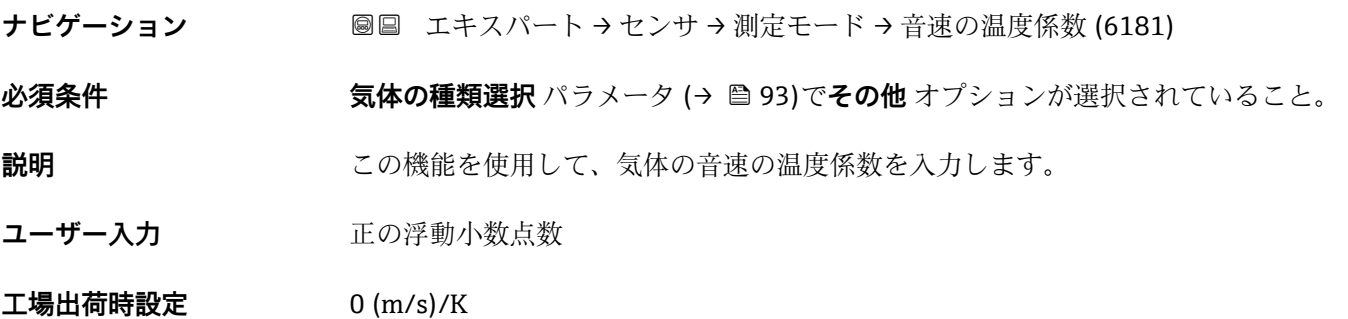

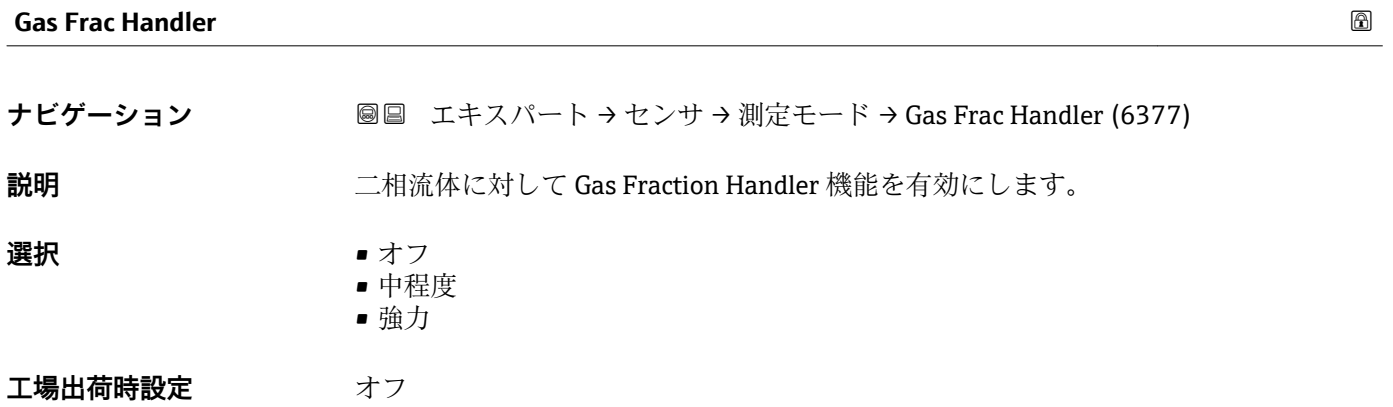

# **3.2.5 「外部補正」 サブメニュー**

ナビゲーション 圖圖 エキスパート→センサ→外部補正

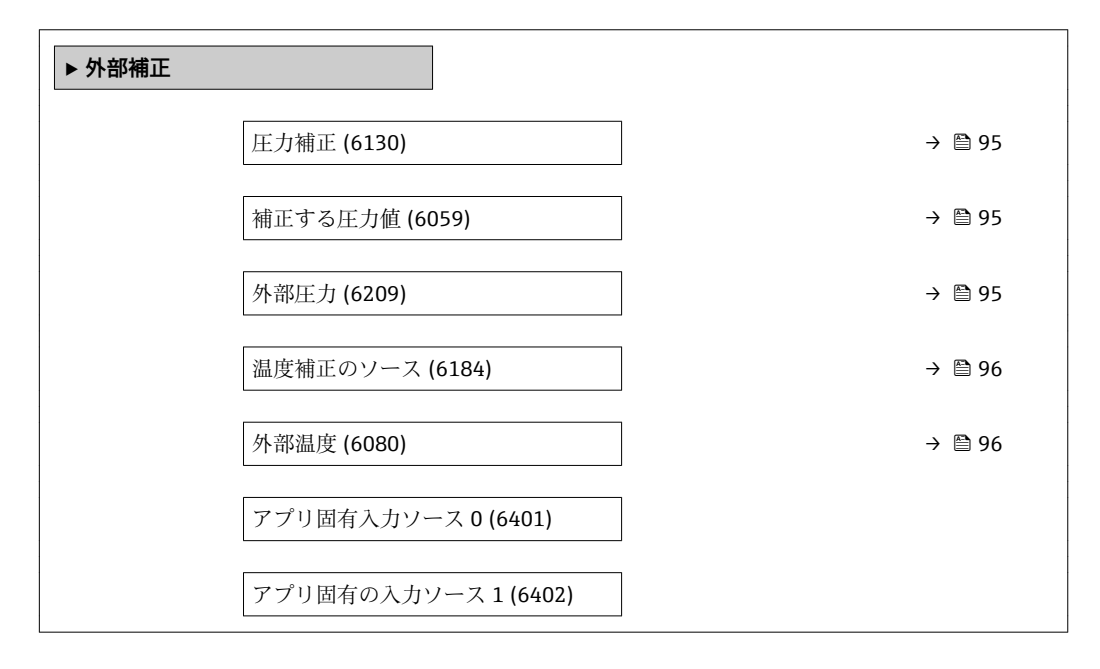

<span id="page-94-0"></span>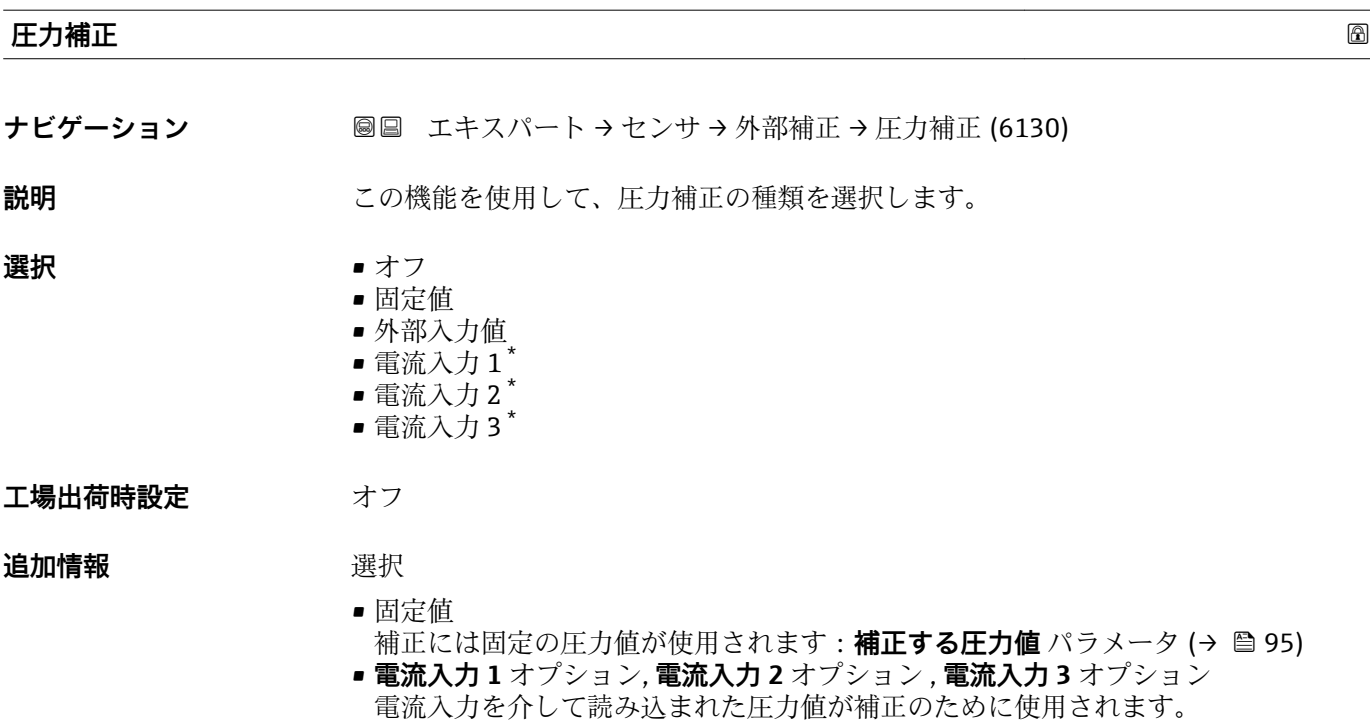

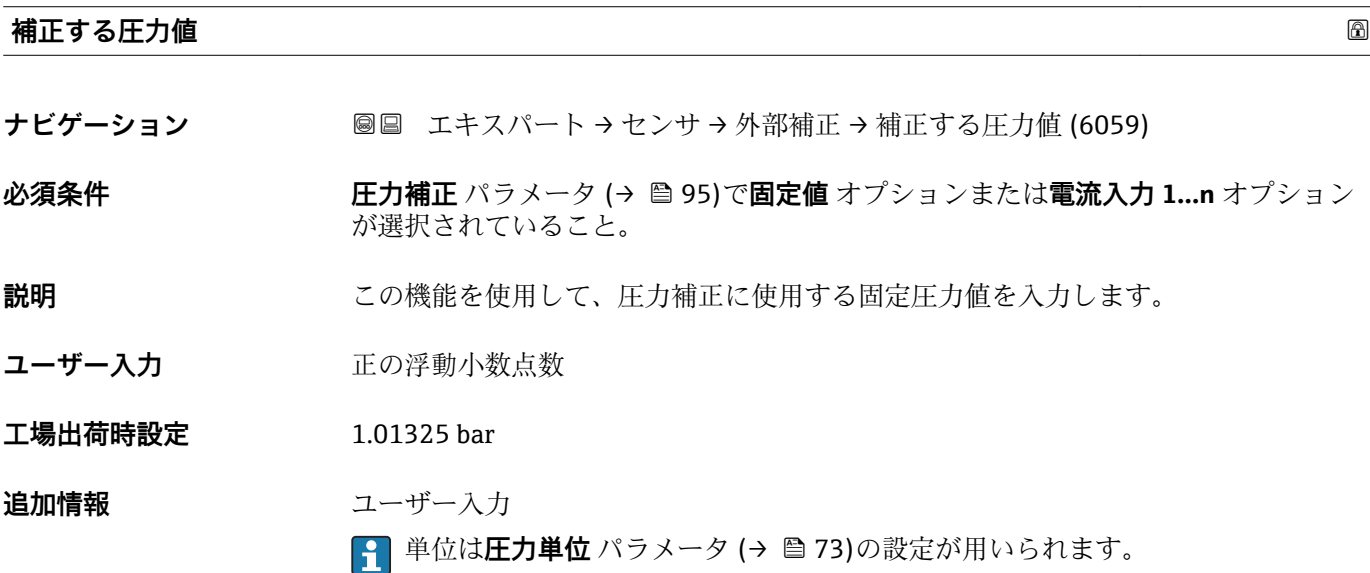

### **外部圧力**

ナビゲーション **■■ エキスパート → センサ → 外部補正 → 外部圧力 (6209)** 

**必須条件 ナイラカ補正** パラメータ (→ 图 95)で固定値 オプションまたは電流入力 1…n オプション が選択されていること。

**説明** この機能を使用して、外部の圧力値を入力します。

<sup>\*</sup> 表示はオーダしたオプションや機器のセッティングにより異なります

<span id="page-95-0"></span>**ユーザー入力 エン**正の浮動小数点数

**工場出荷時設定** 1.01325 bar

**追加情報** ユーザー入力 **← 単位は圧力単位** パラメータ (→ ■73)の設定が用いられます。

**温度補正のソース ナビゲーション ■■ エキスパート → センサ → 外部補正 → 温度補正のソース (6184) 説明** またはない この機能を使用して、温度モードを選択します。 **選択** • 中国 • 内部測定値 • 外部入力値  $-$  電流入力1  $-$  電流入力 2  $-$  電流入力 3 エ場出荷時設定<br> **コマラウス 追加情報** 説明 この機能を使用して、温度補正の種類を選択します。 選択 用意されている選択オプションはすべて、測定値補正のために使用されます。 • 内部測定値 内部測定された温度値(測定センサの温度センサ)が補正のために使用されます。 ■ 電流入力1オプション表示はオーダしたオプションや機器のセッティングにより異 なります, **電流入力 2** オプション表示はオーダしたオプションや機器のセッティング により異なります ,**電流入力 3** オプション表示はオーダしたオプションや機器のセッ ティングにより異なります 電流入力を介して読み込まれた温度値が補正のために使用されます。

#### **外部温度**

- **ナビゲーション ■■ エキスパート → センサ → 外部補正 → 外部温度 (6080)**
- **必須条件 温度モード** パラメータ (→ 96)で**外部入力値** オプションまたは**電流入力 1…n** オプ ションが選択されていること。
- **説明** またはない この機能を使用して、外部温度を入力します。

**ユーザー入力** –273.15~99999 °C

表示はオーダしたオプションや機器のセッティングにより異なります

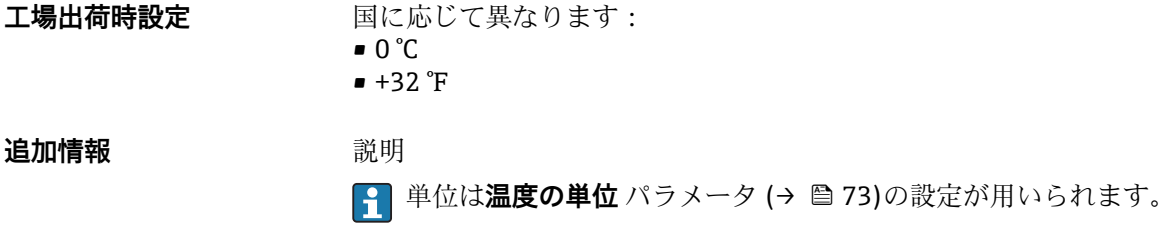

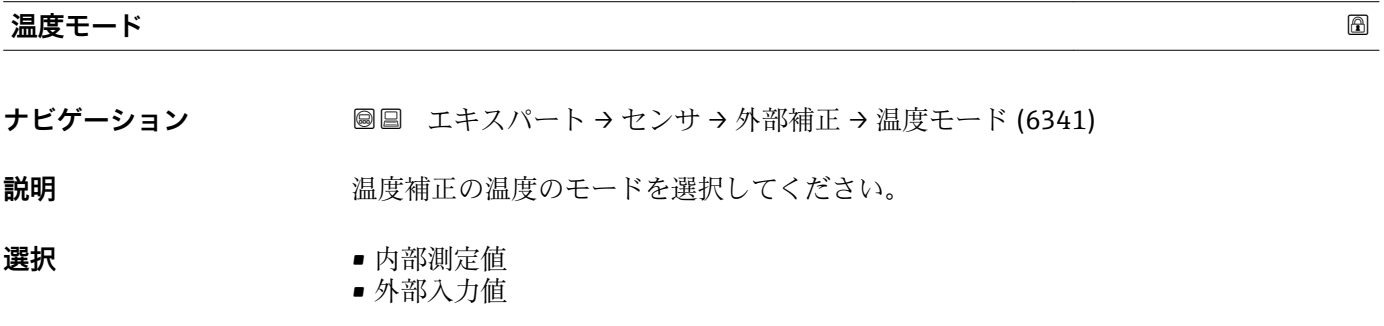

エ場出荷時設定<br> **コマラウス** 

# **3.2.6 「計算値」 サブメニュー**

ナビゲーション ■ エキスパート → センサ → 計算値

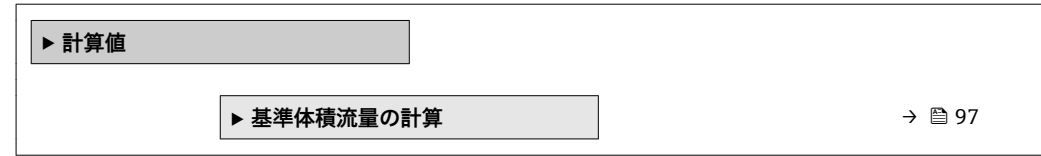

## **「基準体積流量の計算」 サブメニュー**

ナビゲーション 圖圖 エキスパート → センサ → 計算値 → 基準体積流量の計算

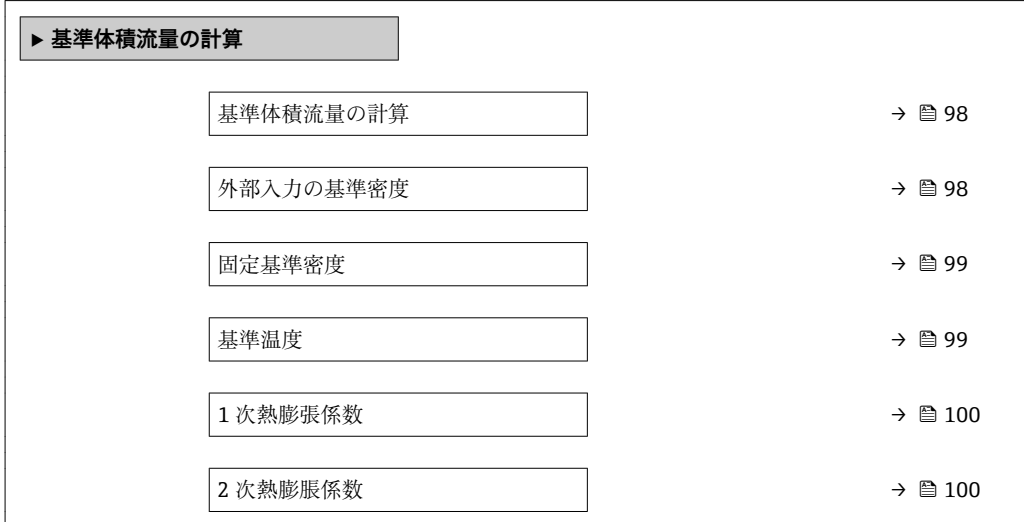

### <span id="page-97-0"></span>**基準体積流量の計算**

**ナビゲーション** エキスパート → センサ → 計算値 → 基準体積流量の計算 → 基準体積流量の計算 (1812) **説明** この機能を使用して、基準体積流量を計算するための基準密度を選択します。 **選択** • 固定基準密度 • 算出基準密度 ■ 電流入力1<sup>\*</sup>  $-$  電流入力 2  $\blacksquare$  電流入力 3 工場出荷時設定 **算出基準**密度 追加情報 **コンスティックス 選択 API table53 基準密度** オプション は、基準体積流量に基づいて流量が測定される場合 に、LPG<sup>5)</sup>を使用するアプリケーションにのみ適用されます。 この選択項目を選ぶと、基準密度が使用され、API MPMS セクション 11.2 の表 53 E に 記載された値が考慮されます。温度測定(内部で測定または外部ソースから機器に読み 込み→ 94→ ■ 94) および密度測定は、操作中に測定物が流れているときに行いま す。質量流量を基準密度で割ると基準体積流量が算出され、出力信号として出力されま す。

**外部入力の基準密度 ナビゲーション** エンジョン エキスパート → センサ → 計算値 → 基準体積流量の計算 → 外部入力の基準密度 (6198) **必須条件 オンランス 基準体積流量の計算** パラメータ (→ A 98)で外部入力の基準密度 オプションが選択さ れていること。 **説明** みちには、外部で読み込まれる基準密度を表示します(例:電流入力を介して)。 **ユーザーインターフェイ ス** 符号を含む浮動小数点数

**追加情報** 依存関係

●1 単位は基準密度単位 パラメータ(→ △72)の設定が用いられます。

表示はオーダしたオプションや機器のセッティングにより異なります

<sup>5)</sup> 液化石油ガス

<span id="page-98-0"></span>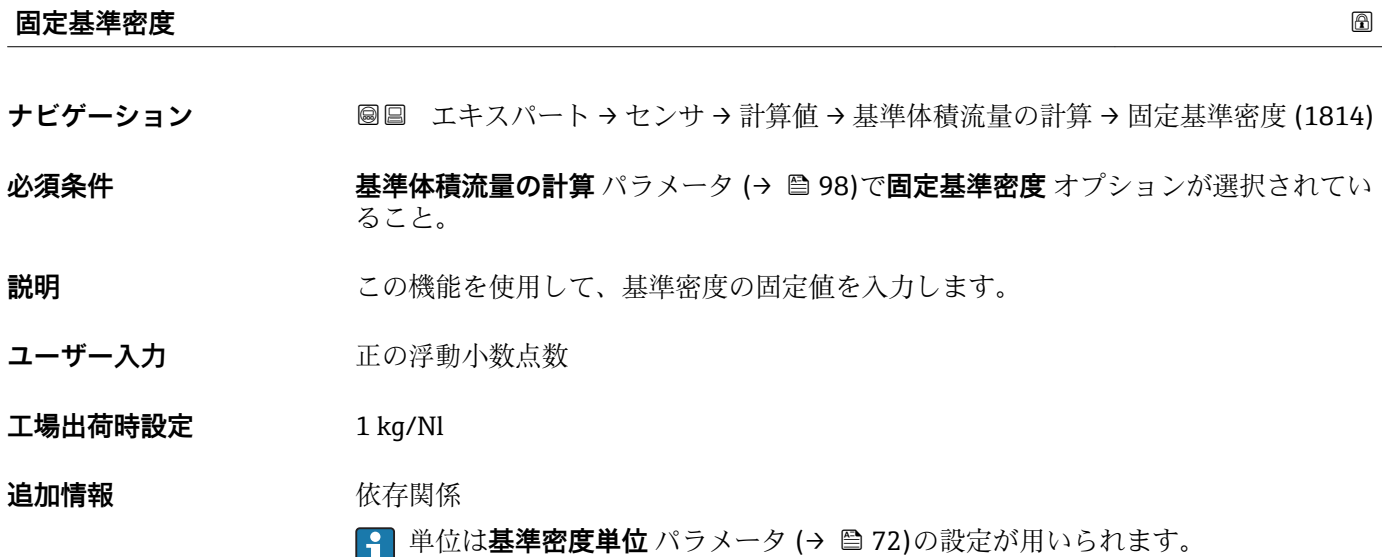

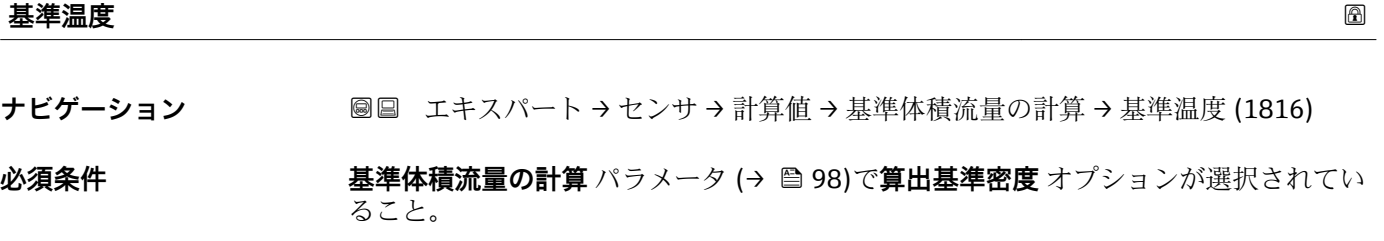

**説明** この機能を使用して、基準密度を計算するための基準温度を入力します。

**ユーザー入力** –273.15~99999 °C

エ場出荷時設定 国に応じて異なります:

- $-+20$  °C  $+68$ <sup>°</sup>F
- 

**追加情報** 依存関係

■ 単位は温度の単位 パラメータ (→ ■73)の設定が用いられます。

基準密度計算

 $\rho_n = \rho \cdot (1 + \alpha \cdot \Delta t + \beta \cdot \Delta t^2)$ 

- $-$  ρ<sub>N</sub>: 基準密度
- ρ:現在測定中の流体密度
- t:現在測定中の流体温度
- ■t<sub>N</sub>: 基準密度計算時の基準温度(例: 20 ℃)
- $\blacksquare$   $\Delta t$  : t t<sub>N</sub>
- α:流体の 1 次熱膨張係数、単位 = [1/K]、K = ケルビン
- β:流体の 2 次熱膨脹係数、単位 = [1/K2]

A0023403

<span id="page-99-0"></span>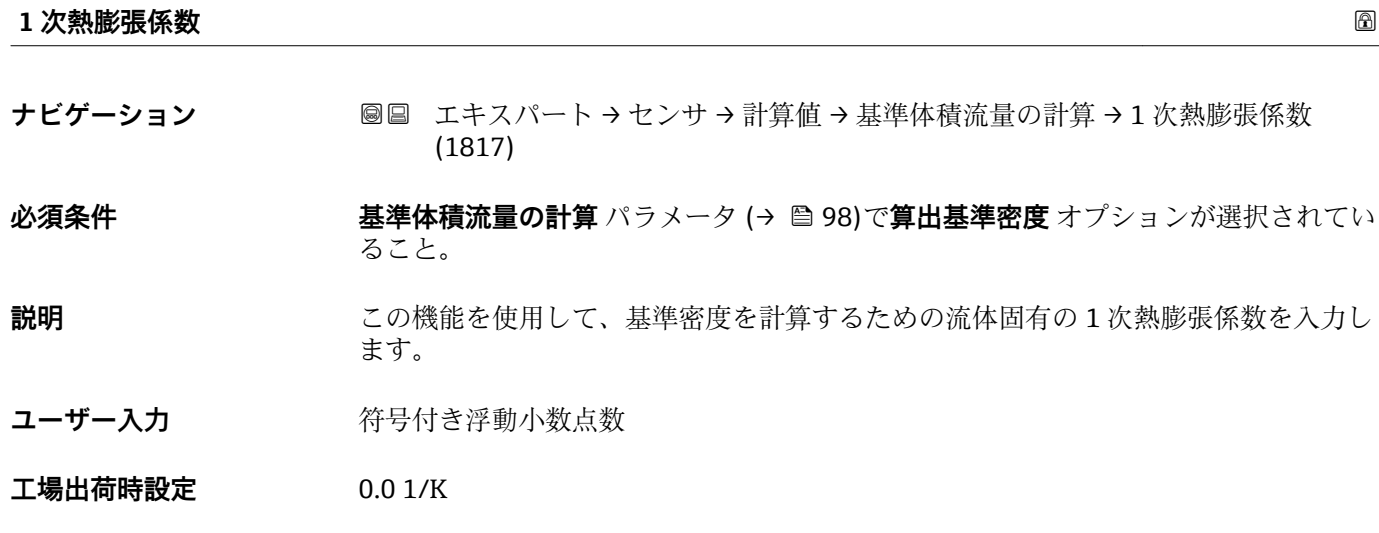

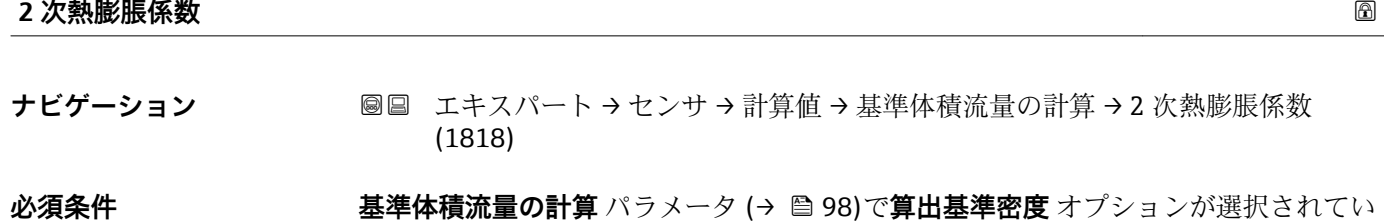

ること。 **説明** みはアントンが非線形の流体の場合:この機能を使用して、基準密度を計算するため

ユーザー入力 **インスタック 符号付き浮動小数点数** 

**工場出荷時設定** 0.0 1/K²

### **3.2.7 「センサの調整」 サブメニュー**

の流体固有の 2 次熱膨張係数を入力します。

ナビゲーション 圖圖 エキスパート→センサ→センサの調整

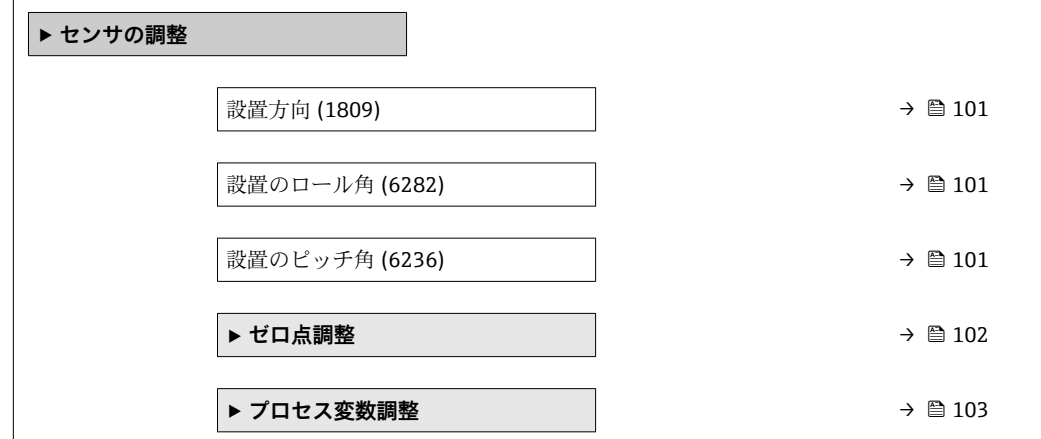

<span id="page-100-0"></span>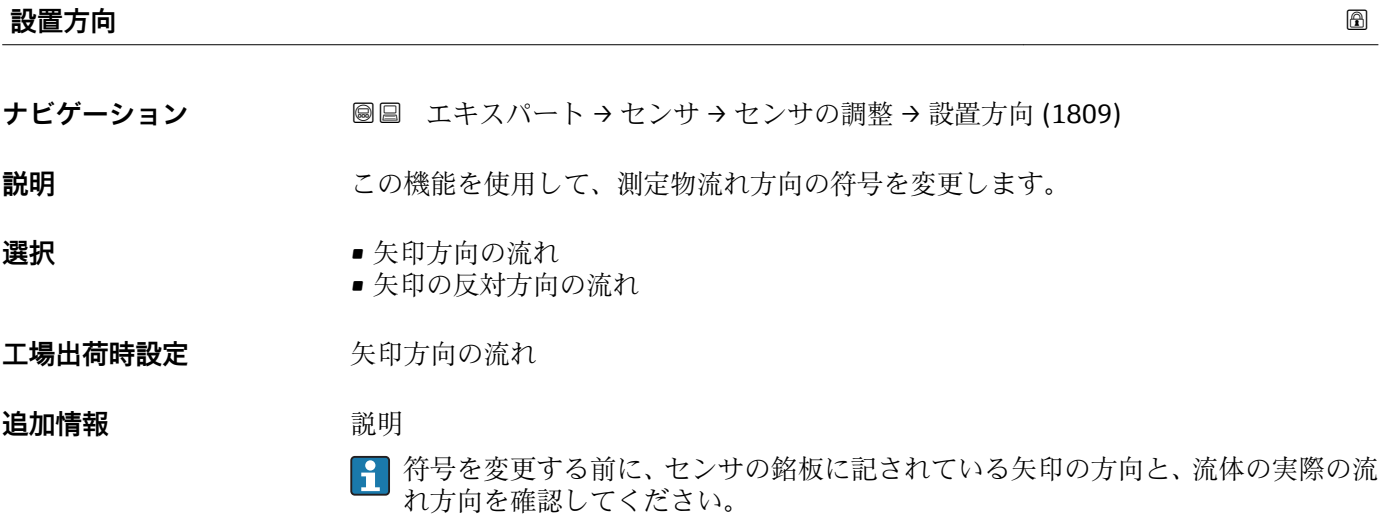

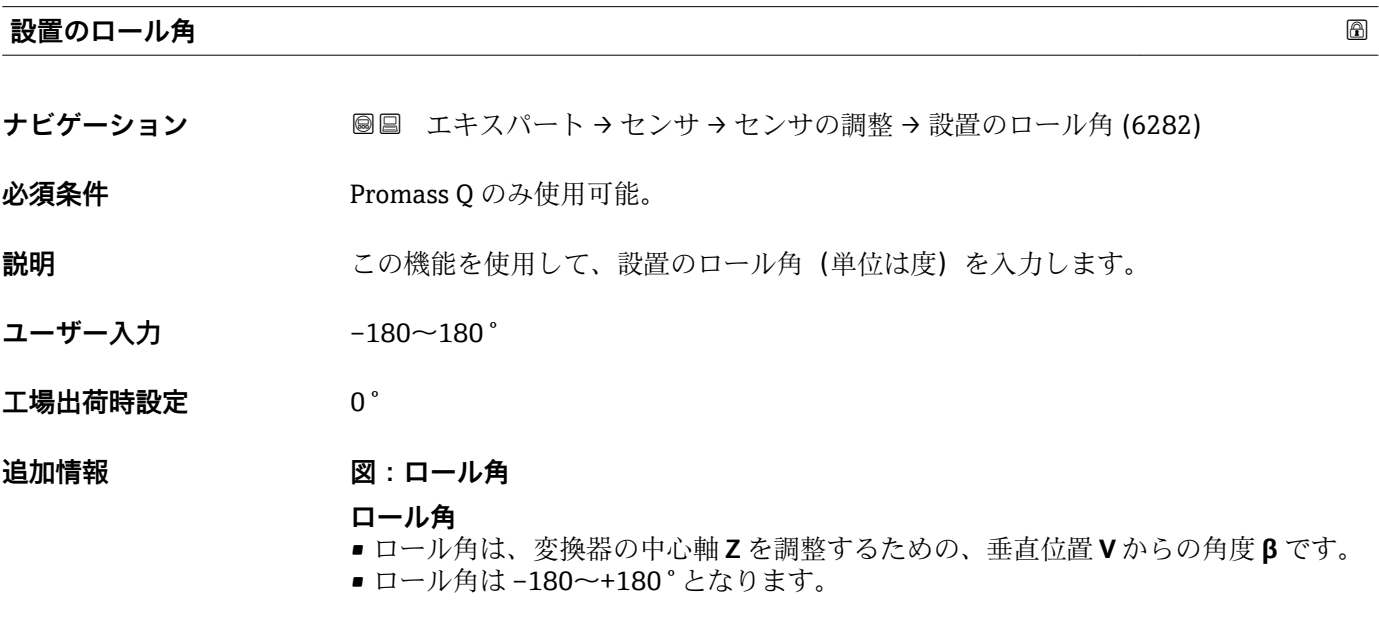

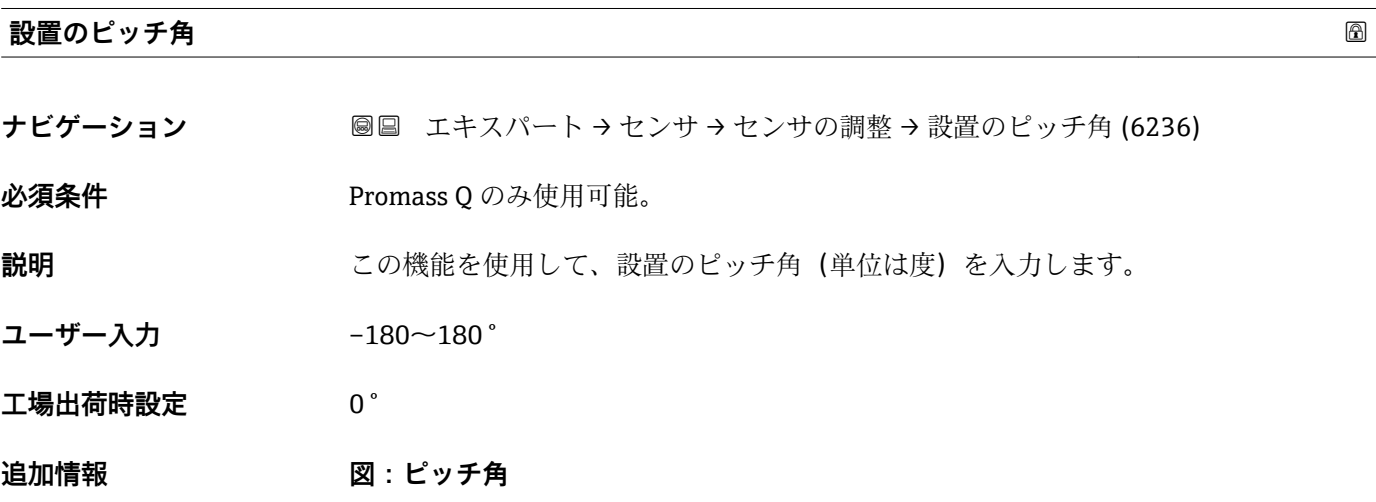

### Endress+Hauser 101

### <span id="page-101-0"></span>**ピッチ角**

- ピッチ角は、機器の中心軸 **Z** を調整するための、水平位置 **H** からの角度 **α** です。
- ピッチ角は-90~+90°となります。

#### **「ゼロ点調整」 サブメニュー**

- ●● ゼロポイント調整を行うためには、通常これは必要ありません。
	- ただし、低流量で厳しい精度が求められる一部のアプリケーションでは、この機 能が必要になることがあります。
	- ■ゼロ点調整により繰返し性を向上させることはできません。
	- ゼロ点調整を正常に実行し、エラーなしで調整を完了させるためには、以下の条 件を満たしている必要があります。
		- 実際の流量は **0**
	- 圧力は 15 psi q 以上
	- ■調整は、最大で60秒かかります。状態が安定しているほど、調整は早く完了し ます。
	- この機能は機器の健全性を確認するためにも使用できます。 健全な機器は、ゼロ点偏差が機器の工場設定(校正レポート)と比べて最大 ±100 となります。

ナビゲーション 圖圖 エキスパート → センサ → センサの調整 → ゼロ点調整

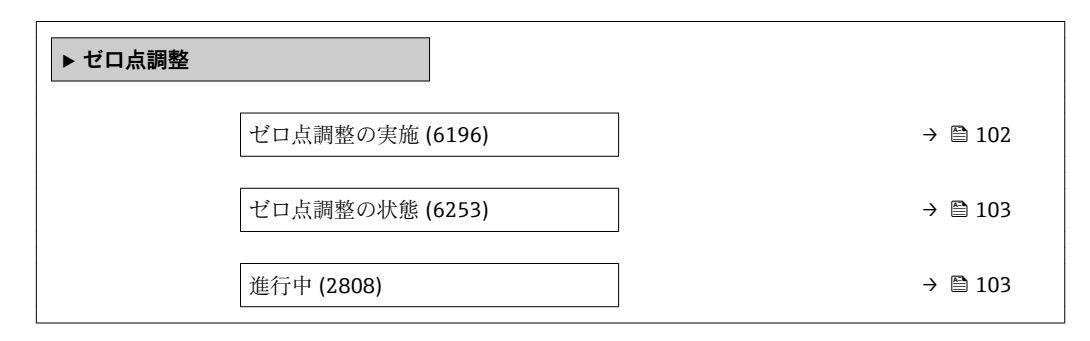

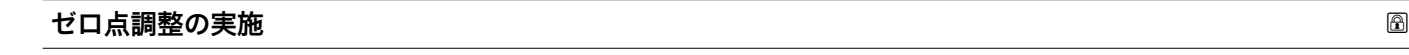

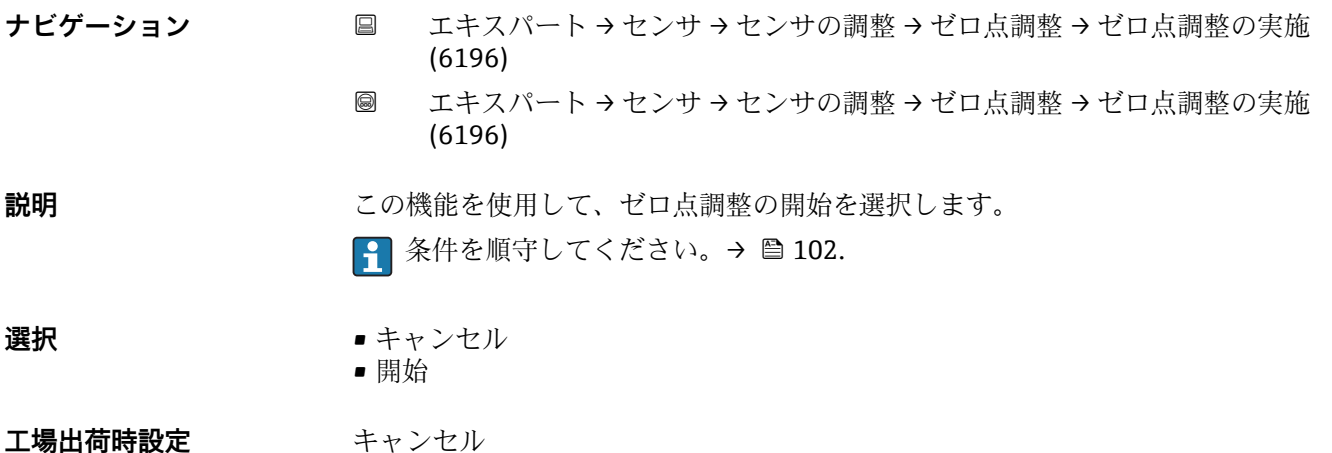

### <span id="page-102-0"></span>**追加情報** 説明

- キャンセル
- ゼロ点調整が失敗した場合は、このオプションを選択してゼロ点調整をキャンセルし ます。
- 進行中
- ゼロ点調整中に表示されます。
- ゼロ点調整エラー ゼロ点調整が失敗した場合に表示されます。 • 開始
- このオプションを選択してゼロ点調整を開始します。

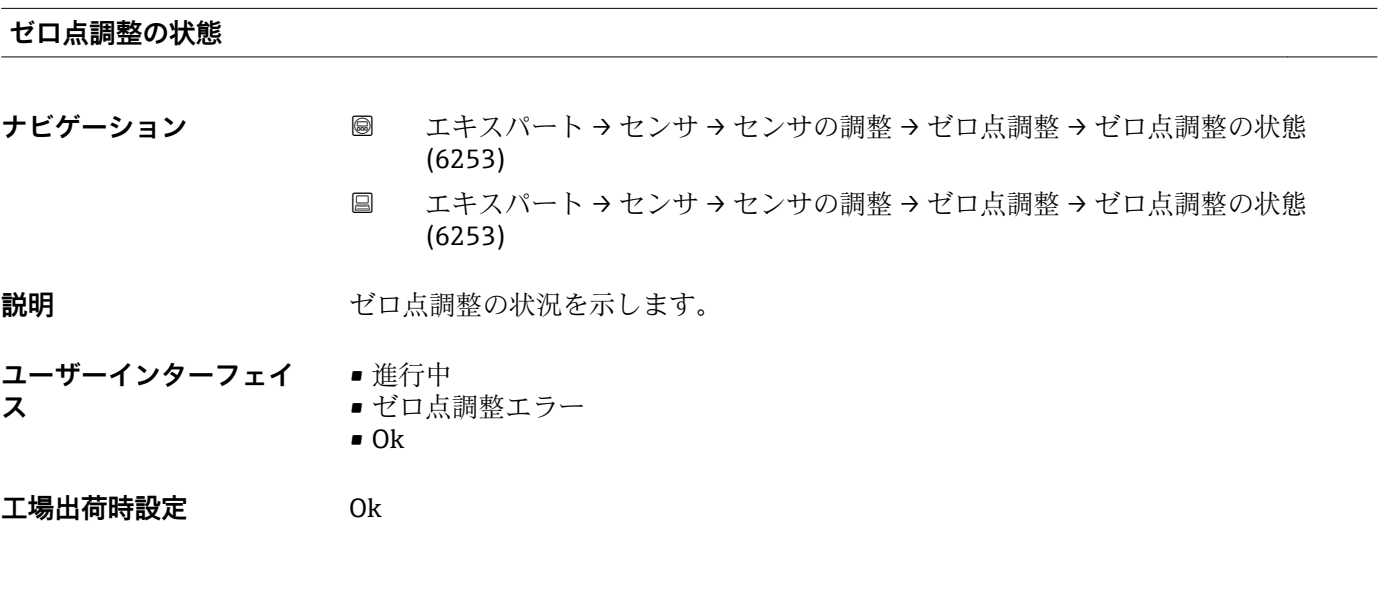

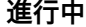

- **ナビゲーション ■■エキスパート→センサ→センサの調整→ゼロ点調整→進行中(2808)**
- **説明 オンラインス**の進捗が示されます。
- **ユーザーインターフェイ ス**  $0 - 100 %$

### **「プロセス変数調整」 サブメニュー**

ナビゲーション 圖圖 エキスパート → センサ → センサの調整 → プロセス変数調整

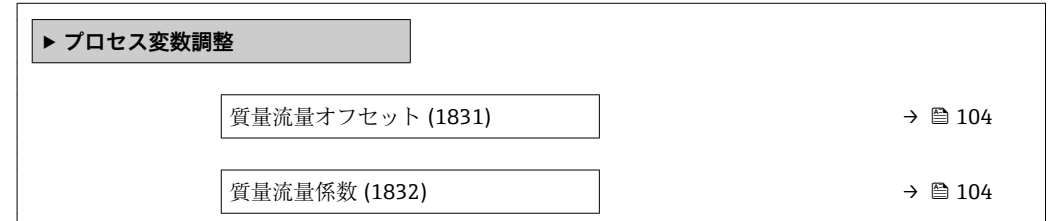

<span id="page-103-0"></span>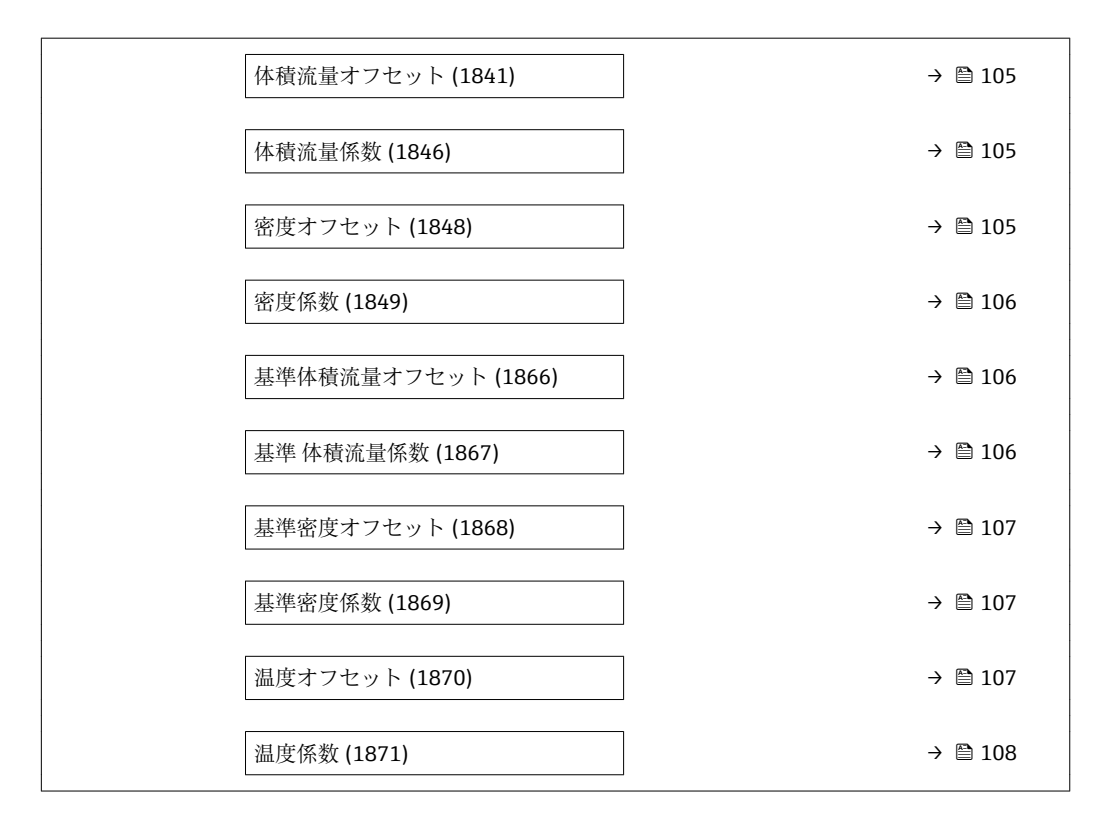

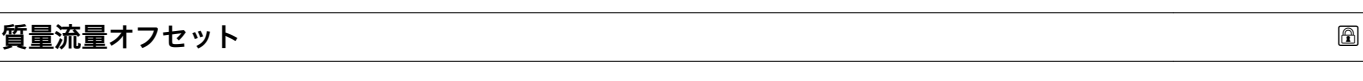

- **ナビゲーション ■■ エキスパート→センサ→センサの調整→プロセス変数調整→質量流量オフセ** ット (1831)
- **説明** この機能を使用して、質量流量の調整のためのゼロ点シフトを入力します。シフトの基 本となる質量流量単位は kg/s です。
- ユーザー入力 **インスストラック 符号付き浮動小数点数**

**工場出荷時設定** 0 kg/s

**追加情報** 説明 **● 補正値 = (係数 × 値) + オフセット** 

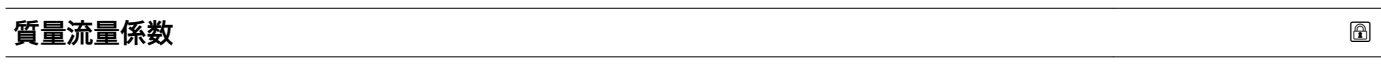

ナビゲーション ■■ エキスパート → センサ → センサの調整 → プロセス変数調整 → 質量流量係数 (1832)

**説明** この機能を使用して、質量流量の係数(時間単位なし)を入力します。この係数は質量 流量範囲に適用されます。

ユーザー入力 **エンチ**の浮動小数点数

# <span id="page-104-0"></span>**工場出荷時設定** 1

# **追加情報** 説明

 $\boxed{1}$ 補正値 = (係数 × 値) + オフセット

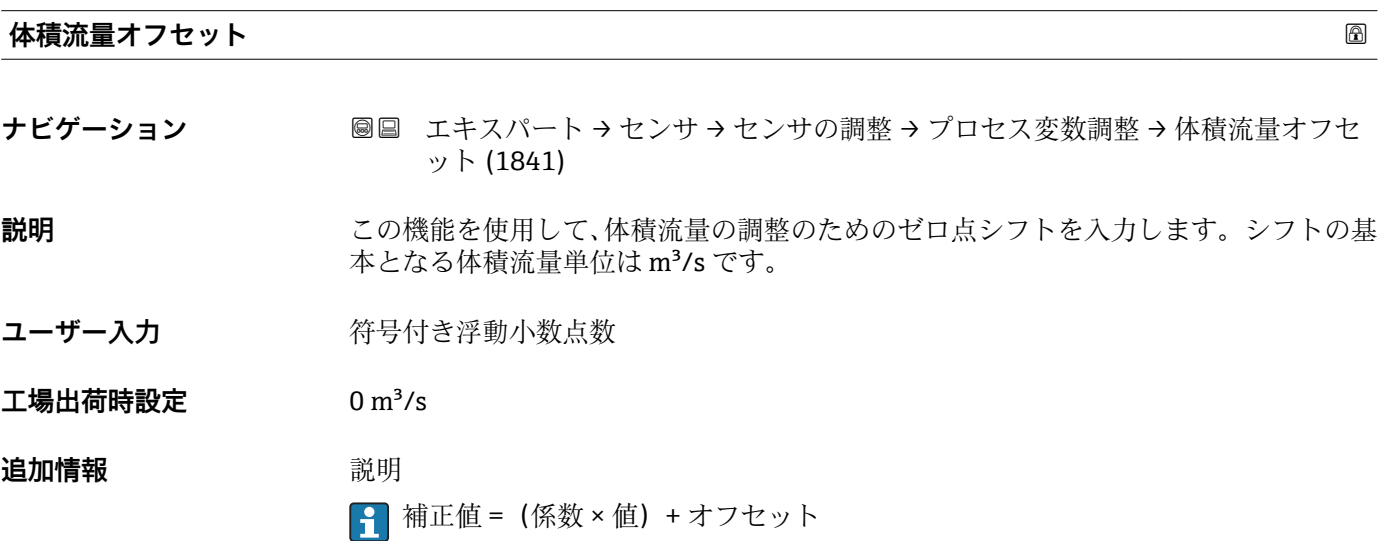

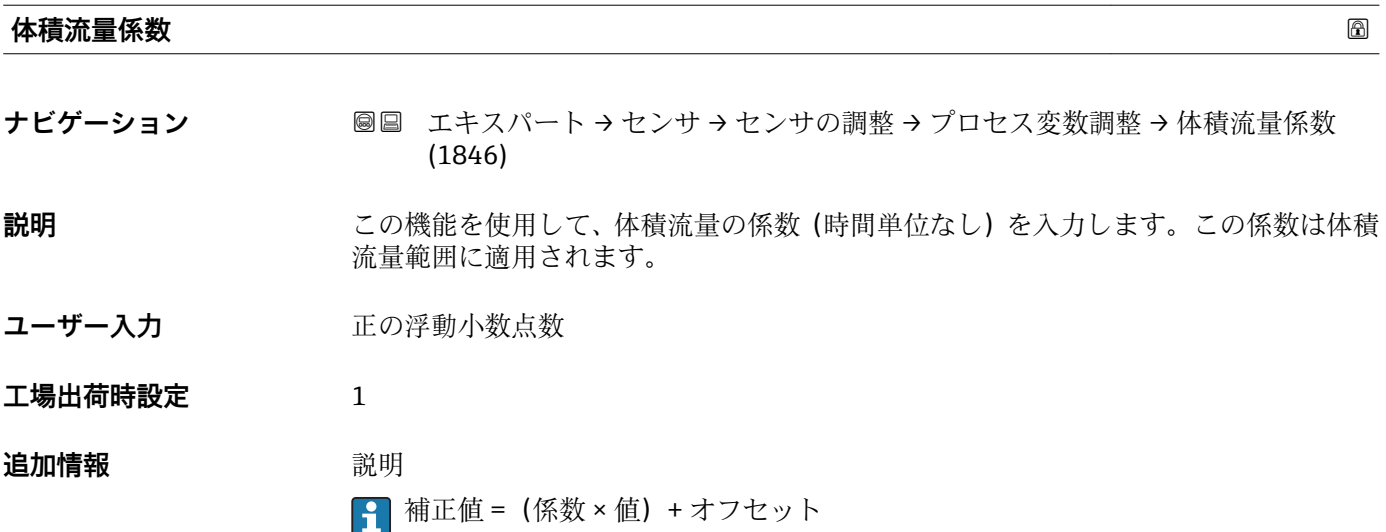

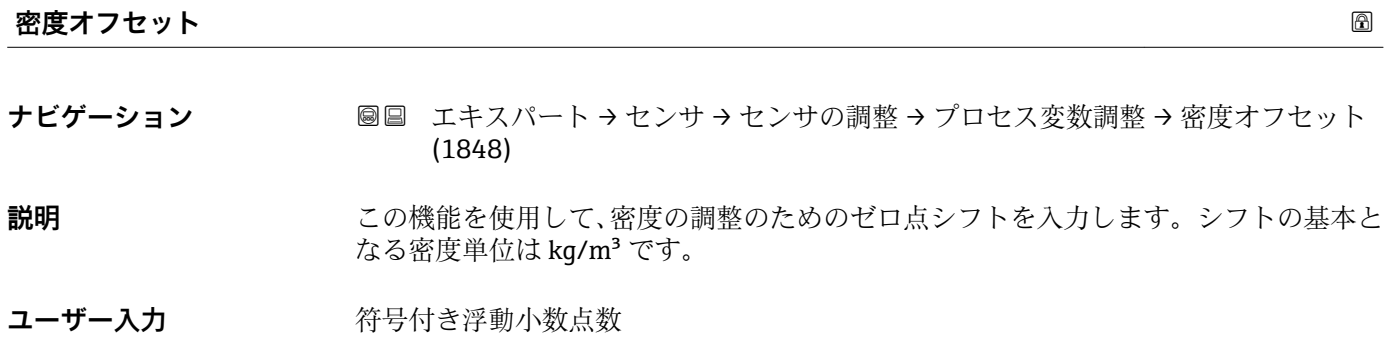

Endress+Hauser 105

<span id="page-105-0"></span>**工場出荷時設定** 0 kg/m³ **追加情報** 説明

■ 補正値 = (係数 × 値) + オフセット

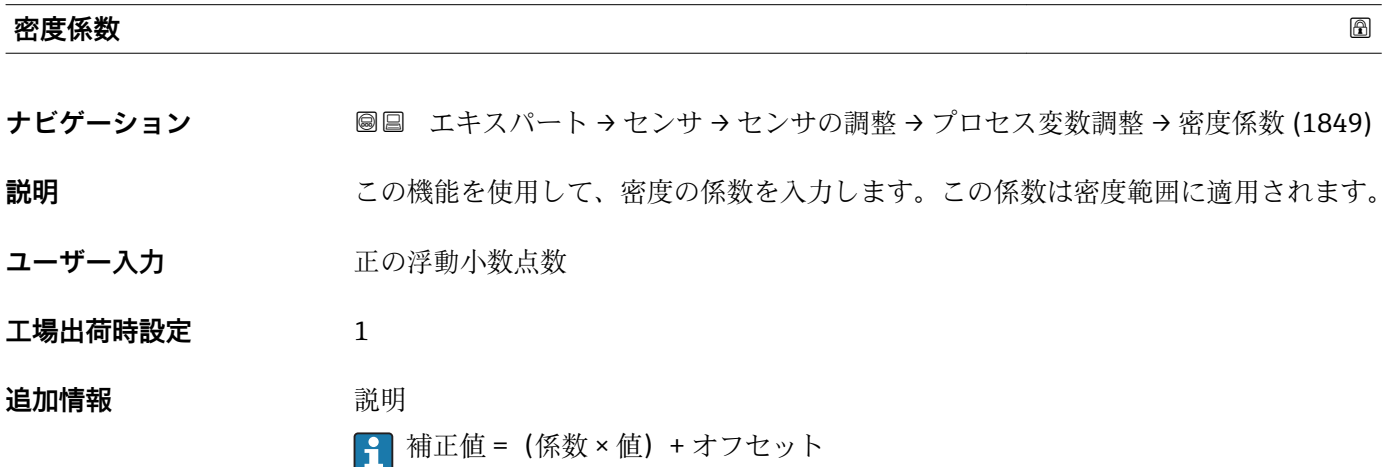

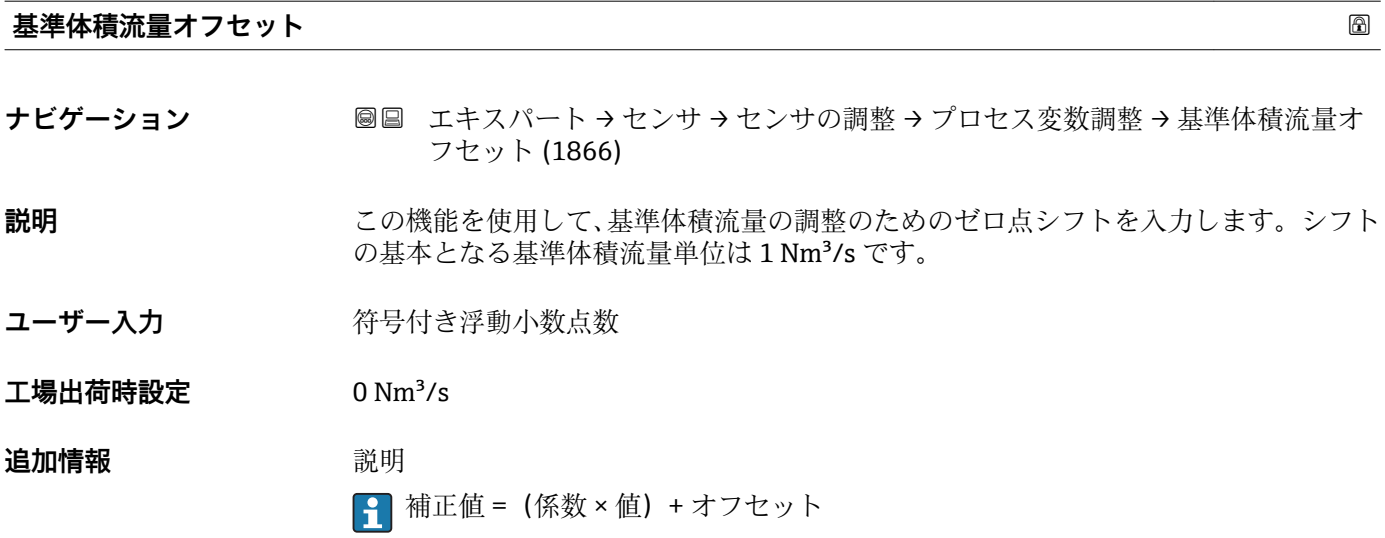

### **基準 体積流量係数**

ナビゲーション ■■ エキスパート → センサ → センサの調整 → プロセス変数調整 → 基準 体積流量係 数 (1867)

**説明** この機能を使用して、基準体積流量の係数(時間単位なし)を入力します。この係数は 基準体積流量範囲に適用されます。

ユーザー入力 アンチング 正の浮動小数点数

# <span id="page-106-0"></span>**工場出荷時設定** 1

# **追加情報** 説明

 $\boxed{1}$ 補正値 = (係数 × 値) + オフセット

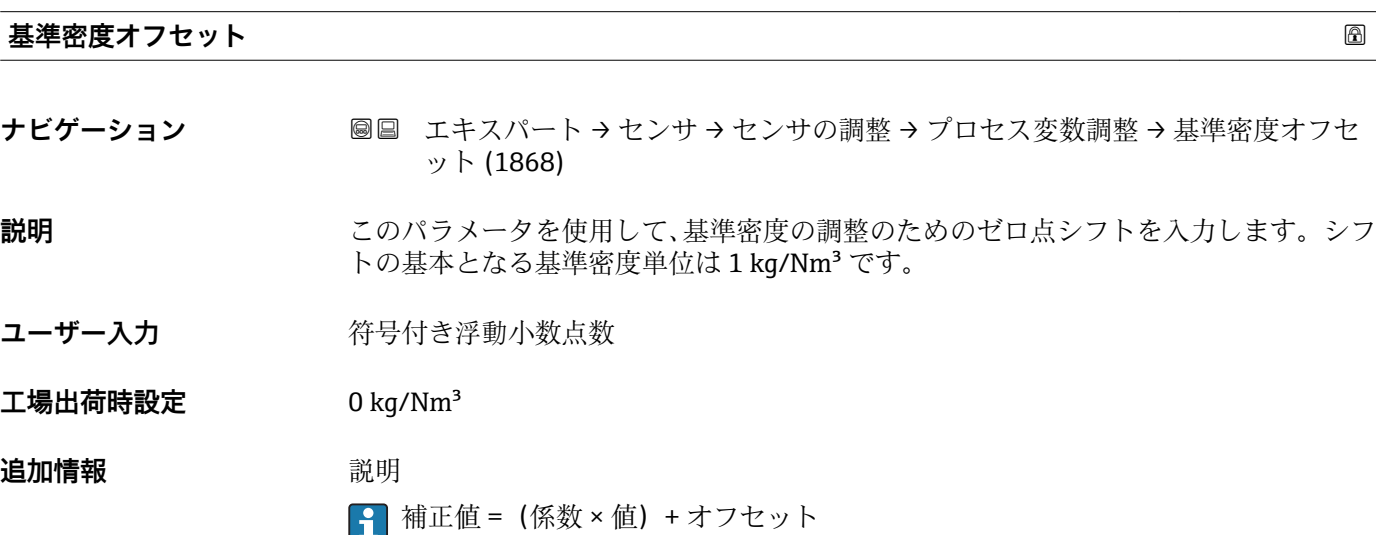

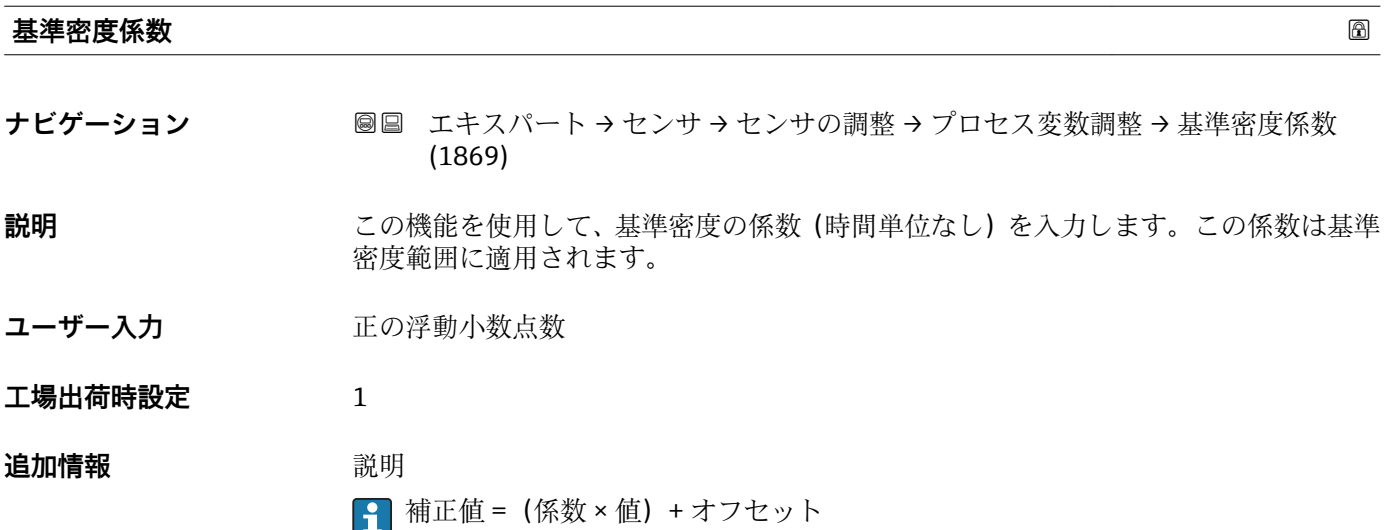

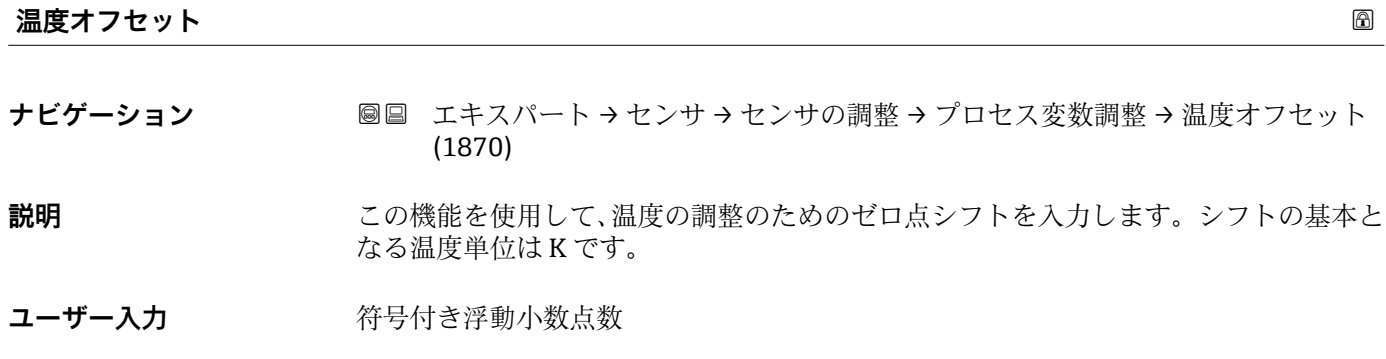

Endress+Hauser 107

<span id="page-107-0"></span>**工場出荷時設定** 0 K **追加情報** 説明 ■ 補正値 = (係数 × 値) + オフセット

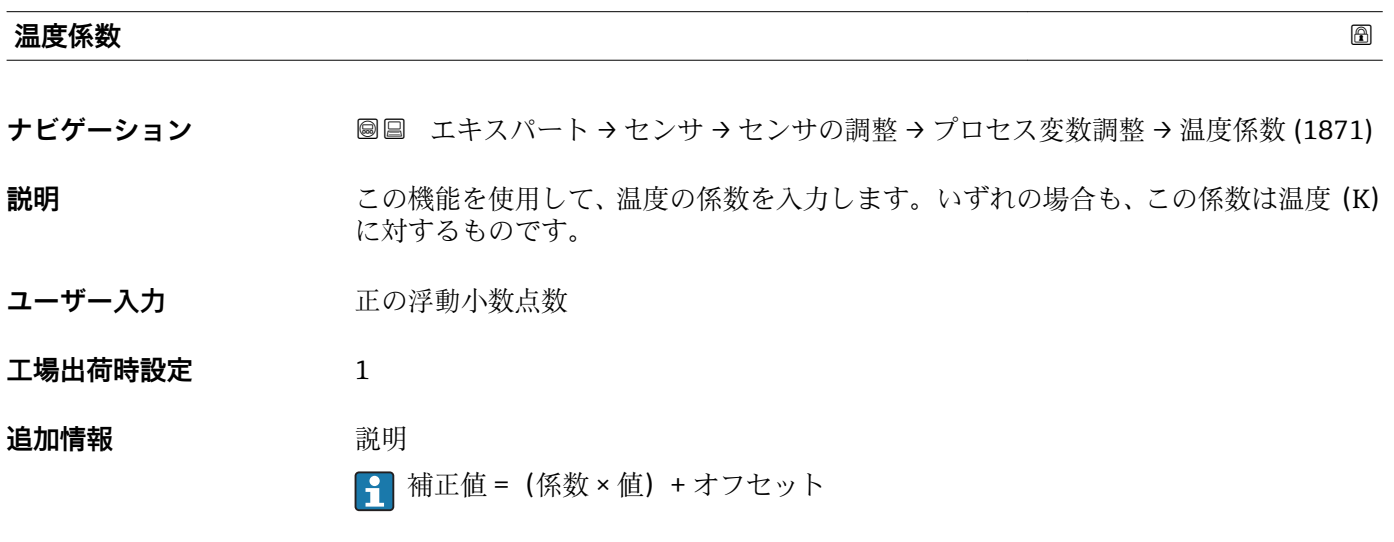

# **3.2.8 「校正」 サブメニュー**

ナビゲーション 圖圖 エキスパート → センサ → 校正

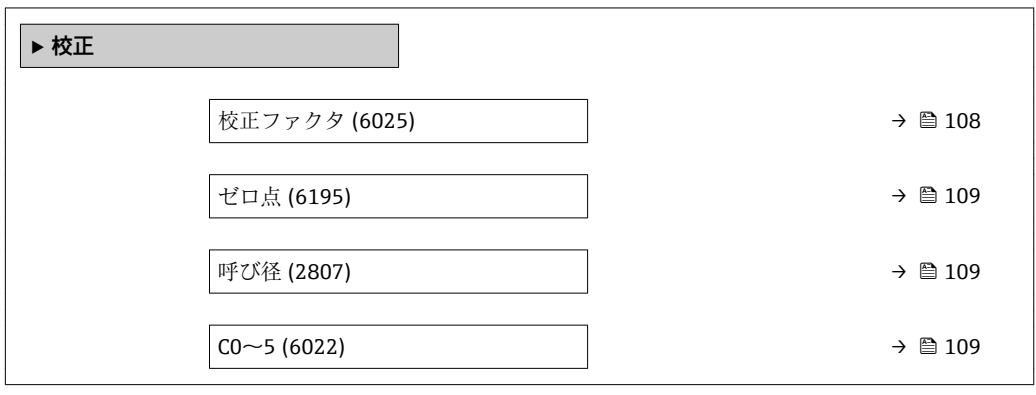

**校正ファクタ**

**ナビゲーション ■■ エキスパート → センサ → 校正 → 校正ファクタ (6025)** 

**説明** センサの現在の校正係数を表示します。

**ユーザーインターフェイ** 符号付き浮動小数点数**ス**
**工場出荷時設定** 呼び口径および校正に応じて異なります。

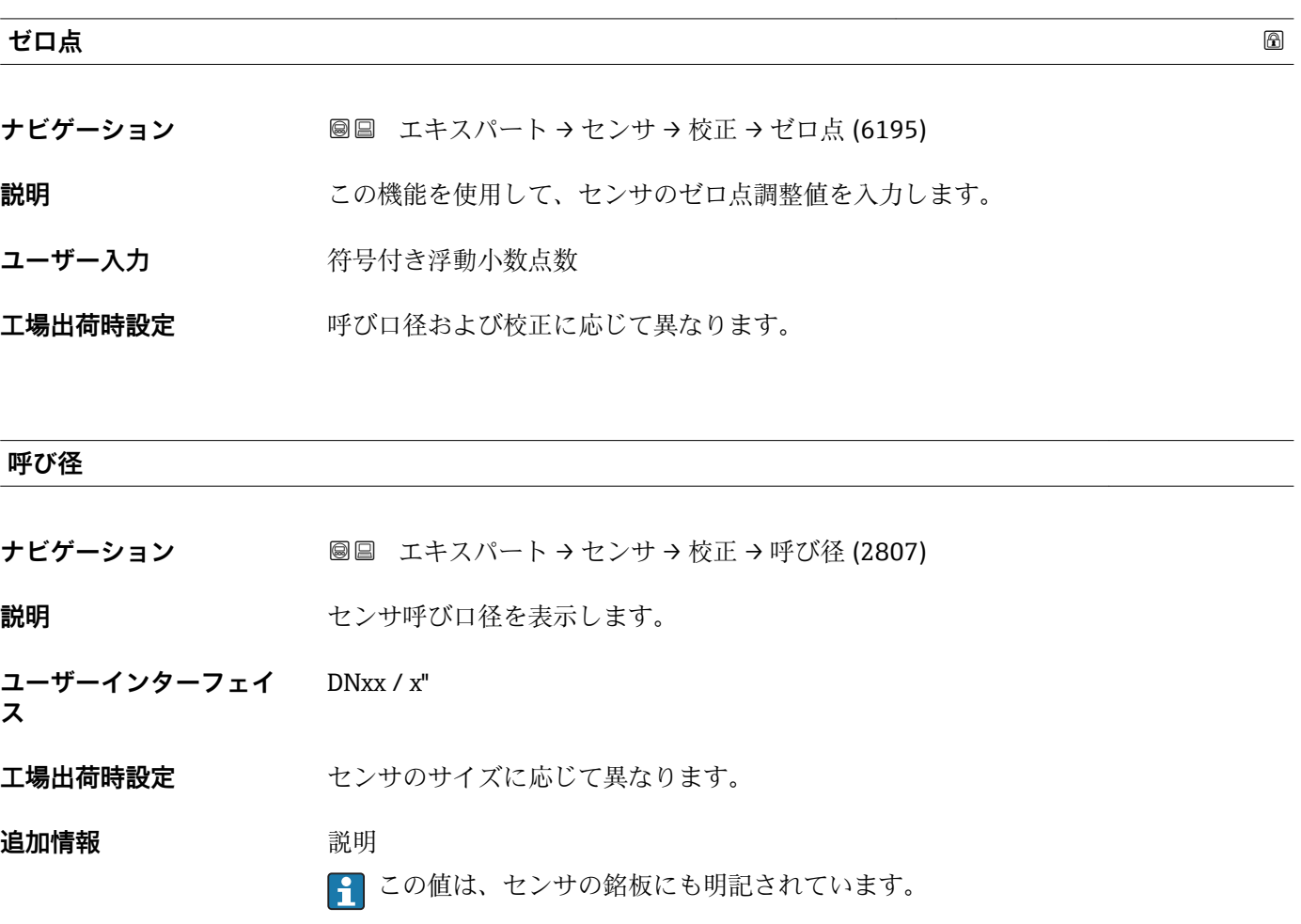

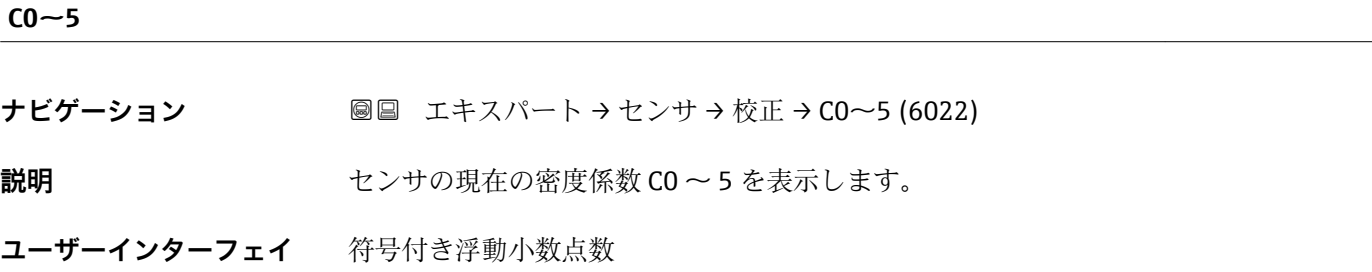

**ス**

**工場出荷時設定** 0

# **3.3 「I/O 設定」 サブメニュー**

ナビゲーション ■ エキスパート→ I/O 設定

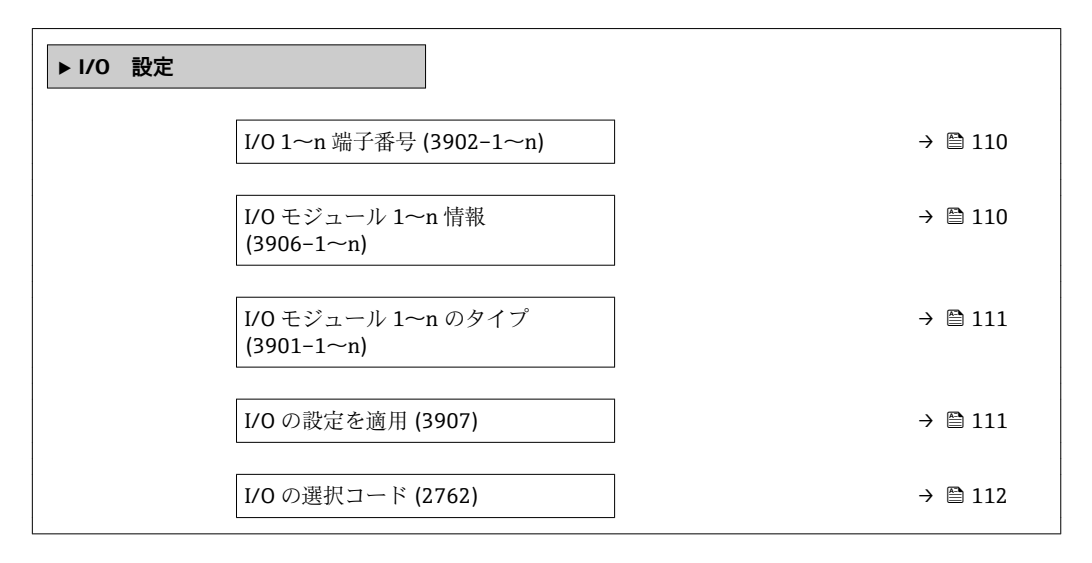

# **I/O 1~n 端子番号**

**ナビゲーション** ■■ エキスパート→I/O 設定→I/O 1~n端子番号 (3902-1~n)

**説明** I/O モジュールが使用している端子番号を表示します。

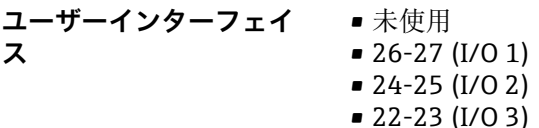

 $\bullet$  20-21 (I/O 4)<sup> $\cdot$ </sup>

### **I/O モジュール 1~n 情報**

**ナビゲーション** ■■ エキスパート → I/O 設定 → I/O モジュール 1〜n 情報 (3906–1〜n)

**説明** またはない 接続された I/O モジュールに関する情報を表示します。

- **ユーザーインターフェイ ス**
- 接続されていない • 無効
- 設定不可
- 設定可能
- MODBUS
- 

表示はオーダしたオプションや機器のセッティングにより異なります

<span id="page-110-0"></span>**追加情報 コントランス 「接続されていない」 オプション** I/O モジュールが接続されていません。

> 「無効」 オプション I/O モジュールが正しく接続されていません。 「設定不可」 オプション I/O モジュールは設定できません。 「設定可能」 オプション I/O モジュールは設定可能です。

「MODBUS」 オプション I/O モジュールは Modbus 用に設定されています。

**I/O モジュール 1~n のタイプ**

**ナビゲーション** ■■ エキスパート → I/O 設定 → I/O モジュール 1〜n のタイプ (3901-1〜n) 必須条件 **インストリックス**のオーダーコードの場合: •「出力;入力 2」、オプション **D**「設定可能な I/O 初期設定オフ」 •「出力;入力 3」、オプション **D**「設定可能な I/O 初期設定オフ」 •「出力;入力 4」、オプション **D**「設定可能な I/O 初期設定オフ」 **説明** この機能を使用して、I/O モジュールの設定のための I/O モジュールタイプを選択しま す。 **選択** • オフ • 電流出力 \* ■ 電流入力 ■ ステータス入力\* ■ パルス周波数スイッチ<sup>\*</sup> ■ ダブルパルス出力 ■ リレー出力 エ場出荷時設定 オフ

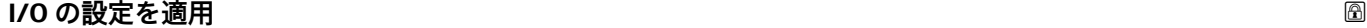

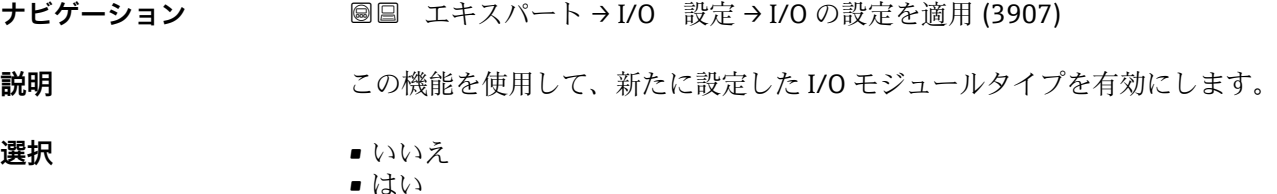

表示はオーダしたオプションや機器のセッティングにより異なります

<span id="page-111-0"></span>エ場出荷時設定 いいえ

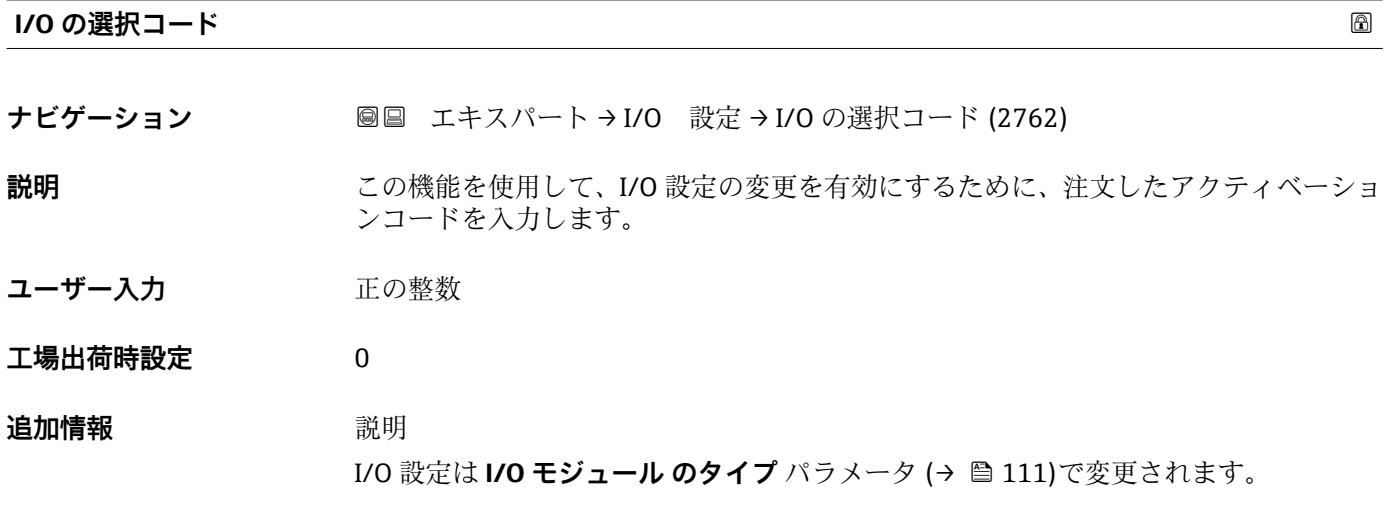

# **3.4 「入力」 サブメニュー**

ナビゲーション 圓日 エキスパート→入力

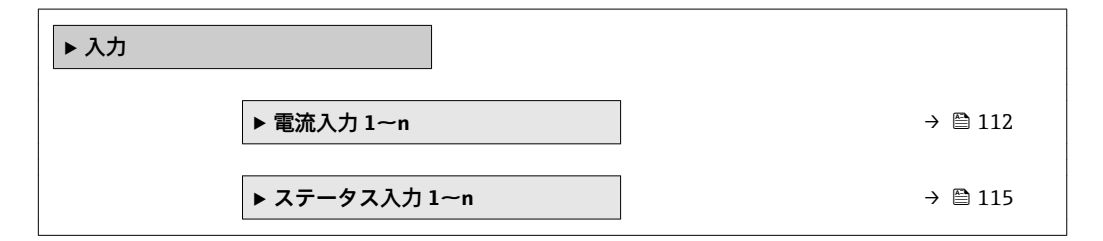

# **3.4.1 「電流入力 1~n」 サブメニュー**

ナビゲーション ■ エキスパート → 入力 → 電流入力 1~n

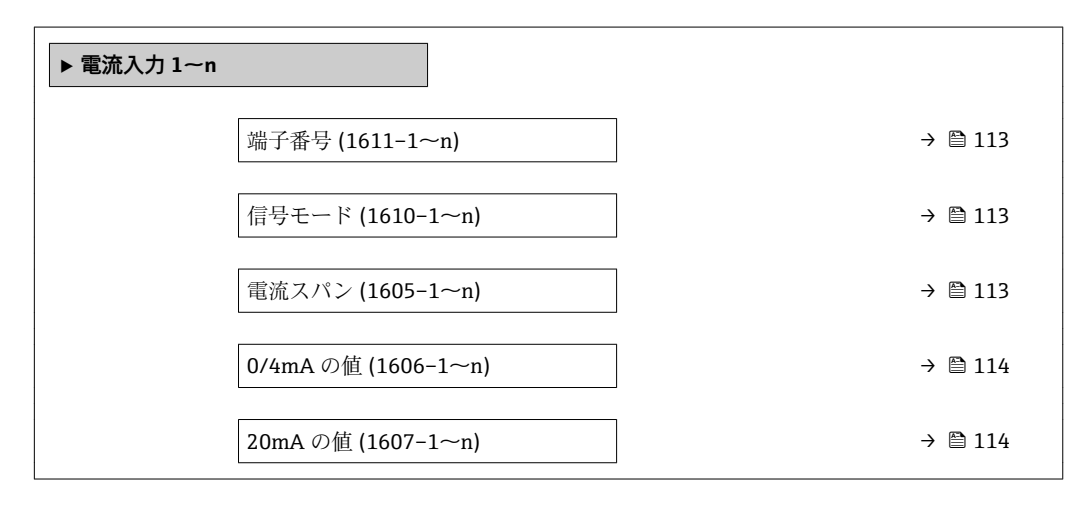

<span id="page-112-0"></span>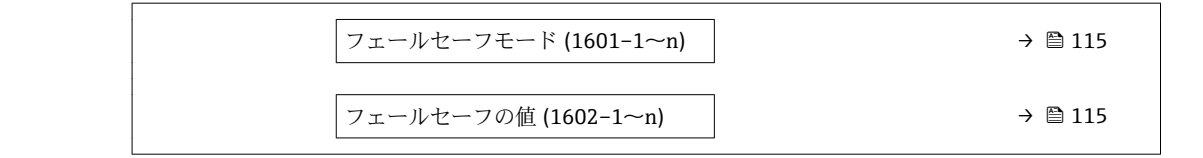

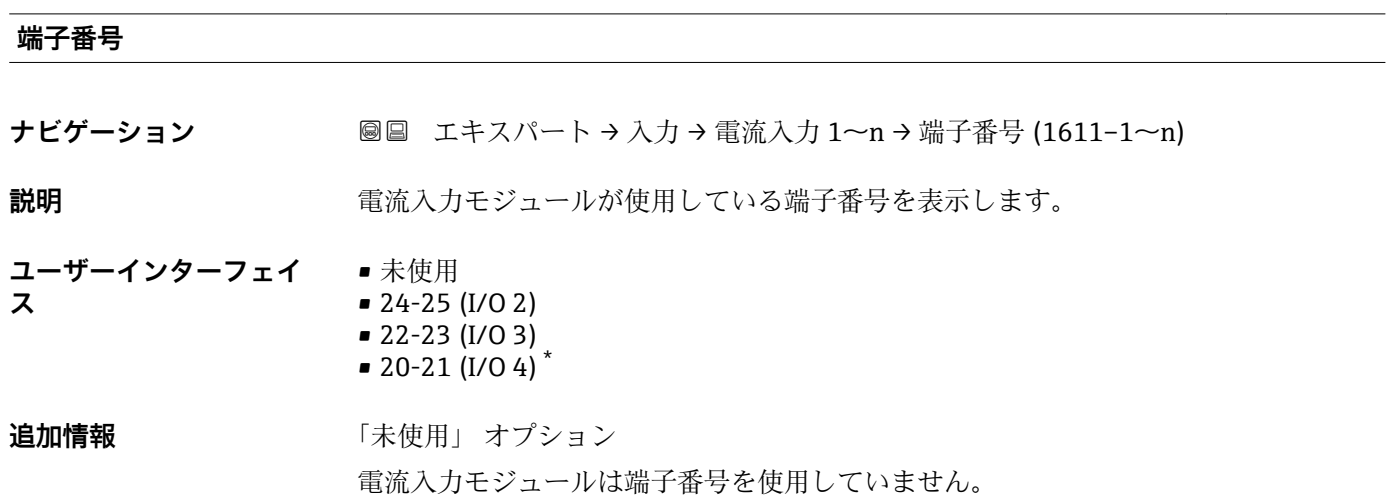

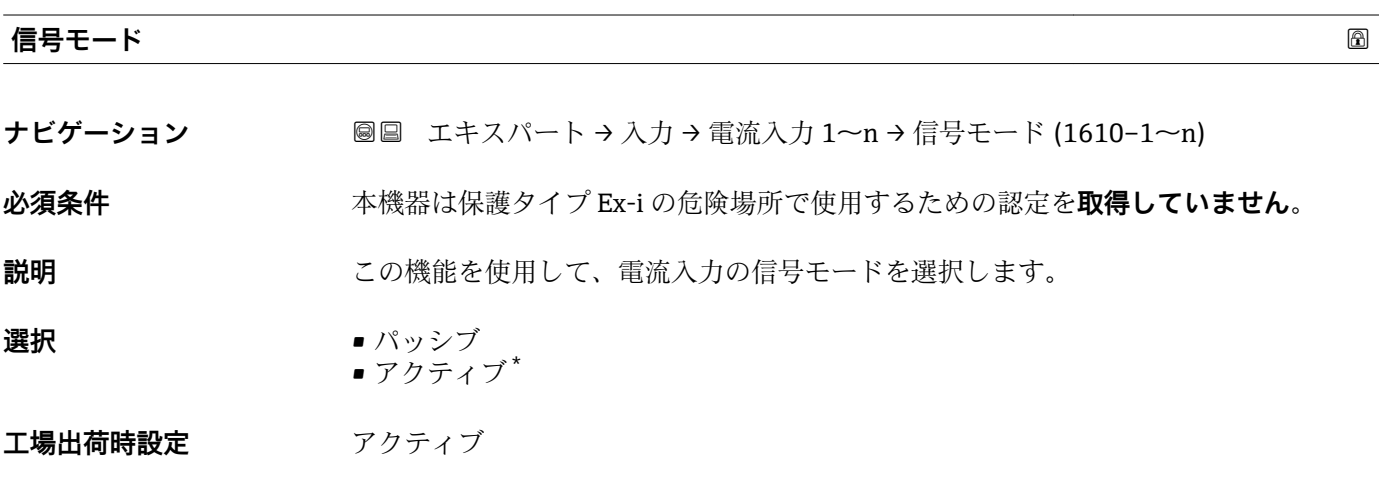

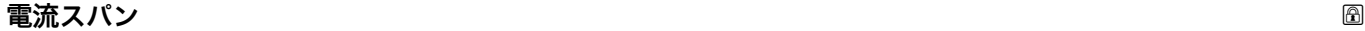

**ナビゲーション ■■ エキスパート → 入力 → 電流入力 1~n → 電流スパン (1605-1~n)** 

**説明** この機能を使用して、プロセス値出力の電流範囲とアラーム時の信号の上限/下限レベ ルを選択します。

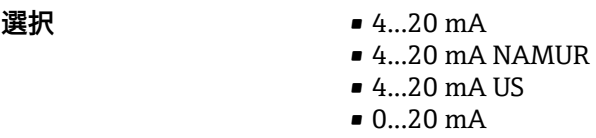

\* 表示はオーダしたオプションや機器のセッティングにより異なります

<span id="page-113-0"></span>エ場出荷時設定<br>
エ場出荷時設定

- $4...20$  mA NAMUR
- 4...20 mA US

**追加情報** 例

■1 電流範囲のサンプル値:電流スパン パラメータ(→ △121)

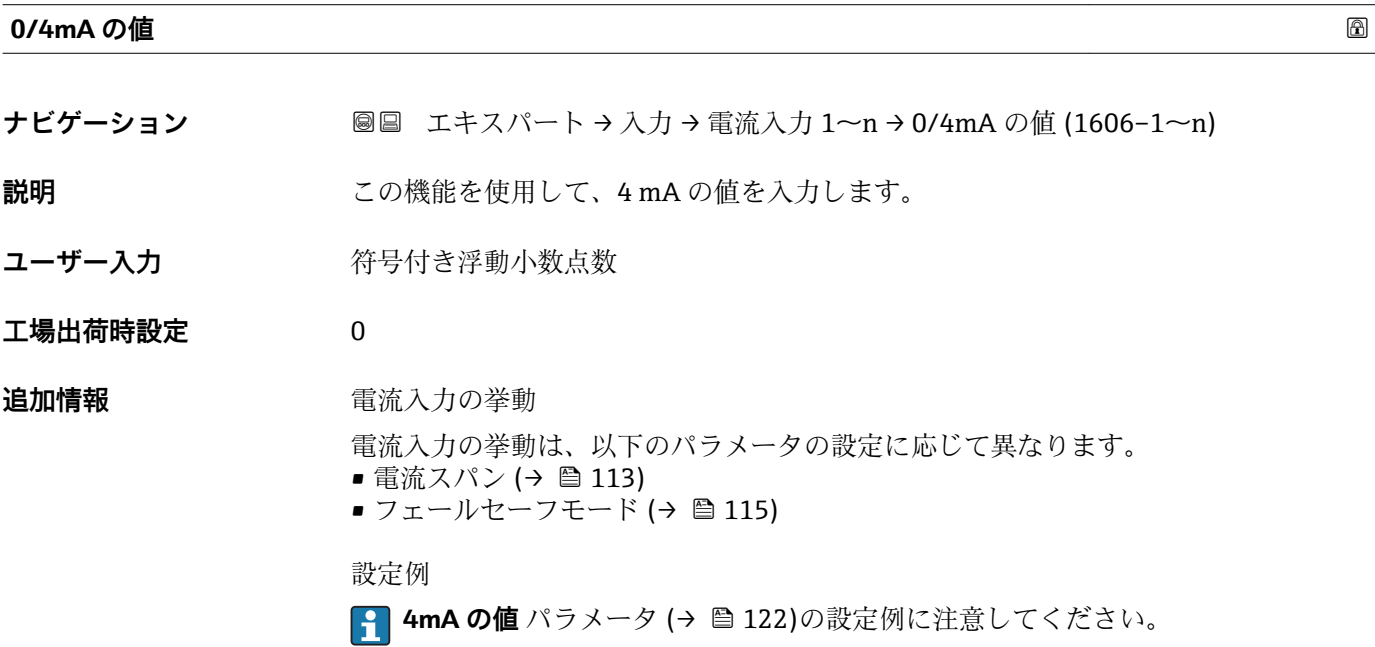

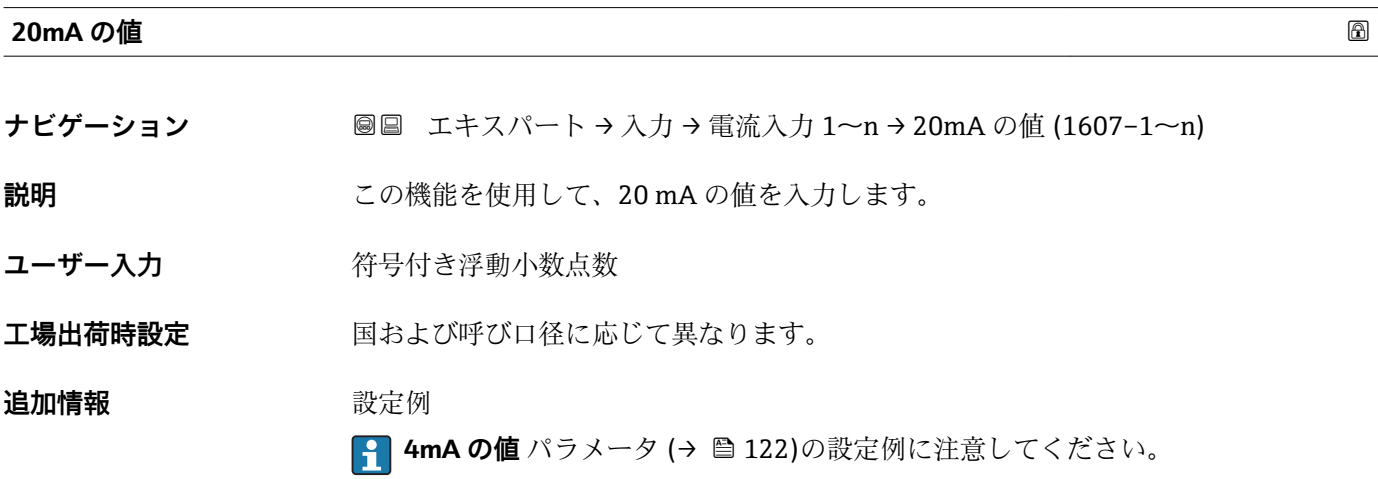

<span id="page-114-0"></span>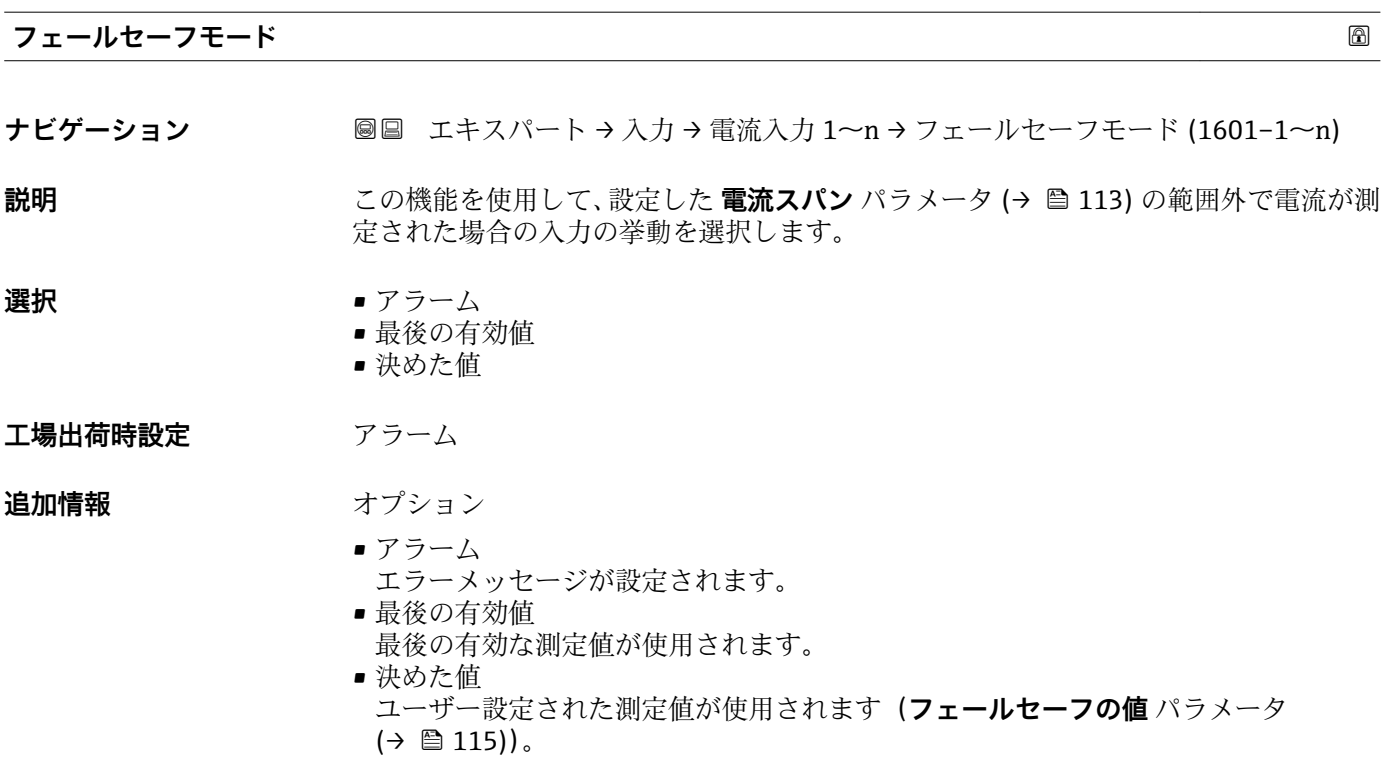

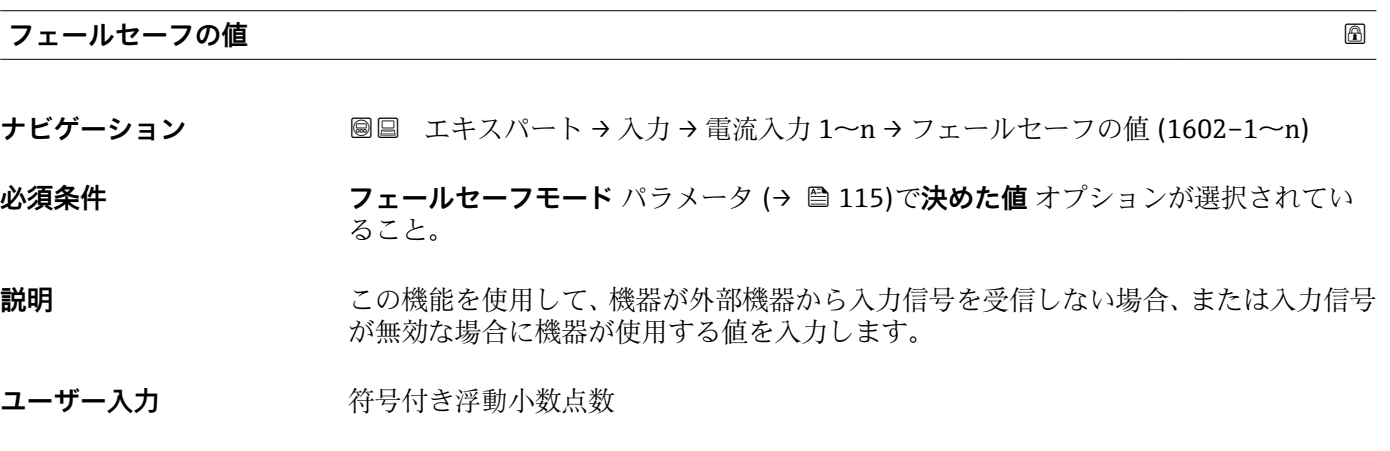

**工場出荷時設定** 0

# **3.4.2 「ステータス入力 1~n」 サブメニュー**

ナビゲーション ■ エキスパート → 入力 → ステータス入力 1~n

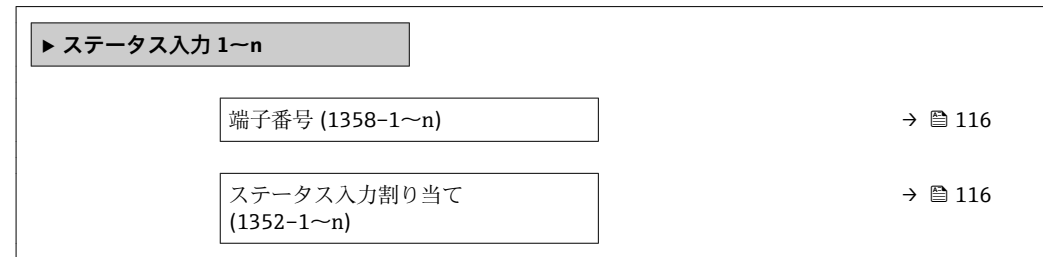

<span id="page-115-0"></span>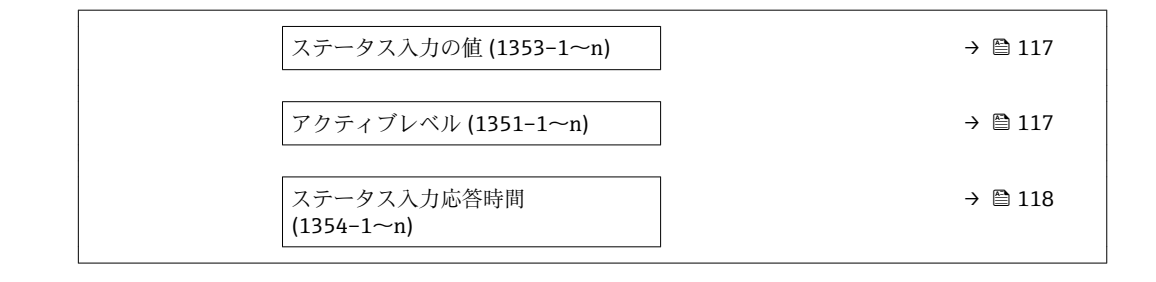

## **端子番号**

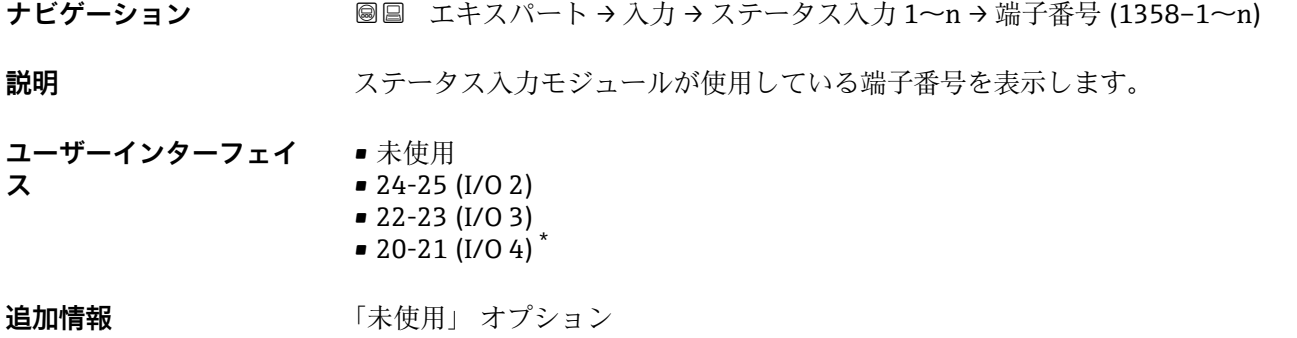

ステータス入力モジュールは端子番号を使用していません。

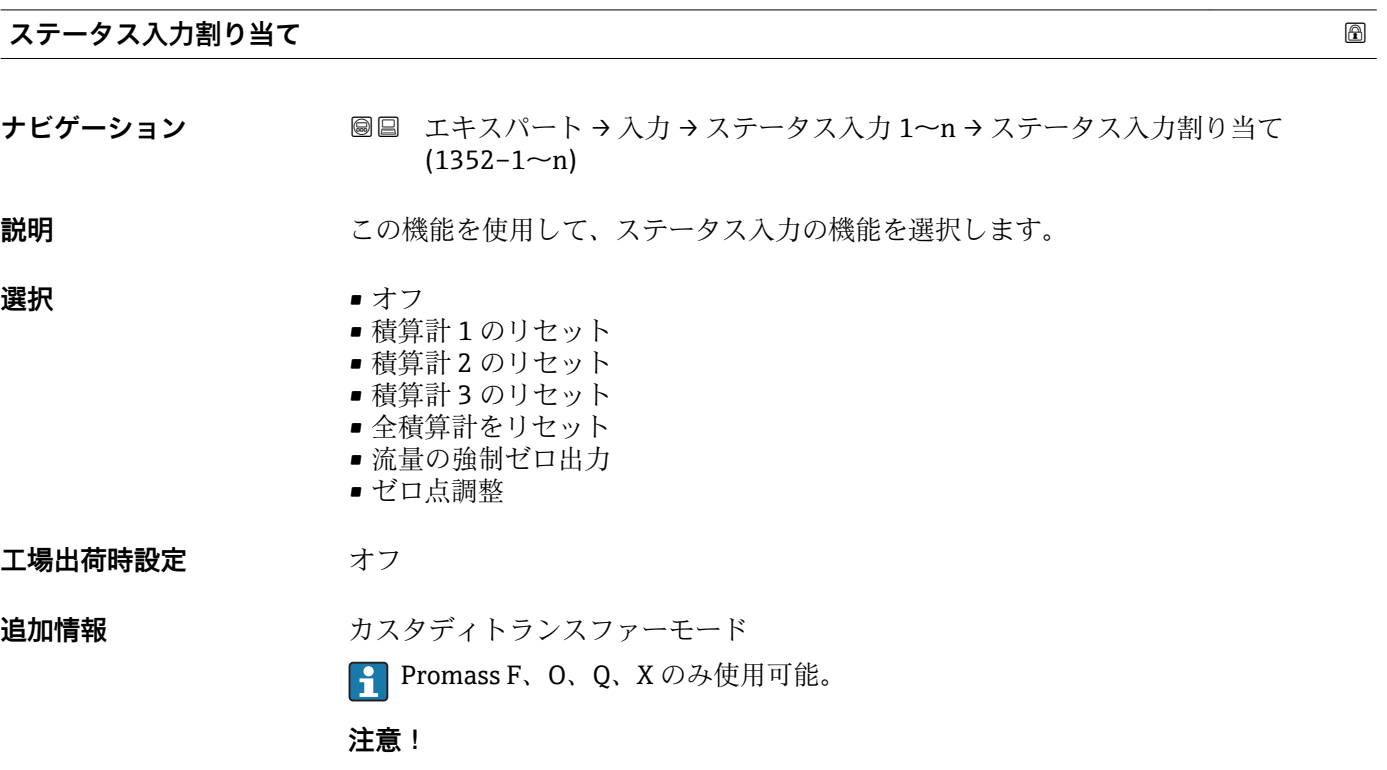

\* 表示はオーダしたオプションや機器のセッティングにより異なります

機器のカスタディトランスファーモードを有効にする前に、ステータス入力割り当てで **オフ** オプションが選択されていることを確認してください。

■ カスタディトランスファーモードの詳細については、機器の個別説明書を参照して <ださい。→ ■8

### <span id="page-116-0"></span>**追加情報** 赛克斯

- オフ
- ステータス入力がオフになります。
- 積算計 1…3 のリセット 各積算計がリセットされます。
- 全積算計をリセット すべての積算計がリセットされます。
- 流量の強制ゼロ出力
	- 流量の強制ゼロ出力 (→ ■85)が有効になります。
- 流量の強制ゼロ出力 (→ 85)に関する注意:
	- ■流量の強制ゼロ出力(→ ≌85)は、レベルがステータス入力になっている間は有 効です (連続信号)。
		- 他のすべての割り当ては、1 回のパルス入力で動作します。

**ステータス入力の値**

- **ナビゲーション** ■■ エキスパート → 入力 → ステータス入力 1~n → ステータス入力の値  $(1353 - 1 - n)$
- **説明 オスティス 現在の入力信号レベルを表示**
- **ユーザーインターフェイ ス** • ハイ • ロー

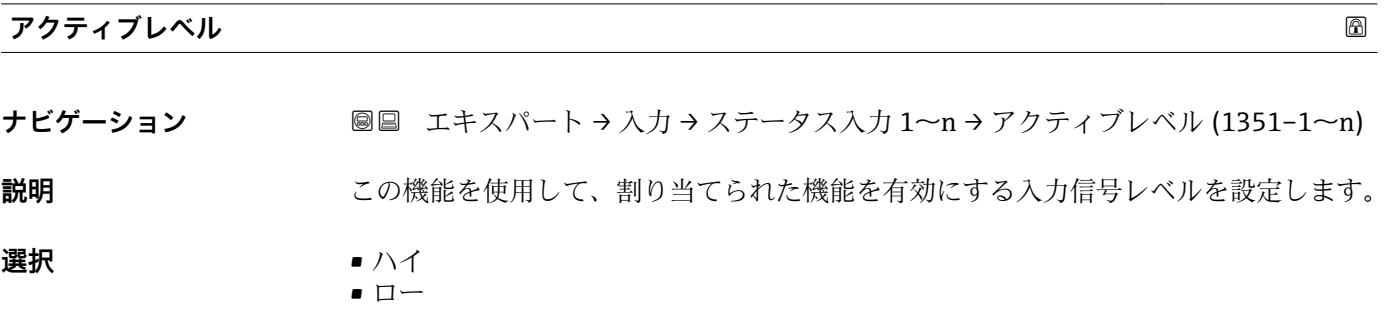

**工場出荷時設定** ハイ

<span id="page-117-0"></span>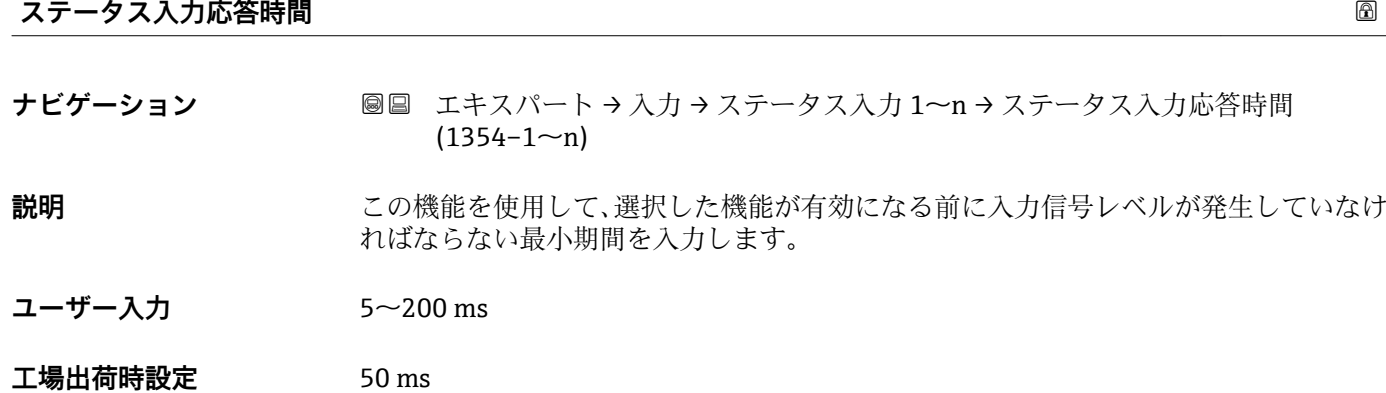

# **3.5 「出力」 サブメニュー**

ナビゲーション ■ エキスパート→出力

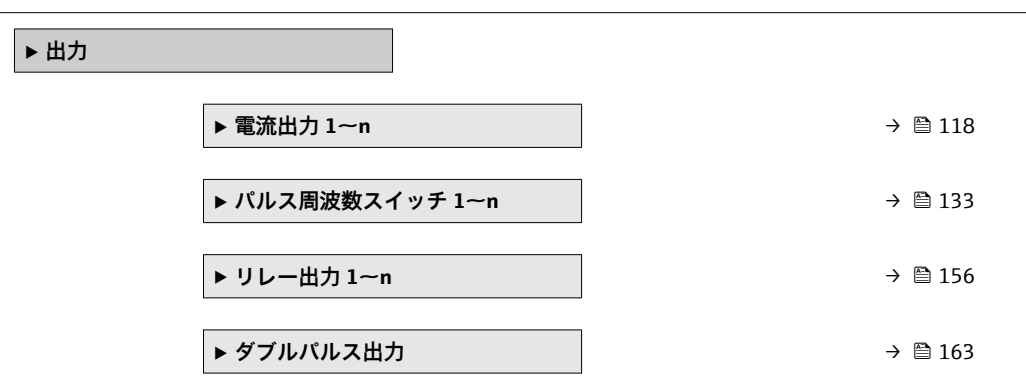

# **3.5.1 「電流出力 1~n」 サブメニュー**

ナビゲーション ■ エキスパート → 出力 → 電流出力 1~n

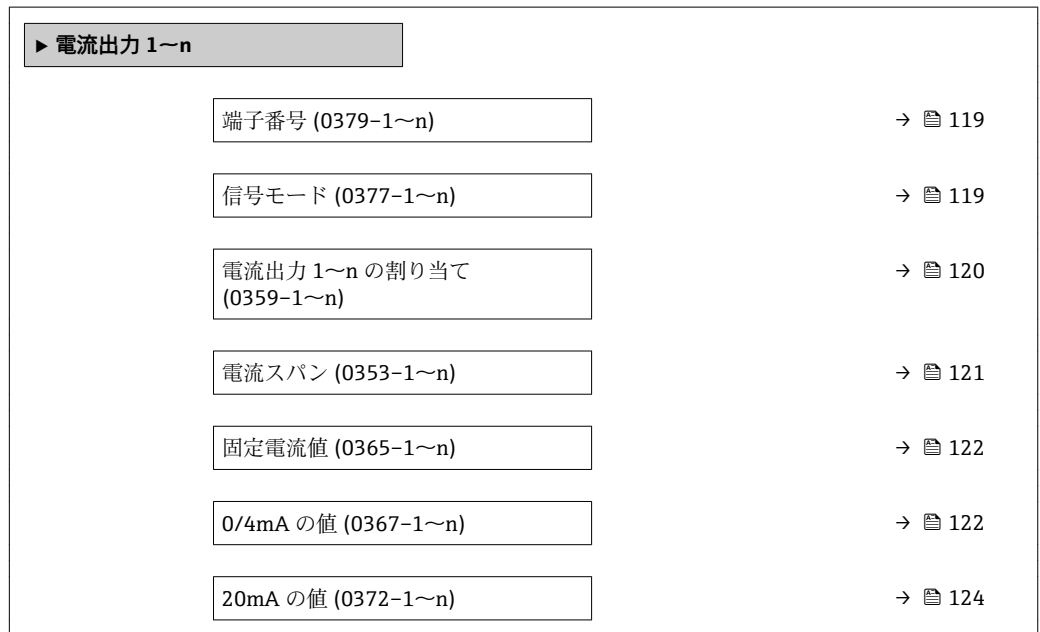

<span id="page-118-0"></span>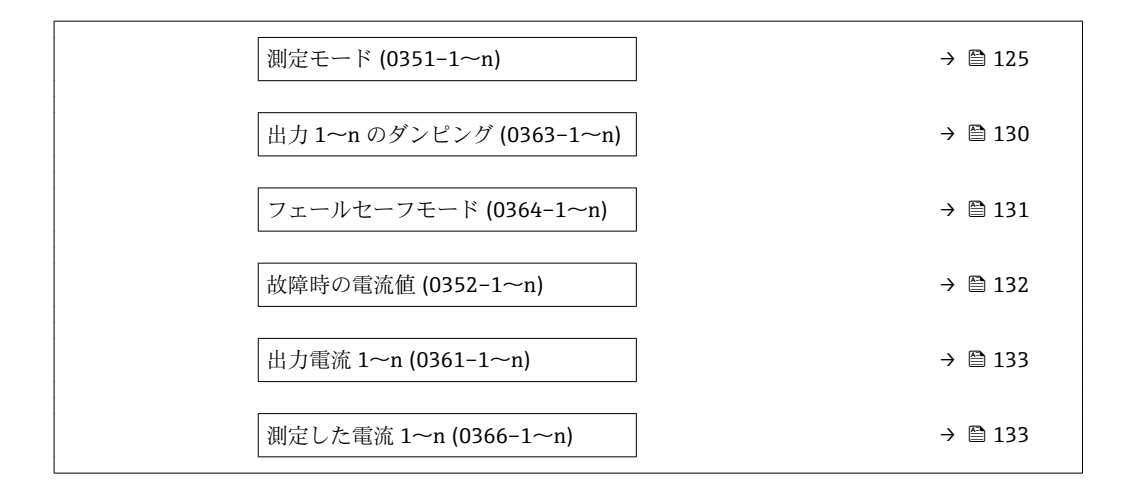

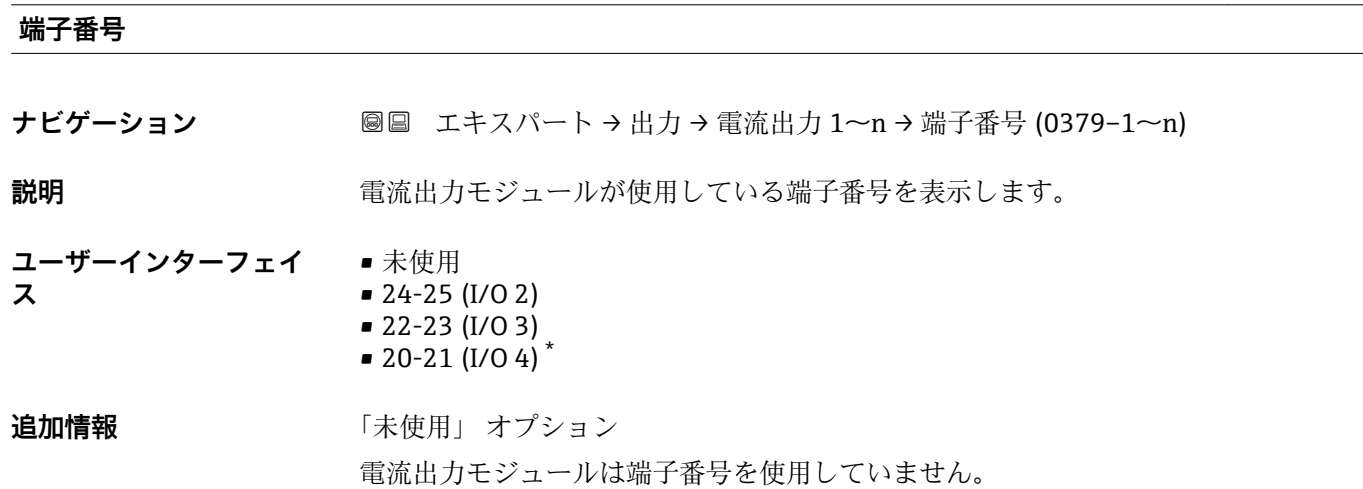

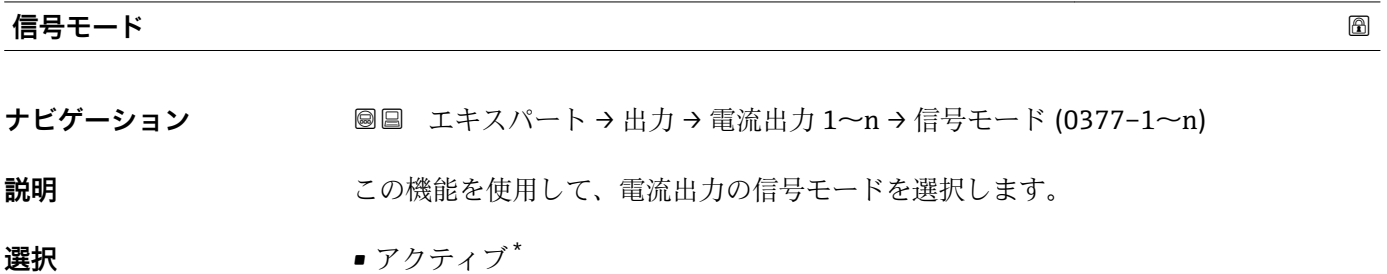

**工場出荷時設定** アクティブ

 $\blacksquare$  パッシブ\*

<sup>\*</sup> 表示はオーダしたオプションや機器のセッティングにより異なります

<span id="page-119-0"></span>**電流出力 1~n の割り当て** ナビゲーション ■■ エキスパート→出力→電流出力 1~n→電流出力 1~n の割り当て  $(0359 - 1 - n)$ **説明** この機能を使用して、電流出力に割り当てるプロセス変数を選択します。 **振動周波数、振動振幅、振動ダンピング**、**信号の非対称性**の各選択項目の詳細な説 明: **1 の値表示** パラメータ [\(→ 19\)](#page-18-0) **選択** • オフ \* • 質量流量 • 体積流量 ■ 基準体積流量 ■ 固形分質量流量 ■ 搬送液質量流量 ■ 固形分体積流量 ■ 搬送液体積流量 ■ 固形分基準体積流量 ■ 搬送液基準体積流量 • 密度 • 基準密度 \* ■ 基準密度代替 ■ GSV 流量 • GSV 流量代替 \*  $\blacksquare$  NSV 流量 ■ NSV 流量代替\* ■ S&W 体積流量  $\blacksquare$  Water cut ■オイル密度 ■ 水密度 ■オイルの質量流量 ■ 水の質量流量 ■オイルの体積流量 ■ 水の体積流量 ■オイルの基準体積流量<sup>\*</sup> ■ 水の基準体積流量 ■ 濃度 ■ 静粘度 ■ 動粘度 ■ 温度補正後の静粘度 ■ 温度補正後の動粘度 • 温度 ■ 保護容器の温度\* • 電気部内温度 • 振動周波数 0  $\blacksquare$ 振動周波数  $1$  $\blacksquare$ 振動振幅 $0$ 

- $\blacksquare$ 振動振幅  $1^{\circ}$
- 周波数変動 0
- 周波数変動 1 \*
- ■振動ダンピング0\*
- $\blacksquare$ 振動ダンピング $1^*$
- ■振動ダンピング変動 0<sup>\*</sup>
- 振動ダンピング変動 1<sup>'</sup>
- 信号の非対称性

表示はオーダしたオプションや機器のセッティングにより異なります

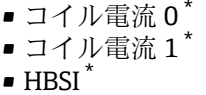

- 圧力
- アプリ固有出力 0
- $-$  アプリ固有出力 $1$
- 非均一流体の指標
- 浮遊気泡の指標

<span id="page-120-0"></span>工場出荷時設定 **資量流量** 

### **電流スパン**

**ナビゲーション** ■■ エキスパート → 出力 → 電流出力 1~n → 電流スパン (0353-1~n)

**説明** この機能を使用して、プロセス値出力の電流範囲とアラーム時の信号の上限/下限レベ ルを選択します。

### **選択** • 4...20 mA NAMUR

- $-4...20$  mA US
- $-4...20$  mA
- $0...20 mA$
- 固定電流値

エ場出荷時設定 国に応じて異なります:

- 4...20 mA NAMUR (3.8...20.5 mA)
- 4...20 mA US (3.9...20.8 mA)

### **追加情報 视频** 說明

- 
- ■■ 機器アラームが発生した場合、電流出力はフェールセーフモード パラメータ [\(→ 131\)で](#page-130-0)設定した値を出力します。
	- 測定値が測定範囲を超えた場合、診断メッセージ **S441 電流出力 1~n** が表示 されます。
	- 測定範囲は **0/4mA の値** パラメータ [\(→ 122\)お](#page-121-0)よび **20mA の値** パラメータ (→ △124)で設定します。

「固定電流値」 オプション

電流値は**固定電流値** パラメータ [\(→ 122\)で](#page-121-0)設定します。

例

プロセス変数出力の電流スパンとアラーム信号の上限/下限レベルの関係を示していま す。

表示はオーダしたオプションや機器のセッティングにより異なります

<span id="page-121-0"></span>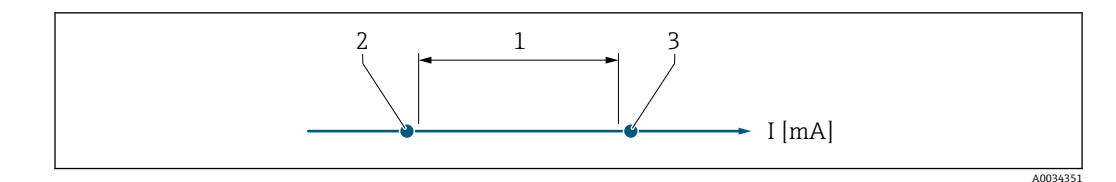

1 プロセス値の電流スパン

2 アラーム時の信号の下限レベル

3 アラーム時の信号の上限レベル

### 選択

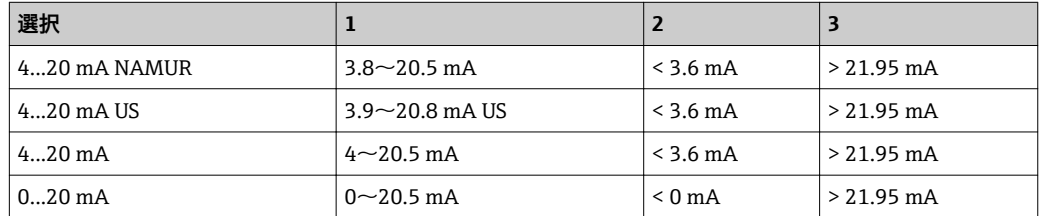

流量がアラーム時の信号の上限/下限レベルを超過または下回った場合、診断メッ セージ **S441 電流出力 1~n** が表示されます。

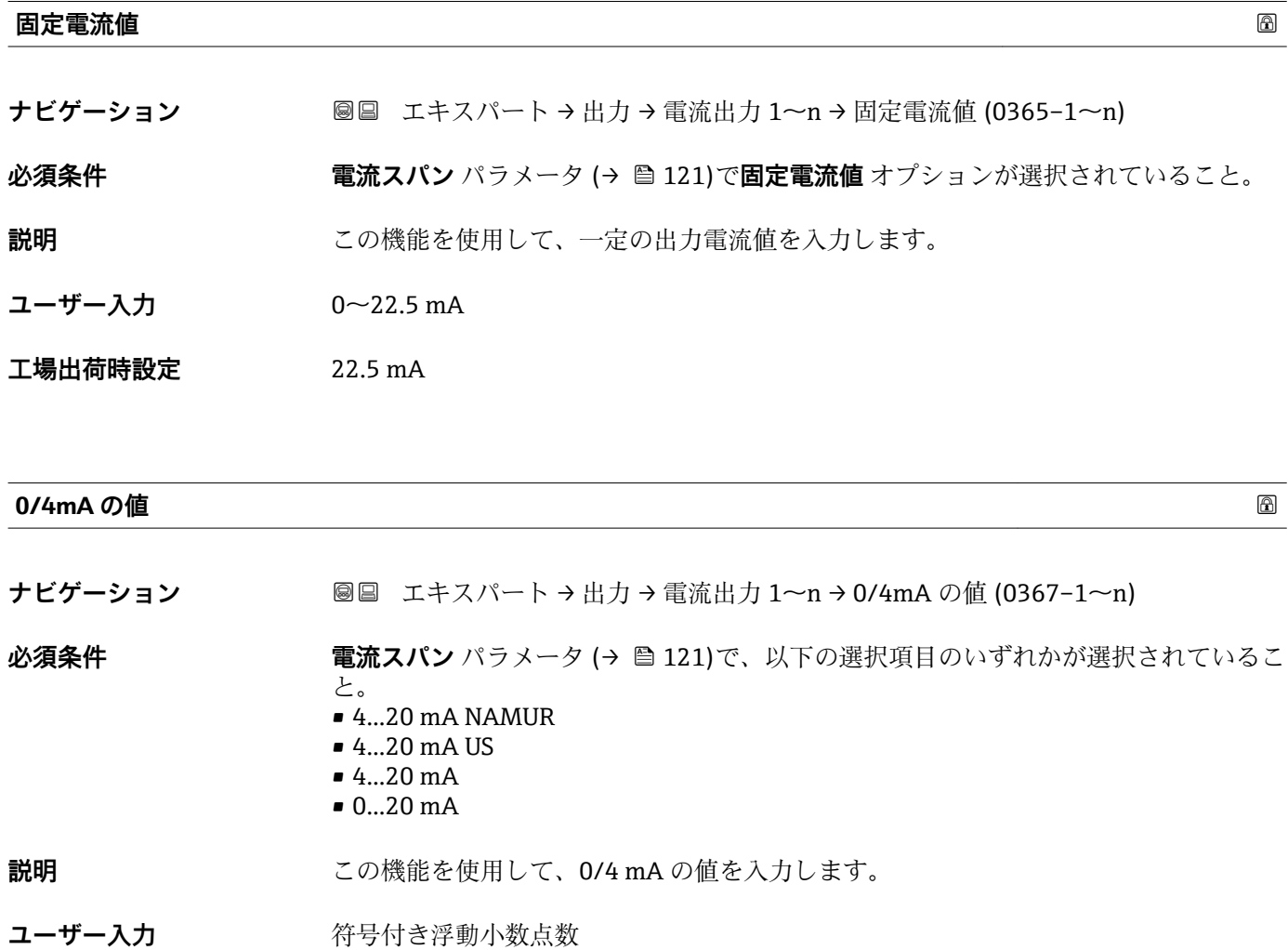

エ場出荷時設定 国に応じて異なります:

- $\bullet$  0 kg/h
- $\bullet$  0 lb/min

### **追加情報 和 11**

**電流出力 の割り当て** パラメータ (→ △ 120)で割り当てられたプロセス変数に応じて、 正の値および負の値が許容されます。また、**20mA の値** パラメータ [\(→ 124\)](#page-123-0)で 20 mA に割り当てた値より値が大きく/小さくなることがあります。

依存関係

■ 単位は、電流出力 の割り当て パラメータ (→ ■ 120)で選択したプロセス変数に応 じて異なります。

電流出力挙動

電流出力の挙動は、以下のパラメータの設定に応じて異なります。

- 電流スパン (→ 121)
- フェールセーフモード (→ 图 131)

設定例

パラメータ設定およびそれらが電流出力に及ぼす影響の例を、以降のセクションで示し ます。

### **設定例 A**

**正方向流量** オプションの測定モード

- 0/4mA の値 パラメータ (→ <sup>△</sup>122) = 流量ゼロとは等しくない (例:-250 m<sup>3</sup>/h)
- 20mA の値 パラメータ (→ <sup>△</sup>124) = 流量ゼロとは等しくない(例: +750 m<sup>3</sup>/h)
- 流量ゼロの時の電流の計算値 = 8 mA

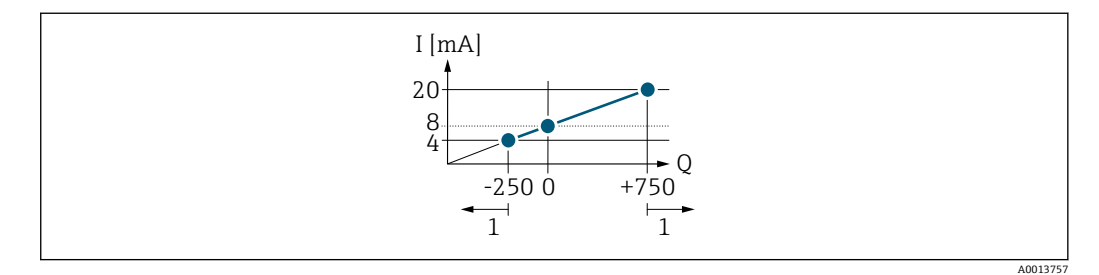

Q 流量

I 電流

1 測定範囲を超過または下回る

**0/4mA の値** パラメータ [\(→ 122\)お](#page-121-0)よび **20mA の値** パラメータ [\(→ 124\)](#page-123-0)で入力 した値により、機器の動作範囲が設定されます。有効流量がこの動作範囲を超過または 下回った場合、診断メッセージ **S441 電流出力 1~n** が表示されます。

**設定例 B**

**正方向/逆方向の流量** オプションの測定モード

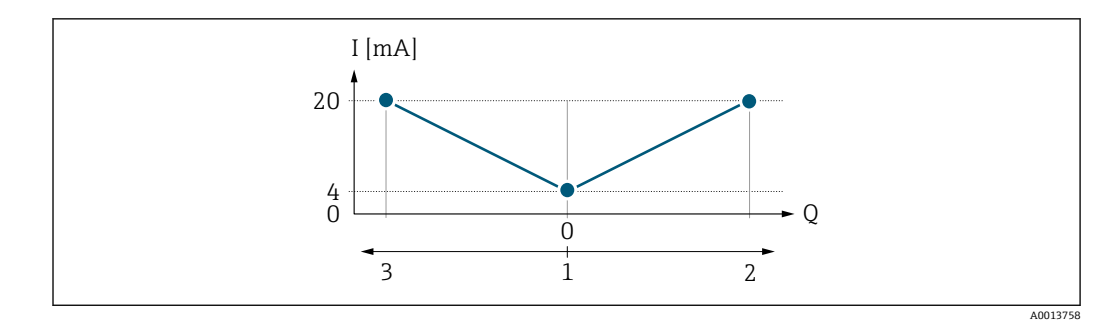

I 電流

Q 流量

1 0/4 mA に割り当てた値<br>2 正方向流量

2 正方向流量

3 逆方向流量

電流出力は、流れ方向には無関係です(測定変数の絶対量)。**0/4mA の値** パラメータ [\(→ 122\)](#page-121-0)と **20mA の値** パラメータ (→ 124)の値は同じ符号でなければなりませ  $\lambda$ 。20mA の値 パラメータ (→ <sup>△</sup>124)(例:逆方向流量)の値は、20mA の値 パラメ ータ(→ ■124)(例:正方向流量)の対称値に相当します。

### **設定例 C**

**逆方向流量の補正** オプションの測定モード

流量が大きく変動する場合は(容積往復動式ポンプ使用時など)、測定範囲を超える流 量はバッファに保存、調整されて、最大60秒の遅延の後に出力されます→ ■125。

# <span id="page-123-0"></span>1<br>
1 End<br>
1 End<br>
1 End<br>
1 End<br>
2 End<br>
2 End<br>
2 End<br>
2 End<br>
2 End<br>
2 End<br>
2 End<br>
2 End<br>
2 End<br>
2 End<br>
2 End<br>
2 End<br>
2 End<br>
2 End<br>
2 End<br>
2 End<br>
2 End<br>
2 End<br>
2 End<br>
2 End<br>
2 End<br>
2 End<br>
2 End<br>
2 End<br>
2 End<br>
2 End<br>
2 End<br> **20mA の値**

**ナビゲーション** 圖圖 エキスパート → 出力 → 電流出力 1~n → 20mA の値 (0372-1~n)

**必須条件 雷流スパン** パラメータ(→ △121) で以下の選択項目のいずれかが選択されているこ と。

- $4...20$  mA NAMUR
- $-4...20$  mA US
- 4...20 mA
- $= 0...20$  mA
- **説明** この機能を使用して、20 mA の値を入力します。
- ユーザー入力 *答号付き浮動小数点数*

### **工場出荷時設定** 固および呼び口径に応じて異なります。→ ■ 254

### <span id="page-124-0"></span>**追加情報 和** 說明

**電流出力 の割り当て** パラメータ [\(→ 120\)](#page-119-0)で割り当てられたプロセス変数に応じて、 正の値および負の値が許容されます。また、**0/4mA の値** パラメータ [\(→ 122\)](#page-121-0)で 0/4 mA に割り当てた値より値が大きく/小さくなることがあります。

依存関係

**[-] 単位は、電流出力 の割り当て** パラメータ (→ ■120)で選択したプロセス変数に応 じて異なります。

例

- 0/4 mA に割り当てた値 = -250 m<sup>3</sup>/h
- 20 mA に割り当てた値 = +750 m<sup>3</sup>/h
- 流量ゼロの時の電流の計算値 = 8 mA

**測定モード** パラメータ (→ 125)で**正方向/逆方向の流量** オプションを選択した場 合、**0/4mA の値** パラメータ [\(→ 122\)お](#page-121-0)よび **20mA の値** パラメータ [\(→ 124\)](#page-123-0)の値 に対して異なる符号を入力することはできません。診断メッセージ **S441 電流出力 1~n** が表示されます。

設定例

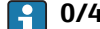

**● 0/4mA の値** パラメータ (→ ■122)の設定例に注意してください。

### **測定モード スキッション しょうしょう しょうしょう** しょうしょく しゅうしょう しゅうしゅうしょう

**ナビゲーション** ■■ エキスパート → 出力 → 電流出力 1~n → 測定モード (0351-1~n)

**必須条件 雷流出力 の割り当て** パラメータ (→ ■ 120)で、以下の選択項目のいずれかが選択され ていること。

- 質量流量
- 体積流量
- 基準体積流量
- 固形分質量流量
- 搬送液質量流量
- 密度
- 基準密度
- 濃度
- 静粘度 \*
- 動粘度
- 温度補正後の静粘度<sup>\*</sup>
- 温度補正後の動粘度
- 温度
- 保護容器の温度\*
- 電気部内温度
- 振動周波数 0
- $-$  振動周波数  $1$
- $\blacksquare$ 振動振幅 $0$
- $\blacksquare$ 振動振幅1\*
- 周波数変動 0
- $\blacksquare$  周波数変動 $1^*$
- 振動ダンピング0
- $\blacksquare$ 振動ダンピング1

表示はオーダしたオプションや機器のセッティングにより異なります

■ 振動ダンピング変動 0

- 振動ダンピング変動 1<sup>\*</sup>
- 信号の非対称性
- コイル電流 0
- コイル電流1
- $\blacksquare$  HBSI

**振動周波数、振動振幅、振動ダンピング**、**信号の非対称性**の各選択項目の詳細な説 明: 1 の値表示 パラメータ (→ **△** 19)

**電流スパン** パラメータ (→ ⇔ 121)で、以下の選択項目のいずれかが選択されているこ と。

- 4...20 mA NAMUR
- 4...20 mA US
- $4...20 mA$
- $0...20 mA$

**説明** この機能を使用して、電流出力の測定モードを選択します。

- **選択** ■ 正方向流量
	- 正方向/逆方向の流量<sup>\*</sup>
	- 逆方向流量の補正

### 工場出荷時設定 正方向流量

## **追加情報 和 認**

■■ 電流出力 の割り当て パラメータ (→ ■ 120)で電流出力に割り当てられたプロセ ス変数は、以下のパラメータに表示されます。

### 「正方向流量」 オプション

電流出力信号は、割り当てられたプロセス変数に比例します。測定範囲は 0/4 mA およ び 20 mA に割り当てられた値により設定されます。

スケーリングされた測定範囲外の流量は、次のように信号出力されます。

- ■両方の値は流量ゼロと等しくならないように設定されます。例:
	- 電流値 0/4 mA =  $-5$  m<sup>3</sup>/h
	- 電流値 20 mA =  $10 \text{ m}^3/h$
- 有効流量がこの測定範囲を超過または下回った場合、診断メッセージ **S441 電流出 力 1~n** が表示されます。

「正方向/逆方向の流量」 オプション

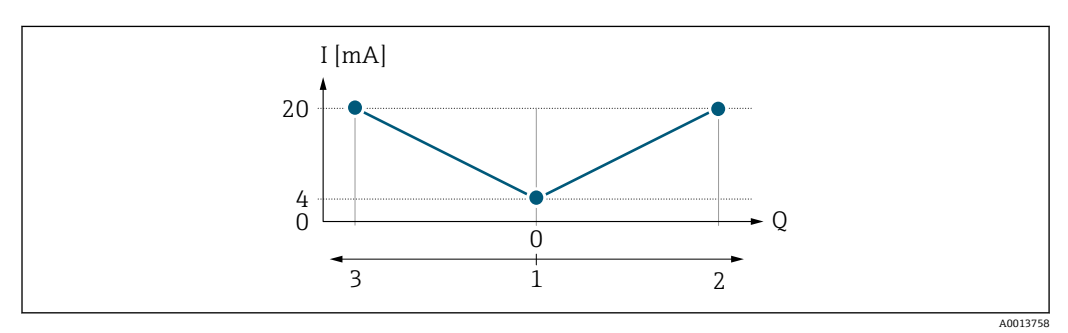

- I 電流
- Q 流量
- 1 0/4 mA に割り当てた値
- 2 正方向流量
- 3 逆方向流量

表示はオーダしたオプションや機器のセッティングにより異なります

- 電流出力は、流れ方向には無関係です(測定変数の絶対量)。**0/4mA の値** パラメータ (→ △ 122) と 20mA の値 パラメータ (→ △ 124) は、値の符号が同じにならなければ なりません。
- 20mA の値 パラメータ (→ <sup>△124</sup>)(例:逆方向流量)の値は、20mA の値 パラメー タ(→ △124)(例:正方向流量)の対称値に相当します。

「逆方向流量の補正」 オプション

**逆方向流量の補正** オプションは主に、容積式ポンプとの組み合わせにおいて摩耗また は高粘度によって発生する突然の逆流を補正するために使用されます。逆方向流量は バッファに記録され、次に流れが正方向になったときに正方向流量とバランス調整され ます。

約 60 秒 以内にバッファ処理ができなかった場合、診断メッセージ **S441 電流出力 1 ~n** が表示されます。

長期にわたって不要な逆流がある場合は、流量値をバッファに保存できます。ただし、 この流量は電流出力設定には考慮されず、つまり、逆方向流量は補正されません。

このオプションを設定した場合、機器が流量信号を減衰させることはありません。流量 信号は減衰されません。

電流出力挙動の例

### **例 1**

測定範囲設定:下限値と上限値の符号が**同じ**

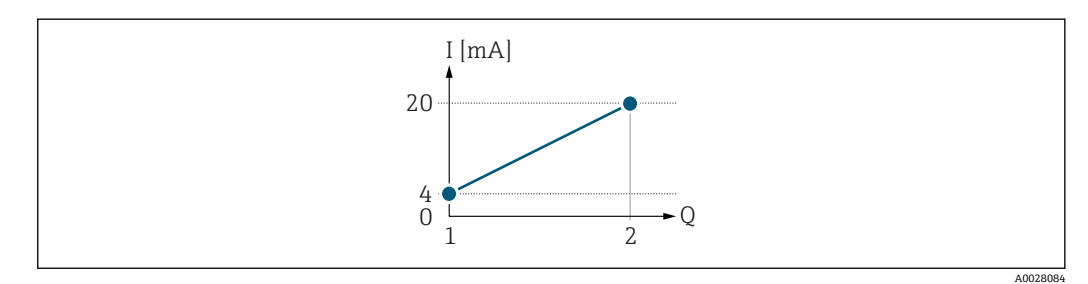

### ■2 測定範囲

- I 電流
- Q 流量
- 1 下限値(0/4 mA に割り当てた値)
- 2 上限値(20mA に割り当てた値)

下記の流量応答の場合:

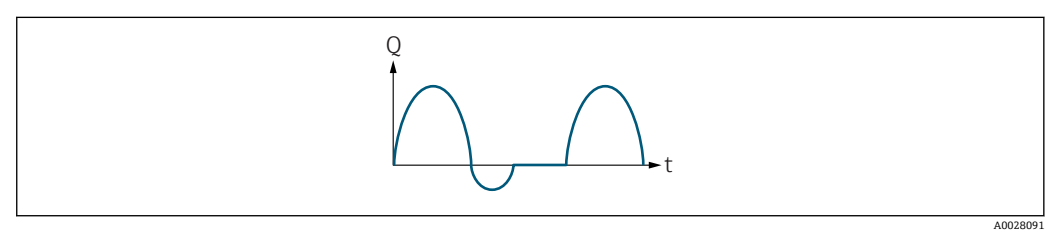

3 流量応答

- Q 流量
- t 時間

### **正方向流量** オプションの場合

電流出力信号は、割り当てられたプロセス変数に比例します。スケーリングされた測定 範囲外の流れは、出力されません。

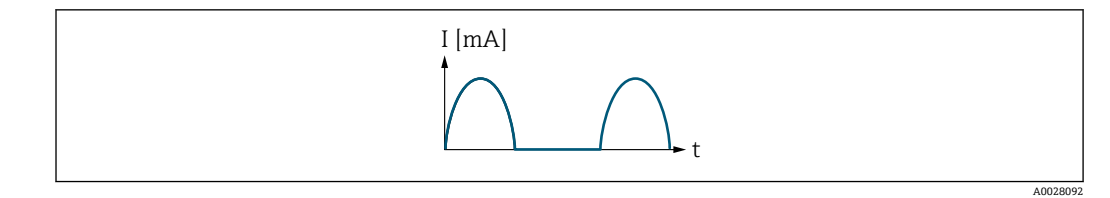

I 電流

t 時間

# **正方向/逆方向の流量** オプションの場合

電流出力は、流れ方向には無関係です。

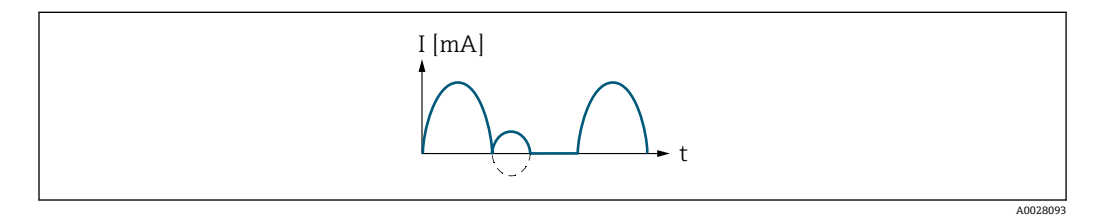

I 電流

t 時間

### **逆方向流量の補正** オプションの場合

スパンを超える流量はバッファに保存、調整されて、最大 60 秒 の遅延の後に出力され ます。

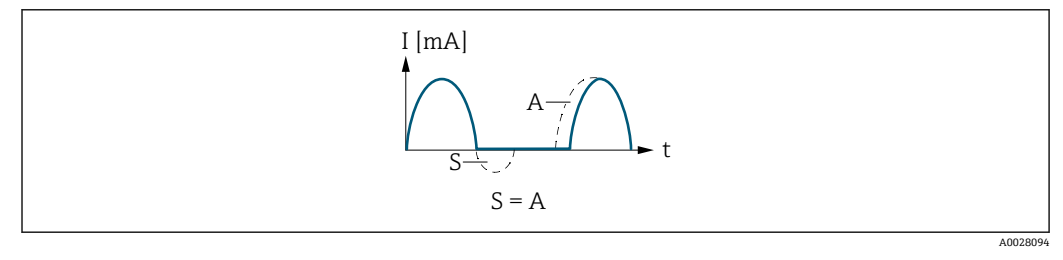

- I 電流
- t 時間
- S 保存された流量
- A 保存された流量の調整

# **例 2**

測定範囲設定:下限値と上限値の符号が**異なる**

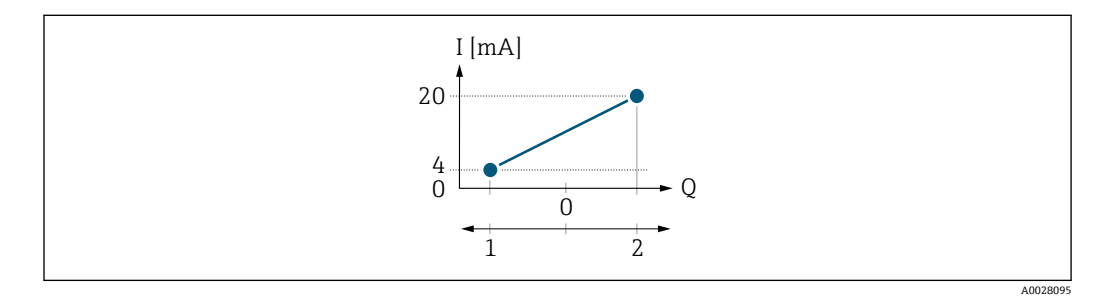

■ 4 測定範囲

I 電流<br>Q 流量

Q 流量

1 下限値 (0/4 mA に割り当てた値)<br>2 上限値 (20mA に割り当てた値) 上限値 (20mA に割り当てた値)

128 Endress+Hauser

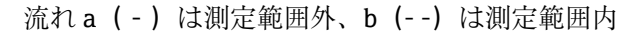

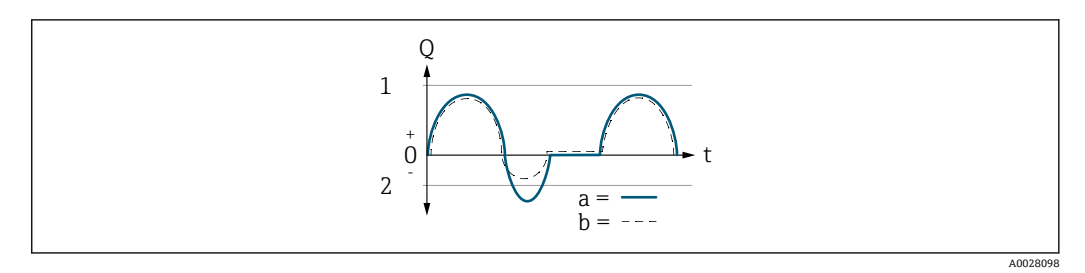

- Q 流量
- t 時間
- 下限値 (0/4 mA に割り当てた値)
- 2 上限値(20mA に割り当てた値)

**正方向流量** オプション の場合

- a (-): スケーリングされた測定範囲外の流れは、出力されません。 診断メッセージ **S441 電流出力 1~n** が表示されます。
- ■b(--): 電流出力は、割り当てられたプロセス変数に比例します。

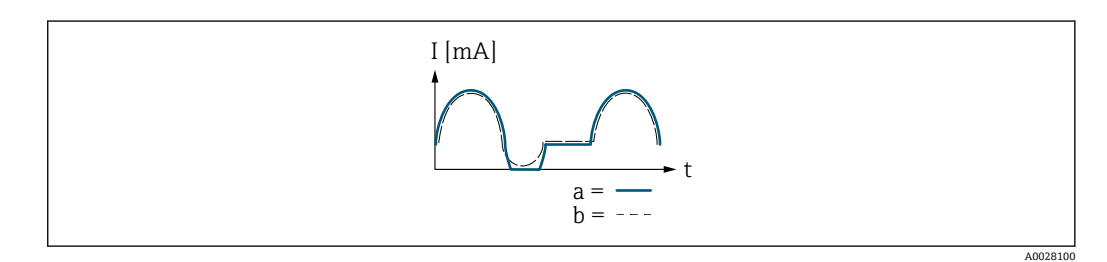

I 電流

t 時間

### **正方向/逆方向の流量** オプションの場合

この場合、0/4mA の値 パラメータ (→ <sup>△</sup>122)および 20mA の値 パラメータ [\(→ 124\)](#page-123-0)の値が異なる符号のため、このオプションは使用できません。

**逆方向流量の補正** オプション の場合

スパンを超える流量はバッファに保存、調整されて、最大 60 秒 の遅延の後に出力され ます。

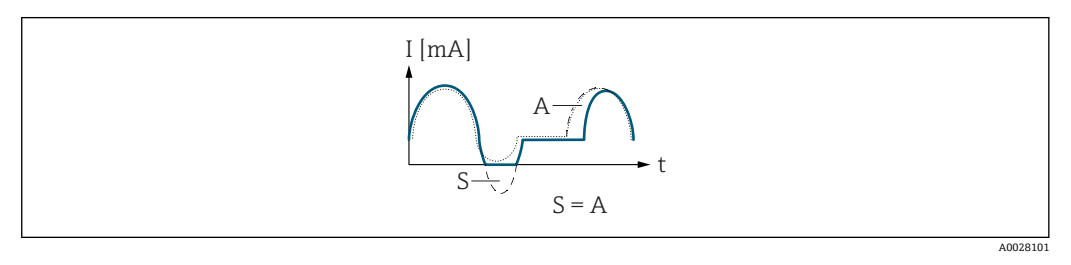

- I 電流
- t 時間
- S 保存された流量
- A 保存された流量の調整

<span id="page-129-0"></span>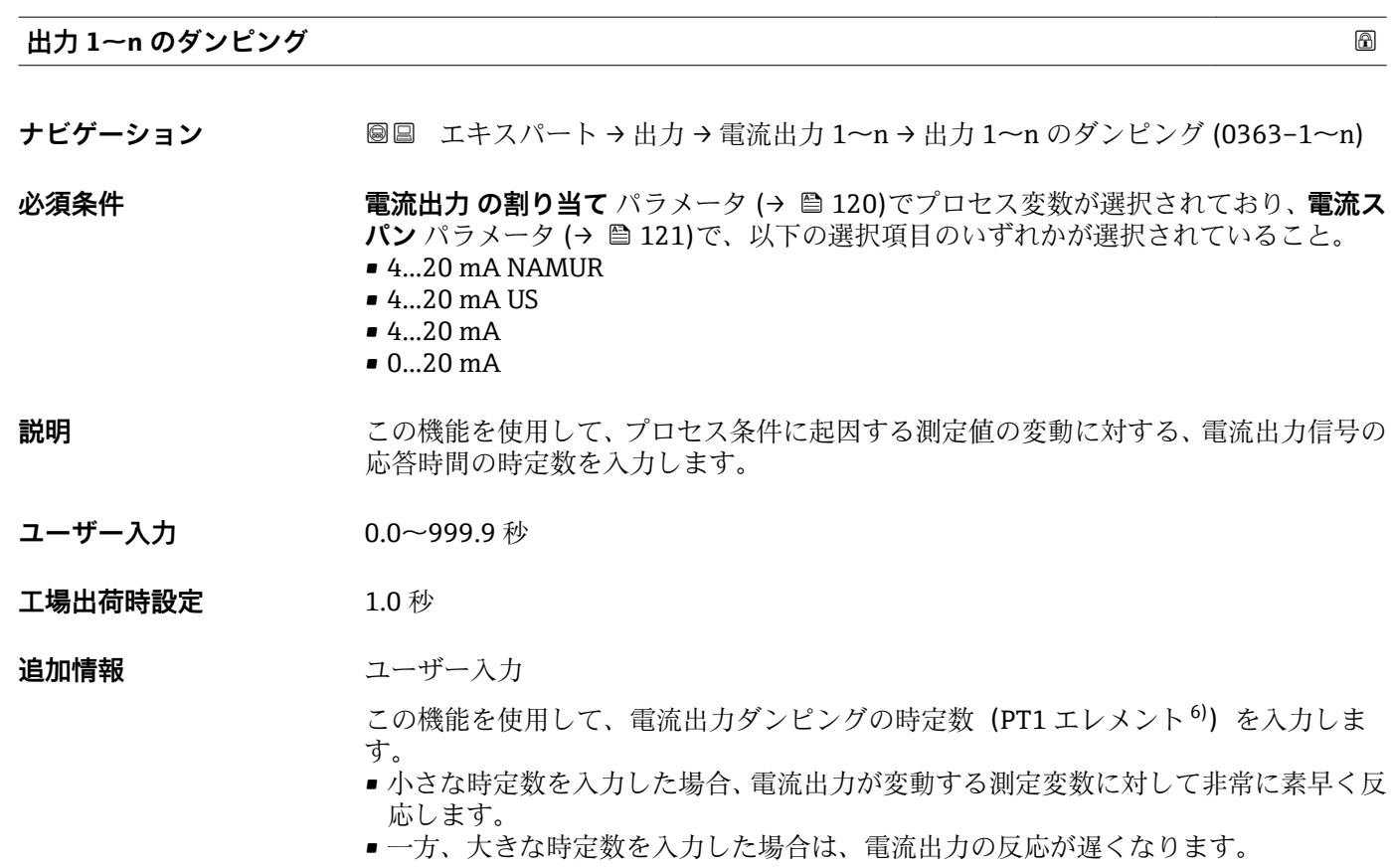

**60** を入力するとダンピングはオフになります(工場設定)。

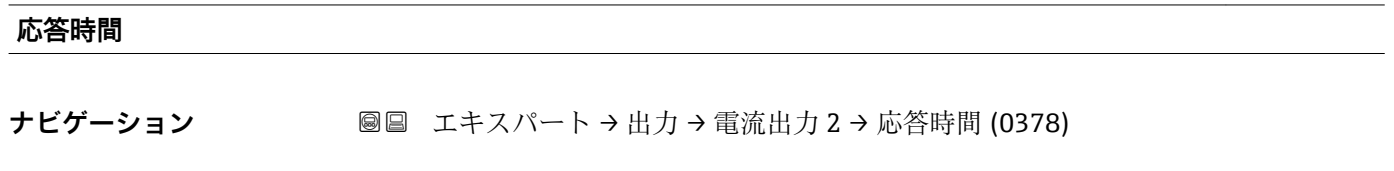

### **必須条件 電流出力 の割り当て** パラメータ (→ ■120)で以下の選択項目のいずれかが選択され ていること。

- 質量流量
- 体積流量
- 基準体積流量
- 固形分質量流量 \*
- 搬送液質量流量
- 密度
- 基準密度
- 濃度
- 静粘度\*
- 動粘度
- 温度補正後の静粘度<sup>\*</sup>
- 温度補正後の動粘度
- 温度
- 
- 保護容器の温度\*
- 電気部内温度
- 振動周波数 0

<sup>6)</sup> 一次遅れを伴う比例伝達挙動

表示はオーダしたオプションや機器のセッティングにより異なります

- <span id="page-130-0"></span> $-$  振動周波数  $1$
- $\blacksquare$  振動振幅 0
- 振動振幅 1\*
- 周波数変動 0
- 周波数変動 1 \*
- 振動ダンピング0
- $\blacksquare$  振動ダンピング 1
- 振動ダンピング変動 0
- 振動ダンピング変動 1
- 信号の非対称性
- コイル電流 0
- $-1$  コイル電流  $1$
- HBSI \*

# **振動周波数、振動振幅、振動ダンピング**、**信号の非対称性**の各選択項目の詳細な説 明: **1 の値表示** パラメータ [\(→ 19\)](#page-18-0)

**電流スパン** パラメータ (→ ⇔121)で以下の選択項目のいずれかが選択されているこ

- と。
- 4...20 mA NAMUR
- 4...20 mA US
- 4...20 mA
- 0...20 mA

**説明 まんの ある ある ある ある あいこます。これにより、電流出力が測定値変化 100 % の 63 % に達する時** 間が表わされます。

**ユーザーインターフェイ ス** 正の浮動小数点数

### 追加情報 **調節 <b>三十五** 説明

- 応答時間は以下のダンピングの設定時間と組み合されます。
	- 電流出力のダンピング → 130
		- および
		- 出力に割り当てられた測定変数に応じて:
			- 流量ダンピング
			- または
			- 密度ダンピング または
			- 温度ダンピング

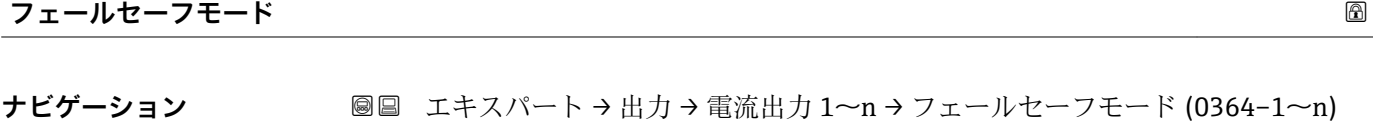

**必須条件 インスの 電流出力 の割り当て** パラメータ (→ ■ 120)でプロセス変数が選択されており、 電流ス **パン** パラメータ [\(→ 121\)で](#page-120-0)、以下の選択項目のいずれかが選択されていること。  $• 4...20$  mA NAMUR  $-4...20$  mA US • 4...20 mA • 0...20 mA

**説明** この機能を使用して、機器アラーム発生時の電流出力値を選択します。

表示はオーダしたオプションや機器のセッティングにより異なります

<span id="page-131-0"></span>

- **選択** 最少
	- 最大
	- 最後の有効値 ■実際の値
	- 決めた値

工場出荷時設定 最大

**追加情報** 説明

■ この設定は、その他の出力や積算計のフェールセーフモードには影響しません。こ れは別のパラメータで設定されます。 「最少」 オプション

アラーム時の信号の下限レベルを出力します。

■■ アラーム時の信号レベルは電流スパン パラメータ(→ ■121)で設定します。

「最大」 オプション

アラーム時の信号の上限レベルを出力します。

■ アラーム時の信号レベルは電流スパン パラメータ(→ 画 121)で設定します。

「最後の有効値」 オプション

エラー発生時直前に有効だった最後の測定値を出力します。

「実際の値」 オプション 現在の流量測定に基づく測定値を出力し、機器アラームは無視されます。

「決めた値」 オプション 設定した測定値を出力します。

**← 測定値は 故障時の電流値 パラメータ (→ ■ 132) で設定します。** 

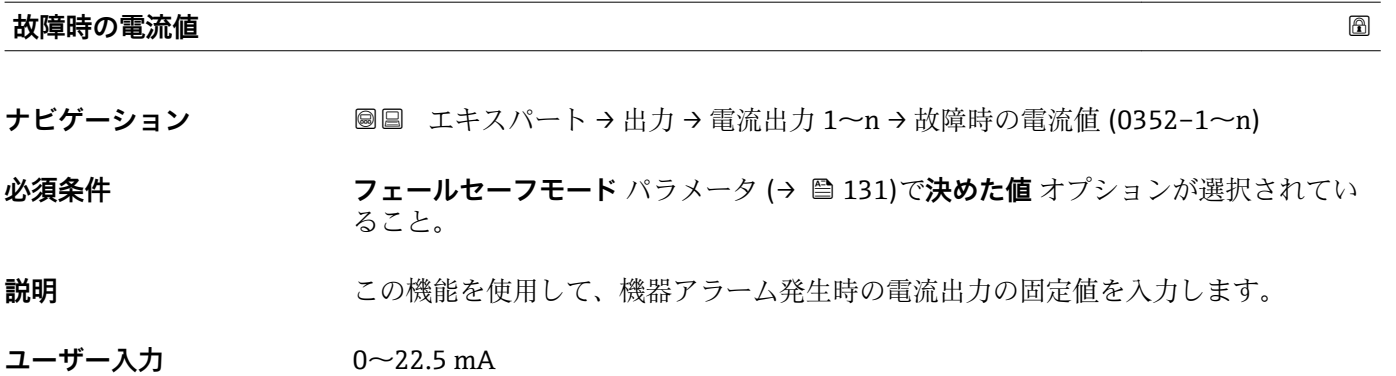

**工場出荷時設定** 22.5 mA

### <span id="page-132-0"></span>**出力電流 1~n**

**ナビゲーション ■■ エキスパート → 出力 → 電流出力 1~n → 出力電流 1~n (0361-1~n)** 

**説明** スポテナンスのことの意義を計算されている電流値を表示

**ユーザーインターフェイ** 3.59~22.5 mA **ス**

### **測定した電流 1~n**

**ナビゲーション ■■ エキスパート → 出力 → 電流出力 1~n → 測定した電流 1~n (0366-1~n)** 

**説明** この機能を使用して、出力電流の実際の測定値を表示します。

**ユーザーインターフェイ** 0~30 mA **ス**

# **3.5.2 「パルス-周波数-スイッチ 出力の切り替え 1~n」 サブメニュー**

ナビゲーション ■ エキスパート → 出力 → パルス周波数スイッチ 1~n

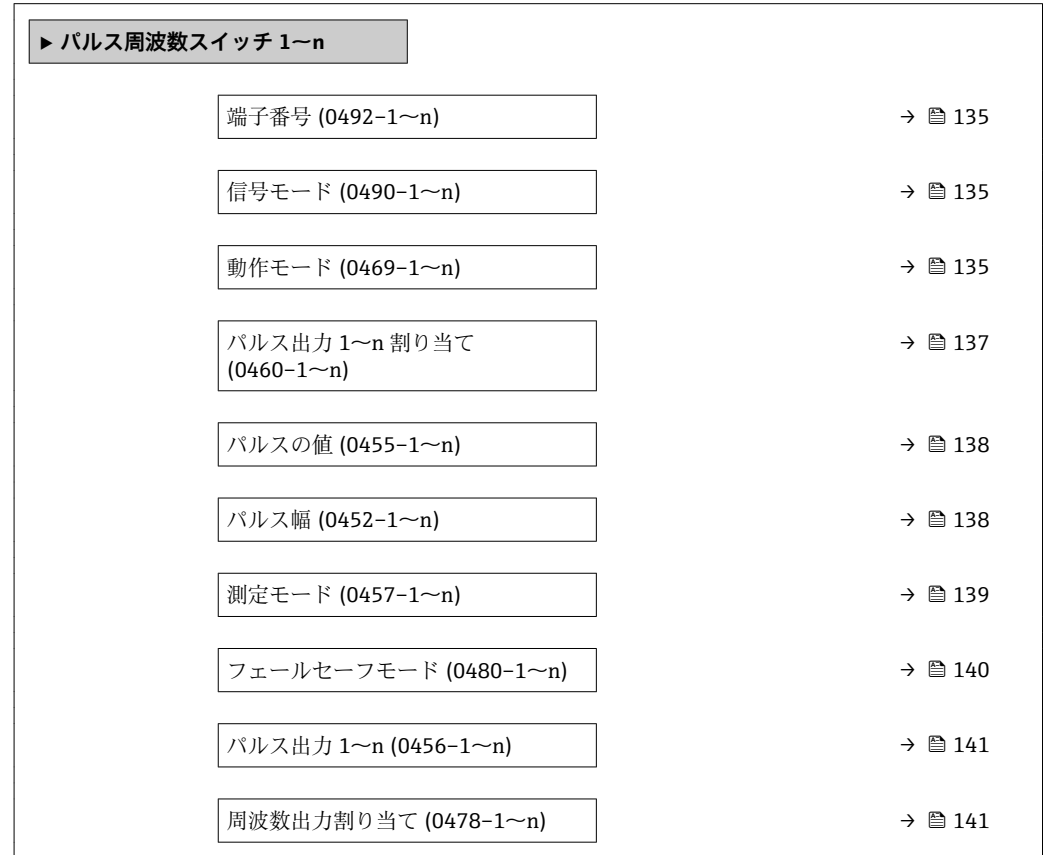

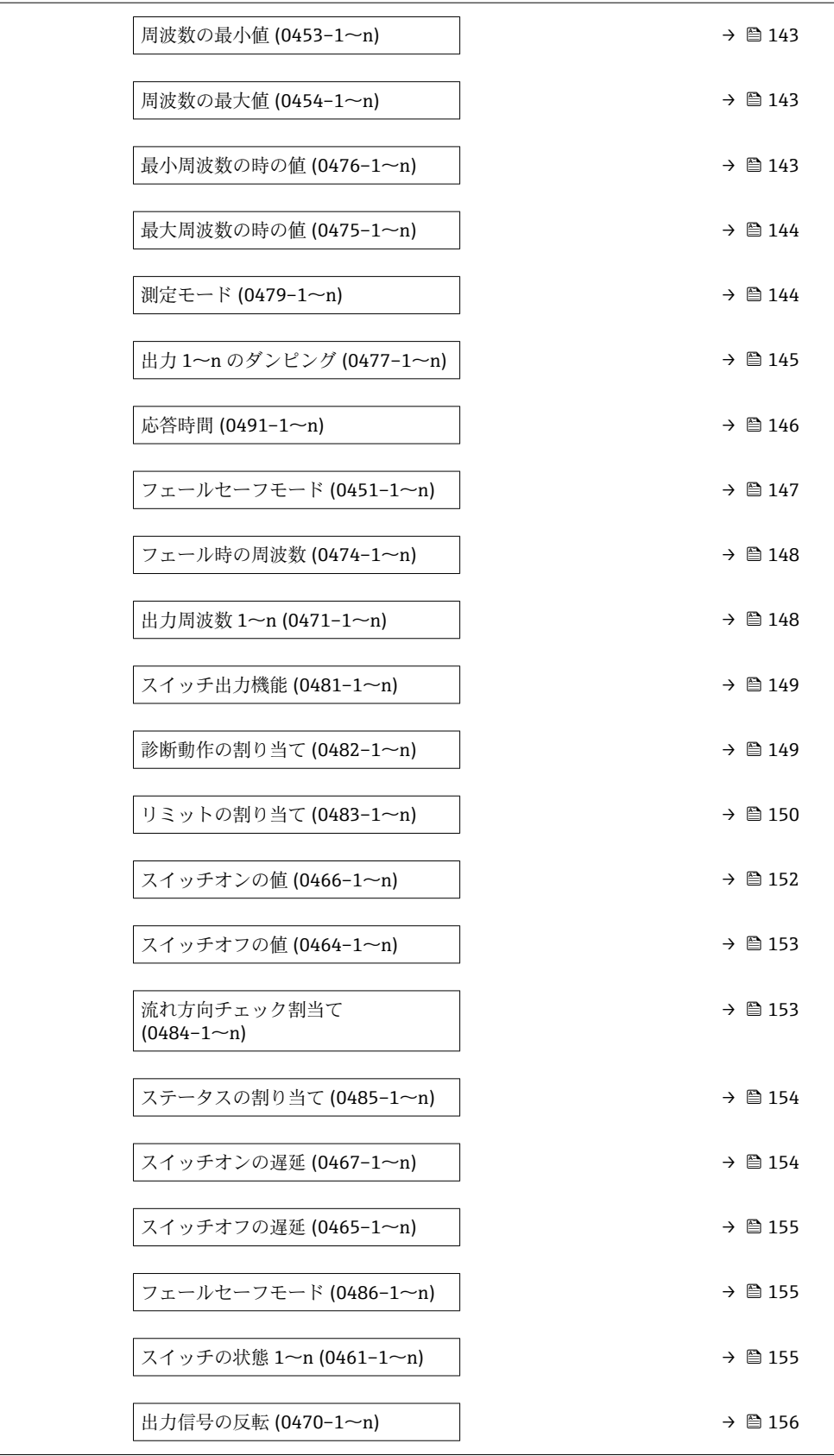

# <span id="page-134-0"></span>**端子番号**

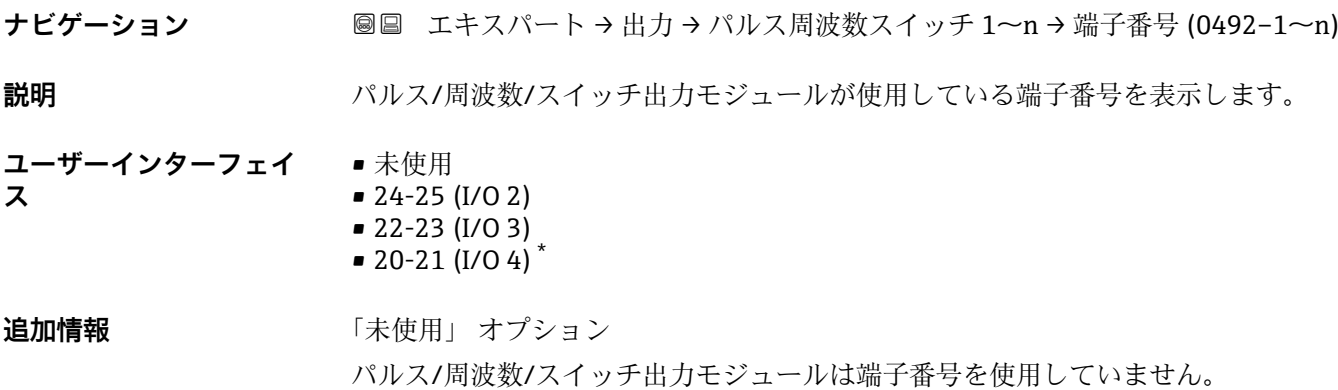

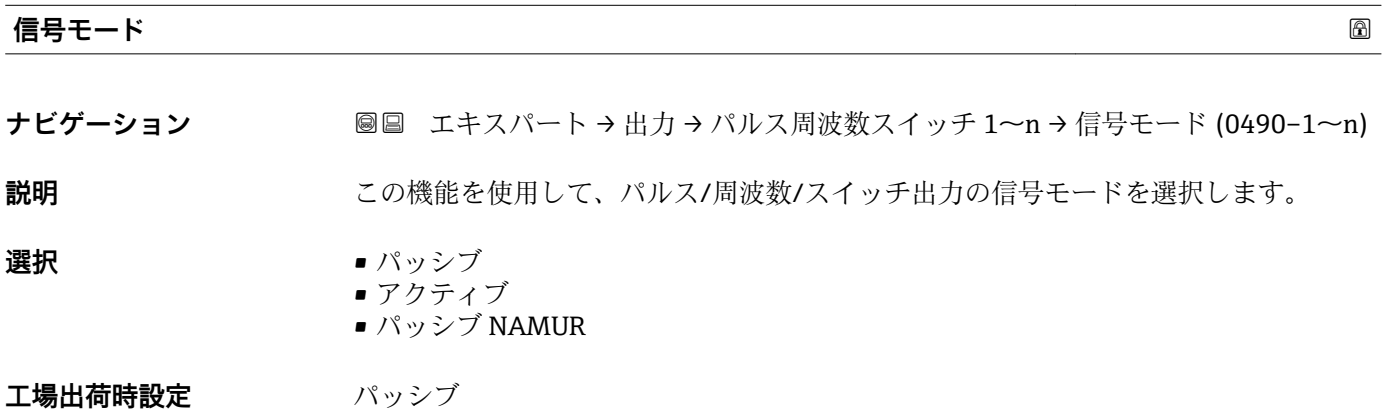

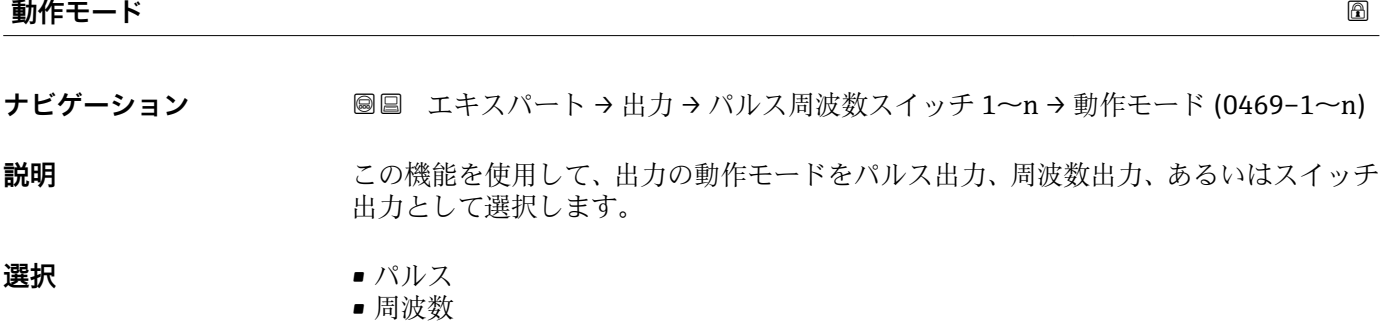

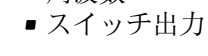

エ場出荷時設定 パルス

**追加情報** 「パルス」 オプション

パルス幅の設定が可能な数量依存のパルス ■特定の質量、体積、基準体積、固形分質量または搬送液質量(パルス値)に達した場 合は必ず、事前に設定した継続時間(パルス幅)でパルスが出力されます。 • パルスは絶対に設定した継続時間より短くなりません。

<sup>\*</sup> 表示はオーダしたオプションや機器のセッティングにより異なります

### 例

- 流量 約 100 g/s
- パルス値 0.1 q
- パルス幅 0.05 ms
- パルスレート 1000 Impuls/s

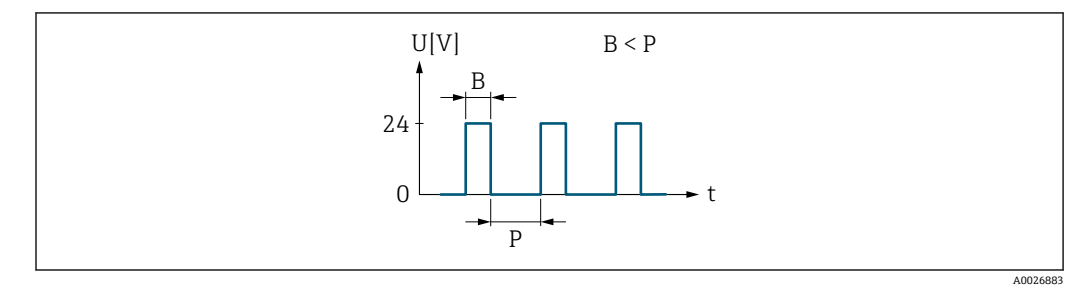

### ■5 パルス幅を設定できる数量比例パルス(パルス値)

B 入力されたパルス幅

P パルス間隔

「周波数」 オプション

オン/オフ比率 1:1 の流量に比例する周波数出力

出力周波数とは、質量流量、体積流量、基準体積流量、固形分質量流量、搬送液質量流 量、密度、基準密度、濃度、静粘度、動粘度、温度補正粘度、温度補正動粘度、温度、 保護容器温度、電気部内温度、振動周波数、周波数変動、振動振幅、振動ダンピング、 振動ダンピング変動、信号非対称、または励磁電流など、プロセス変数の値に対して比 例する出力です。

例

- 流量 約 100 g/s
- 最大周波数 10 kHz
- 最大周波数 1000 q/s 時の流量
- 出力周波数 約 1000 Hz

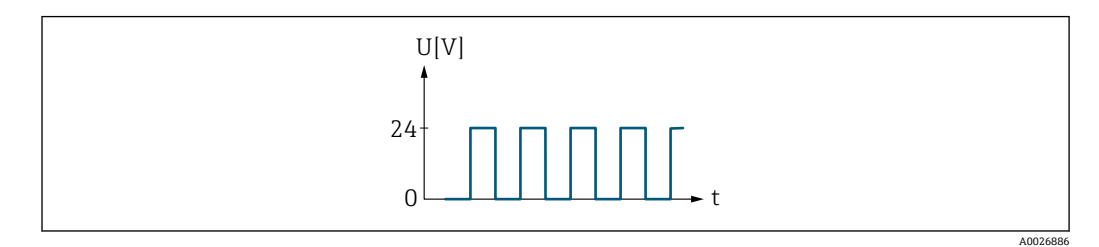

6 流量に比例する周波数出力

「スイッチ出力」 オプション

状態を表示するための接点(例:リミット値に達した場合のアラームまたは警告) 例

アラーム応答、アラームなし

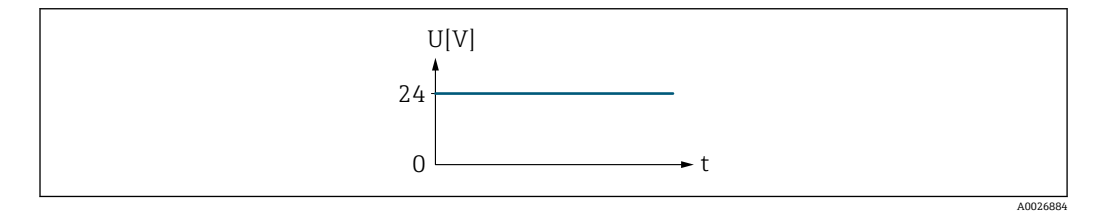

■7 アラームなし、高レベル

<span id="page-136-0"></span>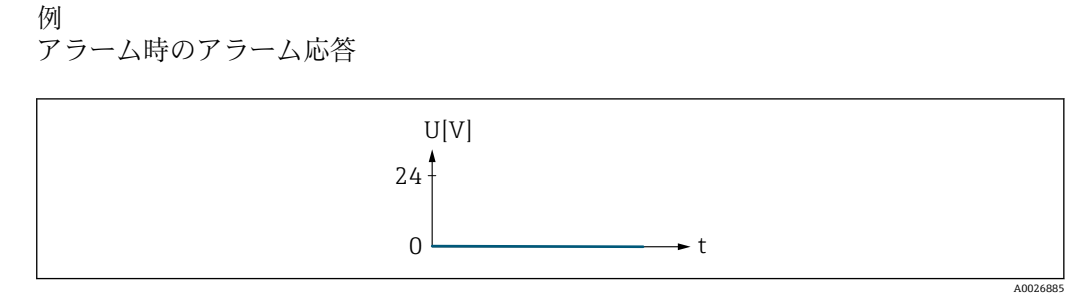

■8 アラーム、低レベル

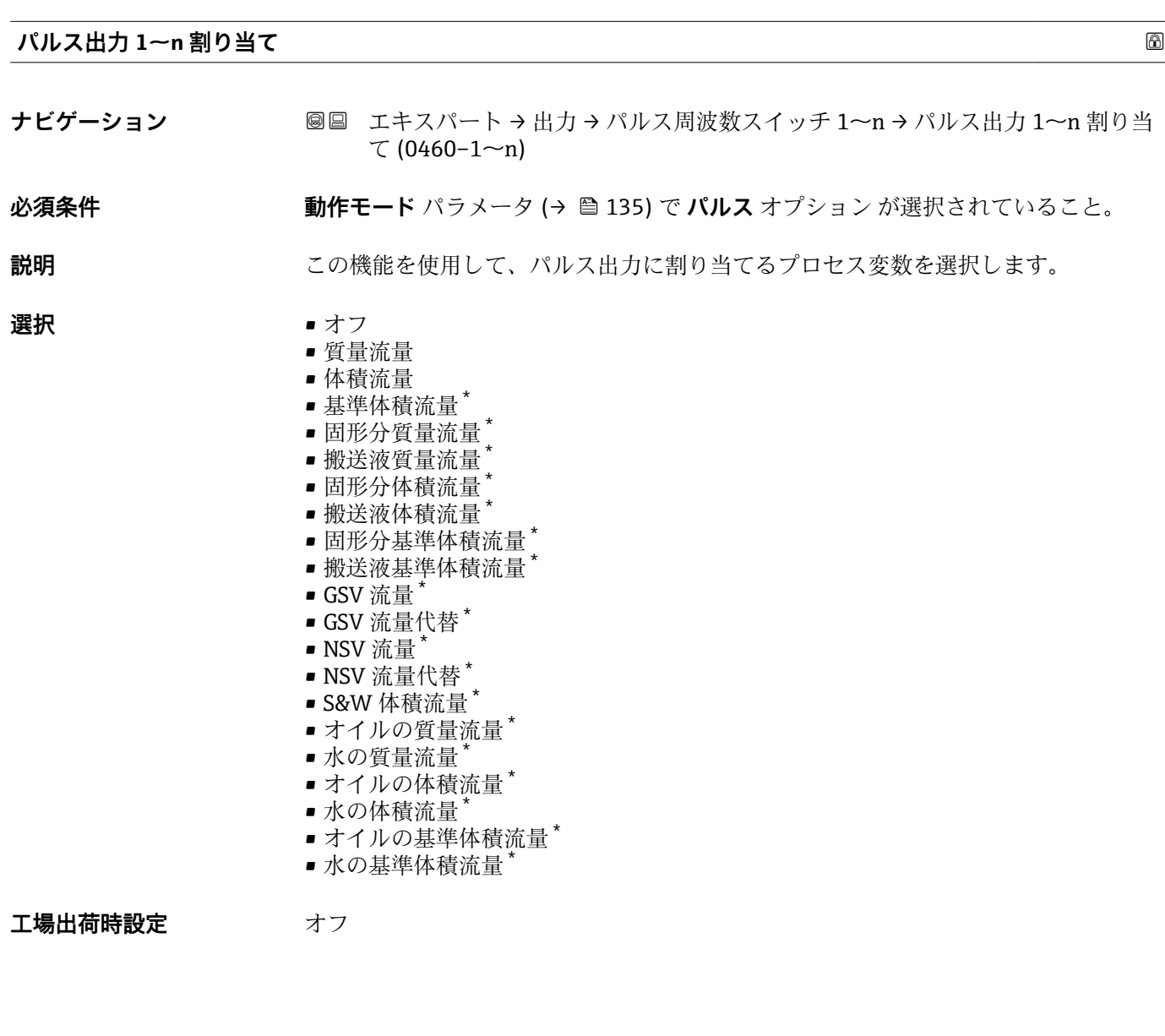

<sup>\*</sup> 表示はオーダしたオプションや機器のセッティングにより異なります

<span id="page-137-0"></span>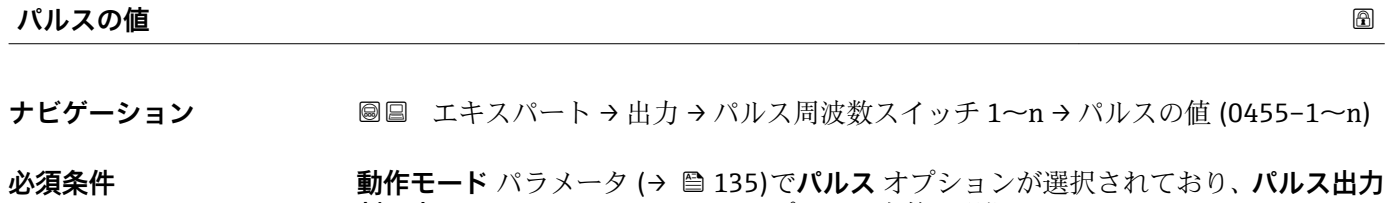

**割り当て** パラメータ (→ △ 137)でプロセス変数が選択されていること。

**説明 ままのする この機能を使用して、パルスに相当する測定値の値を入力します。** 

**ユーザー入力 アンス**アンの浮動小数点数

エ場出荷時設定 国および呼び口径に応じて異なります。→ ■ 255

**追加情報** ユーザー入力

パルス出力を数量で重み付けします。

- パルス値が小さいほど、
- 分解能が向上します。
- パルスの周波数が高くなります。

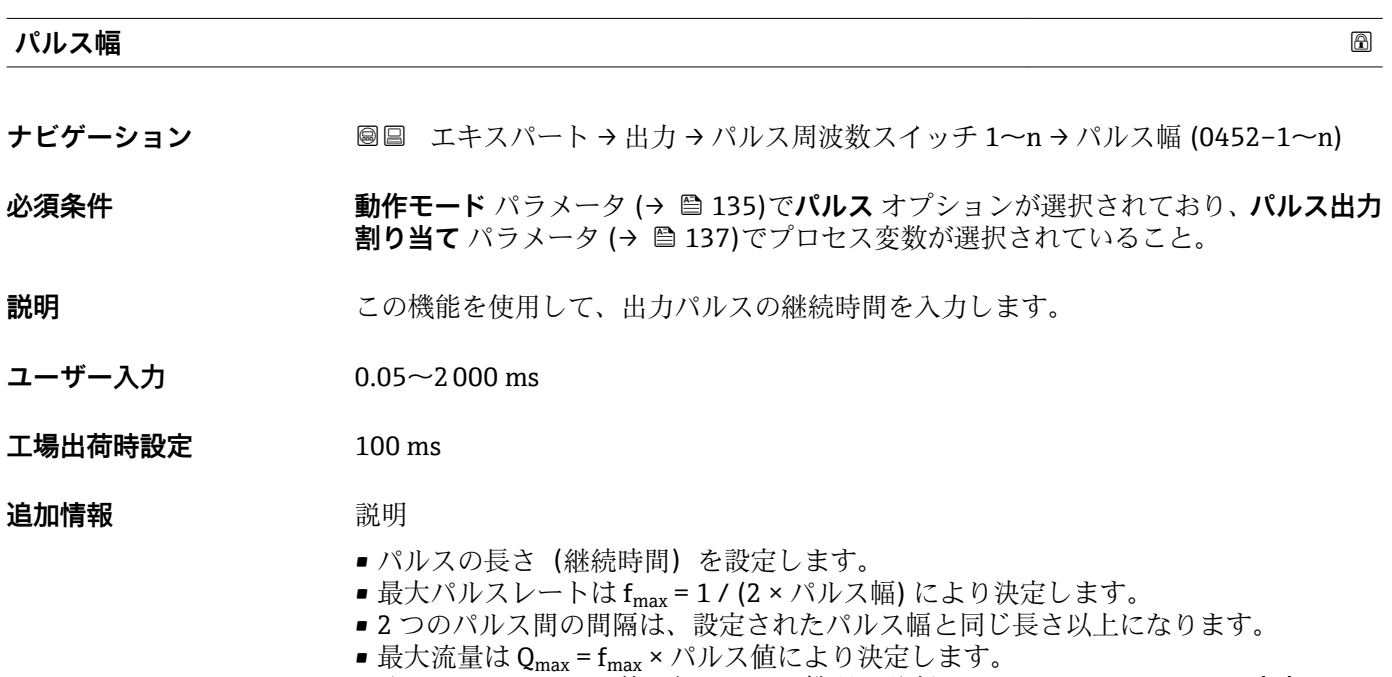

■ 流量がこのリミット値を超えると、機器は診断メッセージ △S443 パルス出力 1~n を表示します。

<span id="page-138-0"></span>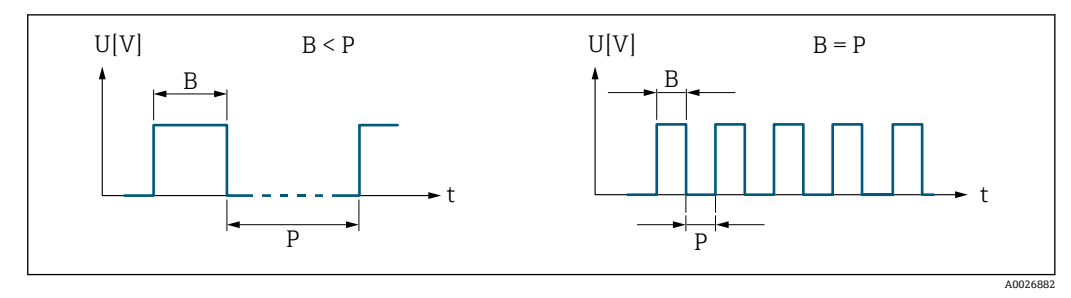

B 入力されたパルス幅<br>P パルス間隔

P パルス間隔

例

- パルス値: 0.1 g
- パルス幅: 0.1 ms
- $f_{\text{max}}$ : 1 / (2 × 0.1 ms) = 5 kHz
- $\bullet$  Q<sub>max</sub>:5 kHz × 0.1 g = 0.5 kg/s

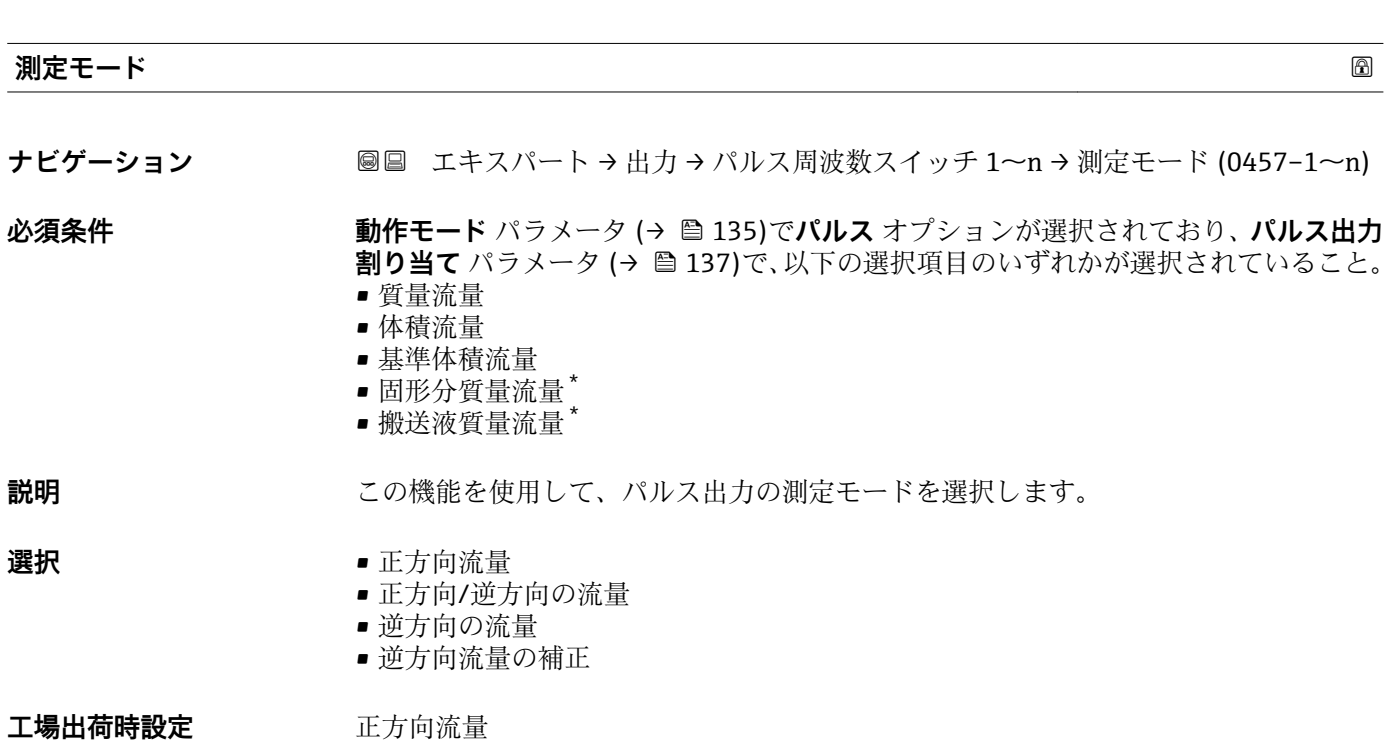

<sup>\*</sup> 表示はオーダしたオプションや機器のセッティングにより異なります

<span id="page-139-0"></span>**追加情報** 

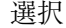

- 正方向流量 正方向流量が出力され、逆方向流量は出力されません。
- 正方向/逆方向の流量 正方向と逆方向の流量が出力されます(絶対値)。ただし、正方向と逆方向の流量は 区別されません。
- 逆方向の流量 逆方向流量が出力され、正方向流量は出力されません。
- 逆方向流量の補正 スパンを超える流量はバッファに保存、調整されて、最大 60 秒 の遅延の後に出力さ れます。
- **← 使用できる選択項目の詳細な説明については、測定モード** パラメータ (→ ⇔ 125) を参照

例

**← 設定例の詳細な説明については、測定モード** パラメータ(→ ■125)を参照

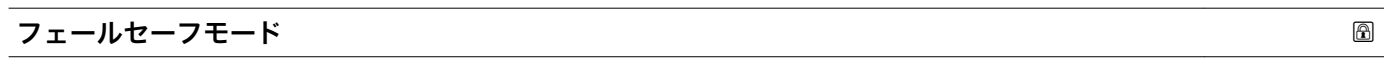

**ナビゲーション** ■■ エキスパート → 出力 → パルス周波数スイッチ 1~n → フェールセーフモード  $(0480 - 1 - n)$ 

**必須条件 オンラン 動作モード** パラメータ (→ ⇔ 135)でパルス オプションが選択されており、パルス出力 **割り当て** パラメータ [\(→ 137\)で](#page-136-0)プロセス変数が選択されていること。

**説明** この機能を使用して、機器アラーム発生時のパルス出力のフェールセーフモードを選択 します。

### **選択** • キングの値 • パルスなし

### **工場出荷時設定** パルスなし

**追加情報 视频** 說明

安全性への配慮から、機器アラーム発生時のパルス出力の挙動を事前に設定しておくこ とを推奨します。

選択

- ■実際の値 機器アラームが発生した場合、パルス出力は現在の流量測定に基づいて継続されま す。故障は無視されます。
- パルスなし

機器アラームが発生した場合、パルス出力はオフになります。

**注記!** 機器アラームは重大事項として対処するべき機器エラーです。これにより測定 品質が影響を受け、品質を保証できなくなる可能性があります。 **実際の値** オプション は、可能なすべてのアラーム状態が測定品質に影響を及ぼさないことが保証される場合 にのみ推奨されます。

# <span id="page-140-0"></span>**パルス出力 1~n**

**ナビゲーション ■■ エキスパート → 出力 → パルス周波数スイッチ 1~n → パルス出力 1~n**  $(0456 - 1 - n)$ 

**必須条件 すいもの 動作モード** パラメータ (→ ■ 135) で パルス オプション が選択されていること。

説明 **説** アンスティング 現在出力されているパルス周波数を表示

**ユーザーインターフェイ ス** 正の浮動小数点数

### 追加情報 **調節 <b>認**

- 
- パルス出力はオープンコレクタ出力です。
- これは、パルス出力中 (NO 接点) にトランジスタが導通となり、安全方向になるよ う、工場出荷時に設定されます。

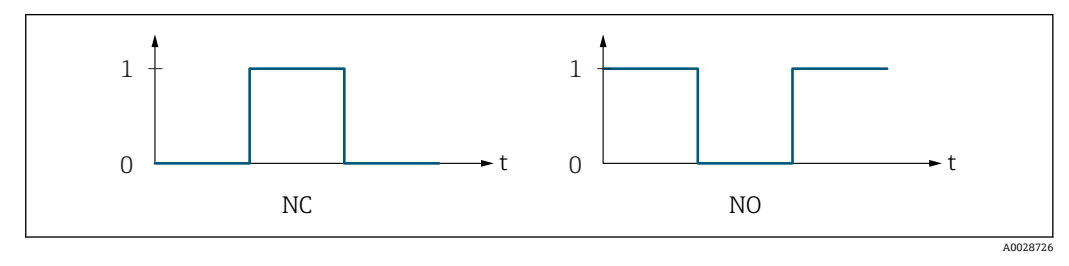

0 非導通

1 導通

NC NC 接点(ノーマルクローズ) NO NO 接点(ノーマルオープン)

**出力信号の反転** パラメータ (→ ≌156)を使用して出力の挙動を反転させること、つま り、パルス出力中にトランジスタを導通させないことが可能です。

また、機器アラーム (フェールセーフモード パラメータ (→ ■ 140)) が発生した場合 の出力の挙動を設定できます。

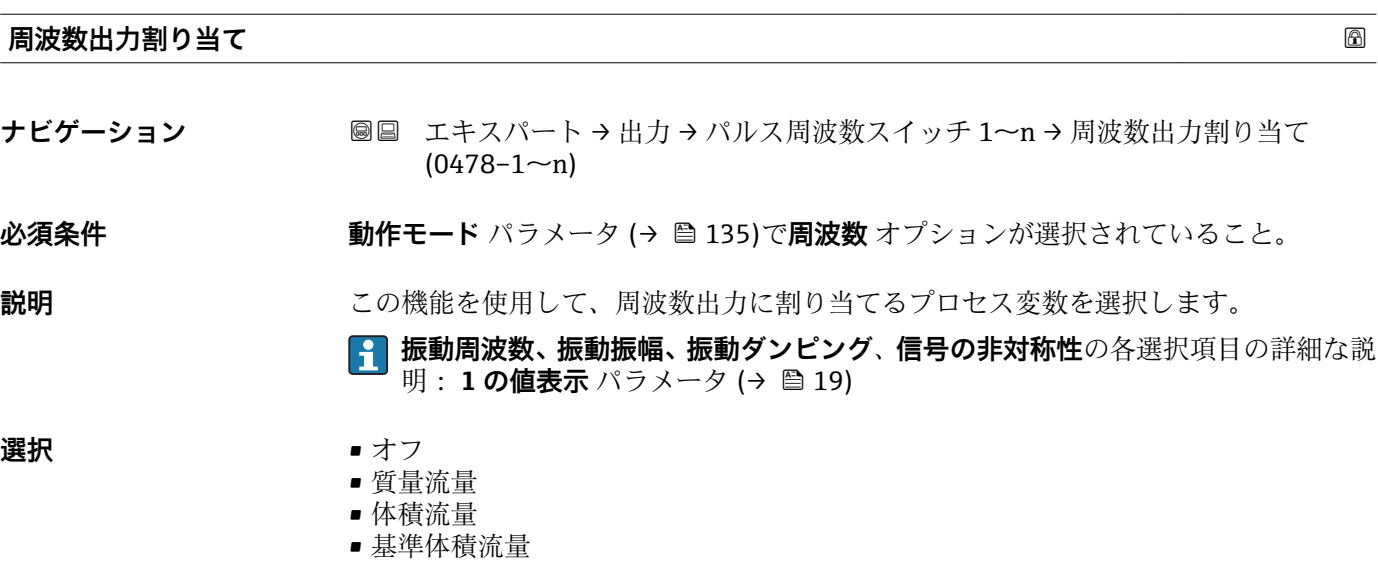

- 固形分質量流量
- 搬送液質量流量
- 固形分体積流量
- 搬送液体積流量
- 
- 固形分基準体積流量 ■ 搬送液基準体積流量
- 
- 密度
- 基準密度
- 基準密度代替
- GSV 流量
- GSV 流量代替 \*
- $\blacksquare$  NSV 流量
- NSV 流量代替 \*
- S&W 体積流量
- $\blacksquare$  Water cut
- ■オイル密度
- ■水密度
- ■オイルの質量流量
- 水の質量流量
- ■オイルの体積流量
- 水の体積流量
- オイルの基準体積流量 \*
- 水の基準体積流量
- 濃度
- 静粘度
- 動粘度
- 温度補正後の静粘度<sup>\*</sup>
- 温度補正後の動粘度
- 温度
- 保護容器の温度\*
- 電気部内温度
- 振動周波数 0
- $\blacksquare$ 振動周波数  $1^{\circ}$
- $-$  振動振幅  $0$
- 振動振幅  $1$
- 周波数変動 0 \*
- 周波数変動 1 \*
- ■振動ダンピング0<sup>\*</sup>
- 振動ダンピング 1<sup>\*</sup>
- 振動ダンピング変動 0<sup>\*</sup>
- 振動ダンピング変動 1<sup>'</sup>
- 信号の非対称性
- コイル電流 0
- コイル電流 1<sup>\*</sup>
- $\blacksquare$  HBSI
- 
- 圧力
- アプリ固有出力 0<sup>\*</sup>
- $-7$ プリ固有出力 1
- 非均一流体の指標
- 浮遊気泡の指標

### エ場出荷時設定 オフ

表示はオーダしたオプションや機器のセッティングにより異なります

<span id="page-142-0"></span>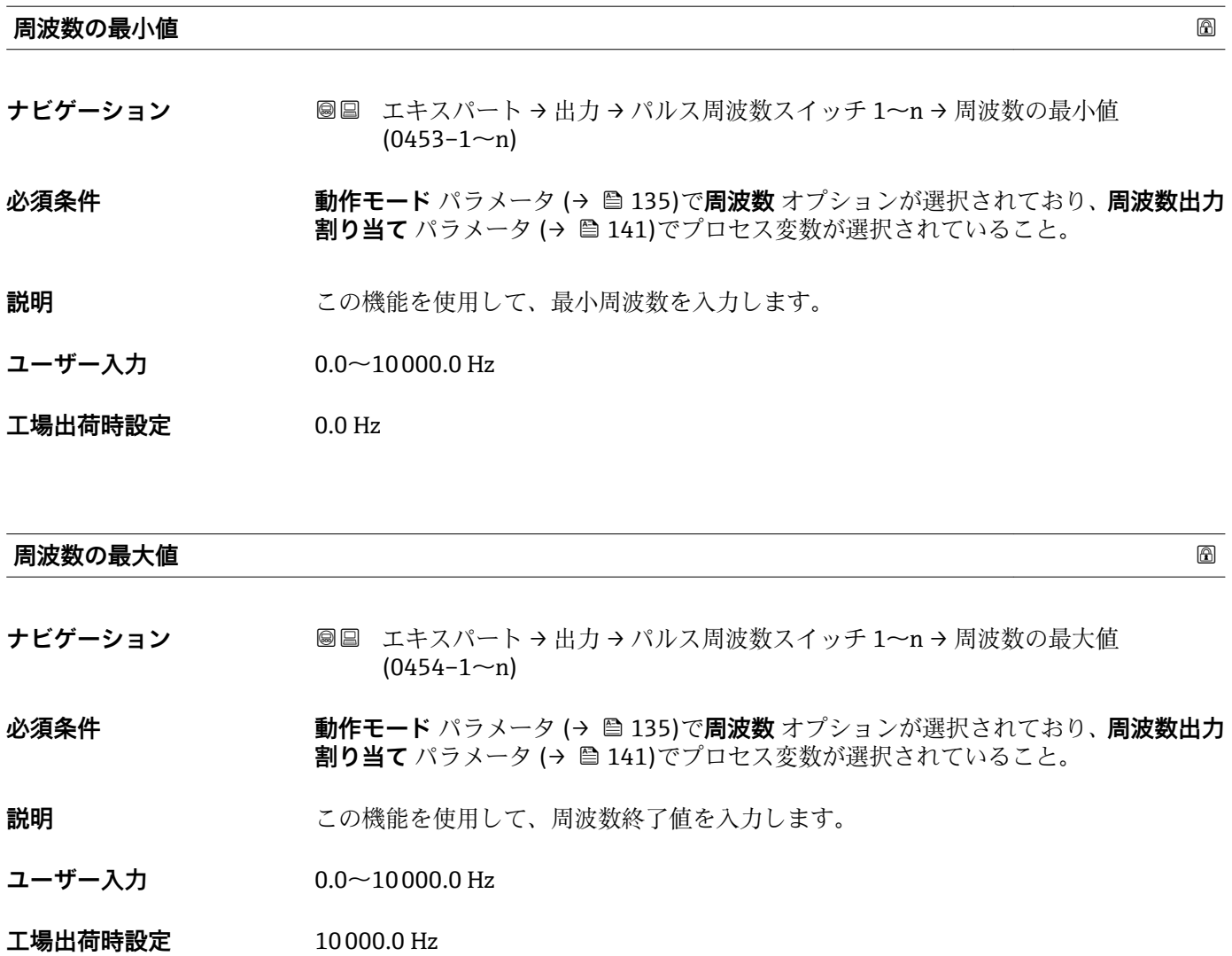

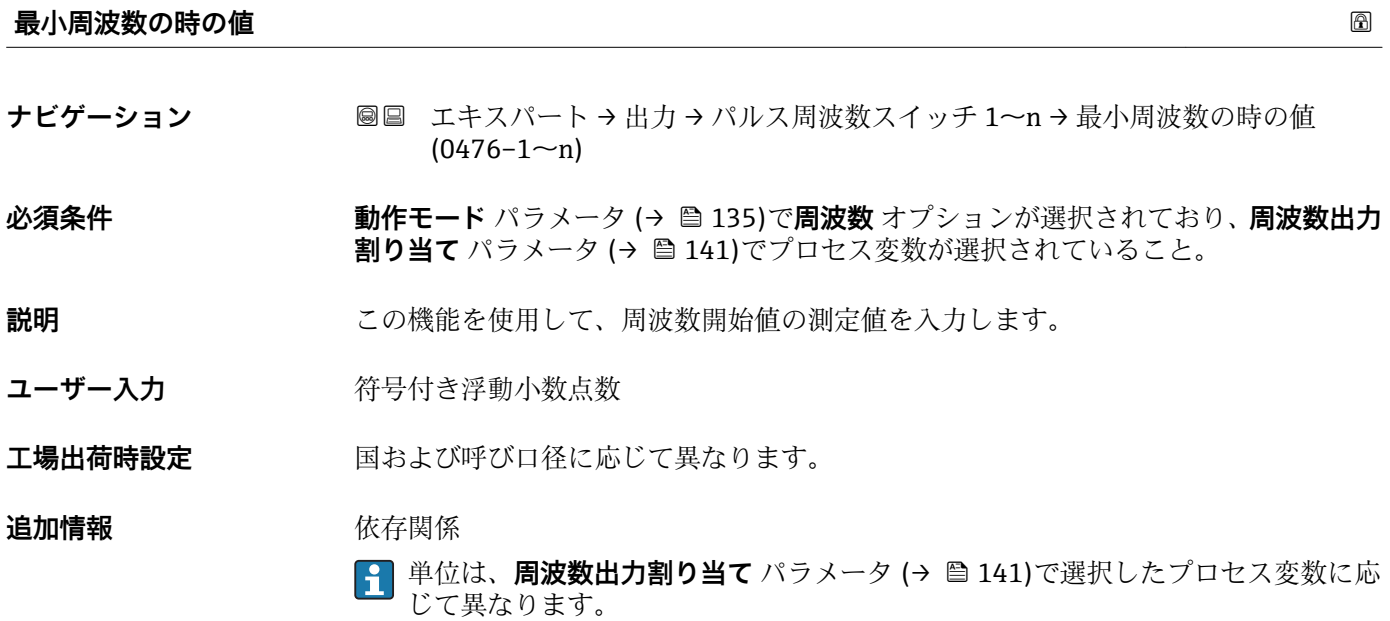

### <span id="page-143-0"></span>**最大周波数の時の値**

**ナビゲーション** ■■ エキスパート → 出力 → パルス周波数スイッチ 1~n → 最大周波数の時の値  $(0475 - 1 - n)$ 

**必須条件 する すっている 動作モード** パラメータ (→ ■ 135)で周波数 オプションが選択されており、周波数出力 **割り当て** パラメータ [\(→ 141\)で](#page-140-0)プロセス変数が選択されていること。

**説明** この機能を使用して、周波数終了値の測定値を入力します。

**ユーザー入力** - 符号付き浮動小数点数

エ場出荷時設定 国および呼び口径に応じて異なります。

### **追加情報** 説明

この機能を使用して、最大周波数の場合の最大測定値を入力します。選択したプロセス 変数は、比例する周波数として出力されます。

### 依存関係

●1 単位は、周波数出力割り当て パラメータ (→ ■ 141)で選択したプロセス変数に応 じて異なります。

### **測定モード スキッション しょうしょう しょうしょう** しょうしょく しゅうしょう しゅうしゅう あいしゅう めいしゅう

**ナビゲーション ■■ エキスパート → 出力 → パルス周波数スイッチ 1~n → 測定モード (0479-1~n)** 

**必須条件 動作モード** パラメータ [\(→ 135\)で](#page-134-0)**周波数** オプションが選択されており、**周波数出力 割り当て** パラメータ [\(→ 141\)で](#page-140-0)、以下の選択項目のいずれかが選択されていること。

- 質量流量
- 体積流量
- 基準体積流量
- 固形分質量流量
- 搬送液質量流量
- 密度
- 基準密度
- 濃度
- 静粘度
- $\blacksquare$ 動粘度 $\smash{\ast}$
- 温度補正後の静粘度
- 温度補正後の動粘度
- 温度
- 保護容器の温度'
- 電気部内温度
- 振動周波数 0
- 振動周波数 1 \*
- 周波数変動 0
- 周波数変動 1 \*
- $\blacksquare$ 振動振幅  $0$
- 振動振幅  $1^{\frac{1}{2}}$
- ■振動ダンピング0

表示はオーダしたオプションや機器のセッティングにより異なります
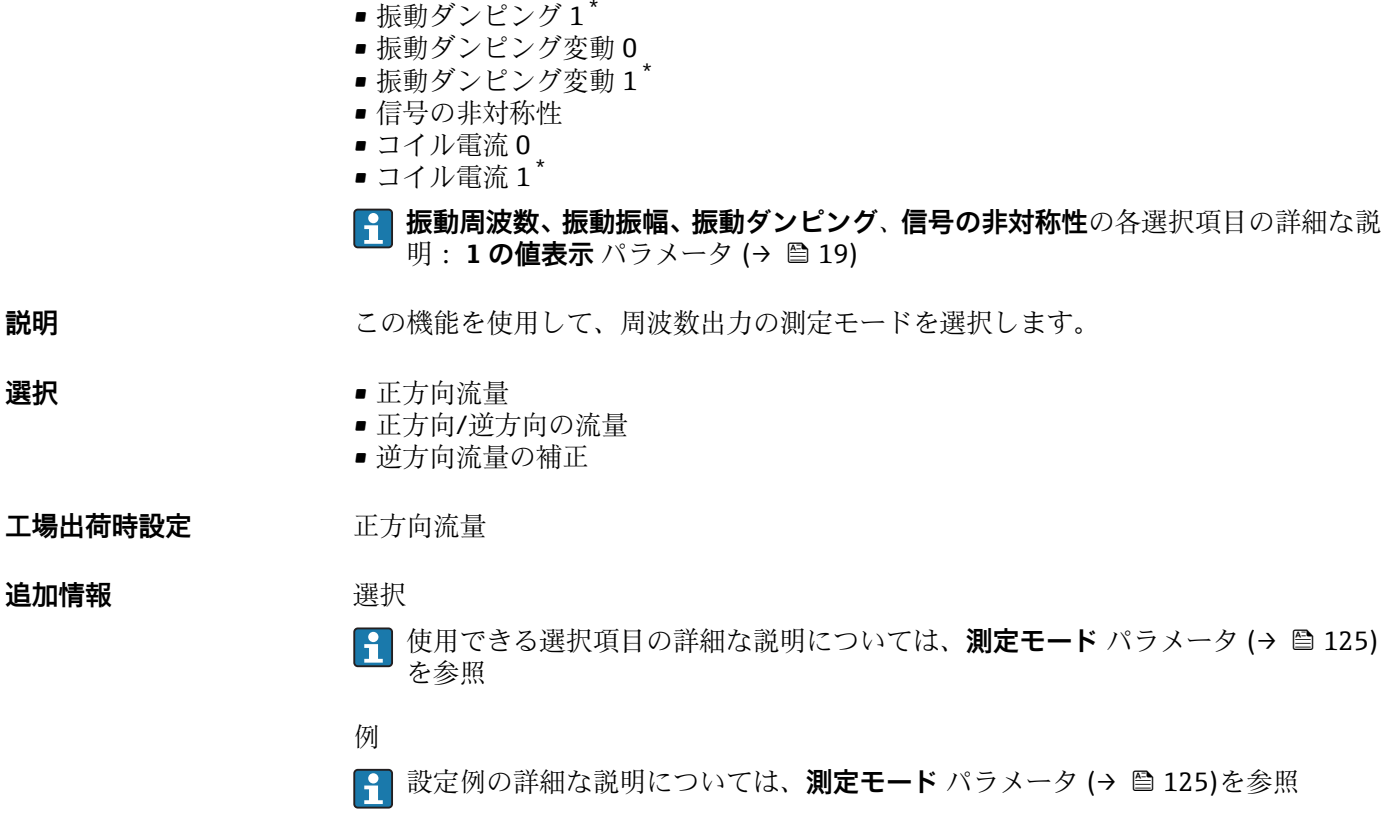

**出力 1~n のダンピング ナビゲーション ■■ エキスパート→出力→パルス周波数スイッチ 1~n→出力 1~n のダンピング**  $(0477 - 1 - n)$ **必須条件 インチン 動作モード** パラメータ (→ △135)で周波数 オプションが選択されており、周波数出力 **割り当て** パラメータ (→ ■ 141)で、以下の選択項目のいずれかが選択されていること。 • 質量流量 • 体積流量 • 基準体積流量 • 固形分質量流量 \* ■ 搬送液質量流量 • 密度

- 基準密度
- 濃度
- 静粘度 \*
- $\blacksquare$ 動粘度\*
- 温度補正後の静粘度\*
- 温度補正後の動粘度
- 温度
- 保護容器の温度'
- 電気部内温度
- 振動周波数 0
- $\blacksquare$ 振動周波数 $1^*$
- 周波数変動 0
- $\blacksquare$  周波数変動 $1^*$

表示はオーダしたオプションや機器のセッティングにより異なります

 $\blacksquare$ 振動振幅 $0^*$ 

- $\blacksquare$ 振動振幅 $1^*$
- ■振動ダンピング0
- $\blacksquare$ 振動ダンピング $1$
- 振動ダンピング変動 0
- $\blacksquare$ 振動ダンピング変動1
- 信号の非対称性
- コイル電流 0
- $\blacksquare$ コイル電流1
- **振動周波数、振動振幅、振動ダンピング**、**信号の非対称性**の各選択項目の詳細な説 明: 1 の値表示 パラメータ (→ **△** 19)

**説明** この機能を使用して、測定値の変動に対する出力信号の応答時間の時定数を入力しま す。

- **ユーザー入力** 0~999.9 秒
- **工場出荷時設定** 0.0 秒

- **追加情報** ユーザー入力
	- この機能を使用して、周波数出力ダンピングの時定数 (PT1 エレメント<sup>7)</sup>) を入力しま す。
	- 小さな時定数を入力した場合、電流出力が変動する測定変数に対して非常に素早く反 応します。
	- 一方、大きな時定数を入力した場合は、電流出力の反応が遅くなります。
	- **0** を入力するとダンピングはオフになります (工場設定)。

周波数出力は、先行するすべての時定数には依存しない別個のダンピングの影響を受け ます。

## **応答時間**

**ナビゲーション → 出力 → パルス周波数スイッチ 1~n → 応答時間 (0491-1~n)** 

**必須条件 オンランシン 動作モード** パラメータ (→ ⇔ 135)で周波数 オプションが選択されており、周波数出力 **割り当て** パラメータ [\(→ 141\)で](#page-140-0)、以下の選択項目のいずれかが選択されていること。

- 質量流量
- 体積流量
- 基準体積流量
- 固形分質量流量'
- 搬送液質量流量
- 密度
- 基準密度
- 濃度
- 静粘度
- 動粘度
- 温度補正後の静粘度<sup>\*</sup>
- 温度補正後の動粘度
- 温度
- 保護容器の温度\*

表示はオーダしたオプションや機器のセッティングにより異なります

7) 一次遅れを伴う比例伝達挙動

- 電気部内温度
- ■振動周波数 0
- $-$  振動周波数  $1$
- 周波数変動 0
- 周波数変動 1 \*
- $\blacksquare$ 振動振幅 0
- 振動振幅 $1$
- 振動ダンピング0
- 振動ダンピング1<sup>\*</sup>
- 振動ダンピング変動 0
- ■振動ダンピング変動 1<sup>'</sup>
- 信号の非対称性
- コイル電流 0
- $-$  コイル雷流1

## **振動周波数、振動振幅、振動ダンピング**、**信号の非対称性**の各選択項目の詳細な説 明: 1の値表示 パラメータ (→ △19)

**説明** または、この答時間を表示します。これにより、パルス/周波数/スイッチ出力が測定値変化 100 % の 63 % に達する時間が表わされます。

- **ユーザーインターフェイ** 正の浮動小数点数
- **ス**

### **追加情報** 説明

- 応答時間は以下のダンピングの設定時間と組み合されます。 **H** 
	- パルス/周波数/スイッチ出力のダンピング→ 130 および
		- ■出力に割り当てられた測定変数に応じて:
			- 流量ダンピング または
			- 密度ダンピング
				- または
			- 温度ダンピング

# **フェールセーフモード**

**ナビゲーション ■■ エキスパート→出力→パルス周波数スイッチ 1~n→フェールセーフモード**  $(0451-1~m)$ 

## **必須条件 ついてもられてモード** パラメータ (→ ● 135)で周波数 オプションが選択されており、周波数出力 **割り当て** パラメータ [\(→ 141\)で](#page-140-0)プロセス変数が選択されていること。

## **説明** いちには、この機能を使用して、機器アラーム発生時の周波数出力のフェールセーフモードを選択 します。

- **選択** 実際の値
	- 決めた値
	- $\bullet$  0 Hz
- **工場出荷時設定** 0 Hz

表示はオーダしたオプションや機器のセッティングにより異なります

**追加情報** 赛克斯

- ■実際の値 機器アラームが発生した場合、周波数出力は現在の流量測定に基づいて継続されま す。機器アラームは無視されます。
- ■決めた値

機器アラームが発生した場合、周波数出力は事前設定された値に基づいて継続されま す。フェール時の周波数 (→ 148)が現在の測定値の代わりとなり、機器アラーム を無視することが可能です。機器アラームが発生している間、実際の測定はオフにな ります。

- $\bullet$  0 Hz
	- 機器アラームが発生した場合、周波数出力はオフになります。

**注記!** 機器アラームは重大事項として対処するべき機器エラーです。これにより測定 品質が影響を受け、品質を保証できなくなる可能性があります。 **実際の値** オプション は、可能なすべてのアラーム状態が測定品質に影響を及ぼさないことが保証される場合 にのみ推奨されます。

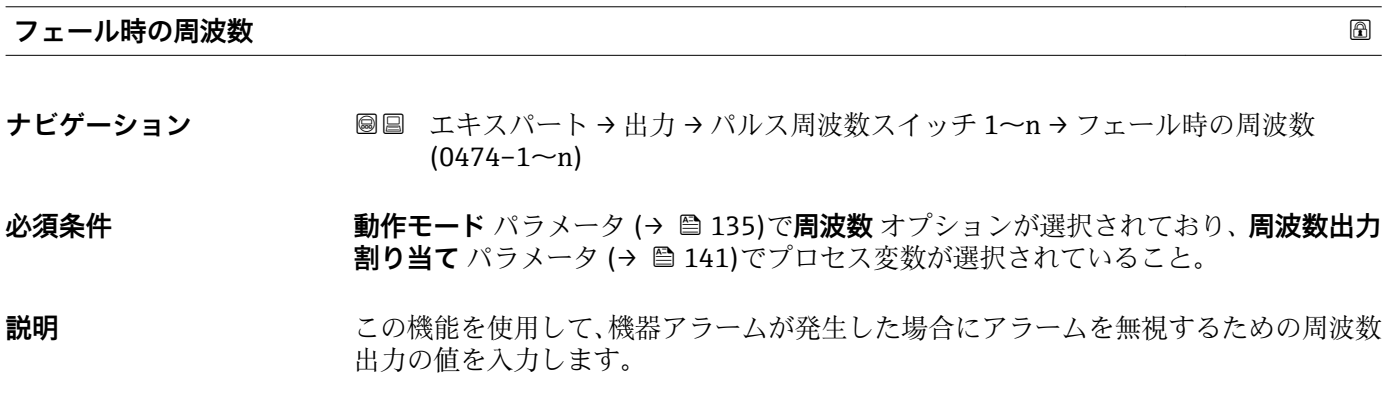

**ユーザー入力** 0.0~12500.0 Hz

**工場出荷時設定** 0.0 Hz

## **出力周波数 1~n**

**ナビゲーション** ■■ エキスパート → 出力 → パルス周波数スイッチ 1~n → 出力周波数 1~n  $(0471 - 1 - n)$ 

**必須条件 オンランス するのでも 動作モード** パラメータ (→ △135)で周波数 オプションが選択されていること。

**説明** スポリティングの東京湖定されている出力周波数の実際値を表示します。

**ユーザーインターフェイ ス**  $0.0{\sim}12$  500.0 Hz

<span id="page-148-0"></span>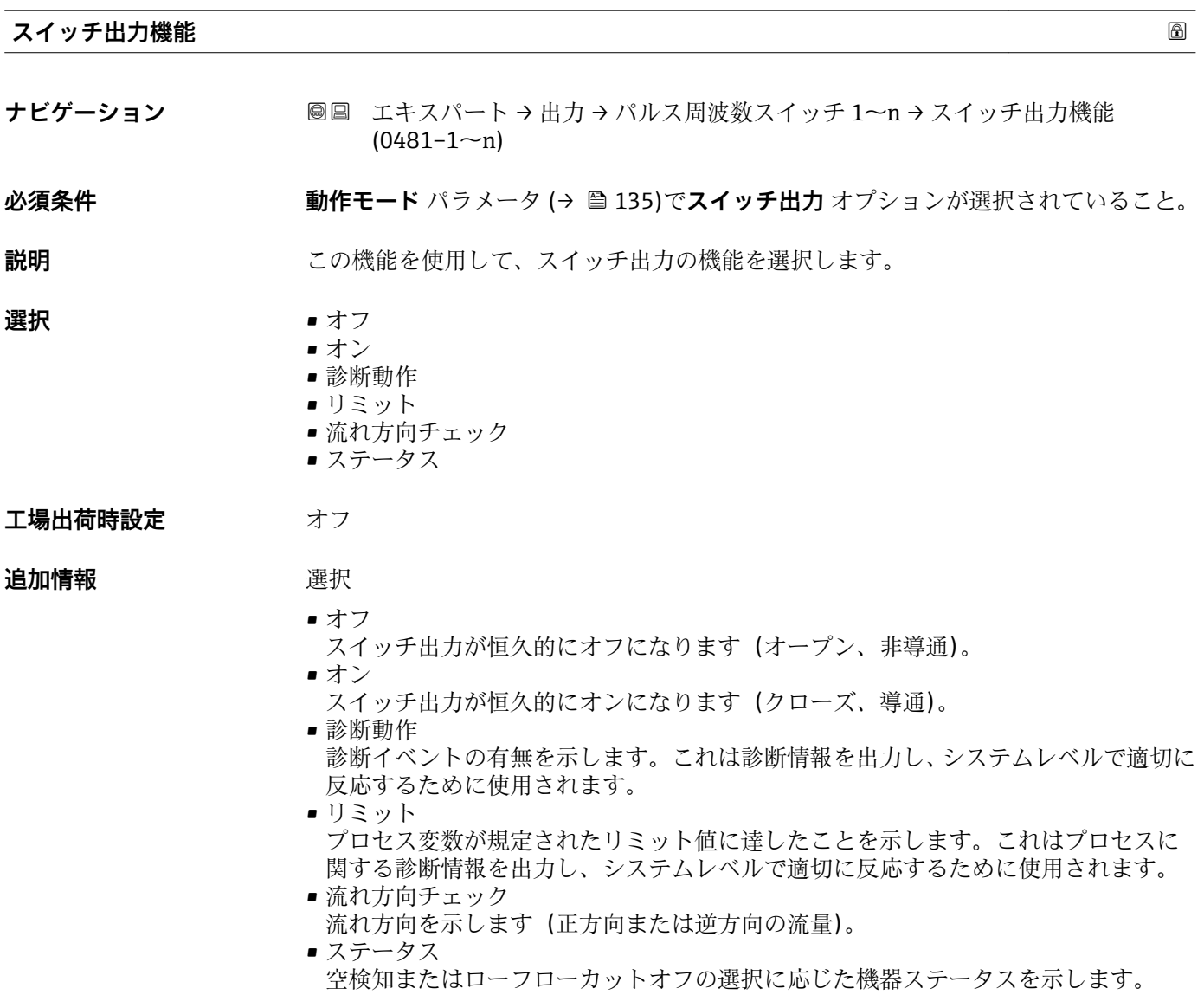

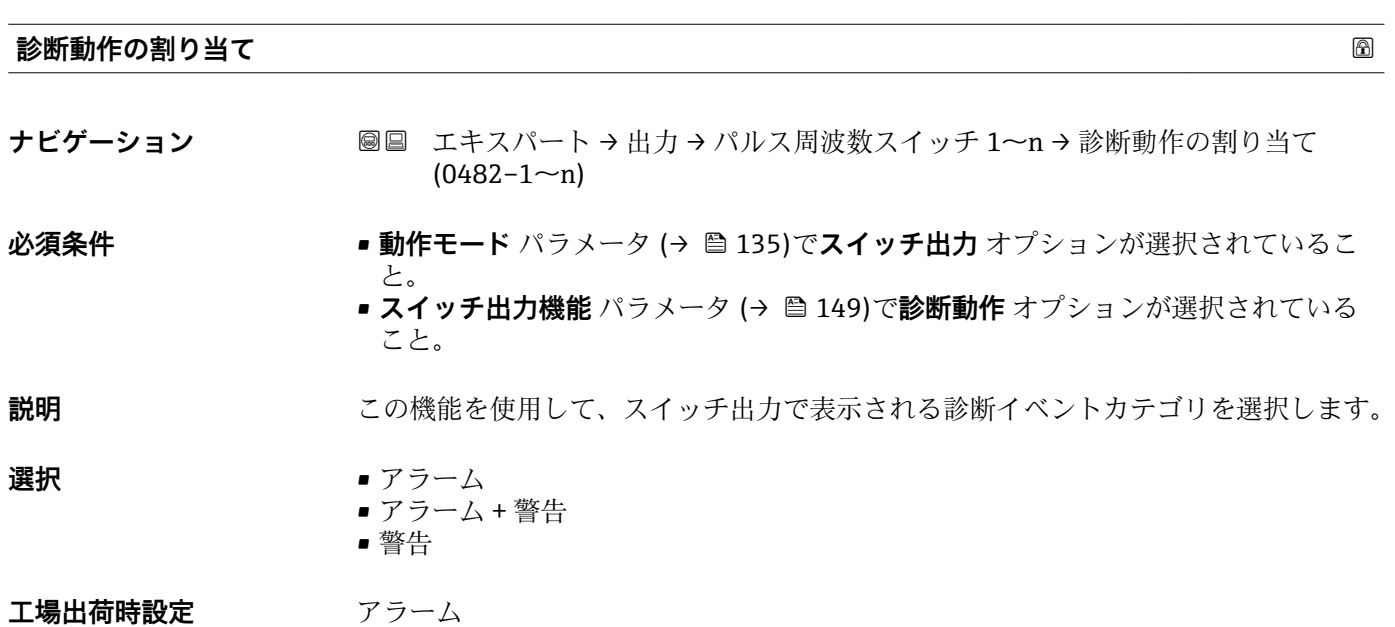

<span id="page-149-0"></span>**追加情報** 説明

■ 診断イベントが未処理の場合、スイッチ出力はクローズ/導通となります。

選択

- アラーム スイッチ出力はアラームカテゴリの診断イベントのみを通知します。 ■ アラーム + 警告
- スイッチ出力はアラームおよび警告カテゴリの診断イベントを通知します。 • 警告
- スイッチ出力は警告カテゴリの診断イベントのみを通知します。

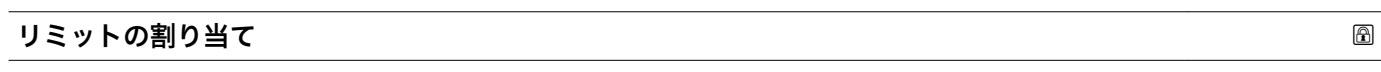

**ナビゲーション ■■ エキスパート→出力→パルス周波数スイッチ 1~n→リミットの割り当て** 

 $(0483 - 1 - n)$ 

- **必須条件 動作モード** パラメータ [\(→ 135\)](#page-134-0)で**スイッチ出力** オプションが選択されているこ と。 • **スイッチ出力機能** パラメータ [\(→ 149\)](#page-148-0)で**リミット** オプションが選択されている こと。 **説明** いちにはない この機能を使用して、リミット機能に割り当てるプロセス変数を選択します。 **選択** • **■** 質量流量 • 体積流量 ■ 基準体積流量 ■ 固形分質量流量 ■ 搬送液質量流量 ■ 固形分体積流量 ■ 搬送液体積流量 • 固形分基準体積流量 \* ■ 搬送液基準体積流量 • 密度 • 基準密度 \* ■ 基準密度代替  $\blacksquare$  GSV 流量 ■ GSV 流量代替 • NSV 流量 \* ■ NSV 流量代替\* ■ S&W 体積流量  $\blacksquare$  Water cut ■オイル密度 ■ 水密度 ■オイルの質量流量 ■ 水の質量流量 ■オイルの体積流量\* ■ 水の体積流量 ■ オイルの基準体積流量' ■ 水の基準体積流量
	- 静粘度
	- 濃度

表示はオーダしたオプションや機器のセッティングにより異なります

- 動粘度 \*
- 温度補正後の静粘度\*
- 温度補正後の動粘度
- 温度
- 積算計 1
- 積算計 2
- 積算計 3
- 振動ダンピング
- 圧力
- アプリ固有出力 0<sup>\*</sup>
- アプリ固有出力 1<sup>\*</sup>
- 非均一流体の指標
- 浮遊気泡の指標

### 工場出荷時設定 **資量流量**

## **追加情報** 説明

- スイッチオンの値 > スイッチオフの値の場合のステータス出力の挙動:
- プロセス変数 > スイッチオンの値:トランジスタは導通
- プロセス変数<スイッチオフの値:トランジスタは非導通

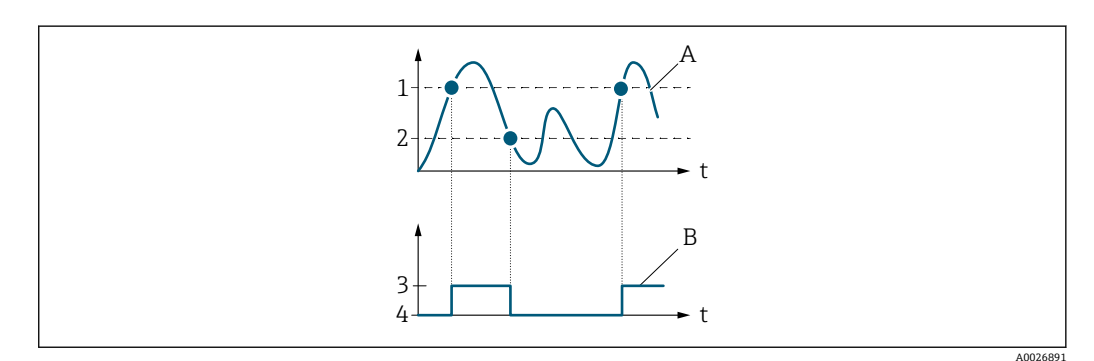

- 1 スイッチオンの値
- 2 スイッチオフの値<br>3 導通
- 3 導通
- 4 非導通 A プロセス変数
- B ステータス出力
- 

スイッチオンの値 < スイッチオフの値 の場合のステータス出力の挙動:

- プロセス変数<スイッチオンの値:トランジスタは導通
- プロセス変数 > スイッチオフの値:トランジスタは非導通

表示はオーダしたオプションや機器のセッティングにより異なります

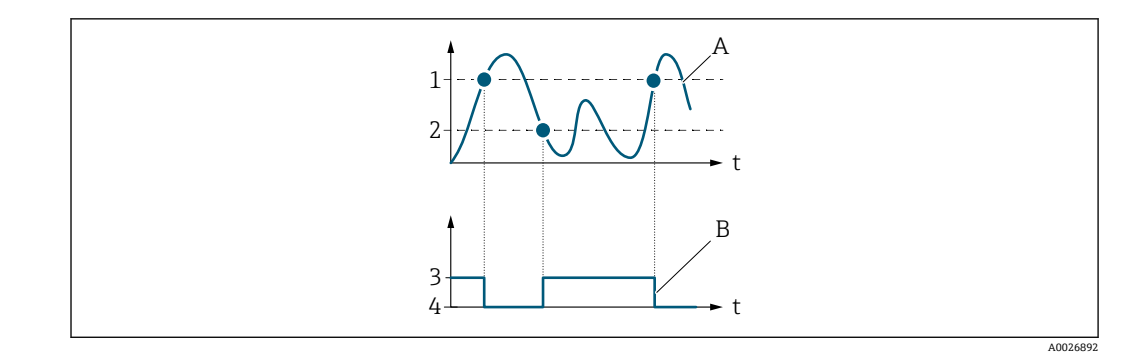

- 1 スイッチオフの値<br>2 スイッチオンの値
- 2 スイッチオンの値
- 3 導通 4 非導通
- A プロセス変数
- B ステータス出力

スイッチオンの値 = スイッチオフの値 の場合のステータス出力の挙動:

- プロセス変数 > スイッチオンの値:トランジスタは導通
- プロセス変数<スイッチオフの値:トランジスタは非導通

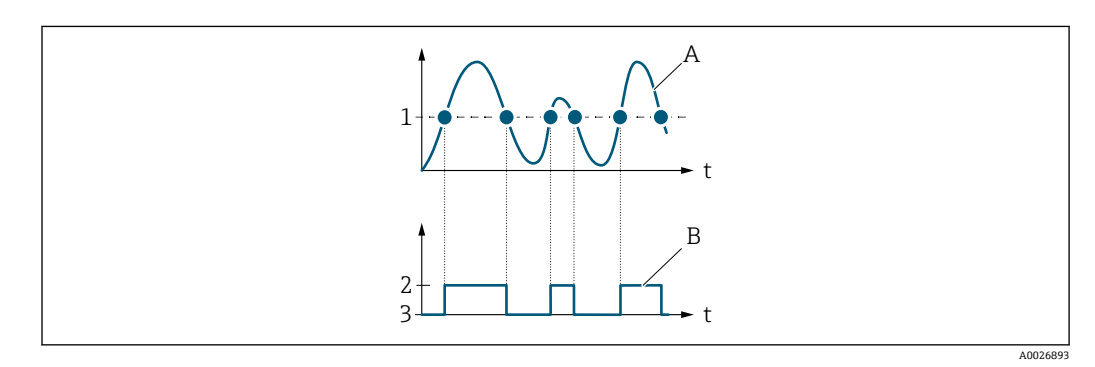

- 1 スイッチオンの値 = スイッチオフの値
- 2 導通
- 3 非導通
- A プロセス変数<br>B ステータス出 B ステータス出力
- 

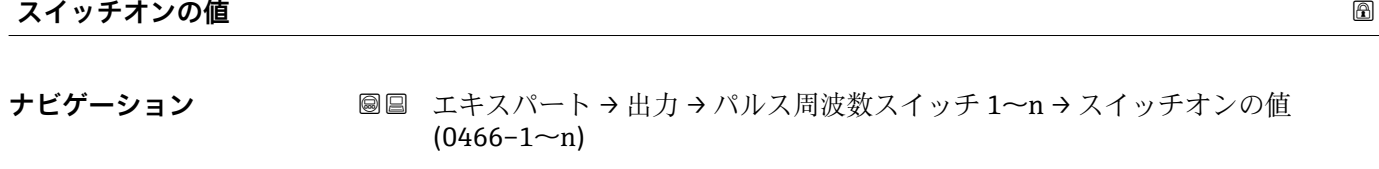

- **必須条件 • 動作モード** パラメータ (→ ■135)でスイッチ出力 オプションが選択されているこ
	- と。 • **スイッチ出力機能** パラメータ [\(→ 149\)](#page-148-0)で**リミット** オプションが選択されている こと。

## **説明** この機能を使用して、スイッチオンポイントの測定値を入力します。

ユーザー入力 **インススタック**符号付き浮動小数点数

エ場出荷時設定<br> **Example コール**国に応じて異なります:

- $\bullet$  0 kg/h
- $\bullet$  0 lb/min

## **追加情報** 説明

この機能を使用して、スイッチオンの値のリミット値を入力します(プロセス変数> スイッチオンの値 = クローズ、導通)。

ヒステリシスを使用する場合:スイッチオンの値 > スイッチオフの値

依存関係

■ 単位は、リミットの割り当て パラメータ (→ ■150)で選択したプロセス変数に応 じて異なります。

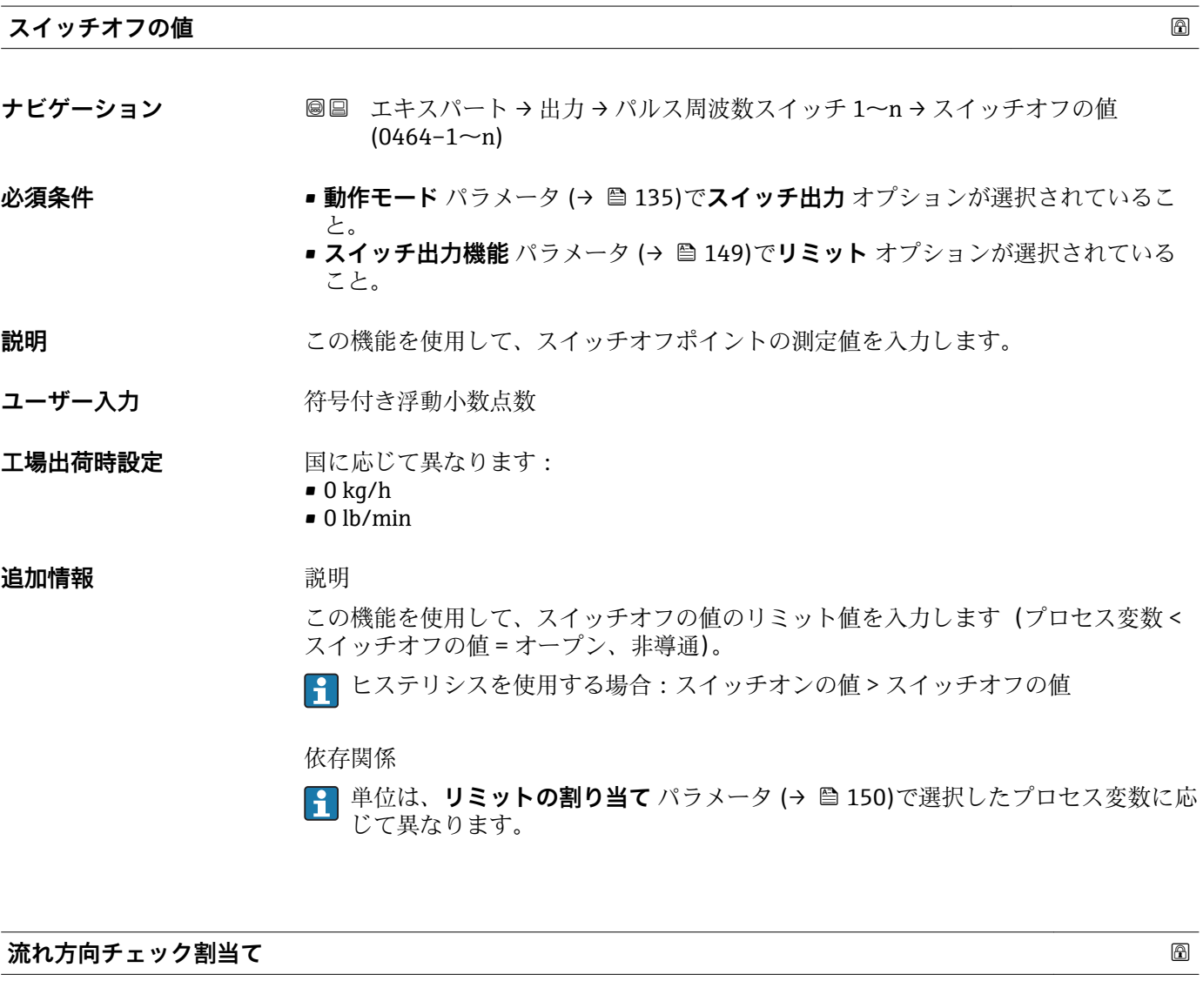

- **ナビゲーション ■■ エキスパート→出力→パルス周波数スイッチ 1~n→流れ方向チェック割当て**  $(0484 - 1 - n)$
- **必須条件 • 動作モード** パラメータ (→ ■135)でスイッチ出力 オプションが選択されているこ と。
	- **スイッチ出力機能** パラメータ [\(→ 149\)](#page-148-0)で**流れ方向チェック** オプションが選択さ れていること。

**説明** この機能を使用して、流れ方向の監視に割り当てるプロセス変数を選択します。

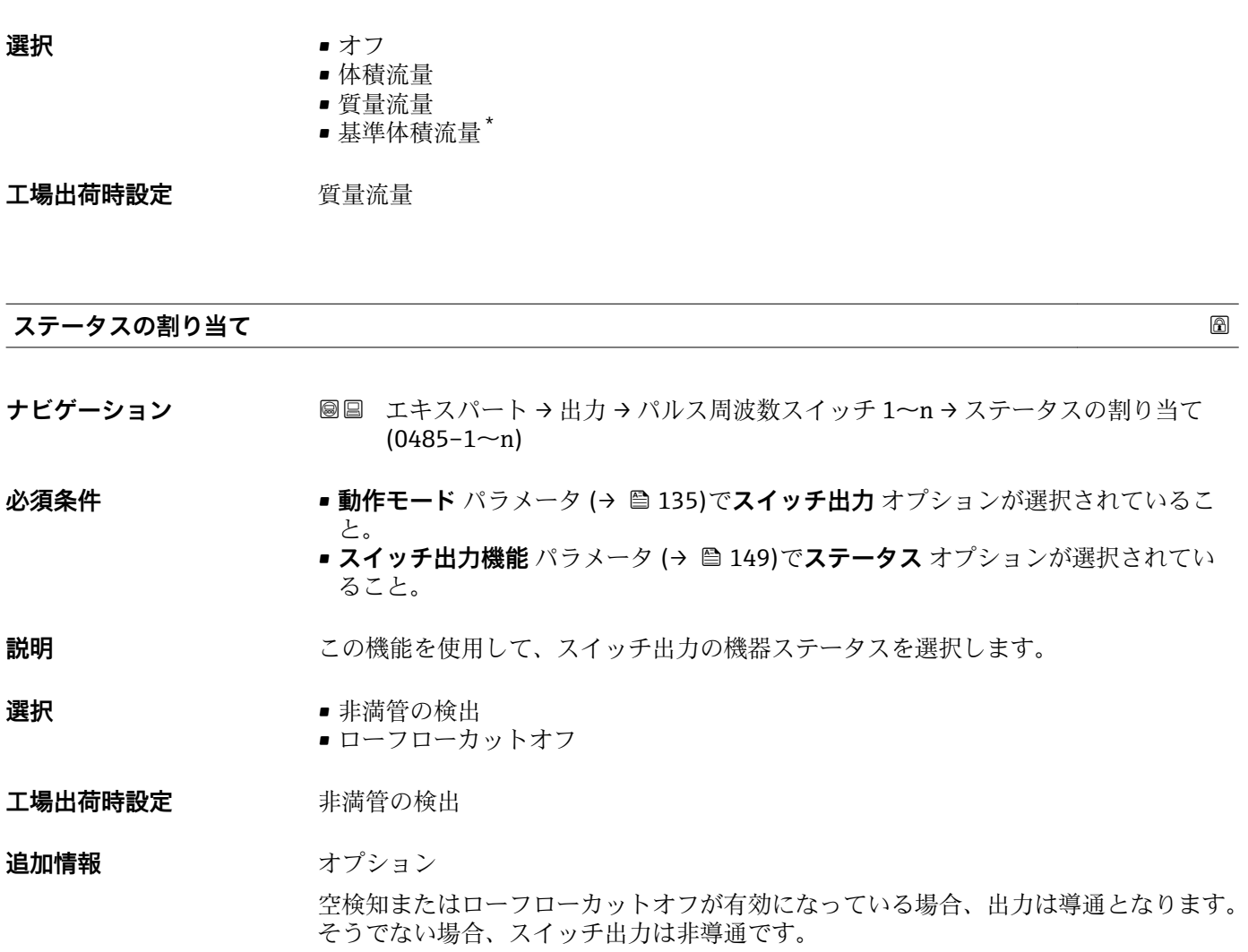

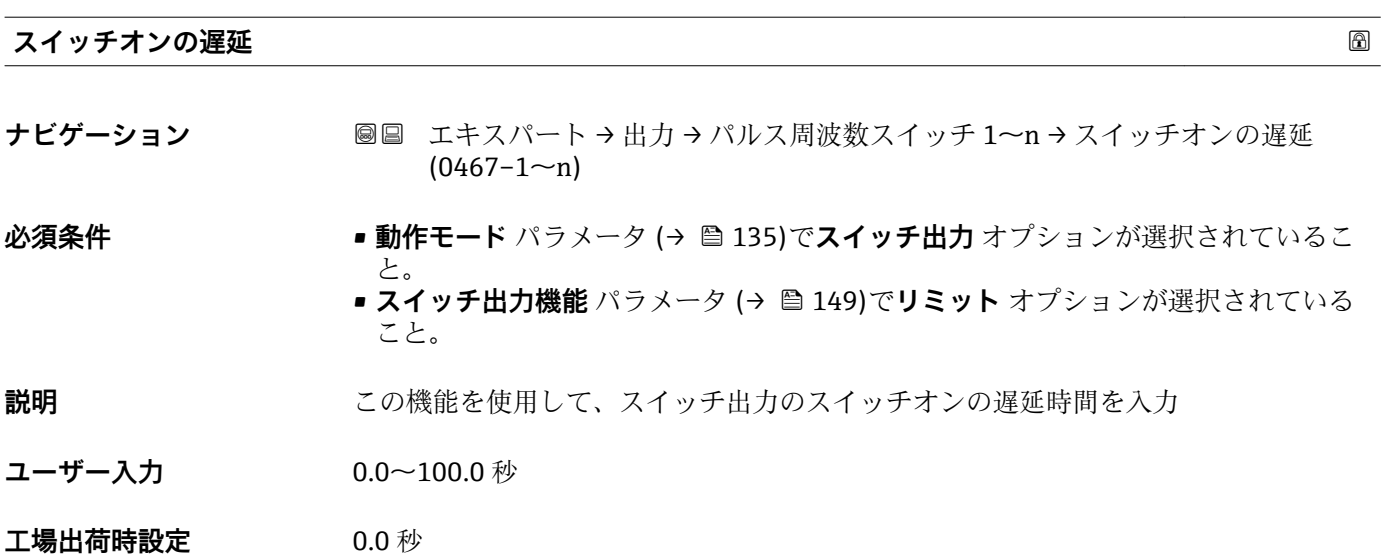

\* 表示はオーダしたオプションや機器のセッティングにより異なります

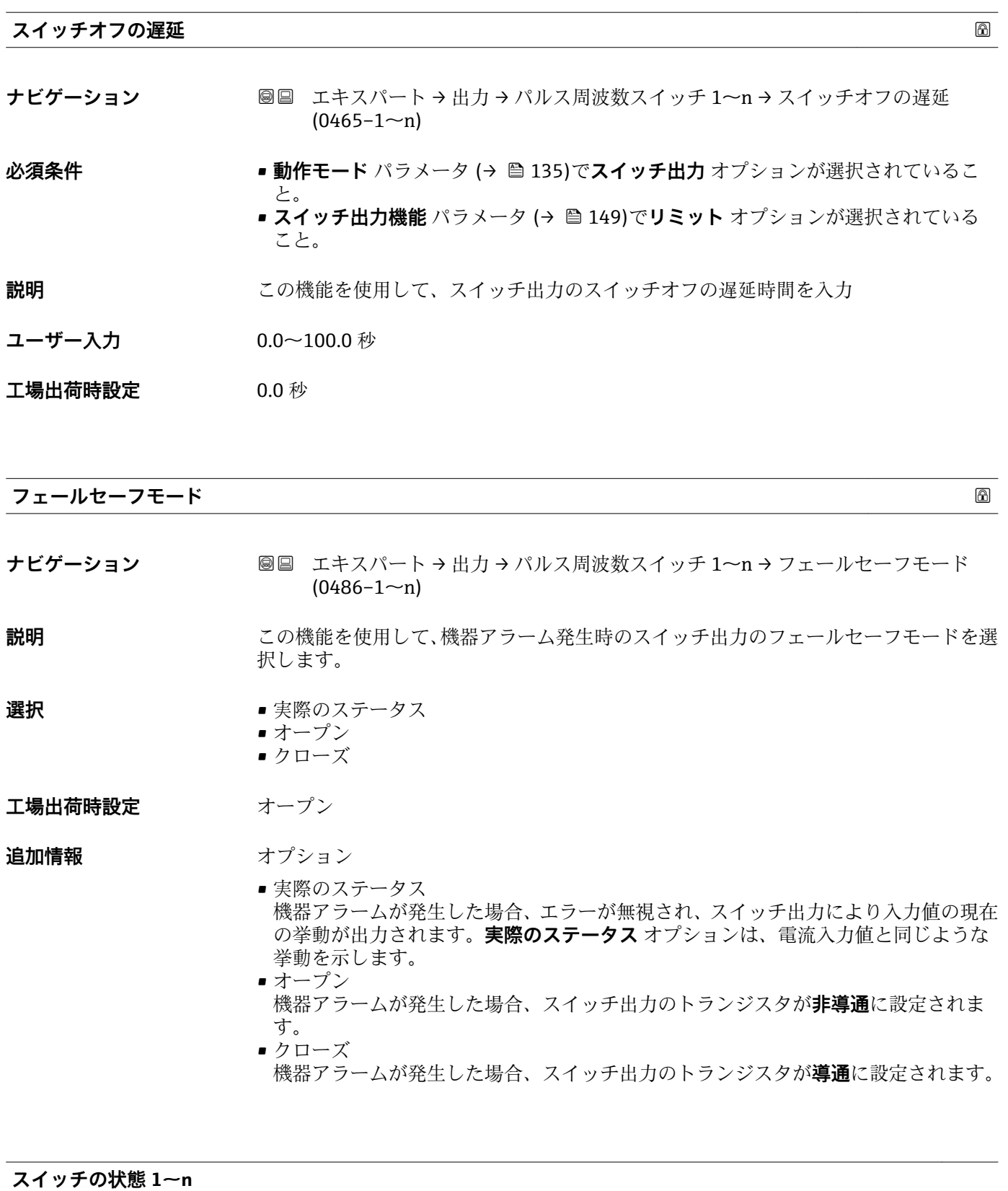

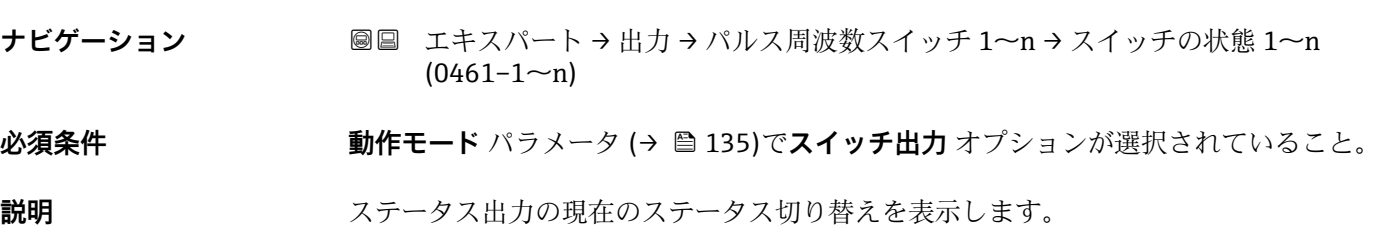

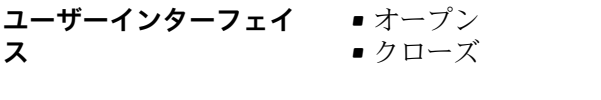

- **追加情報** コーザーインターフェイス ■オープン スイッチ出力は非導通です。 ■ クローズ スイッチ出力は導通です。
- **出力信号の反転 ナビゲーション ■■ エキスパート→出力→パルス周波数スイッチ 1~n →出力信号の反転**  $(0470 - 1 - n)$ **説明** この機能を使用して、出力信号を反転させるかどうか選択します。 **選択** • いいえ • はい **工場出荷時設定** いいえ **追加情報** 赛克斯 **いいえ** オプション(パッシブ - マイナス)

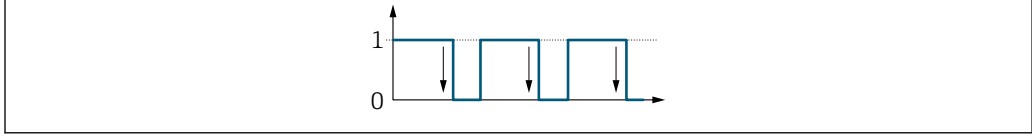

**はい** オプション(パッシブ - プラス)

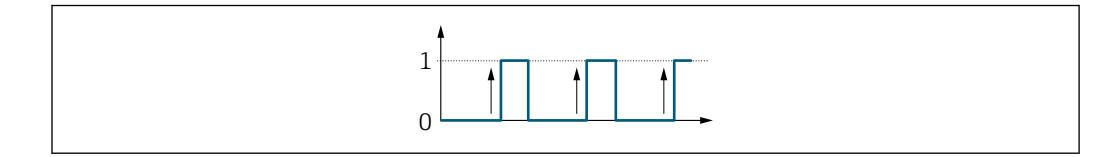

## **3.5.3 「リレー出力 1~n」 サブメニュー**

ナビゲーション ■ エキスパート → 出力 → リレー出力 1~n

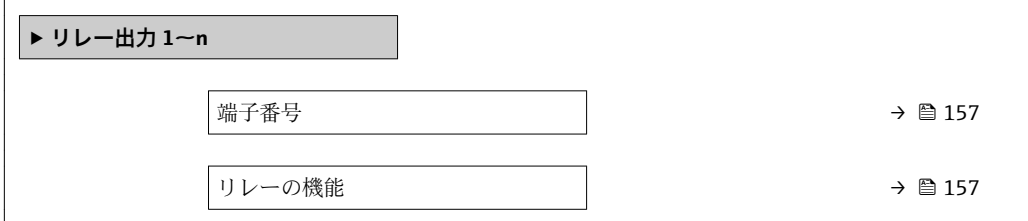

A0026693

A0026692

<span id="page-156-0"></span>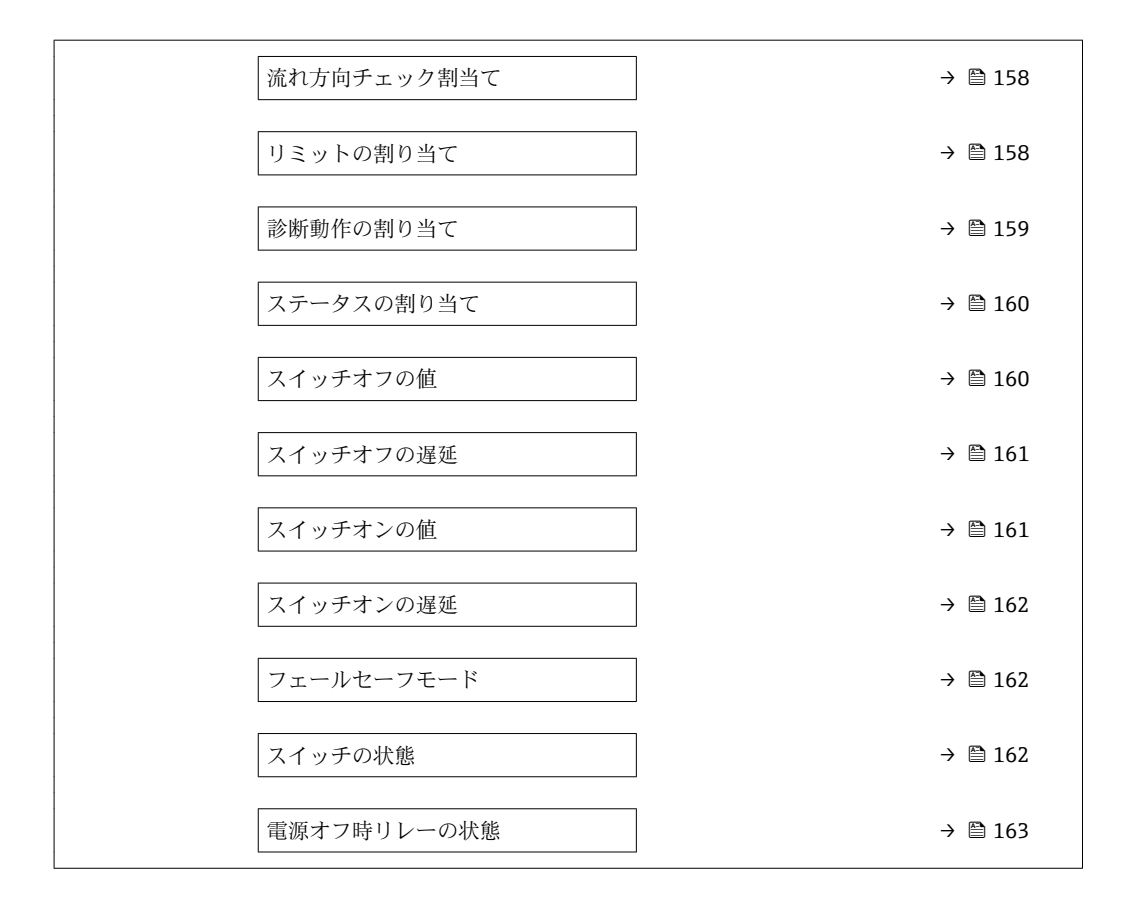

## **端子番号**

**ナビゲーション** ■■ エキスパート → 出力 → リレー出力 1~n → 端子番号 (0812-1~n) **説明** スタックレールカモジュールが使用している端子番号を表示します。

**ユーザーインターフェイ** • 未使用 **ス** • 24-25 (I/O 2) • 22-23 (I/O 3) • 20-21 (I/O 4)

**追加情報** 「未使用」 オプション リレー出力モジュールは端子番号を使用していません。

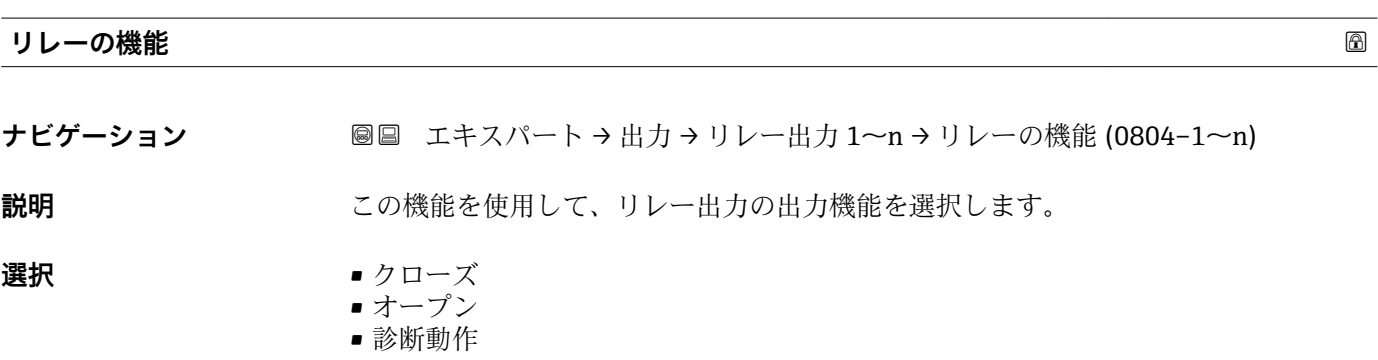

• リミット

- 流れ方向チェック
- ディジタル出力

<span id="page-157-0"></span>エ**場出荷時設定** クローズ

**追加情報 ままり 選択** 

■ クローズ

- リレー出力が恒久的にオンになります(クローズ、導通)。
- ■オープン
	- リレー出力が恒久的にオフになります(オープン、非導通)。
- 診断動作 診断イベントの有無を示します。これは診断情報を出力し、システムレベルで適切に 反応するために使用されます。
- リミット プロセス変数が規定されたリミット値に達したことを示します。これはプロセスに 関する診断情報を出力し、システムレベルで適切に反応するために使用されます。 ■ 流れ方向チェック
- 流れ方向を示します(正方向または逆方向の流量)。 ■ ディジタル出力
- 空検知またはローフローカットオフの選択に応じた機器ステータスを示します。

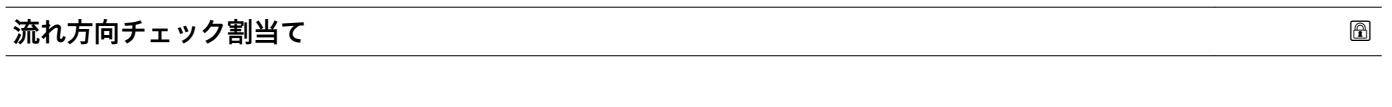

- **ナビゲーション ■■ エキスパート→出力→リレー出力 1~n→流れ方向チェック割当て**  $(0808 - 1 - n)$
- **必須条件 リレーの機能** パラメータ (→ △ 157)で流れ方向チェック オプションが選択されてい ること。

**説明** この機能を使用して、流れ方向の監視に割り当てるプロセス変数を選択します。

- **選択** オフ
	- 体積流量
	- 質量流量
	- 基準体積流量<sup>\*</sup>

工場出荷時設定 **資量流量** 

**リミットの割り当て**

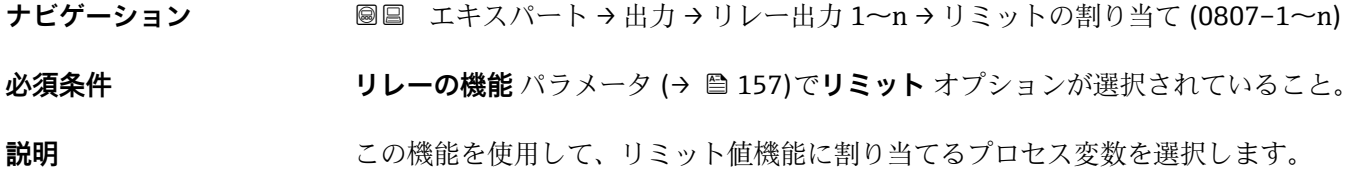

表示はオーダしたオプションや機器のセッティングにより異なります

- <span id="page-158-0"></span>**選択** • **■** 質量流量
	- 体積流量
	- 基準体積流量 \*
	- 固形分質量流量
	- 搬送液質量流量
	- 固形分体積流量
	- ■搬送液体積流量'
	- 固形分基準体積流量
	- 搬送液基準体積流量
	- 密度
	- 基準密度 \*
	- 基準密度代替 \*
	- GSV 流量
	- GSV 流量代替
	- NSV 流量 \*
	- NSV 流量代替 \*
	- S&W 体積流量
	- $\blacksquare$  Water cut
	- ■オイル密度
	- 水密度
	- ■オイルの質量流量
	- 水の質量流量
	- ■オイルの体積流量
	- 水の体積流量
	- ■オイルの基準体積流量
	- 水の基準体積流量
	- 静粘度
	- 濃度
	- $-$ 動粘度 $*$
	- 温度補正後の静粘度\*
	- 温度補正後の動粘度
	- 温度
	- 積算計 1
	- 積算計 2
	- 積算計 3
	- 振動ダンピング
	- 圧力
	- アプリ固有出力 0<sup>\*</sup>
	- $-7$ プリ固有出力 $1$
	- 非均一流体の指標
	- 浮遊気泡の指標

### **工場出荷時設定** 質量流量

| 診断動作の割り当て | ß                                            |
|-----------|----------------------------------------------|
|           |                                              |
| ナビゲーション   | 圖圖 エキスパート→出力→リレー出力 1~n→診断動作の割り当て (0806-1~n)  |
| 必須条件      | リレーの機能 パラメータ (→ ⇔ 157)で診断動作 オプションが選択されていること。 |
| 説明        | この機能を使用して、リレー出力で表示される診断イベントのカテゴリを選択します。      |

表示はオーダしたオプションや機器のセッティングにより異なります

<span id="page-159-0"></span>**選択** • アラーム

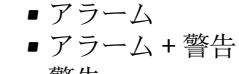

• 警告

**工場出荷時設定** アラーム

**追加情報** 説明

■ 診断イベントが未処理の場合、リレー出力はクローズ/導通となります。

選択

- アラーム リレー出力はアラームカテゴリの診断イベントのみを通知します。
- アラーム + 警告 リレー出力はアラームおよび警告カテゴリの診断イベントを通知します。 • 警告
	- リレー出力は警告カテゴリの診断イベントのみを通知します。

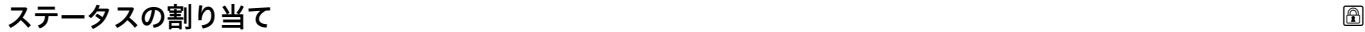

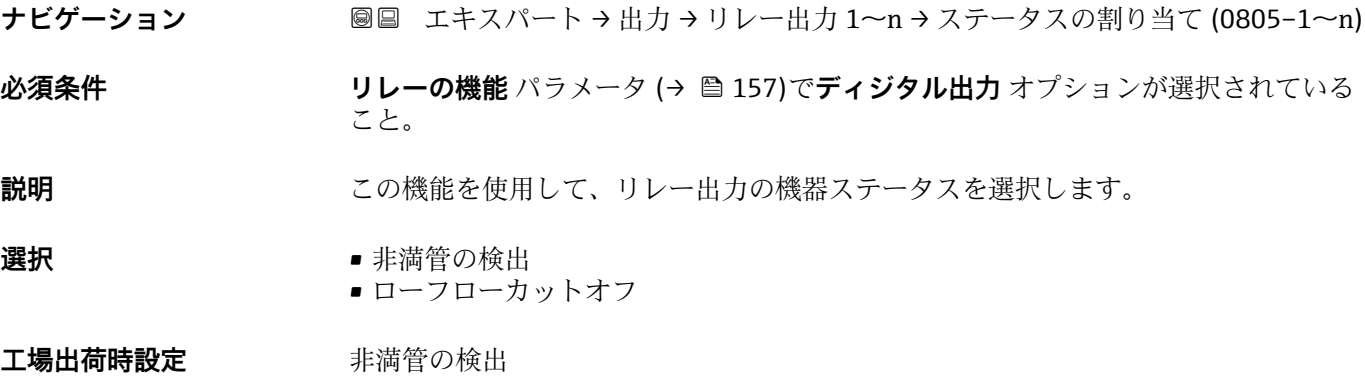

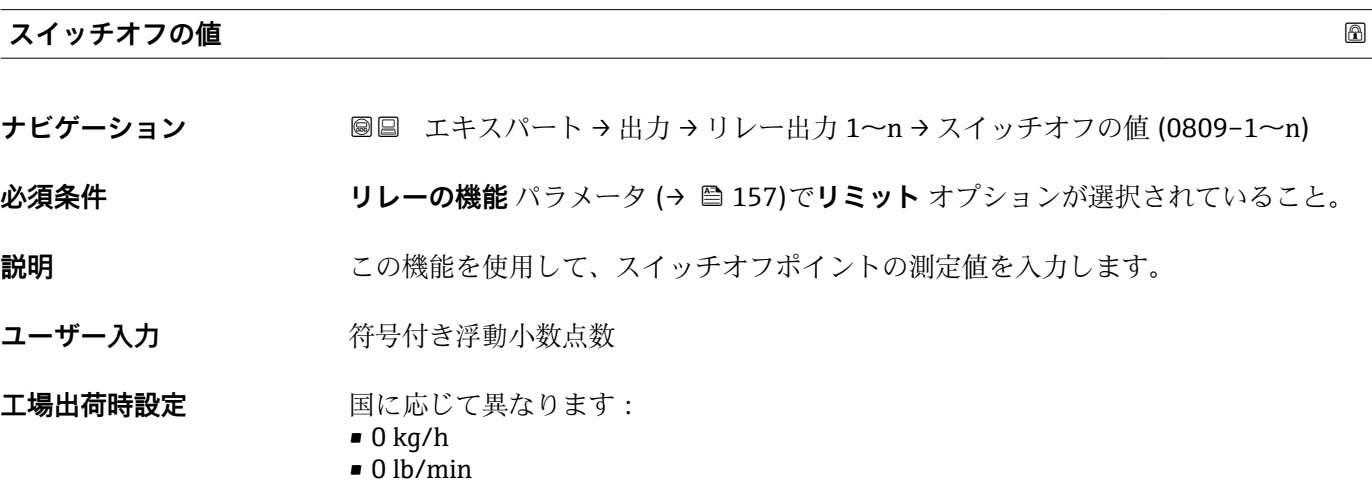

## <span id="page-160-0"></span>**追加情報** 説明

この機能を使用して、スイッチオフの値のリミット値を入力します(プロセス変数< スイッチオフの値 = オープン、非導通)。

ヒステリシスを使用する場合:スイッチオンの値 > スイッチオフの値

依存関係

■1 単位は、リミットの割り当て パラメータ (→ ■158)で選択したプロセス変数に応 じて異なります。

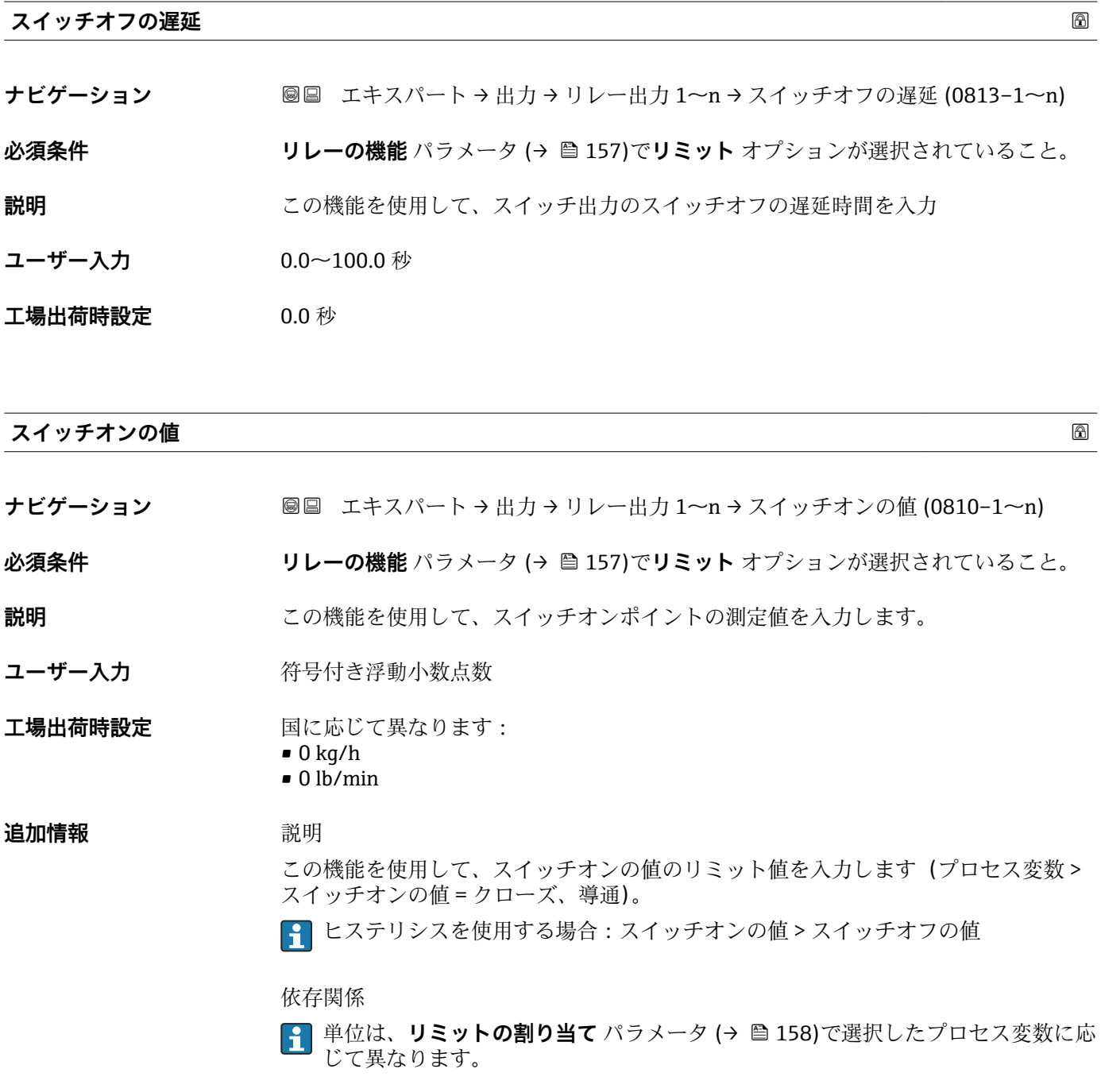

<span id="page-161-0"></span>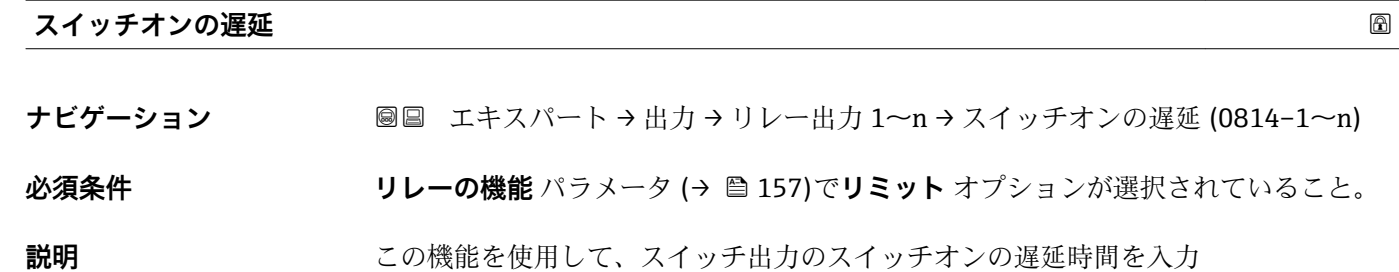

**ユーザー入力** 0.0~100.0 秒

**工場出荷時設定** 0.0 秒

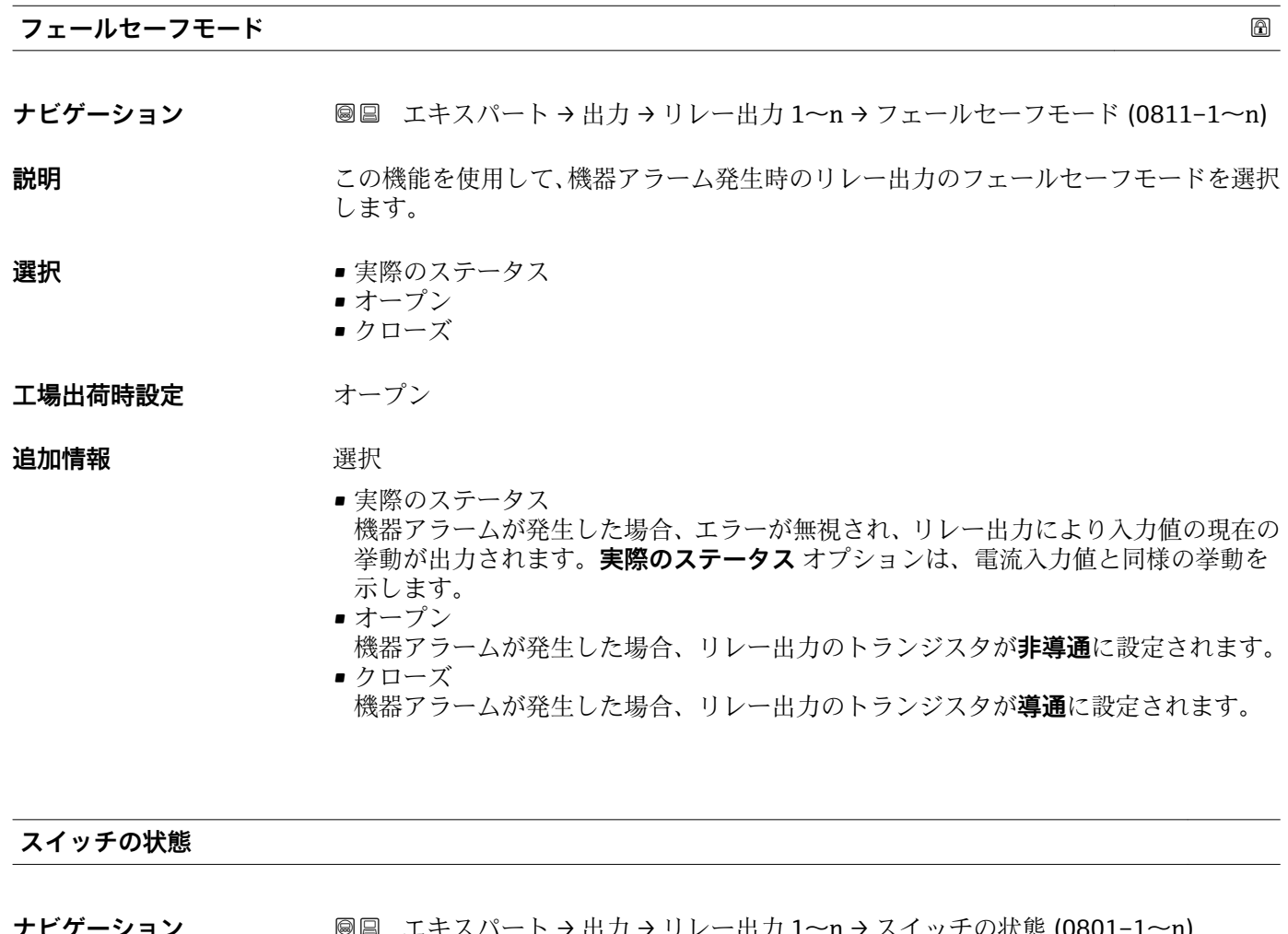

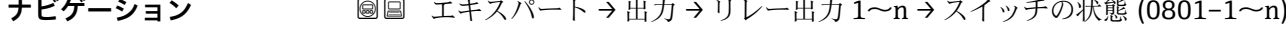

## **説明 カント** リレー出力の現在のステータスを表示します。

### **ユーザーインターフェイ ス** • オープン • クローズ

<span id="page-162-0"></span>**追加情報** コーザーインターフェイス • オープン リレー出力は非導通です。 ■ クローズ リレー出力は導通です。

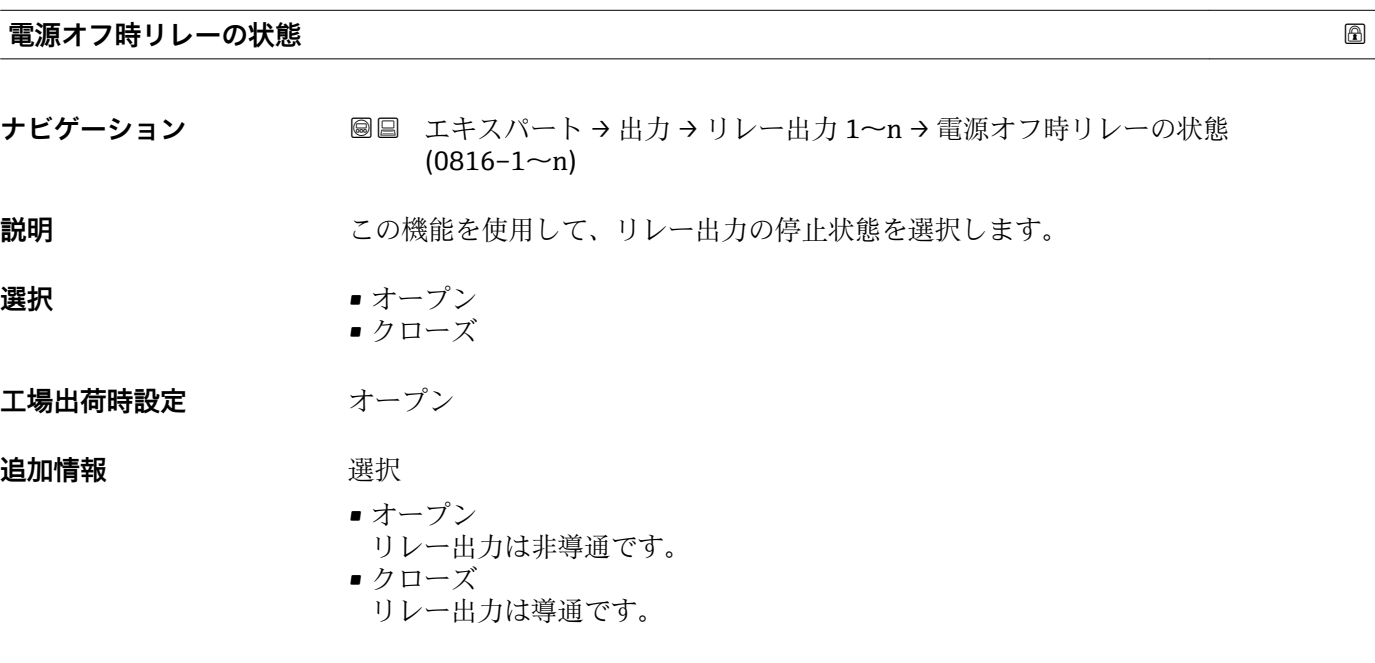

## **3.5.4 「ダブルパルス出力」 サブメニュー**

ナビゲーション ■ エキスパート→出力→ダブルパルス出力

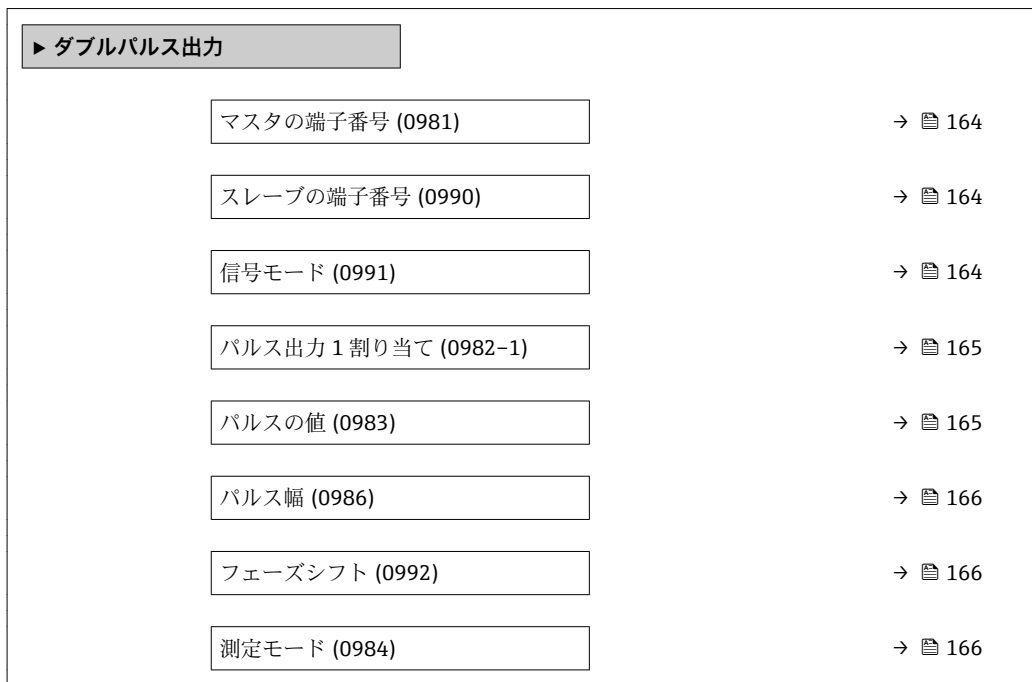

<span id="page-163-0"></span>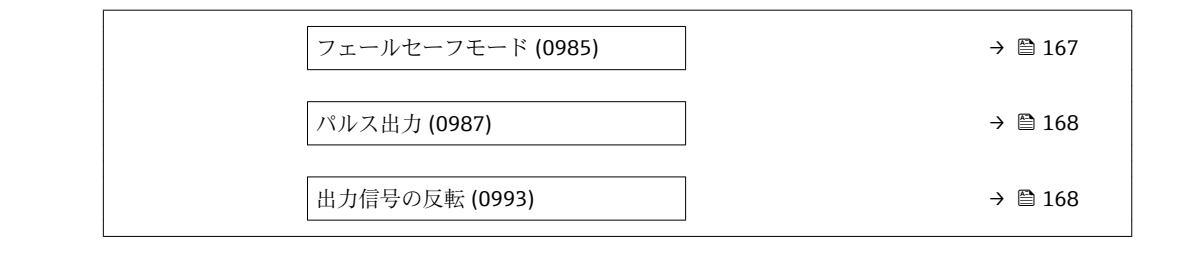

**マスタの端子番号**

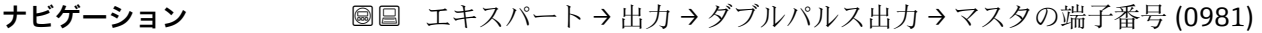

**説明** タブルパルス出力用のマスタの端子番号を表示します。

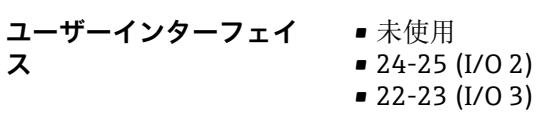

## **追加情報** 「未使用」 オプション ダブルパルス出力は端子番号を使用していません。

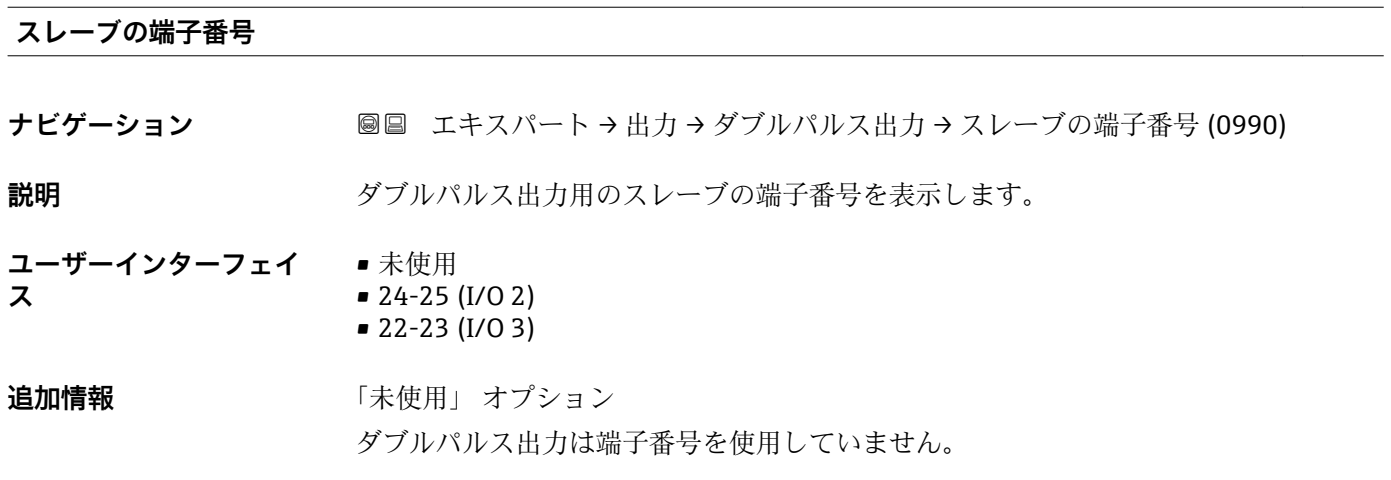

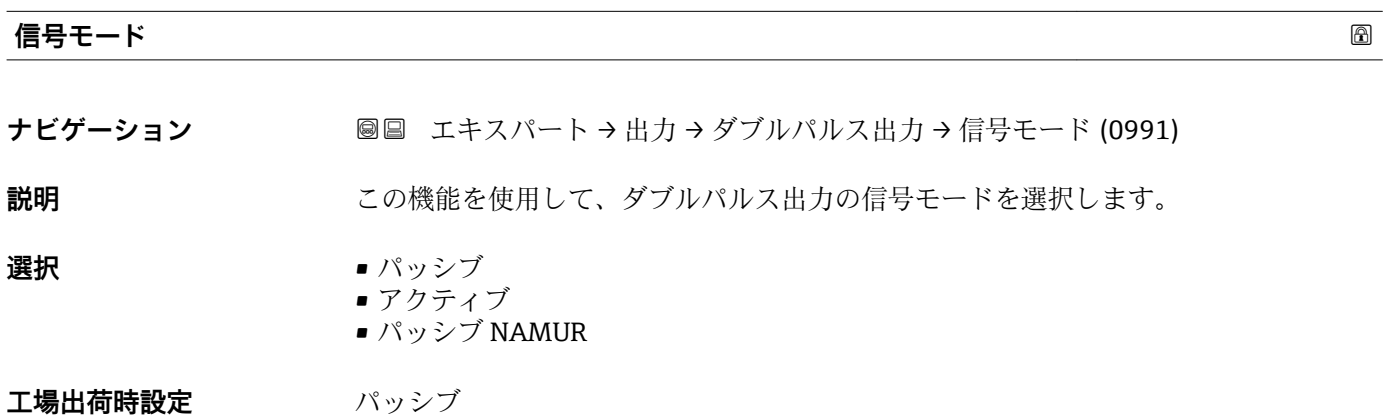

<span id="page-164-0"></span>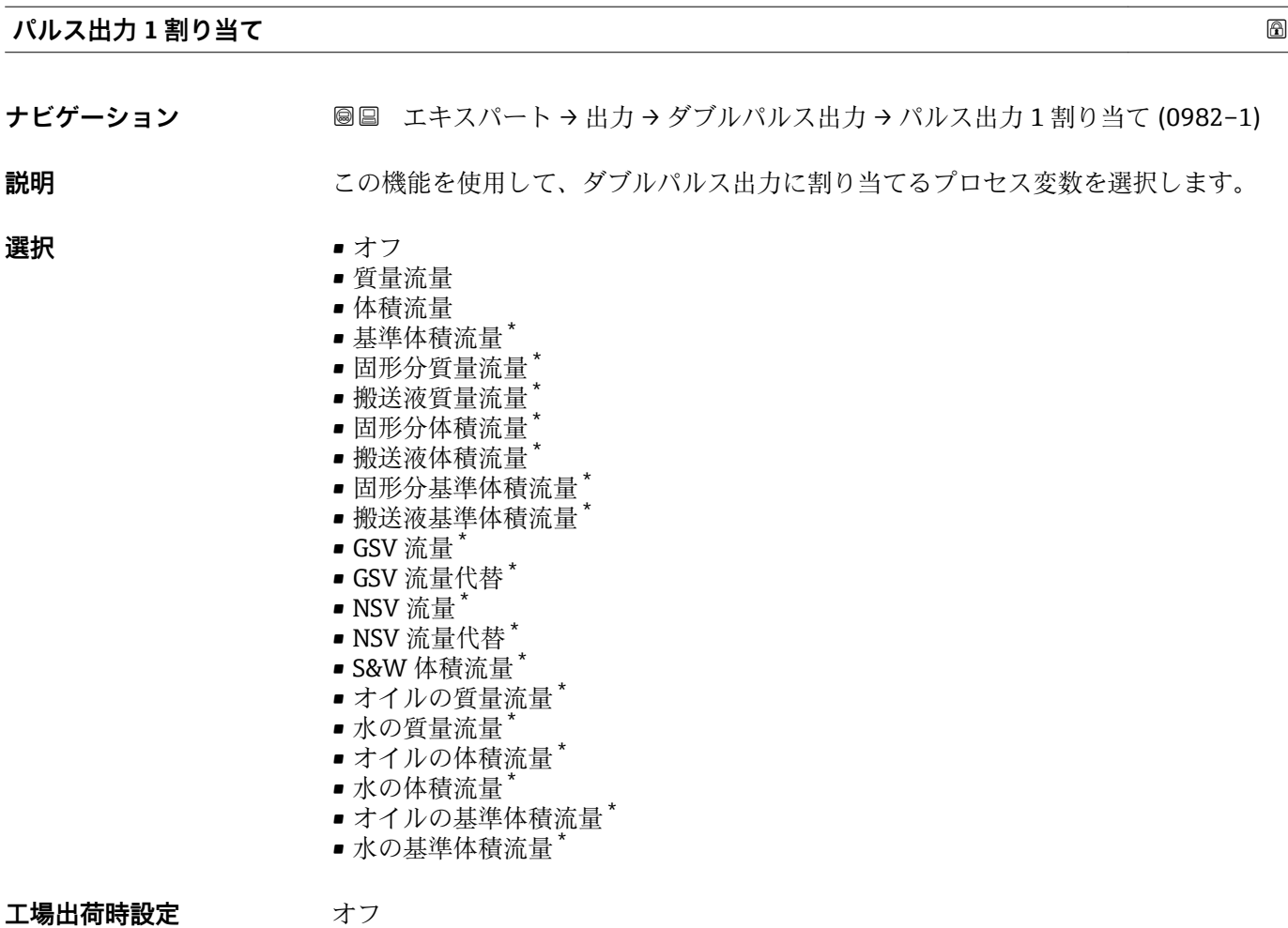

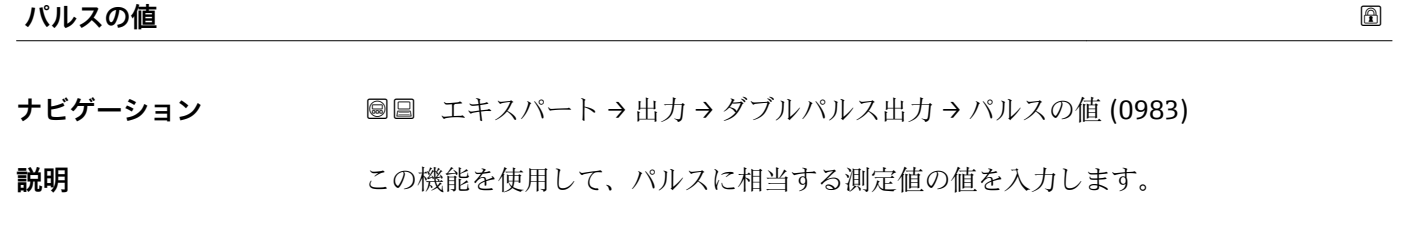

ユーザー入力 **インス** 符号付き浮動小数点数

エ場出荷時設定 国および呼び口径に応じて異なります→ △ 255

**追加情報** ユーザー入力

パルス出力を数量で重み付けします。

パルス値が小さいほど、

• 分解能が向上します。

• パルスの周波数が高くなります。

\* 表示はオーダしたオプションや機器のセッティングにより異なります

<span id="page-165-0"></span>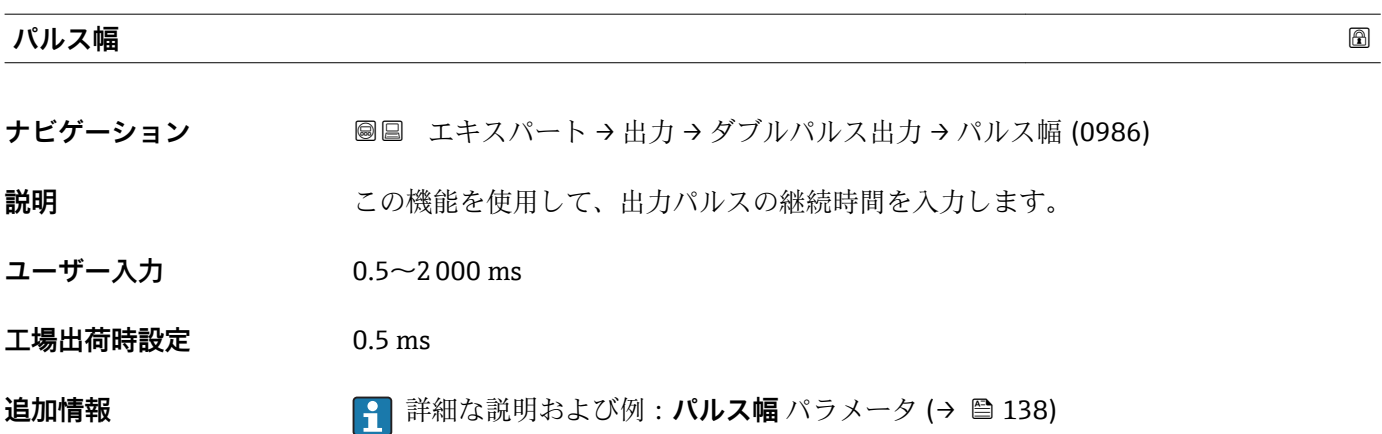

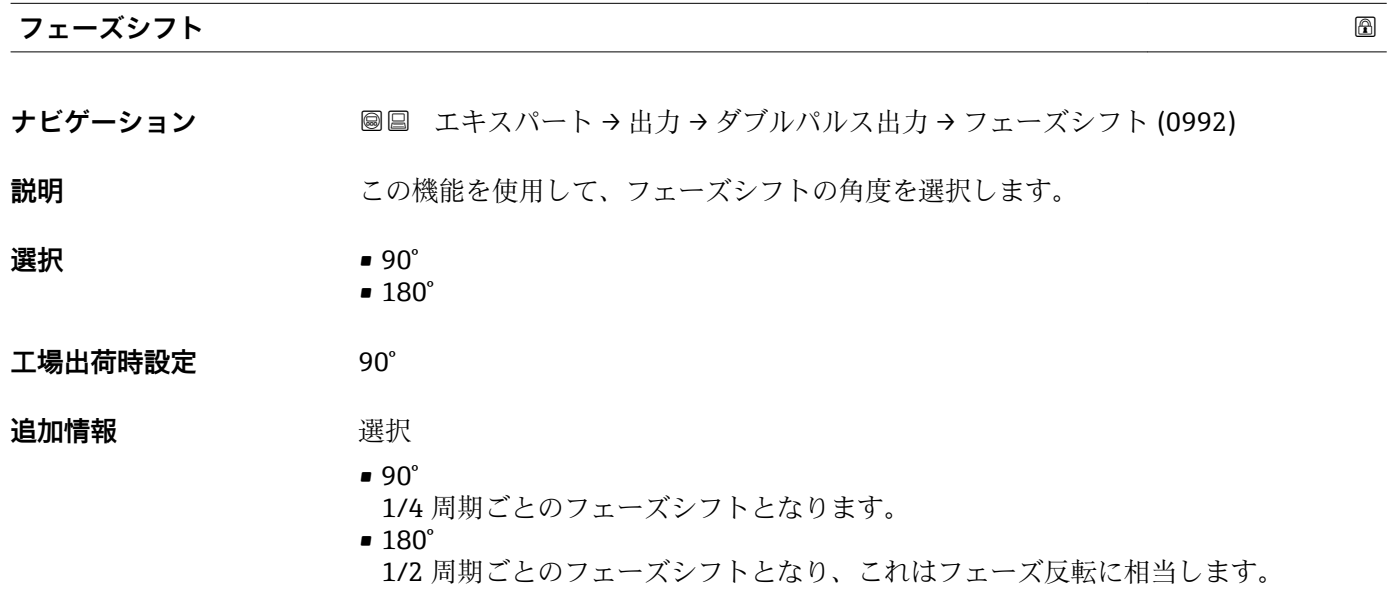

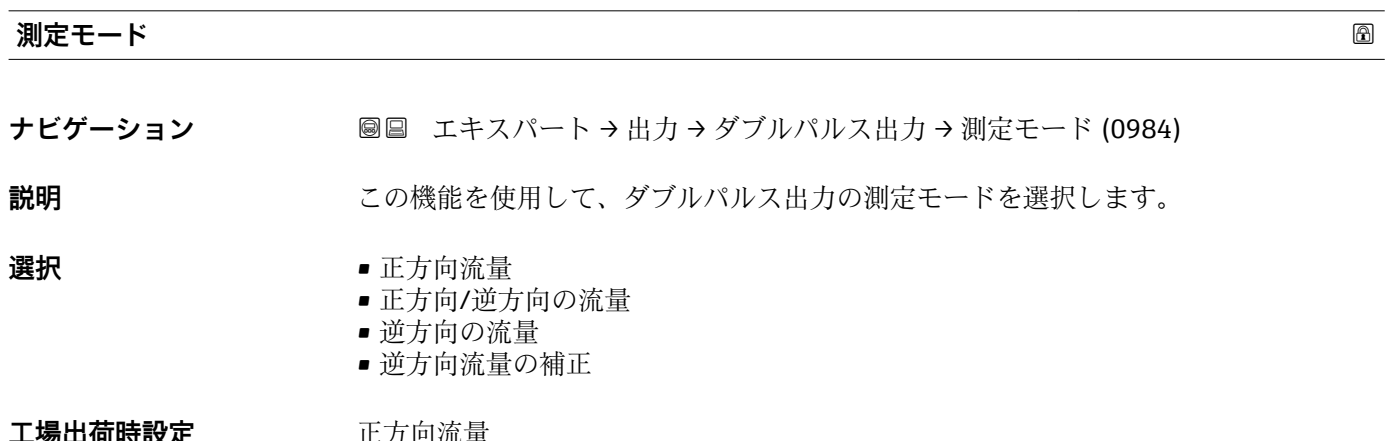

### **【場出何時設定 止万**回流重

<span id="page-166-0"></span>**追加情報 2007年12月11日 選択** 

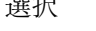

- 正方向流量
	- 正方向流量が出力され、逆方向流量は出力されません。
- 正方向/逆方向の流量 正方向と逆方向の流量が出力されます(絶対値)。ただし、正方向と逆方向の流量は 区別されません。
- 逆方向の流量 逆方向流量が出力され、正方向流量は出力されません。 ■ 逆方向流量の補正 スパンを超える流量はバッファに保存、調整されて、最大 60 秒 の遅延の後に出力さ
	- れます。
	- **← 使用できる選択項目の詳細な説明については、測定モード** パラメータ(→ ■125) を参照

例

**← 設定例の詳細な説明については、測定モード** パラメータ(→ ■125)を参照

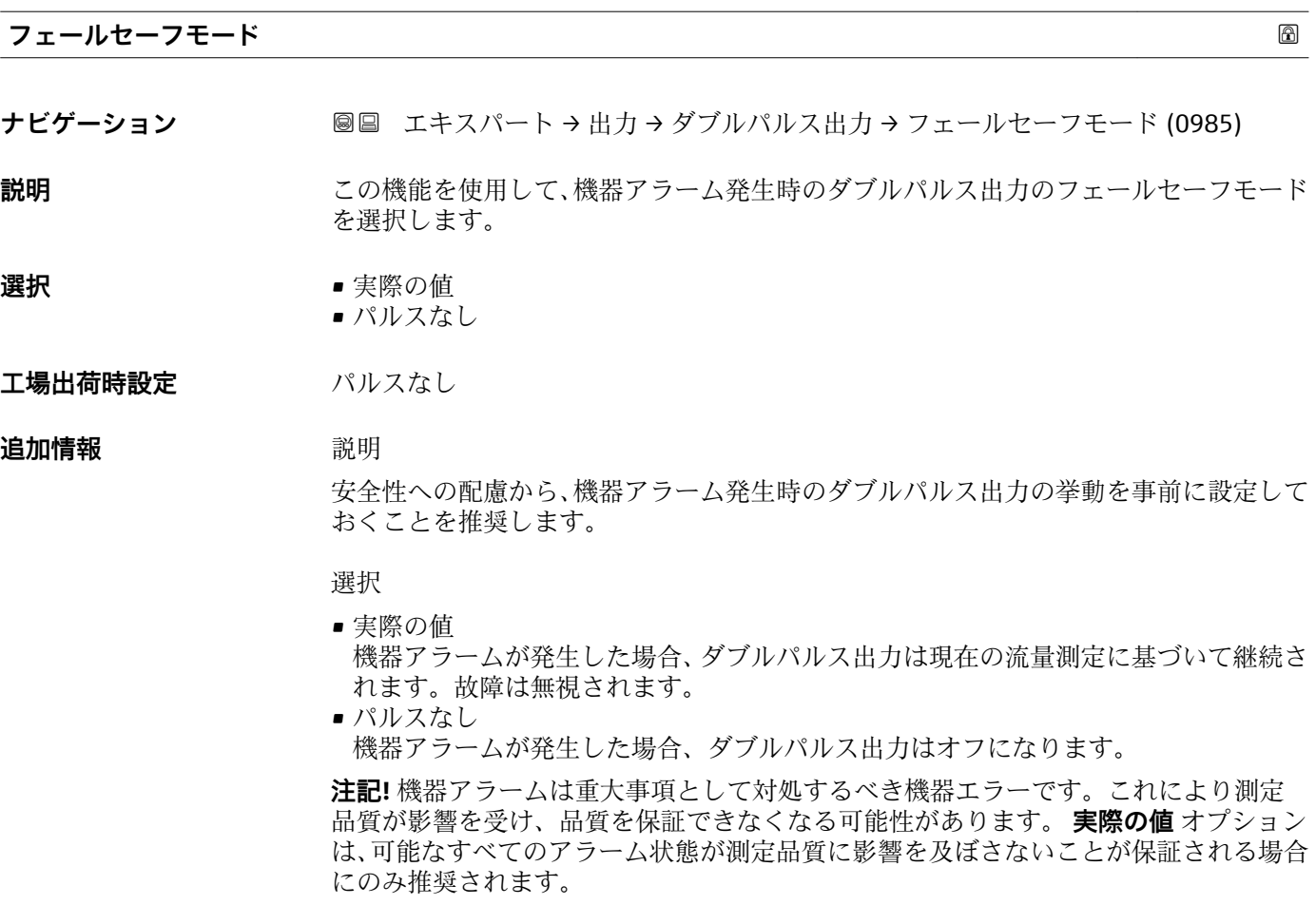

<span id="page-167-0"></span>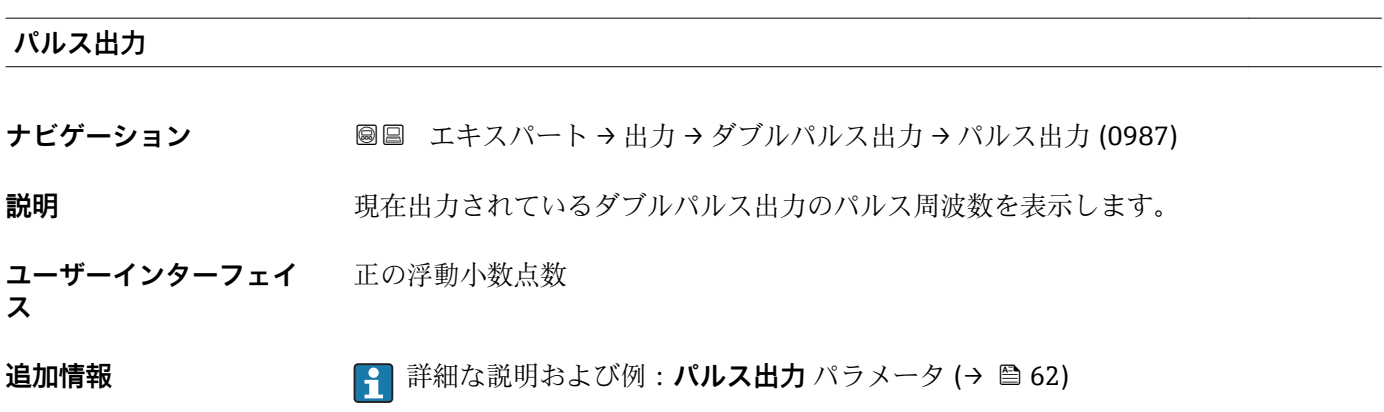

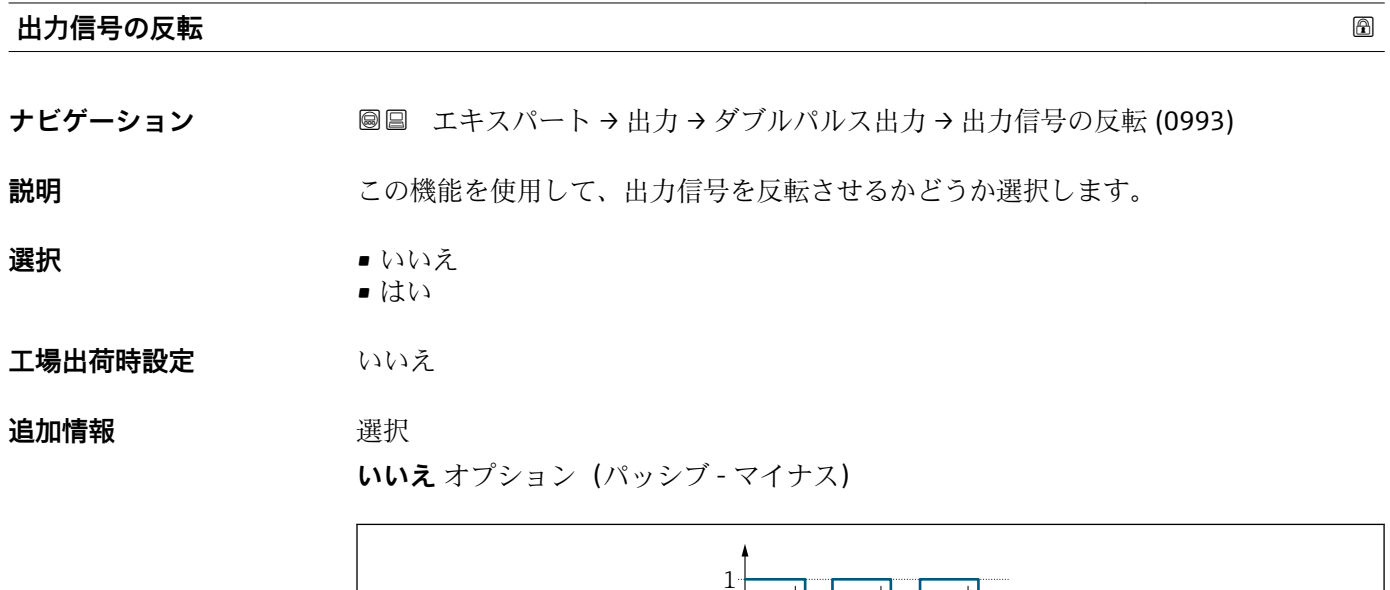

 $\overline{0}$ 

**はい** オプション(パッシブ - プラス)

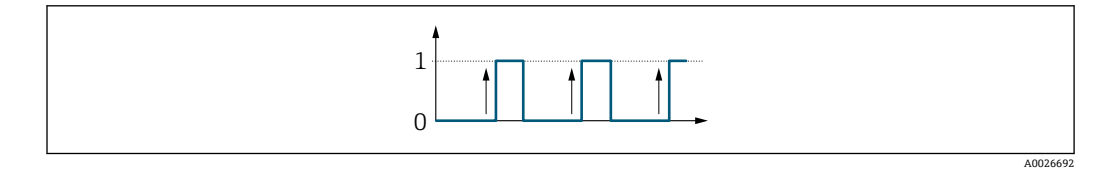

A0026693

## **3.6 「通信」 サブメニュー**

ナビゲーション 国 エキスパート→通信

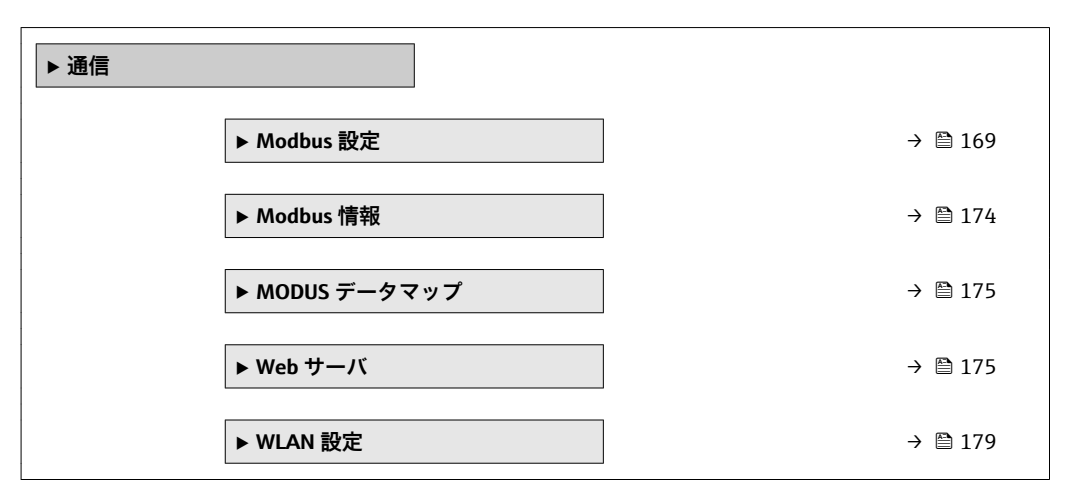

## **3.6.1 「Modbus 設定」 サブメニュー**

ナビゲーション エキスパート → 通信 → Modbus 設定

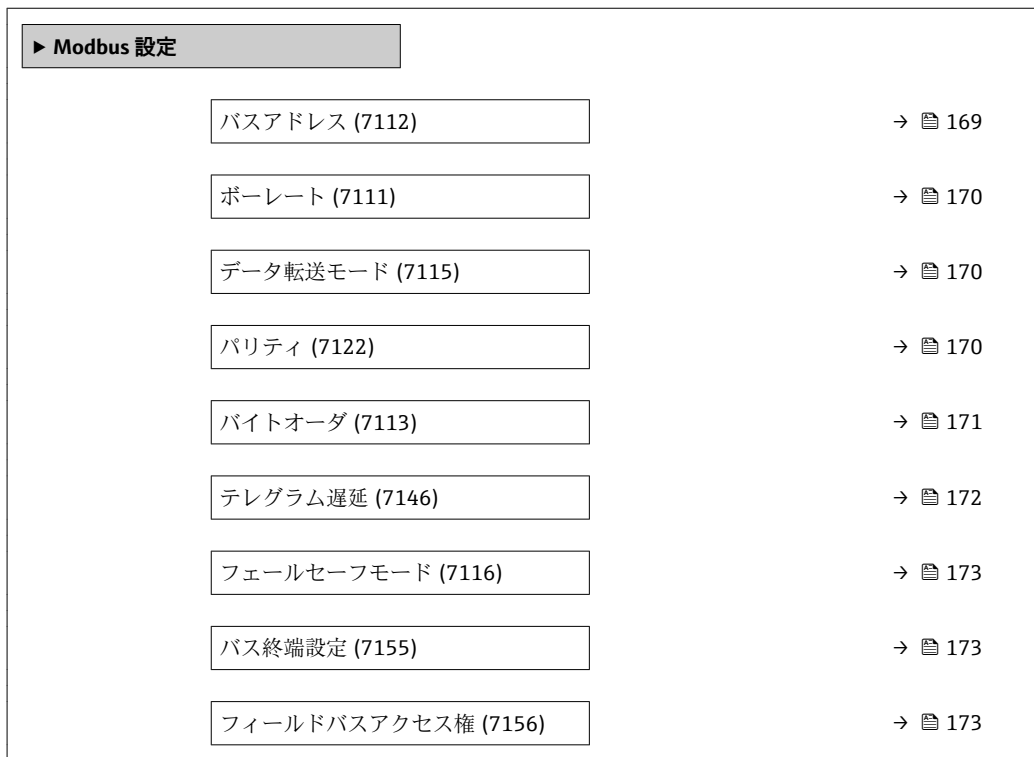

## **バスアドレス**

**ナビゲーション ■■ エキスパート → 通信 → Modbus 設定 → バスアドレス (7112)** 

**説明** スポティスクの入力用

<span id="page-169-0"></span>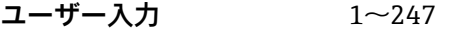

**工場出荷時設定** 247

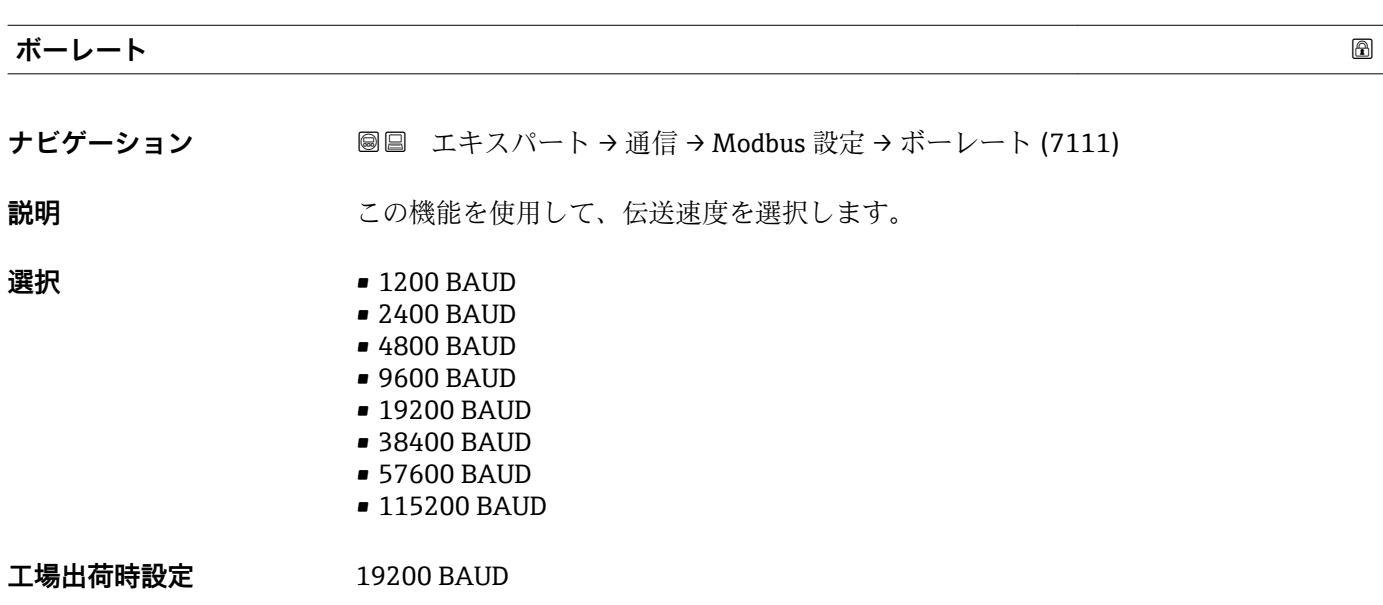

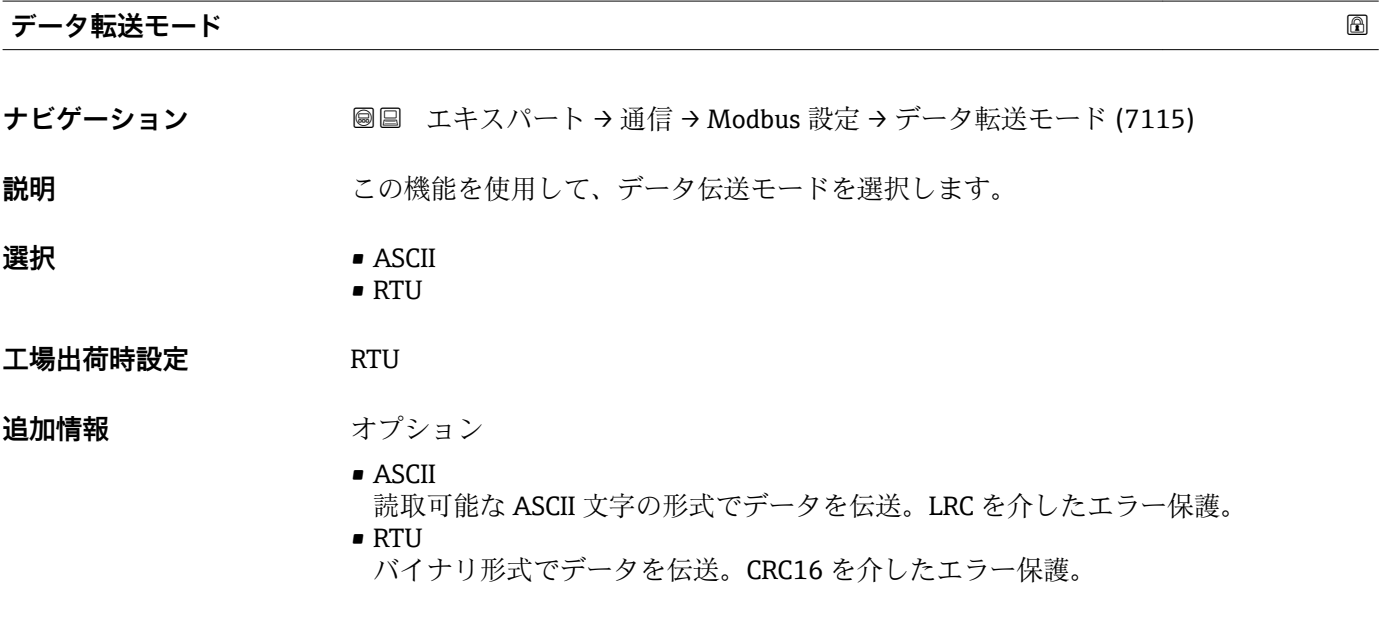

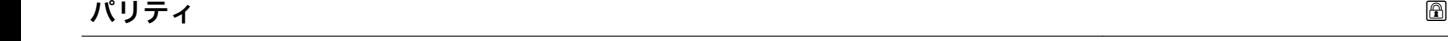

**ナビゲーション ■■ エキスパート→通信→Modbus 設定→パリティ (7122)** 

**説明 マンス この機能を使用して、パリティビットを選択します。** 

<span id="page-170-0"></span>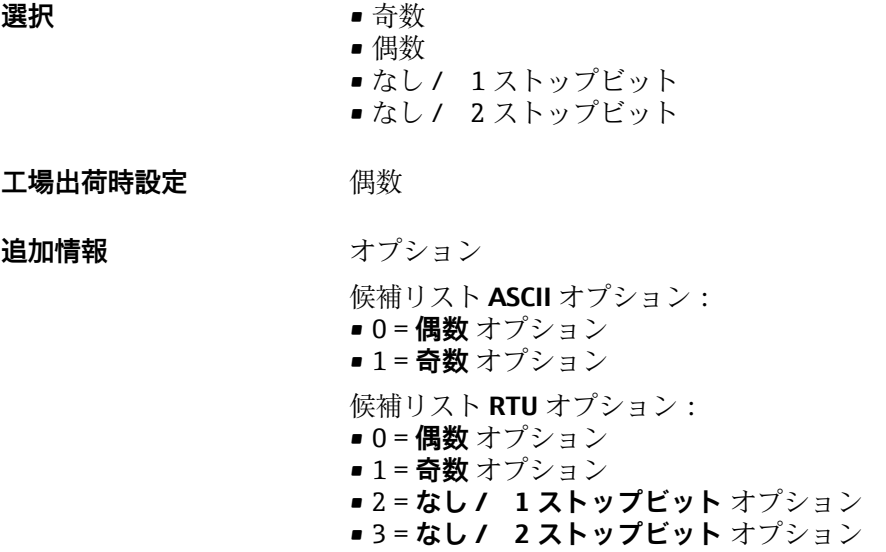

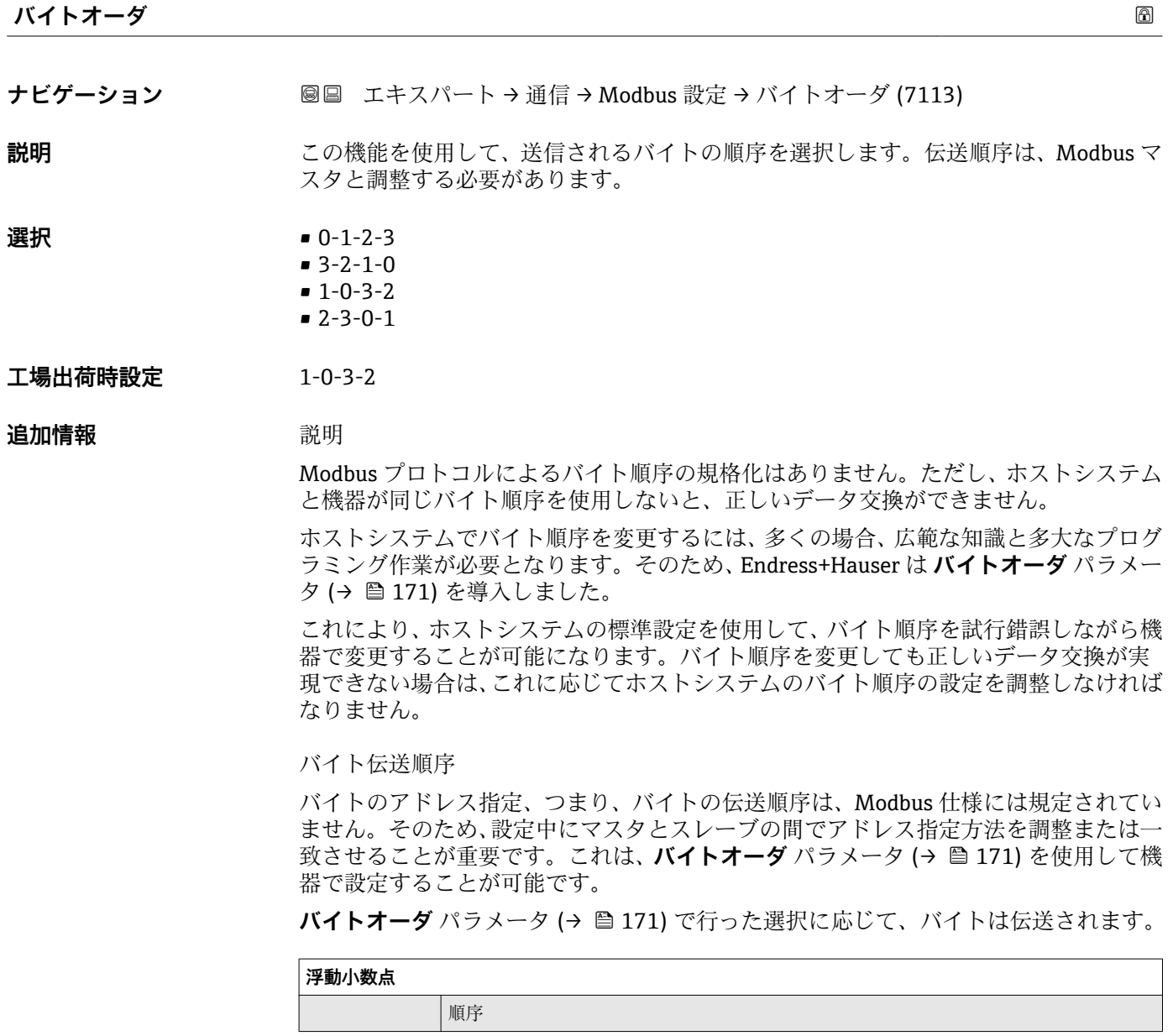

<span id="page-171-0"></span>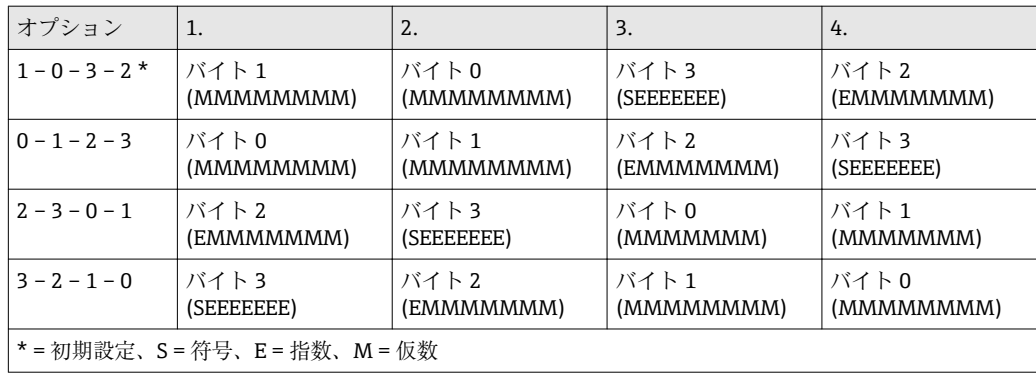

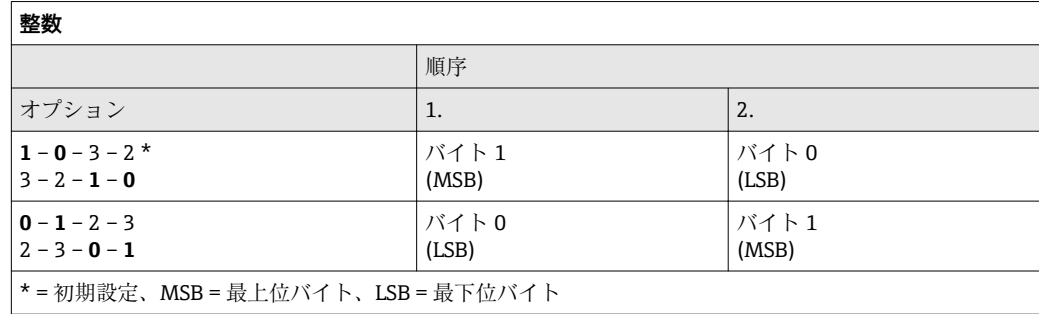

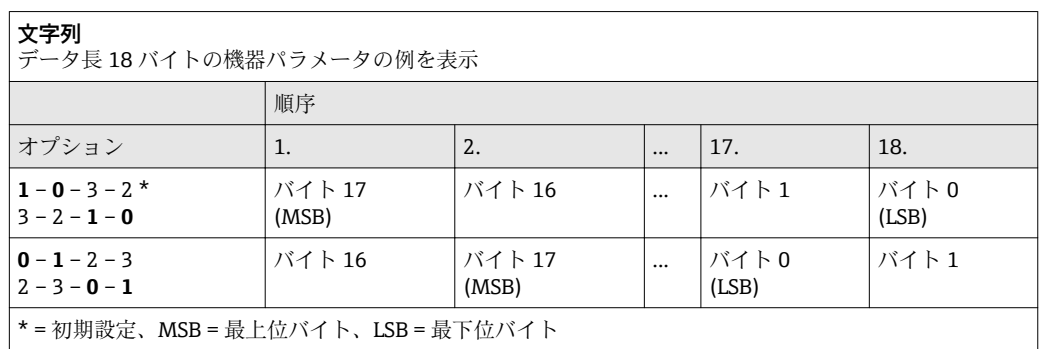

## **テレグラム遅延**

**ナビゲーション ■■ エキスパート→通信→Modbus 設定→テレグラム遅延 (7146)** 

- **説明** この機能を使用して、機器が Modbus マスタのリクエストテレグラムに応答するまでの 遅延時間を入力します。これにより、通信を低速の Modbus RS485 マスタに適合させる ことが可能です。
- **ユーザー入力** 0~100 ms
- **工場出荷時設定** 6 ms

<span id="page-172-0"></span>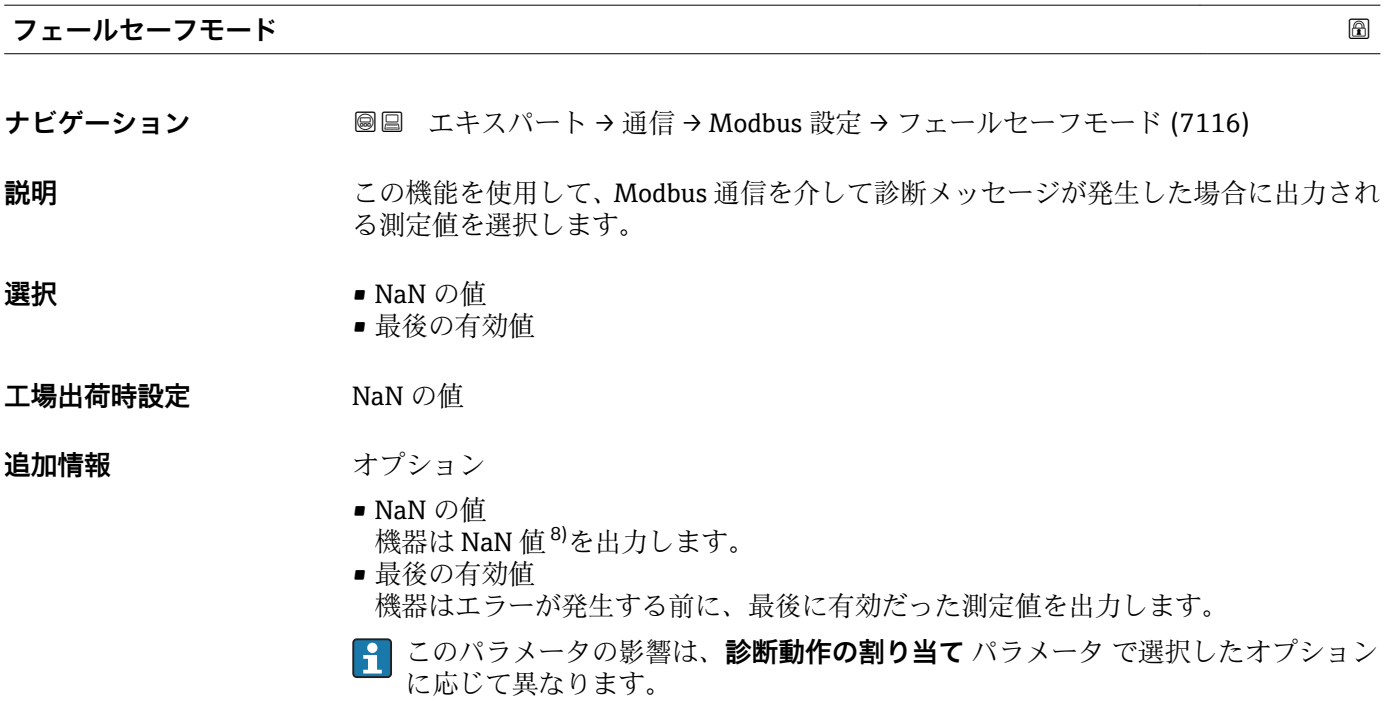

## **バス終端設定**

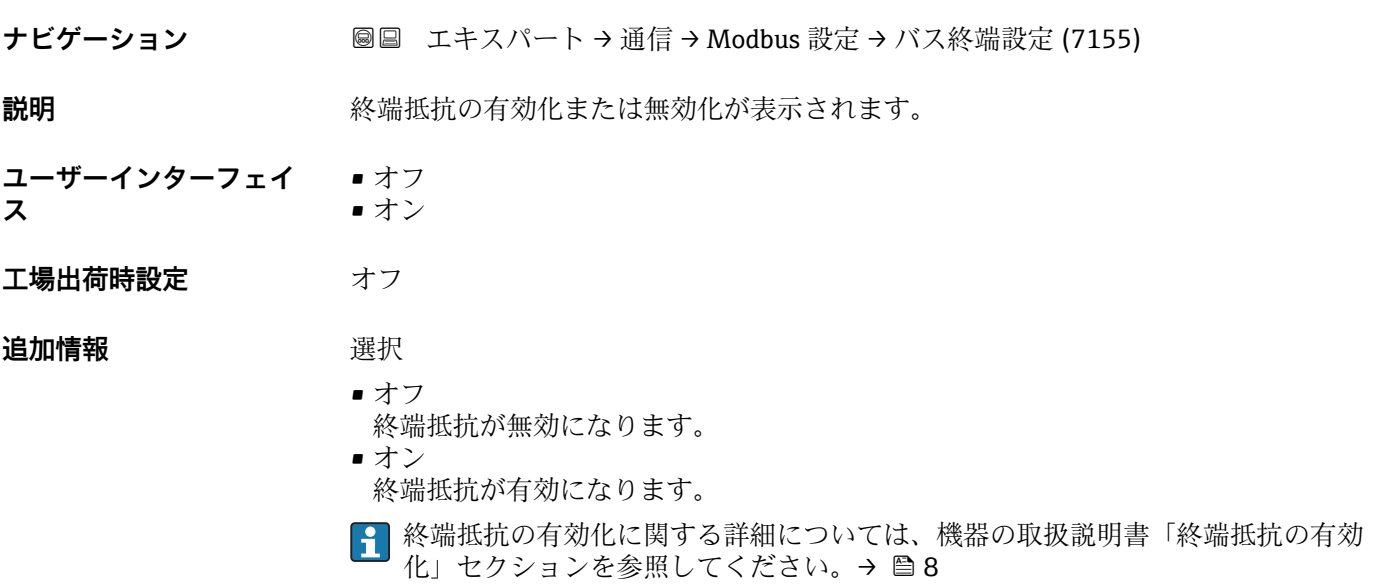

## **フィールドバスアクセス権**

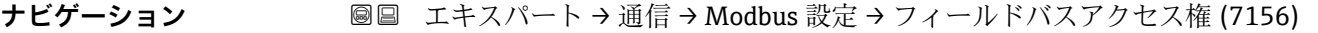

**説明** この機能を使用して、フィールドバス(Modbus プロトコル)を介した機器へのアクセ スを制限します。

<sup>8)</sup> 非数

- <span id="page-173-0"></span>選択 **• 請み出し+書き込み** 
	- 読み出しのみ

エ場出荷時設定 読み出し+書き込み

## **追加情報** 説明

読み取りおよび/または書き込み保護が有効な場合、パラメータの制御およびリセット は現場操作を介してのみ可能です。操作ツールを介したアクセスはできません。

■■ これにより、上位システムへの周期的な測定値伝送が影響を受けることはなく、常 に保証されます。

## 選択

- 読み出し+書き込み
	- パラメータは、読み取りおよび書き込みパラメータです。
- 読み出しのみ
- パラメータは、読み取り専用パラメータです。

## **3.6.2 「Modbus 情報」 サブメニュー**

ナビゲーション エキスパート → 通信 → Modbus 情報

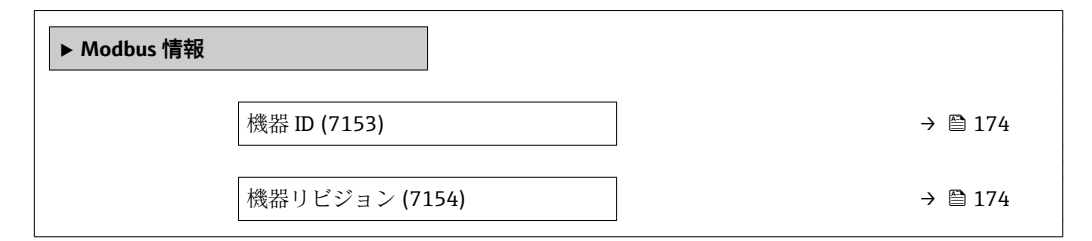

### **機器 ID**

**ナビゲーション 圖圖** エキスパート → 通信 → Modbus 情報 → 機器 ID (7153)

**説明** スポティングの機器を識別するための機器 ID が表示されます。

**ユーザーインターフェイ ス** 4 桁の 16 進数

### **機器リビジョン**

**ナビゲーション ■■ エキスパート → 通信 → Modbus 情報 → 機器リビジョン (7154)** 

**説明** スタックス のおく 機器リビジョンが表示されます。

<span id="page-174-0"></span>**ユーザーインターフェイ ス** 4 桁の 16 進数

## **3.6.3 「MODUS データマップ」 サブメニュー**

ナビゲーション エキスパート → 通信 → MODUS データマップ

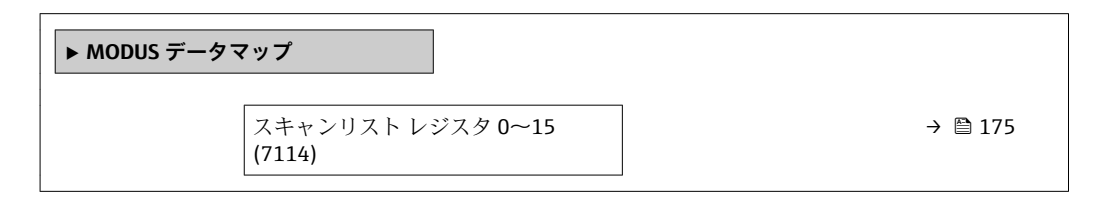

**スキャンリスト レジスタ 0~15 ナビゲーション ■■ エキ**スパート → 通信 → MODUS データマップ → スキャンリスト レジスタ 0~15 (7114) **説明** この機能を使用して、スキャンリストレジスタを入力します。レジスタアドレス(1ベ ース)を入力すると、スキャンリストレジスタ 0~15 に機器パラメータを割り当てる ことによって、最大 16 個の機器パラメータをグループ化できます。ここで割り当てら れた機器パラメータのデータは、レジスタアドレス 5051〜5081 を介して読み出され ます。 **ユーザー入力** 1~65535 **工場出荷時設定** 1

## **3.6.4 「Web サーバ」 サブメニュー**

**ナビゲーション ■ エキスパート → 通信 → Web サーバ** 

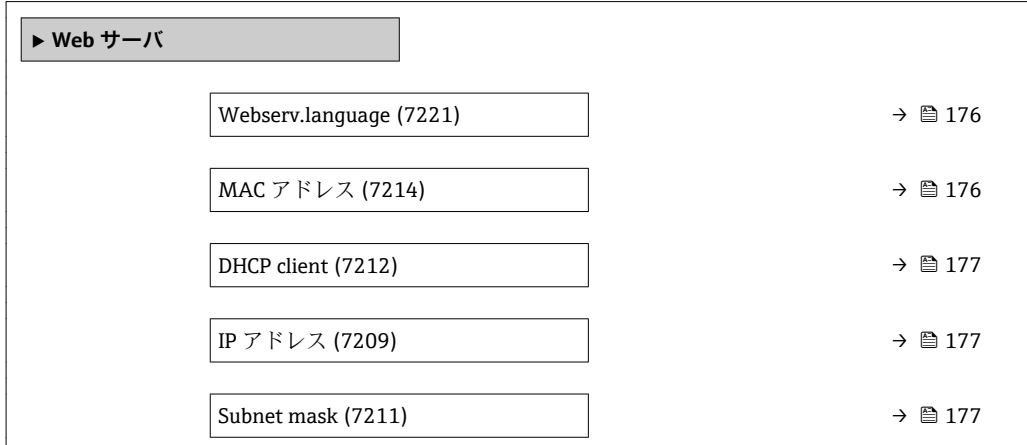

<span id="page-175-0"></span>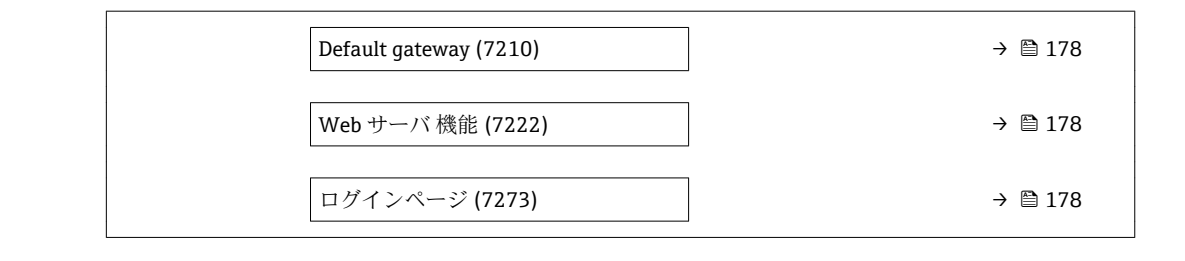

| Webserv.language |                                                                                                    |
|------------------|----------------------------------------------------------------------------------------------------|
| ナビゲーション          | 圖圖 エキスパート → 通信 → Web サーバ → Webserv.language (7221)                                                                                                    |
| 説明               | この機能を使用して、Web サーバーの言語設定を選択します。                                                                                                    |
| 選択               | ■ English<br>• Deutsch<br>■ Français<br>■ Español<br>■ Italiano<br>• Nederlands<br>• Portuguesa<br>$\blacksquare$ Polski<br>• русский язык(Ru)<br>$\blacksquare$ Svenska<br>■ Türkçe<br>■ 中文 (Chinese)<br>■ 日本語 (Japanese)<br>■ 한국어 (Korean)<br>Bahasa Indonesia<br>■ tiếng Việt (Vit)<br>■ čeština (Czech) |
| 工場出荷時設定          | English                                                                                                    |
| MAC アドレス         |                                                                                                    |
| ナビゲーション          | 圖圖 エキスパート → 通信 → Web サーバ → MAC アドレス (7214)                                                                                                    |
| 説明               | 機器の MAC <sup>9)</sup> アドレスを表示します。                                                                                                    |
| ユーザーインターフェイ<br>ス | 英字と数字から成る一意的な 12 桁の文字列                                                                                                    |
| 工場出荷時設定          | 各機器に個別のアドレスが付与されます。                                                                                                    |
| 追加情報             | 例<br>表示形式の場合<br>00:07:05:10:01:5F                                                                                                    |

<sup>9)</sup> Media Access Control (メディアアクセス制御)

<span id="page-176-0"></span>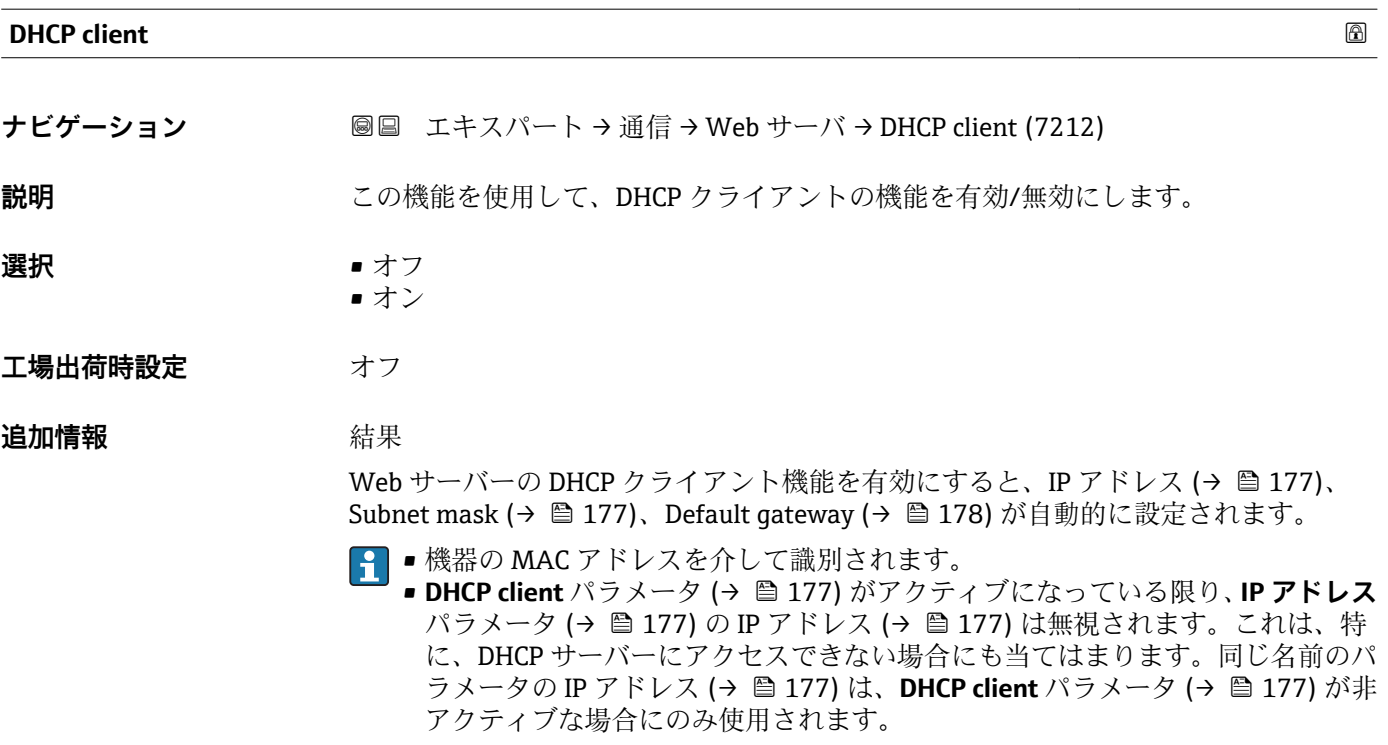

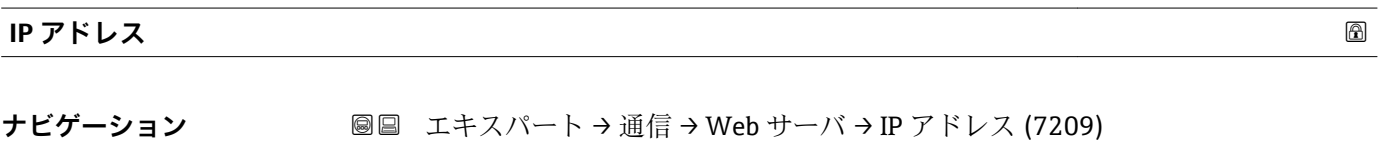

- **説明** IP アドレス機器に組み込まれた Web サーバーの IP アドレスを表示または入力します。
- **ユーザー入力 4オクテット:0~255 (特定のオクテットにおいて)**
- **工場出荷時設定** 192.168.1.212

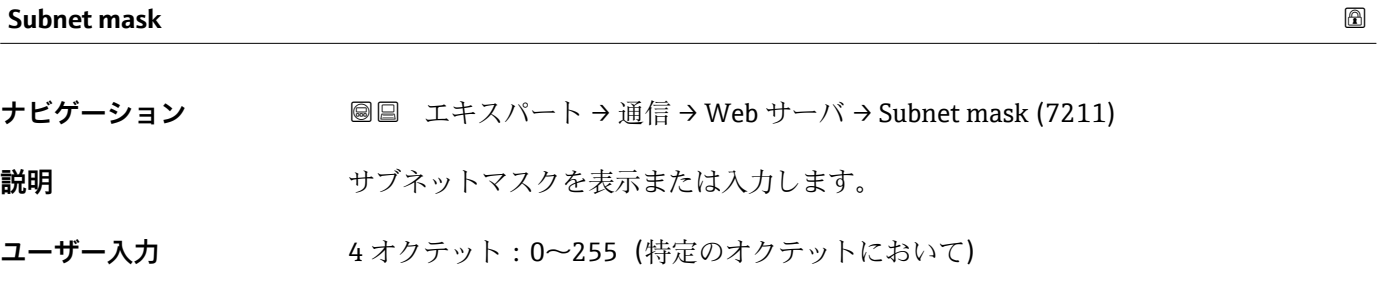

**工場出荷時設定** 255.255.255.0

## <span id="page-177-0"></span>**Default gateway**

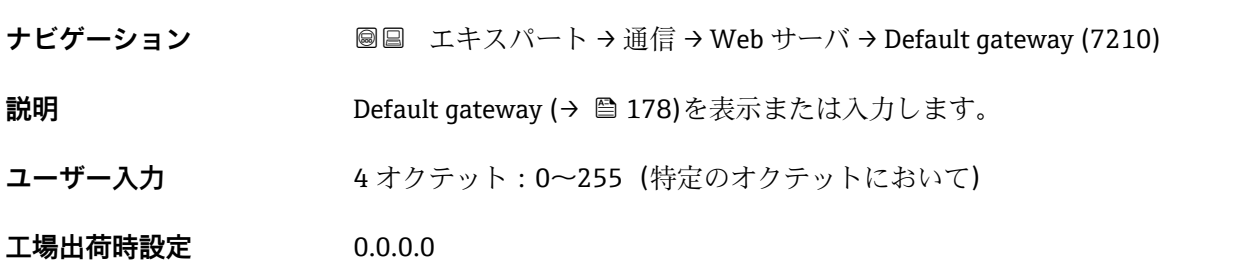

## **Web サーバ 機能**

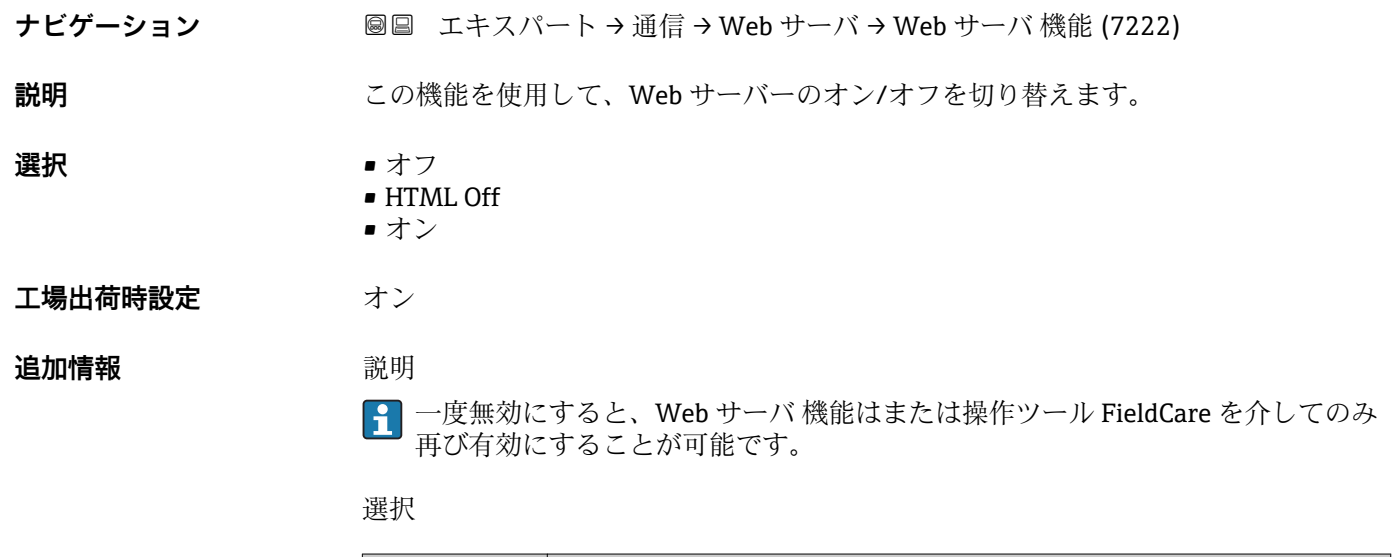

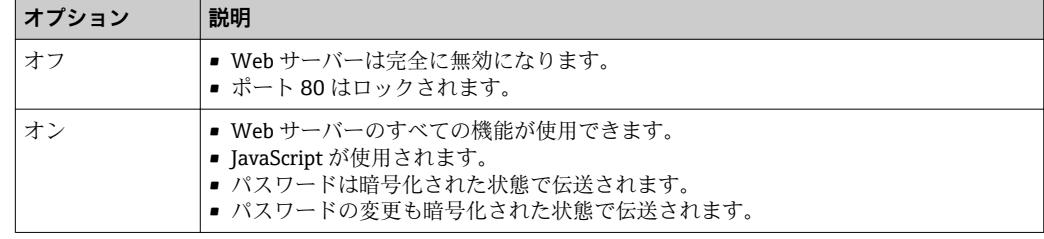

## **ログインページ**

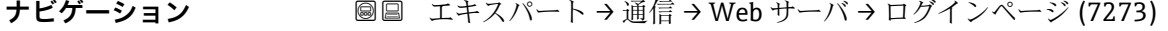

## **説明 まんの機能を使用して、ログインページのフォーマットを選択します。**

## **選択** • ヘッダーなし

• ヘッダーあり

## **工場出荷時設定** ヘッダーあり

## <span id="page-178-0"></span>**3.6.5 「WLAN 設定」 サブメニュー**

ナビゲーション エキスパート → 通信 → WLAN 設定

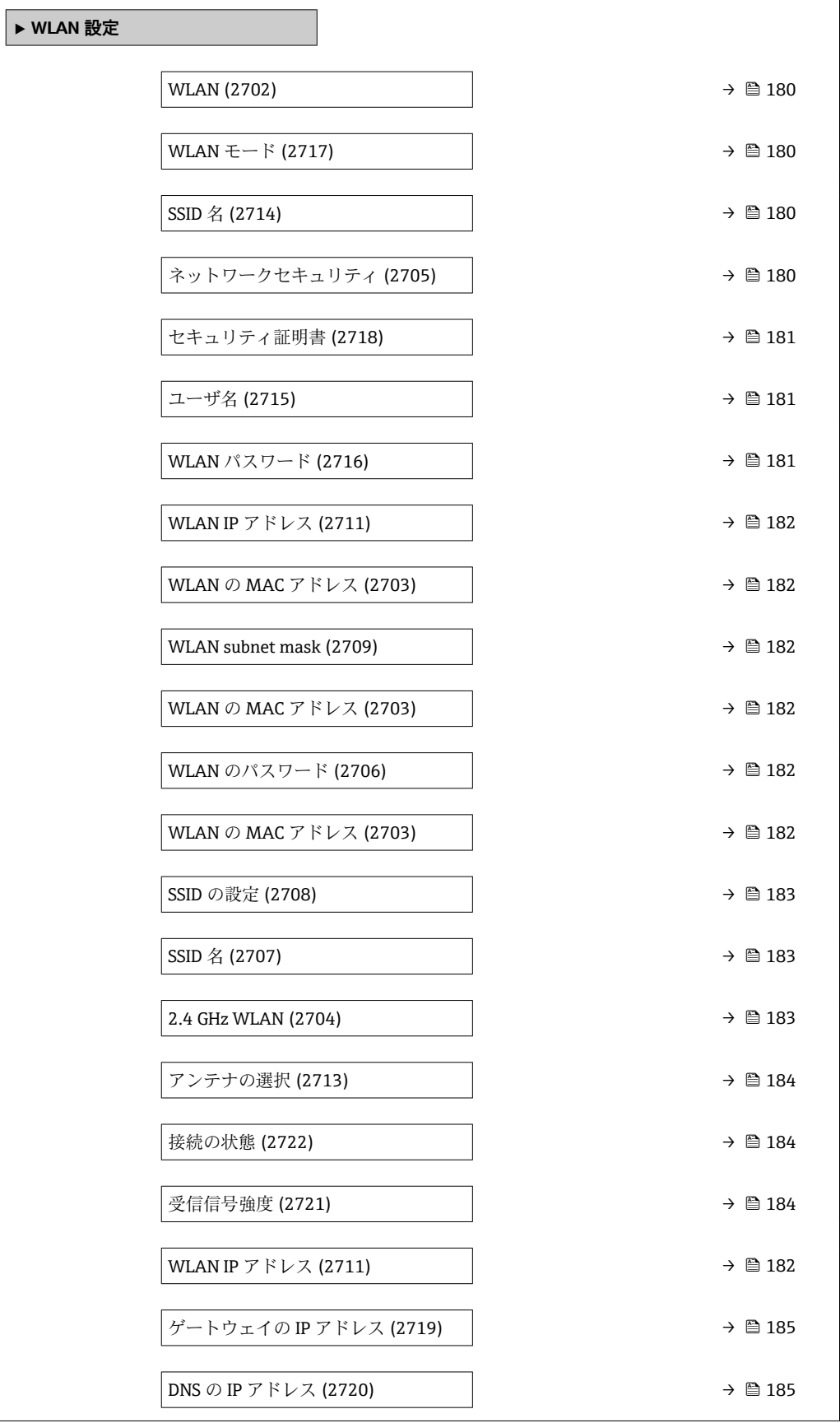

## <span id="page-179-0"></span>**WLAN**

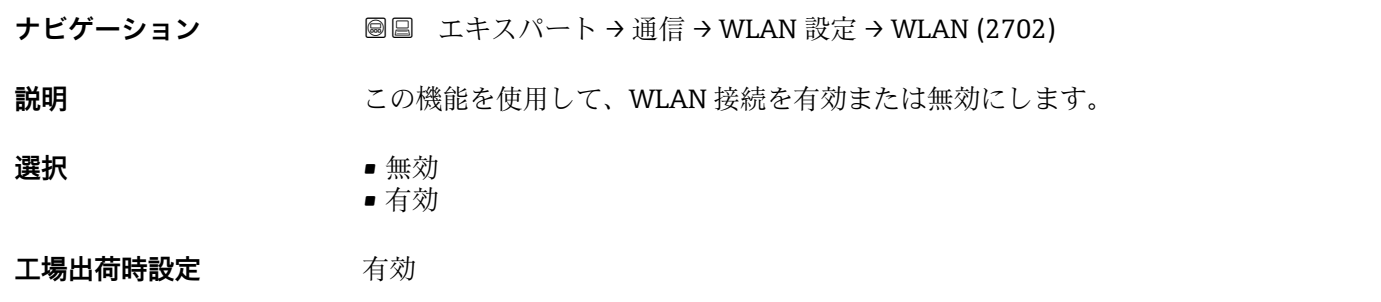

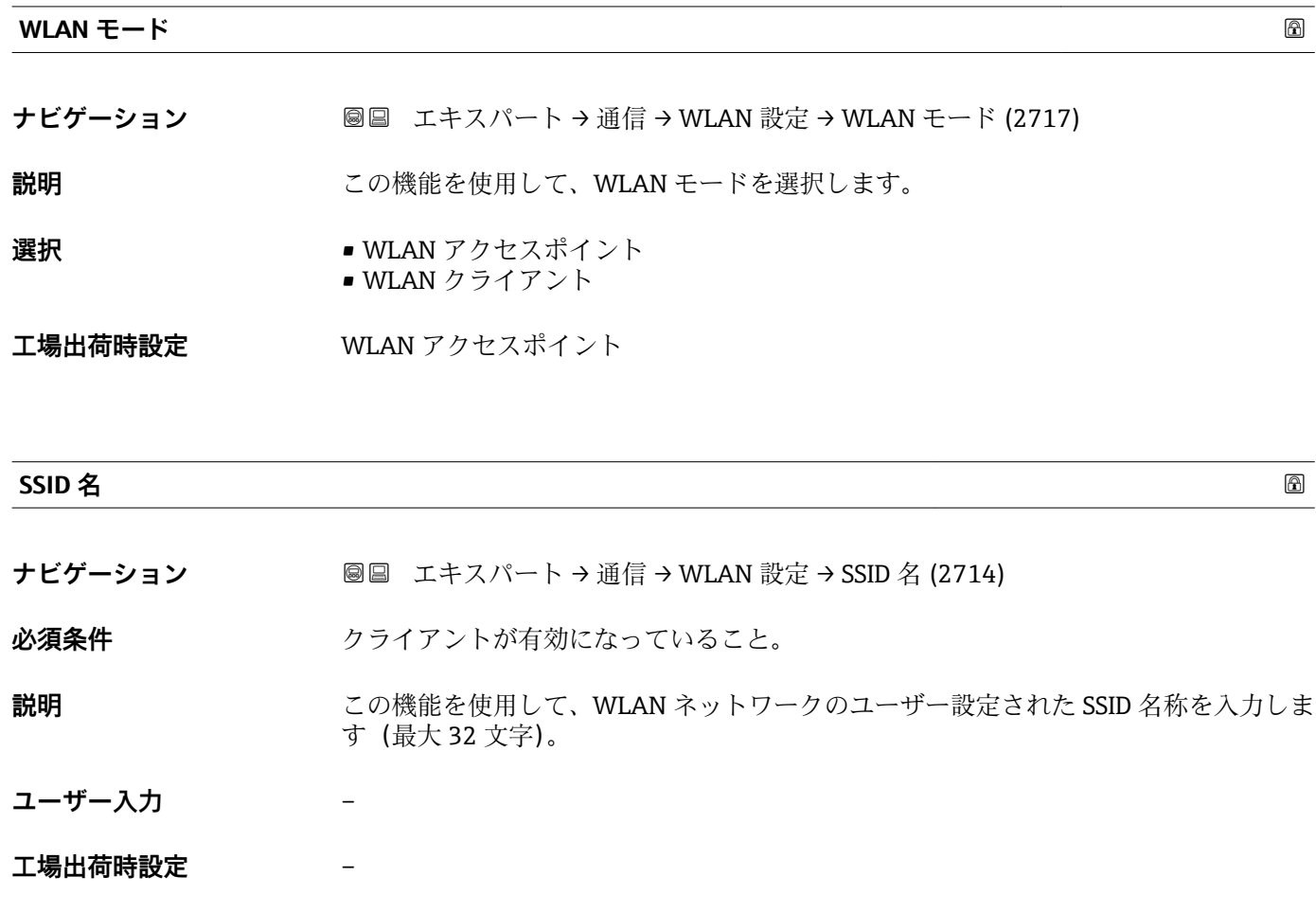

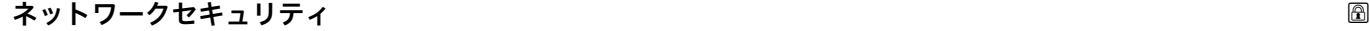

**ナビゲーション ■■ エキスパート→通信→ WLAN 設定→ネットワークセキュリティ (2705)** 

**説明** この機能を使用して、WLAN インターフェイスのセキュリティの種類を選択します。
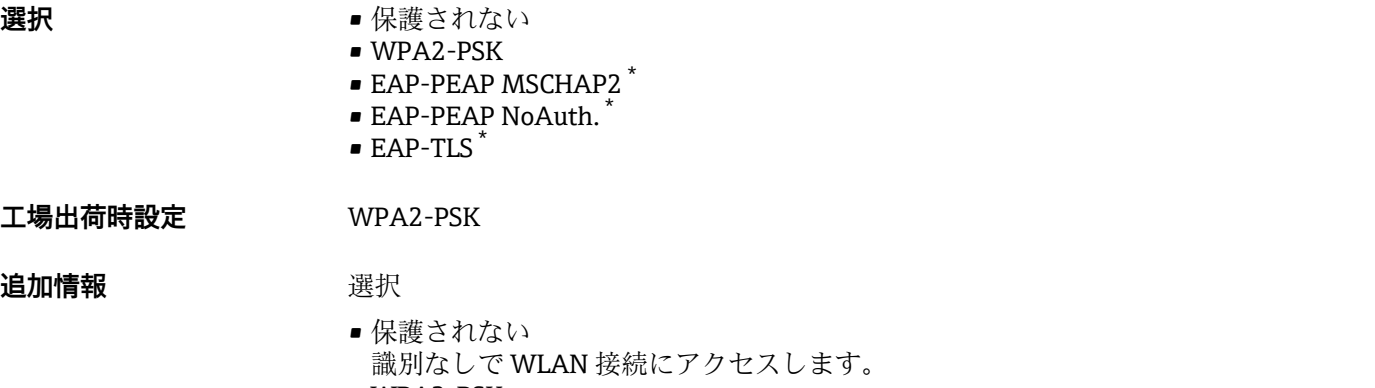

• WPA2-PSK ネットワークキーを使用して WLAN 接続にアクセスします。

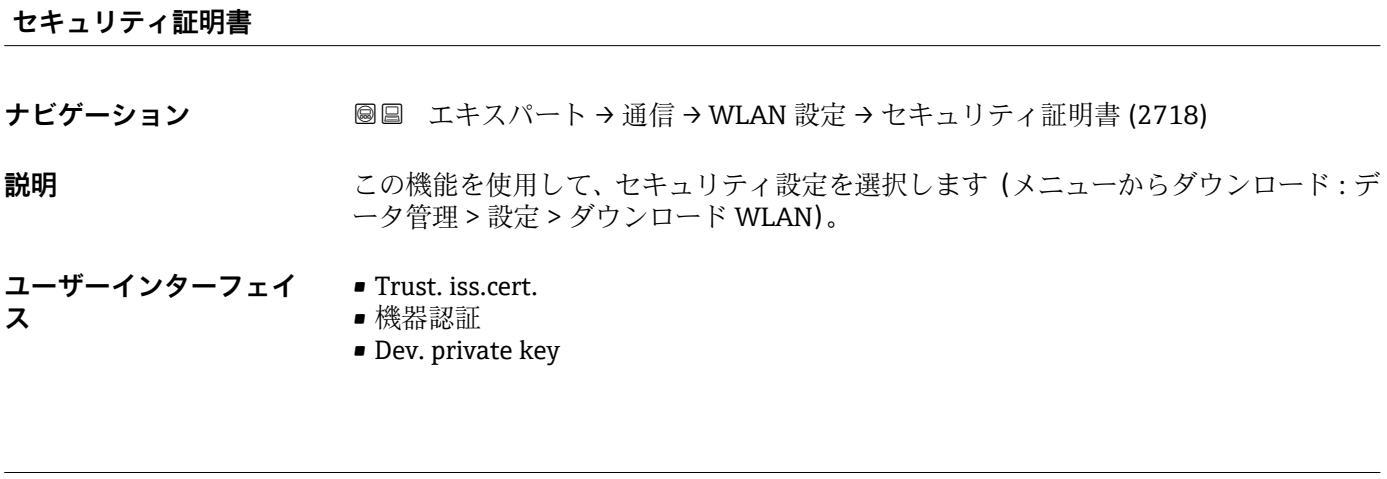

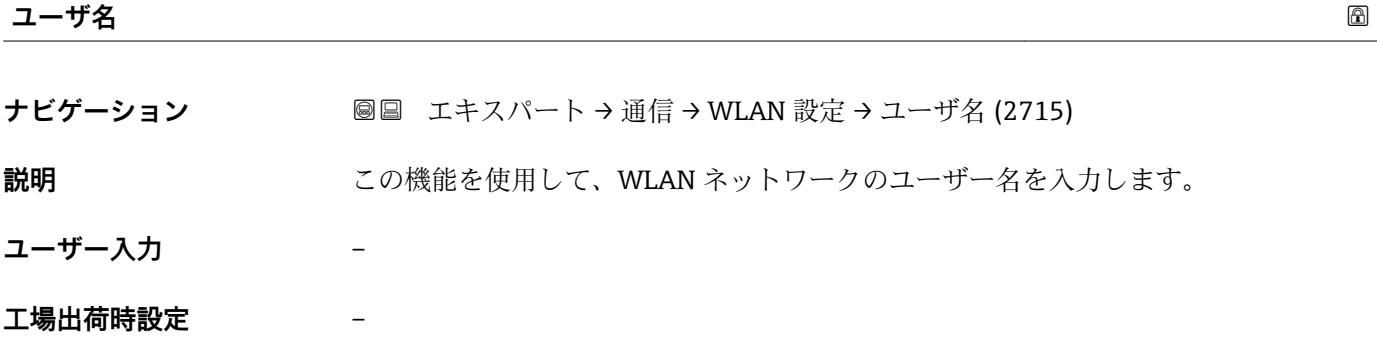

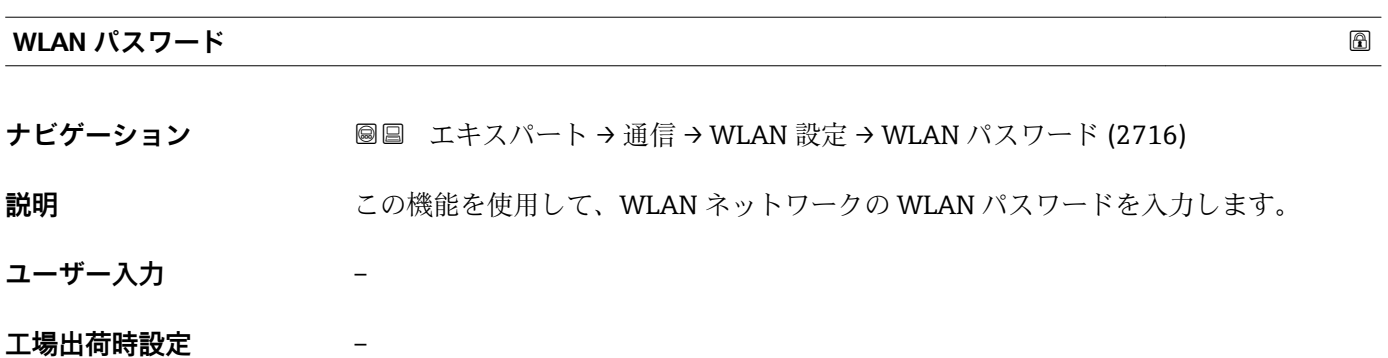

\* 表示はオーダしたオプションや機器のセッティングにより異なります

# **WLAN IP アドレス**

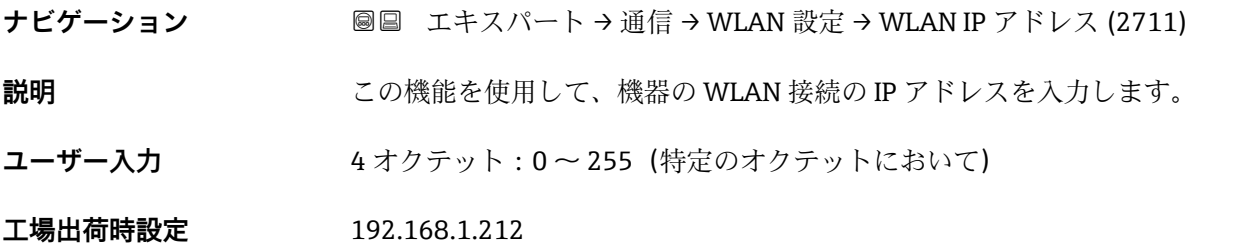

#### **WLAN の MAC アドレス**

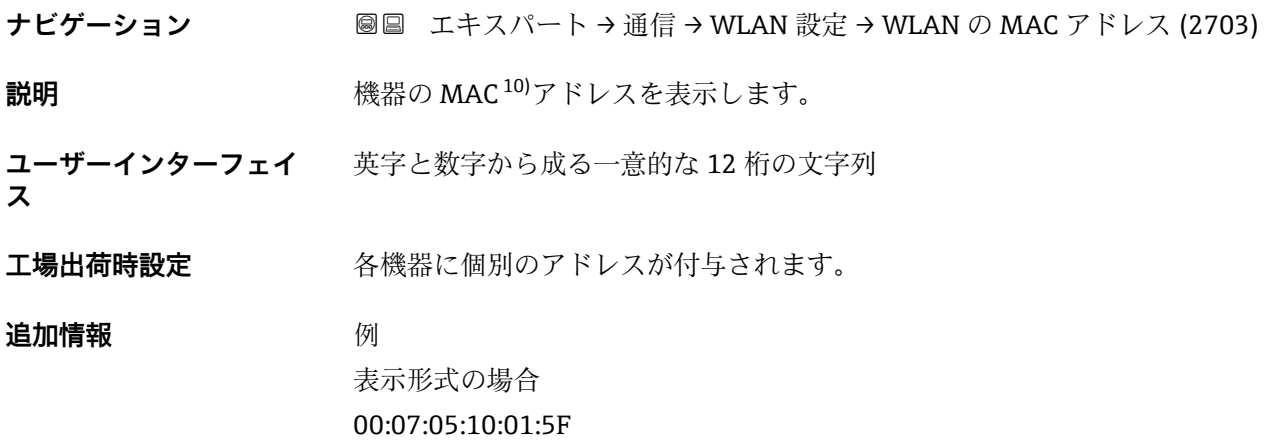

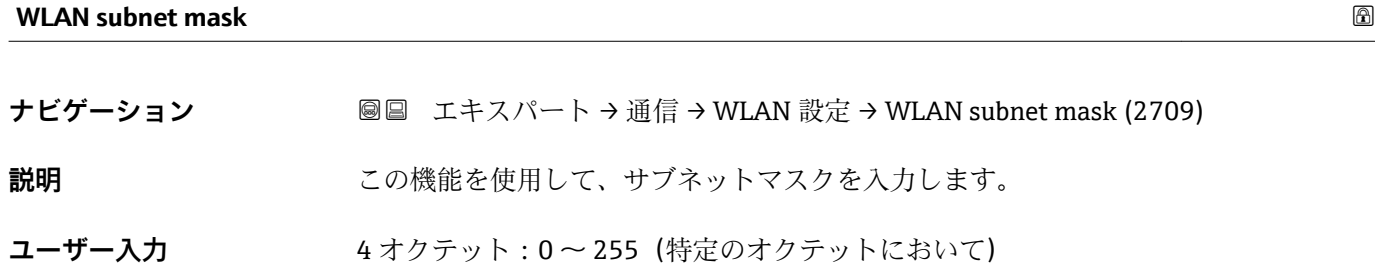

**工場出荷時設定** 255.255.255.0

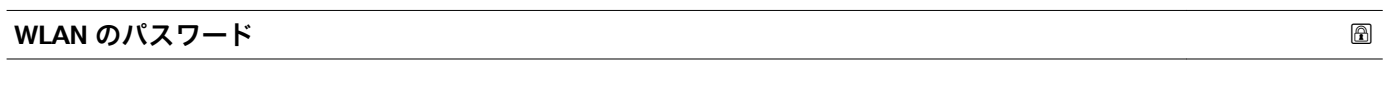

| ナビゲーション | <b>圖圖 エキスパート→通信→WLAN設定→WLANのパスワード(2706)</b>              |
|---------|----------------------------------------------------------|
| 必須条件    | Security type パラメータ (→ ⇔ 180)で WPA2-PSK オプションが選択されていること。 |
| 説明      | この機能を使用して、ネットワークキーを入力します。                                |

<sup>10)</sup> Media Access Control (メディアアクセス制御)

ユーザー入力 **スポスト さんの** 数字、英字、特殊文字からなる 8~32 桁の文字列 (スペースなし)

エ場出荷時設定 機器のシリアル番号 (例: L100A802000)

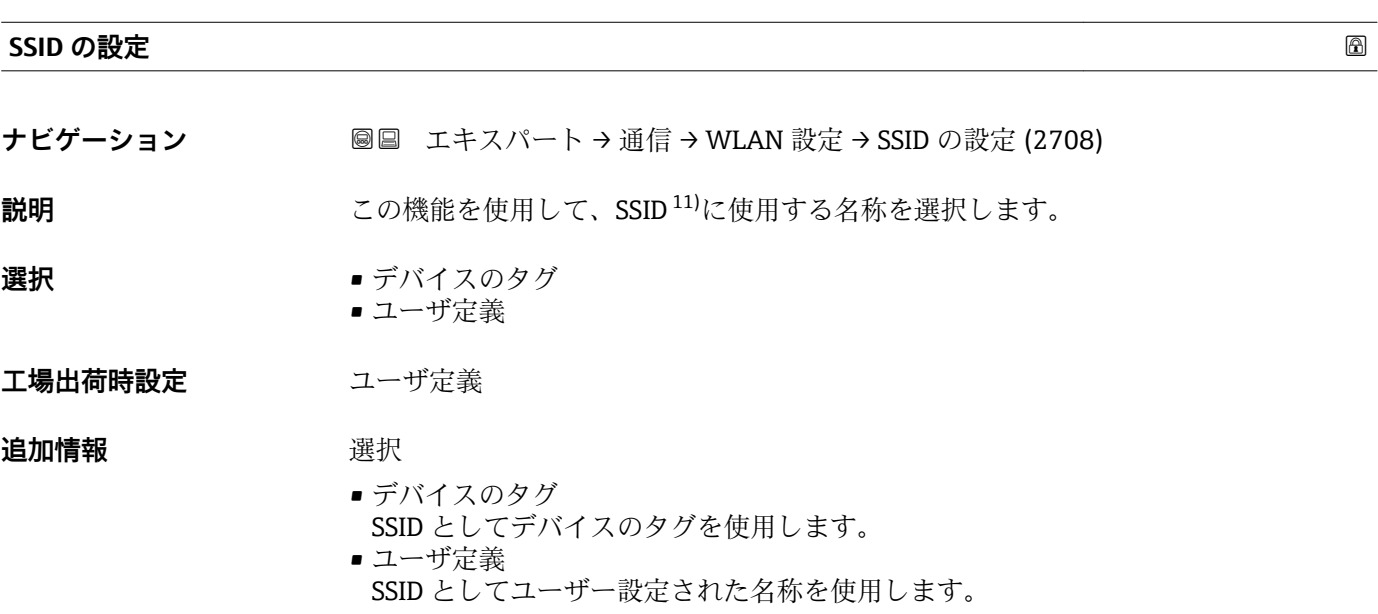

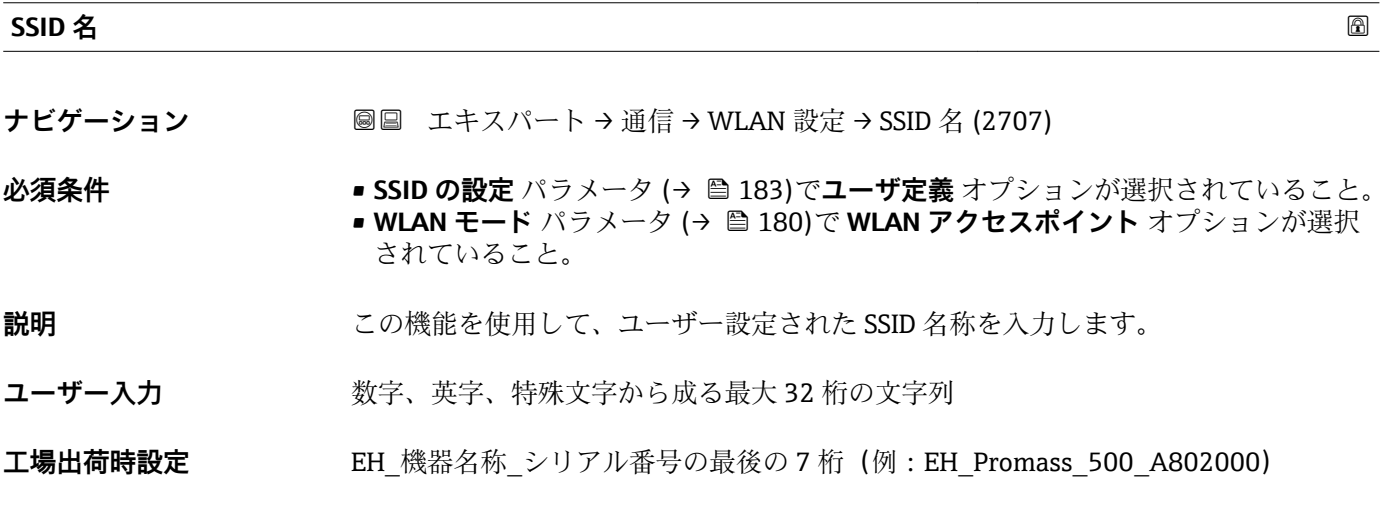

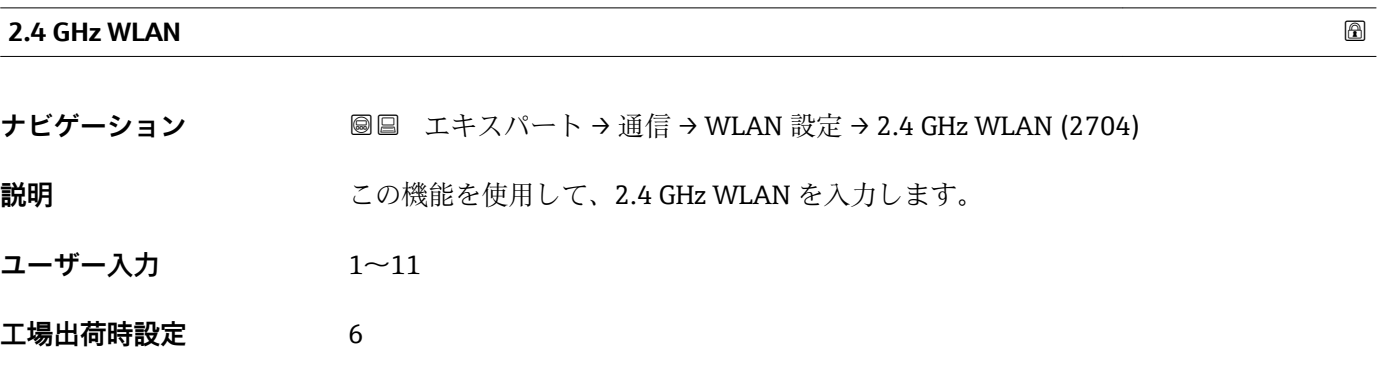

11) サービスセット識別子

#### **追加情報** 説明

- これは、複数の WLAN 機器を使用する場合に 2.4 GHz WLAN を入力するために のみ必要となります。
	- 3555<u>5</u>330.05550。<br>■1つの機器しか使用しない場合は、工場設定のままにすることを推奨します。

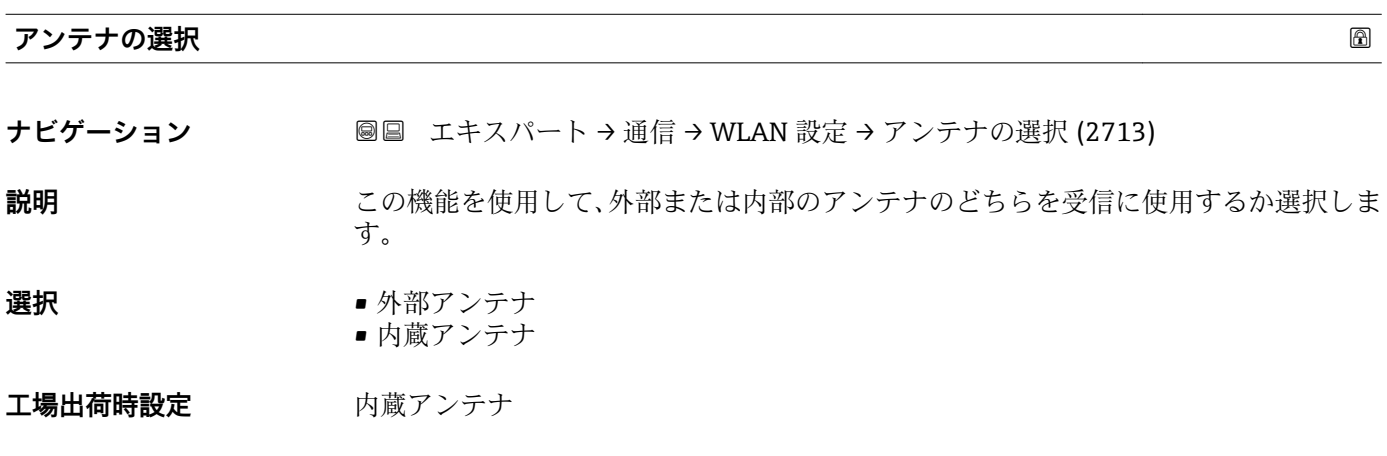

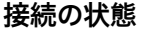

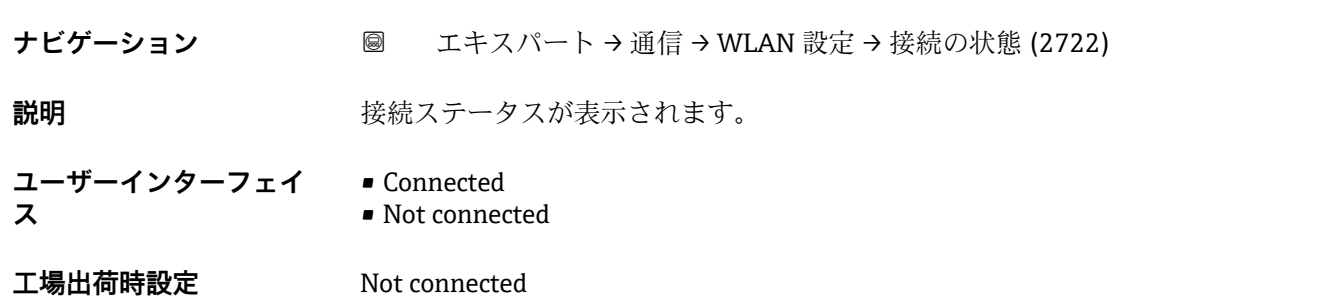

#### **受信信号強度**

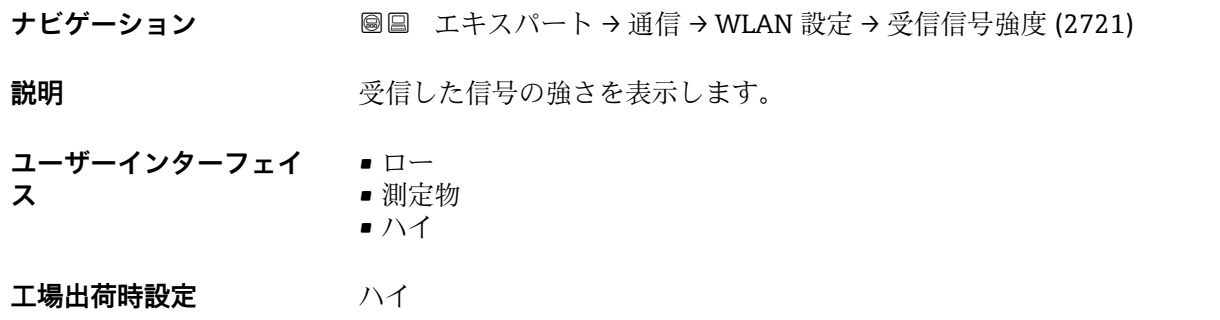

#### **ゲートウェイの IP アドレス**

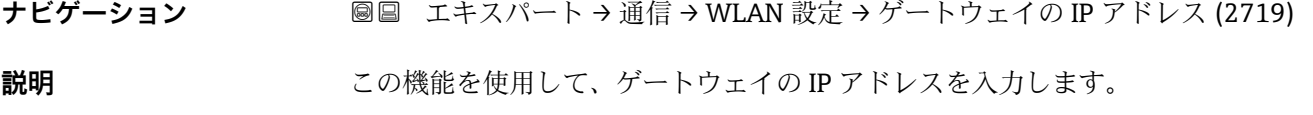

**工場出荷時設定** 192.168.1.212

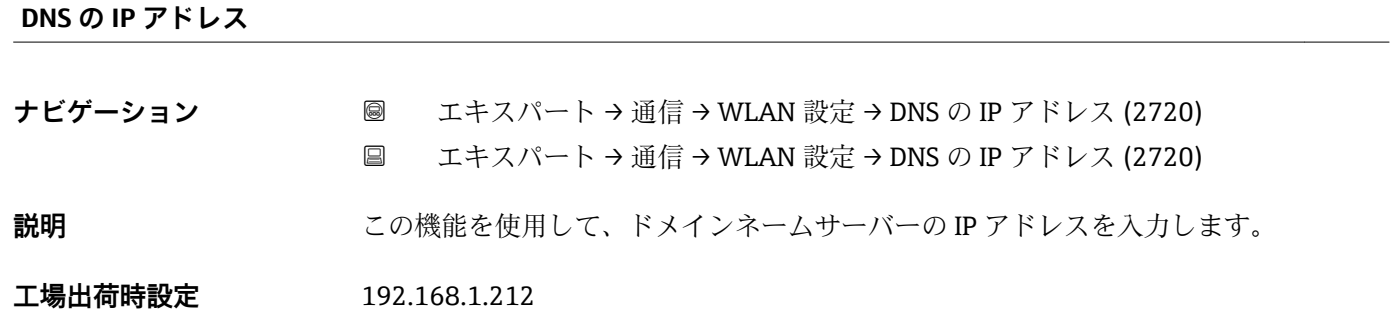

## **3.7 「アプリケーション」 サブメニュー**

ナビゲーション 圓日 エキスパート → アプリケーション

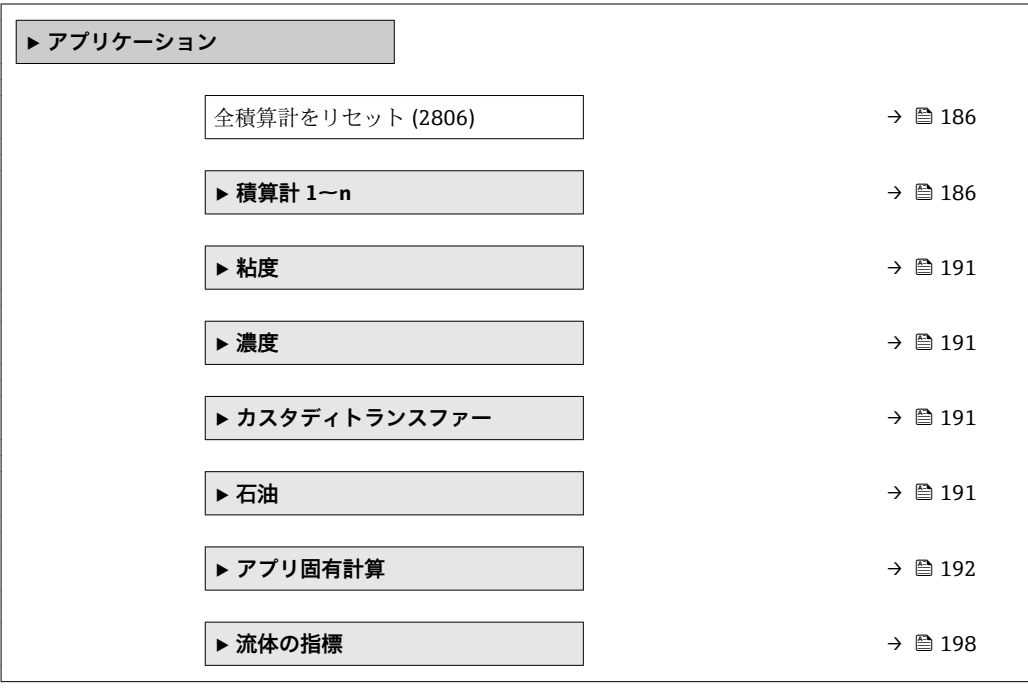

#### <span id="page-185-0"></span>**全積算計をリセット**

**ナビゲーション** ■■ エキスパート → アプリケーション → 全積算計をリセット (2806)

**説明** この機能を使用して、すべての積算計を値 **0** にリセットし、積算処理を再開します。 それ以前に積算した流量値は消去されます。

**選択** ● キャンセル • リセット + 積算開始

#### **工場出荷時設定** キャンセル

#### 追加情報 **コンスティックス**

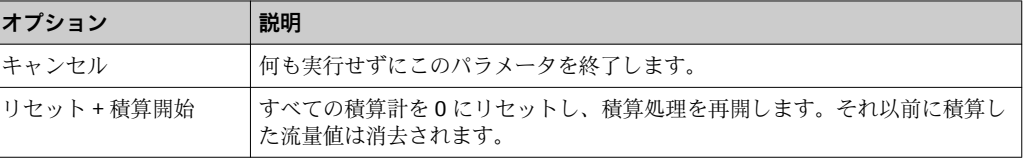

#### **3.7.1 「積算計 1~n」 サブメニュー**

ナビゲーション 圖 エキスパート → アプリケーション → 積算計 1~n

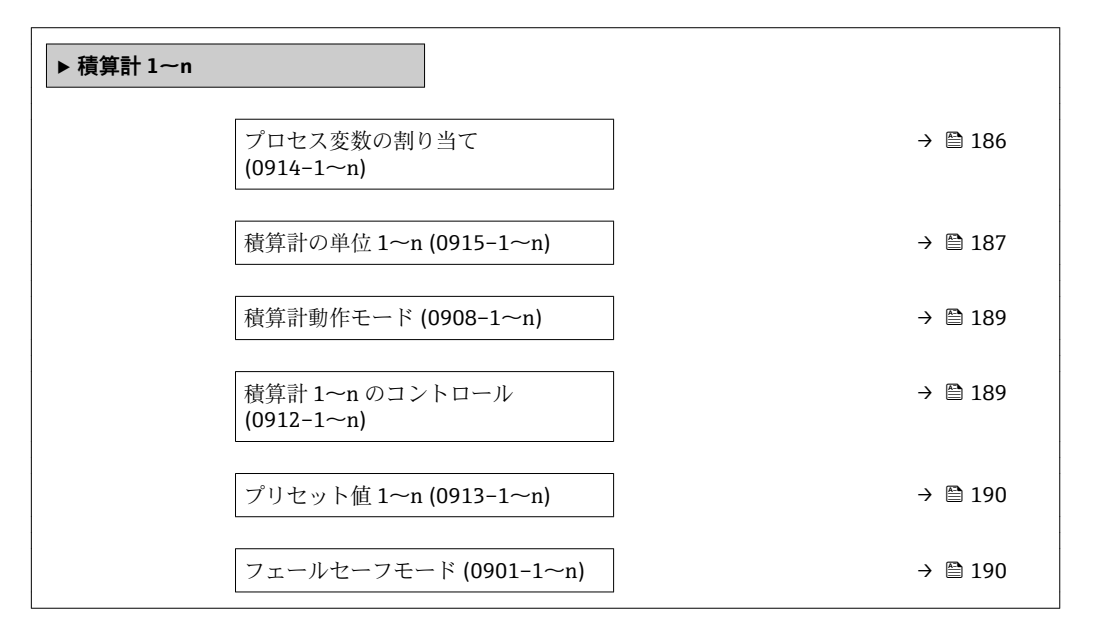

**プロセス変数の割り当て**

**ナビゲーション** ■■ エキスパート → アプリケーション → 積算計 1~n → プロセス変数の割り当て  $(0914 - 1 - n)$ 

**説明** この機能を使用して、積算計 1~n のプロセス変数を選択します。

#### <span id="page-186-0"></span>**選択** • オフ

- 質量流量
- 体積流量
- 基準体積流量 \*
- 固形分質量流量
- 搬送液質量流量
- 固形分体積流量
- 
- 搬送液体積流量
- 固形分基準体積流量
- 搬送液基準体積流量
- GSV 流量
- GSV 流量代替
- NSV 流量 \*
- NSV 流量代替<sup>\*</sup>
- S&W 体積流量<sup>\*</sup>
- ■オイルの質量流量\*
- 水の質量流量
- ■オイルの体積流量
- 水の体積流量
- ■オイルの基準体積流量
- 水の基準体積流量

工場出荷時設定 **質量流量** 

**追加情報** 説明

● 選択項目を変更した場合、機器は積算計を 0にリセットします。

選択

**オフ** オプションを選択した場合、**プロセス変数の割り当て** パラメータ [\(→ 186\)の](#page-185-0)み が**積算計 1~n** サブメニュー に表示されたままになります。サブメニューの他のパラ メータはすべて非表示となります。

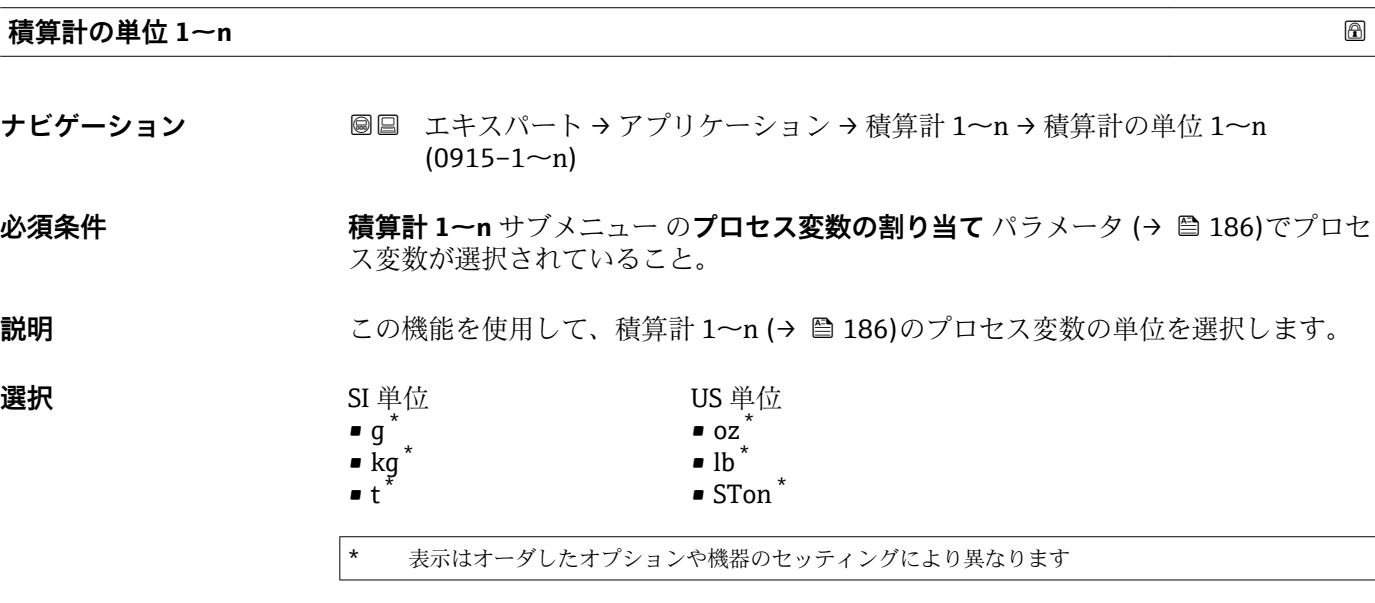

または

表示はオーダしたオプションや機器のセッティングにより異なります

```
SI 単位
                                   \bullet cm<sup>3</sup><sup>*</sup>
                                   \bullet dm<sup>3</sup><sup>*</sup>
                                   \bullet m<sup>3</sup><sup>*</sup>
                                  \mathbf{m} \mathbf{m} \mathbf{m} \mathbf{m}\blacksquare<sup>*</sup>
                                   \bullet hl<sup>*</sup>
                                   • Ml Mega *
                                                                     US 単位
                                                                     \bullet af<sup>*</sup>
                                                                     \int_{0}^{\pi} ft<sup>3*</sup>
                                                                     \blacksquare Mft<sup>3*</sup>
                                                                     \bullet fl oz (us)<sup>\prime</sup>
                                                                     \bullet gal (us)
                                                                     \bullet kgal (us)<sup>*</sup>
                                                                     • Mgal (us) *
                                                                     \bullet bbl (us;oil)<sup>*</sup>
                                                                     \bullet bbl (us;tank)
                                                                                                        ヤード・ポンド法(帝国単
                                                                                                        位)
                                                                                                        \bullet gal (imp) \check{}• Mgal (imp) *
                                                                                                        • bbl (imp;oil) *
                                         表示はオーダしたオプションや機器のセッティングにより異なります
                                   または
                                   US 単位
                                   \bullet bbl (us;lig.)<sup>*</sup>
                                   \bullet bbl (us;beer)<sup>*</sup>
                                                                     ヤード・ポンド法(帝国単
                                                                     位)
                                                                     bbl (imp;beer) *
                                         表示はオーダしたオプションや機器のセッティングにより異なります
                                   または
                                   SI 単位
                                   \blacksquare Nl \dot{\phantom{a}}\bullet Nhl<sup>'</sup>
                                   \blacksquare Nm<sup>3*</sup>
                                   \bullet SI<sup>*</sup>
                                   \bullet Sm<sup>3*</sup>
                                                                     US 単位
                                                                     • Sft<sup>3*</sup>
                                                                     \bullet MMSft<sup>3 ^{\star}</sup>
                                                                     \bullet Sgal (us)<sup>*</sup>
                                                                     \bullet Sbbl (us;liq.)<sup>*</sup>
                                                                     • Sbbl (us;oil) *
                                                                                                        ヤード・ポンド法(帝国単
                                                                                                        位)
                                                                                                        Sgal (imp) *
                                         表示はオーダしたオプションや機器のセッティングにより異なります
                                   または
                                   その他の単位
                                   None<sup>'</sup>
                                         表示はオーダしたオプションや機器のセッティングにより異なります
エ場出荷時設定 国に応じて異なります:
                                   • kg
                                   • lb
追加情報 和 認
                                   単位は積算計ごとに個別に選択します。これは、システムの単位 サブメニュー
                                        (→ ■65)での選択とは無関係です。
                                   選択
                                   選択は、プロセス変数の割り当て パラメータ (→  186)で選択したプロセス変数に応
```
じて異なります。

<span id="page-188-0"></span>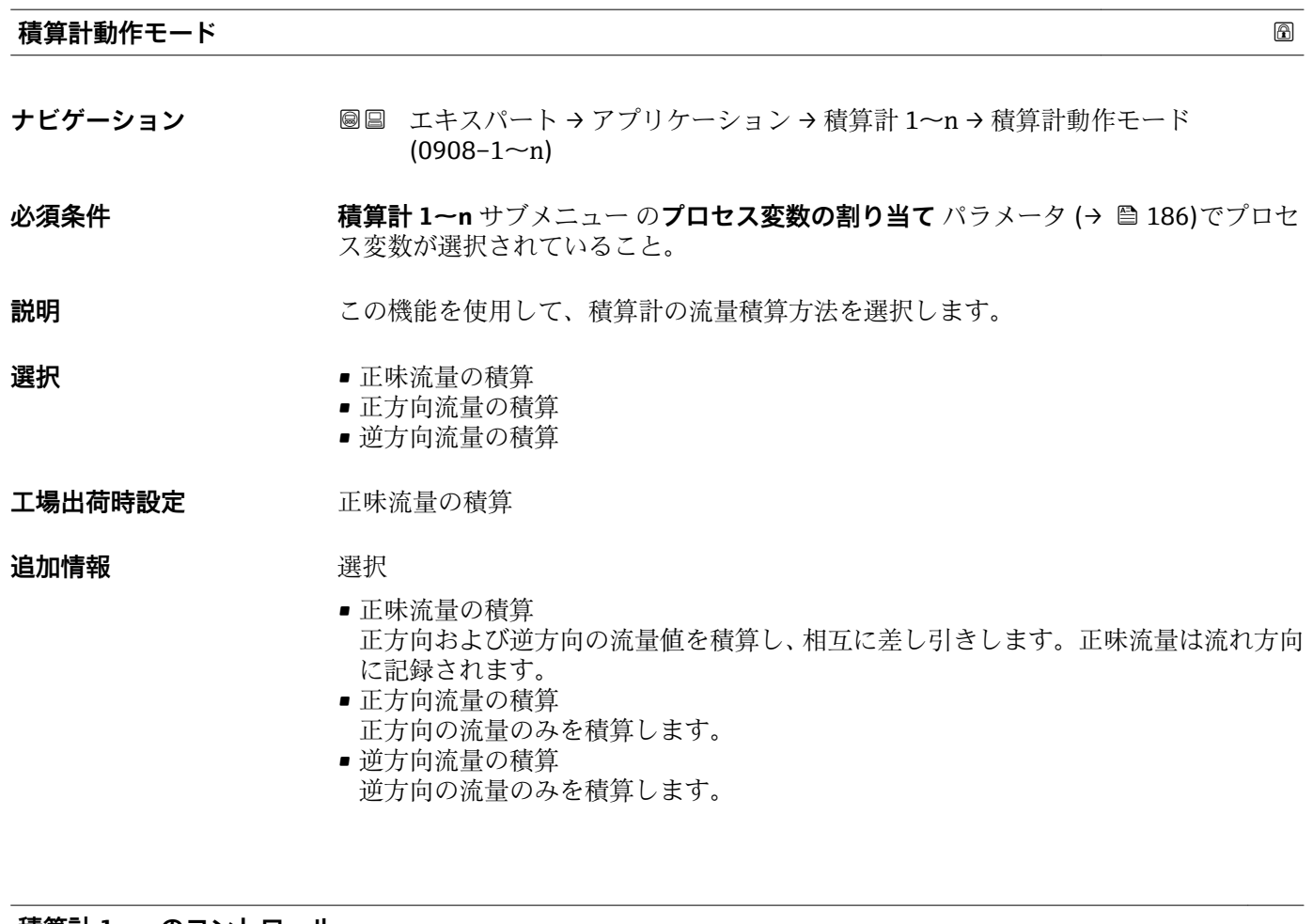

#### **積算計 1~n のコントロール**

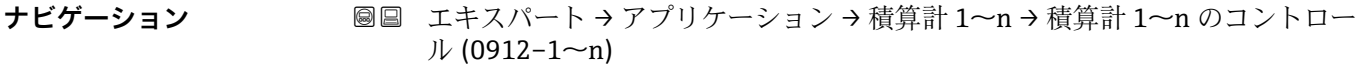

#### $\mathbf{\Delta}$ **次条件 インチャン 積算計 1~n** サブメニュー のプロセス変数の割り当て パラメータ (→ 图 186)でプロセ ス変数が選択されていること。

#### **説明** この機能を使用して、積算計の値 1~3 の制御を選択します。

**選択** • **■ 重** 積算開始

- リセット + ホールド\*
- プリセット + ホールド<sup>\*</sup>
- リセット + 積算開始
- プリセット + 積算開始\*
- ホールド \*

工場出荷時設定 積算開始

#### **追加情報 ままり 選択**

| オプション       | 説明                       |
|-------------|--------------------------|
| 積算開始        | 積算計が開始するか、または動作を続けます。    |
| リセット + ホールド | 積算処理が停止し、積算計が0にリセットされます。 |

<sup>\*</sup> 表示はオーダしたオプションや機器のセッティングにより異なります

<span id="page-189-0"></span>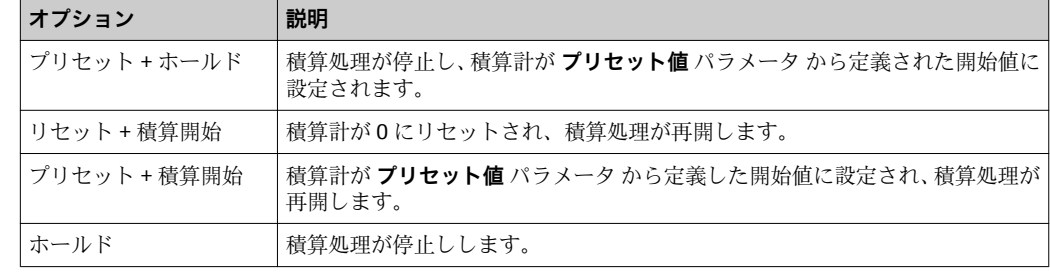

#### **プリセット値 1~n**

**ナビゲーション** ■■ エキスパート → アプリケーション → 積算計 1~n → プリセット値 1~n  $(0913-1~m)$ 

**必須条件 オンチン 積算計 1~n** サブメニュー の**プロセス変数の割り当て** パラメータ (→ 图 186)でプロセ ス変数が選択されていること。

- **説明** この機能を使用して、積算計 1~n の開始値を入力します。
- ユーザー入力 **インストリック** 符号付き浮動小数点数
- エ場出荷時設定 国に応じて異なります:
	- $\bullet$  0 kg
	- 0 lb

- **追加情報** ユーザー入力
	- 選択したプロセス変数の単位は、積算計に対して**積算計の単位** パラメータ (→ ■ 187) で設定します。
	- 例

この設定は、一定のバッチ量での繰り返し充填プロセスなどのアプリケーションに最適 です。

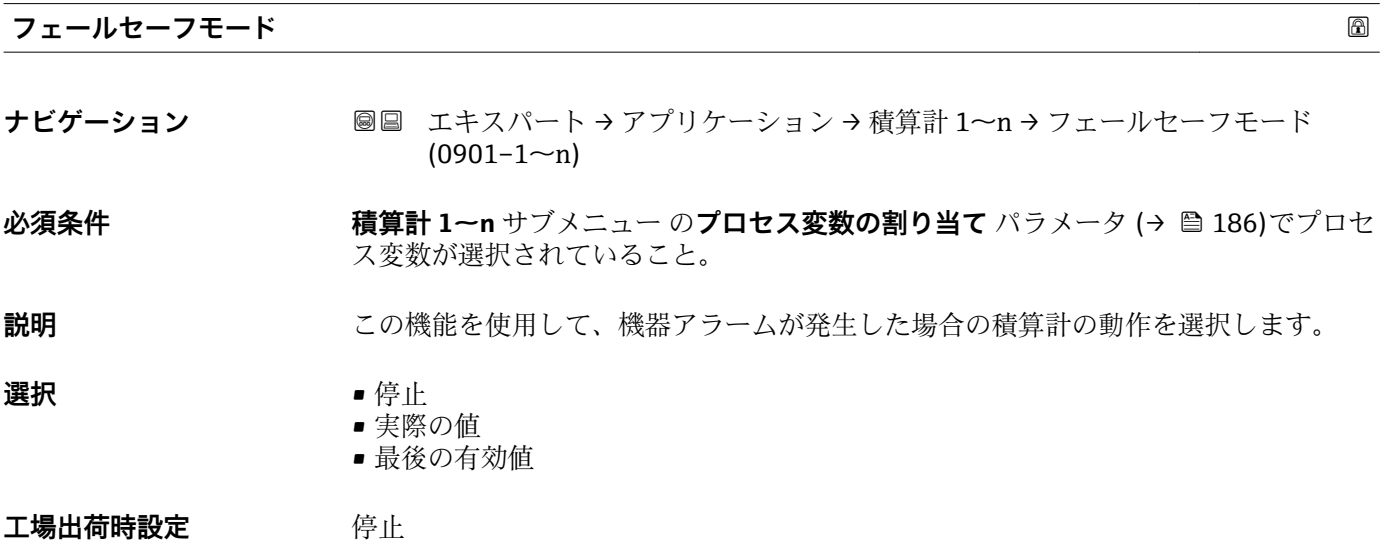

#### <span id="page-190-0"></span>**追加情報** 説明

■■ この設定は、その他の積算計や出力のフェールセーフモードには影響しません。こ れは別のパラメータで設定されます。

選択

- 停止
	- 機器アラームが発生すると積算計は停止します。
- ■実際の値
- 現在の測定値に基づいて積算計はカウントを継続し、機器アラームは無視されます。 • 最後の有効値
- 機器アラーム発生前の最後の有効な測定値に基づいて積算計はカウントを継続しま す。

#### **3.7.2 「粘度」 サブメニュー**

● Promass I のみ使用可能。

**13 粘度** アプリケーションパッケージのパラメータ説明の詳細については、機器の個 別説明書を参照してください。→ ■8

ナビゲーション 圓日 エキスパート → アプリケーション → 粘度

**‣ 粘度**

#### **3.7.3 「濃度」 サブメニュー**

**濃度** アプリケーションパッケージのパラメータ説明の詳細については、機器の個 別説明書を参照してください。→ ■8

ナビゲーション 圖目 エキスパート → アプリケーション → 濃度

**‣ 濃度**

#### **3.7.4 「カスタディトランスファー」 サブメニュー**

**P Promass F、O、Q、X のみ使用可能。** 

■ カスタディトランスファー測定のパラメータ説明の詳細については、機器の個別説 明書を参照してください。→ ■8

ナビゲーション 圖圖 エキスパート → アプリケーション → カスタディトランスフ ァー

**‣ カスタディトランスファー**

#### **3.7.5 「石油」 サブメニュー**

**石油** アプリケーションパッケージのパラメータ説明の詳細については、機器の個 別説明書を参照してください。→ ■8

<span id="page-191-0"></span>ナビゲーション ■ エキスパート → アプリケーション → 石油

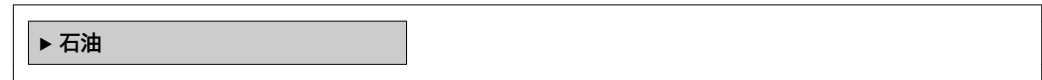

#### **3.7.6 「アプリ固有計算」 サブメニュー**

ナビゲーション 圖圖 エキスパート→アプリケーション→アプリ固有計算

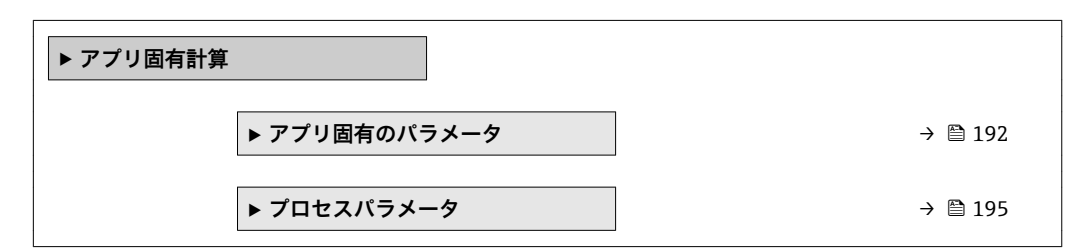

#### **「アプリ固有のパラメータ」 サブメニュー**

ナビゲーション 圖圖 エキスパート → アプリケーション → アプリ固有計算 → アプ リ固有のパラメータ

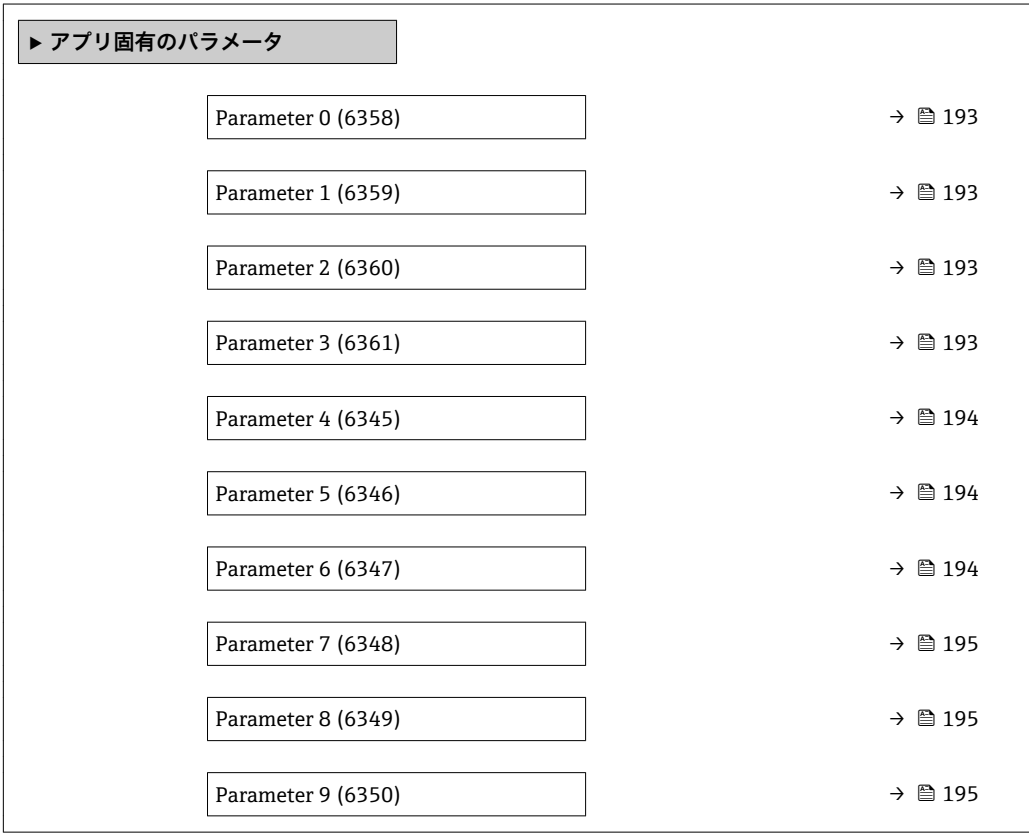

<span id="page-192-0"></span>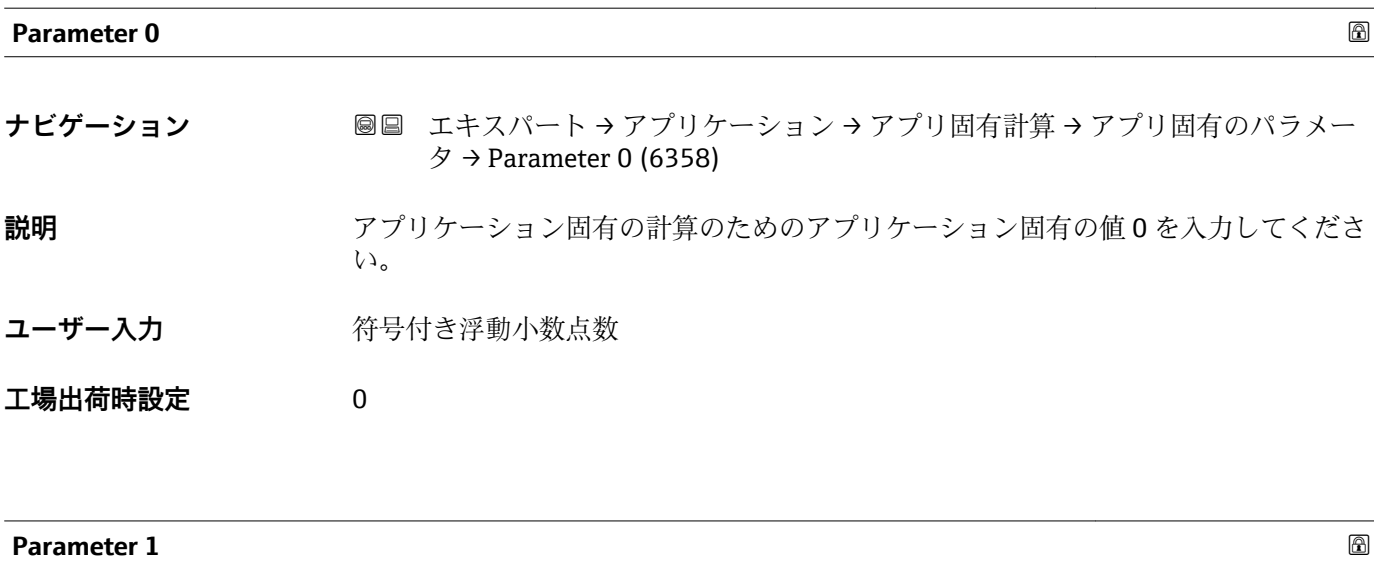

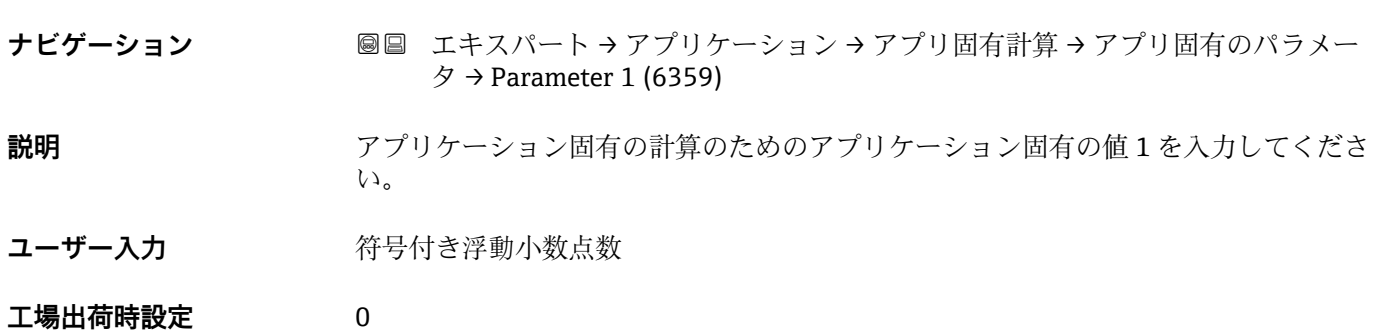

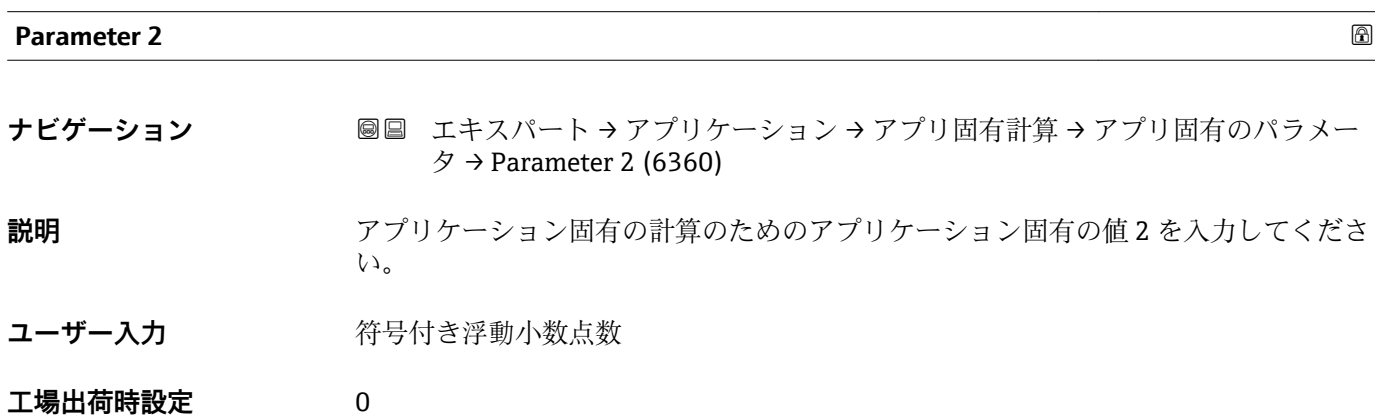

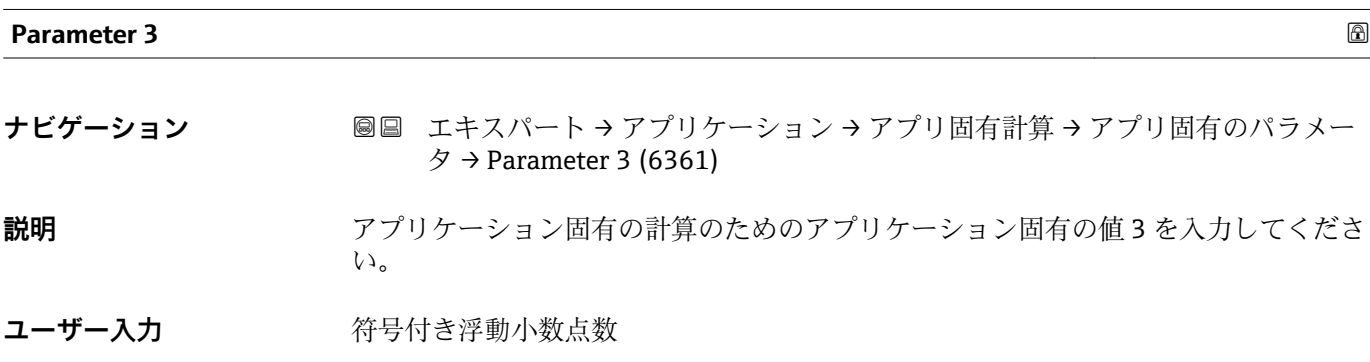

<span id="page-193-0"></span>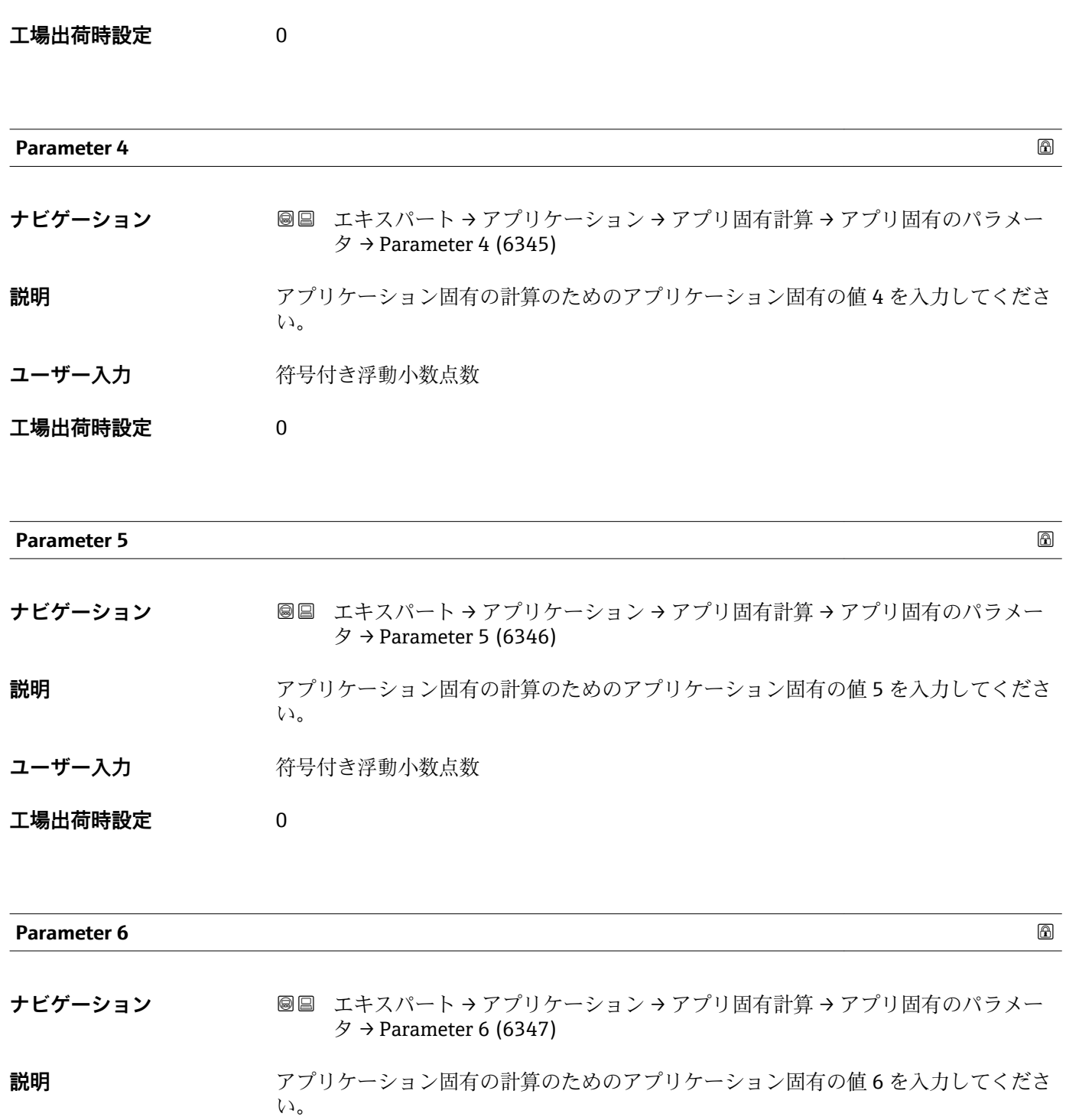

- ユーザー入力 **インスタック 符号付き浮動小数点数**
- **工場出荷時設定** 0

<span id="page-194-0"></span>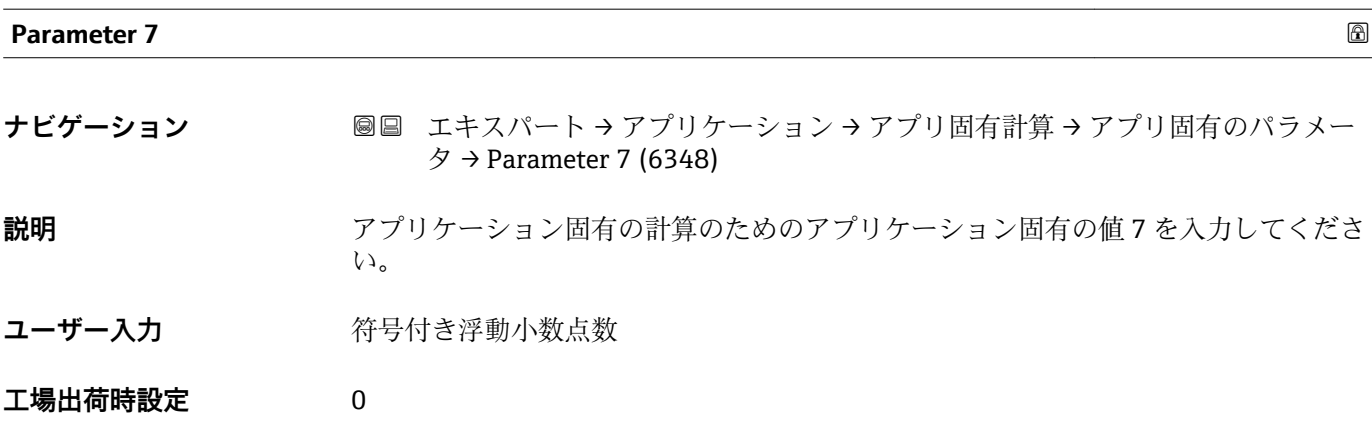

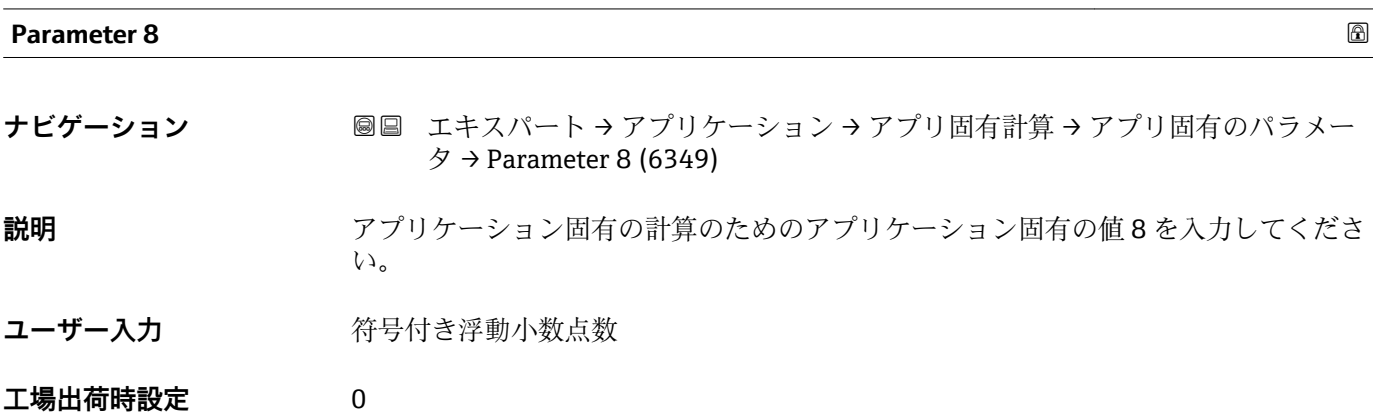

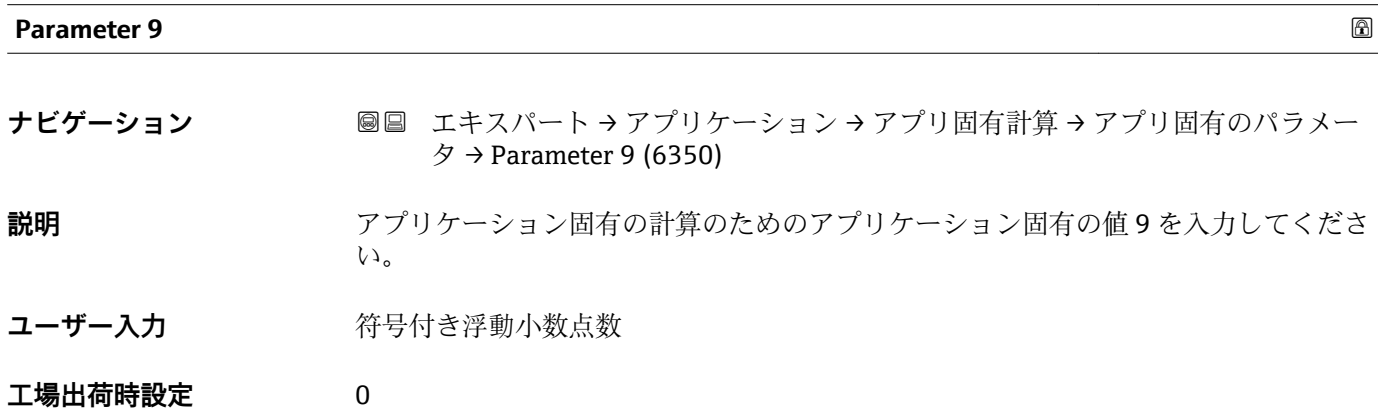

**「プロセスパラメータ」 サブメニュー**

ナビゲーション 圖圖 エキスパート → アプリケーション → アプリ固有計算 → プロ セスパラメータ

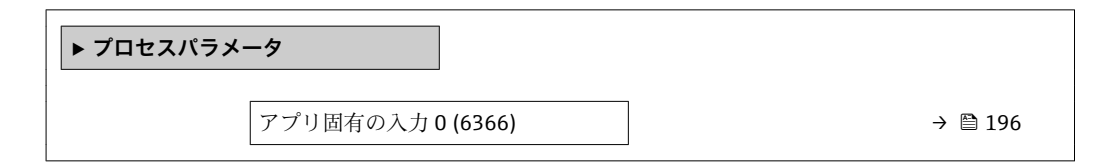

<span id="page-195-0"></span>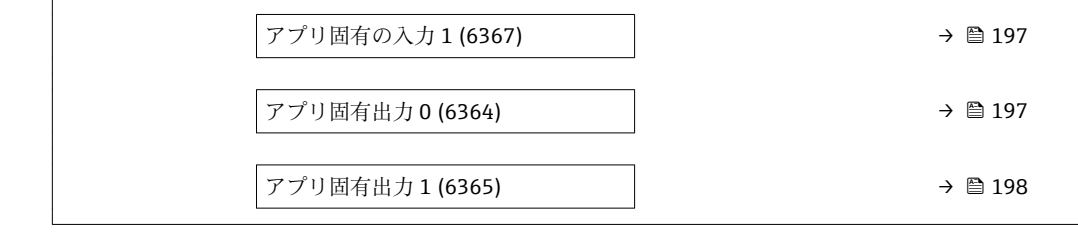

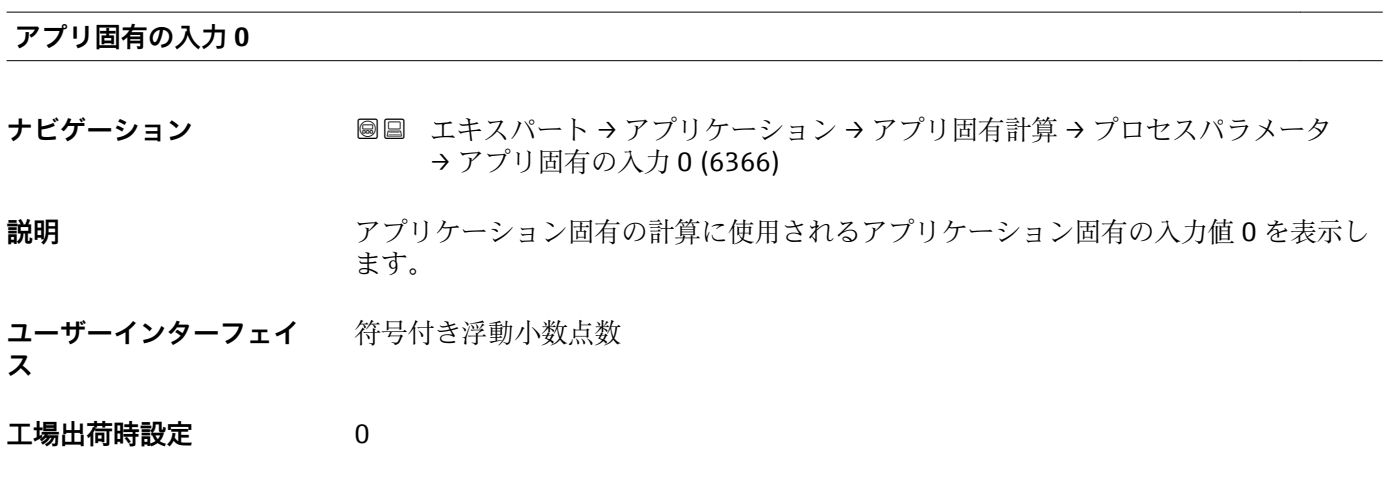

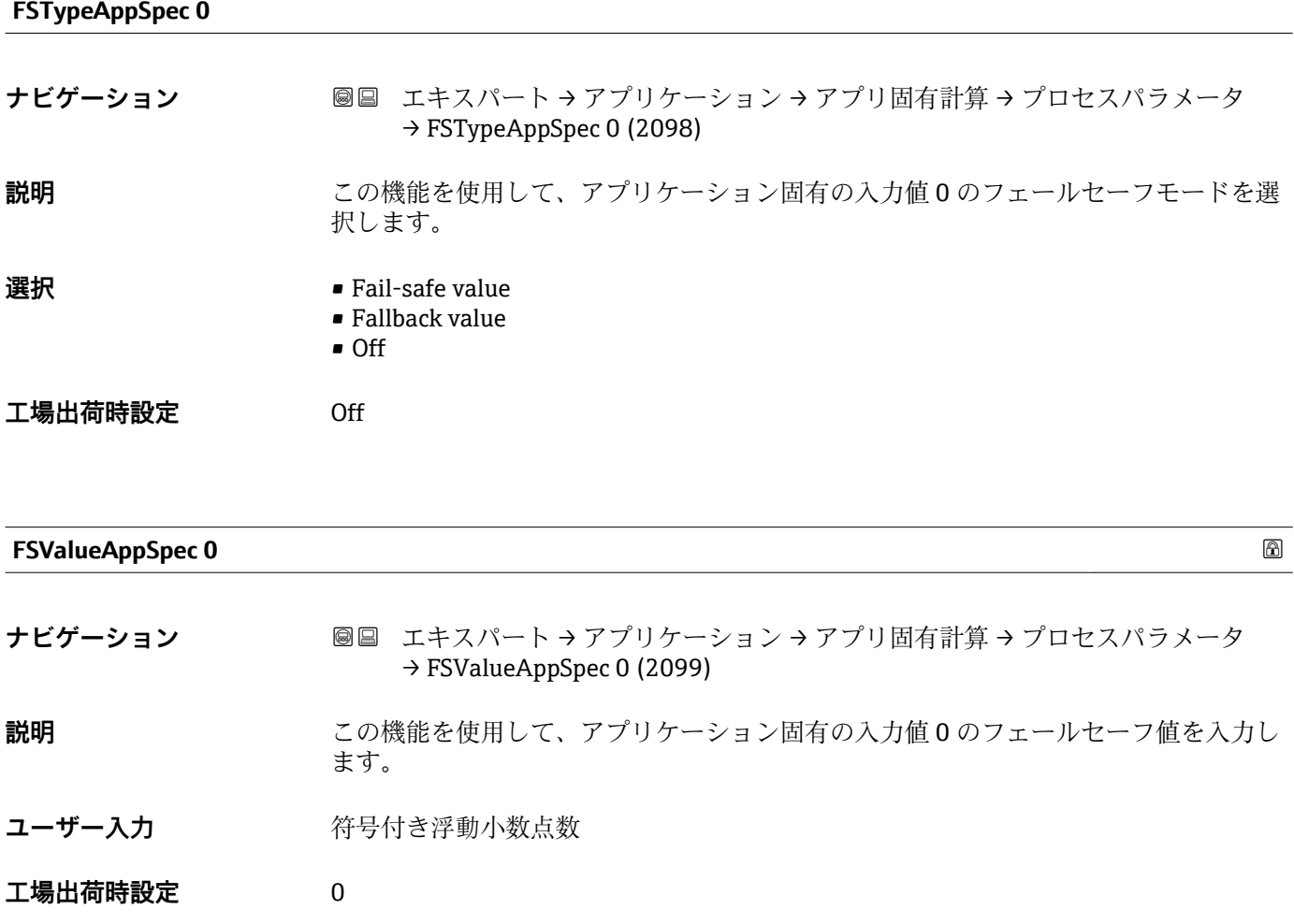

<span id="page-196-0"></span>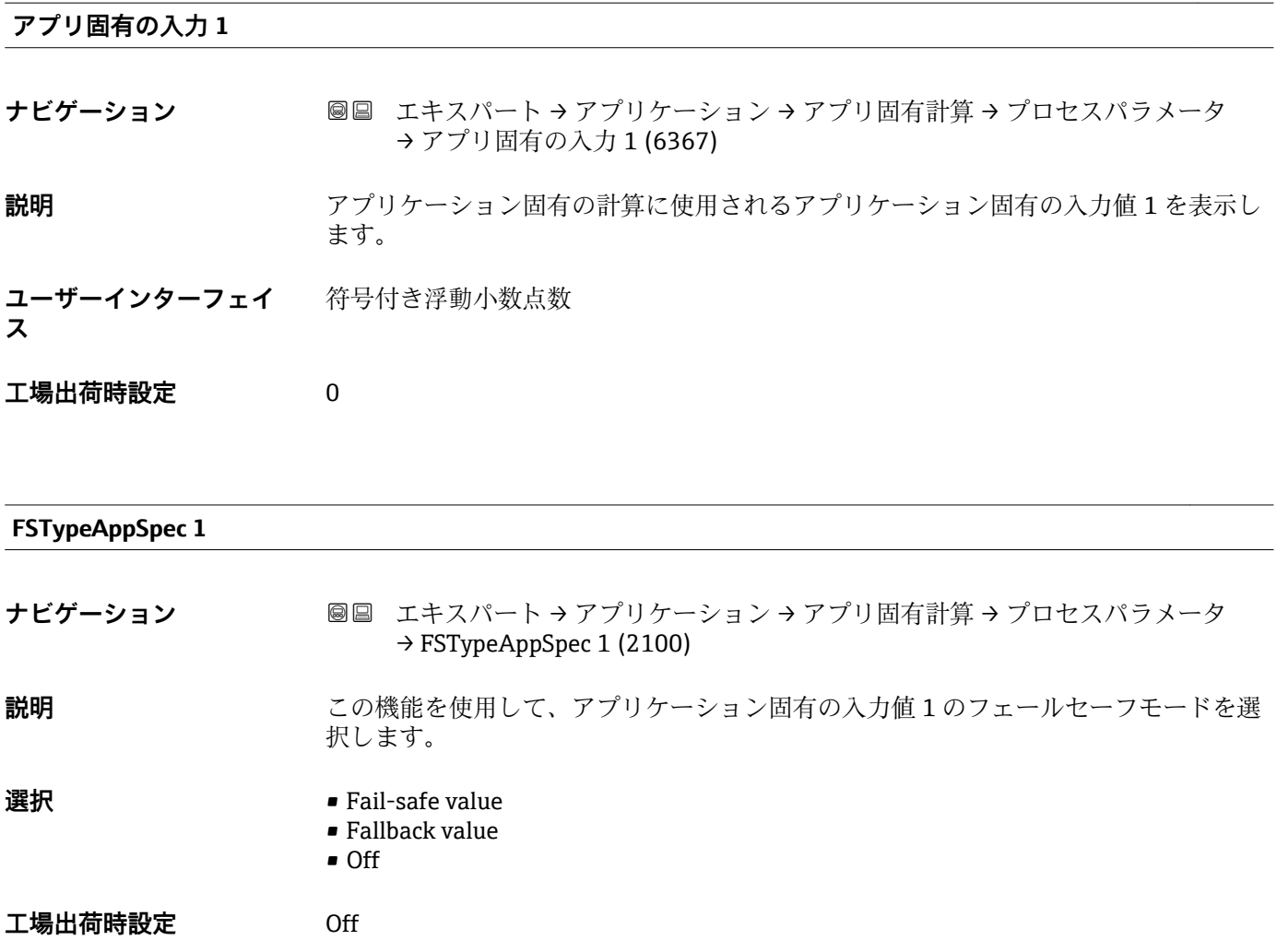

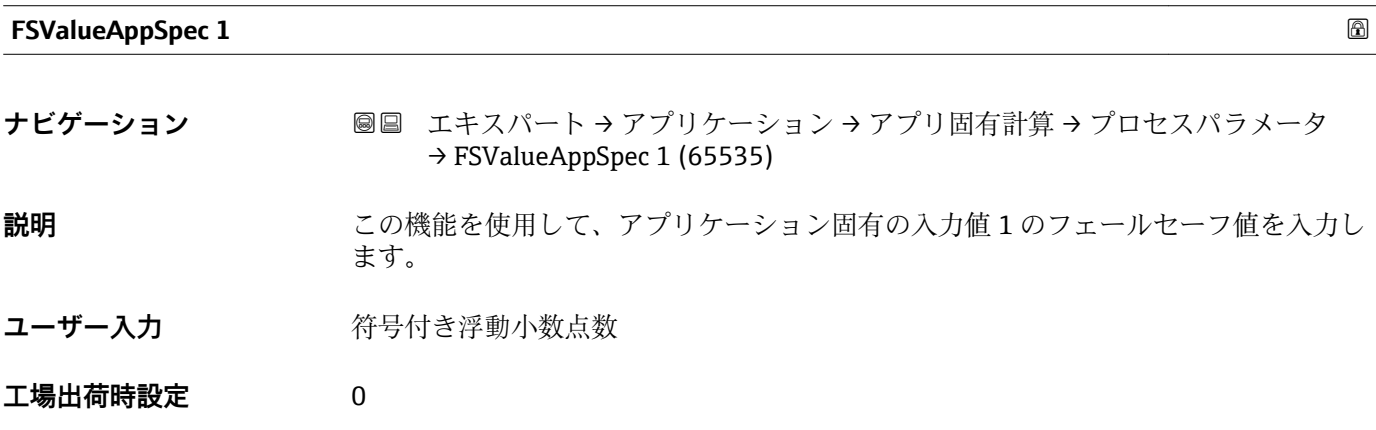

### **アプリ固有出力 0**

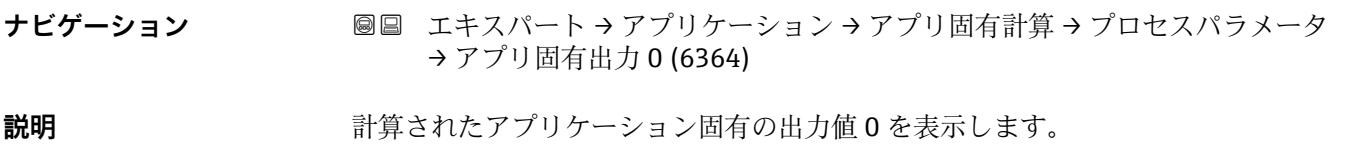

<span id="page-197-0"></span>**ユーザーインターフェイ** 符号付き浮動小数点数 **ス**

#### **工場出荷時設定** 0

**アプリ固有出力 1**

- **ナビゲーション** ■■ エキスパート → アプリケーション → アプリ固有計算 → プロセスパラメータ → アプリ固有出力 1 (6365)
- **説明** または、まずにはないたアプリケーション固有の出力値 1 を表示します。

**ユーザーインターフェイ** 符号付き浮動小数点数

**ス**

**工場出荷時設定** 0

#### **3.7.7 「流体の指標」 サブメニュー**

ナビゲーション エキスパート → アプリケーション → 流体の指標

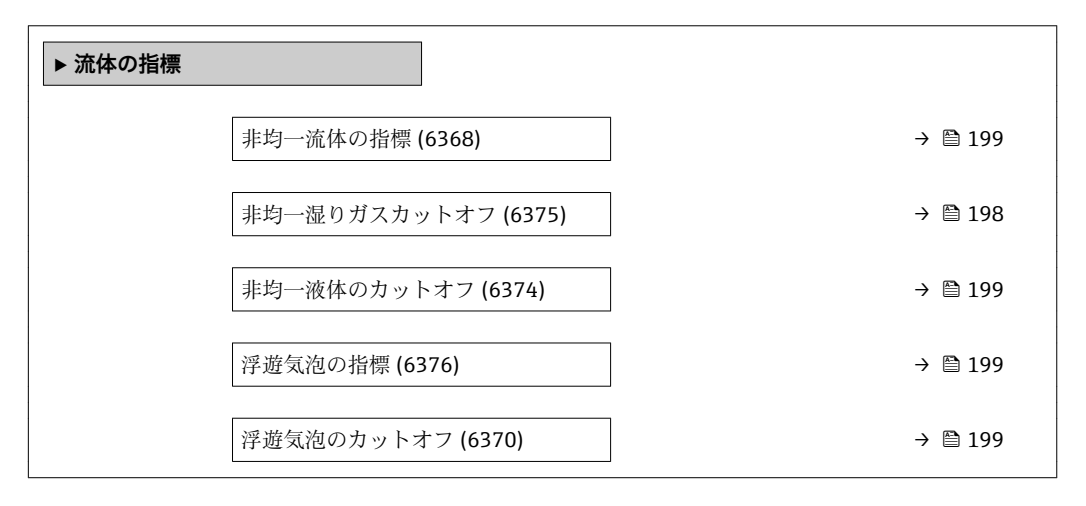

**非均一湿りガスカットオフ**

- **ナビゲーション** ■■ エキスパート → アプリケーション → 流体の指標 → 非均一湿りガスカットオフ (6375)
- **説明** しゅう ウエットガスアプリケーションのカットオフの値を入力してください。この値より下 では、非均一流体の指標は 0 に設定されます。

**ユーザー入力 エン**正の浮動小数点数

**工場出荷時設定** 0.25

<span id="page-198-0"></span>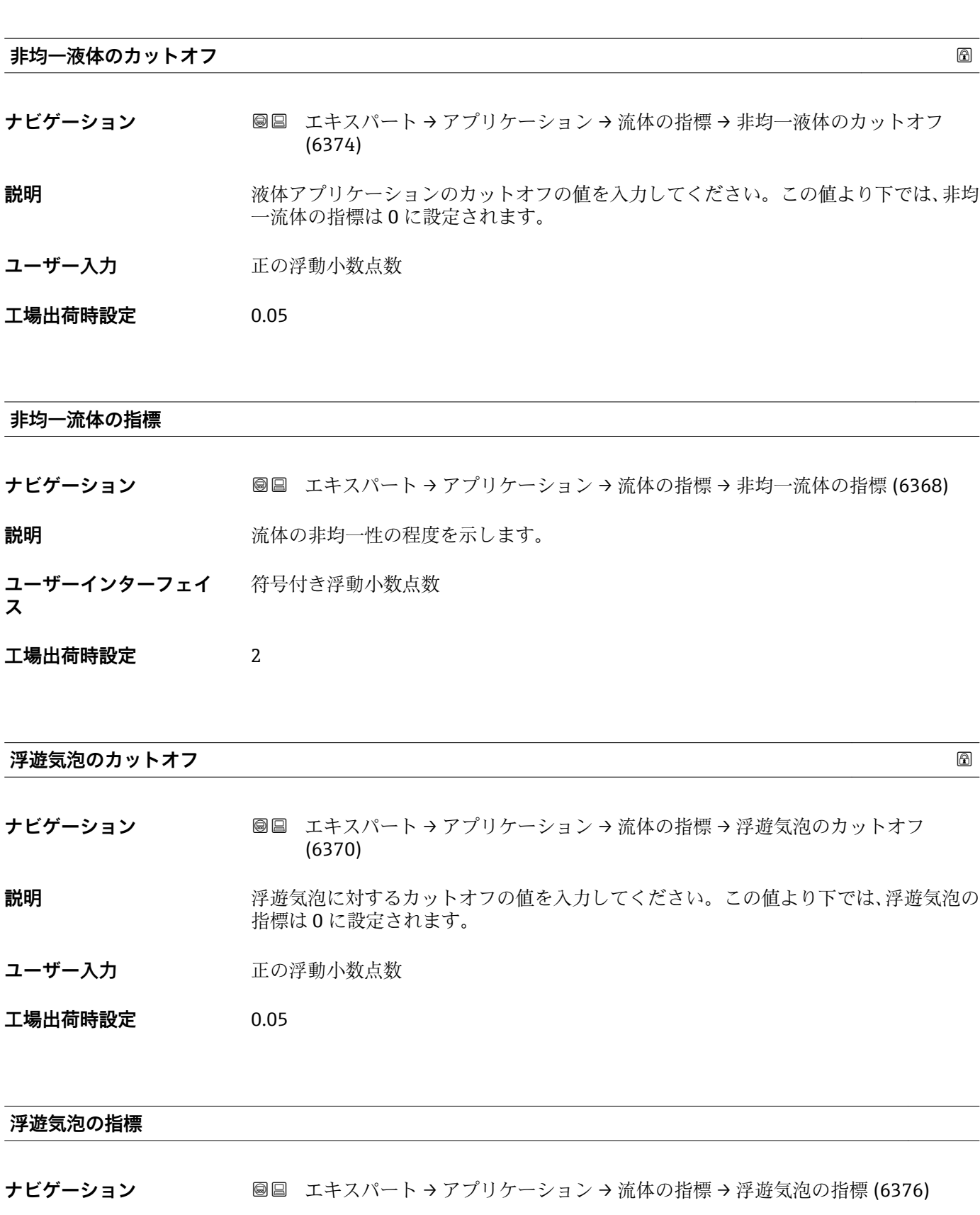

**説明** またはちの深遊気泡の相対量を示します。

**ユーザーインターフェイ** 符号付き浮動小数点数**ス**

**工場出荷時設定** 0

## **3.8 「診断」 サブメニュー**

ナビゲーション ■ エキスパート→診断

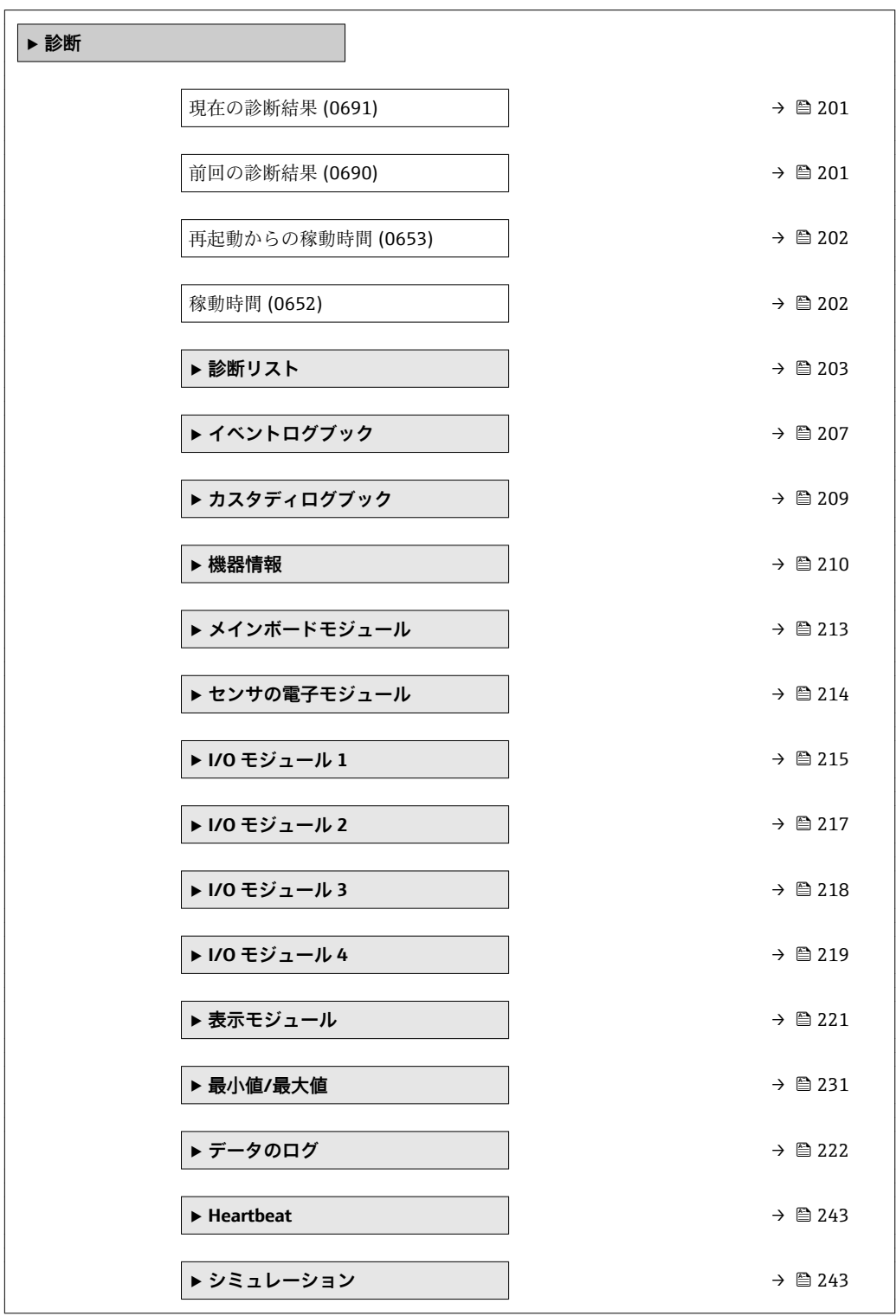

#### <span id="page-200-0"></span>**現在の診断結果**

**ナビゲーション** ■■ エキスパート → 診断 → 現在の診断結果 (0691)

**必須条件** 1 つの診断イベントが発生していること。

**説明** スタンスのすい 現在の診断メッセージを表示します。2 つあるいはそれ以上のメッセージが同時に発 生した場合は、最優先に処理する必要のあるメッセージが表示されます。

**ユーザーインターフェイ ス** 診断動作のシンボル、診断コード、ショートメッセージ

#### 追加情報 **および また**

 $\lceil \cdot \rceil$ その他の未処理メッセージは**診断リスト** サブメニュー [\(→ 203\)に](#page-202-0)表示されま す。

● 現場表示器を介して:診断メッセージの原因に関するタイムスタンプと是正措置に は、回キーを使用してアクセスできます。

例

表示形式の場合: **◎F271 メイン電子部故障** 

#### **タイムスタンプ**

**ナビゲーション** ■ エキスパート→診断→タイムスタンプ

**説明** アンティングの学習メッセージが発生した際の稼動時間を表示します。

**ユーザーインターフェイ** 日(d)、時(h)、分(m)、秒(s)

**ス**

### **追加情報 不可以** 表示

**← 診断メッセージは現在の診断結果** パラメータ (→ 图 201)に表示されます。

### 例 表示形式の場合: 24d12h13m00s

#### **前回の診断結果**

**ナビゲーション** ■■ エキスパート → 診断 → 前回の診断結果 (0690)

**必須条件 オンチャックス すでに2つの診断イベントが発生していること。** 

**説明** スタンプンスタッセージの直前に発生した診断メッセージを表示します。

<span id="page-201-0"></span>**ユーザーインターフェイ** 診断動作のシンボル、診断コード、ショートメッセージ

**ス**

追加情報 **および まま** 

■ 現場表示器を介して:診断メッセージの原因に関するタイムスタンプと是正措置に は、回キーを使用してアクセスできます。

例 表示形式の場合: **3F271 メイン電子部故障** 

#### **タイムスタンプ**

**ス**

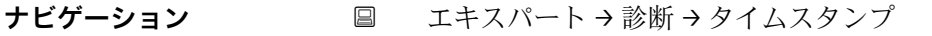

**説明** スタンプリングの立ちに最後の診断メッセージが発生した際の稼動時間を表示しま す。

- **ユーザーインターフェイ** 日(d)、時(h)、分(m)、秒(s)
- 追加情報 **およい** 表示 ■ 診断メッセージは前回の診断結果 パラメータ (→ ■ 201)に表示されます。
	- 例 表示形式の場合: 24d12h13m00s

#### **再起動からの稼動時間**

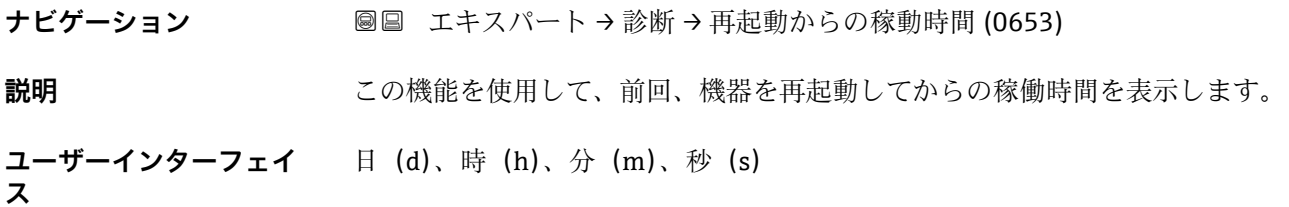

#### **稼動時間**

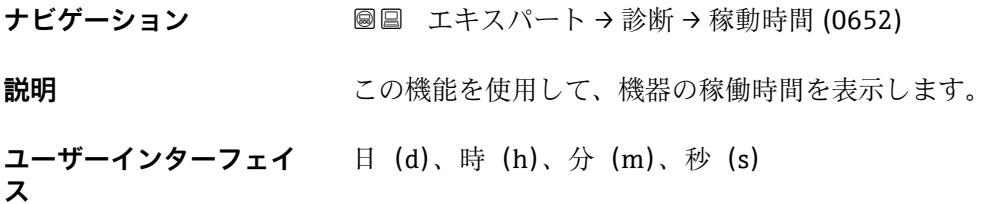

<span id="page-202-0"></span>**追加情報** コーザーインターフェイス 最大日数は 9999 です。これは、27 年に相当します。

#### **3.8.1 「診断リスト」 サブメニュー**

ナビゲーション 圖圖 エキスパート→診断→診断リスト

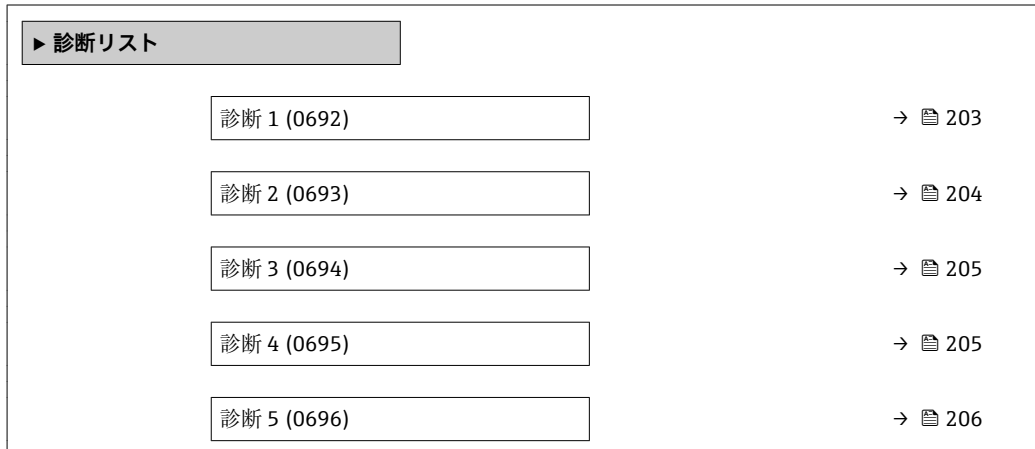

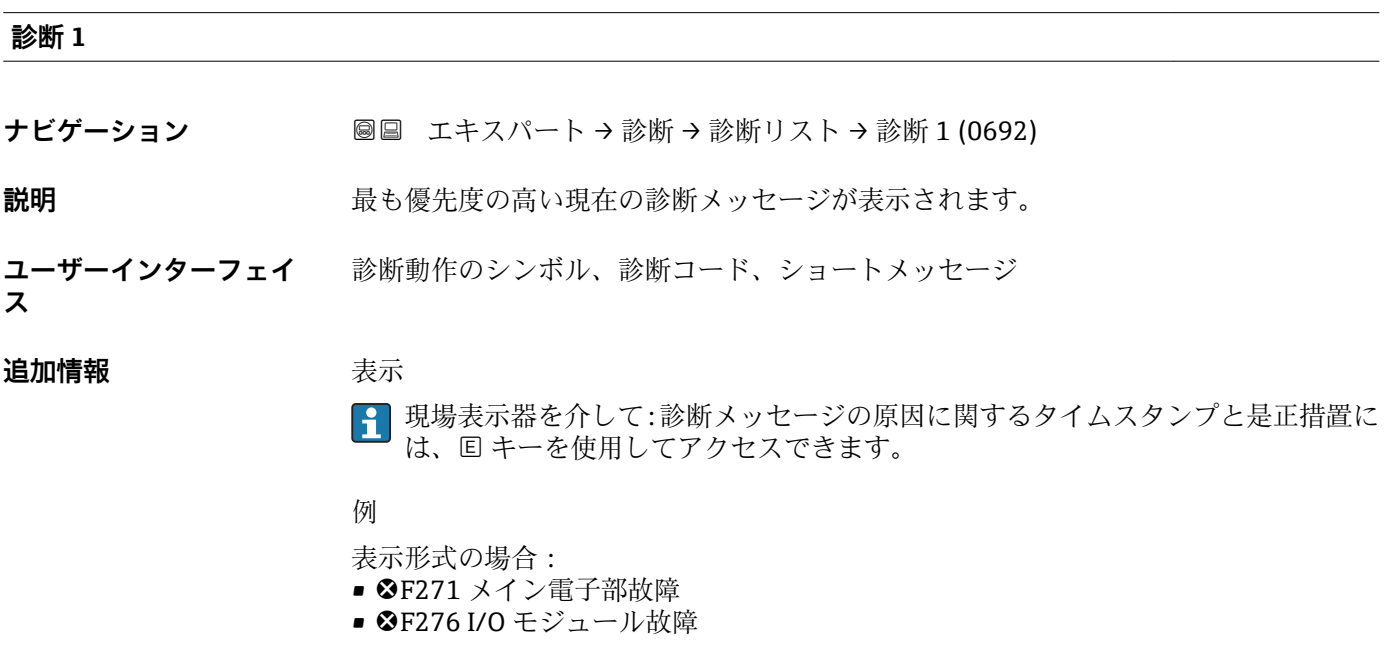

#### **タイムスタンプ**

**ナビゲーション** エキスパート → 診断 → 診断リスト → タイムスタンプ

**説明** スポテリティの最も優先度の高い診断メッセージが発生した際の稼動時間を表示します。

<span id="page-203-0"></span>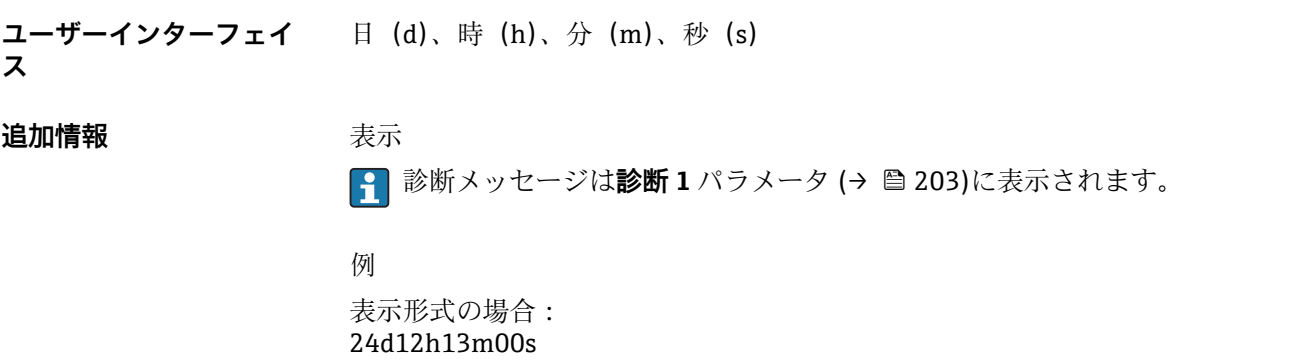

### **診断 2 ナビゲーション → 診断 → 診断リスト → 診断 2 (0693) 説明** 2 番目に優先度の高い現在の診断メッセージが表示されます。 **ユーザーインターフェイ ス** 診断動作のシンボル、診断コード、ショートメッセージ 追加情報 **またにはありません。** ■ 現場表示器を介して:診断メッセージの原因に関するタイムスタンプと是正措置に は、 回 キーを使用してアクセスできます。 例 表示形式の場合: ■ <sup>3</sup>F271 メイン電子部故障 ■ SF276 I/O モジュール故障

#### **タイムスタンプ**

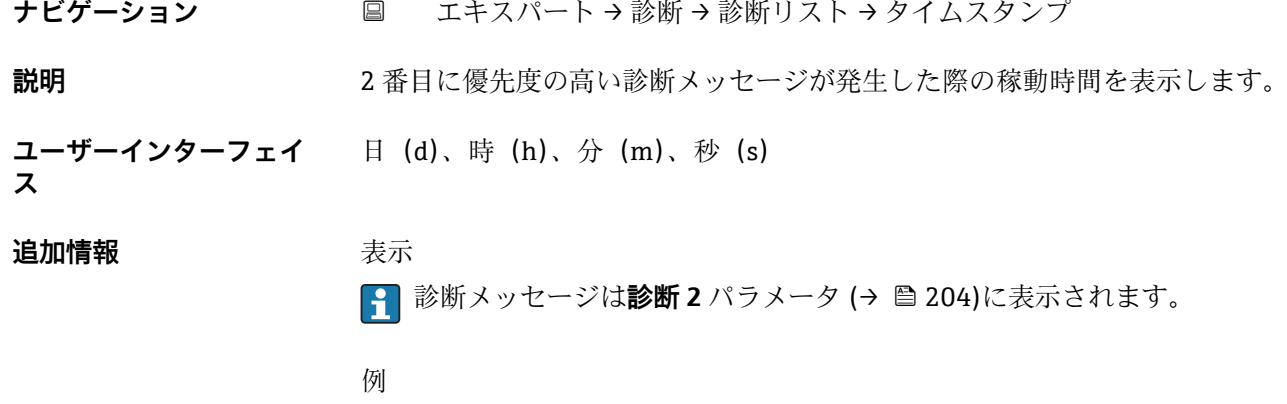

<span id="page-204-0"></span>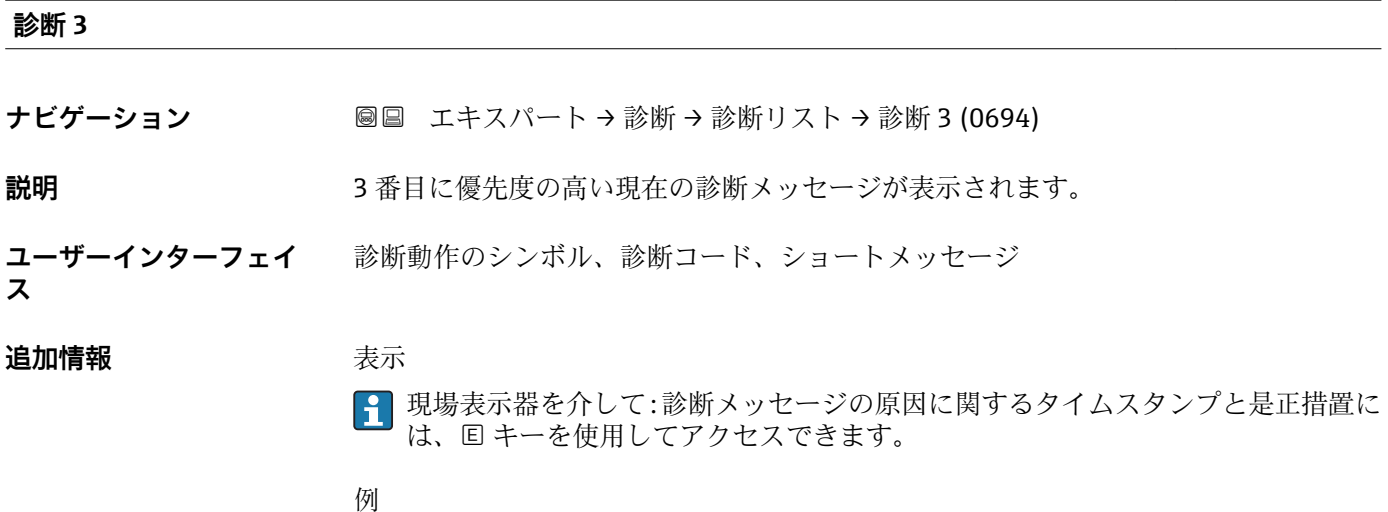

- 表示形式の場合:
- <sup>3</sup>F271 メイン電子部故障
- <sup>3</sup>F276 I/O モジュール故障

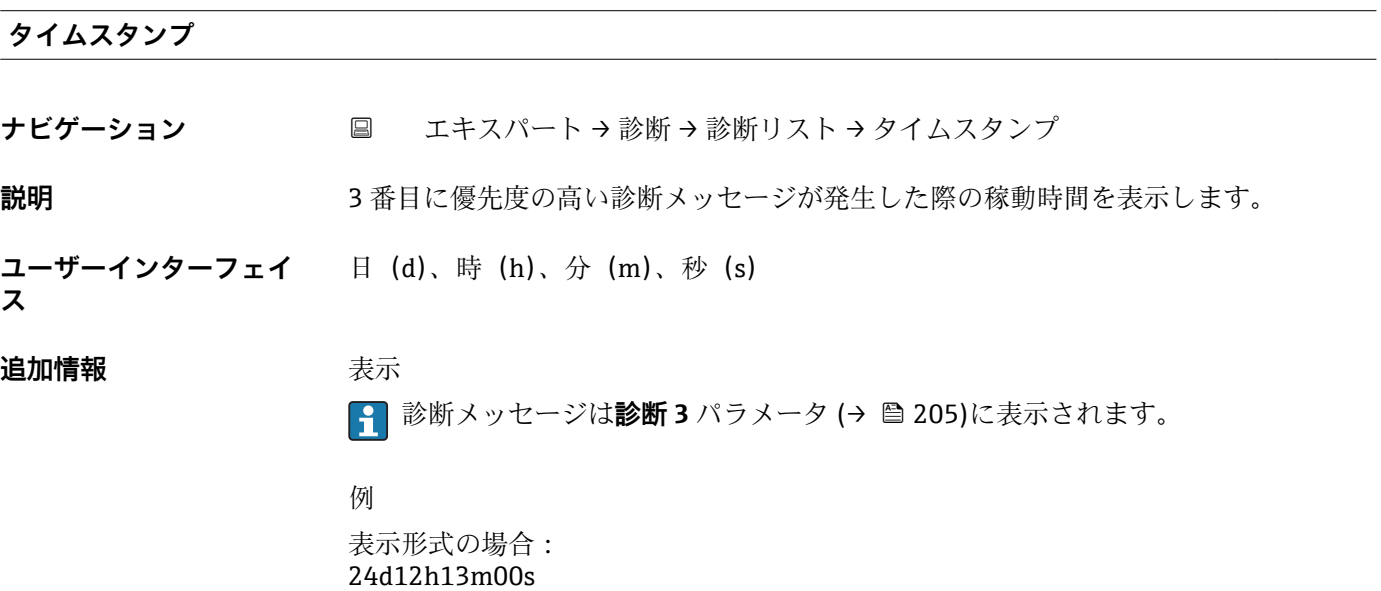

#### **診断 4**

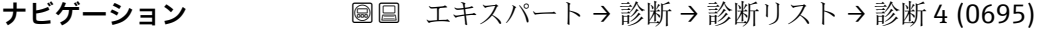

- **説明** 4 番目に優先度の高い現在の診断メッセージが表示されます。
- **ユーザーインターフェイ** 診断動作のシンボル、診断コード、ショートメッセージ

**ス**

#### <span id="page-205-0"></span>追加情報 **およい**表示

■ 現場表示器を介して:診断メッセージの原因に関するタイムスタンプと是正措置に は、回キーを使用してアクセスできます。

例

表示形式の場合:

- <sup>3</sup>F271 メイン電子部故障
- SF276 I/O モジュール故障

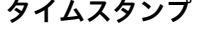

**ナビゲーション** エキスパート → 診断 → 診断リスト → タイムスタンプ

**説明** 4 番目に優先度の高い診断メッセージが発生した際の稼動時間を表示します。

**ユーザーインターフェイ** 日(d)、時(h)、分(m)、秒(s)

**ス**

#### 追加情報 **および まま**

● 診断メッセージは診断 4 パラメータ (→ 画 205)に表示されます。

例 表示形式の場合: 24d12h13m00s

#### **診断 5**

**ナビゲーション** ■■ エキスパート → 診断 → 診断リスト → 診断 5 (0696)

**説明** 5 番目に優先度の高い現在の診断メッセージが表示されます。

**ユーザーインターフェイ** 診断動作のシンボル、診断コード、ショートメッセージ

**ス**

追加情報 **および まま** 

■ 現場表示器を介して:診断メッセージの原因に関するタイムスタンプと是正措置に は、回キーを使用してアクセスできます。

#### 例

表示形式の場合:

- <sup>3</sup>F271 メイン電子部故障
- <sup>3</sup>F276 I/O モジュール故障

<span id="page-206-0"></span>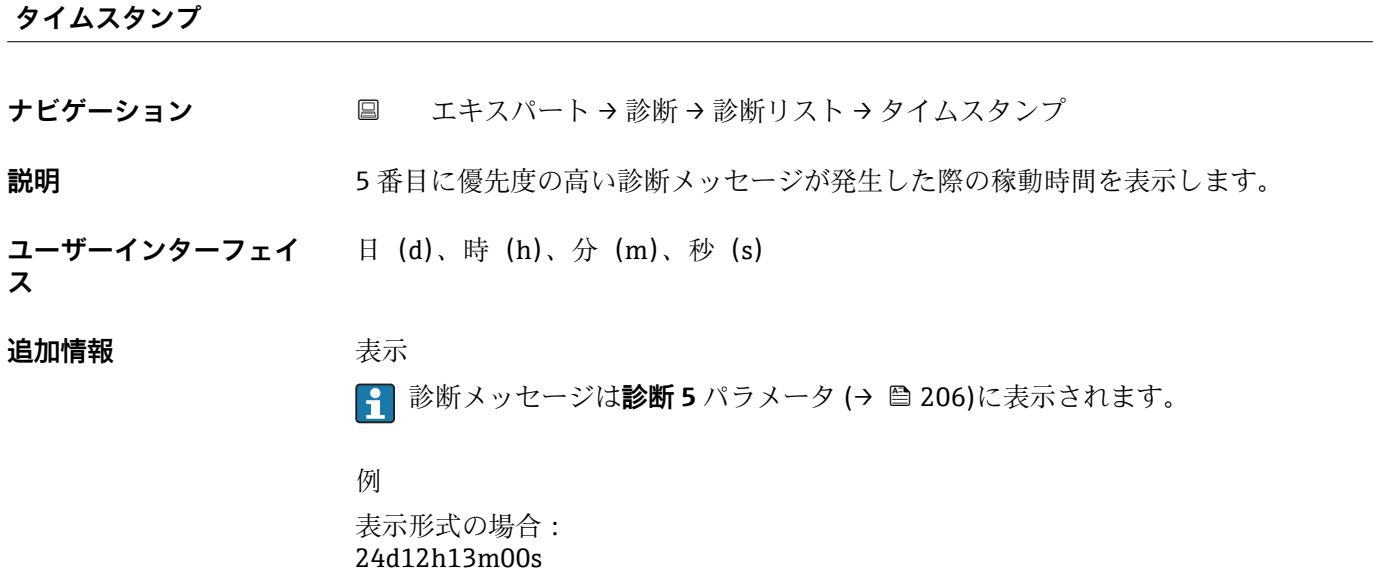

### **3.8.2 「イベントログブック」 サブメニュー**

ナビゲーション 圖 エキスパート→診断→イベントログブック

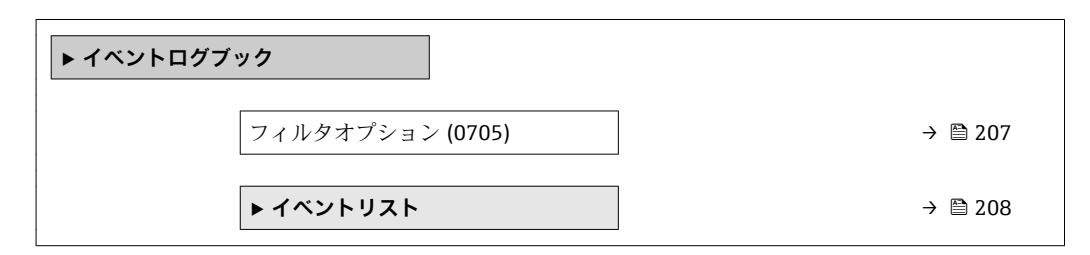

**フィルタオプション スキャン おおとこ あたま こうしゃ あたま こうしゅう あたま こうしゅう あたま おおとこ のうしょう あたま こうしょう** 

**ナビゲーション** ■ エキスパート→ 診断 → イベントログブック → フィルタオプション (0705)

**説明** この機能を使用して、現場表示器のイベントリストにイベントメッセージを表示させる カテゴリを選択します。

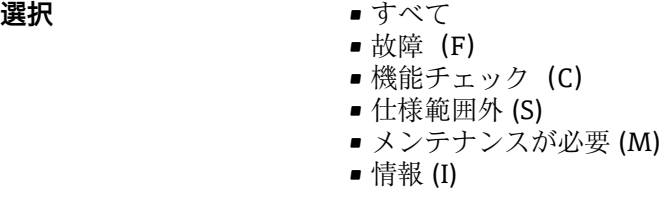

**工場出荷時設定** すべて

#### <span id="page-207-0"></span>**追加情報** 説明

- ステータス信号は VDI/VDE 2650 および NAMUR 推奨 NE 107 に準拠して分類さ れます。
	- F = 故障
	- C = 機能チェック
	- S = 仕様範囲外
	- M = 要メンテナンス

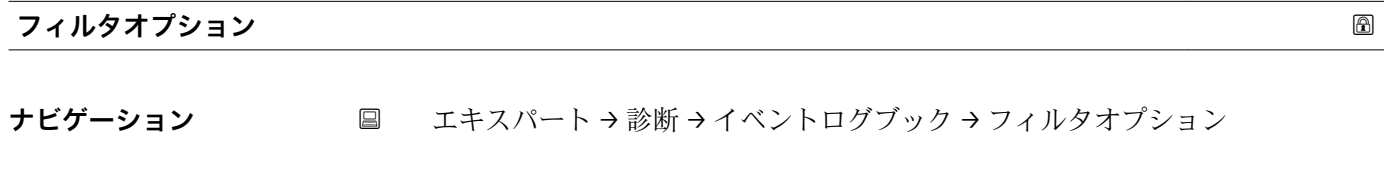

**説明** この機能を使用して、操作ツールのイベントリストにイベントメッセージを表示させる カテゴリを選択します。

#### **選択** • すべて

- 故障 (F)
- 機能チェック (C)
- 仕様範囲外 (S)
- メンテナンスが必要 (M)
- 情報 (I)

#### **工場出荷時設定** すべて

#### **追加情報** 説明

- ステータス信号は VDI/VDE 2650 および NAMUR 推奨 NE 107 に準拠して分類さ れます。
	- F = 故障
	- C = 機能チェック
	- S = 仕様範囲外
	- M = 要メンテナンス

#### **「イベントリスト」 サブメニュー**

**イベントリスト** サブメニューは、現場表示器による操作でのみ表示されます。

FieldCare 操作ツールを介して操作する場合は、イベントリストを別個の FieldCare モジュールを使用して読み出すことができます。

ウェブブラウザを介して操作する場合、イベントメッセージは**イベントログブック** サブメニューの中にあります。

ナビゲーション 圖圖 エキスパート → 診断 → イベントログブック → イベントリス ト

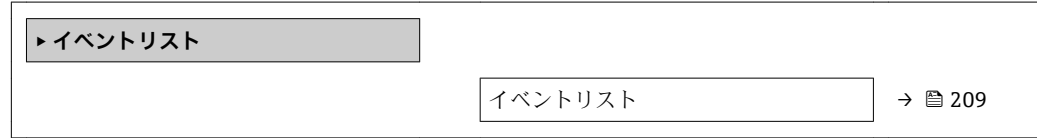

<span id="page-208-0"></span>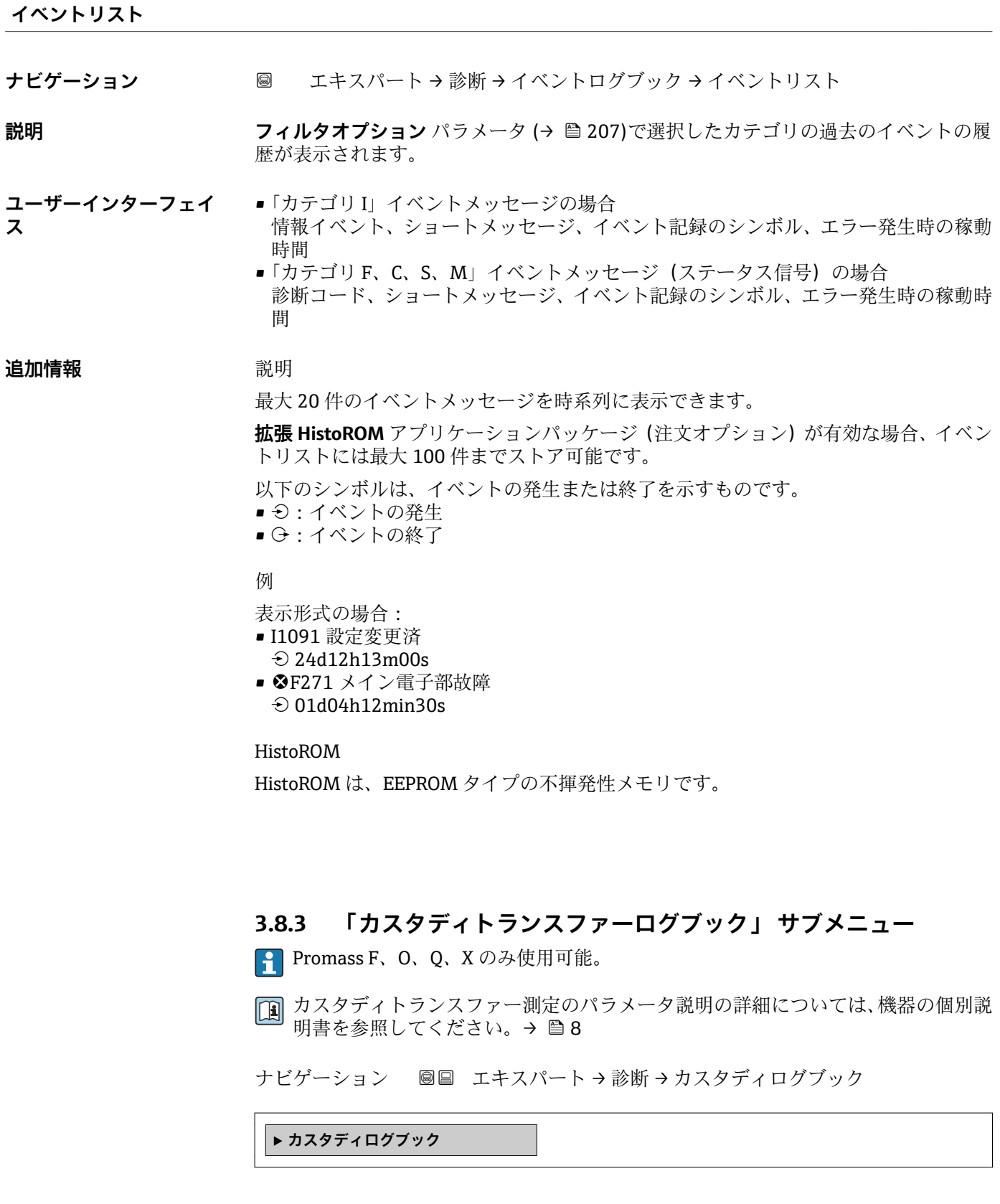

#### <span id="page-209-0"></span>**3.8.4 「機器情報」 サブメニュー**

ナビゲーション 圖 エキスパート → 診断 → 機器情報

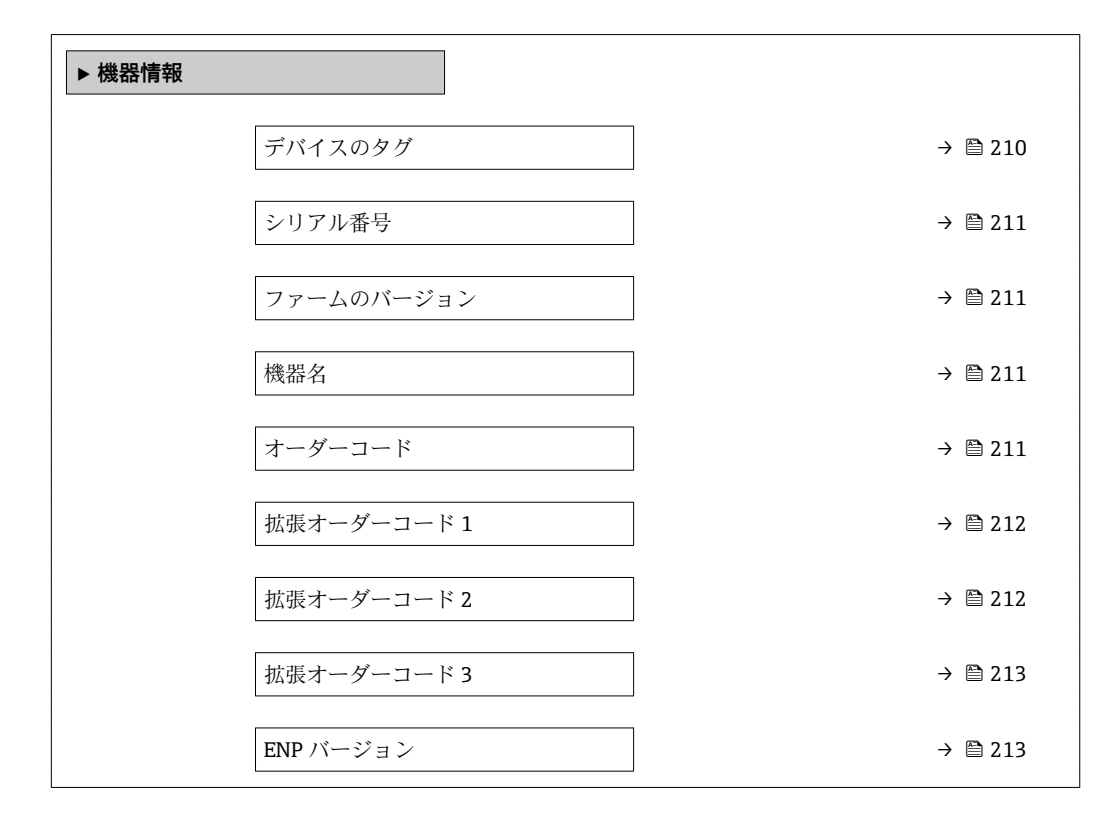

## **デバイスのタグ** ナビゲーション ■■ エキスパート → 診断 → 機器情報 → デバイスのタグ (0011) **説明** オンバラントの一意的な名前を表示します。それにより、プラント内ですぐに識別する ことが可能になります。タグはヘッダーに表示されます。 **ユーザーインターフェイ** 最大 32 文字(英字、数字、または特殊文字(例 : @, %, /)など) **ス 工場出荷時設定** Promass **追加情報** コーザーインターフェイス

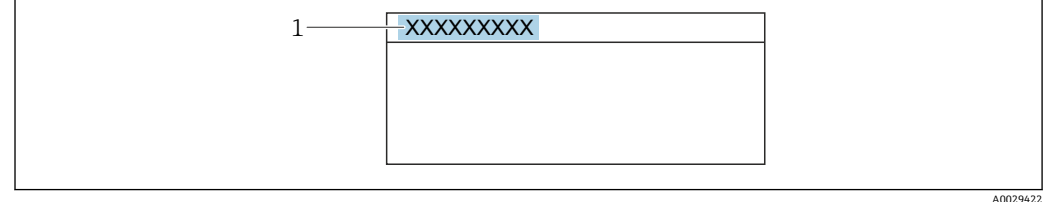

1 表示部のヘッダーテキストの位置

表示される文字数は使用される文字に応じて異なります。

<span id="page-210-0"></span>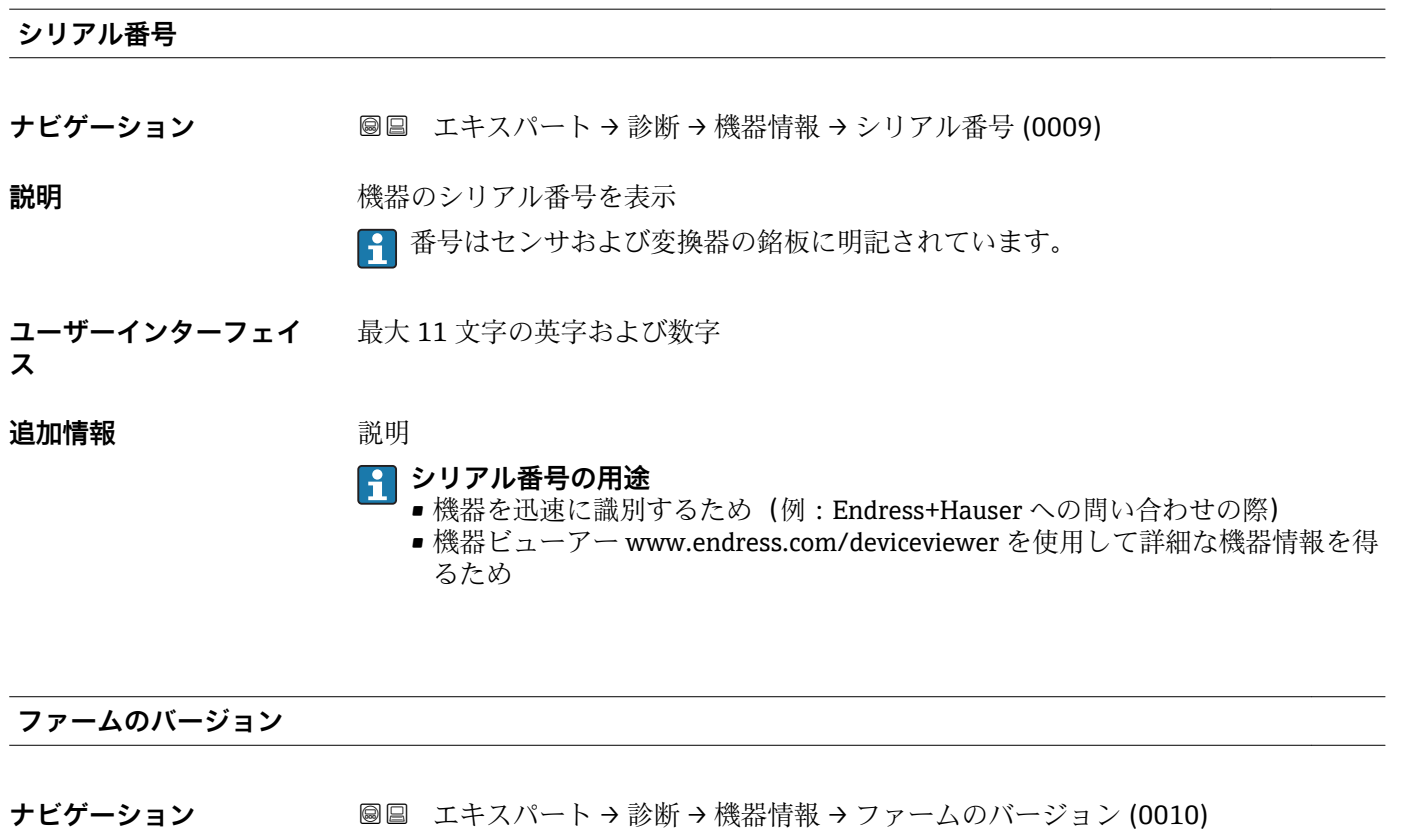

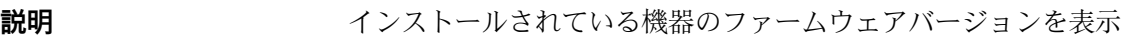

**ユーザーインターフェイ** 形式 xx.yy.zz の文字列

**ス**

追加情報 **表示** 

1ファームのバージョンは、以下にも記載されています。 ■ 取扱説明書の表紙に明記

■ 変換器の銘板に明記

**機器名**

ナビゲーション ■■ エキスパート → 診断 → 機器情報 → 機器名 (0020)

**説明** 変換器の名称を表示 これは変換器の銘板にも明記されています。

**ユーザーインターフェイ** Promass 300/500

**ス**

**オーダーコード**

- ナビゲーション ■■ エキスパート → 診断 → 機器情報 → オーダーコード (0008)
- **説明** スタックスストン 機器オーダーコードを表示します。

Endress+Hauser 211

<span id="page-211-0"></span>**ユーザーインターフェイ ス** 英字、数字、特定の句読点(例:/)から成る文字列

#### **追加情報 和 11**

■ オーダーコードはセンサおよび変換器の銘板の「オーダーコード」欄に明記されて います。

オーダーコードは可逆的な変換プロセスにより拡張オーダーコードから生成されます。 拡張オーダーコードは製品構成に関するすべての機器仕様項目を示すものです。機器 仕様項目を、直接オーダーコードから読み取ることはできません。

**オーダーコードの用途**

- 予備品として同じ機器を注文するため
	- ■機器を迅速かつ簡単に識別するため(例: Endress+Hauser への問い合わせの際)

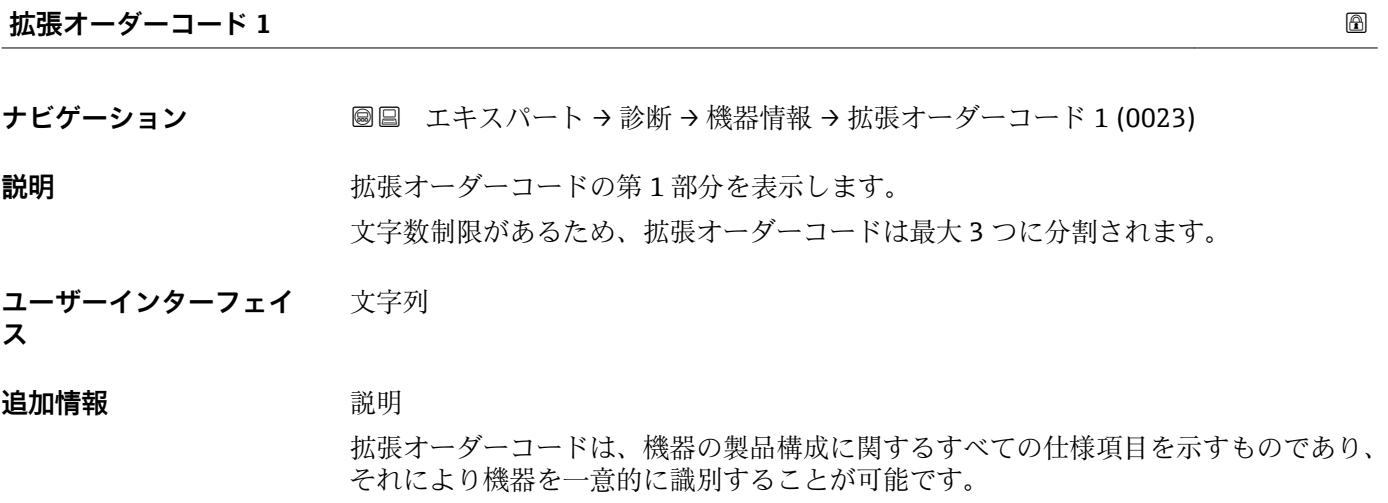

■ 拡張オーダーコードもセンサおよび変換器の銘板の「拡張オーダーコード」欄に明 記されています。

#### **拡張オーダーコード 2**

ナビゲーション ■■ エキスパート→ 診断→機器情報→拡張オーダーコード 2 (0021)

**説明** スポティングのエートの第2部分を表示します。

**ユーザーインターフェイ** 文字列

**ス**

**追加情報** およう おから おかしいては、拡張オーダーコード1パラメータ(→ ■212) を参照してくださ い。

<span id="page-212-0"></span>**拡張オーダーコード 3 ナビゲーション** ■■ エキスパート → 診断 → 機器情報 → 拡張オーダーコード 3 (0022) **説明** スポティングのランドの第3部分を表示します。 **ユーザーインターフェイ ス** 文字列 **追加情報** さんだ エンジェント こんていては、拡張オーダーコード 1 パラメータ (→ ■ 212) を参照してくださ  $\mathcal{V}^{\, \lambda} \,$ 

**ENP バージョン**

**ナビゲーション 画画 エキスパート → 診断 → 機器情報 → ENP バージョン (0012)** 

**説明** スタックスのエストンのバージョンを表示します。

**ユーザーインターフェイ ス** 文字列

**工場出荷時設定** 2.02.00

**追加情報** 説明

この電子銘板には機器 ID のデータ記録が保存され、機器の外側に貼付された銘板より 多くのデータが含まれています。

#### **3.8.5 「メイン基板 + I/O1」 サブメニュー**

ナビゲーション ■ エキスパート → 診断 → メイン基板 + I/01

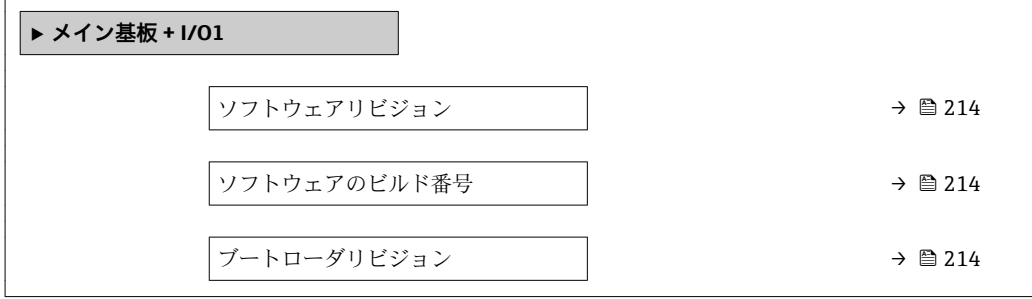

#### <span id="page-213-0"></span>**ソフトウェアリビジョン**

**ナビゲーション** ■■ エキスパート → 診断 → メイン基板 + I/O1 → ソフトウェアリビジョン (0072) **説明** この機能を使用して、モジュールのソフトウェアリビジョンを表示します。

**ユーザーインターフェイ** 正の整数 **ス**

#### **ソフトウェアのビルド番号**

**ナビゲーション ■■ エキスパート → 診断 → メイン基板 + I/O1 → ソフトウェアのビルド番号 (0079) 説明** この機能を使用して、モジュールのソフトウェアのビルド番号を表示します。 **ユーザーインターフェイ ス** 正の整数

#### **ブートローダリビジョン**

**ナビゲーション** ■■ エキスパート→診断→メイン基板 + I/O1 → ブートローダリビジョン (0073) **説明** この機能を使用して、ソフトウェアのブートローダリビジョンを表示します。

**ユーザーインターフェイ ス** 正の整数

**3.8.6 「センサの電子モジュール」 サブメニュー**

ナビゲーション 圖圖 エキスパート→診断→センサの電子モジュール

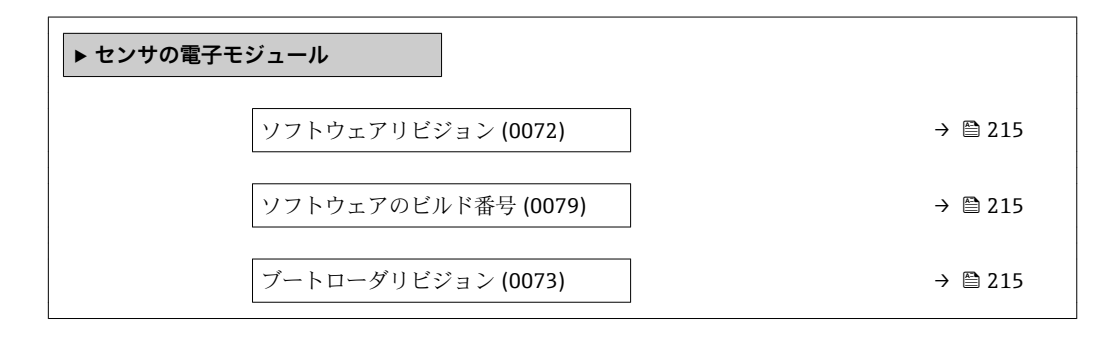

<span id="page-214-0"></span>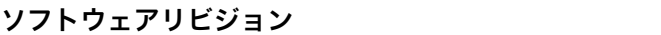

**ナビゲーション ■■ エキスパート→診断→センサの電子モジュール→ソフトウェアリビジョン** (0072)

**説明** この機能を使用して、モジュールのソフトウェアリビジョンを表示します。

**ユーザーインターフェイ ス** 正の整数

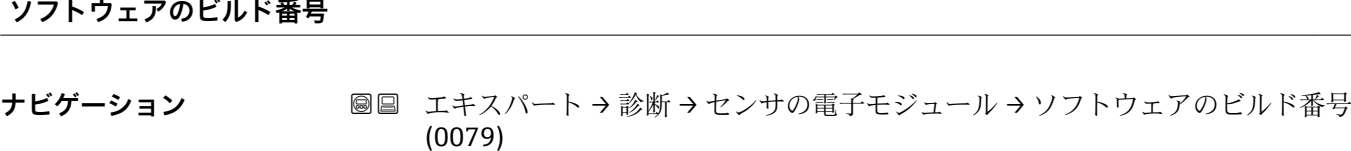

**説明** この機能を使用して、モジュールのソフトウェアのビルド番号を表示します。

**ユーザーインターフェイ** 正の整数 **ス**

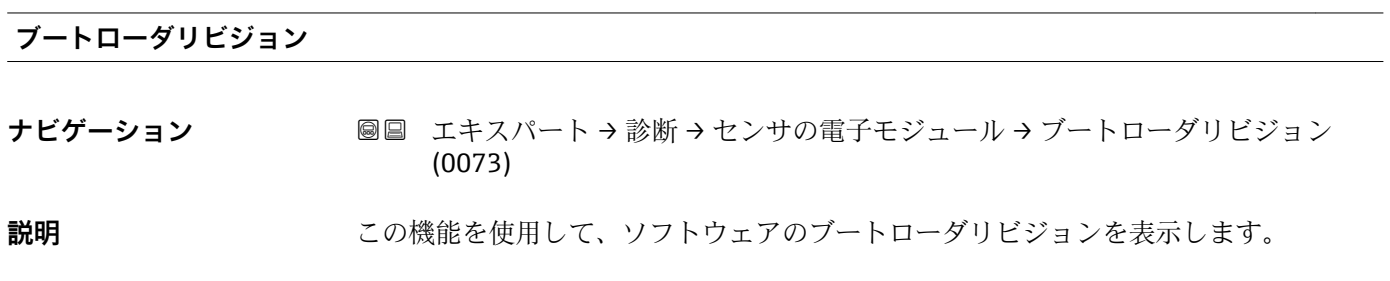

**ユーザーインターフェイ** 正の整数 **ス**

#### **3.8.7 「I/O モジュール 1」 サブメニュー**

ナビゲーション 圖 エキスパート → 診断 → I/O モジュール 1

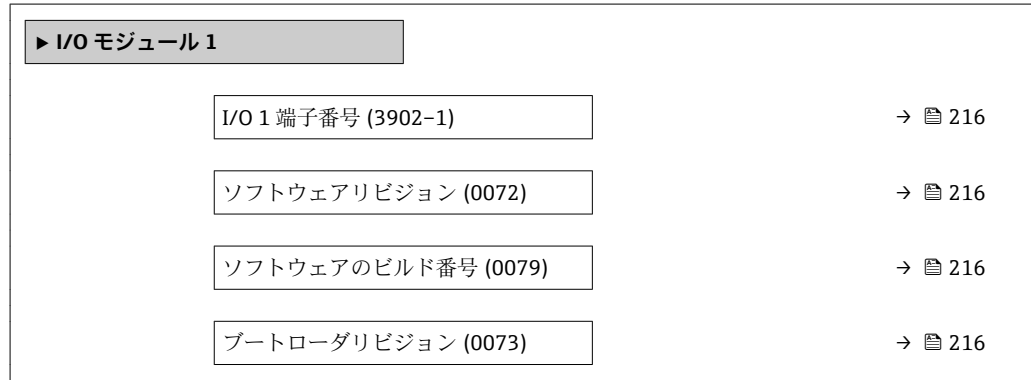

#### <span id="page-215-0"></span>**I/O 1 端子番号**

**ナビゲーション** ■■ エキスパート → 診断 → I/O モジュール 1 → I/O 1 端子番号 (3902-1)

**説明** I/O モジュールが使用している端子番号を表示します。

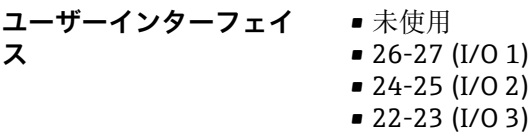

 $\bullet$  20-21 (I/O 4)

#### **ソフトウェアリビジョン**

**ナビゲーション** ■■ エキスパート→診断→I/O モジュール→ソフトウェアリビジョン (0072)

**説明 ままのから この機能を使用して、モジュールのソフトウェアリビジョンを表示します。** 

**ユーザーインターフェイ ス** 正の整数

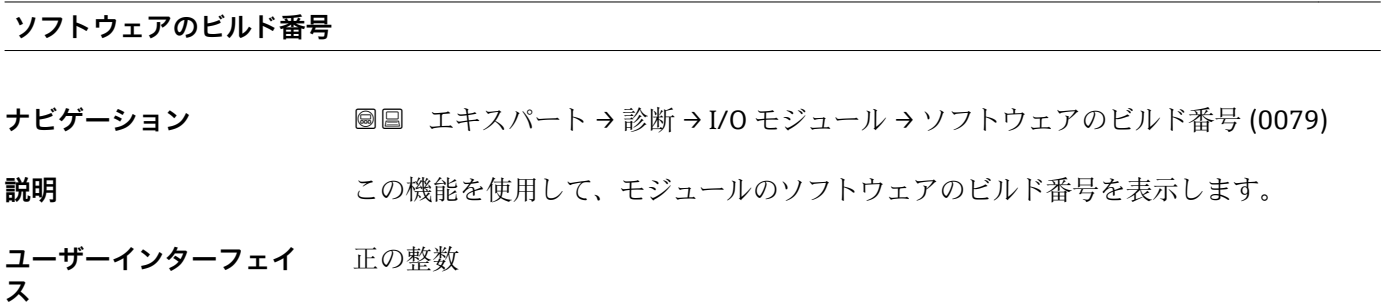

**ブートローダリビジョン ナビゲーション ■■ エキスパート→診断→I/O モジュール→ブートローダリビジョン (0073) 説明** この機能を使用して、ソフトウェアのブートローダリビジョンを表示します。 **ユーザーインターフェイ ス** 正の整数

表示はオーダしたオプションや機器のセッティングにより異なります
### **3.8.8 「I/O モジュール 2」 サブメニュー**

ナビゲーション ■ エキスパート → 診断 → I/O モジュール 2

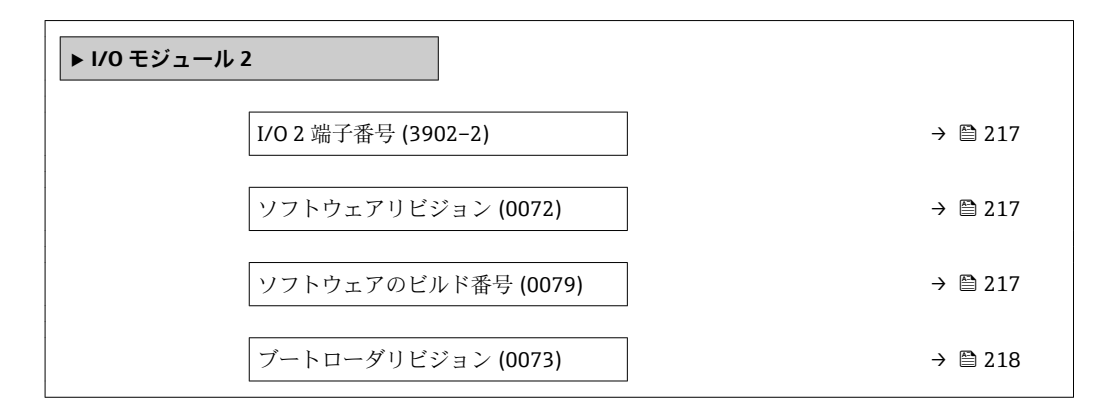

#### **I/O 2 端子番号**

**ナビゲーション** ■■ エキスパート → 診断 → I/O モジュール 2 → I/O 2 端子番号 (3902-2)

**説明** I/O モジュールが使用している端子番号を表示します。

**ユーザーインターフェイ ス** • 未使用 • 26-27 (I/O 1) • 24-25 (I/O 2) • 22-23 (I/O 3)  $\bullet$  20-21 (I/O 4)<sup>\*</sup>

#### **ソフトウェアリビジョン**

**ナビゲーション ■■ エキスパート→診断→I/O モジュール→ソフトウェアリビジョン (0072)** 

**説明** この機能を使用して、モジュールのソフトウェアリビジョンを表示します。

**ユーザーインターフェイ ス** 正の整数

#### **ソフトウェアのビルド番号**

**ナビゲーション ■■ エキスパート → 診断 → I/O モジュール → ソフトウェアのビルド番号 (0079)** 

**説明** この機能を使用して、モジュールのソフトウェアのビルド番号を表示します。

表示はオーダしたオプションや機器のセッティングにより異なります

<span id="page-217-0"></span>**ユーザーインターフェイ ス** 正の整数

```
ブートローダリビジョン
```
**ナビゲーション ■■ エキスパート → 診断 → I/O モジュール → ブートローダリビジョン (0073)** 

**説明** スロン この機能を使用して、ソフトウェアのブートローダリビジョンを表示します。

**ユーザーインターフェイ** 正の整数

**ス**

# **3.8.9 「I/O モジュール 3」 サブメニュー**

ナビゲーション 圖圖 エキスパート → 診断 → I/O モジュール 3

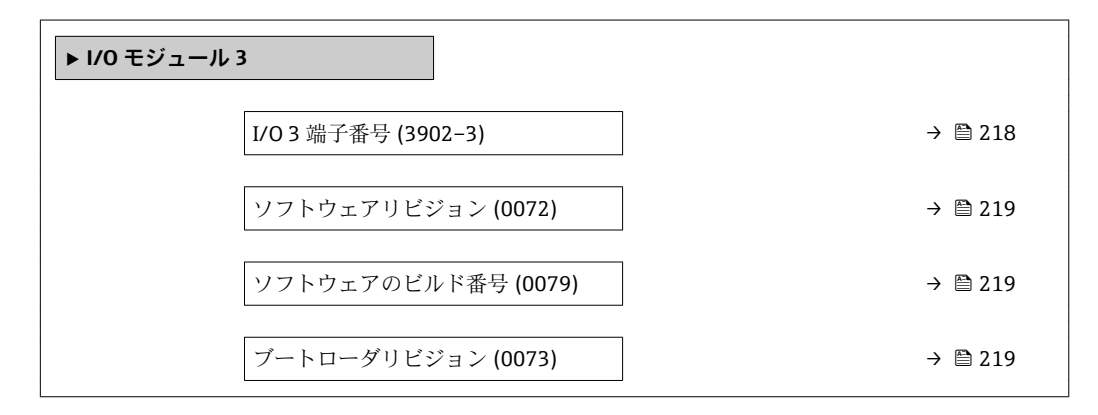

#### **I/O 3 端子番号**

**ナビゲーション** ■■ エキスパート → 診断 → I/O モジュール 3 → I/O 3 端子番号 (3902-3)

**ス**

- **説明** I/O モジュールが使用している端子番号を表示します。
- **ユーザーインターフェイ**
	- 未使用 • 26-27 (I/O 1)
		- 24-25 (I/O 2)
		- 22-23 (I/O 3)
		- $\bullet$  20-21 (I/O 4)<sup>\*</sup>

表示はオーダしたオプションや機器のセッティングにより異なります

### <span id="page-218-0"></span>**ソフトウェアリビジョン**

**ナビゲーション** ■■ エキスパート → 診断 → I/O モジュール → ソフトウェアリビジョン (0072)

**説明** この機能を使用して、モジュールのソフトウェアリビジョンを表示します。

**ユーザーインターフェイ** 正の整数 **ス**

**ソフトウェアのビルド番号**

**ナビゲーション ■■ エキスパート→診断→I/O モジュール→ソフトウェアのビルド番号 (0079)** 

**説明** この機能を使用して、モジュールのソフトウェアのビルド番号を表示します。

**ユーザーインターフェイ ス** 正の整数

**ブートローダリビジョン ナビゲーション** ■■ エキスパート→診断→I/O モジュール→ブートローダリビジョン (0073) **説明** この機能を使用して、ソフトウェアのブートローダリビジョンを表示します。 **ユーザーインターフェイ** 正の整数

### **3.8.10 「I/O モジュール 4」 サブメニュー**

ナビゲーション ■ エキスパート → 診断 → I/O モジュール 4

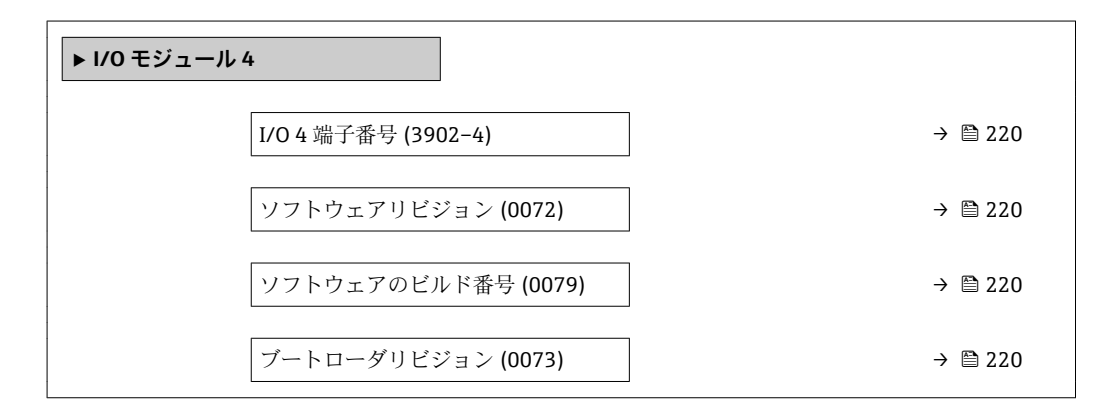

**ス**

### <span id="page-219-0"></span>**I/O 4 端子番号**

**ナビゲーション ■■ エキスパート → 診断 → I/O モジュール 4 → I/O 4 端子番号 (3902-4)** 

**説明** I/O モジュールが使用している端子番号を表示します。

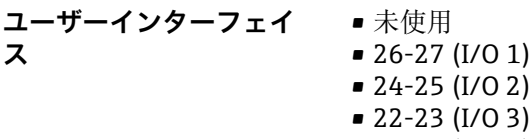

 $\bullet$  20-21 (I/O 4)<sup>\*</sup>

#### **ソフトウェアリビジョン**

**ナビゲーション** ■■ エキスパート→診断→I/O モジュール→ソフトウェアリビジョン (0072)

**説明 ままのから この機能を使用して、モジュールのソフトウェアリビジョンを表示します。** 

**ユーザーインターフェイ ス** 正の整数

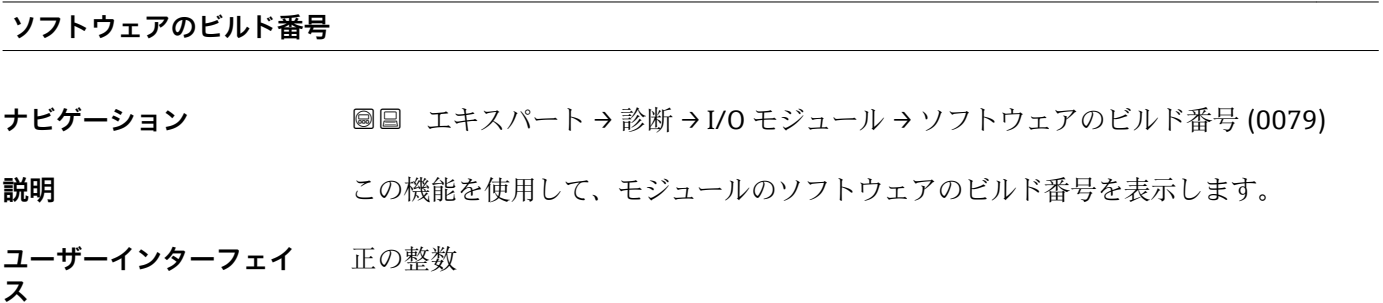

**ブートローダリビジョン ナビゲーション ■■ エキスパート→診断→I/O モジュール→ブートローダリビジョン (0073) 説明** この機能を使用して、ソフトウェアのブートローダリビジョンを表示します。 **ユーザーインターフェイ** 正の整数

**ス**

表示はオーダしたオプションや機器のセッティングにより異なります

### **3.8.11 「表示モジュール」 サブメニュー**

ナビゲーション ■ エキスパート → 診断 → 表示モジュール

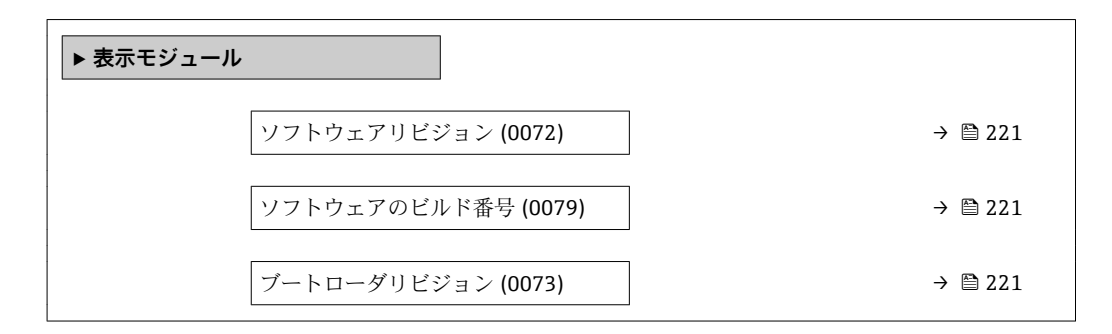

**ソフトウェアリビジョン**

**ナビゲーション ■■ エキスパート → 診断 → 表示モジュール → ソフトウェアリビジョン (0072)** 

**説明** この機能を使用して、モジュールのソフトウェアリビジョンを表示します。

**ユーザーインターフェイ** 正の整数 **ス**

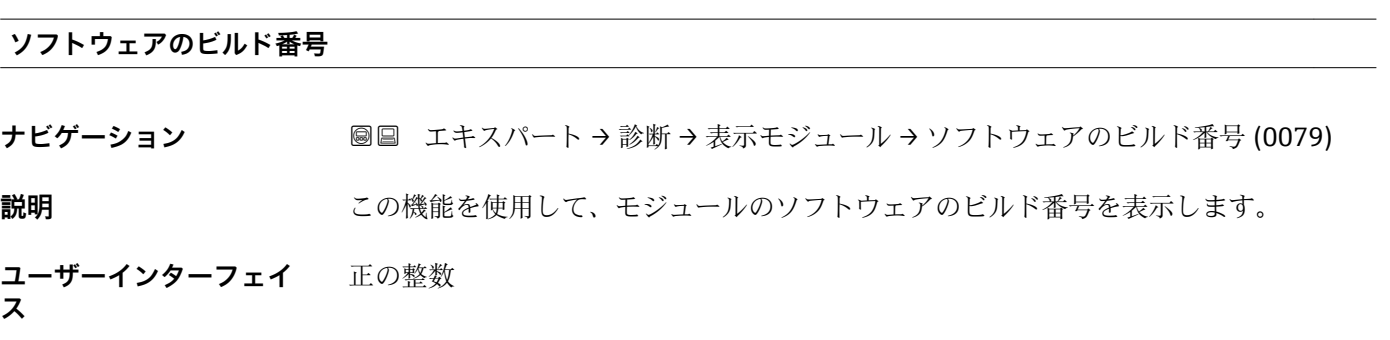

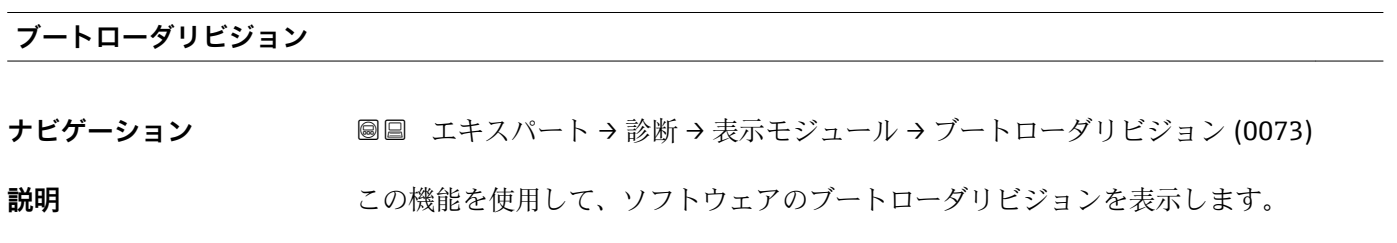

**ユーザーインターフェイ** 正の整数 **ス**

### <span id="page-221-0"></span>**3.8.12 「データのログ」 サブメニュー**

ナビゲーション 圓日 エキスパート→診断→データのログ

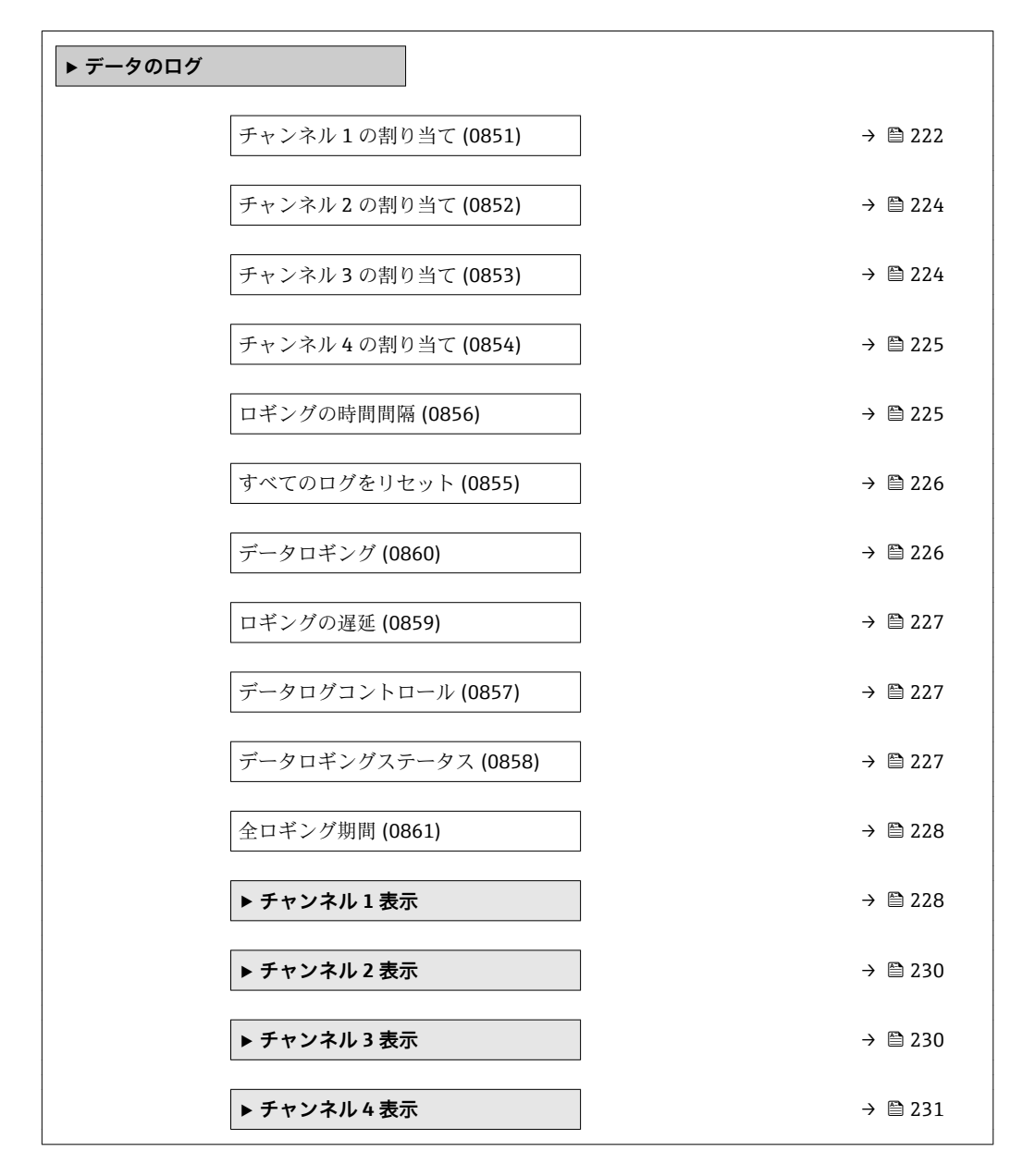

#### **チャンネル 1 の割り当て**

**ナビゲーション ■■ エキスパート → 診断 → データのログ → チャンネル 1 の割り当て (0851)** 

## **必須条件 インチング 拡張 HistoROM** アプリケーションパッケージが使用できます。 現在有効なソフトウェアオプションが、**有効な SW オプション** パラメータ (→ △48)に表示されます。

**説明** この機能を使用して、データロギングチャンネルのプロセス変数を選択します。

### **選択** • オフ

- 質量流量
- 体積流量
- 基準体積流量<sup>\*</sup>
- 
- 固形分質量流量
- 搬送液質量流量
- 固形分体積流量
- 搬送液体積流量
- 固形分基準体積流量
- 搬送液基準体積流量
- 密度
- 基準密度
- ■基準密度代替
- GSV 流量
- GSV 流量代替<sup>\*</sup>
- NSV 流量
- NSV 流量代替 \*
- S&W 体積流量
- $\blacksquare$  Water cut
- ■オイル密度<sup>\*</sup>
- 水密度
- ■オイルの質量流量
- 水の質量流量
- ■オイルの体積流量
- 水の体積流量
- ■オイルの基準体積流量
- 水の基準体積流量
- 濃度
- 静粘度 \*
- 動粘度 \*
- 温度補正後の静粘度<sup>\*</sup>
- 温度補正後の動粘度
- 温度
- 保護容器の温度
- 電気部内温度
- 振動周波数 0
- 振動周波数 1 \*
- 周波数変動 0
- 周波数変動 1 \*
- 振動振幅
- $\blacksquare$ 振動振幅 $1$
- 周波数変動 0 \*
- 振動ダンピング0<sup>\*</sup>
- $\blacksquare$ 振動ダンピング $1^*$
- 
- 振動ダンピング変動 0<sup>\*</sup> ■ 振動ダンピング変動 1
- 
- 信号の非対称性
- コイル電流 0
- $-1$  コイル電流  $1$
- $\blacksquare$  HBSI
- $\blacksquare$  電流出力 $1^*$
- 電流出力 2 \*
- $\blacksquare$  電流出力 $3^*$
- 圧力
- $-7$ プリ固有出力 $1^*$

表示はオーダしたオプションや機器のセッティングにより異なります

- 非均一流体の指標
- アプリ固有出力0
- 浮游気泡の指標

<span id="page-223-0"></span>エ場出荷時設定 オフ

**追加情報** 説明

- - 合計 1000 個の測定値をロギングできます。つまり、
	- ロギングチャンネルを 1 つ使用する場合:チャンネルあたりのデータポイント数 1000 個
	- ロギングチャンネルを2つ使用する場合:チャンネルあたりのデータポイント数 500 個
	- ロギングチャンネルを 3 つ使用する場合:チャンネルあたりのデータポイント数 333 個
	- ロギングチャンネルを4つ使用する場合:チャンネルあたりのデータポイント数 250 個

データポイントが最大数に達すると、データログの最も古いデータポイントが周期的に 上書きされ、必ず最新の測定値 1000、500、333、または 250 個がログに保存されま す(リングメモリ形式)。

● 選択項目の設定を変更すると、ログの内容が削除されます。

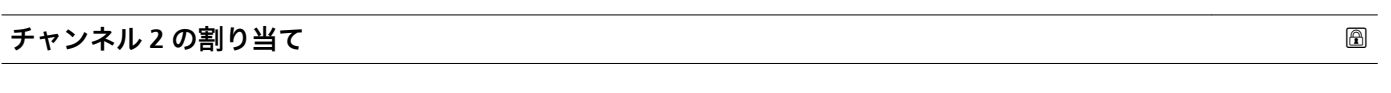

- **ナビゲーション ■■ エキ**スパート → 診断 → データのログ → チャンネル 2 の割り当て (0852)
- **必須条件 インス 拡張 HistoROM** アプリケーションパッケージが使用できます。
	- **2 現在有効なソフトウェアオプションが、有効な SW オプション** パラメータ (→ ■48)に表示されます。
- **説明** アンティングティンネルにプロセス変数を割り当てるためのオプションです。
- **選択** 選択リストについては、**チャンネル 1 の割り当て** パラメータ [\(→ 222\)を](#page-221-0)参照

エ場出荷時設定 オフ

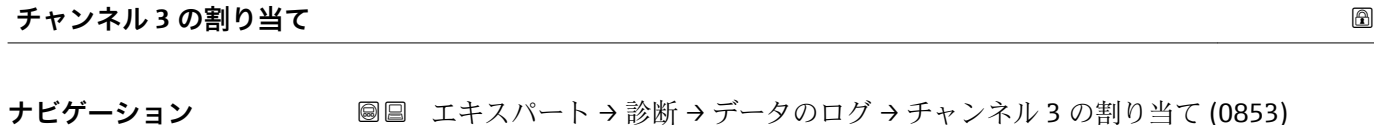

**必須条件 インスポイン 拡張 HistoROM** アプリケーションパッケージが使用できます。 現在有効なソフトウェアオプションが、**有効な SW オプション** パラメータ (→ ■48)に表示されます。

### **説明** アンデータロギングチャンネルにプロセス変数を割り当てるためのオプションです。

表示はオーダしたオプションや機器のセッティングにより異なります

<span id="page-224-0"></span>選択 コンストについては、チャンネル1の割り当て パラメータ (→ ■ 222)を参照

## エ場出荷時設定 オフ

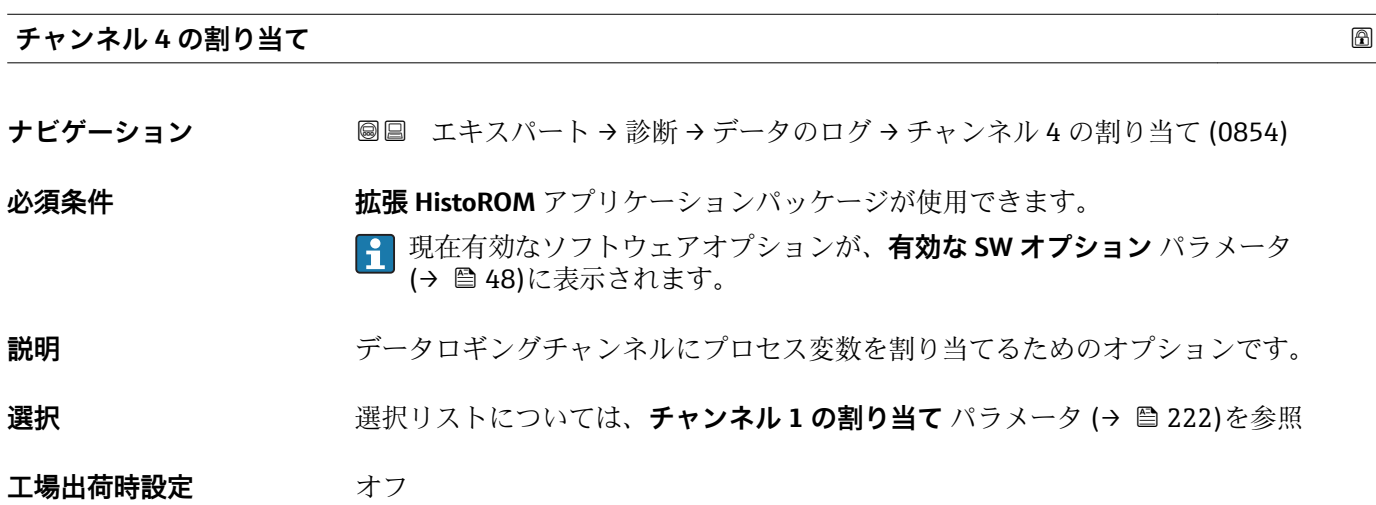

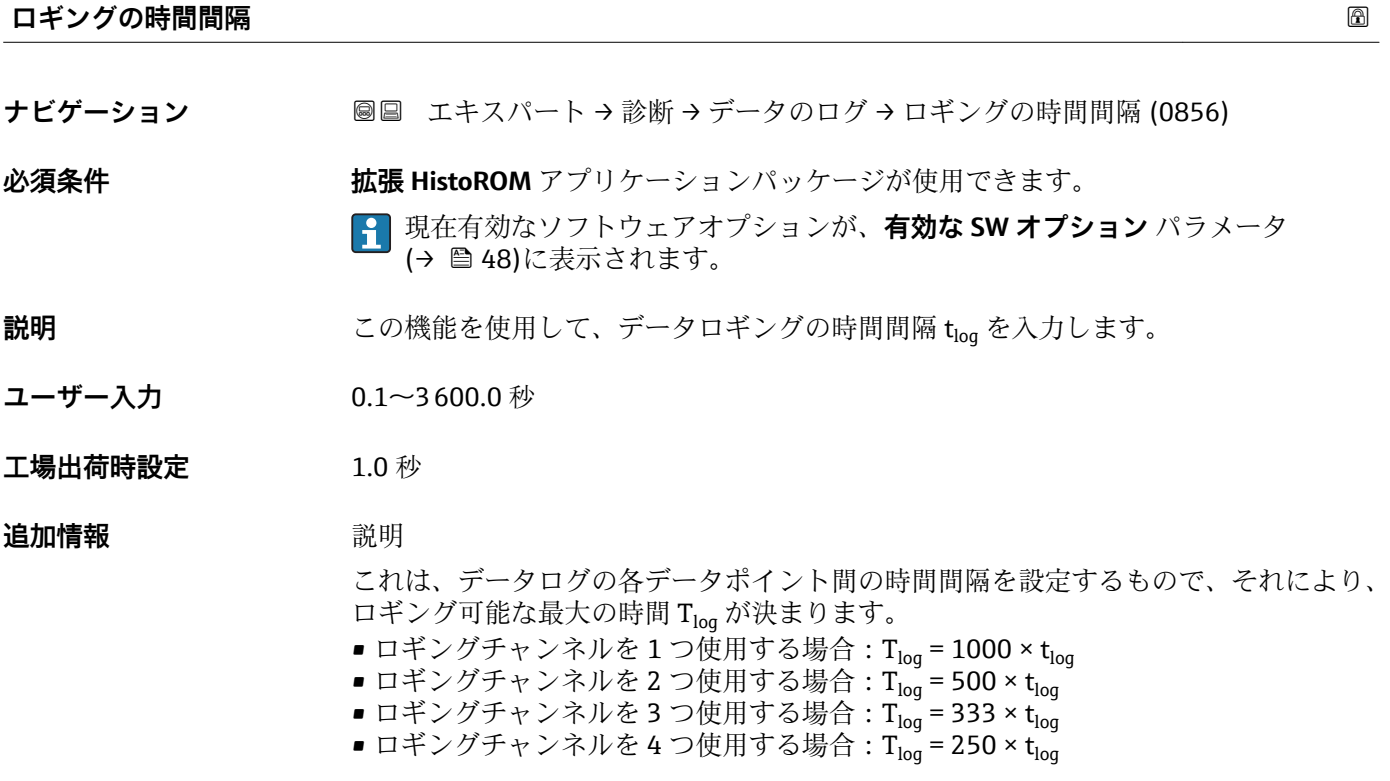

<span id="page-225-0"></span>設定時間が経過すると、データログの最も古いデータポイントが周期的に上書きされ、 必ず Tlog の時間がメモリに保存されます(リングメモリ形式)。

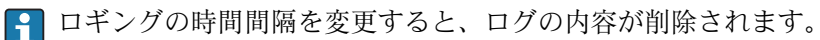

#### 例

ロギングチャンネルを1つ使用する場合:

- $T_{\text{log}}$  = 1000 × 1 s = 1 000 s ≈15 min
- $T_{log}$  = 1000 × 10 s = 10 000 s ≈ 3 h
- $T_{log}$  = 1000 × 80 s = 80 000 s ≈ 1 d
- T<sub>log</sub> = 1000 × 3 600 s = 3 600 000 s  $\approx$  41 d

### **すべてのログをリセット**

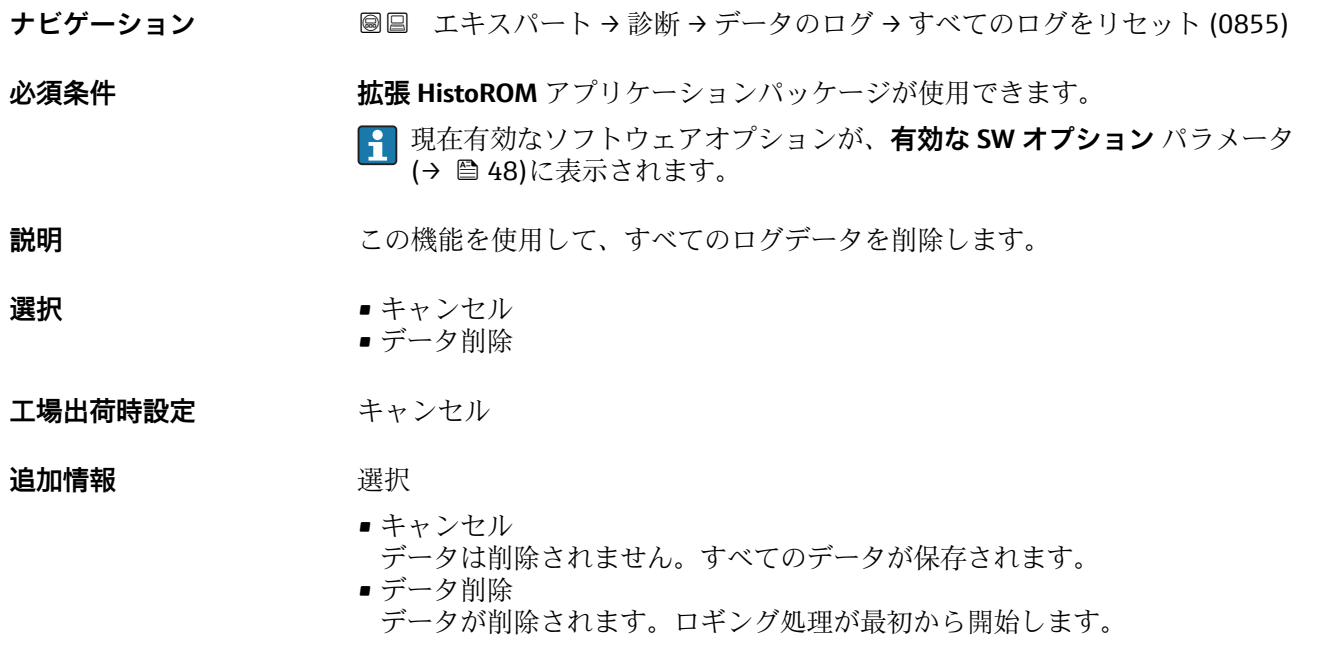

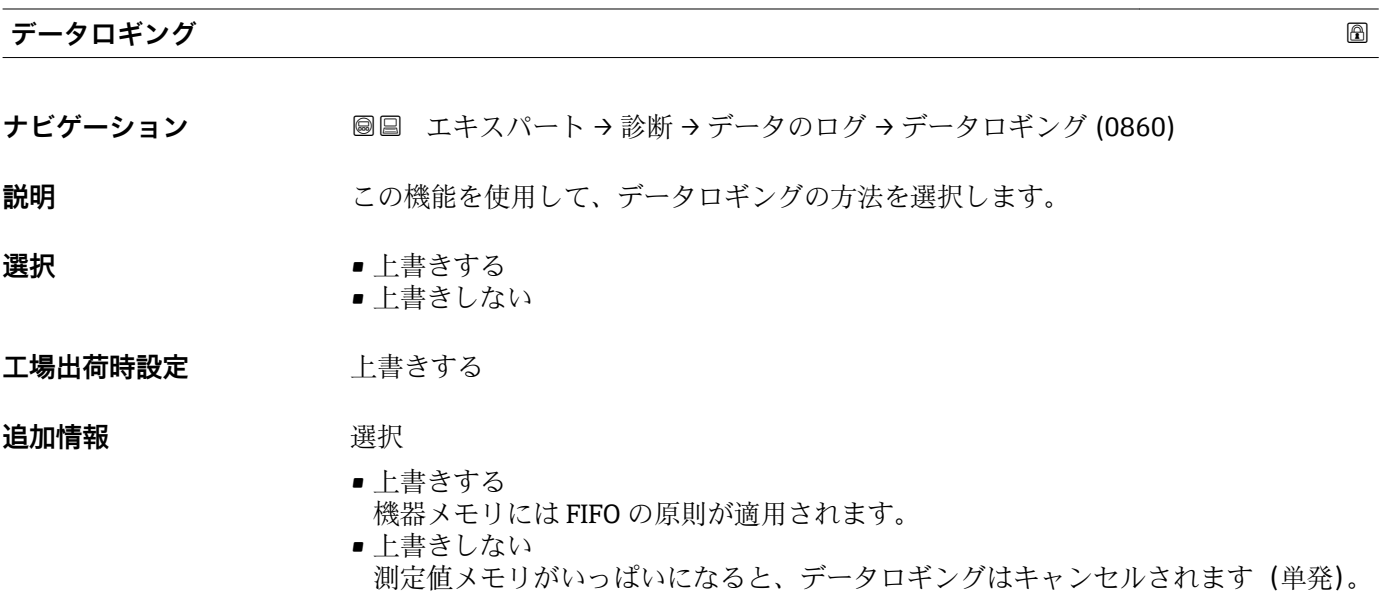

<span id="page-226-0"></span>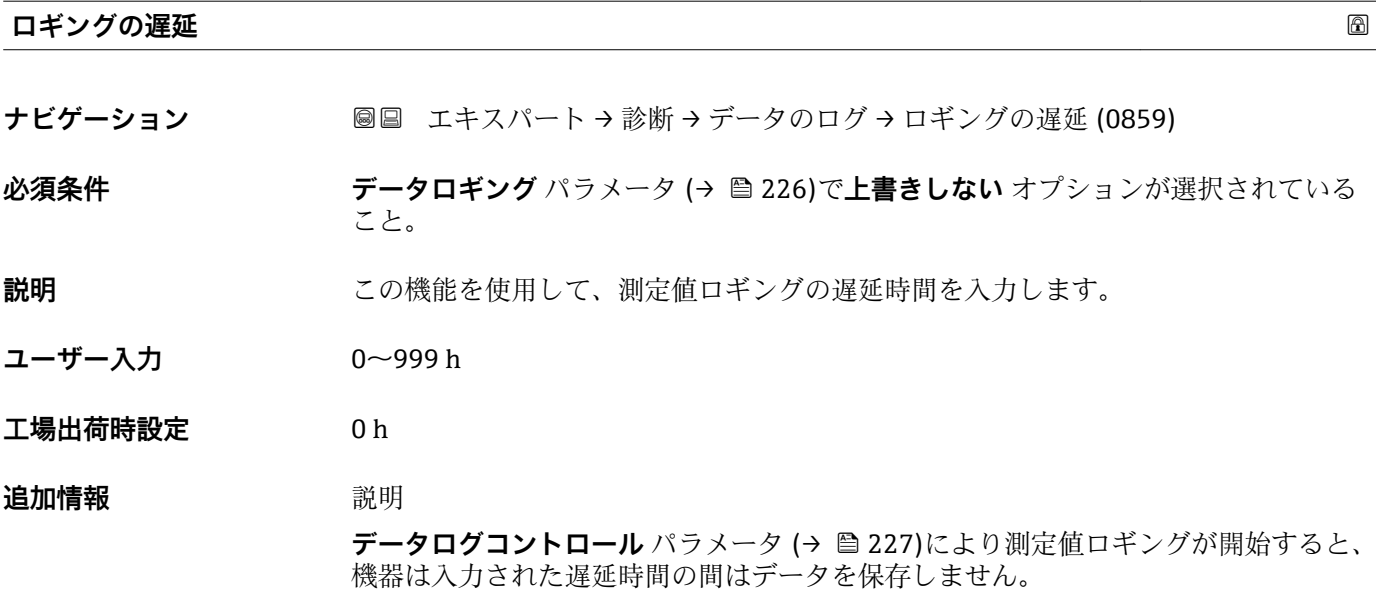

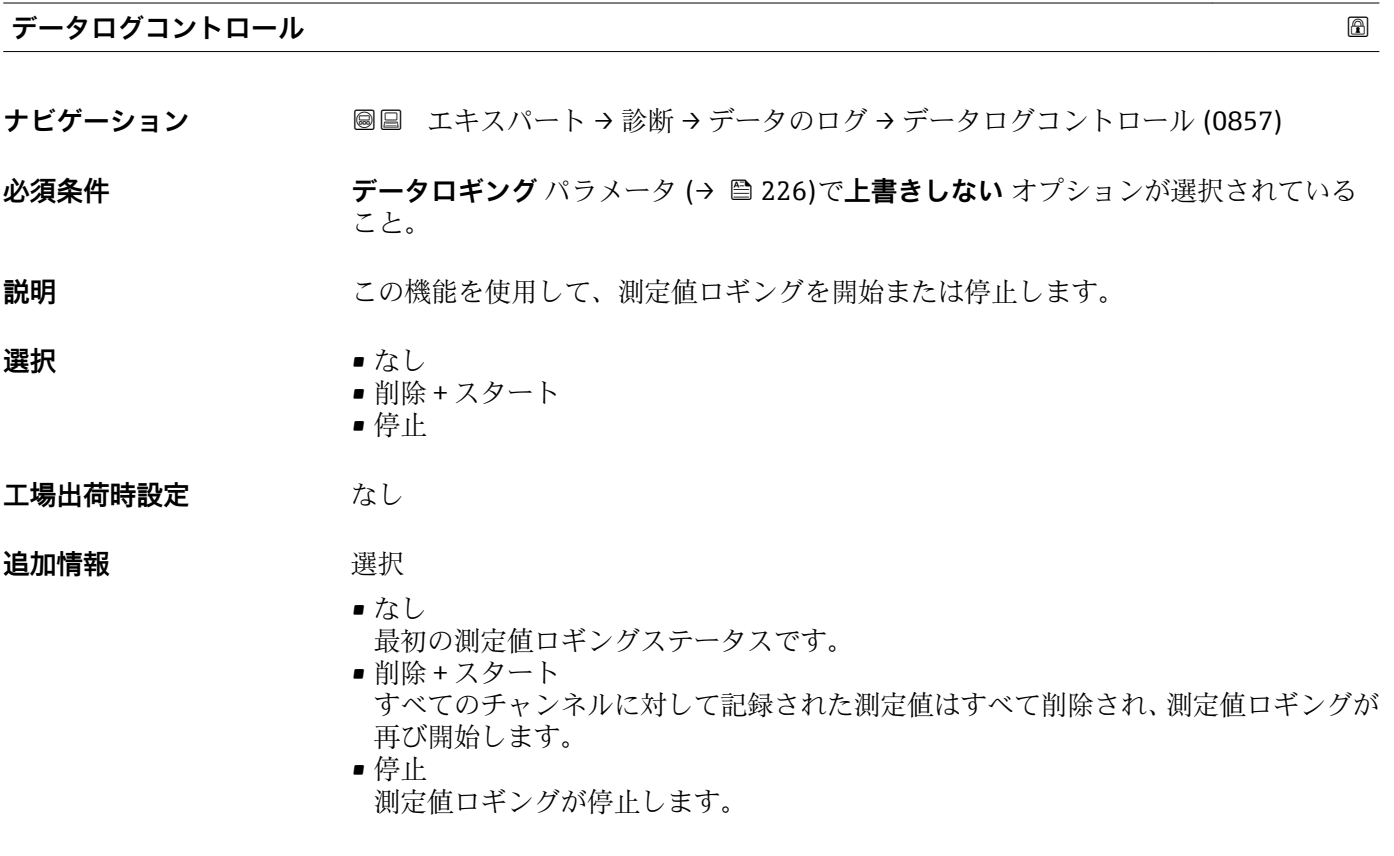

### **データロギングステータス**

**ナビゲーション ■■ エキスパート→診断→データのログ→データロギングステータス (0858)** 

**必須条件 ナータロギング** パラメータ (→ ■226)で上書きしない オプションが選択されている こと。

<span id="page-227-0"></span>**説明** オングステータスを表示します。

- **ユーザーインターフェイ ス** • 完了 • 遅延が有効 • アクティブ
	- 停止

### **工場出荷時設定** 完了

**追加情報** 赛克斯

- 完了
	- 測定値ロギングが実行され、正常に完了しました。
- 遅延が有効 測定値ロギングが開始しましたが、ロギングの時間間隔はまだ経過していません。 • アクティブ
- ロギングの時間間隔が経過し、測定値ロギングが有効です。 • 停止 測定値ロギングが停止します。

#### **全ロギング期間**

ナビゲーション ■■ エキスパート→診断→データのログ→全ロギング期間 (0861)

**必須条件 データロギング** パラメータ (→ ■226)で上書きしない オプションが選択されている こと。

**説明** スポリティング期間を表示します。

**ユーザーインターフェイ** 正の浮動小数点数

**ス**

**工場出荷時設定** 0 秒

### **「チャンネル 1 表示」 サブメニュー**

ナビゲーション 圖 エキスパート→ 診断→データのログ→チャンネル1表示

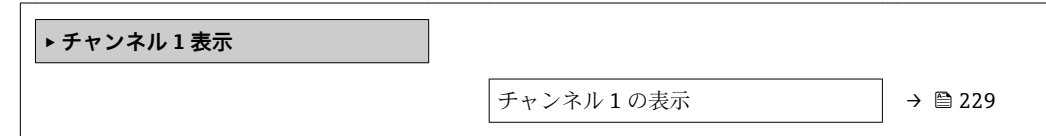

<span id="page-228-0"></span>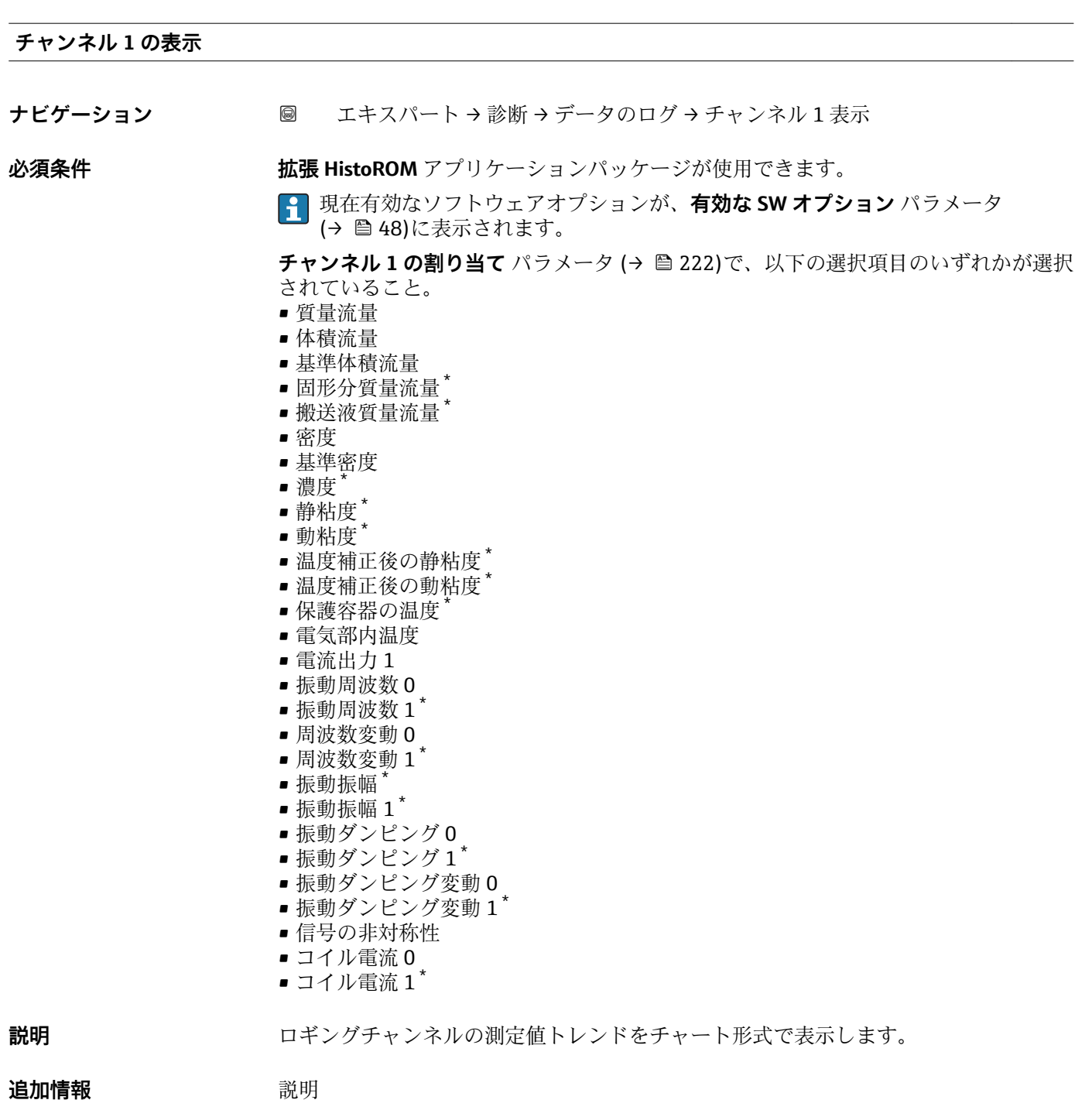

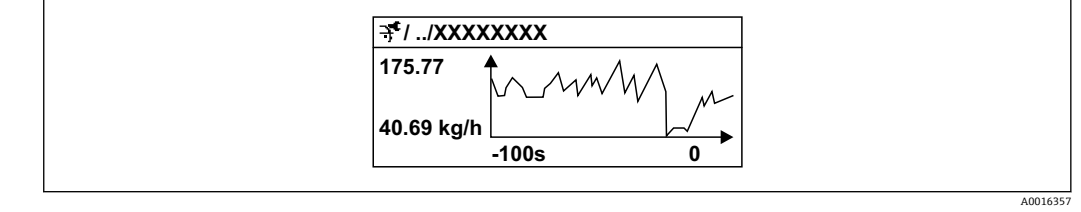

■9 測定値トレンドのチャート

<sup>\*</sup> 表示はオーダしたオプションや機器のセッティングにより異なります

- <span id="page-229-0"></span>■ x 軸: 選択されたチャンネル数に応じて 250~1000 個のプロセス変数の測定値を示 します。
- ■v軸:常に測定中の値に合わせて、大体の測定値スパンを示します。

#### **「チャンネル 2 表示」 サブメニュー**

ナビゲーション 圖 エキスパート→ 診断→データのログ→チャンネル2表示

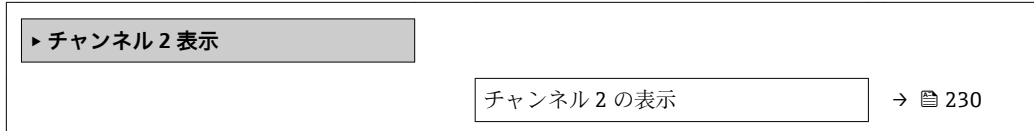

**チャンネル 2 の表示**

**ナビゲーション** ■ エキスパート→診断→データのログ→チャンネル2表示

**必須条件** プロセス変数が**チャンネル 2 の割り当て** パラメータで設定されていること。

**説明 オャンネル 1 の表示**を参照 → ■ 229

#### **「チャンネル 3 表示」 サブメニュー**

ナビゲーション エキスパート → 診断 → データのログ → チャンネル 3 表示

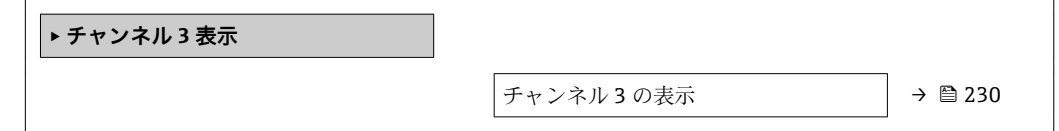

### **チャンネル 3 の表示**

**ナビゲーション** ■ 国キスパート→診断→データのログ→チャンネル3表示

### **必須条件** プロセス変数が**チャンネル 3 の割り当て** パラメータで設定されていること。

**説明 オャンネル 1 の表示**を参照 → ■ 229

### <span id="page-230-0"></span>**「チャンネル 4 表示」 サブメニュー**

ナビゲーション 圖 エキスパート → 診断 → データのログ → チャンネル 4 表示

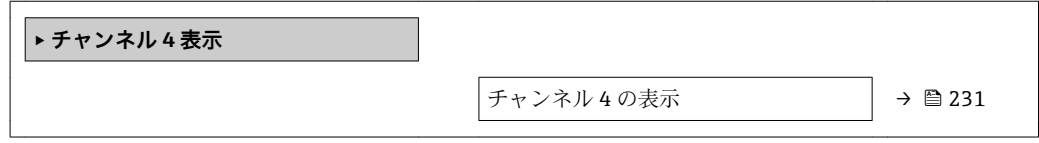

**チャンネル 4 の表示**

**ナビゲーション ■ エキスパート→診断→データのログ→チャンネル4表示** 

**必須条件** プロセス変数が**チャンネル 4 の割り当て** パラメータで設定されていること。

説明 → <sub>アセンネル 1 の表示を参照 → ■ 229</sub>

## **3.8.13 「最小値/最大値」 サブメニュー**

ナビゲーション 圖 エキスパート→診断→最小値/最大値

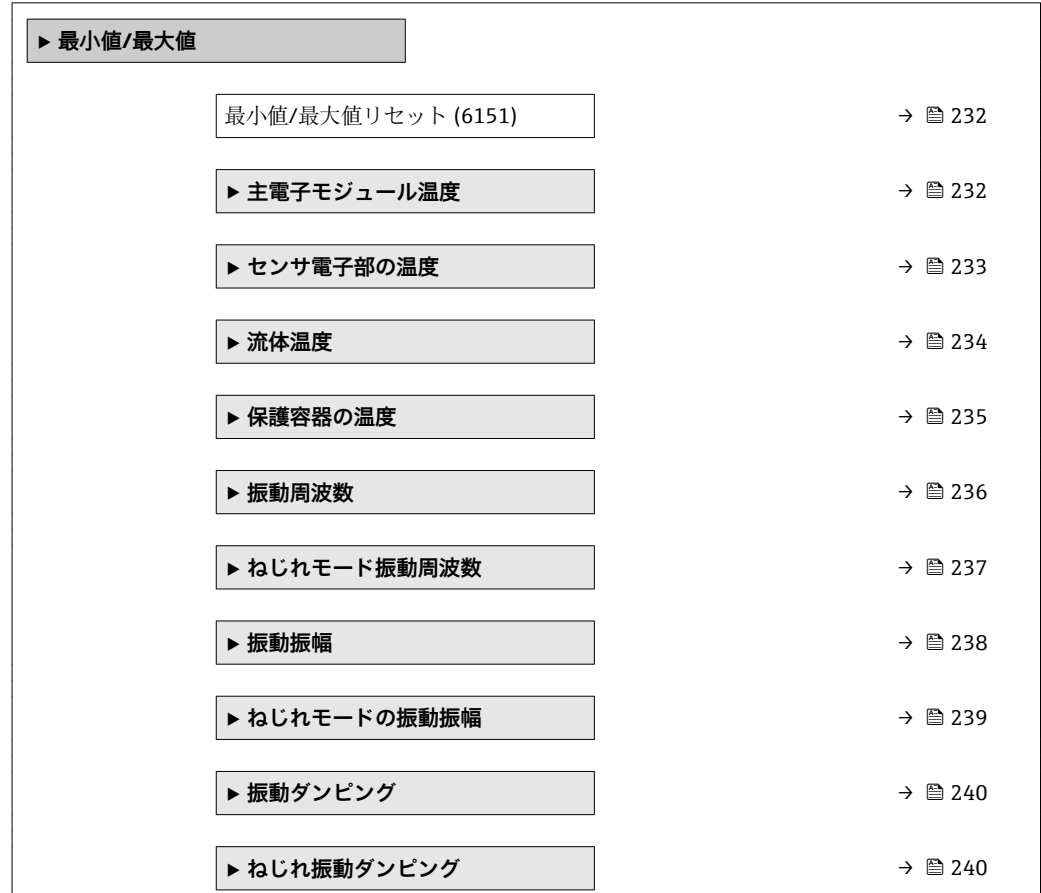

<span id="page-231-0"></span>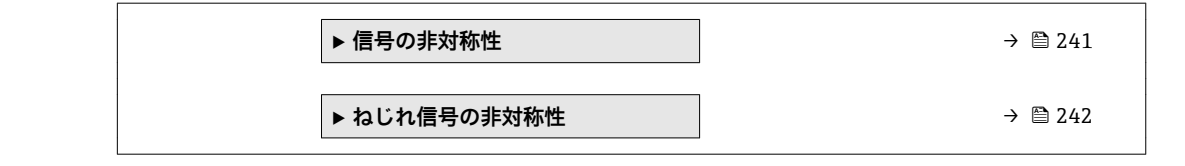

**最小値/最大値リセット ナビゲーション** ■■ エキスパート→診断→最小値/最大値→最小値/最大値リセット (6151) **説明** この機能を使用して、その最小値、最大値、平均値をリセットする測定変数を選択しま す。 **選択** ● キャンセル ■ 振動振幅  $\blacksquare$ 振動振幅 $1^*$ ■ 振動ダンピング ■ ねじれ振動ダンピング<sup>\*</sup> • 振動周波数 • ねじれモード振動周波数 \* ■ 信号の非対称性 ■ ねじれ信号の非対称性\* **工場出荷時設定** キャンセル

**「メイン電子モジュール温度」 サブメニュー**

ナビゲーション 圖圖 エキスパート → 診断 → 最小値/最大値 → 主電子モジュール 温度

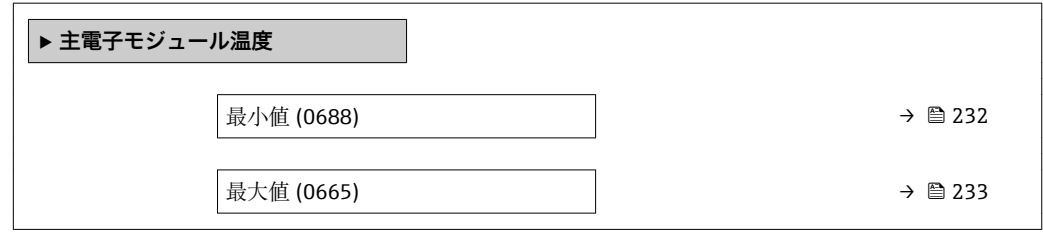

**最小値**

**ナビゲーション** エキスパート → 診断 → 最小値/最大値 → 主電子モジュール温度 → 最小値 (0688)

**説明** 以前に測定された変換器内の電子モジュールの最低の温度値を表示します。

表示はオーダしたオプションや機器のセッティングにより異なります

<span id="page-232-0"></span>**ユーザーインターフェイ** 符号付き浮動小数点数 **ス**

### **追加情報** 依存関係

■ 単位は温度の単位 パラメータ (→ ■73)の設定が用いられます。

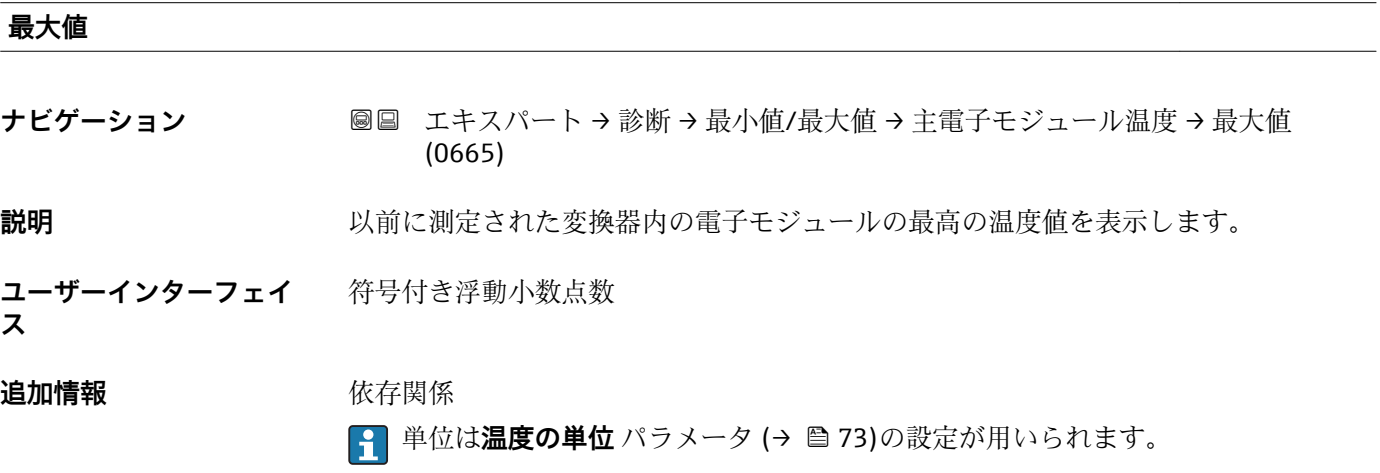

### **「センサ電子部(ISEM)の温度」 サブメニュー**

ナビゲーション ■ エキスパート → 診断 → 最小値/最大値 → センサ電子部の温 度

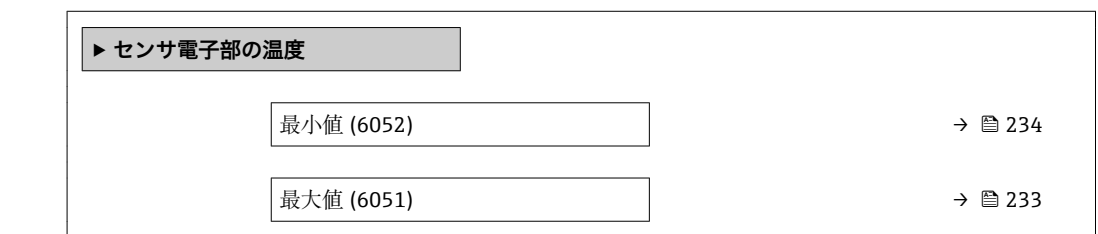

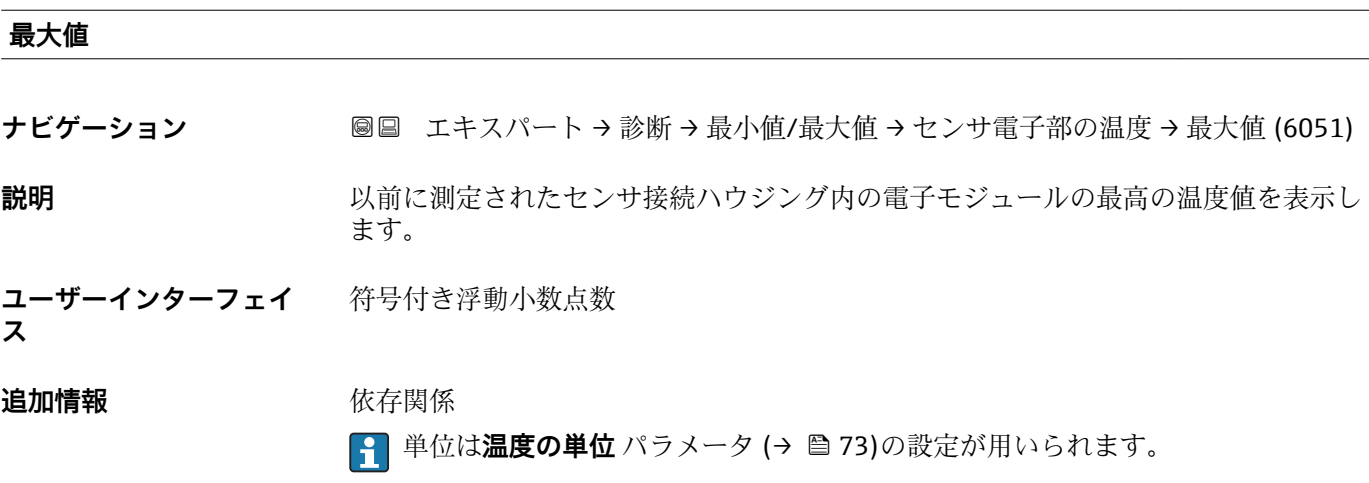

<span id="page-233-0"></span>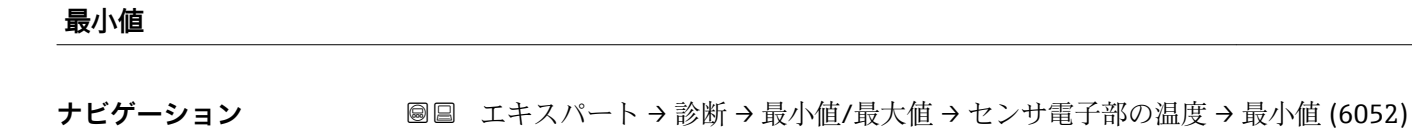

**説明** いちはは、以前に測定されたセンサ接続ハウジング内の電子モジュールの最低の温度値を表示し ます。

**ユーザーインターフェイ** 符号付き浮動小数点数

**ス**

**追加情報 Kring Kring 化存**関係

■ 単位は温度の単位 パラメータ (→ ■73)の設定が用いられます。

### **「流体温度」 サブメニュー**

ナビゲーション 圖 エキスパート→ 診断→最小値/最大値→流体温度

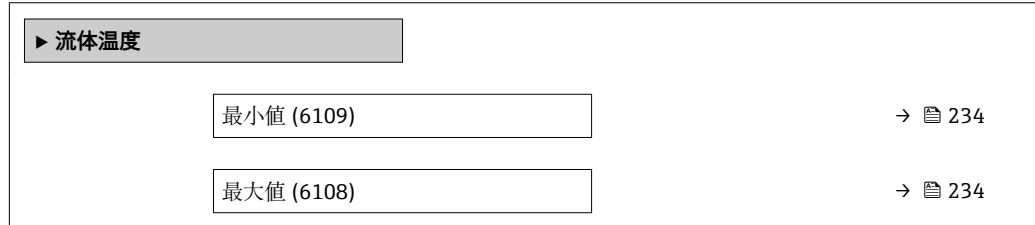

#### **最小値**

**ス**

**ナビゲーション** エースパート→診断→最小値/最大値→流体温度→最小値 (6109)

**説明** スポテナンス の前に測定された最低の流体温度値を表示します。

**ユーザーインターフェイ** 符号付き浮動小数点数

#### **追加情報** 依存関係

<mark>←</mark> 単位は**温度の単位** パラメータ (→ ⇔73)の設定が用いられます。

#### **最大値**

**ナビゲーション** ■■ エキスパート → 診断 → 最小値/最大値 → 流体温度 → 最大値 (6108)

**説明** みらしては、以前に測定された最高の流体温度値を表示します。

<span id="page-234-0"></span>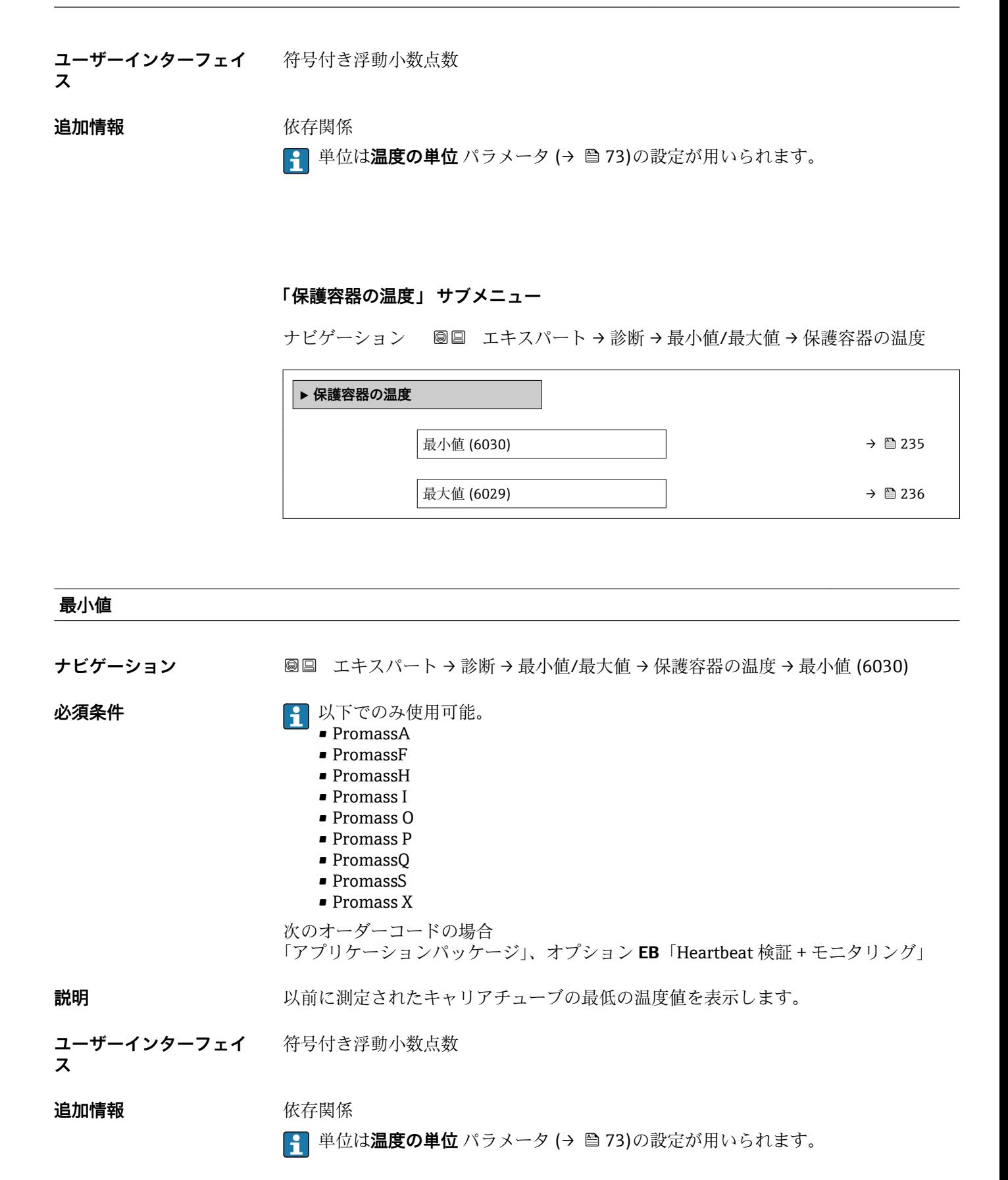

<span id="page-235-0"></span>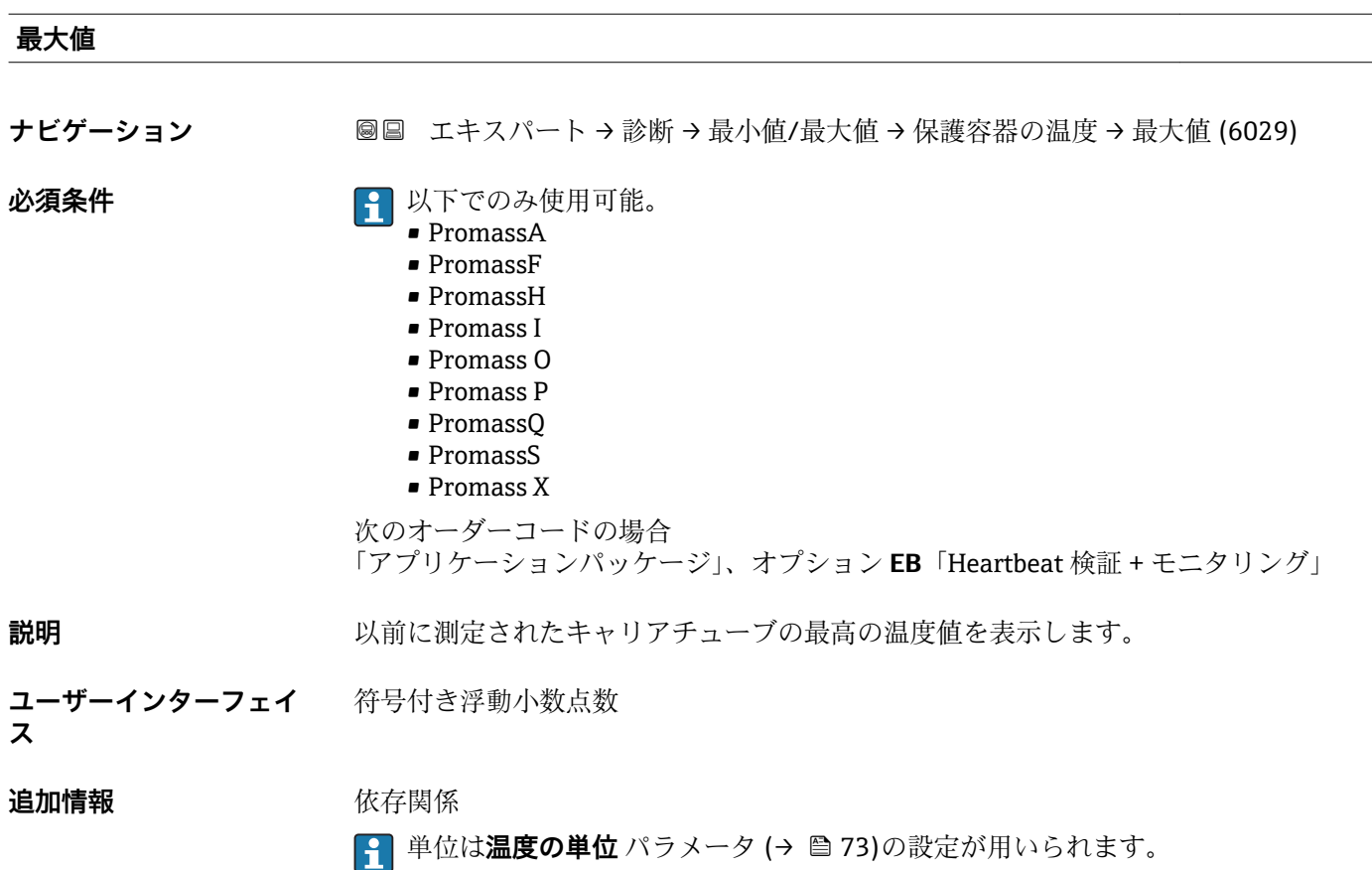

### **「振動周波数」 サブメニュー**

ナビゲーション 圖 コキスパート→診断→最小値/最大値→振動周波数

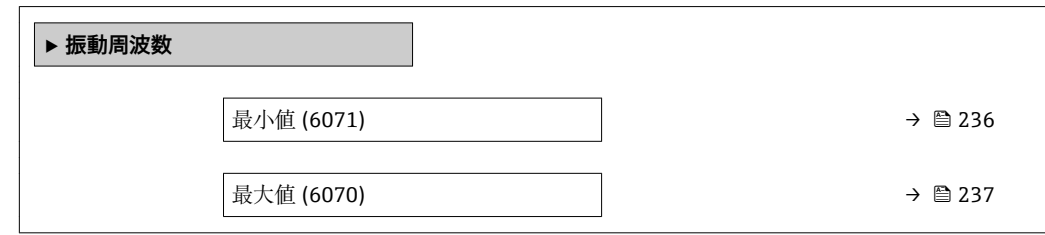

#### **最小値**

**ナビゲーション** ■■ エキスパート→診断→最小値/最大値→振動周波数→最小値 (6071)

**説明** みまちに測定された振動周波数の最低値を表示します。

**ユーザーインターフェイ ス** 符号付き浮動小数点数

<span id="page-236-0"></span>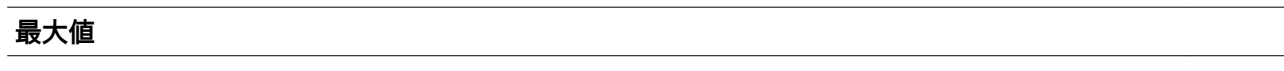

**ナビゲーション ■■ エキスパート→診断→最小値/最大値→振動周波数→最大値 (6070)** 

**説明** みらの スタントン 以前に測定された振動周波数の最高値を表示します。

**ユーザーインターフェイ** 符号付き浮動小数点数 **ス**

### **「ねじれモード振動周波数」 サブメニュー**

ナビゲーション 圖圖 エキスパート→診断→最小値/最大値→ねじれモード振動 周波数

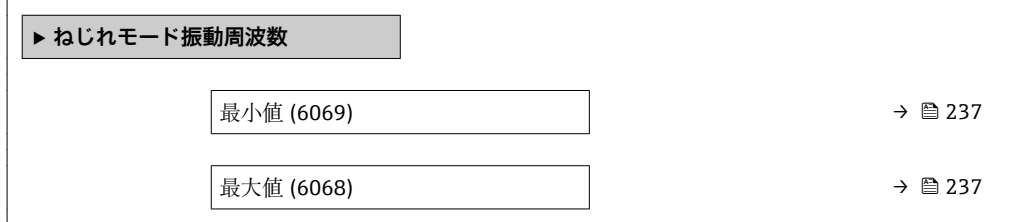

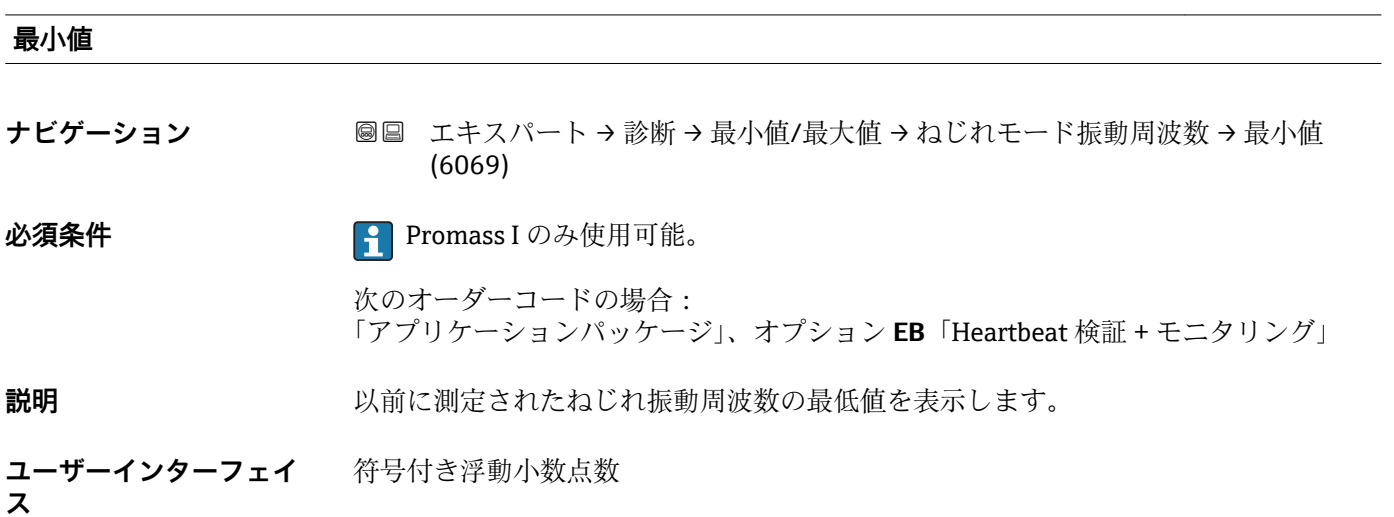

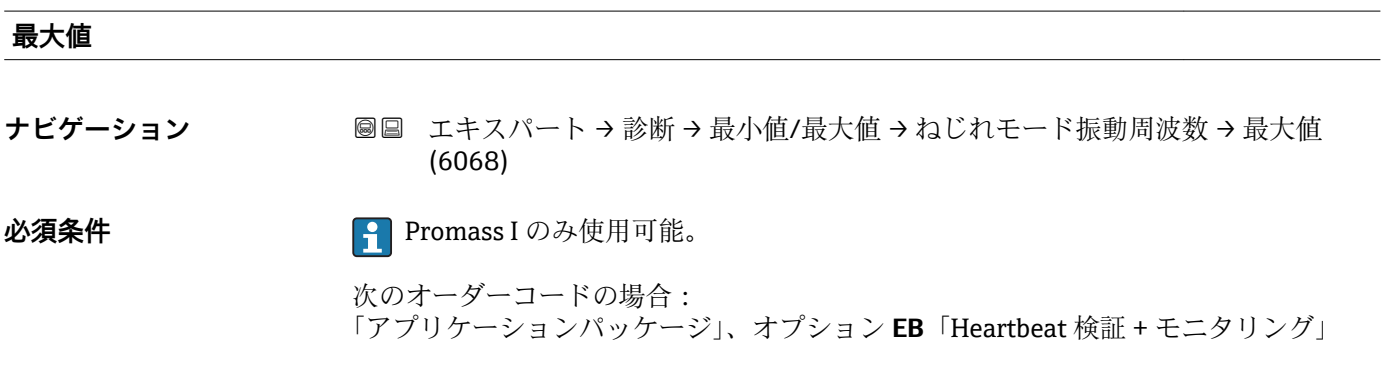

<span id="page-237-0"></span>**説明** みなおす 以前に測定されたねじれ振動周波数の最高値を表示します。

**ユーザーインターフェイ** 符号付き浮動小数点数 **ス**

#### **「振動振幅」 サブメニュー**

ナビゲーション 圖 エキスパート → 診断 → 最小値/最大値 → 振動振幅

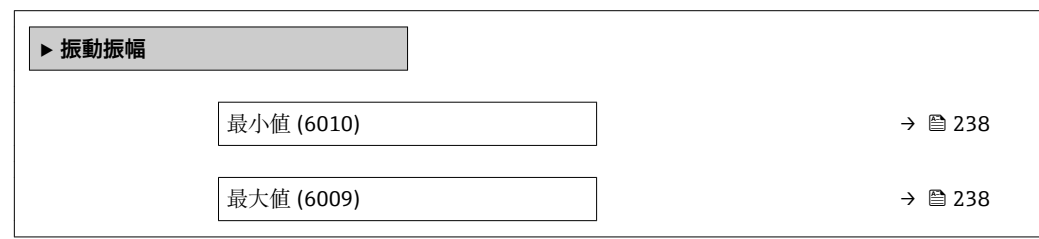

#### **最小値**

**ナビゲーション ■■ エキスパート→診断→最小値/最大値→振動振幅→最小値 (6010)** 

**説明** みらし エストン 以前に測定された振動振幅の最低値を表示します。

**ユーザーインターフェイ** 符号付き浮動小数点数 **ス**

#### **最大値**

**ナビゲーション** 圖圖 エキスパート → 診断 → 最小値/最大値 → 振動振幅 → 最大値 (6009)

**説明** みらしては、この前に測定された振動振幅の最高値を表示します。

**ユーザーインターフェイ** 符号付き浮動小数点数**ス**

### <span id="page-238-0"></span>**「ねじれモードの振動振幅」 サブメニュー**

ナビゲーション 圖目 エキスパート → 診断 → 最小値/最大値 → ねじれモードの振 動振幅

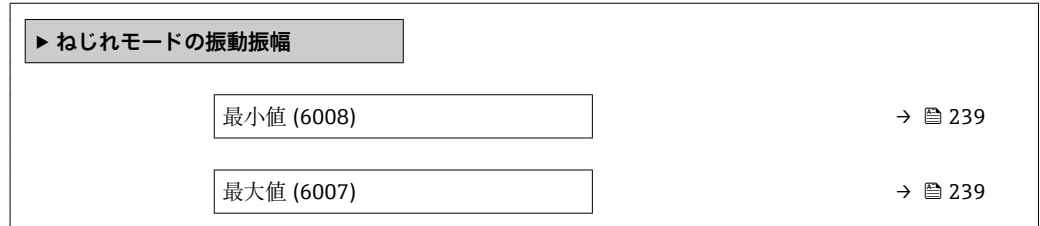

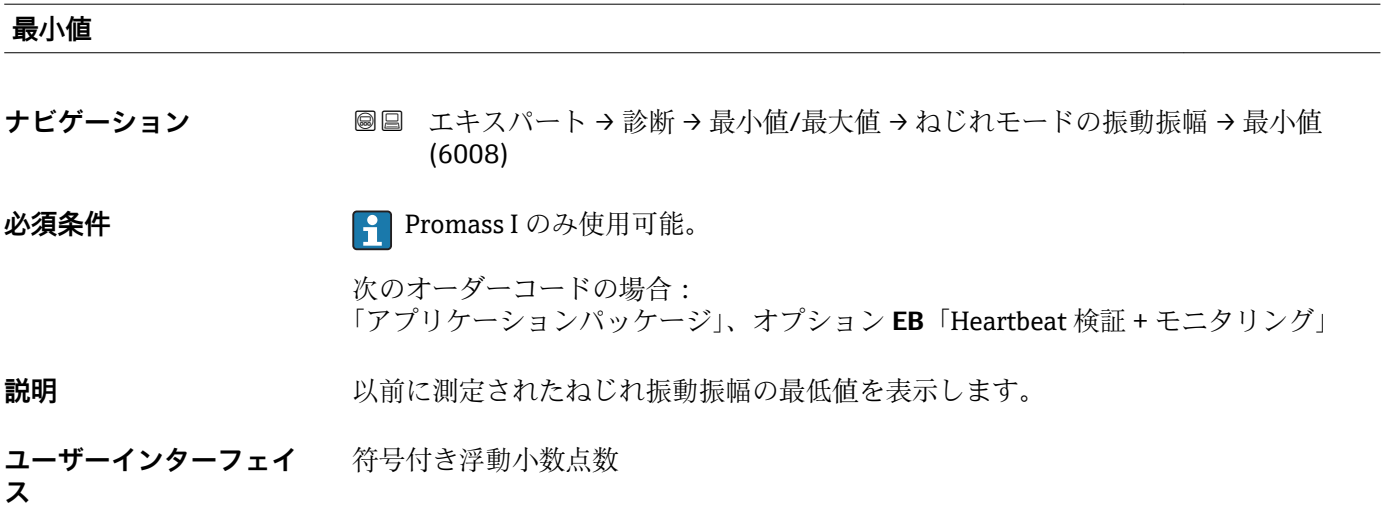

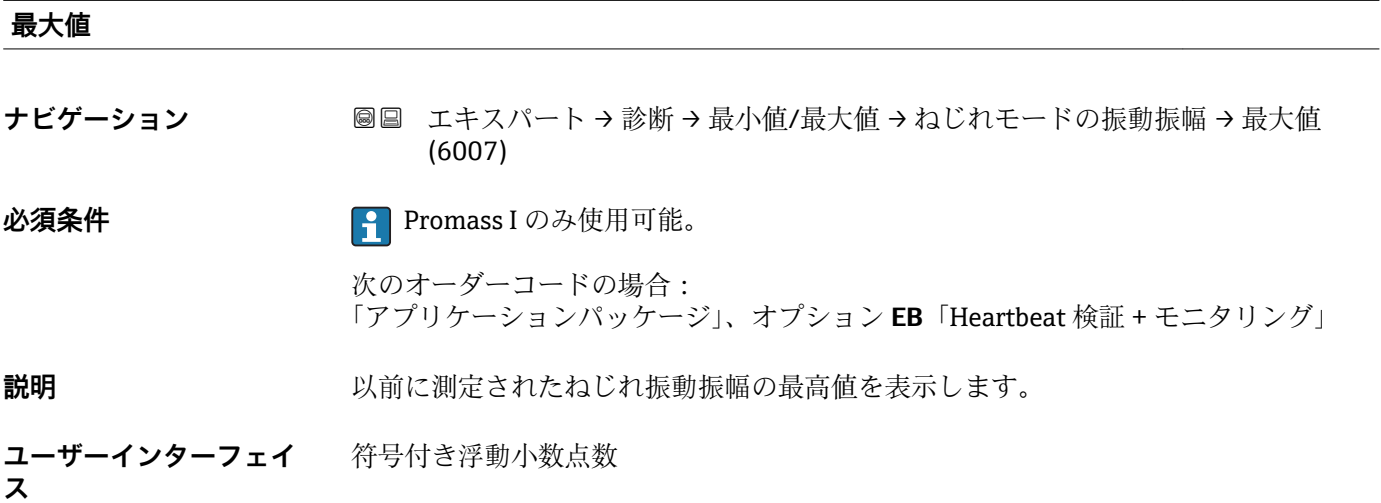

### <span id="page-239-0"></span>**「振動ダンピング」 サブメニュー**

ナビゲーション 圖圖 エキスパート→診断→最小値/最大値→振動ダンピング

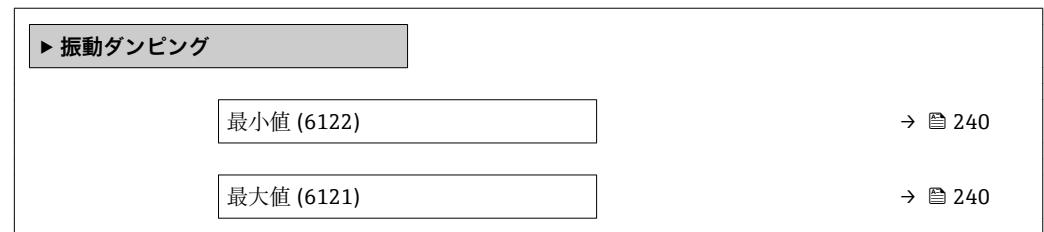

#### **最小値**

**ナビゲーション ■■ エキスパート→診断→最小値/最大値→振動ダンピング→最小値 (6122)** 

**説明** スポランプの最もない 以前に測定された振動ダンピングの最低値を表示します。

**ユーザーインターフェイ** 符号付き浮動小数点数

**ス**

#### **最大値**

**ス**

**ナビゲーション ■■ エキスパート→診断→最小値/最大値→振動ダンピング→最大値 (6121)** 

**説明** スポランスの前に測定された振動ダンピングの最高値を表示します。

**ユーザーインターフェイ** 符号付き浮動小数点数

### **「ねじれ振動ダンピング」 サブメニュー**

ナビゲーション 圖圖 エキスパート → 診断 → 最小値/最大値 → ねじれ振動ダンピ ング

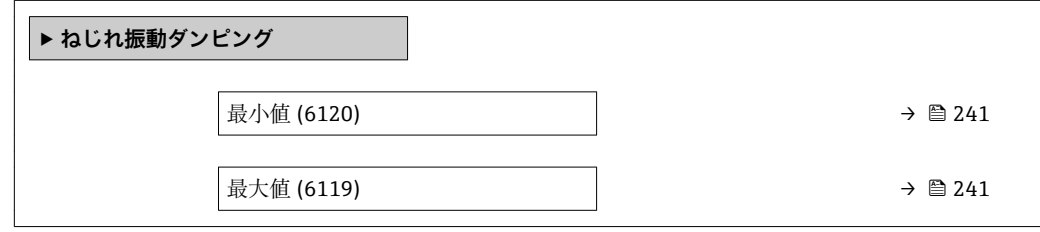

<span id="page-240-0"></span>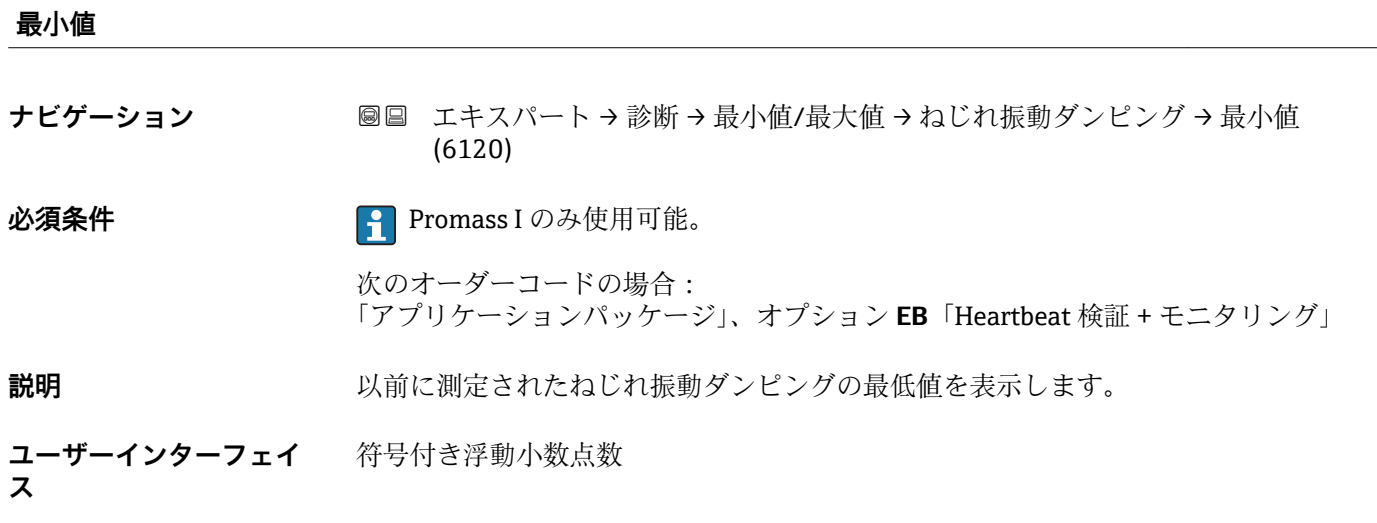

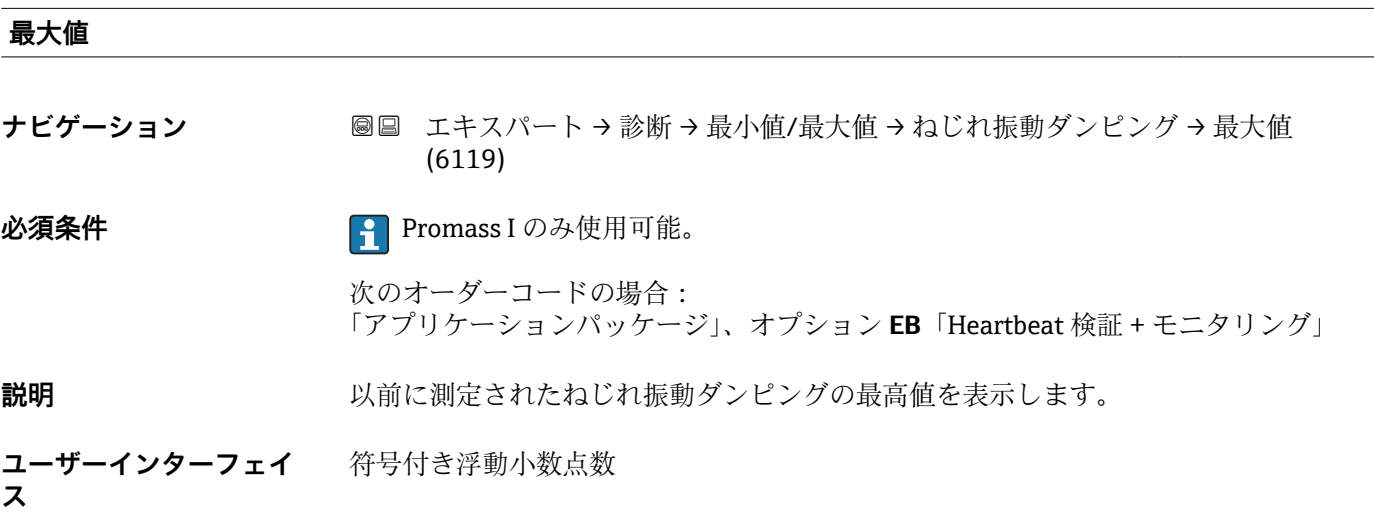

### **「信号の非対称性」 サブメニュー**

ナビゲーション 圖圖 エキスパート→診断→最小値/最大値→信号の非対称性

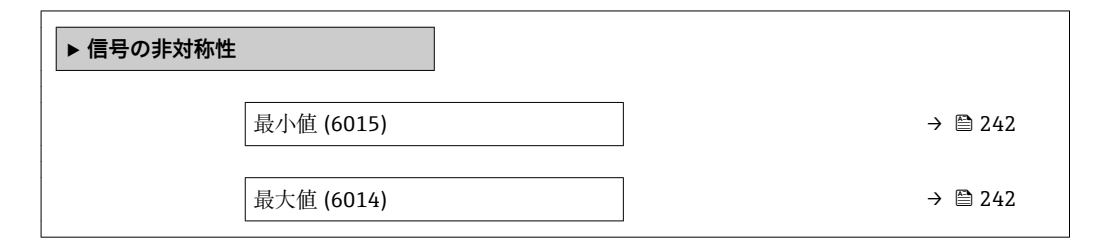

### <span id="page-241-0"></span>**最小値**

**ナビゲーション ■■ エキスパート → 診断 → 最小値/最大値 → 信号の非対称性 → 最小値 (6015) 説明** みちには、以前に測定された信号非対称の最低値を表示します。

**ユーザーインターフェイ** 符号付き浮動小数点数 **ス**

**最大値**

**ナビゲーション ■■ エキスパート → 診断 → 最小値/最大値 → 信号の非対称性 → 最大値 (6014)** 

**説明** みらして 以前に測定された信号非対称の最高値を表示します。

**ユーザーインターフェイ** 符号付き浮動小数点数 **ス**

#### **「ねじれの信号の非対称性」 サブメニュー**

ナビゲーション ■■ エキスパート→診断→最小値/最大値→ねじれ信号の非対 称性

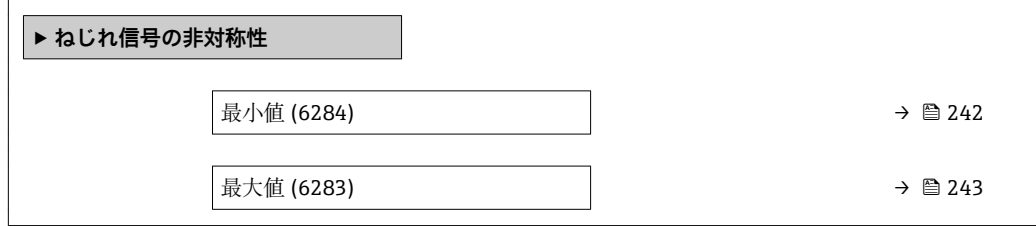

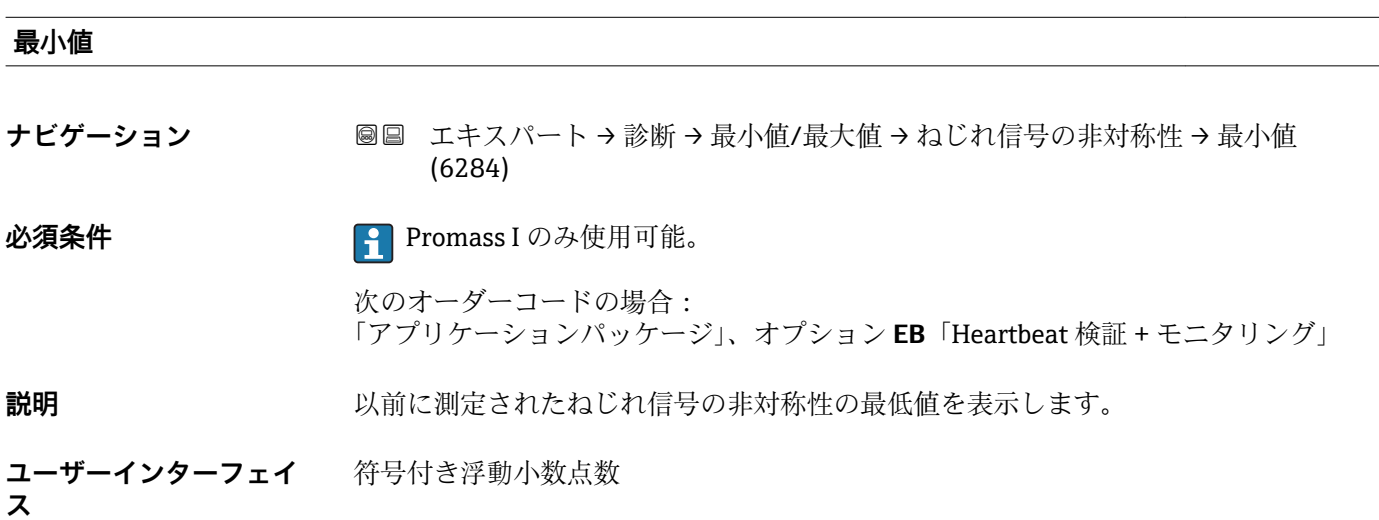

<span id="page-242-0"></span>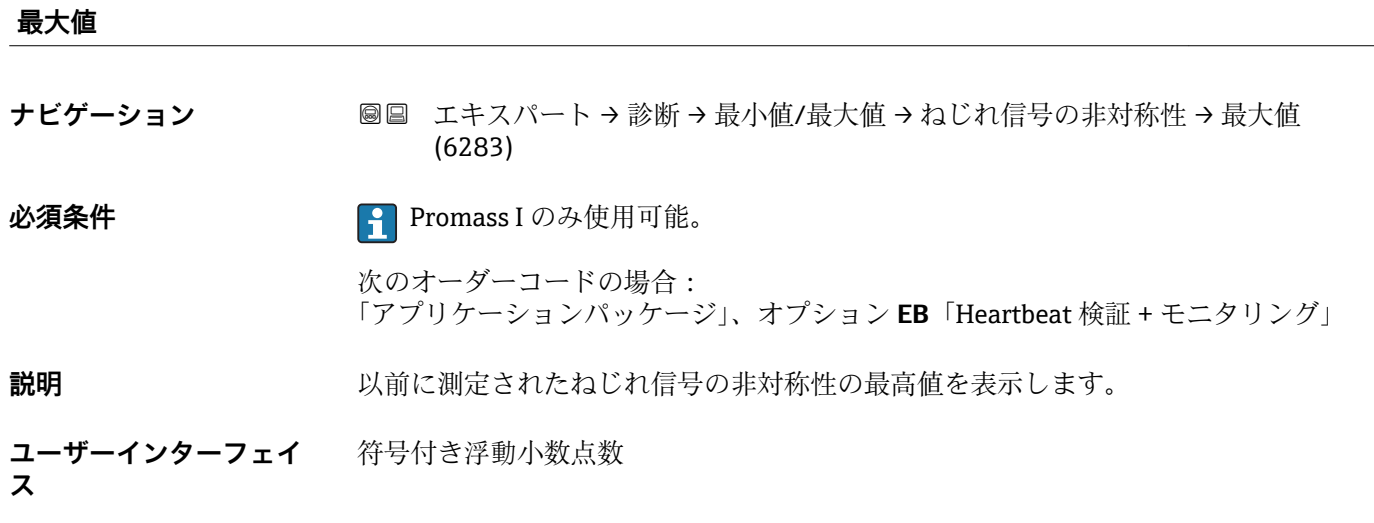

### **3.8.14 「Heartbeat」 サブメニュー**

**Heartbeat 検証 + モニタリング**のパラメータ説明の詳細については、機器の個別説 明書を参照してください。→ 圖 8

ナビゲーション ■■ エキスパート → 診断 → Heartbeat

**‣ Heartbeat**

## **3.8.15 「シミュレーション」 サブメニュー**

ナビゲーション ■ エキスパート → 診断 → シミュレーション

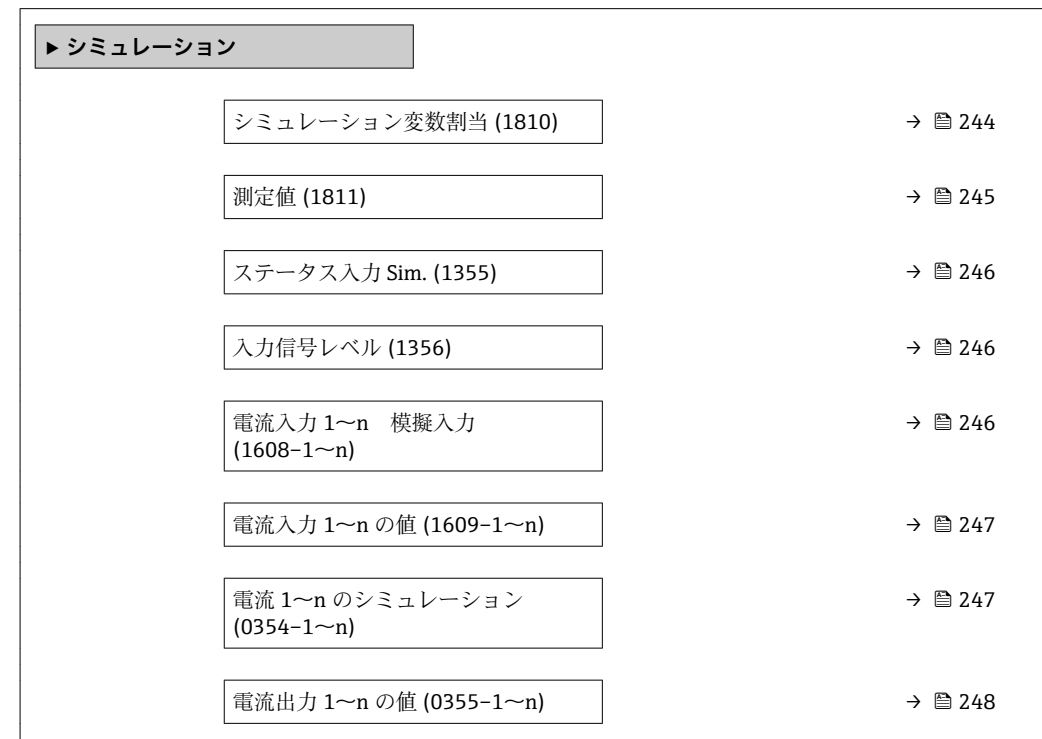

<span id="page-243-0"></span>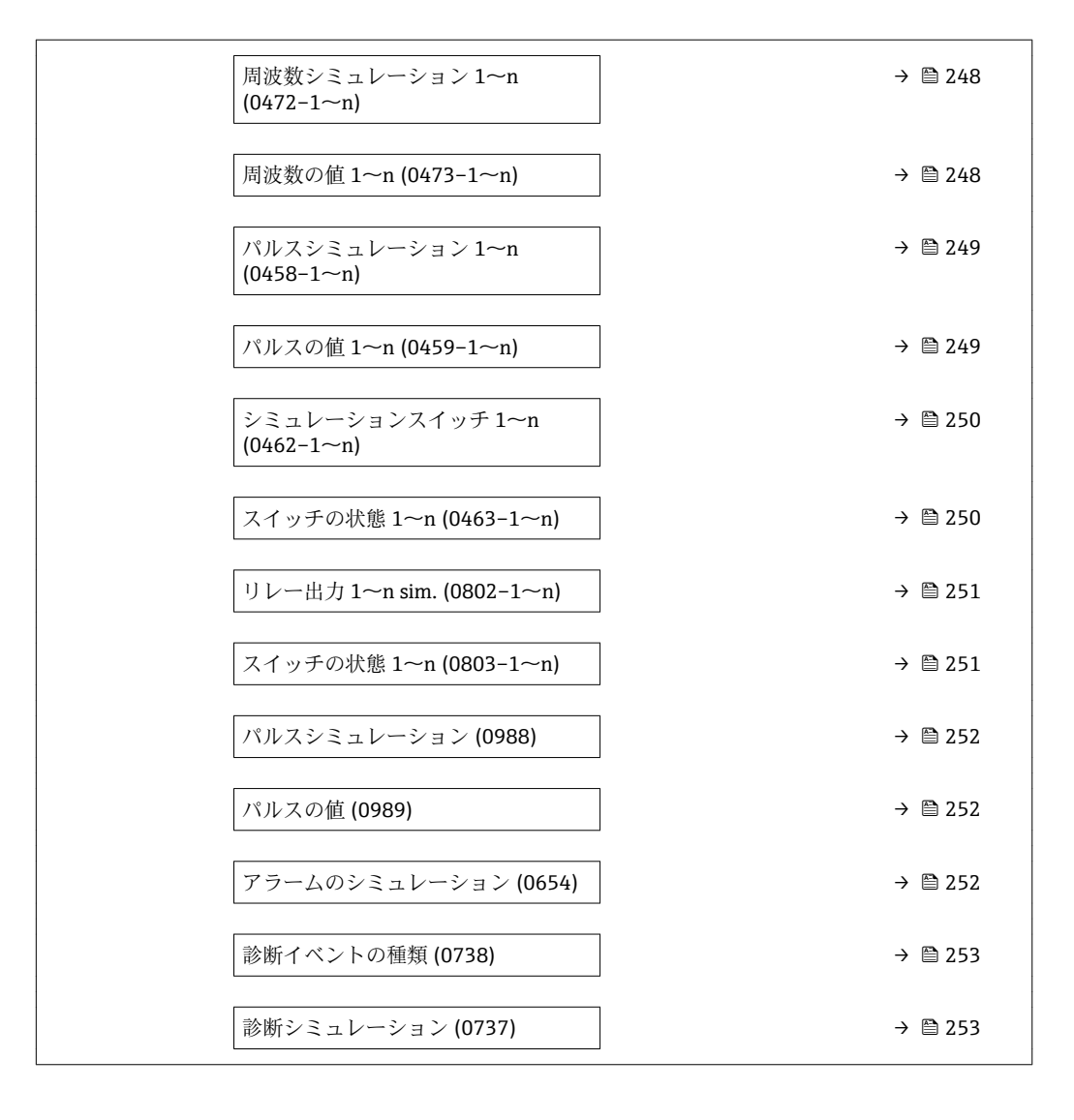

#### **シミュレーション変数割当**

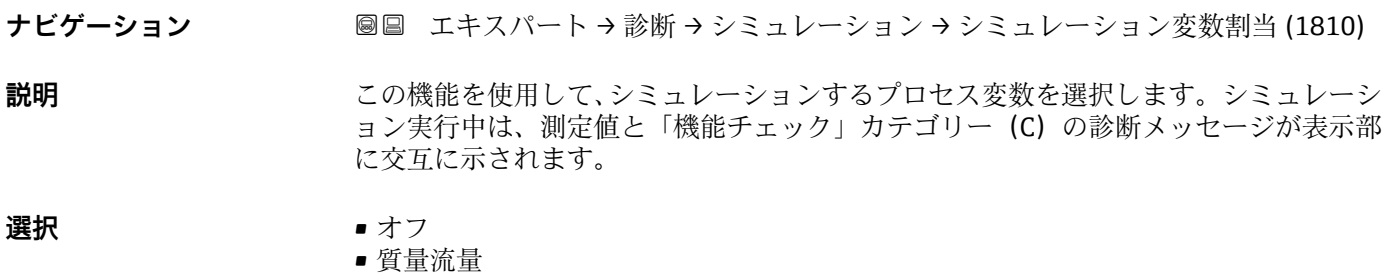

- 体積流量
- 基準体積流量 \*
- 固形分体積流量 \*
- 搬送液体積流量 \*
- 固形分基準体積流量 \*
- 搬送液基準体積流量 \*
- 密度
- 基準密度 \*
- 基準密度代替 \*

<sup>\*</sup> 表示はオーダしたオプションや機器のセッティングにより異なります

- <span id="page-244-0"></span>• GSV 流量 \*
- $\bullet$  GSV 流量代替 $\,$
- NSV 流量
- NSV 流量代替 \*
- S&W 体積流量
- $\blacksquare$  Water cut
- ■オイル密度\*
- 水密度
- ■オイルの質量流量<sup>\*</sup>
- 水の質量流量
- ■オイルの体積流量
- 水の体積流量
- ■オイルの基準体積流量
- 水の基準体積流量
- 温度
- 静粘度 \*
- 動粘度<sup>\*</sup>
- 温度補正後の静粘度<sup>\*</sup>
- 温度補正後の動粘度
- 濃度
- 固形分質量流量 \*
- 搬送液質量流量 \*

エ場出荷時設定 オフ

**追加情報** 説明

■ 選択したプロセス変数のシミュレーション値は、**測定値** パラメータ (→ ■ 245)で 設定します。

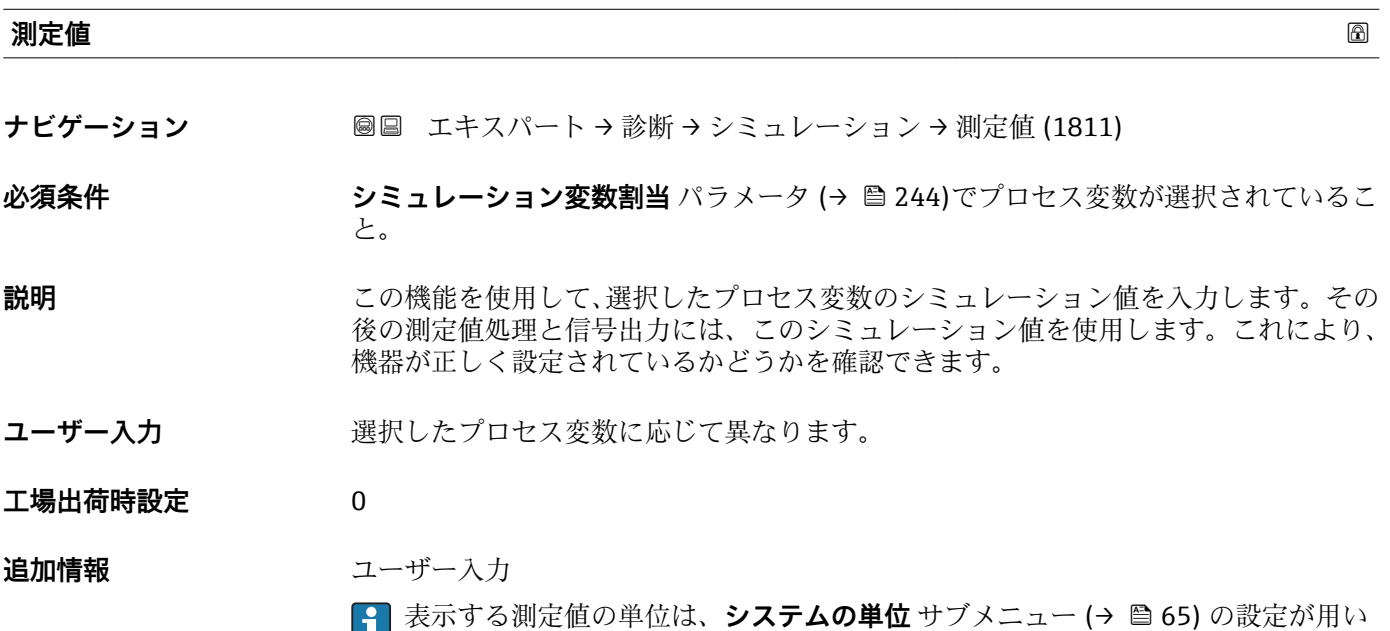

 $\Box$   $\sim$   $\sim$   $\sim$   $\sim$ 

<sup>\*</sup> 表示はオーダしたオプションや機器のセッティングにより異なります

<span id="page-245-0"></span>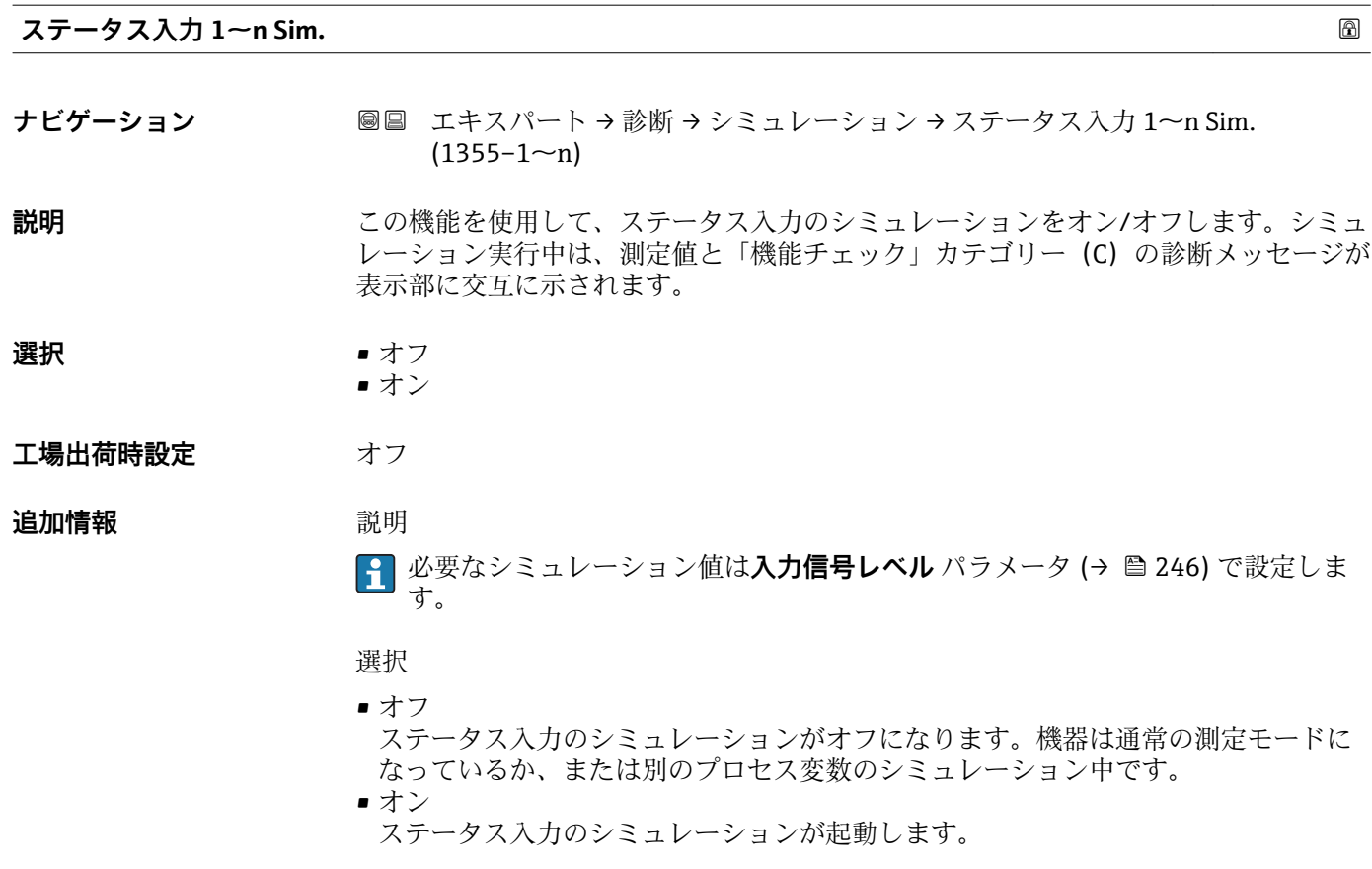

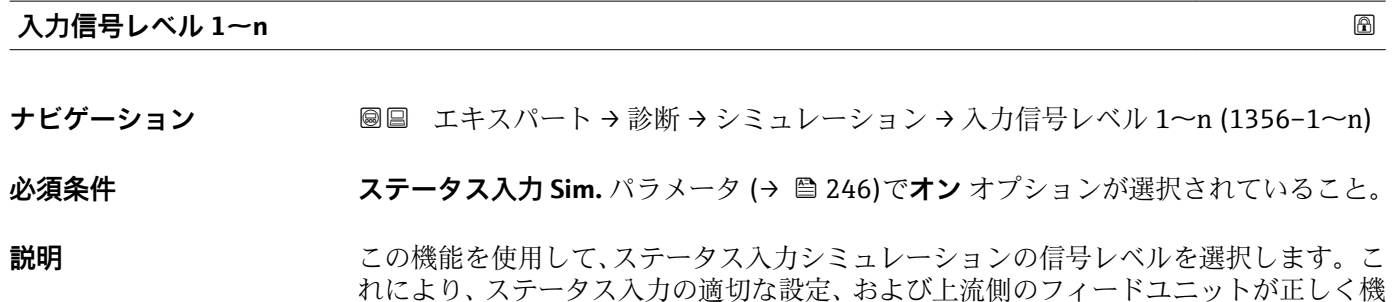

れにより、ステータス入力の適切な設定、および上流側のフィードユニットが正しく機 能することを確認できます。

**選択** • ハイ • ロー

#### **電流入力 1~n 模擬入力**

**ナビゲーション ■■ エキスパート→診断→シミュレーション→電流入力 1~n 模擬入力**  $(1608 - 1 - n)$ 

**説明** スタミュンシミュレーションをオン/オフするためのオプションです。シミュレーション 実行中は、測定値と「機能チェック」カテゴリー (C) の診断メッセージが表示部に交 互に示されます。

**<sup>[2]</sup>** 必要なシミュレーション値は電流入力1~nの値 パラメータで設定します。

<span id="page-246-0"></span>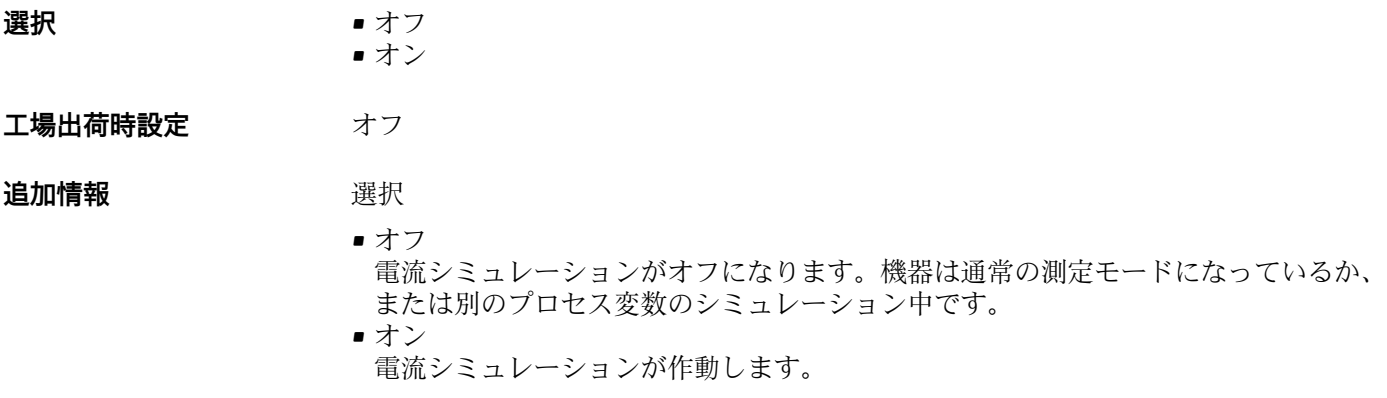

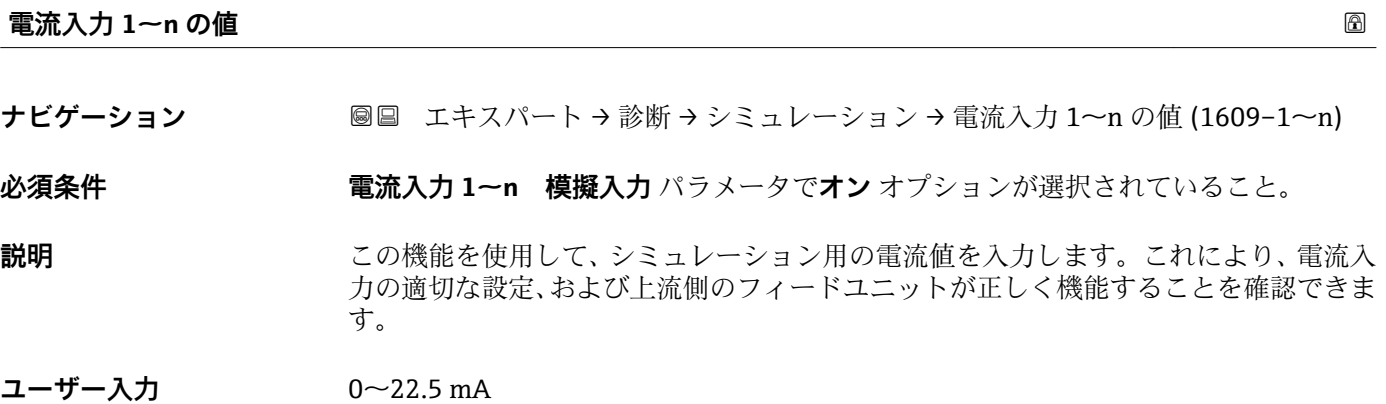

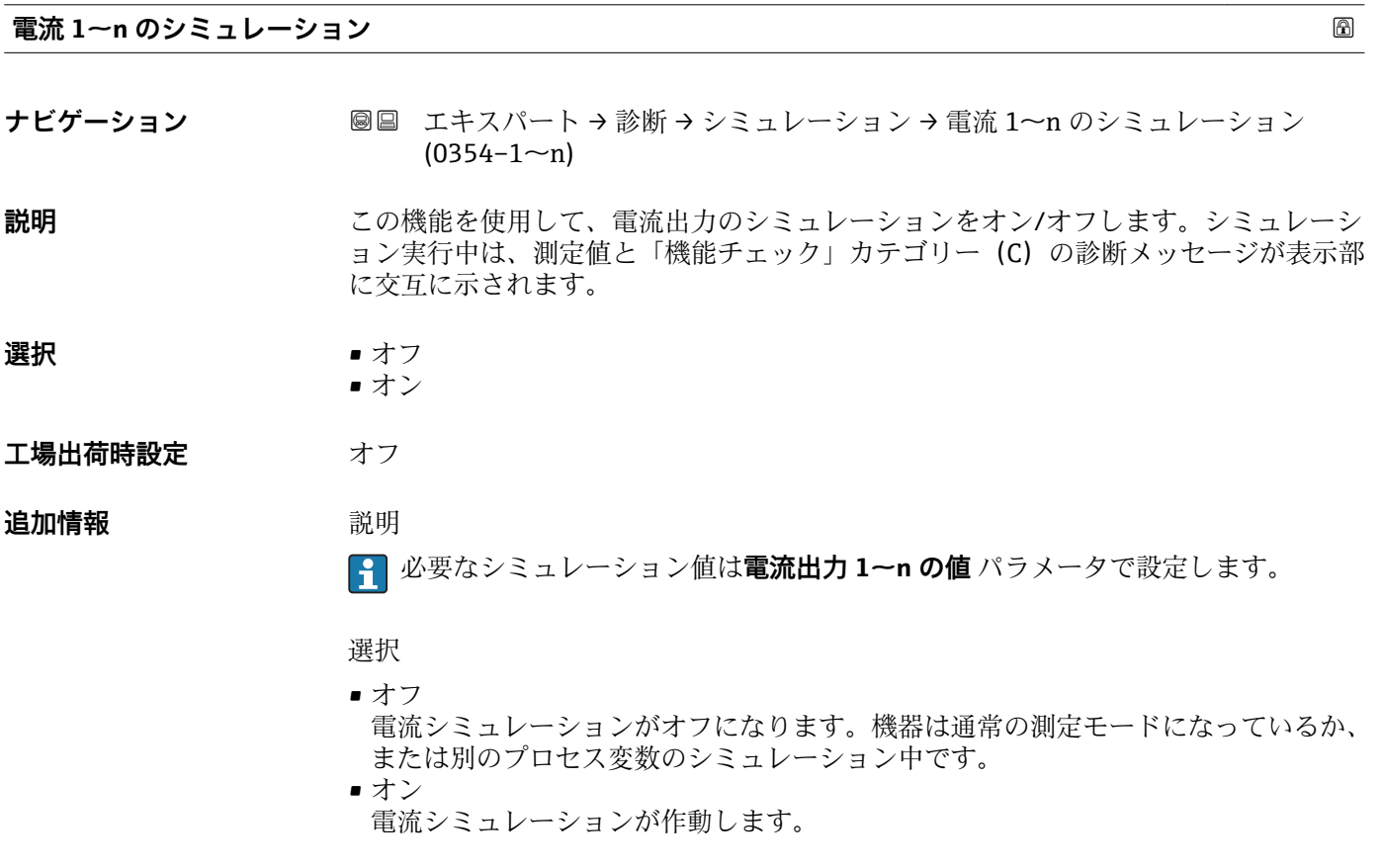

<span id="page-247-0"></span>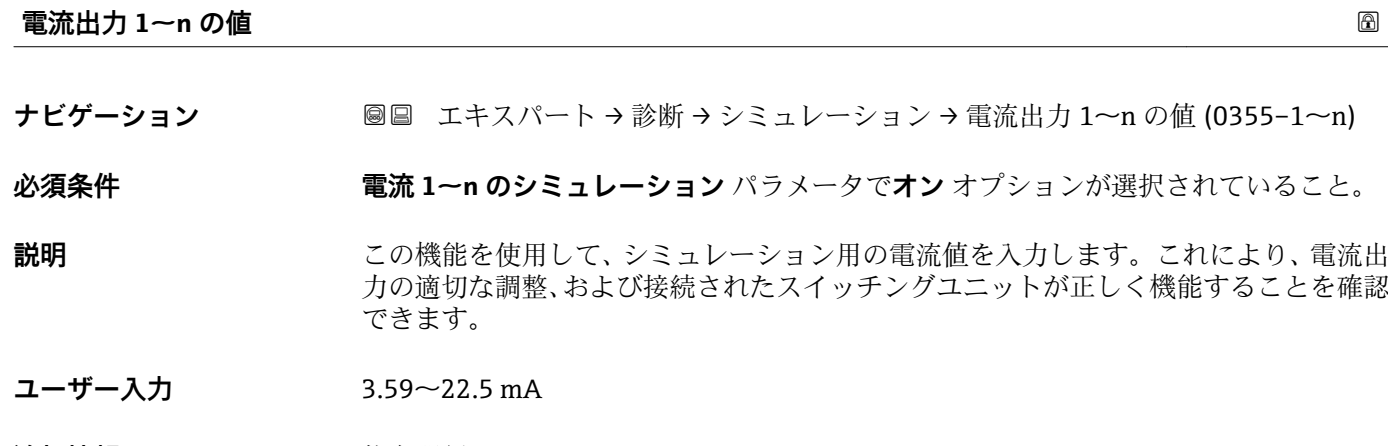

追加情報 **インストリック 依存関係** 入力範囲は、電流スパン パラメータ (→ △ 121)で選択したオプションに応じて異なり ます。

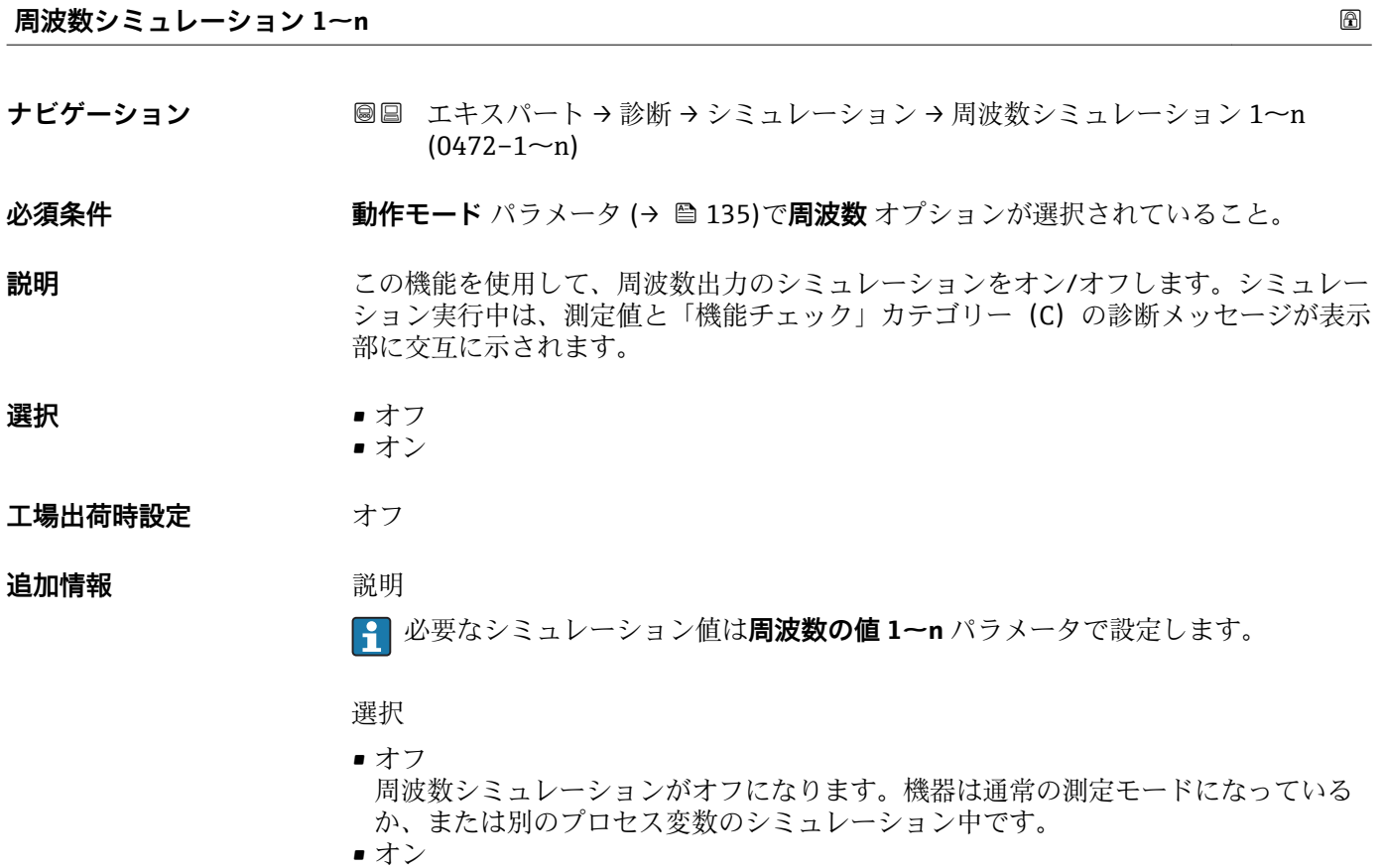

周波数シミュレーションが有効です。

**周波数の値 1~n ナビゲーション ■■ エキスパート→診断→シミュレーション→周波数の値 1~n (0473-1~n)** 

**必須条件 周波数シミュレーション 1~n** パラメータ でオン オプションが選択されていること。

<span id="page-248-0"></span>**説明 まんの機能を使用して、シミュレーション用の周波数の値を入力します。これにより、周** 波数出力の適切な調整、および接続されたスイッチングユニットが正しく機能すること を確認できます。

**ユーザー入力** 0.0~12500.0 Hz

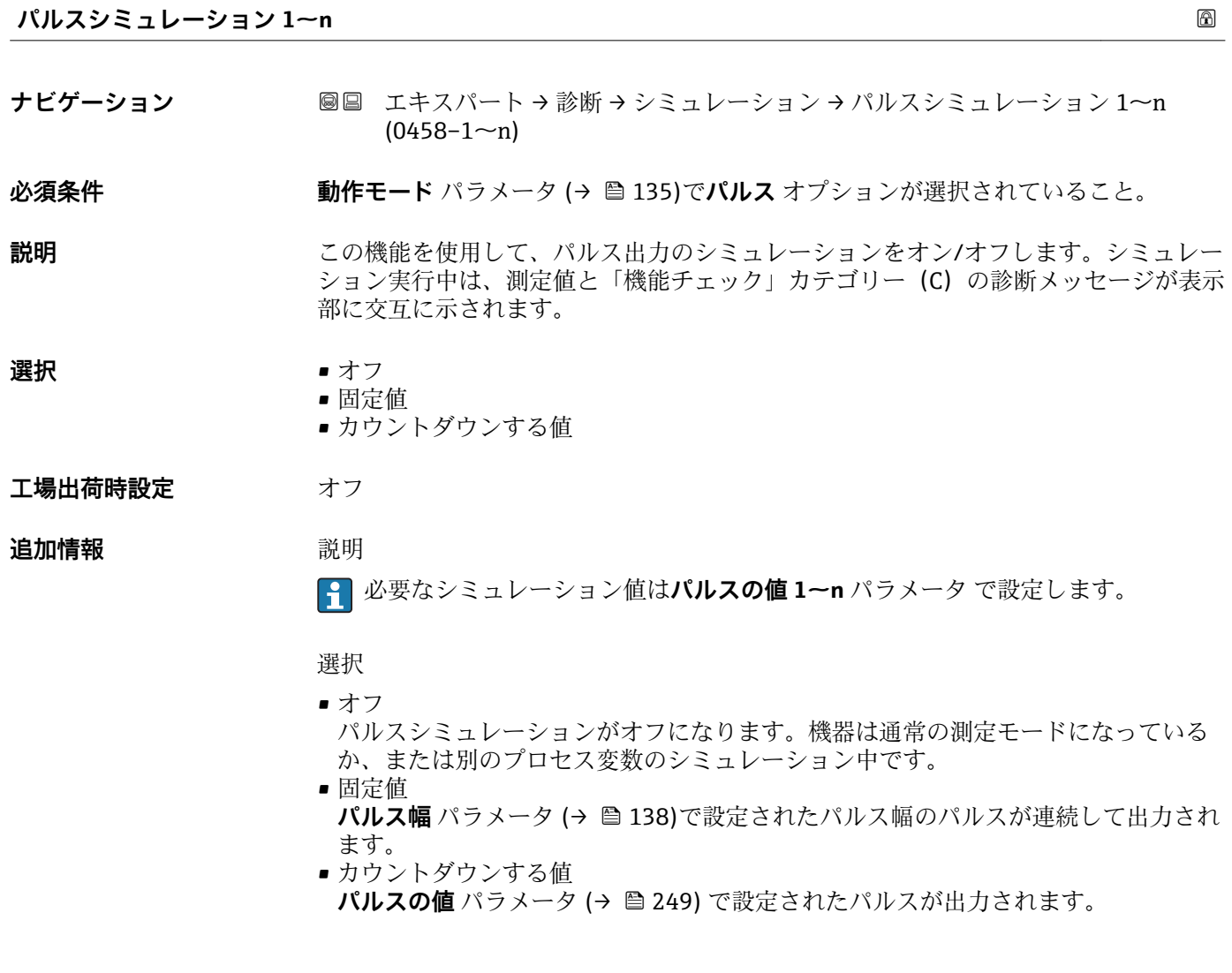

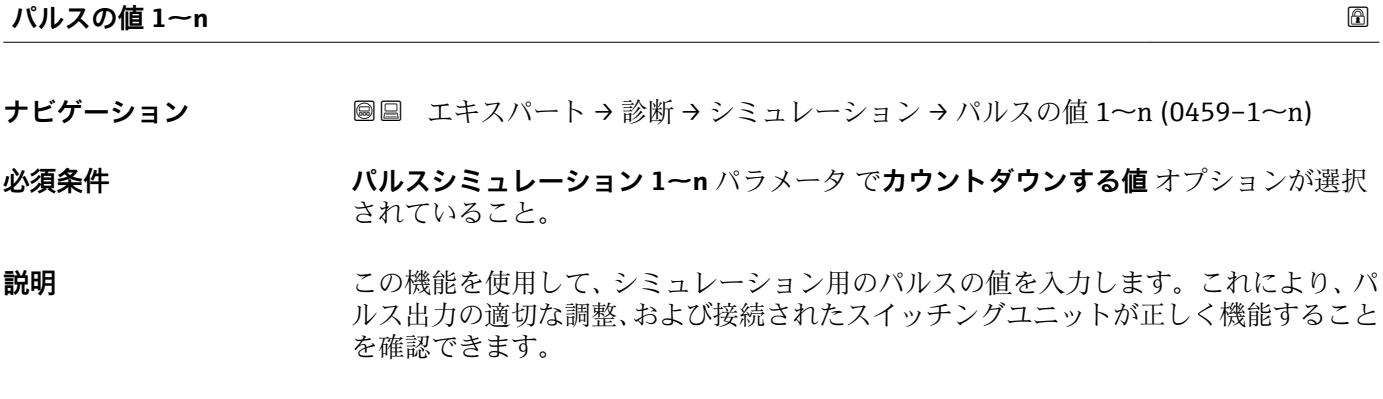

**ユーザー入力** 0~65535

<span id="page-249-0"></span>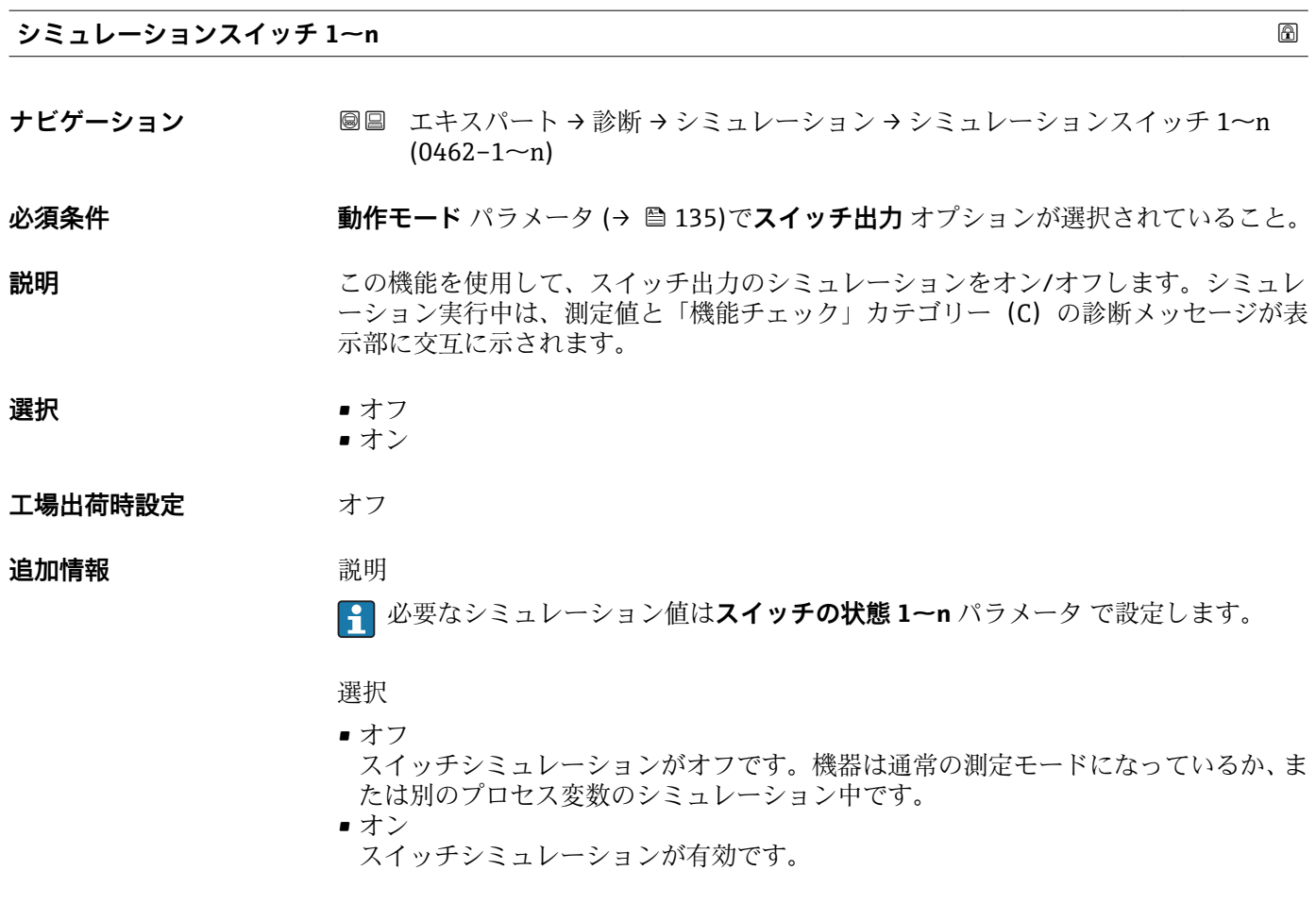

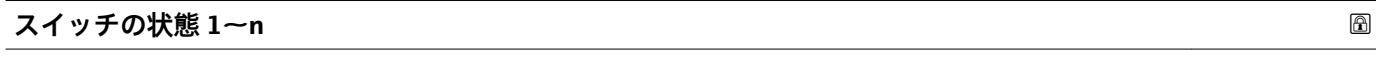

- **ナビゲーション ■■ エキスパート→診断→シミュレーション→スイッチの状態 1~n (0463-1~n)**
- **説明 まんの機能を使用して、シミュレーション用のスイッチの値を選択します。これにより、** スイッチ出力の適切な調整、および接続されたスイッチングユニットが正しく機能する ことを確認できます。

- **選択** オープン ■ クローズ
	-

### **追加情報 ままり 選択**

- 
- オープン スイッチシミュレーションがオフです。機器は通常の測定モードになっているか、ま たは別のプロセス変数のシミュレーション中です。
- クローズ スイッチシミュレーションが有効です。

<span id="page-250-0"></span>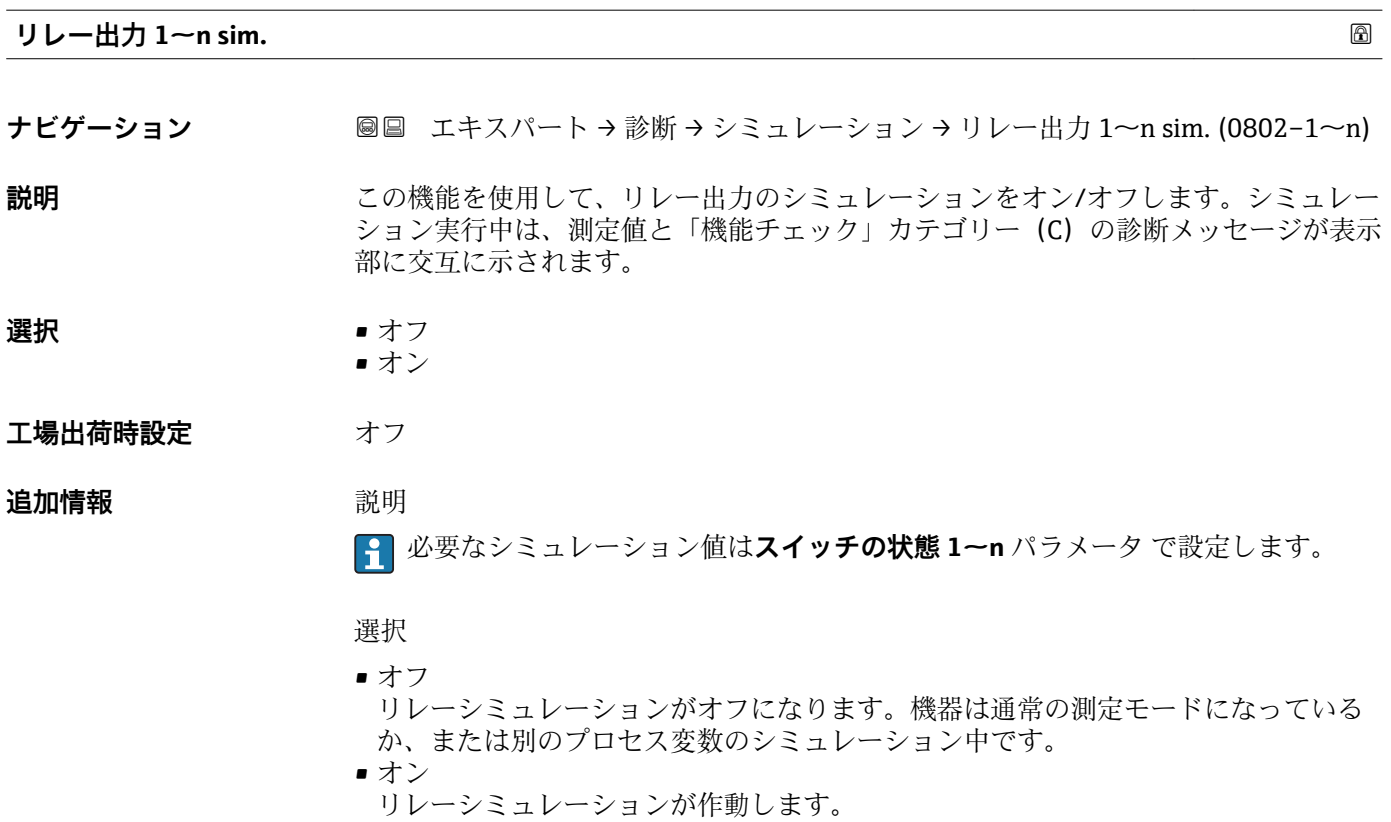

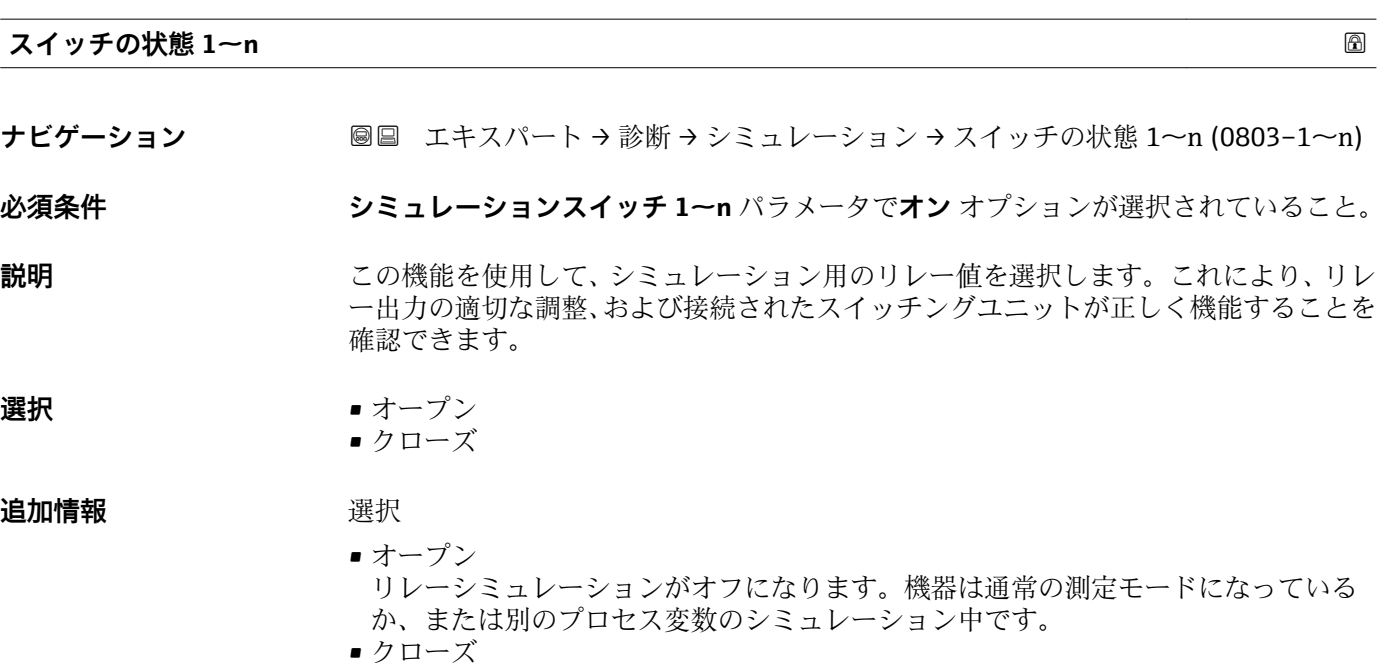

リレーシミュレーションが作動します。

<span id="page-251-0"></span>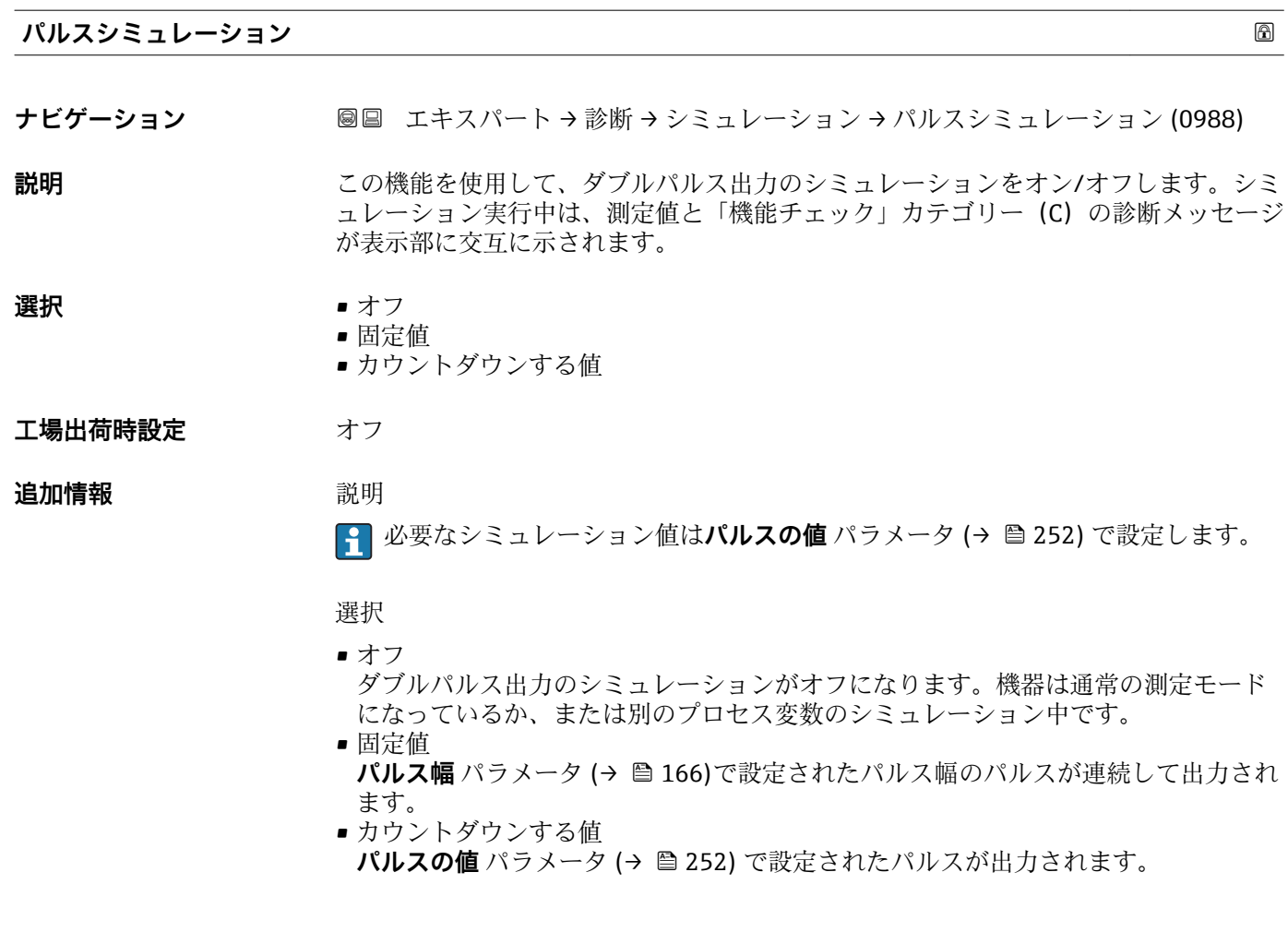

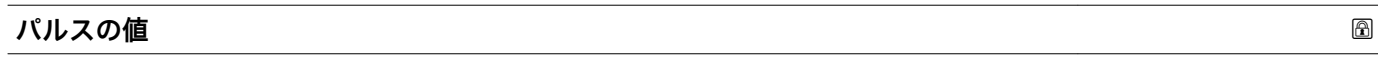

**ナビゲーション ■■ エキスパート→診断→シミュレーション→パルスの値 (0989)** 

**必須条件 インスローション パルスシミュレーション** パラメータ (→ ⇔ 252) でカウントダウンする値 オプション が選択されていること。

**説明 この機能を使用して、ダブルパルス出力のシミュレーション用のパルスの値を入力しま** す。これにより、ダブルパルス出力の適切な調整、および接続されたスイッチングユニ ットが正しく機能することを確認できます。

**ユーザー入力** 0~65535

**アラームのシミュレーション**

**ナビゲーション ■■ エキスパート→診断→シミュレーション→アラームのシミュレーション** (0654)

**説明** この機能を使用して、機器アラームをオン/オフします。
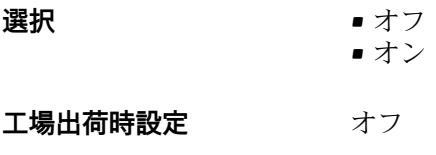

**追加情報** 説明

シミュレーション実行中は、測定値と「機能チェック」カテゴリー(C)の診断メッセ ージが表示部に交互に示されます。

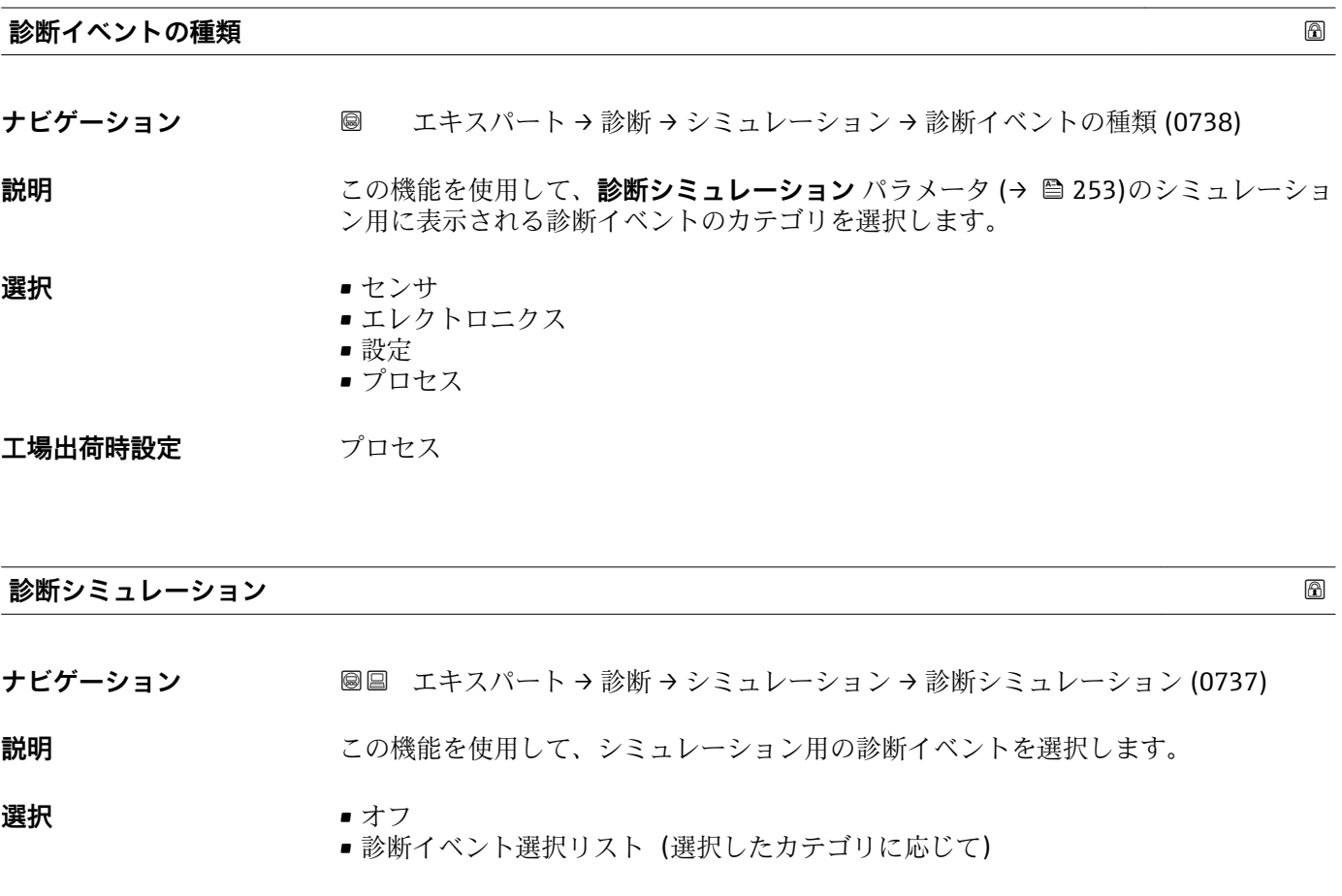

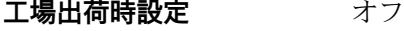

**追加情報 および おおお 説明** 

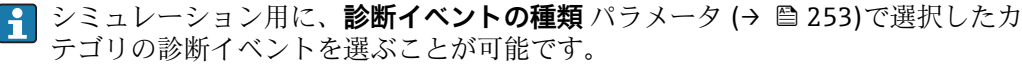

# **4 国に応じた工場設定**

## **4.1 SI 単位**

8 米国およびカナダには適用されません。

### **4.1.1 システムの単位**

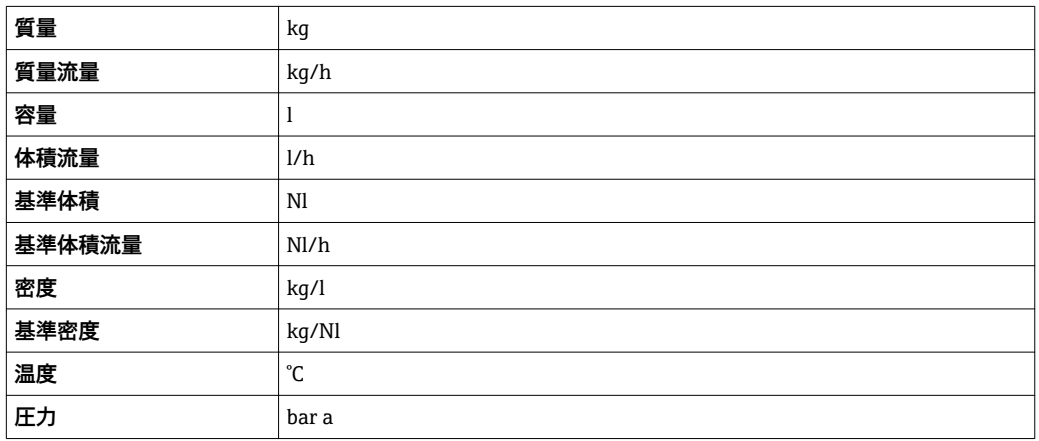

### **4.1.2 フルスケール値**

1 工場設定は以下のパラメータに適用されます。

- 20mA の値 (電流出力のフルスケール値)
- バーグラフ 100%の値 1
- カスタディトランスファー用機器のフルスケール値の詳細については、機器の個別 説明書を参照してください。→ ■8

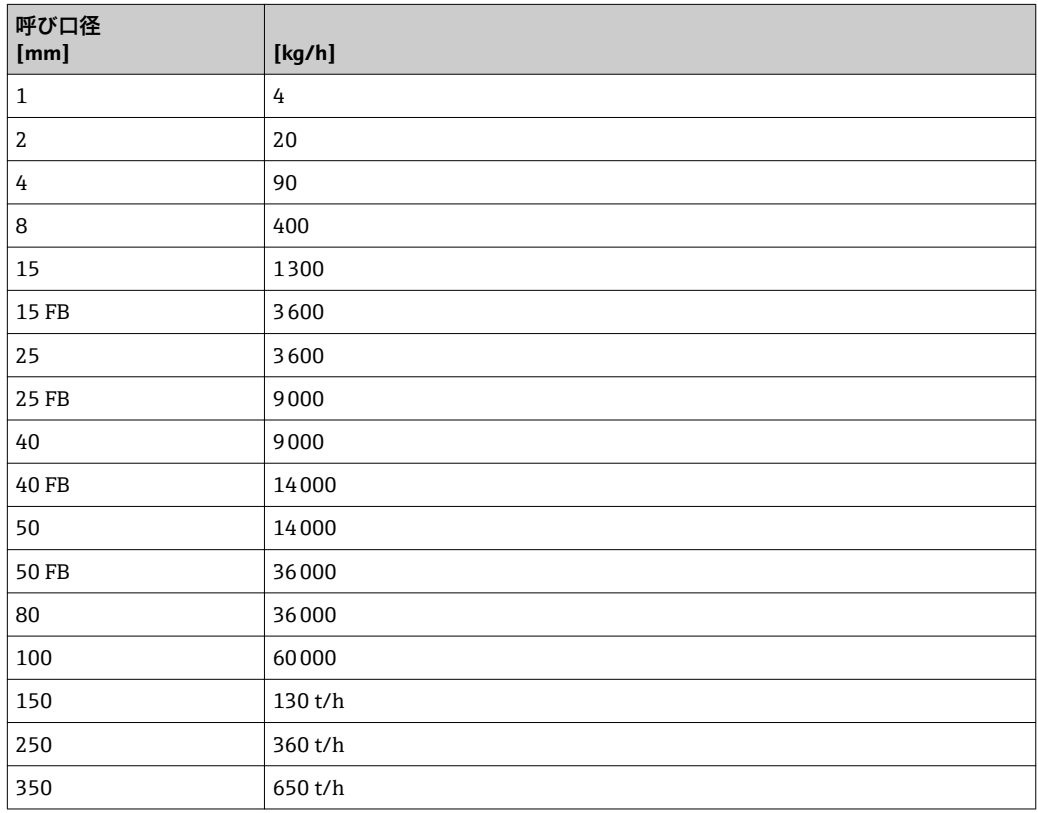

### **4.1.3 出力電流スパン**

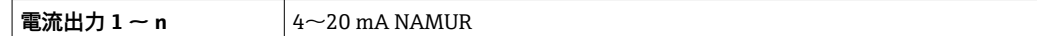

### **4.1.4 パルスの値**

■ カスタディトランスファー用機器のパルス値の詳細については、機器の個別説明書 を参照してください。→ ■8

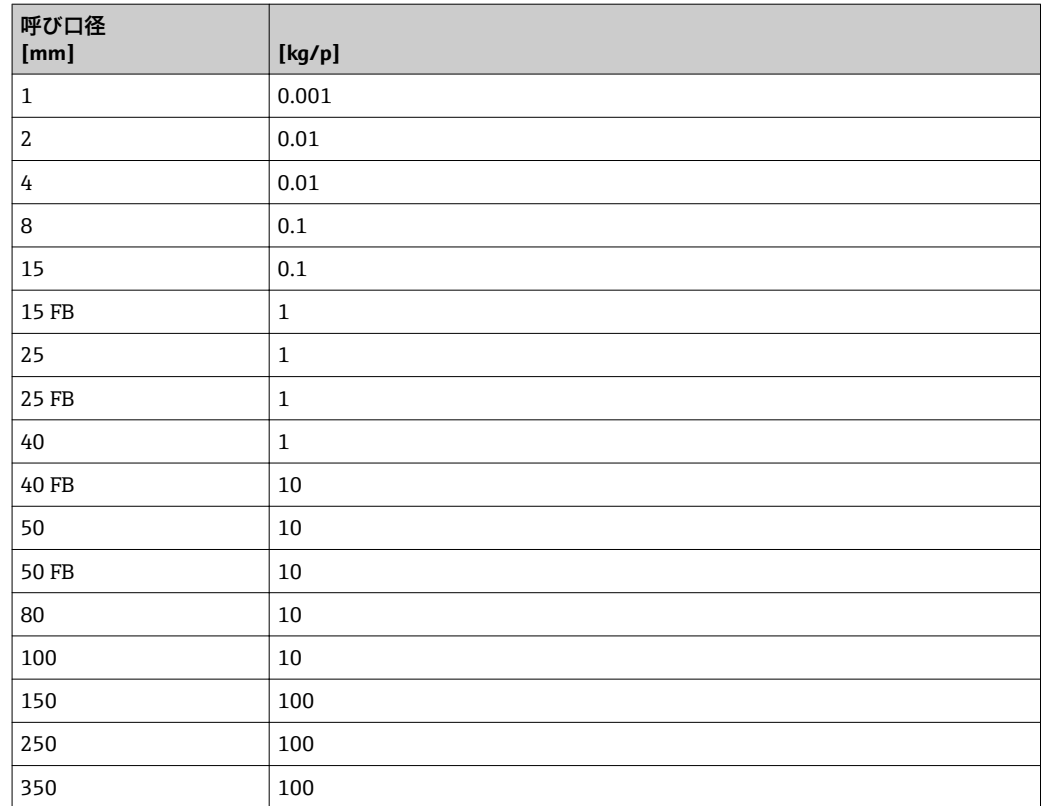

### **4.1.5 ローフローカットオフ オンの値**

● スイッチオンポイントは測定物のタイプと呼び口径に応じて異なります。

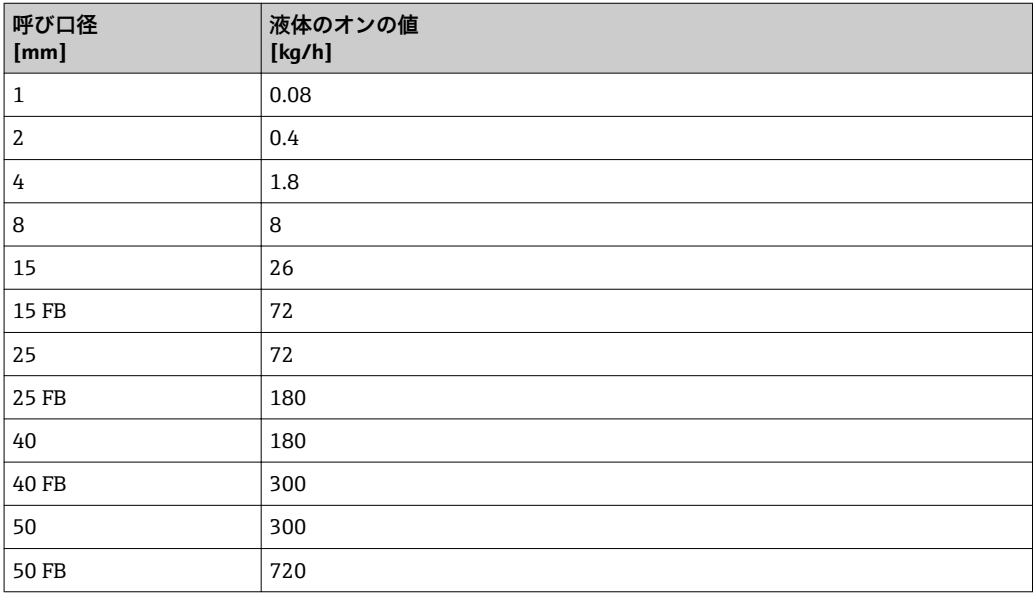

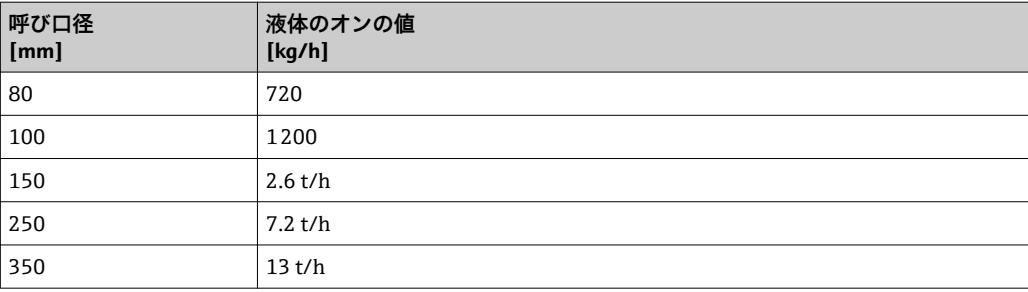

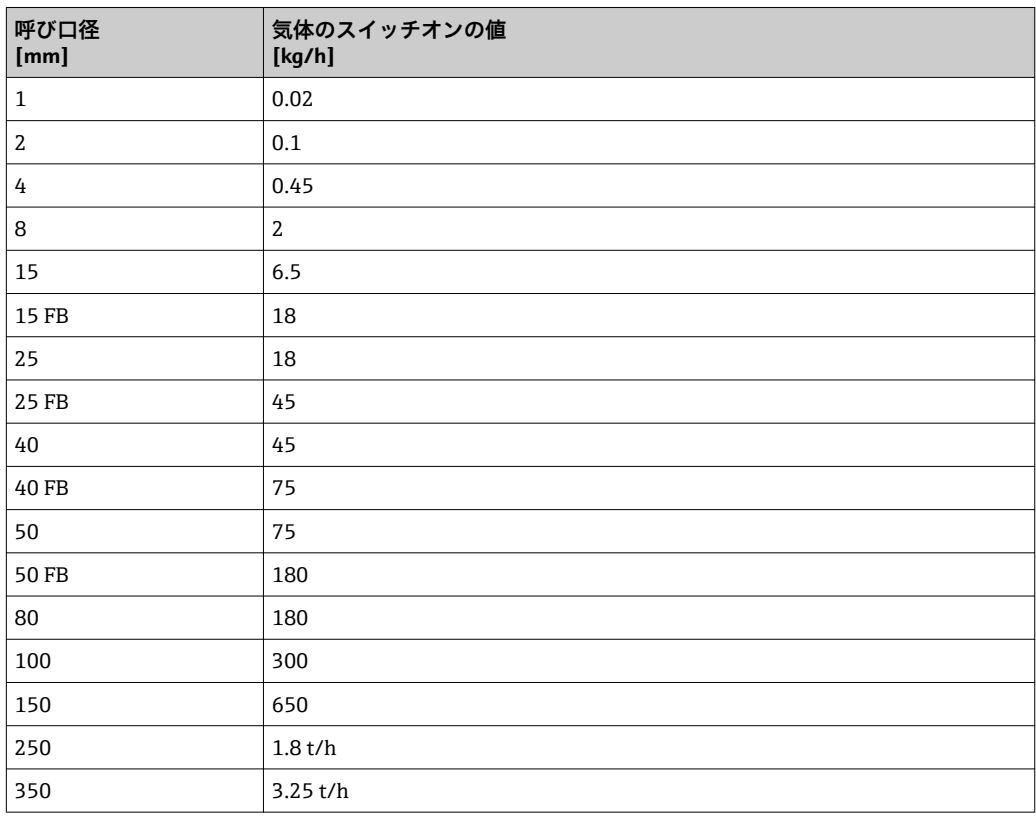

## **4.2 US 単位**

1 米国とカナダのみ有効です。

## **4.2.1 システムの単位**

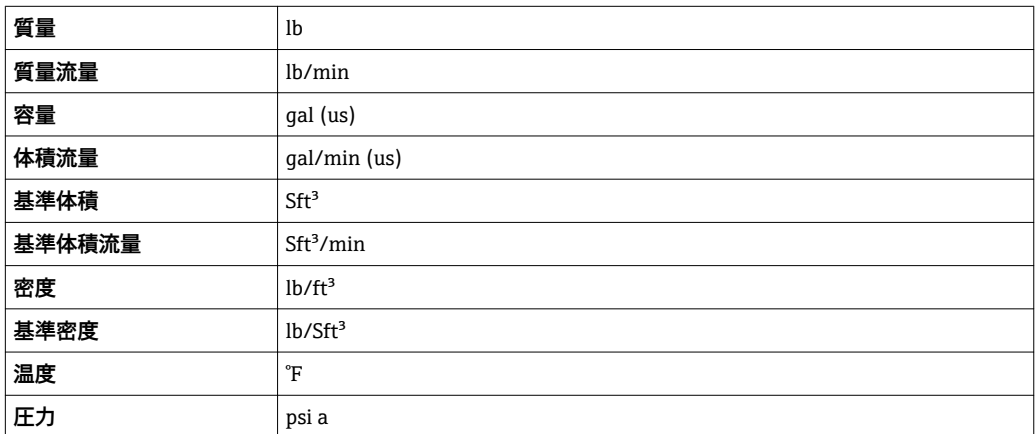

## **4.2.2 フルスケール値**

1 工場設定は以下のパラメータに適用されます。

■ 20mA の値 (電流出力のフルスケール値)

■ バーグラフ 100%の値 1

カスタディトランスファー用機器のフルスケール値の詳細については、機器の個別 説明書を参照してください。→ ⇔ 8

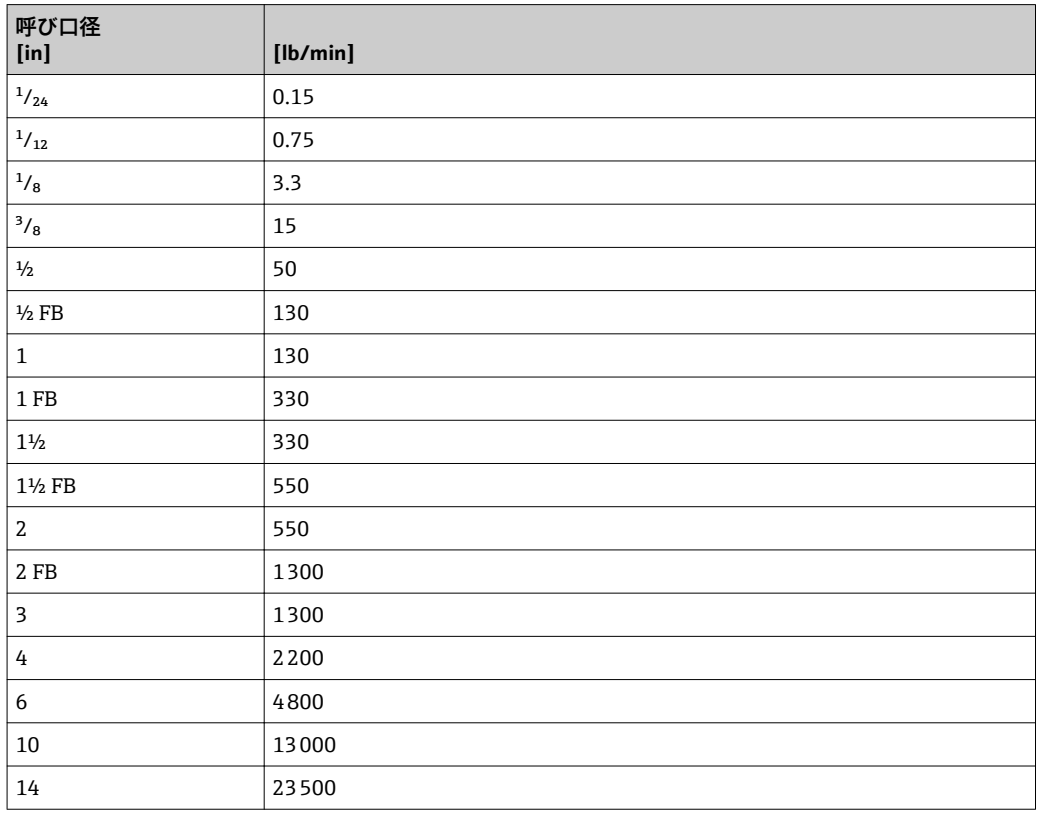

### **4.2.3 出力電流スパン**

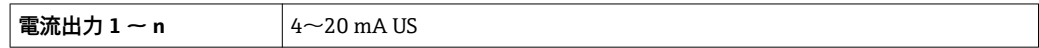

### **4.2.4 パルスの値**

■ カスタディトランスファー用機器のパルス値の詳細については、機器の個別説明書 を参照してください。→ ■8

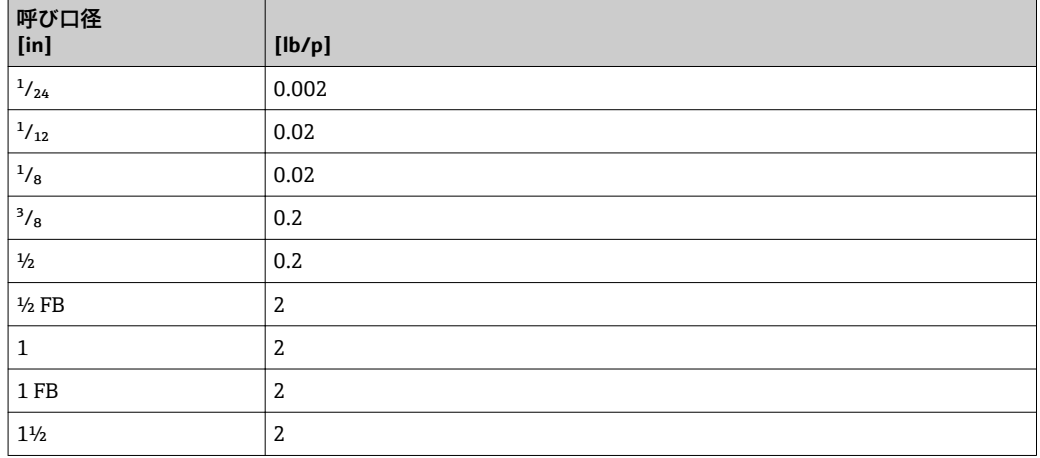

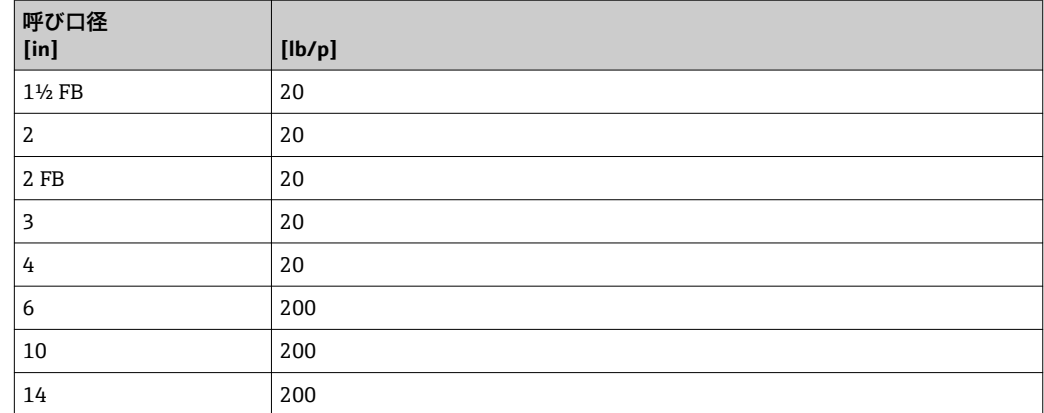

## **4.2.5 ローフローカットオフ オンの値**

■ スイッチオンポイントは測定物のタイプと呼び口径に応じて異なります。

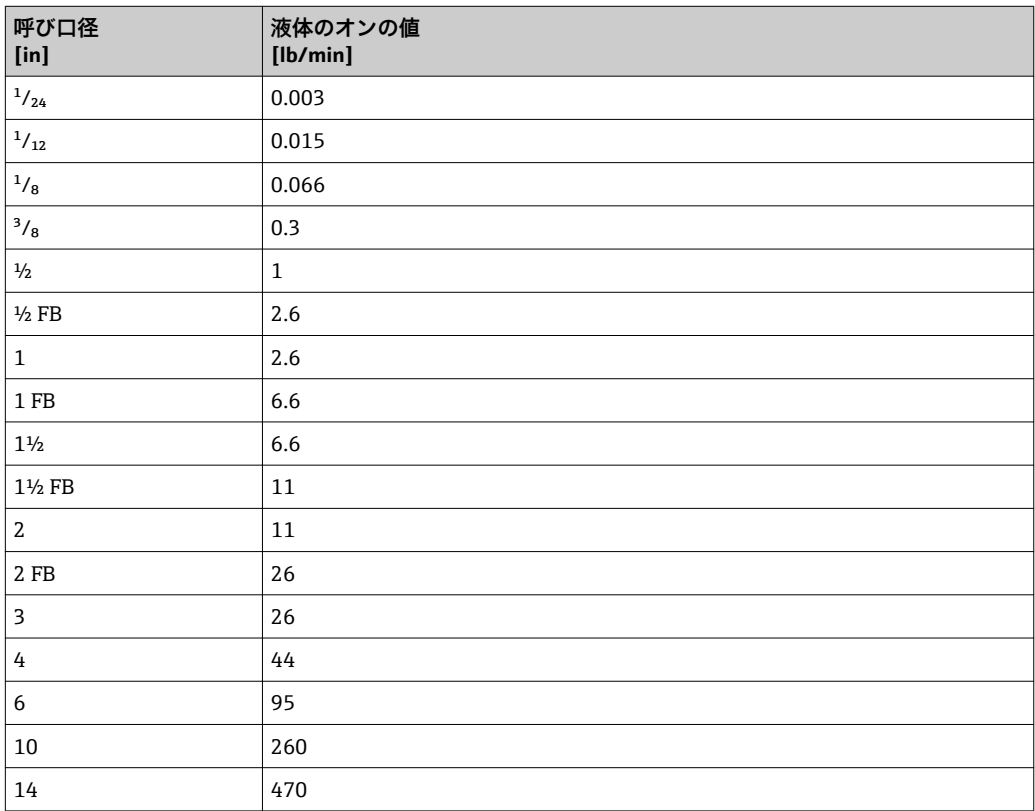

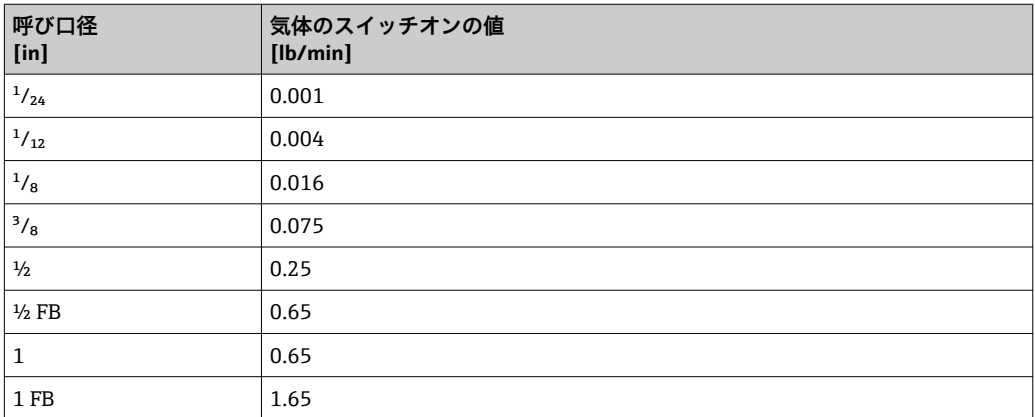

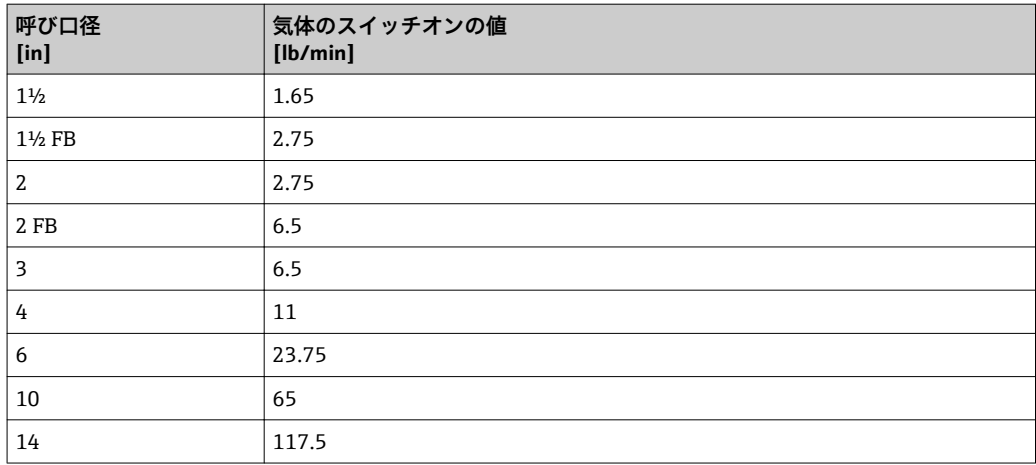

# **5 単位の短縮表記の説明**

## **5.1 SI 単位**

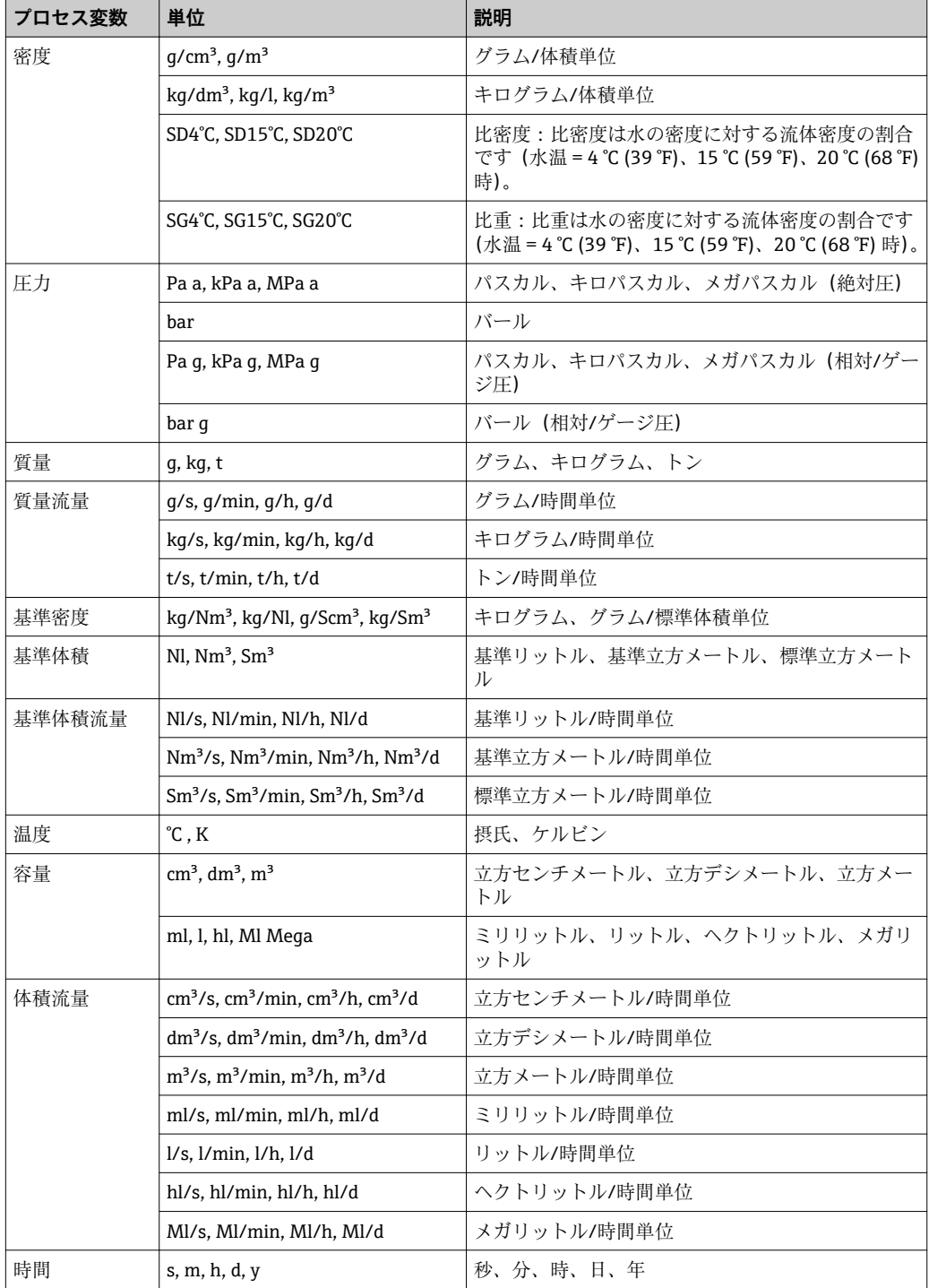

## **5.2 US 単位**

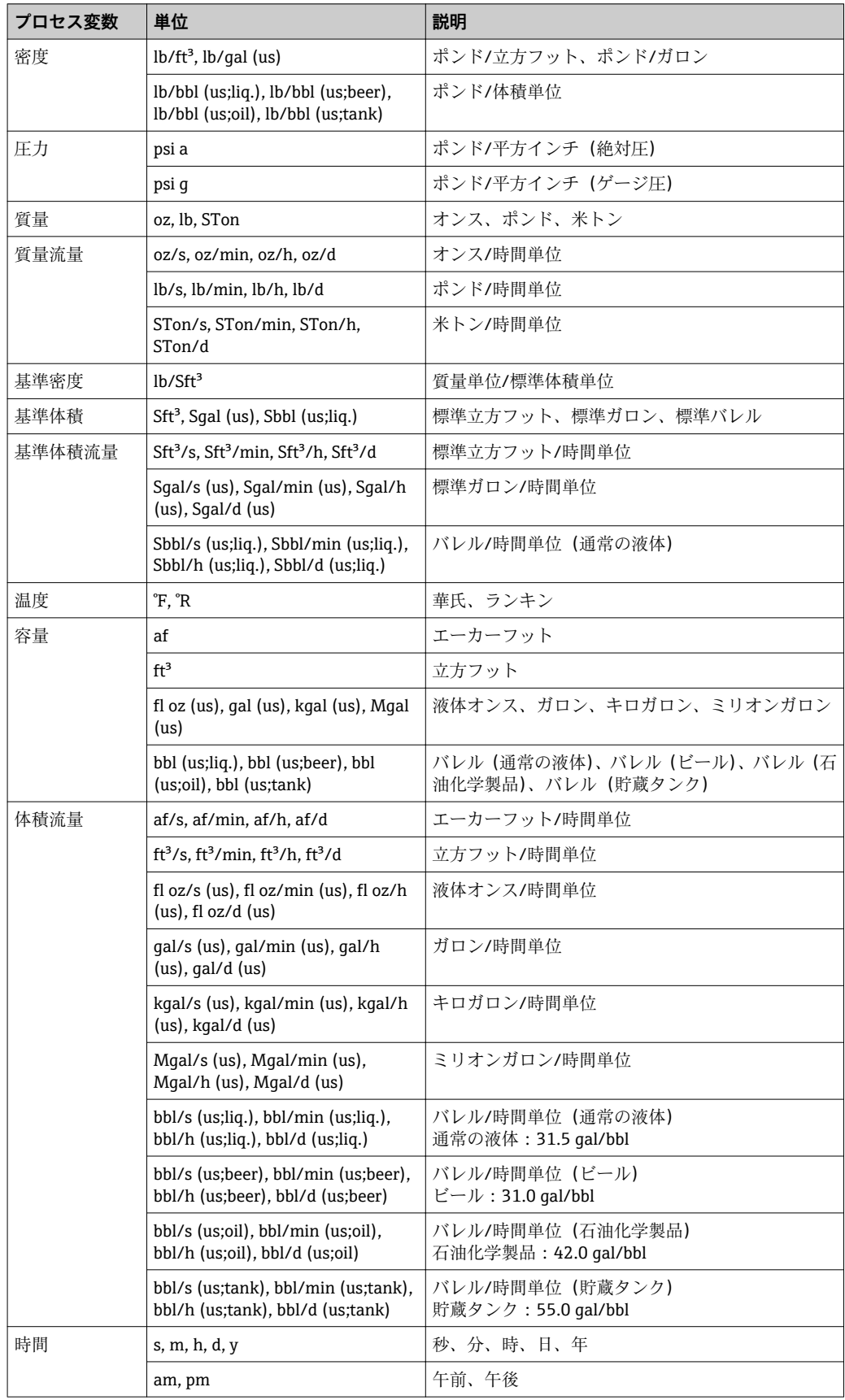

## **5.3 英国単位**

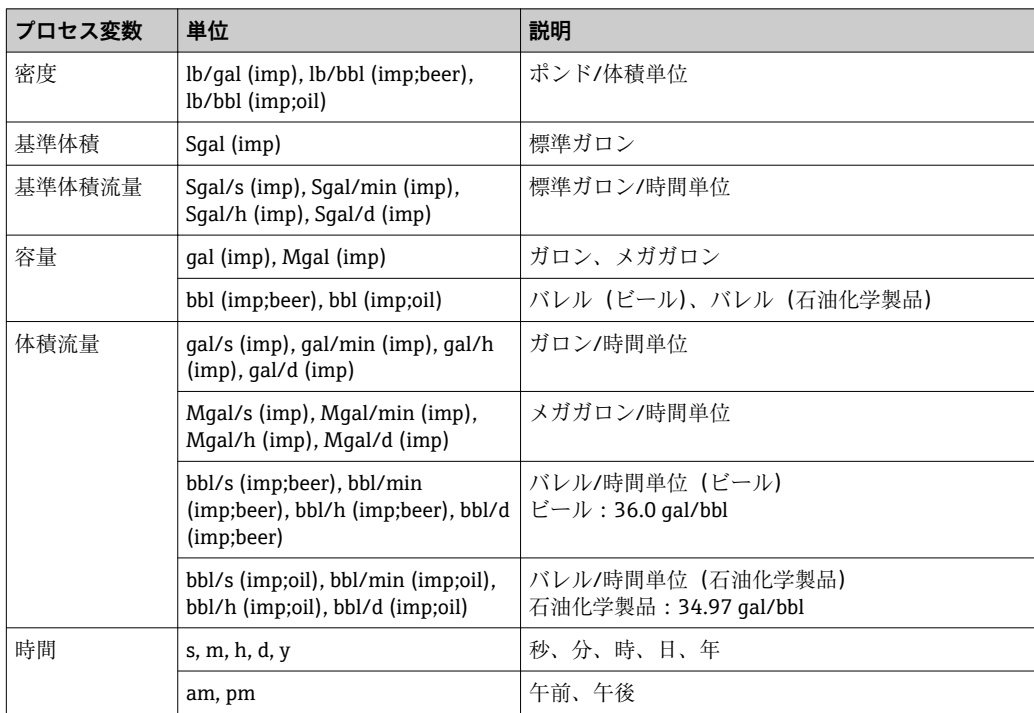

## **6 Modbus RS485 レジスタ情報(英文)**

### **6.1 備考**

#### **6.1.1 レジスタ情報の構造**

パラメータ説明は次のセクションに個別に記載されています。

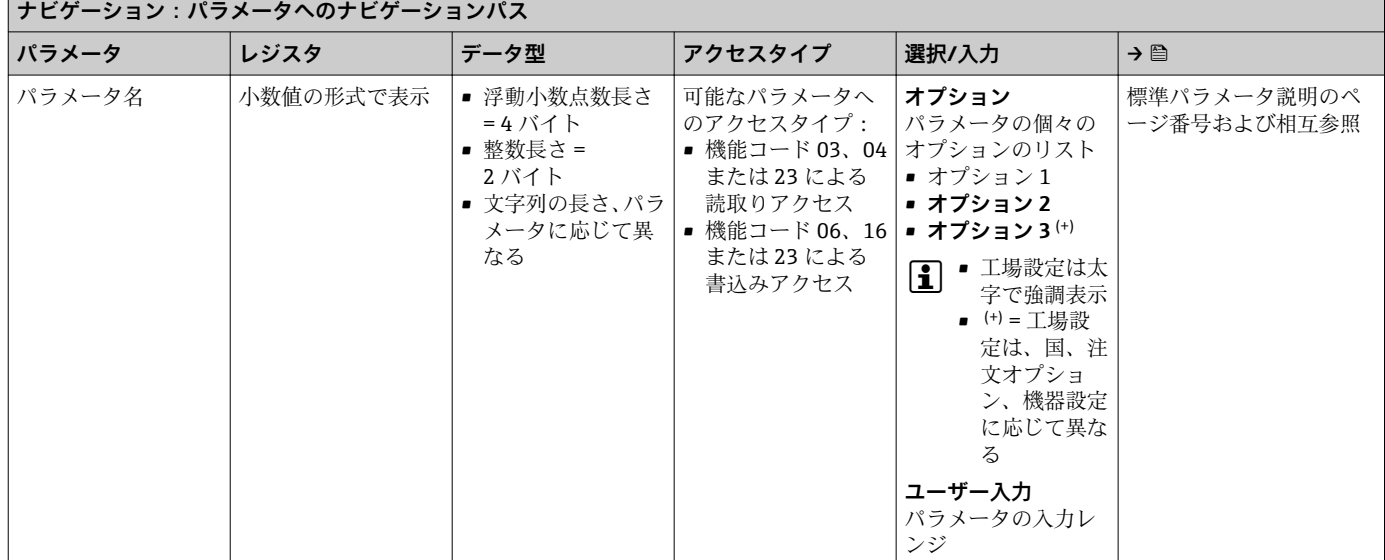

### **注記**

**MODBUS RS485 機能コード 06、16 または 23 を使用して、不揮発性の機器パラメータ を変更した場合、変更内容は機器の EEPROM に保存されます。**

EEPROM への書込み回数は、技術的に最大 100 万回に制限されます。

- ▶ この制限を超過した場合、データ損失や機器の故障が発生する可能性があるため、 制限を順守してください。
- ▶ 不揮発性の機器パラメータへの MODBUS RS485 を使用した頻繁な書込みは避けて ください。

### **6.1.2 アドレスモデル**

機器の Modbus RS485 レジスタアドレスは、「Modbus アプリケーションプロトコル仕 様 V1.1」に準拠して実装されます。

また、レジスタモデルアドレス「Modicon Modbus プロトコルリファレンスガイド(PI-MBUS-300 Rev. J)」と連動するシステムが使用されます。

使用する機能コードに応じて、レジスタアドレスの冒頭に以下の仕様で数字が追加され ます。

- ■「3」→「読取り」アクセス
- •「4」→「書込み」アクセス

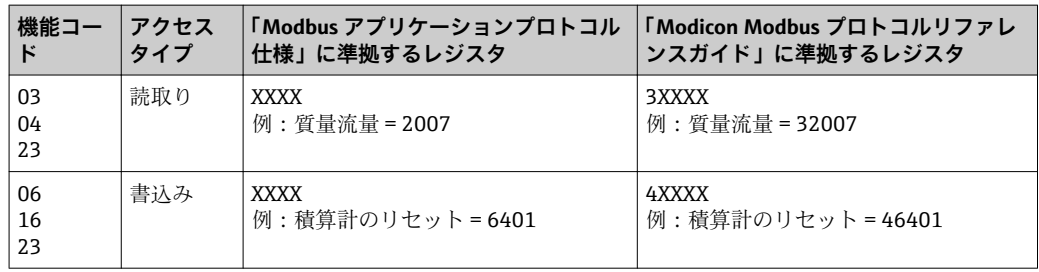

## **6.2 エキスパート操作メニューの概要**

以下の表は、エキスパート操作メニューとそのパラメータのメニュー構造の概要を示し たものです。サブメニューまたはパラメータの説明については、参照ページをご覧くだ さい。

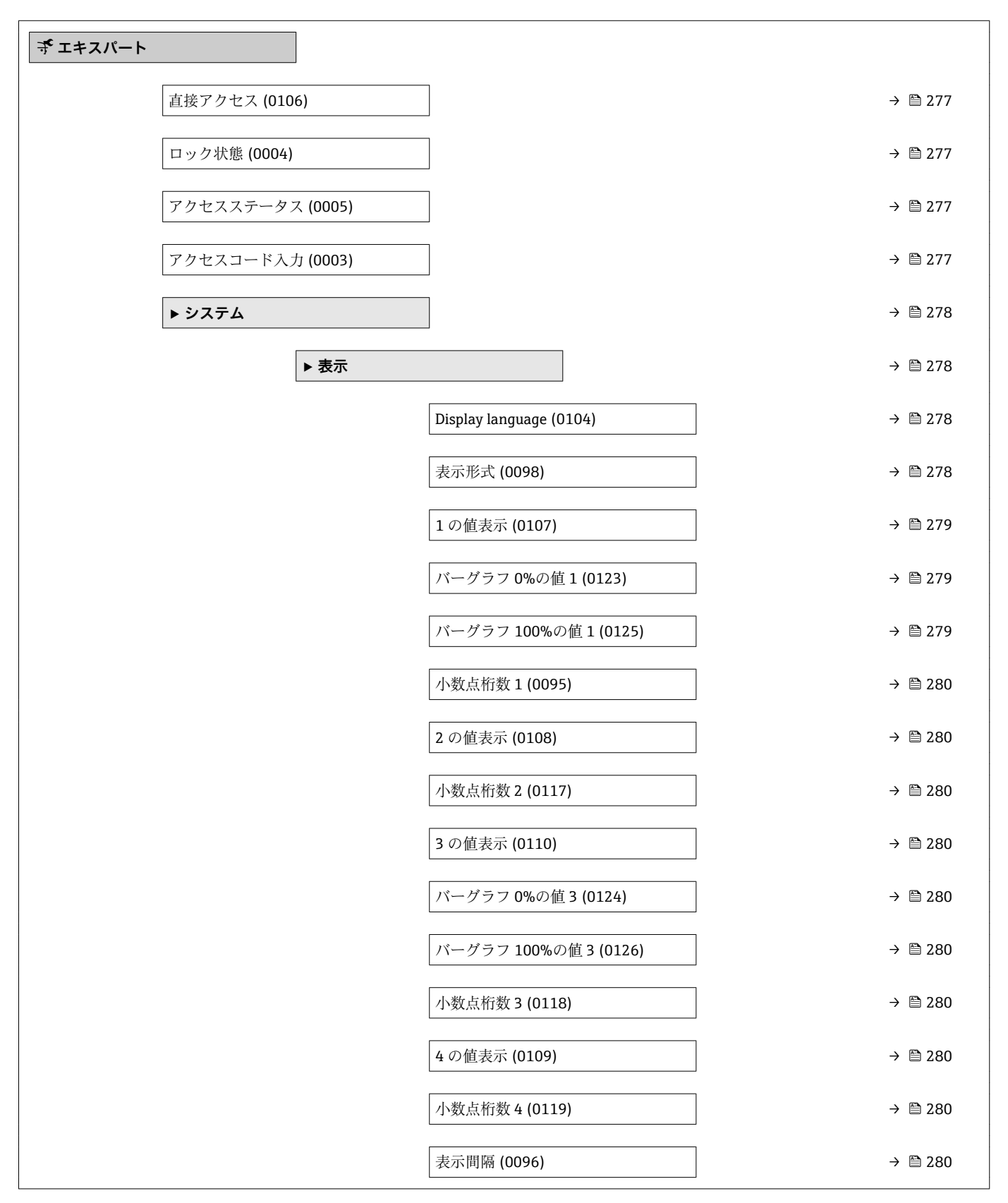

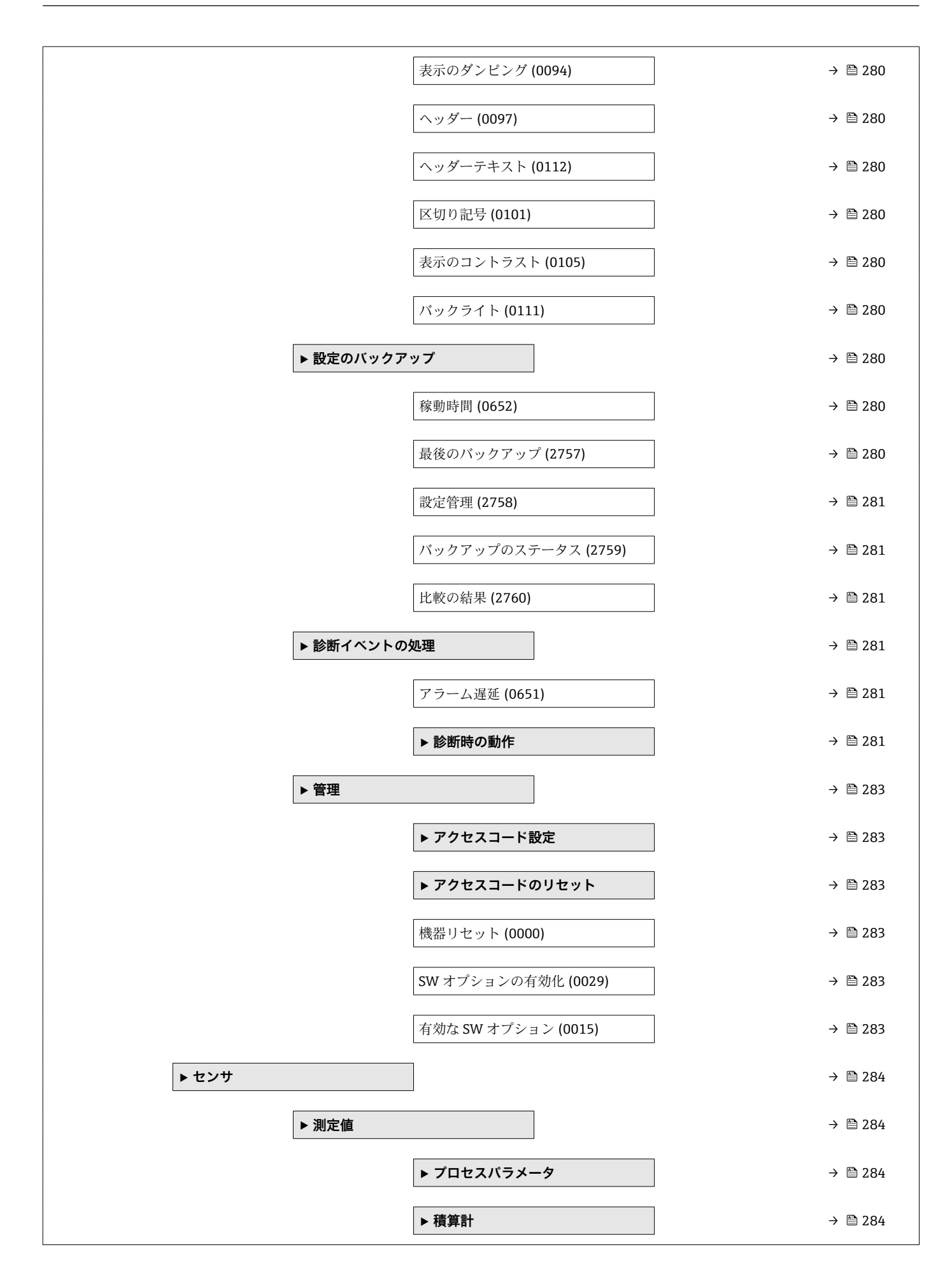

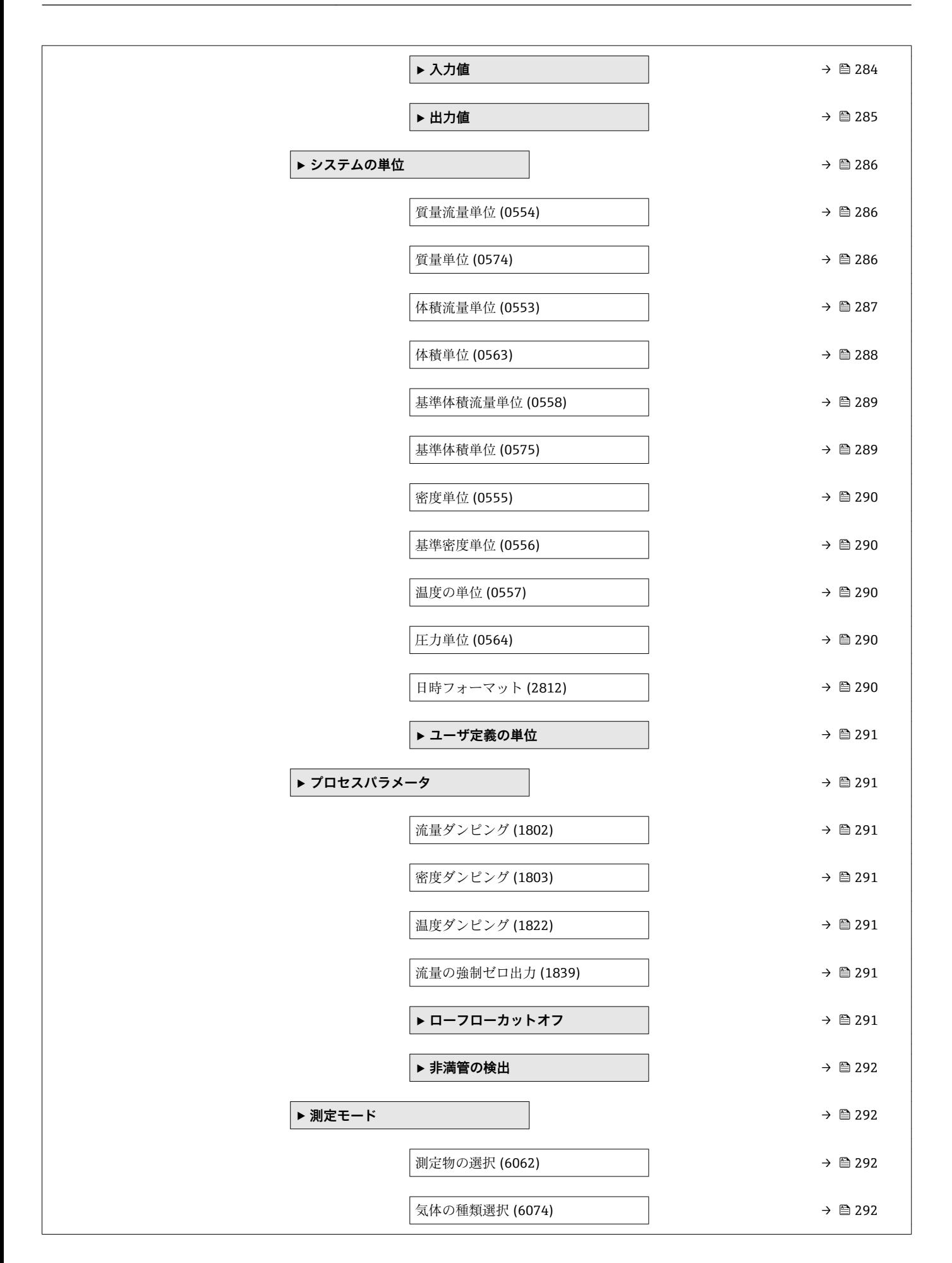

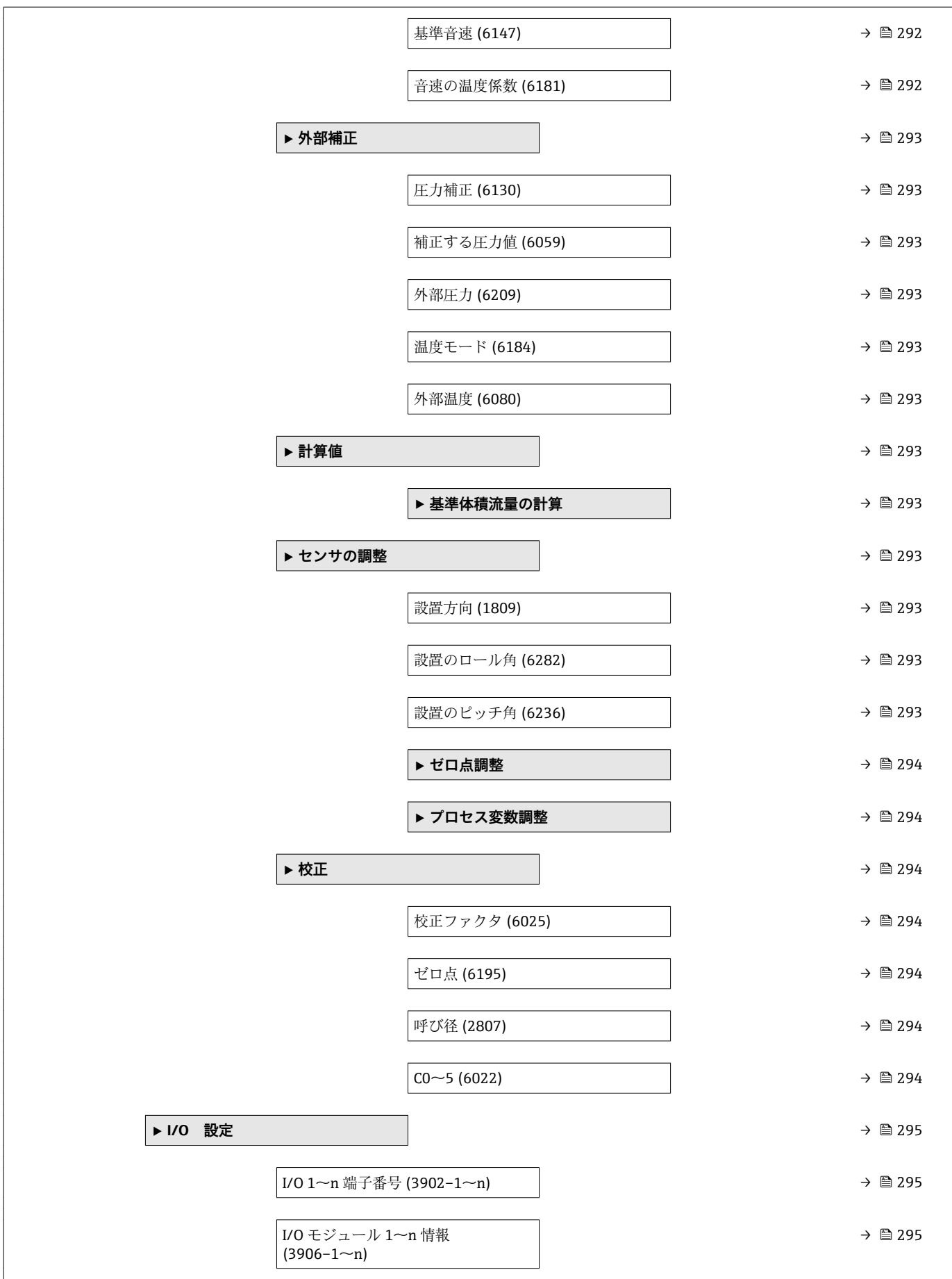

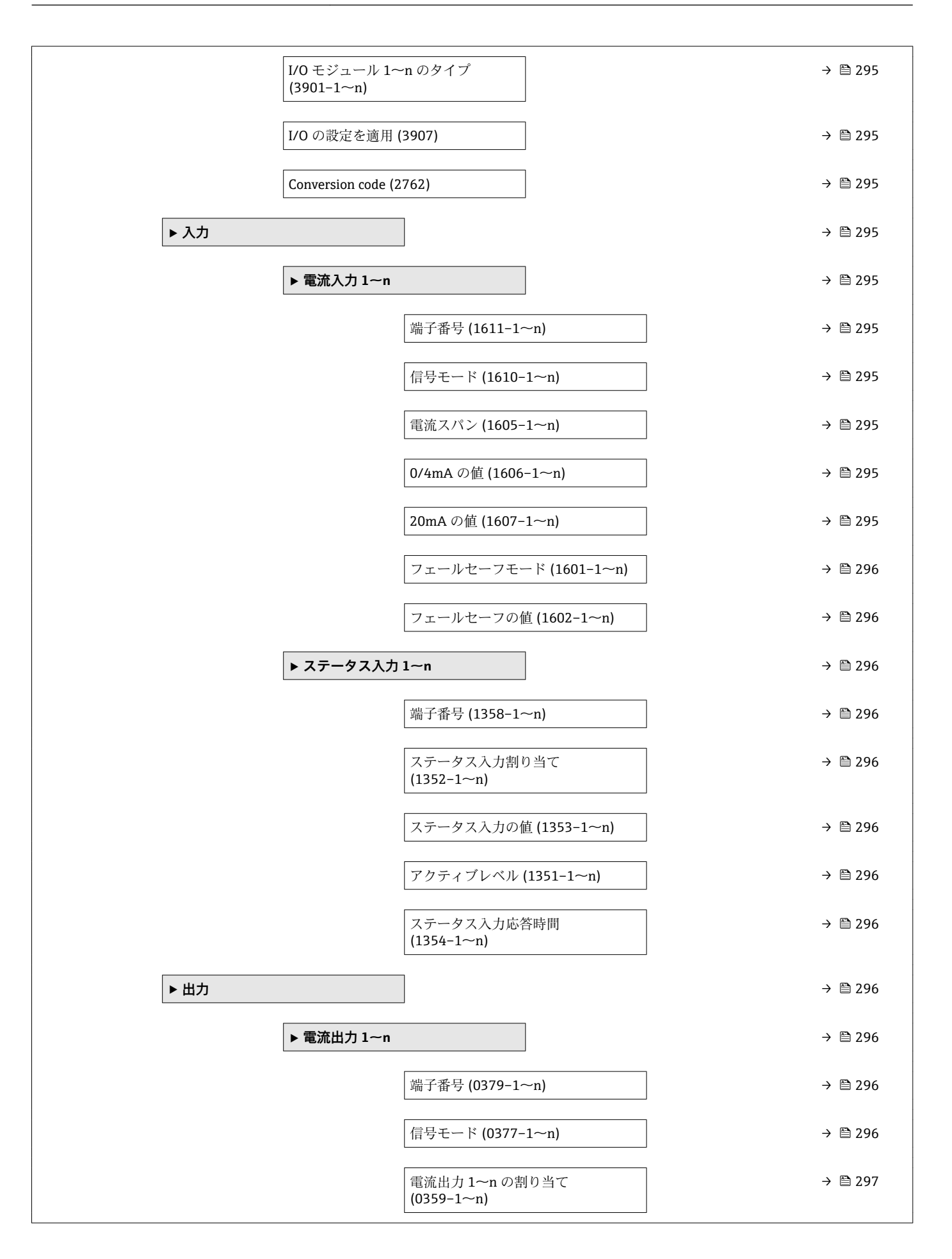

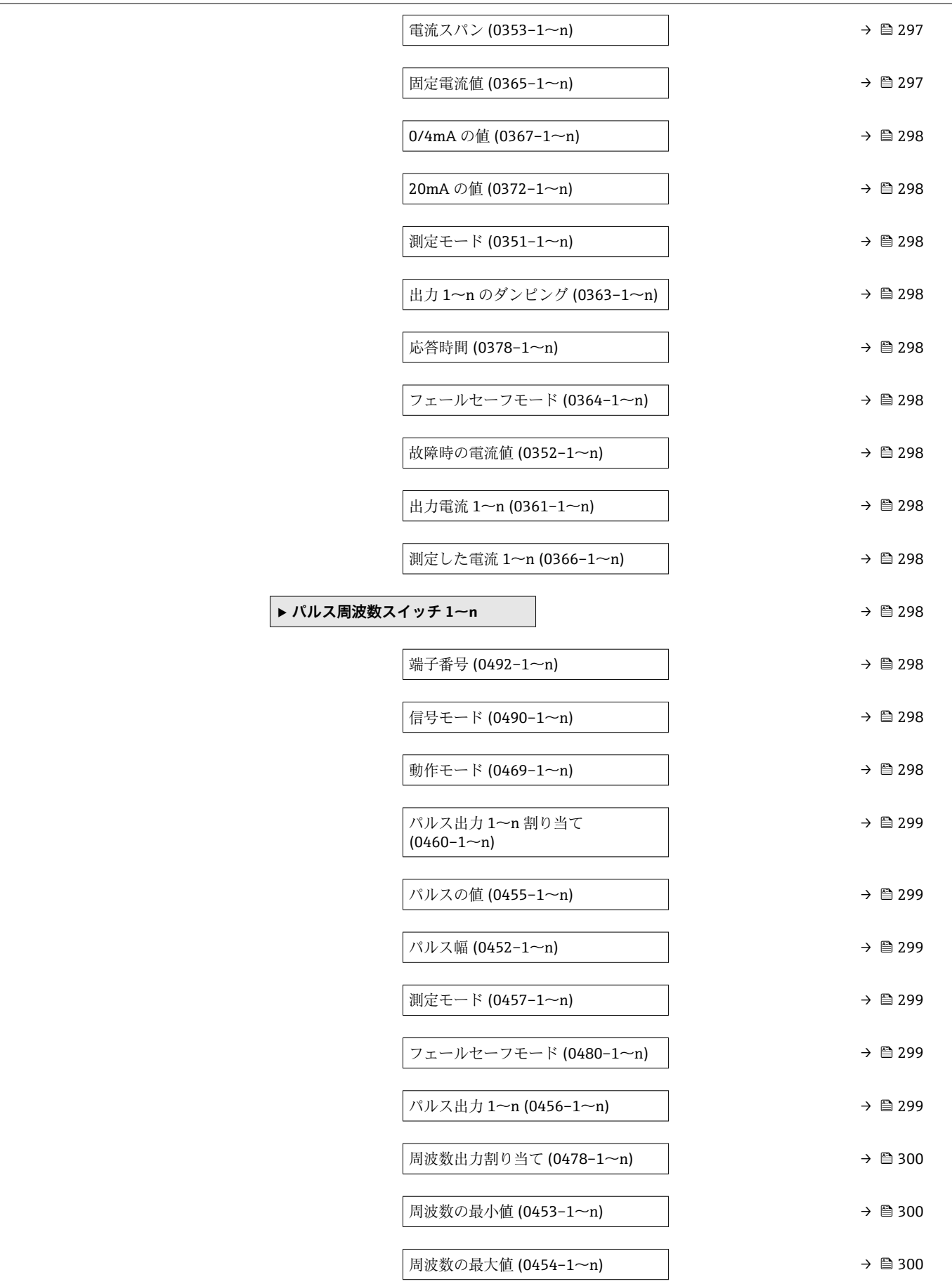

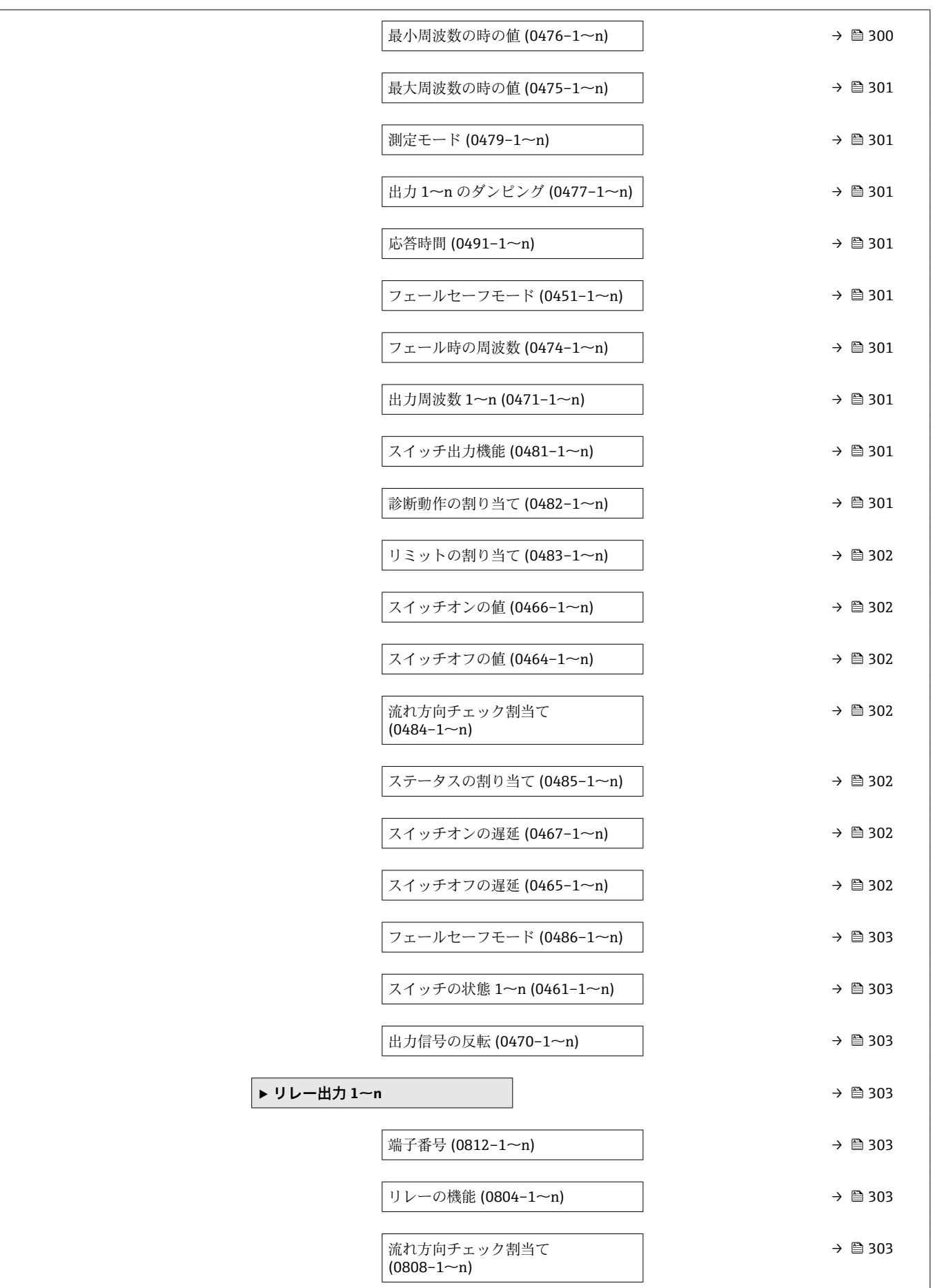

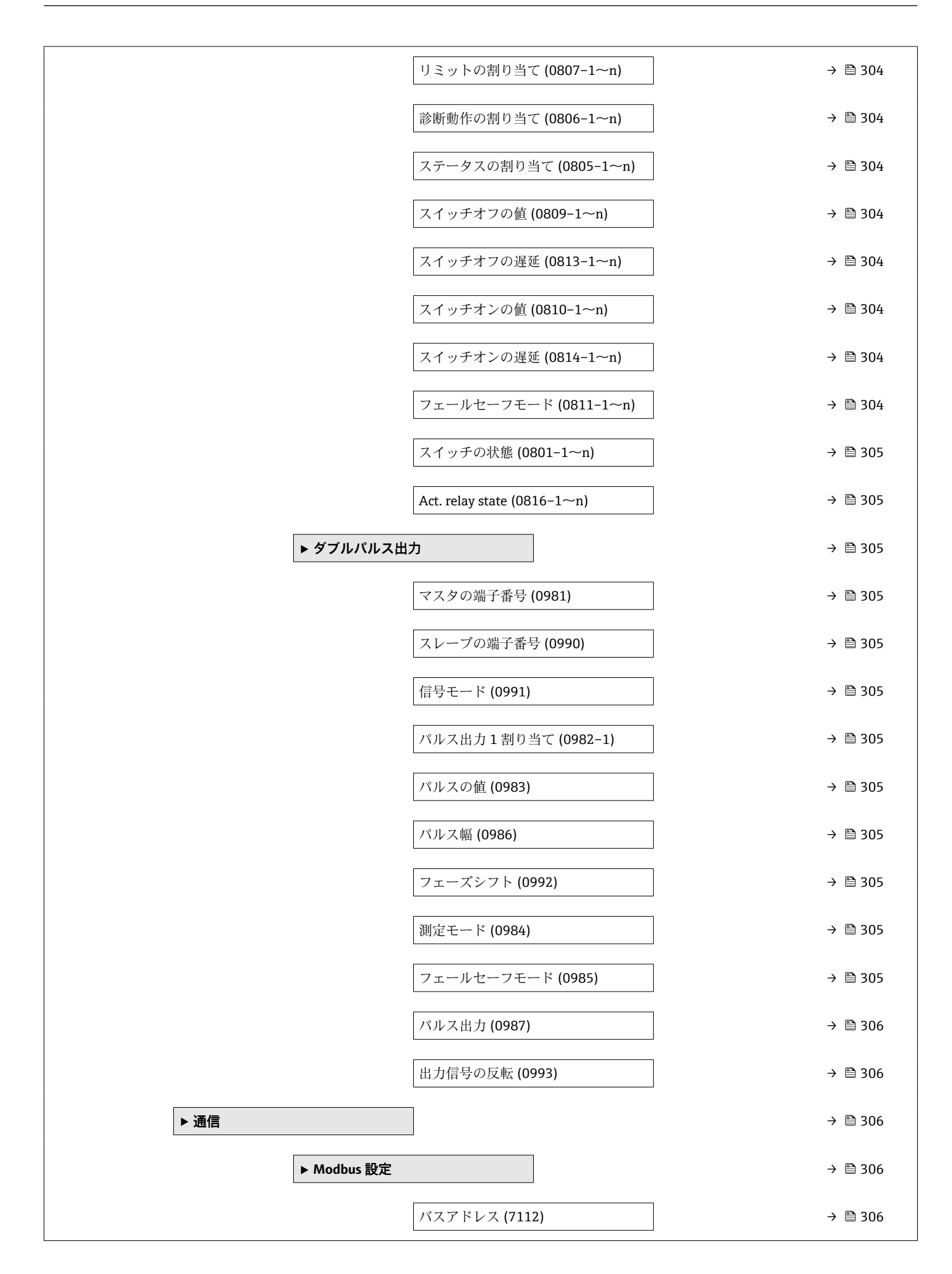

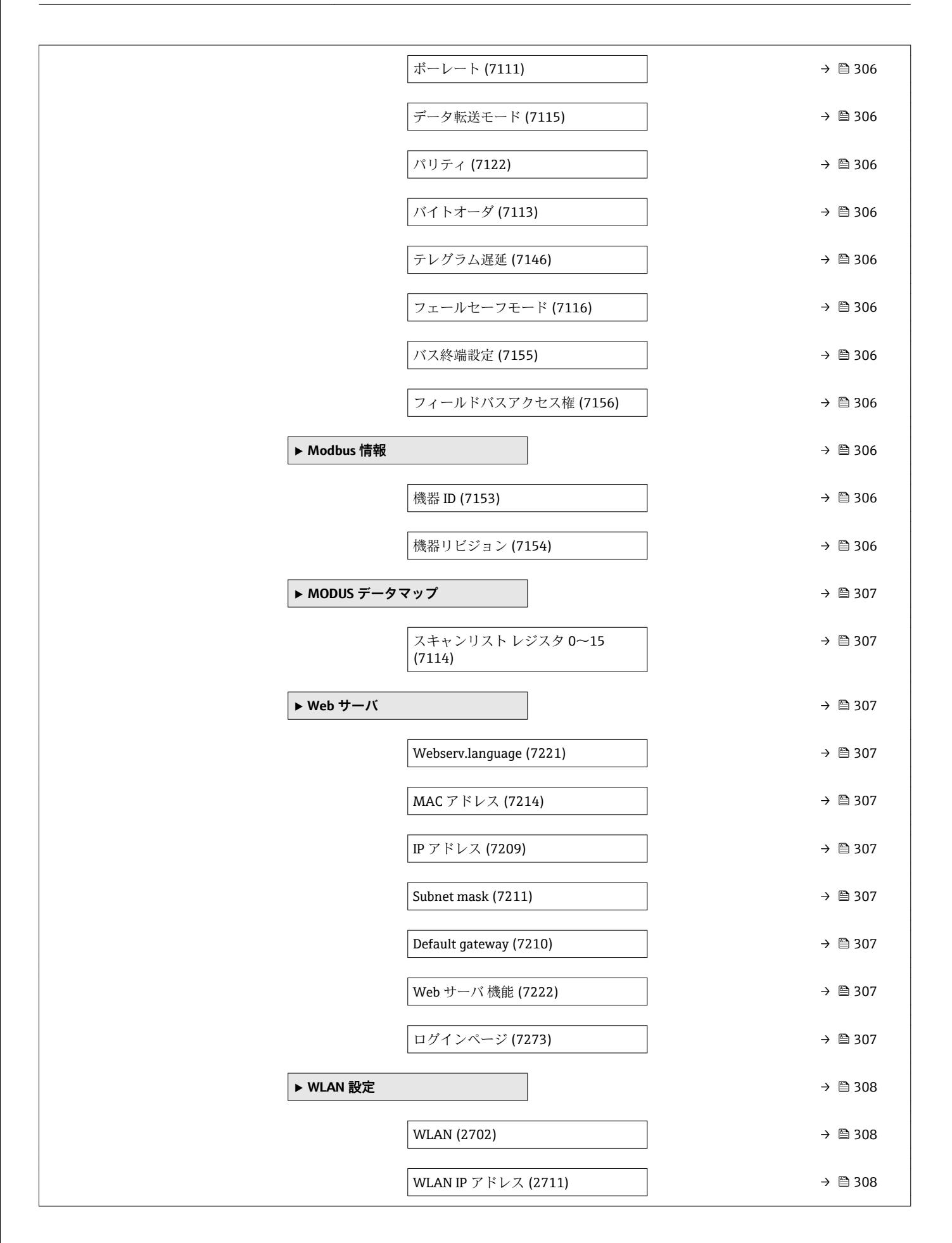

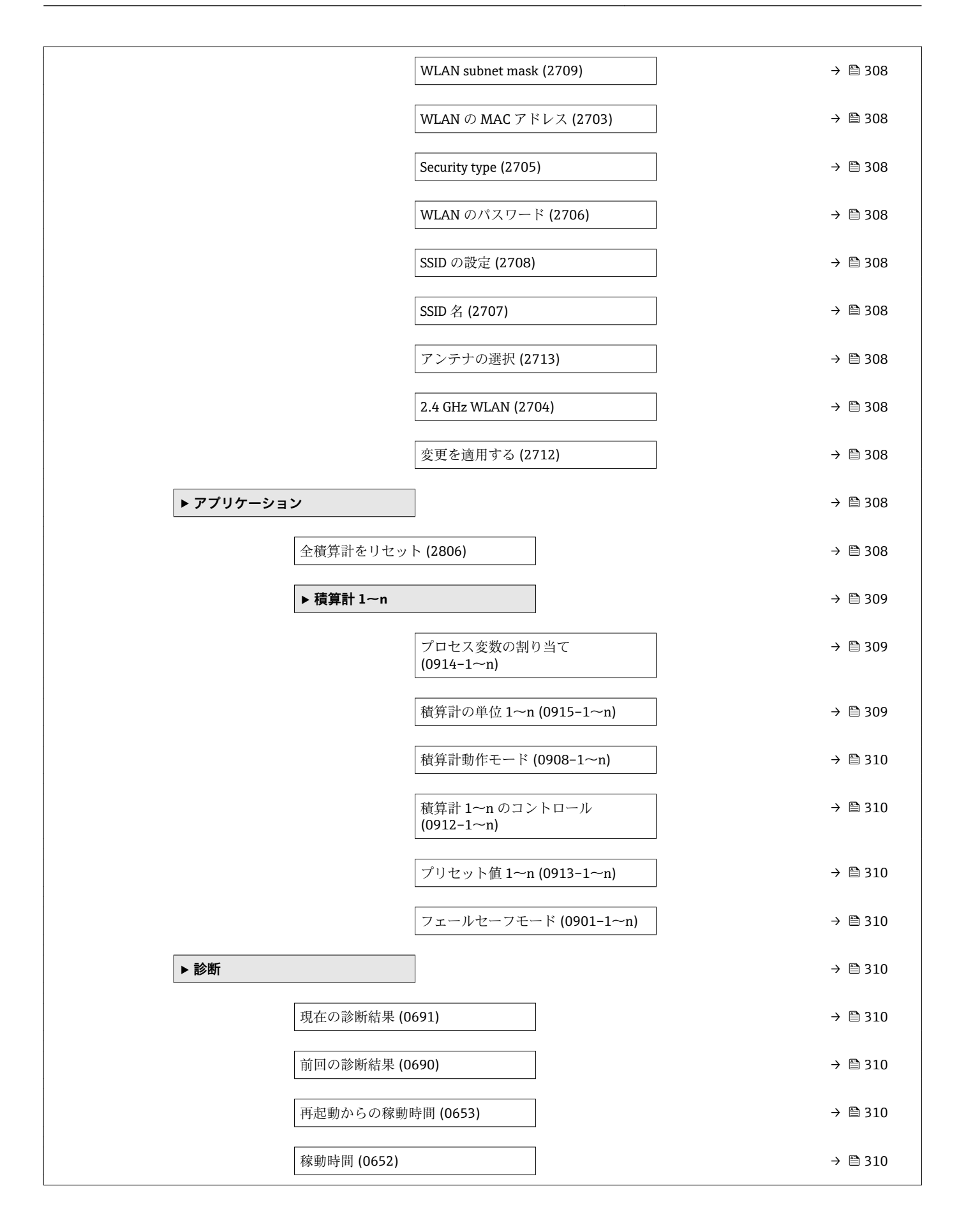

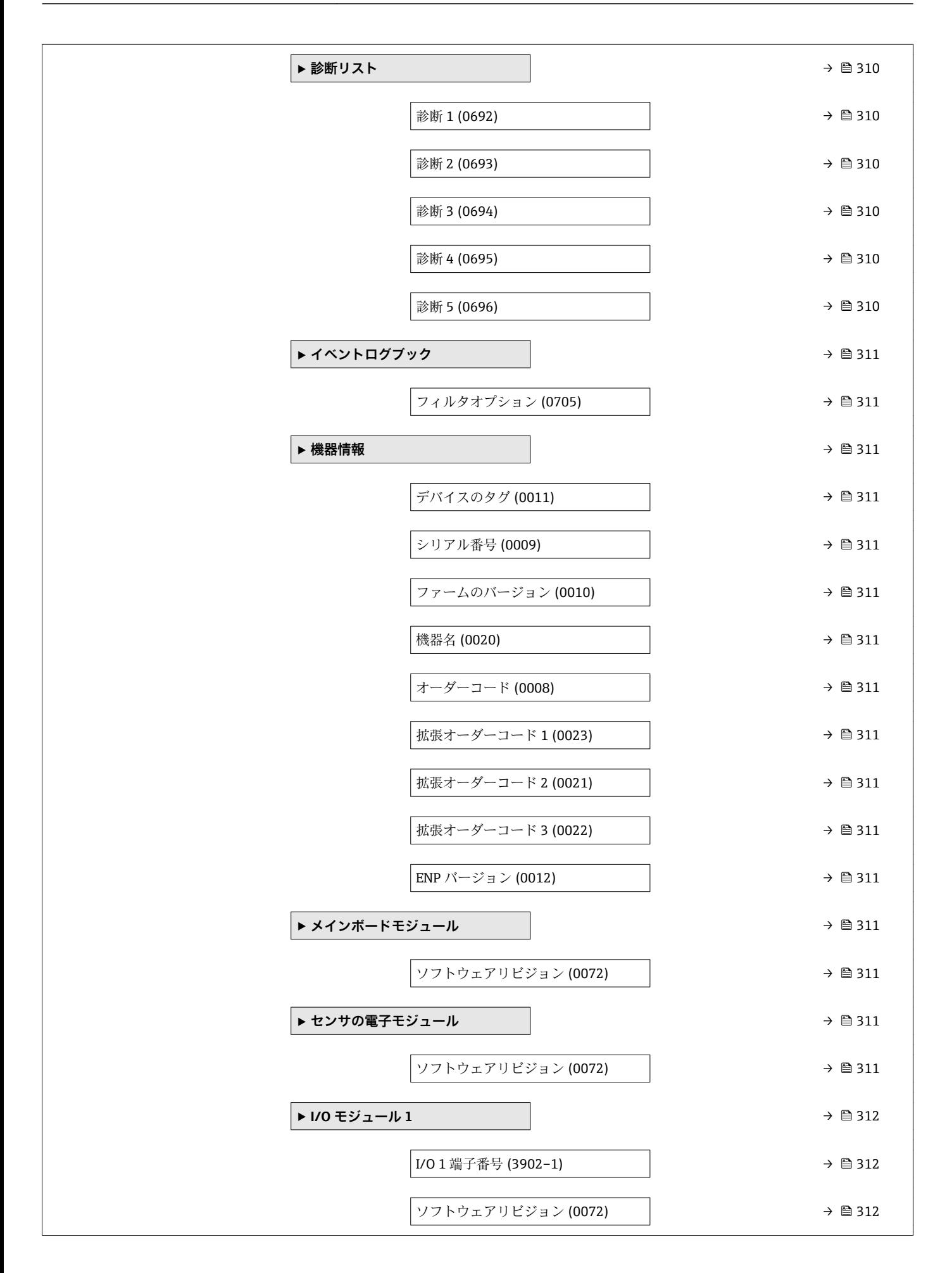

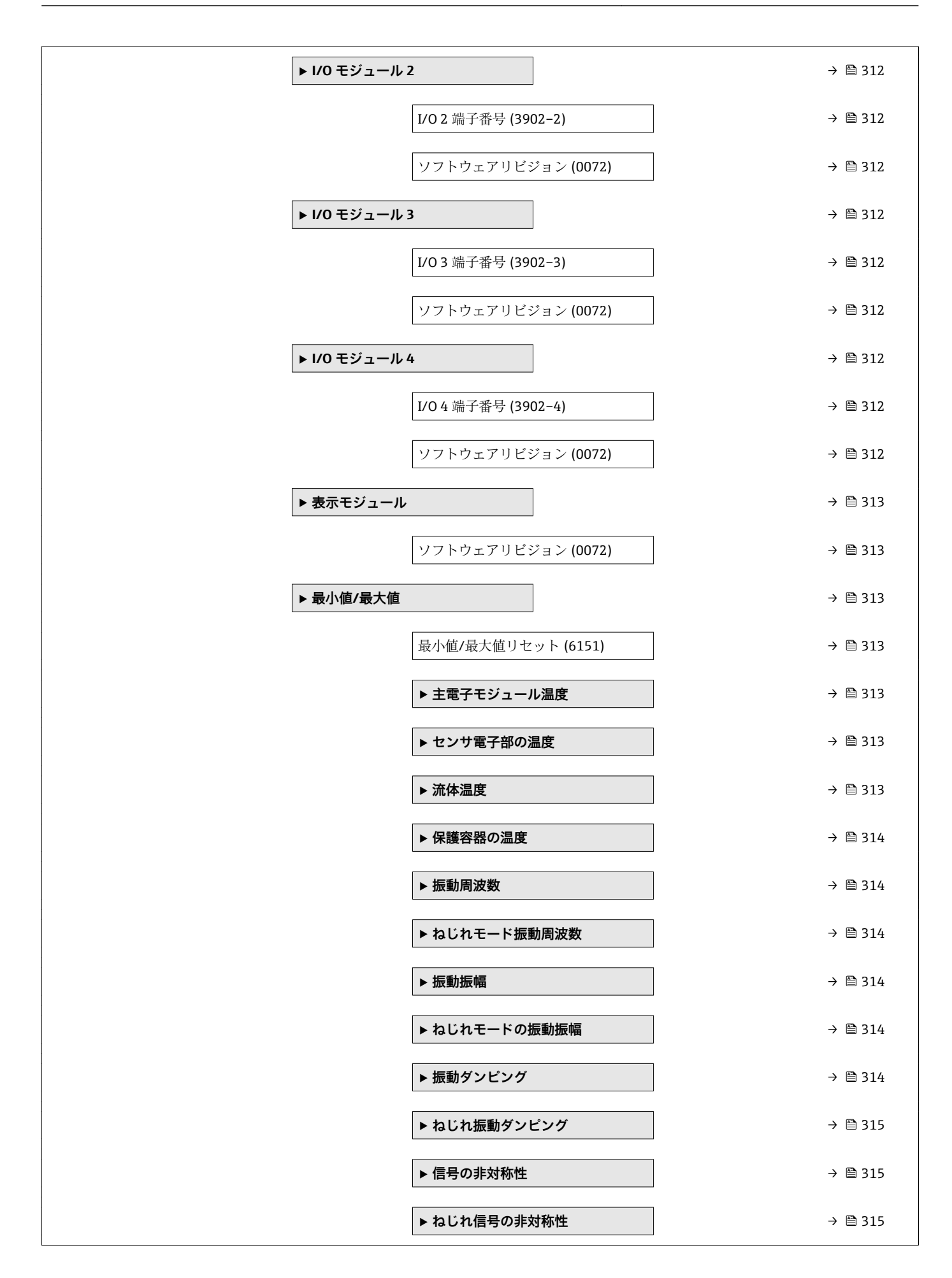

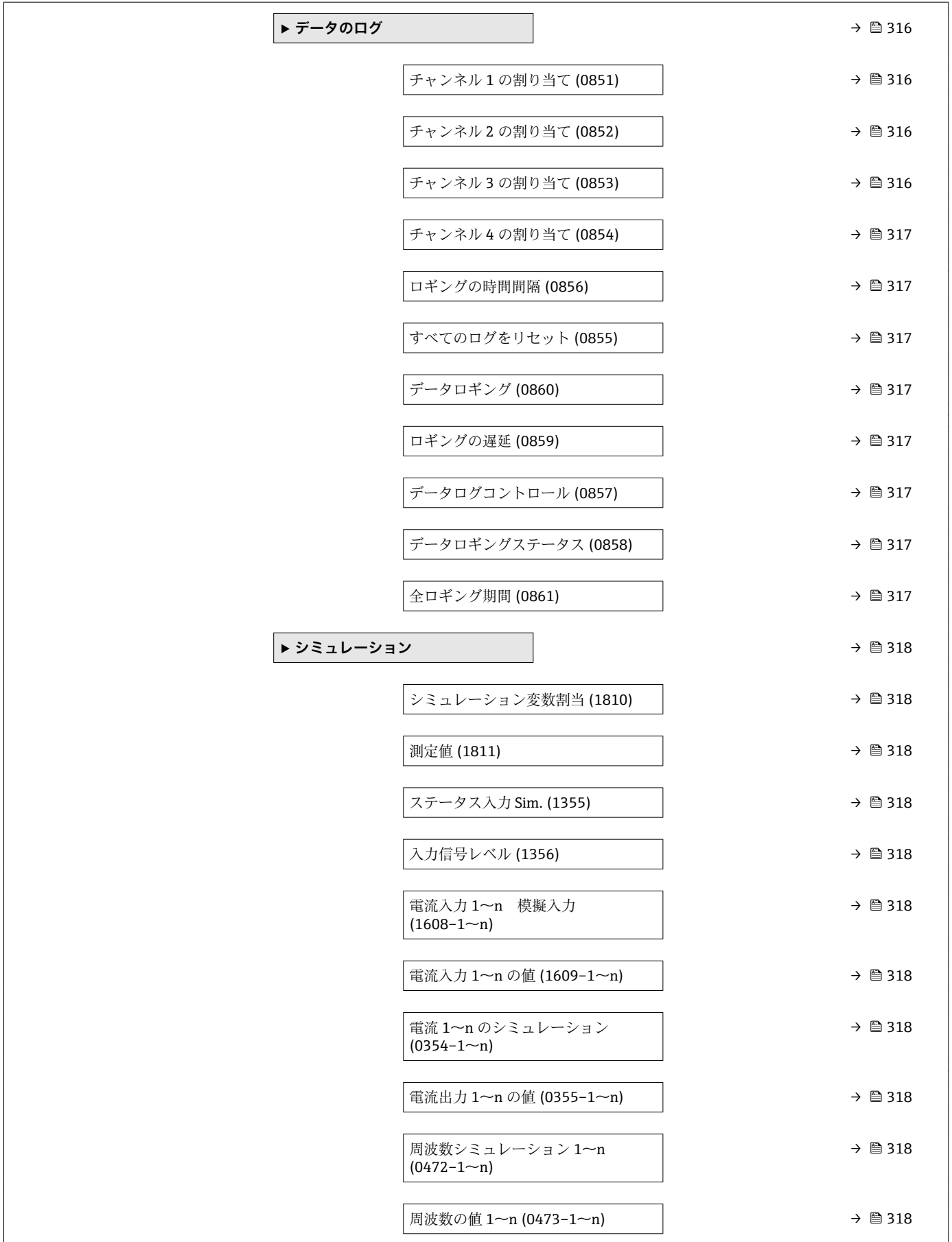

<span id="page-276-0"></span>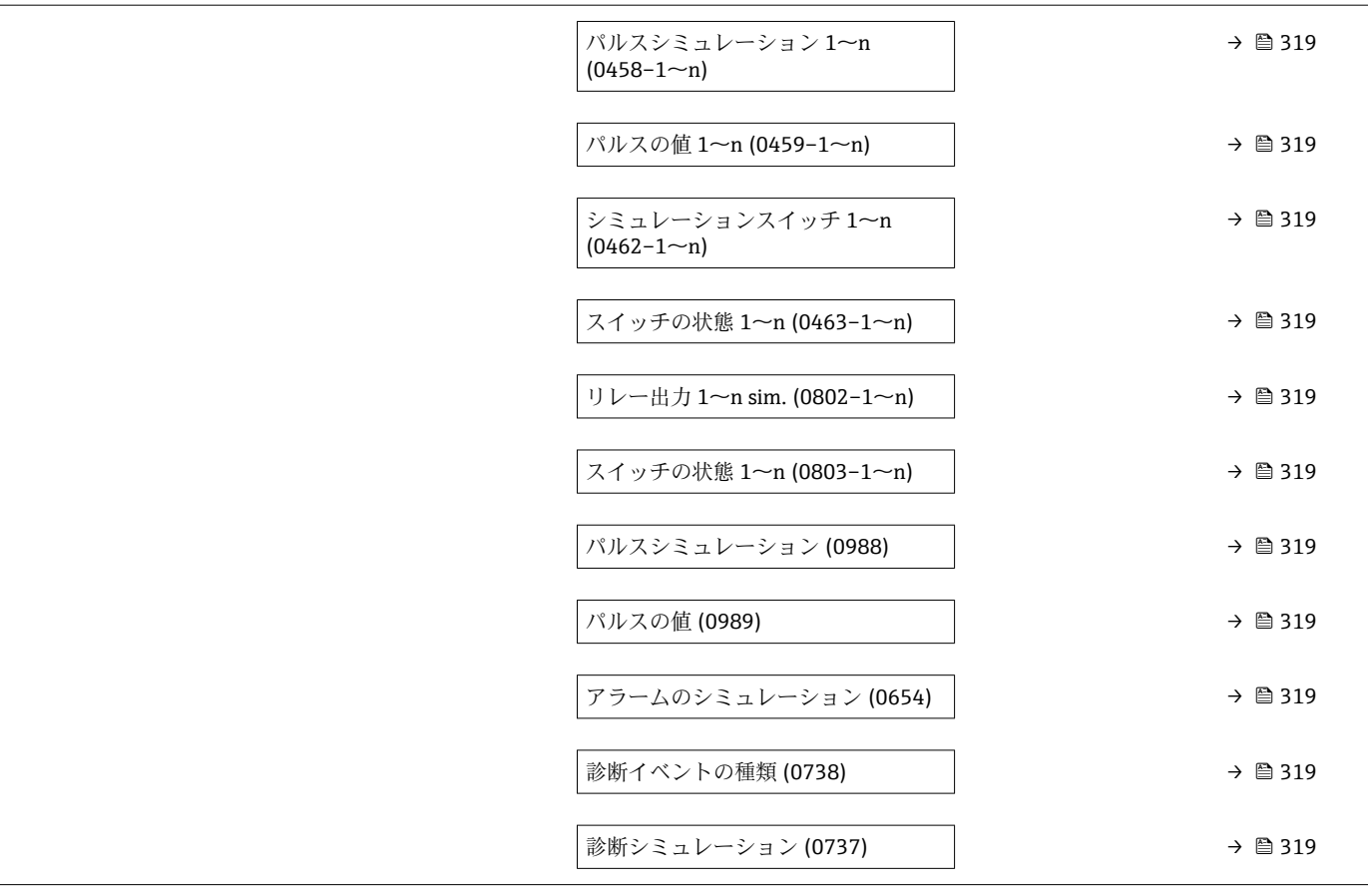

## **6.3 レジスタ情報**

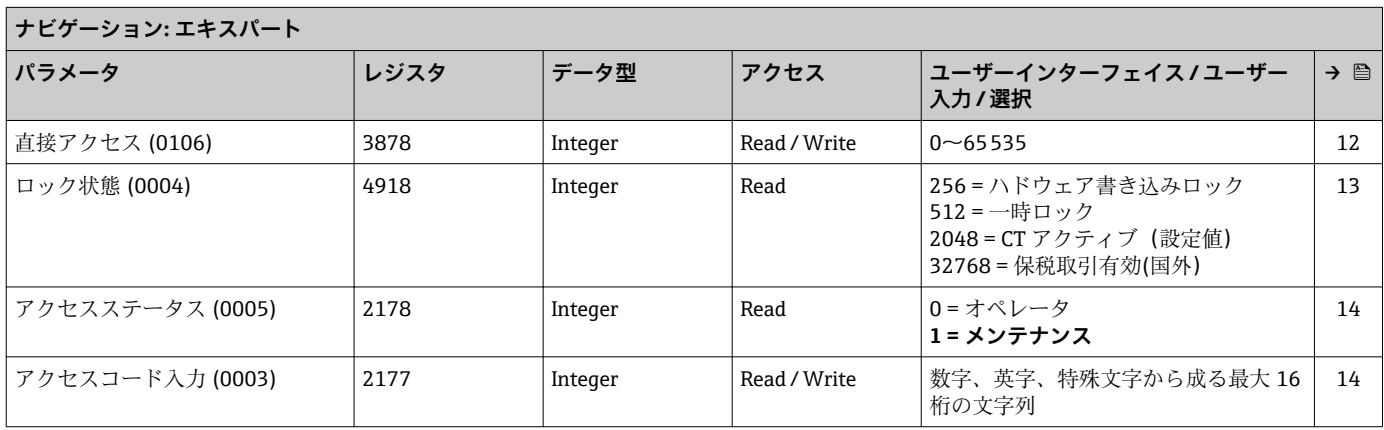

1 = 1 つの値 + バーグラフ

3 = 1 つはサイズ大+ 2 つの値

2 = 2 つの値

4 = 4 つの値

**→** 

[16](#page-15-0)

[17](#page-16-0)

## **6.3.1 「システム」 サブメニュー**

**「表示」 サブメニュー**

<span id="page-277-0"></span>

| ナビゲーション: エキスパート → システム → 表示 |      |         |              |                                                                                                    |
|-----------------------------|------|---------|--------------|----------------------------------------------------------------------------------------------------|
| パラメータ                       | レジスタ | データ型    | アクセス         | ユーザーインターフェイス / ユーザー<br>入力/選択                                                                                                    |
| Display language (0104)     | 3673 | Integer | Read / Write | $0 =$ English<br>$1 =$ Deutsch<br>$2 =$ Français<br>$3$ = Español<br>$4 = Italiano$<br>$5 = Nederlands$<br>$8 = Svenska$<br>10 = Bahasa Indonesia<br>11 = 日本語 (Japanese)<br>$12 =$ Portuguesa<br>$13 = Polski$<br>14 = русский язык(Ru)<br>15 = čeština (Czech)<br>$16 = \nuplus$ (Chinese)<br>$17 = \pi$ าษาไทย (Thai)*<br>$18 =$ Türkçe<br>19 = tiếng Việt (Vit)<br>20 = 한국어 (Korean)<br>$21 =$ العَرَبيّة) (Ara) $*$ |
|                             |      |         |              |                                                                                                    |

表示形式 (0098) | 3625 | Integer | Read / Write | **0 = 1 つの値、最大サイズ** 

<span id="page-278-0"></span>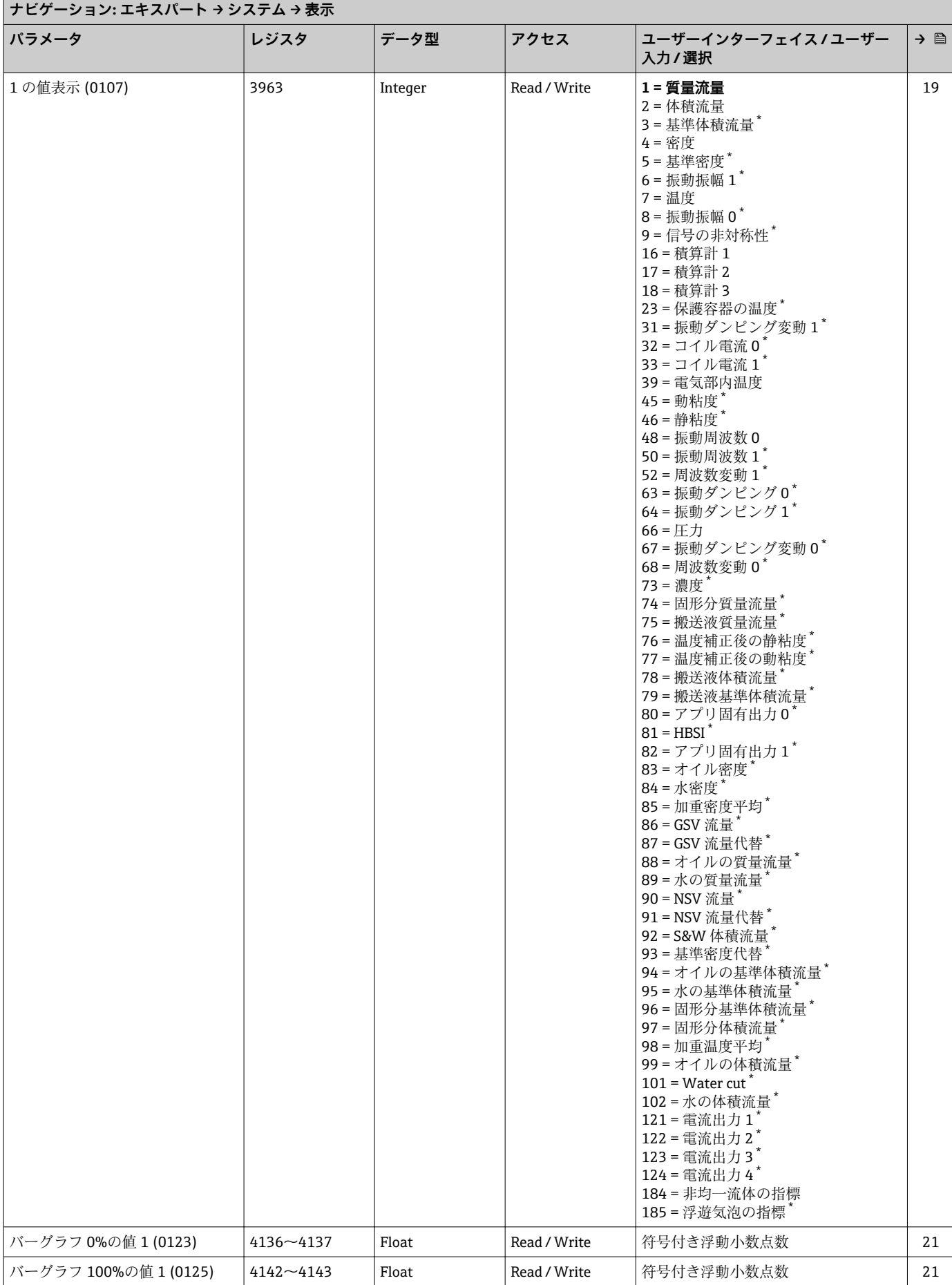

 $\overline{\phantom{0}}$ 

<span id="page-279-0"></span>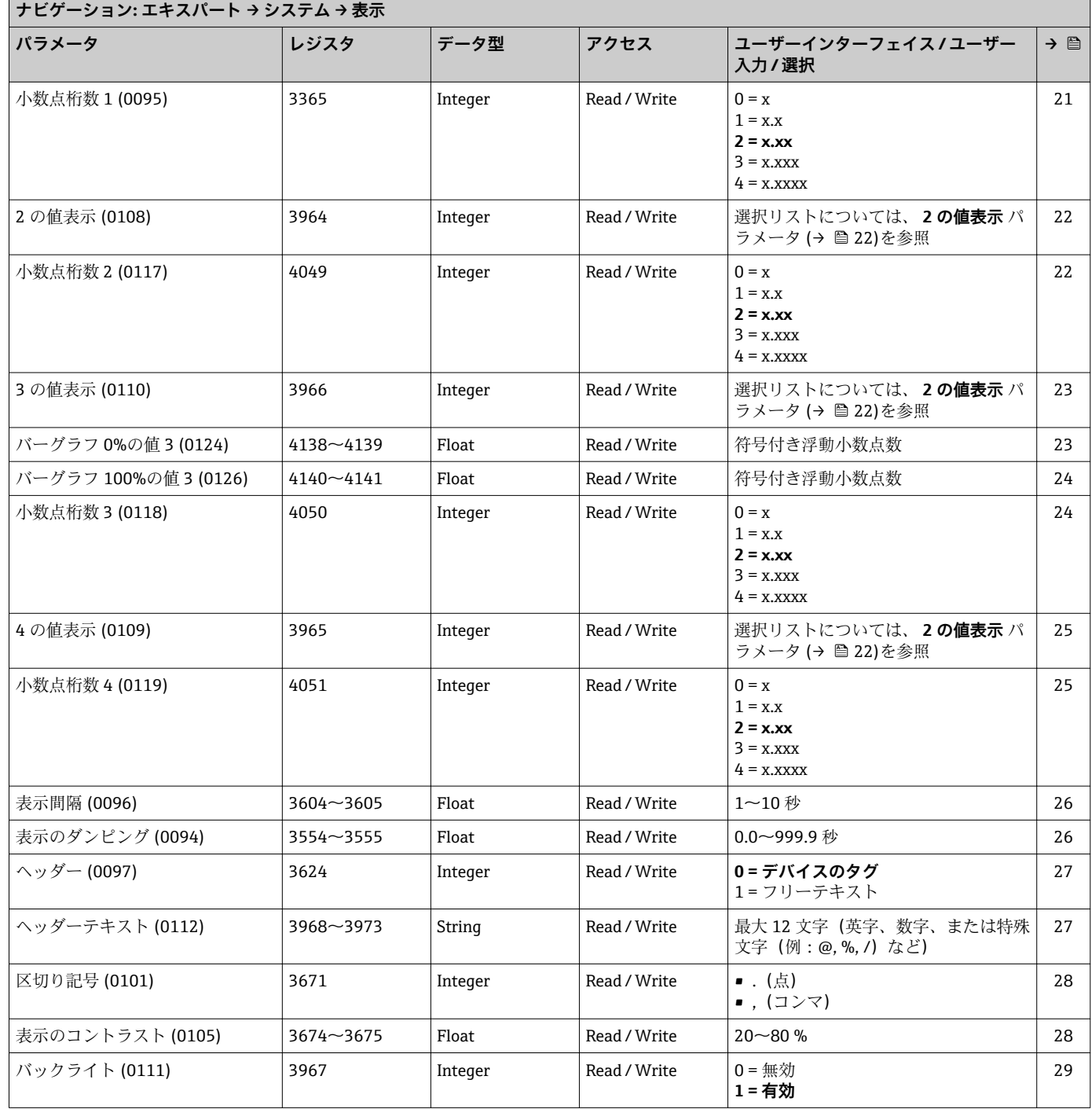

\* 表示はオーダしたオプションや機器のセッティングにより異なります

## **「設定のバックアップ」 サブメニュー**

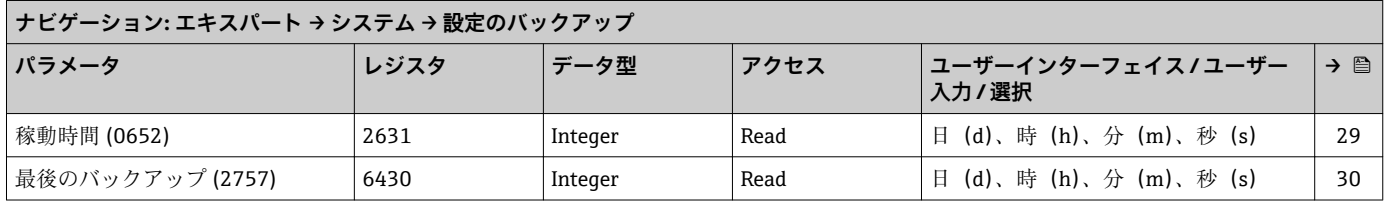

<span id="page-280-0"></span>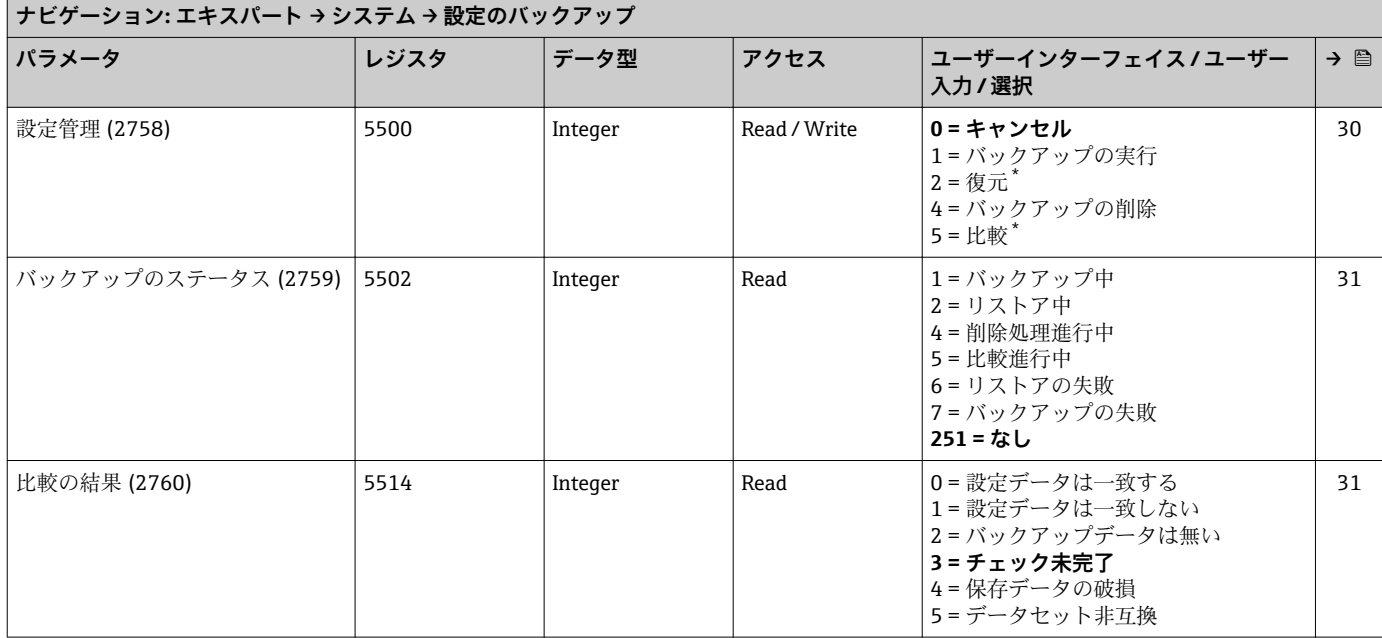

\* 表示はオーダしたオプションや機器のセッティングにより異なります

### **「診断イベントの処理」 サブメニュー**

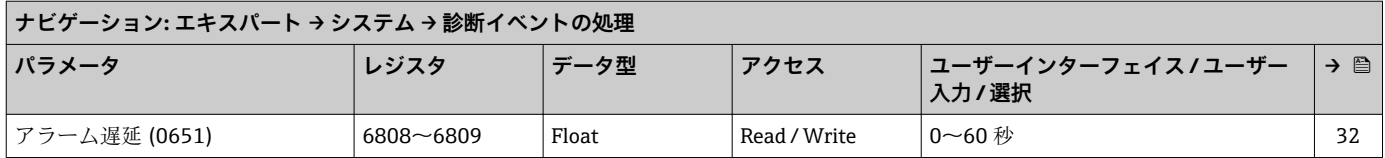

### **「診断時の動作」 サブメニュー**

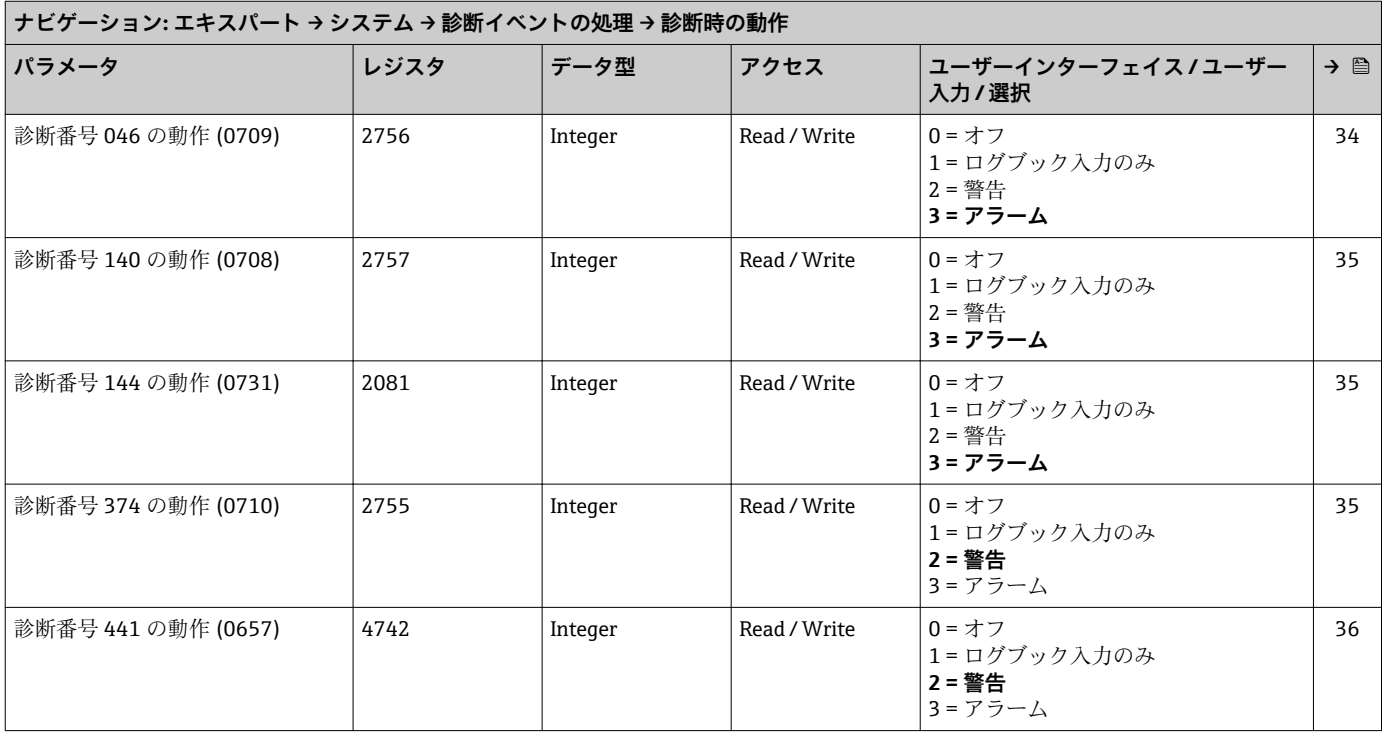

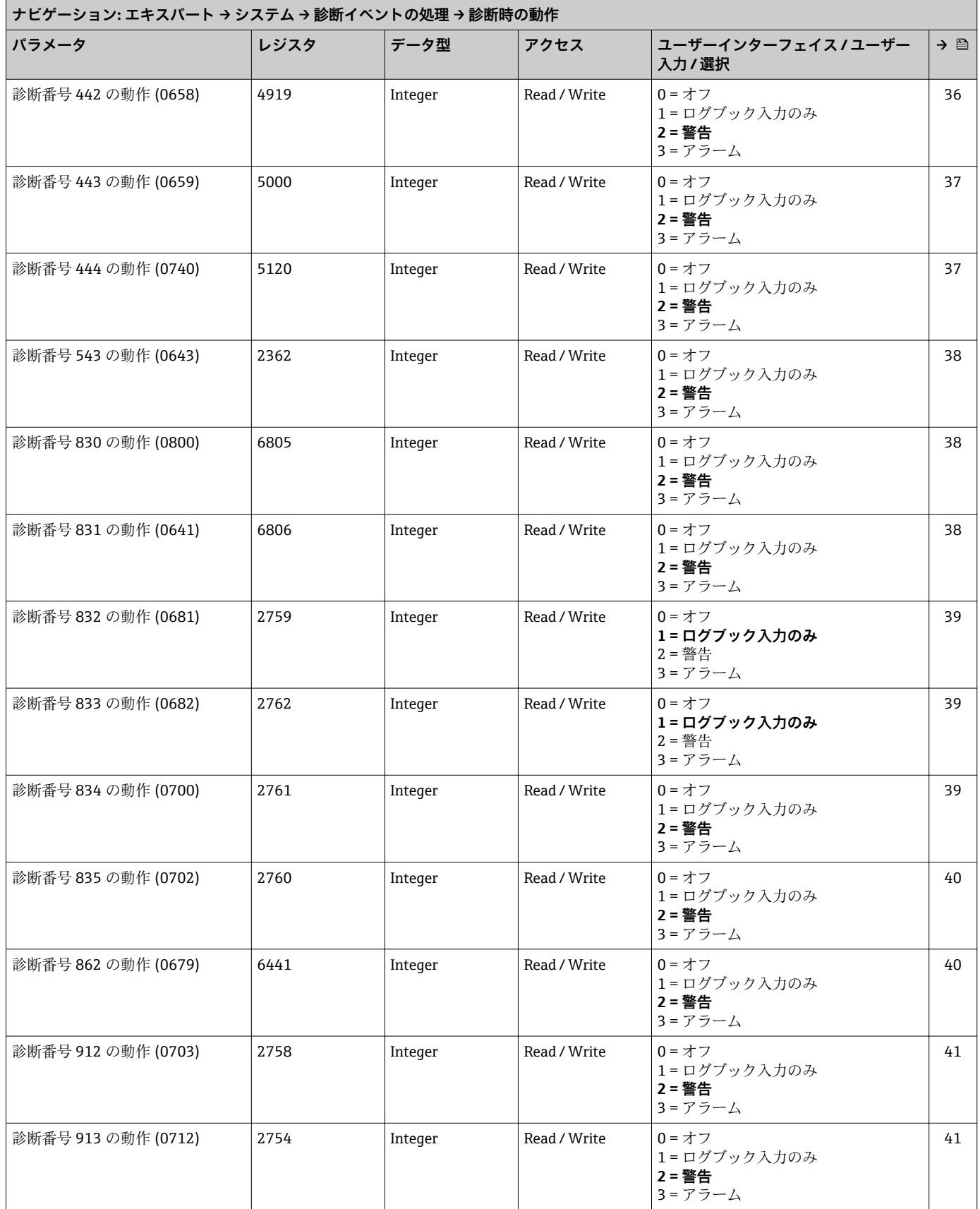

<span id="page-282-0"></span>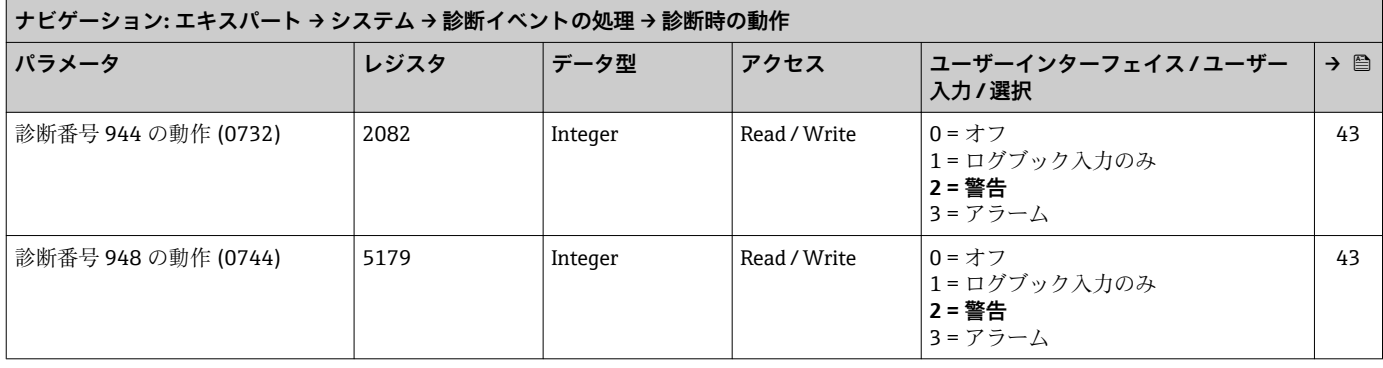

### **「管理」 サブメニュー**

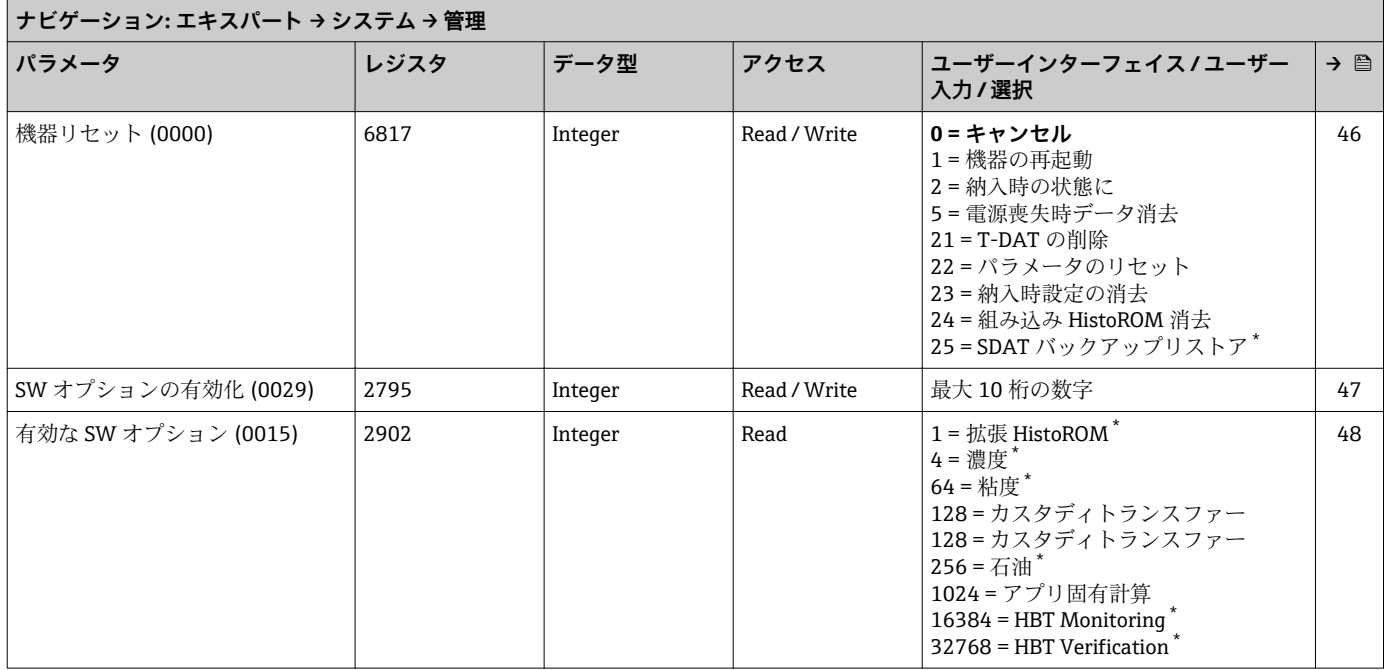

\* 表示はオーダしたオプションや機器のセッティングにより異なります

#### **「アクセスコード設定」 ウィザード**

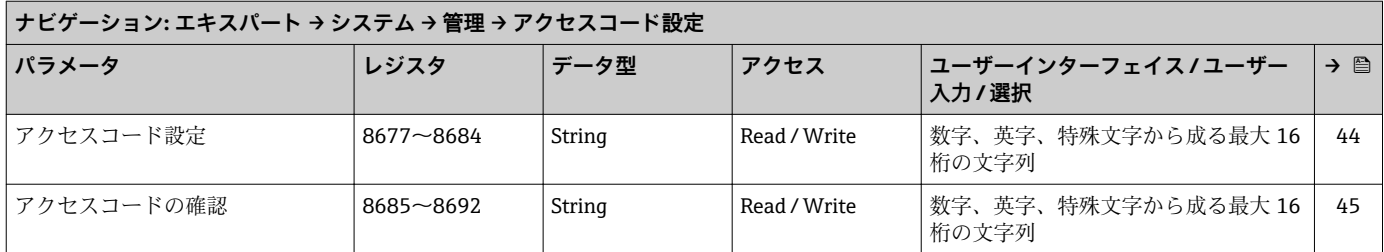

### **「アクセスコードのリセット」 サブメニュー**

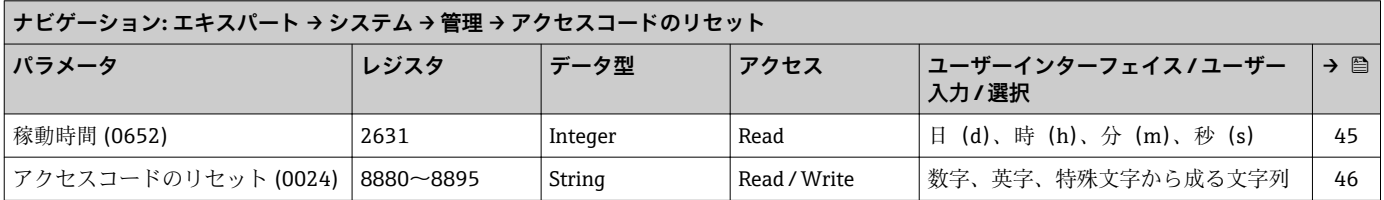

### **6.3.2 「センサ」 サブメニュー**

## **「測定値」 サブメニュー 「プロセスパラメータ」 サブメニュー**

<span id="page-283-0"></span>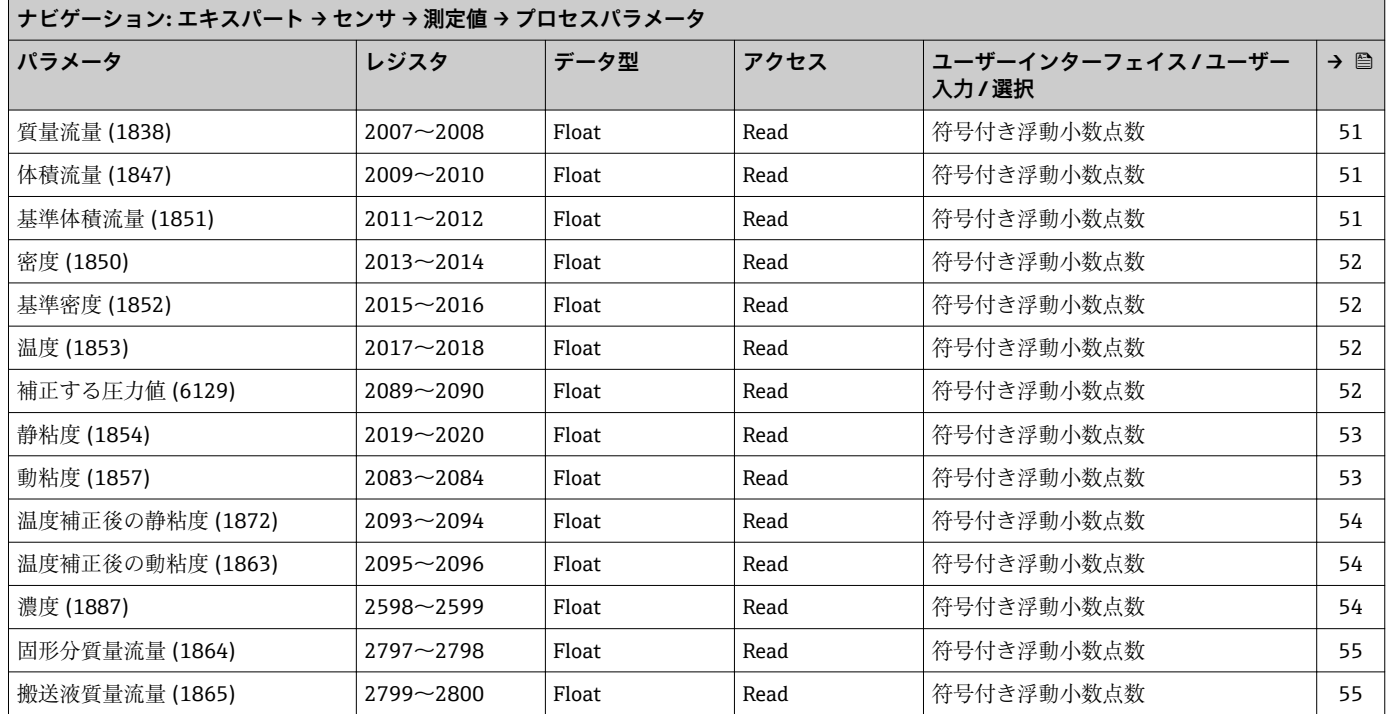

### **「積算計」 サブメニュー**

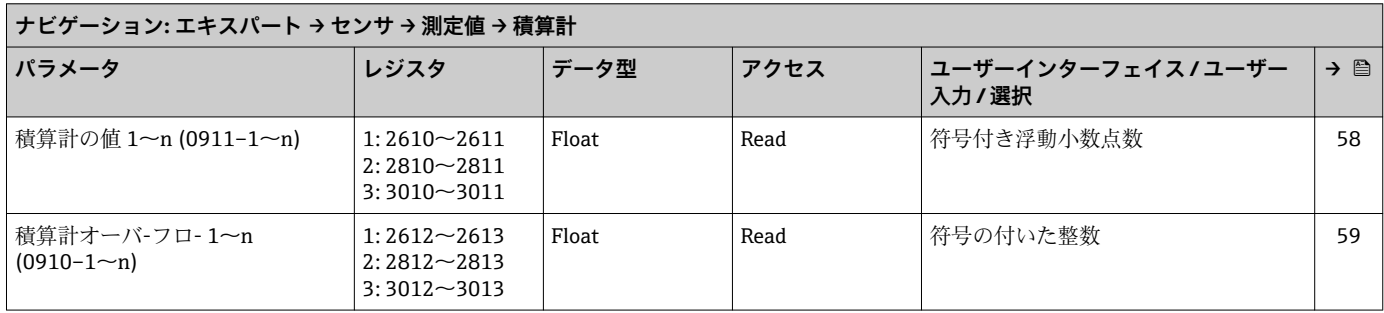

### **「入力値」 サブメニュー**

### **「電流入力 1~n」 サブメニュー**

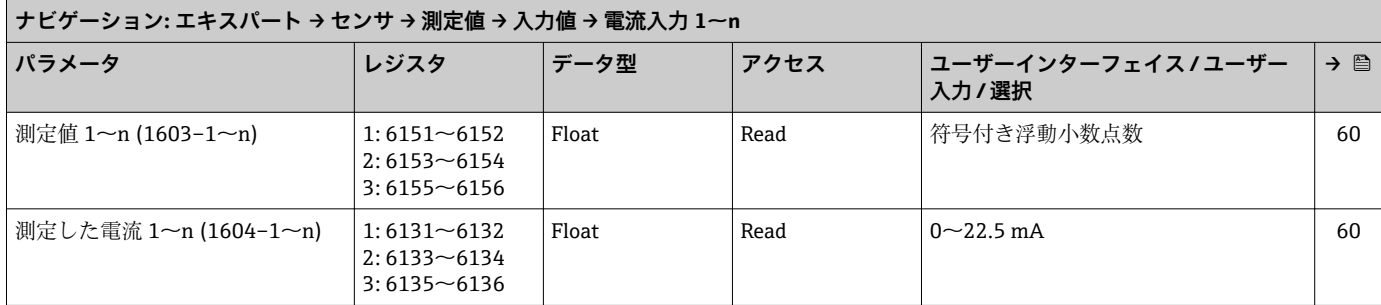

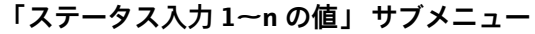

<span id="page-284-0"></span>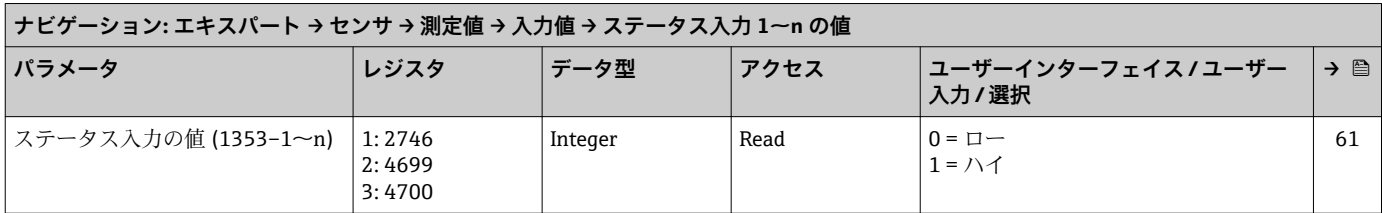

### **「出力値」 サブメニュー**

### **「電流出力 1~n の値」 サブメニュー**

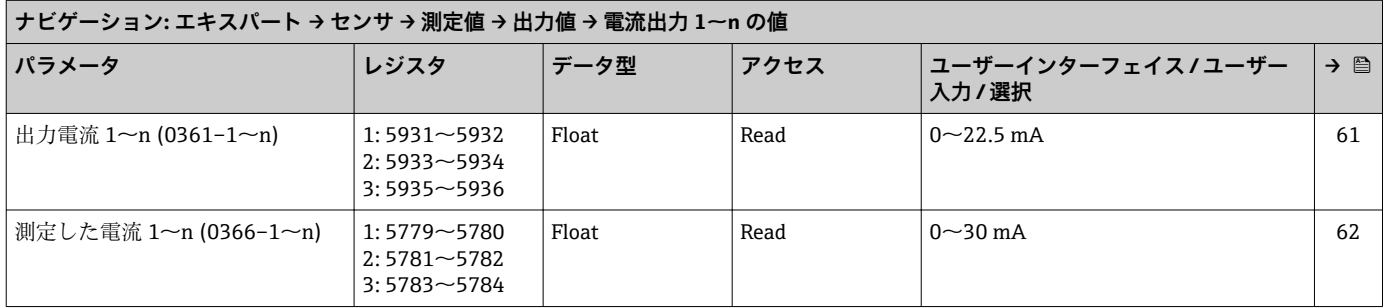

## **「パルス周波数スイッチ 1~n」 サブメニュー**

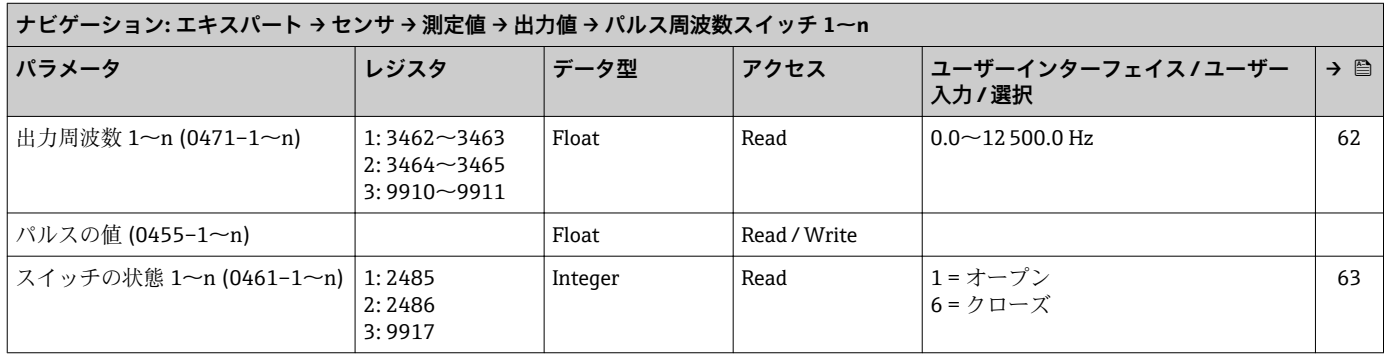

### **「リレー出力 1~n」 サブメニュー**

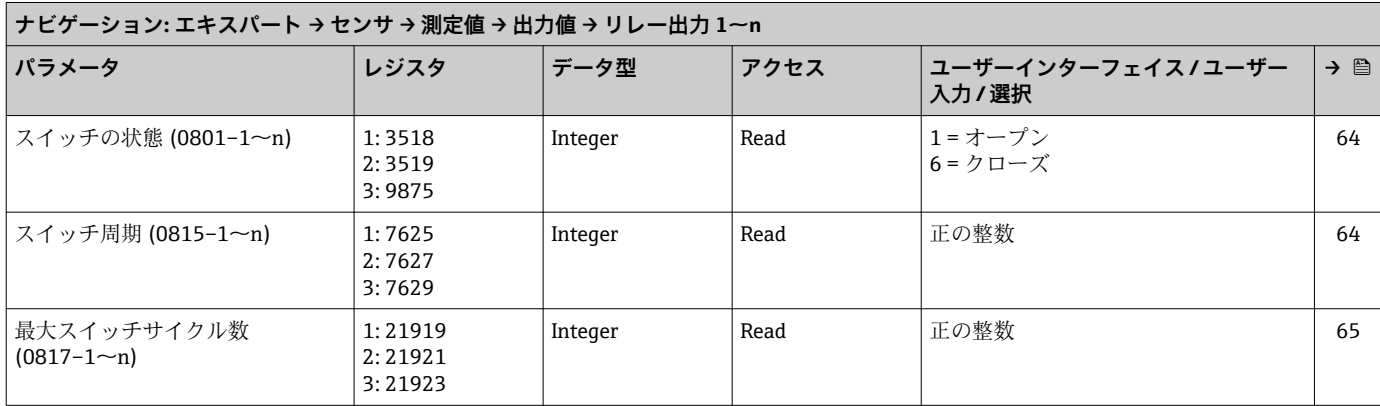

### **「ダブルパルス出力」 サブメニュー**

<span id="page-285-0"></span>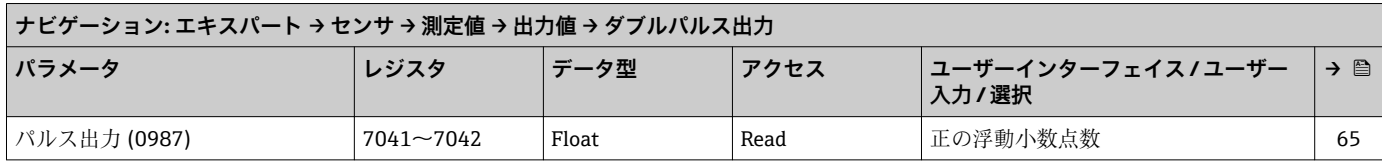

### **「システムの単位」 サブメニュー**

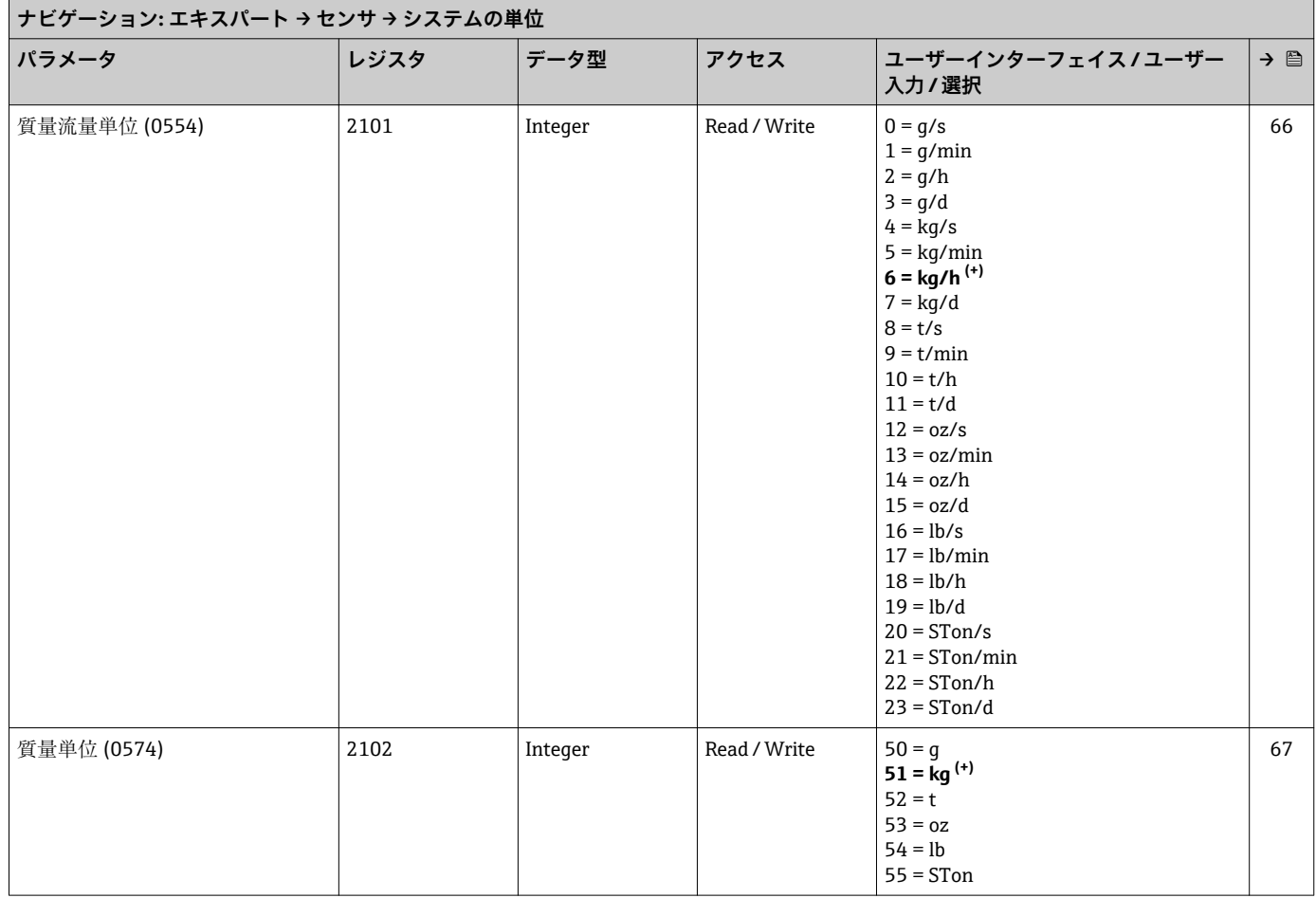

<span id="page-286-0"></span>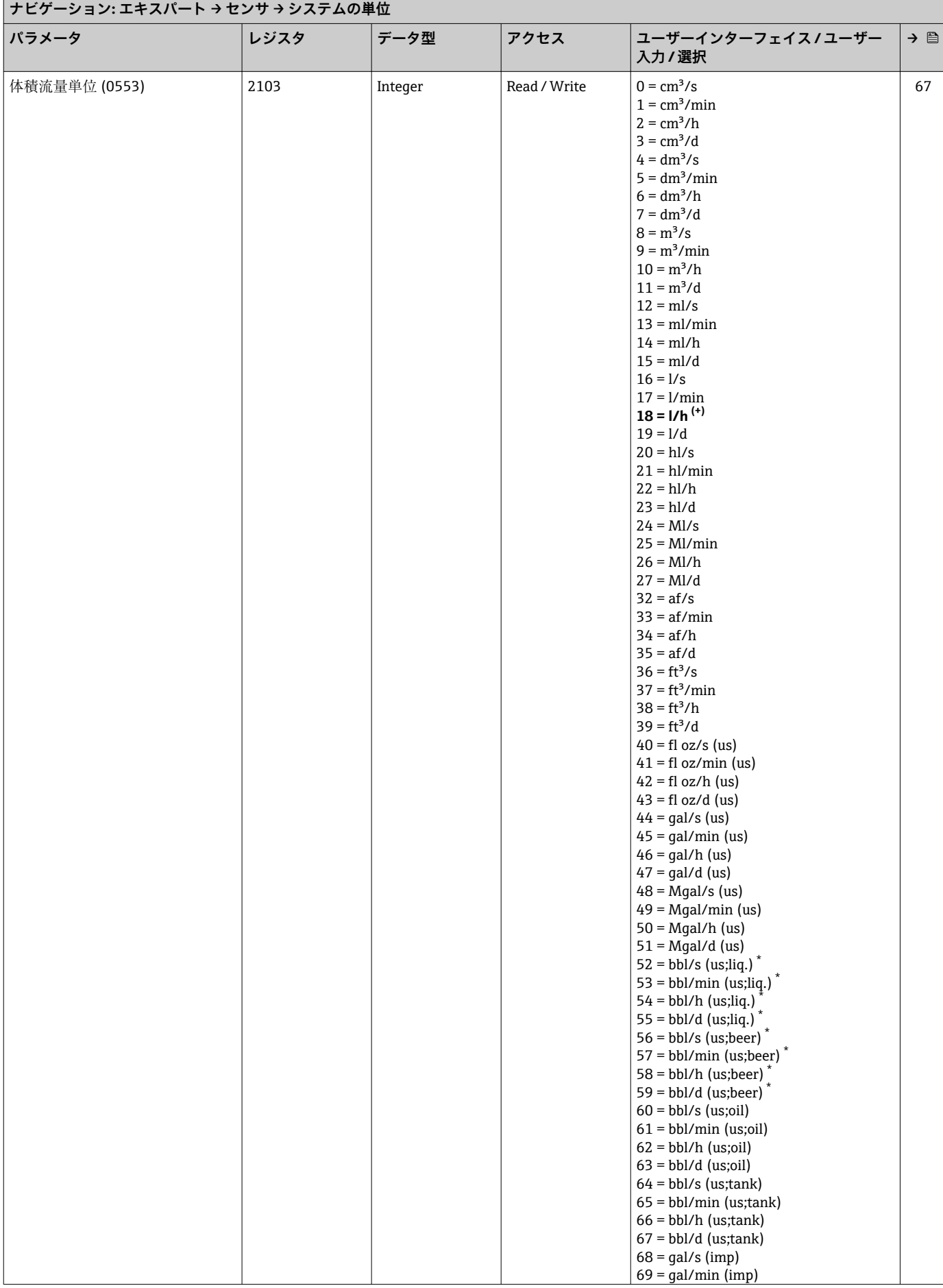

<span id="page-287-0"></span>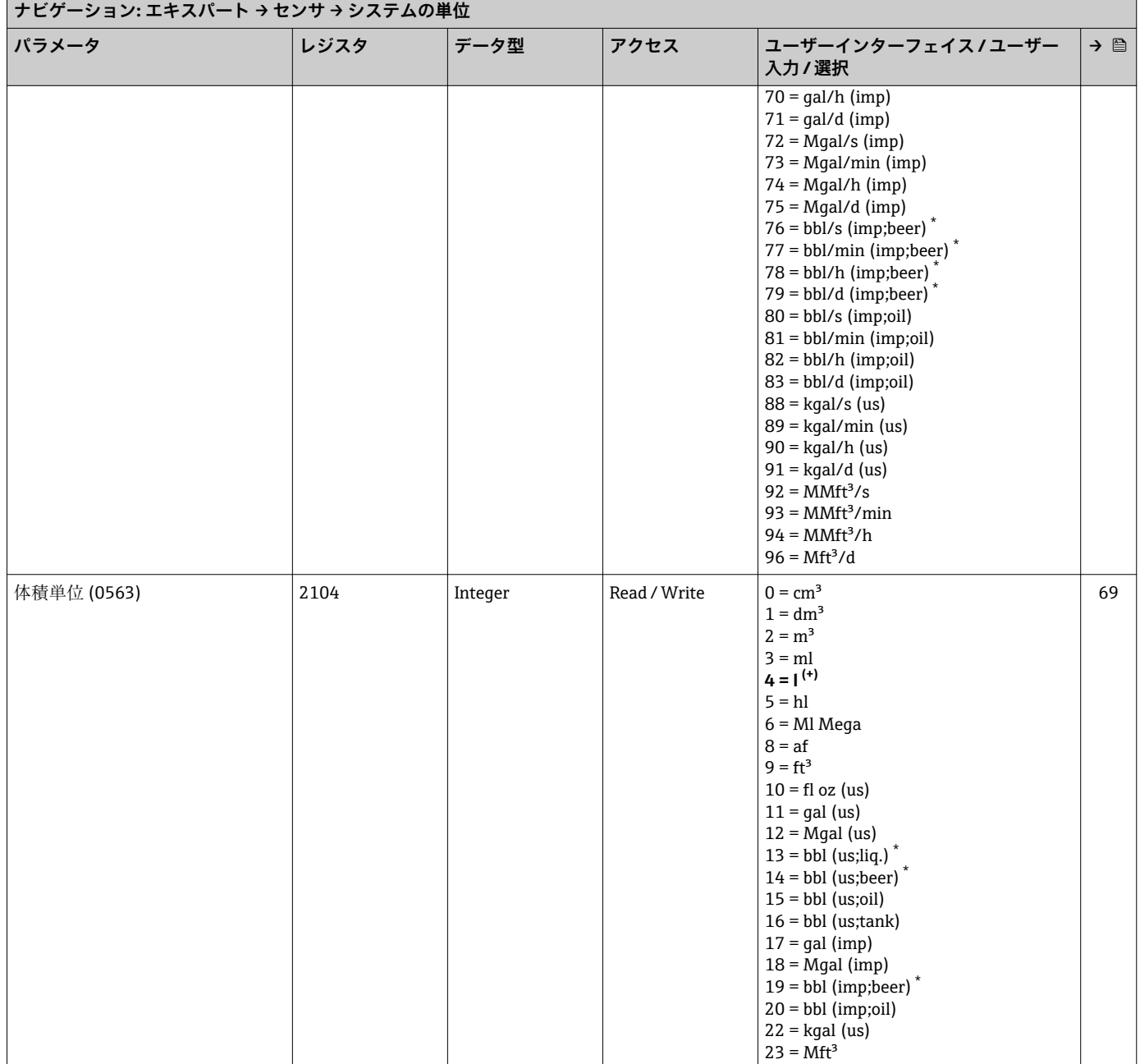
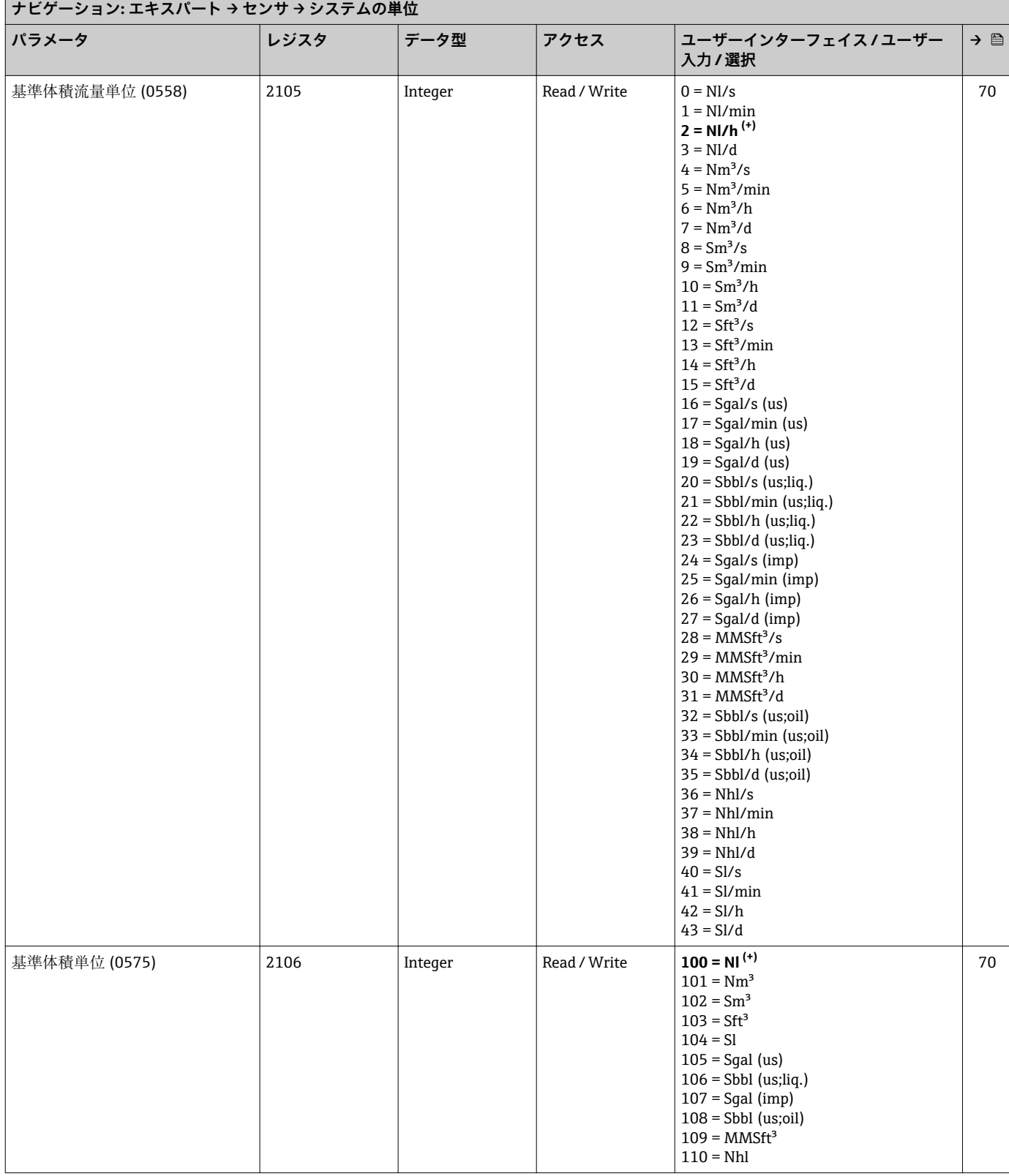

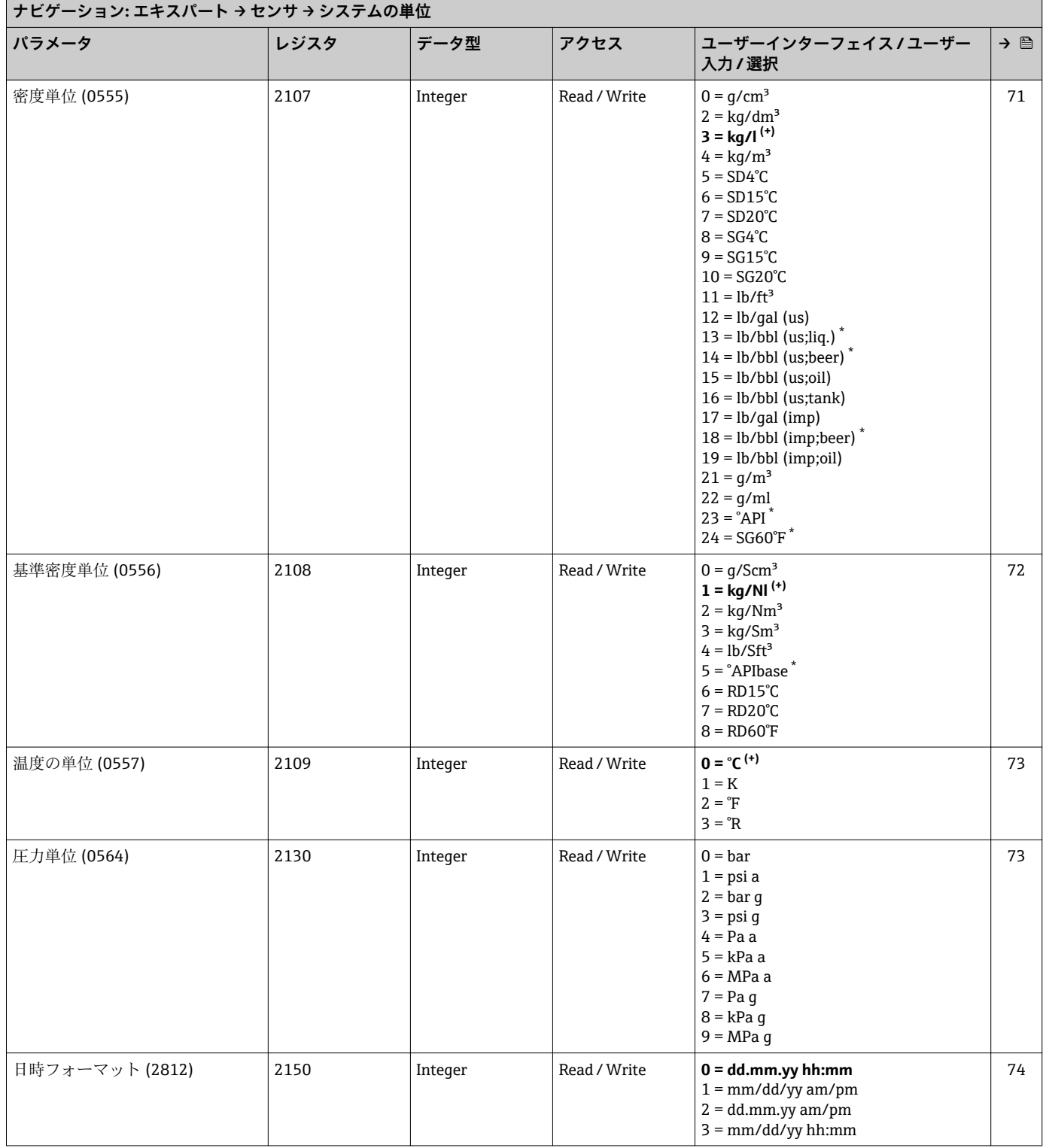

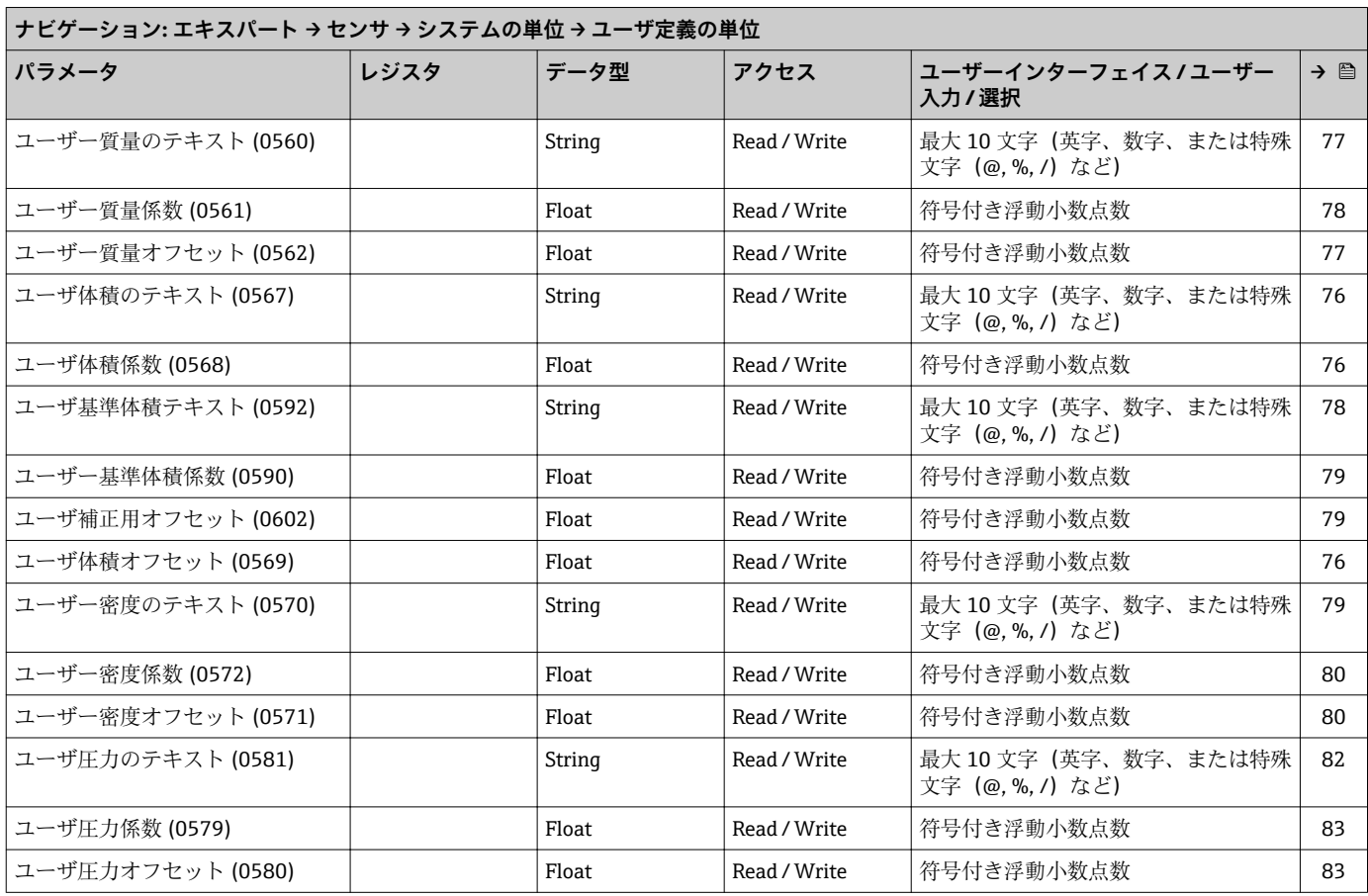

#### **「ユーザ定義の単位」 サブメニュー**

### **「プロセスパラメータ」 サブメニュー**

| ナビゲーション: エキスパート → センサ → プロセスパラメータ |               |         |              |                              |     |  |  |  |  |
|-----------------------------------|---------------|---------|--------------|------------------------------|-----|--|--|--|--|
| パラメータ                             | レジスタ          | データ型    | アクセス         | ユーザーインターフェイス / ユーザー<br>入力/選択 | → 图 |  |  |  |  |
| 流量ダンピング (1802)                    | $5510 - 5511$ | Float   | Read / Write | 0~100.0 秒                    | 84  |  |  |  |  |
| 密度ダンピング (1803)                    | $5508 - 5509$ | Float   | Read / Write | $0$ ~999.9 秒                 | 84  |  |  |  |  |
| 温度ダンピング (1822)                    | $5127 - 5128$ | Float   | Read / Write | $0$ ~999.9 秒                 | -85 |  |  |  |  |
| 流量の強制ゼロ出力 (1839)                  | 5503          | Integer | Read / Write | 0=オフ<br>1=オン                 | 85  |  |  |  |  |

**「ローフローカットオフ」 サブメニュー**

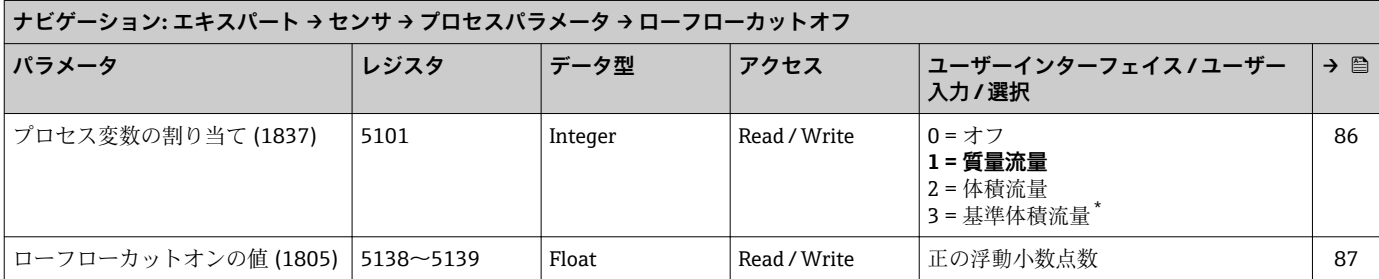

<span id="page-291-0"></span>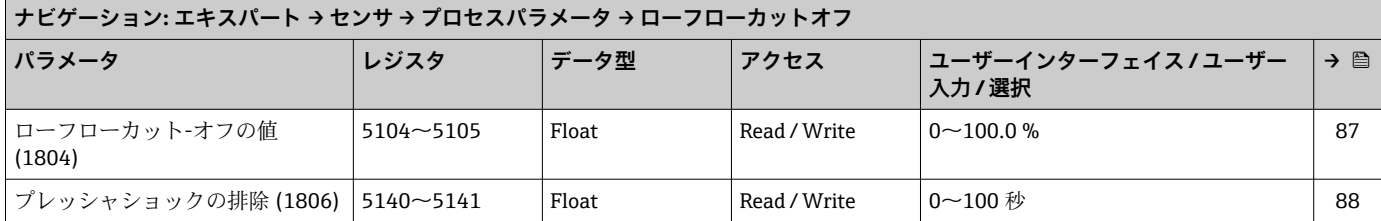

### **「非満管の検出」 サブメニュー**

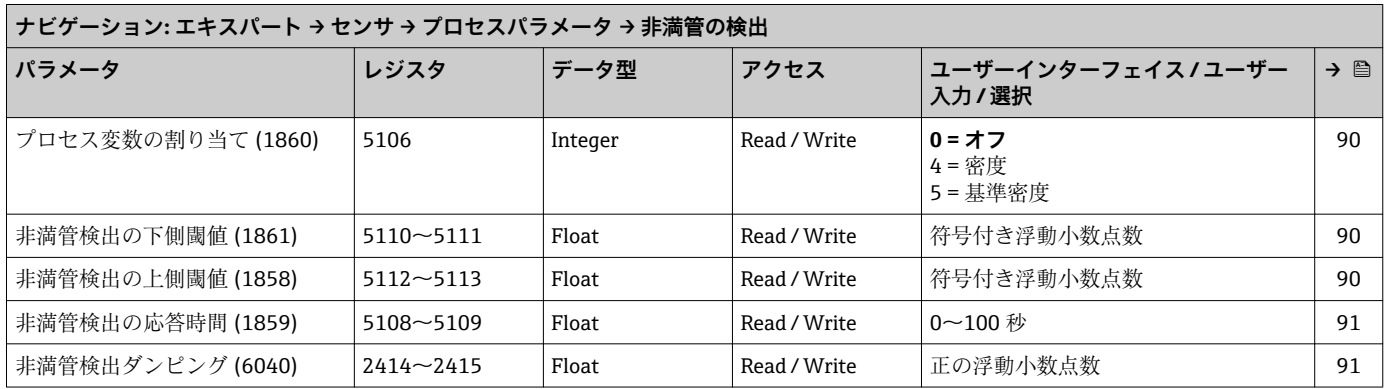

#### **「測定モード」 サブメニュー**

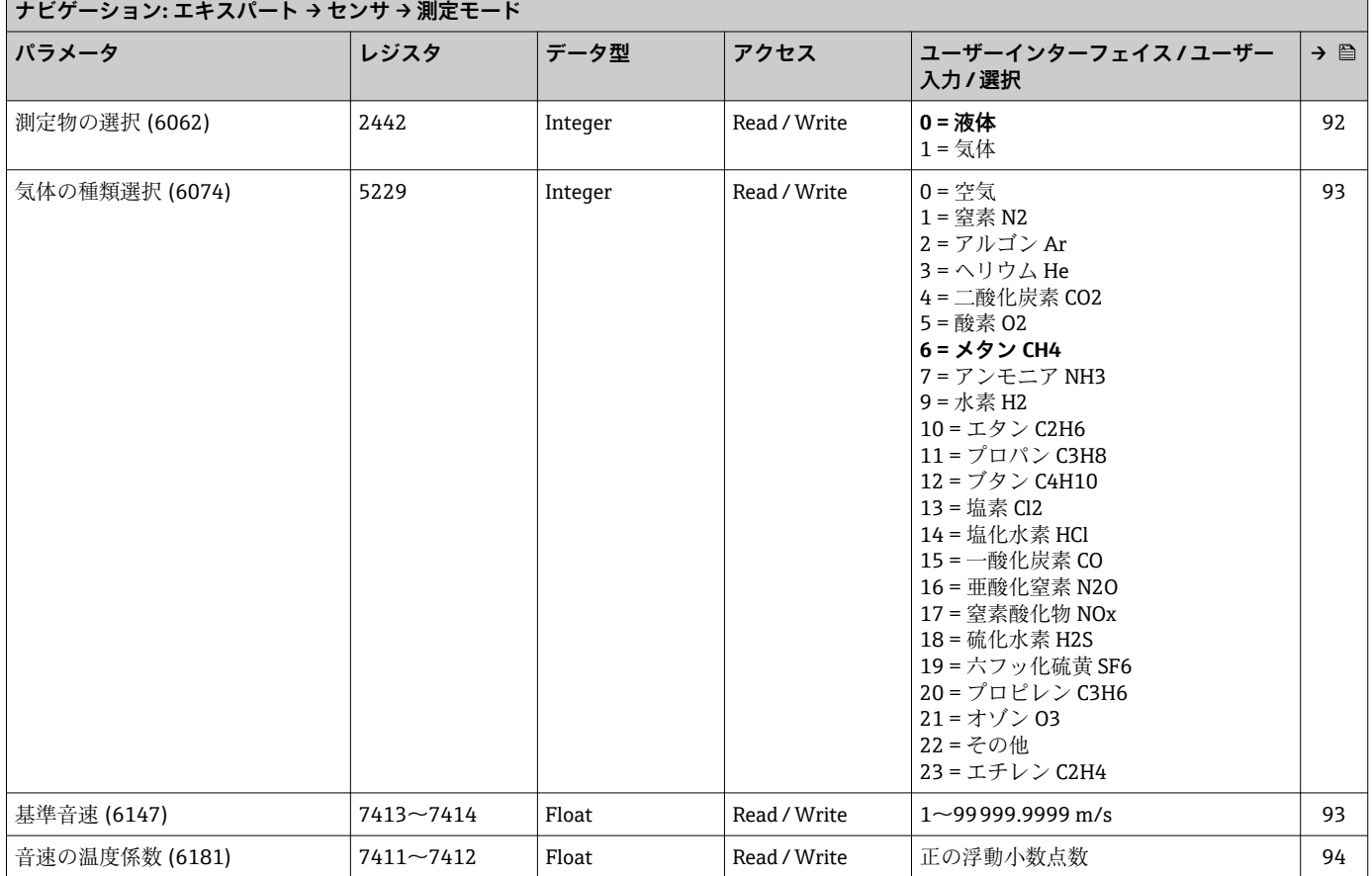

 $\overline{\phantom{a}}$ 

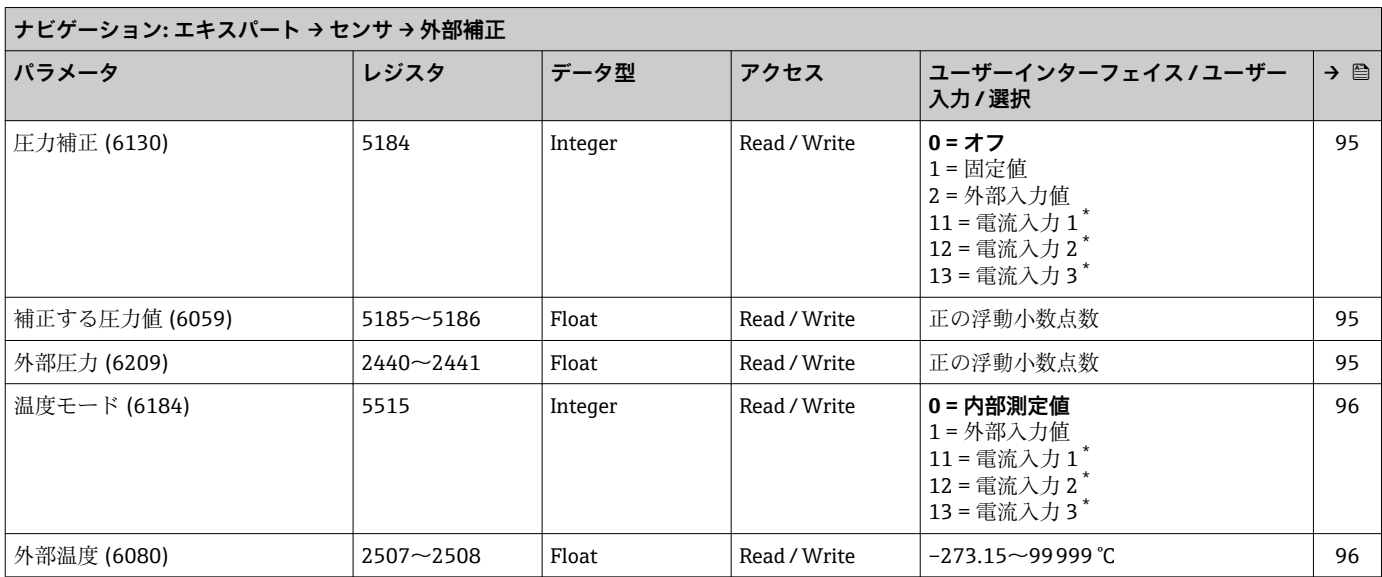

#### **「外部補正」 サブメニュー**

\* 表示はオーダしたオプションや機器のセッティングにより異なります

**「計算値」 サブメニュー 「基準体積流量の計算」 サブメニュー**

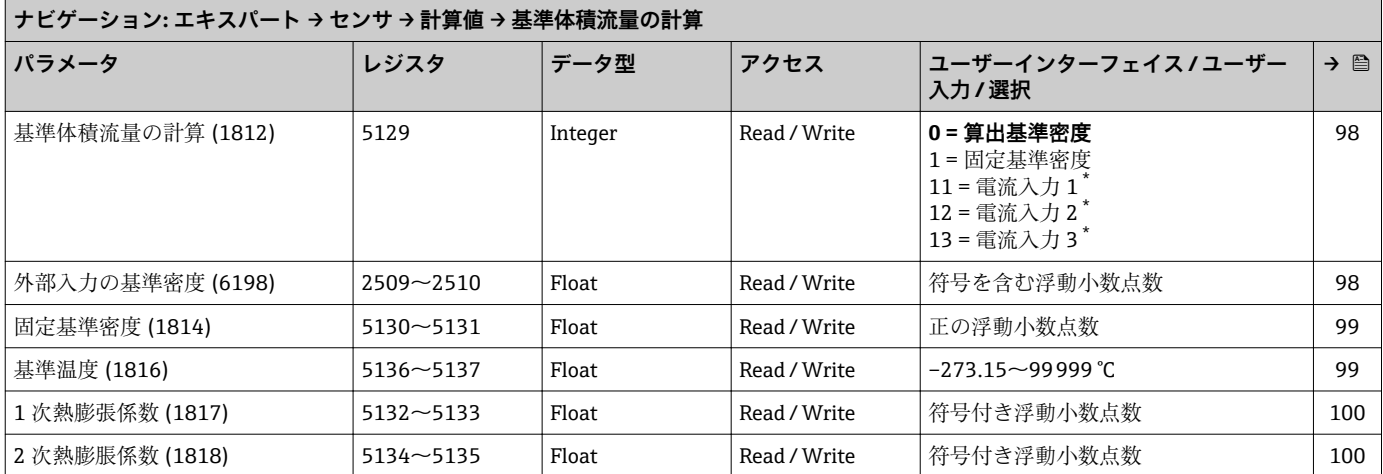

\* 表示はオーダしたオプションや機器のセッティングにより異なります

#### **「センサの調整」 サブメニュー**

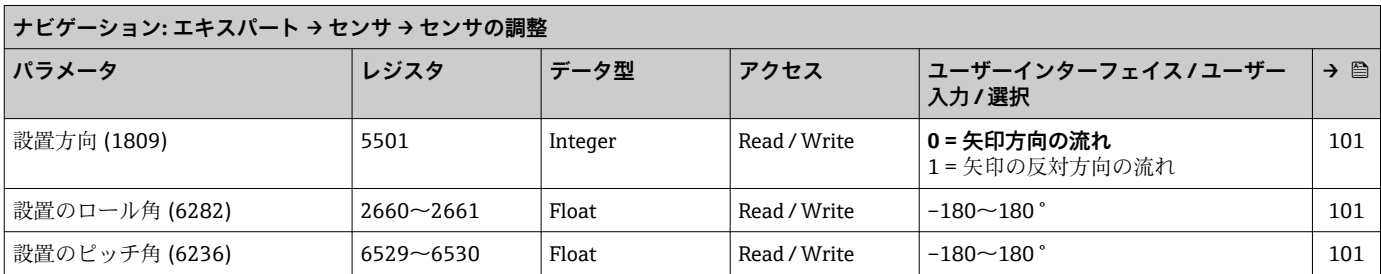

#### **「ゼロ点調整」 ウィザード**

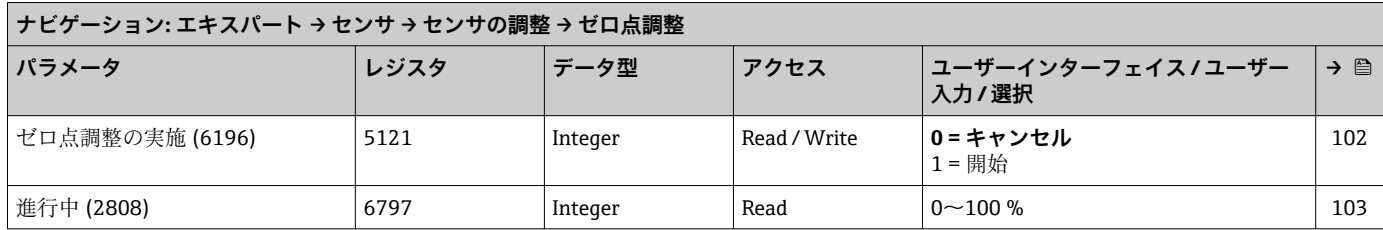

#### **「プロセス変数調整」 サブメニュー**

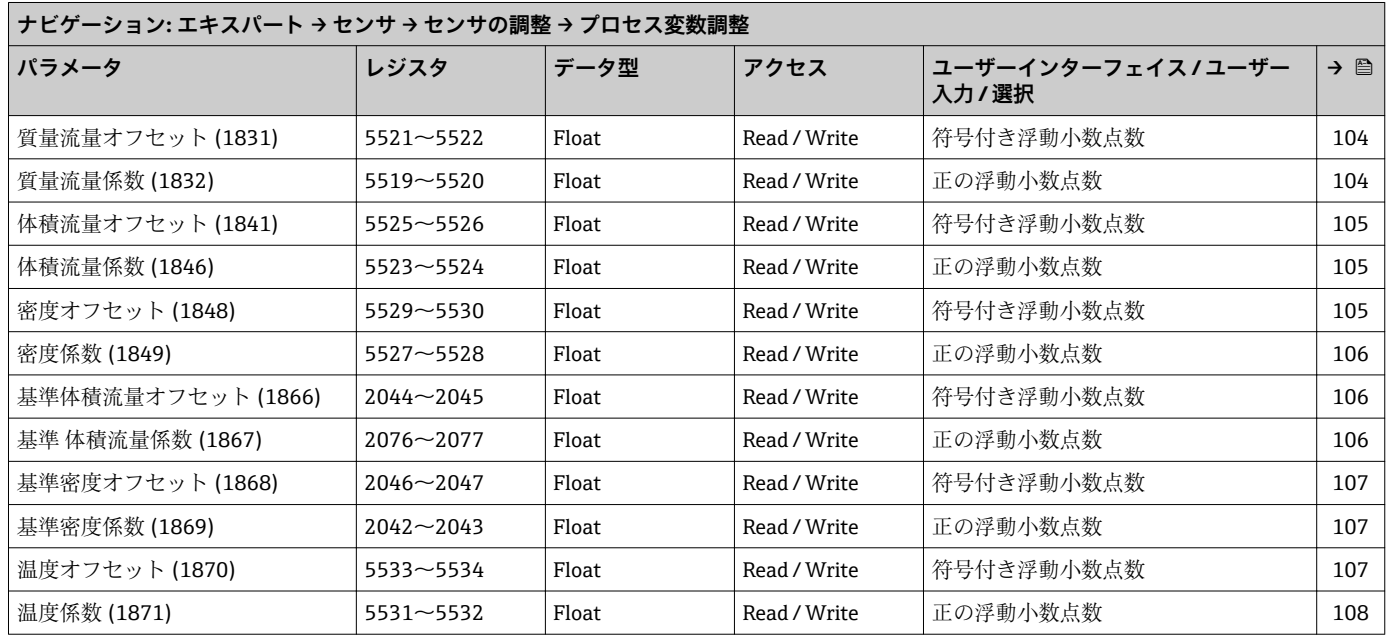

## **「校正」 サブメニュー**

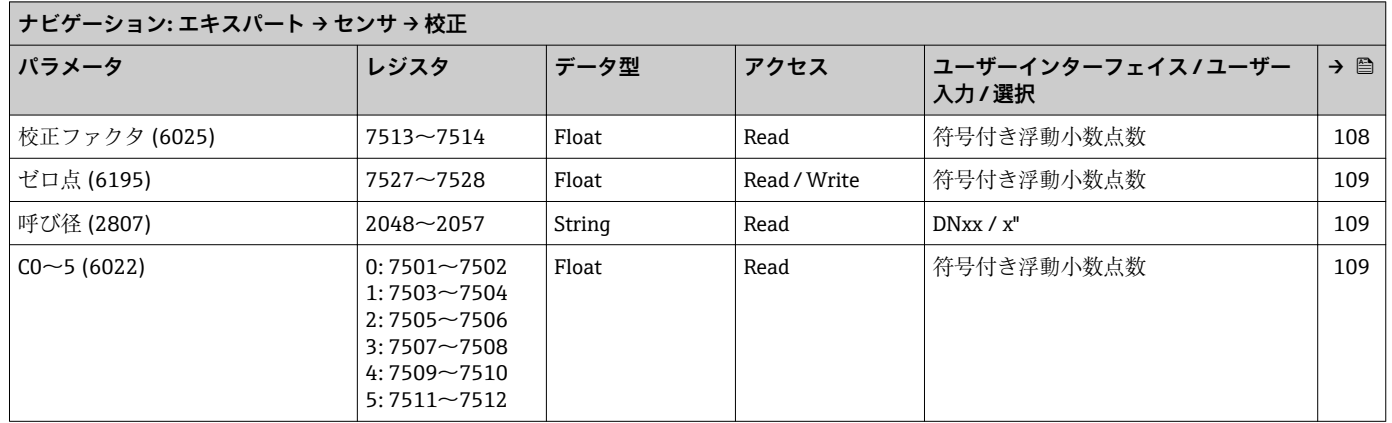

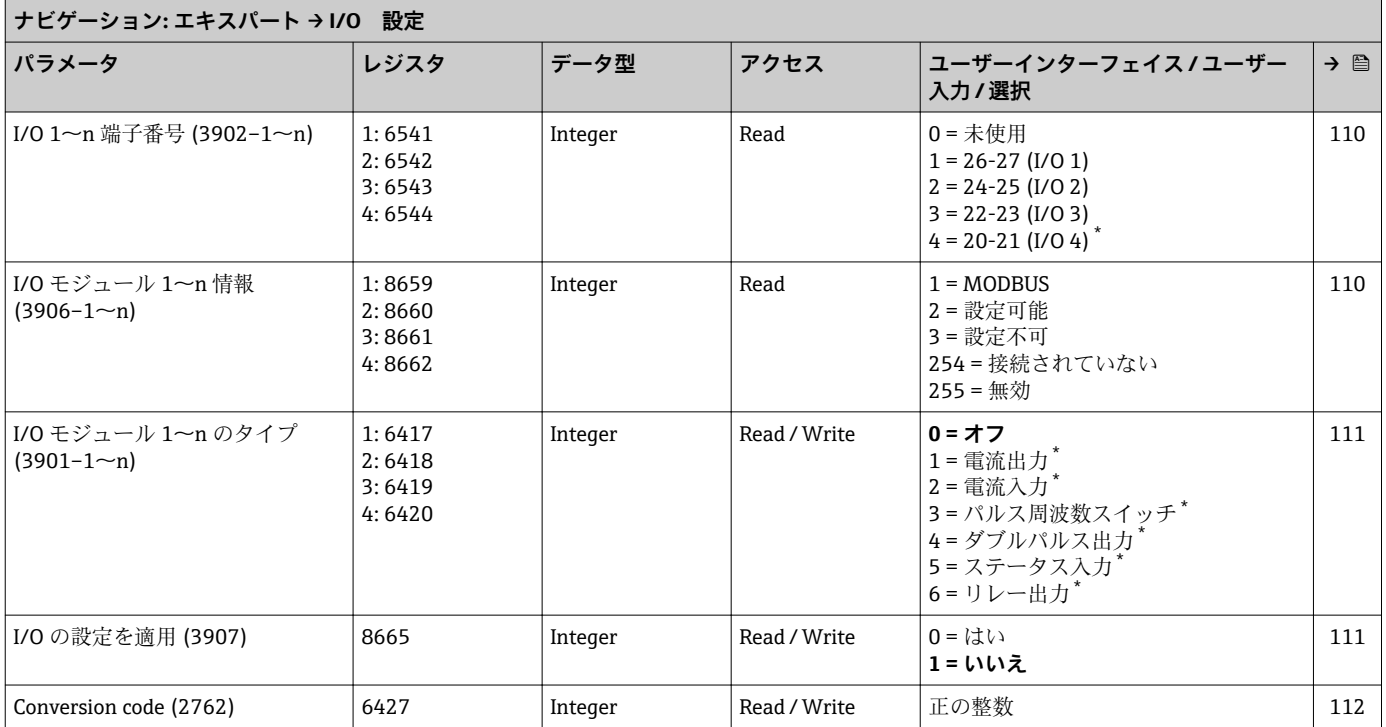

## **6.3.3 「I/O 設定」 サブメニュー**

\* 表示はオーダしたオプションや機器のセッティングにより異なります

# **6.3.4 「入力」 サブメニュー**

#### **「電流入力 1~n」 サブメニュー**

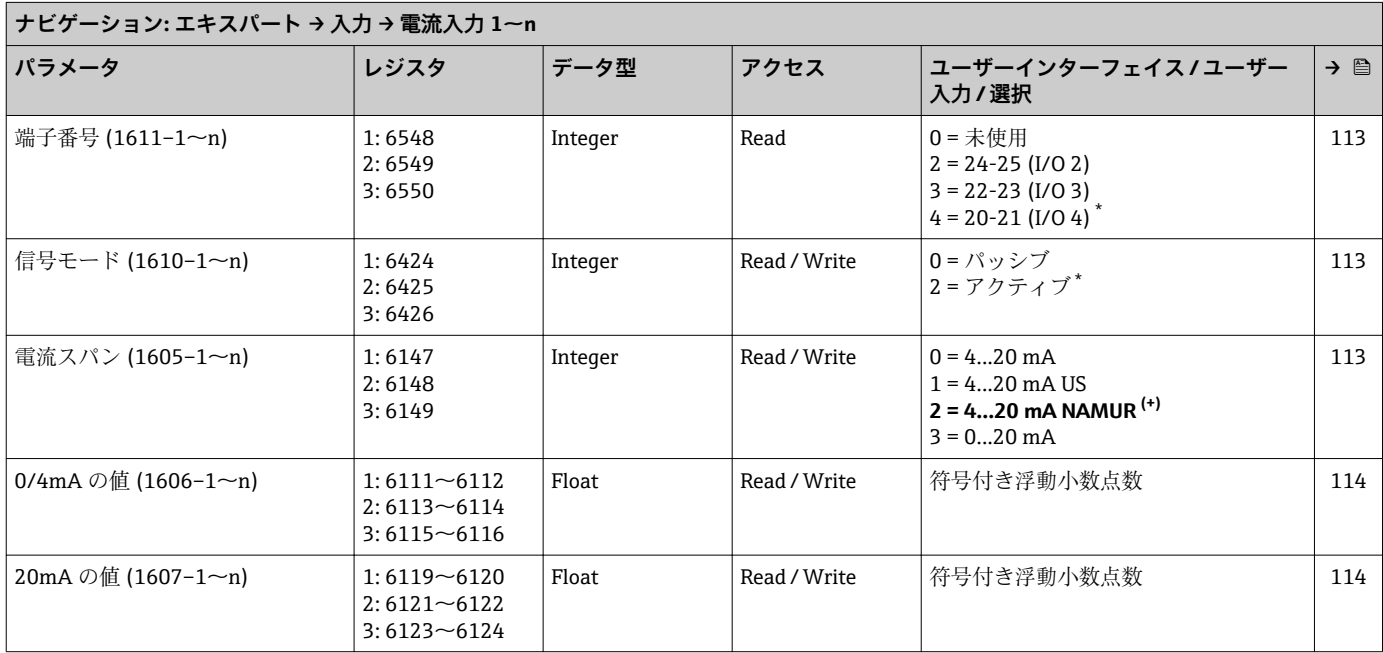

<span id="page-295-0"></span>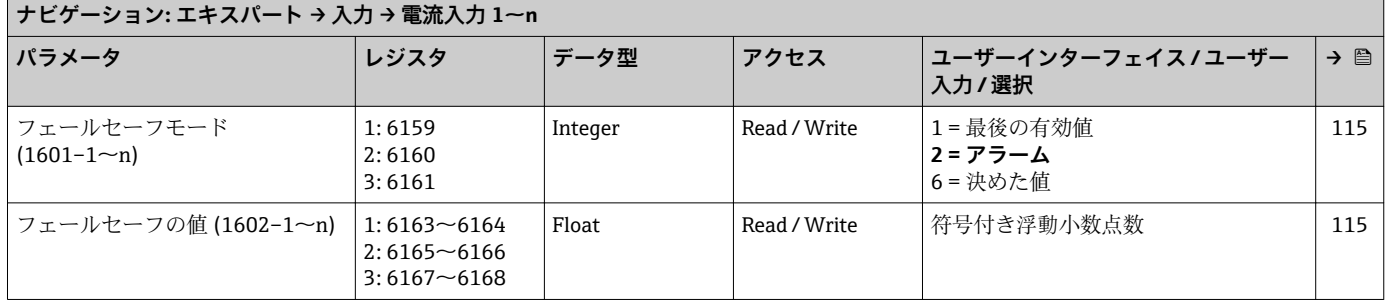

**「ステータス入力 1~n」 サブメニュー**

| ナビゲーション: エキスパート → 入力 → ステータス入力 1〜n |                                                          |         |              |                                                                                             |     |  |  |  |  |
|------------------------------------|----------------------------------------------------------|---------|--------------|---------------------------------------------------------------------------------------------|-----|--|--|--|--|
| パラメータ                              | レジスタ                                                     | データ型    | アクセス         | ユーザーインターフェイス / ユーザー<br>入力/選択                                                                | → 鲁 |  |  |  |  |
| 端子番号 (1358-1~n)                    | 1:6554<br>2:6555<br>3:6556                               | Integer | Read         | $2 = 24 - 25$ (I/O 2)<br>$3 = 22 - 23$ (I/O 3)<br>$4 = 20 - 21$ (I/O 4) <sup>2</sup>        | 116 |  |  |  |  |
| ステータス入力割り当て<br>$(1352 - 1 - n)$    | 1:2506<br>2:4687<br>3:4688                               | Integer | Read / Write | 0=オフ<br>1=流量の強制ゼロ出力<br>2=全積算計をリセット<br>3=積算計1のリセット<br>4=積算計2のリセット<br>5=積算計3のリセット<br>10=ゼロ点調整 | 116 |  |  |  |  |
| ステータス入力の値 (1353-1~n)               | 1:2746<br>2:4699<br>3:4700                               | Integer | Read         | $0 = \Box -$<br>$1 = \lambda \lambda$                                                       | 117 |  |  |  |  |
| アクティブレベル (1351-1~n)                | 1:2530<br>2:4690<br>3:4691                               | Integer | Read / Write | $0 = \Box$<br>1 = ハイ                                                                        | 117 |  |  |  |  |
| ステータス入力応答時間<br>$(1354 - 1 - n)$    | $1:3404 - 3405$<br>$2:5753 - 5754$<br>$3:5755 \sim 5756$ | Float   | Read / Write | $5 - 200$ ms                                                                                | 118 |  |  |  |  |

表示はオーダしたオプションや機器のセッティングにより異なります

## **6.3.5 「出力」 サブメニュー**

#### **「電流出力 1~n」 サブメニュー**

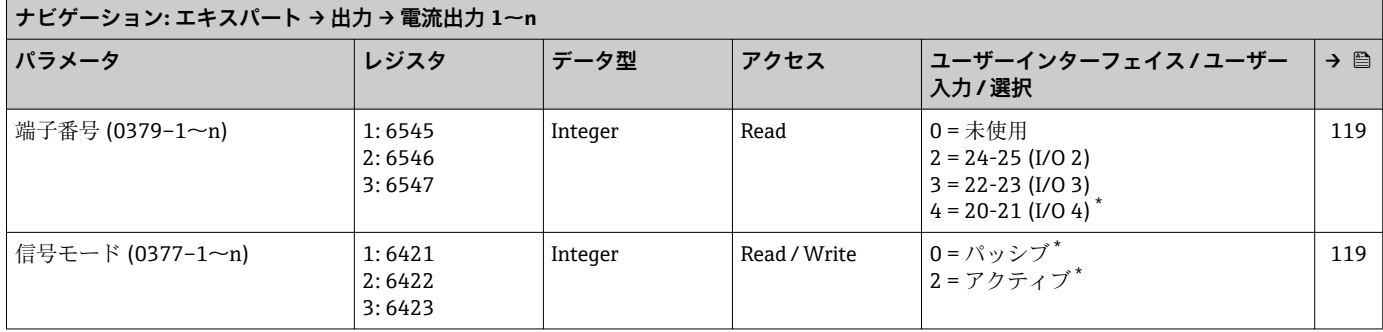

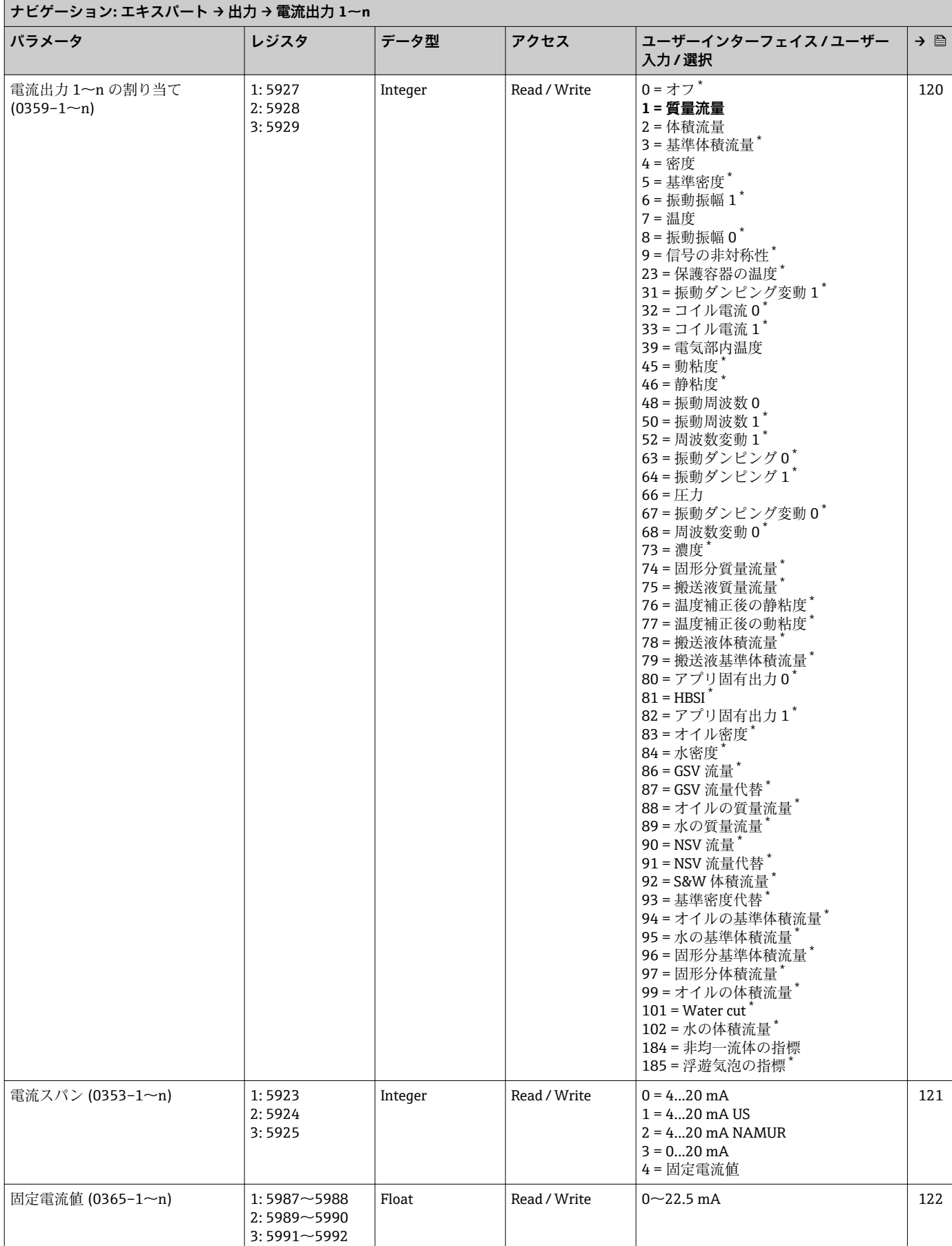

<span id="page-297-0"></span>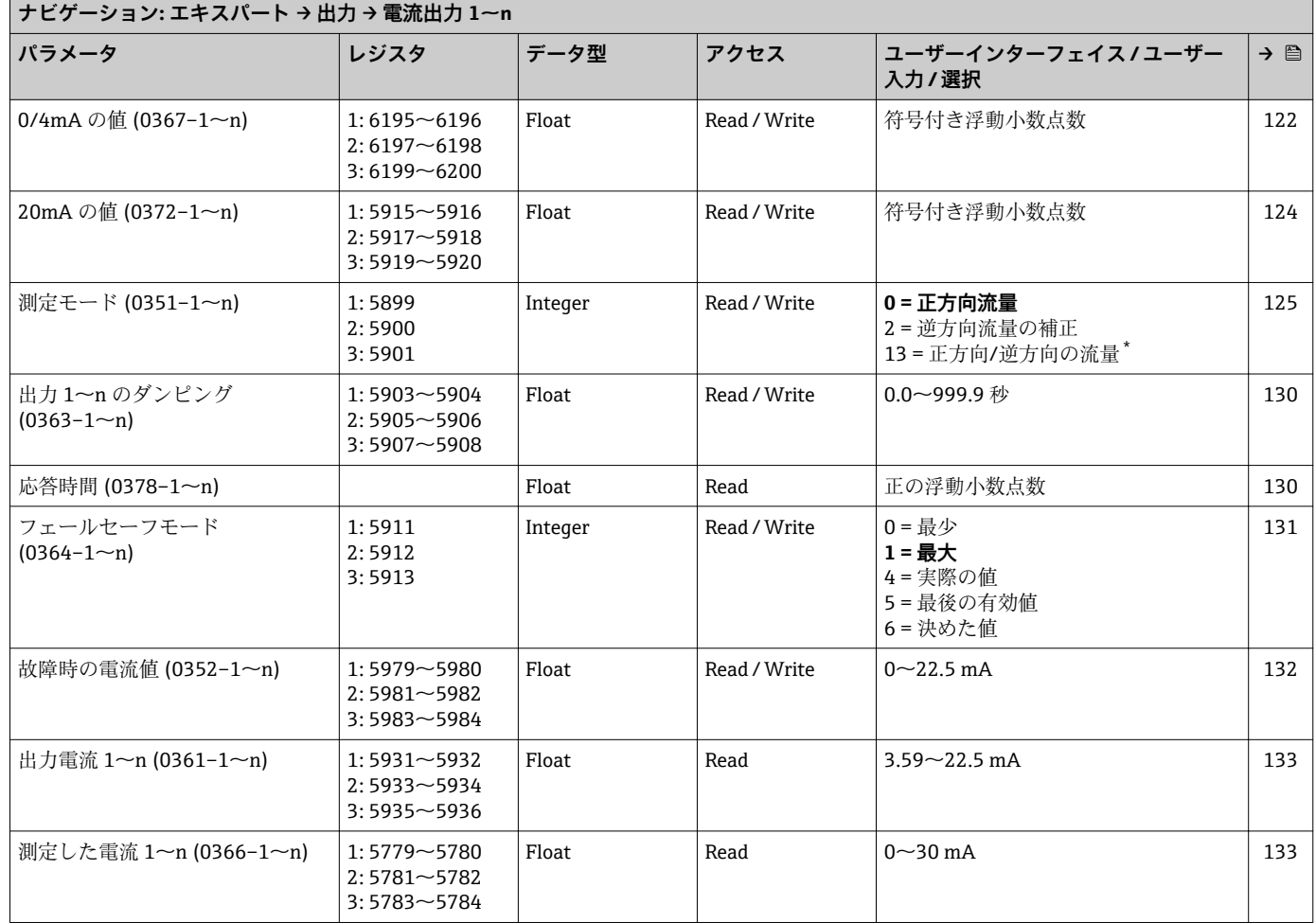

## **「パルス周波数スイッチ 1~n」 サブメニュー**

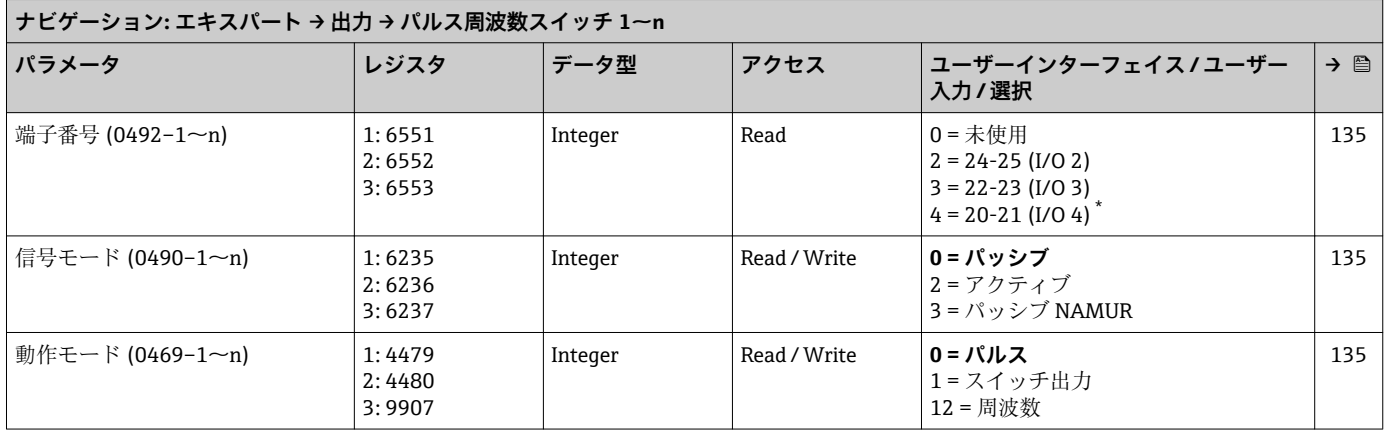

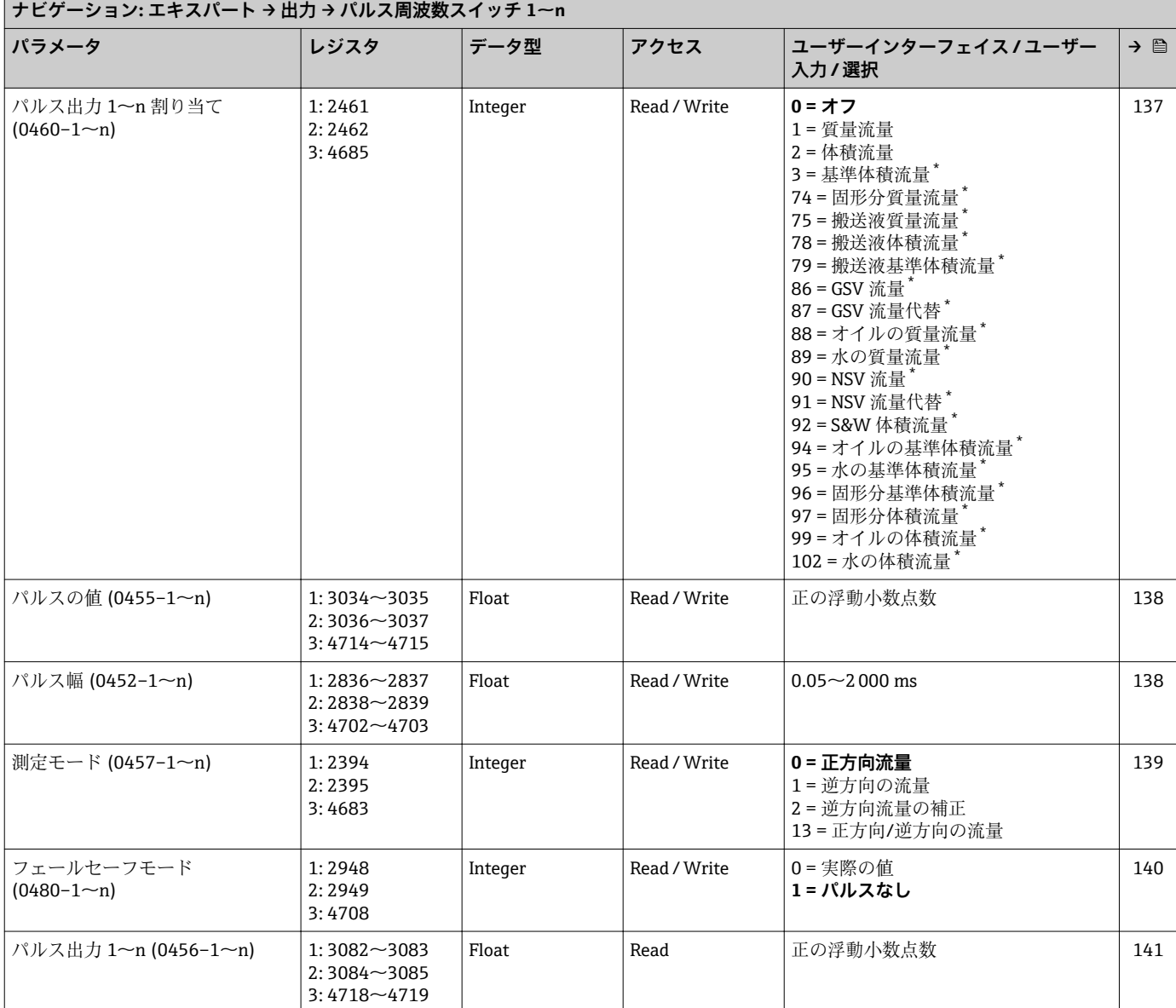

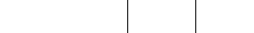

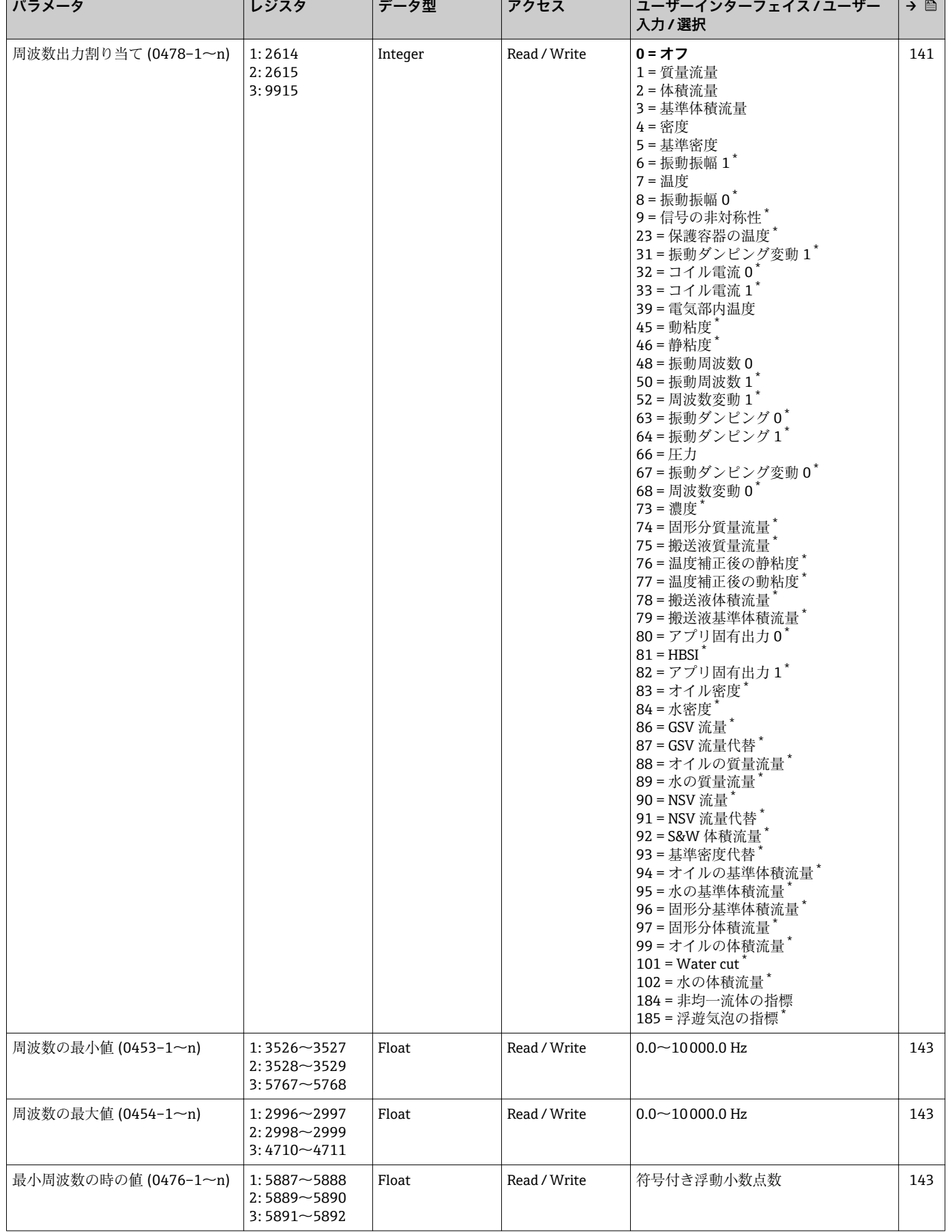

**ナビゲーション: エキスパート → 出力 → パルス周波数スイッチ 1~n**

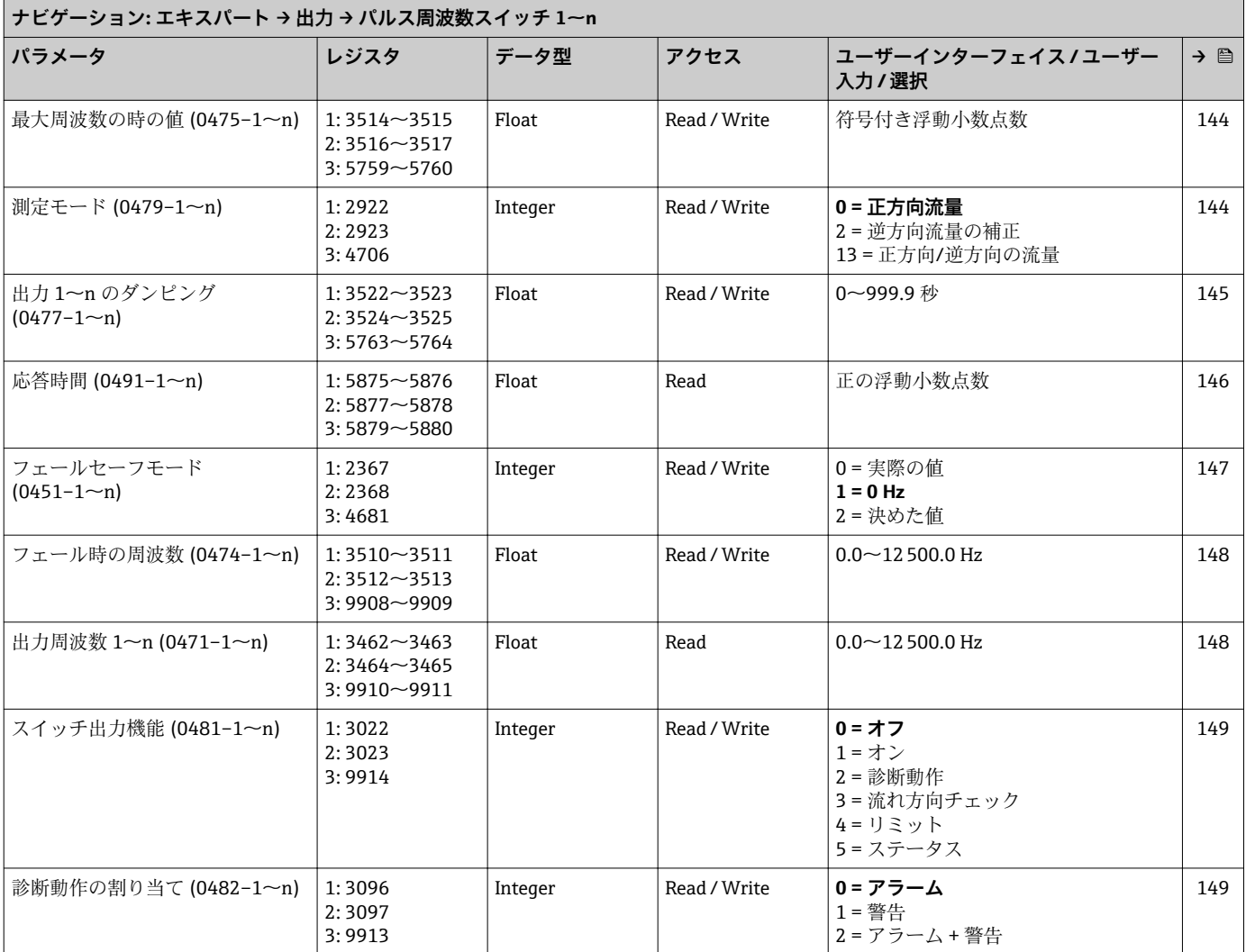

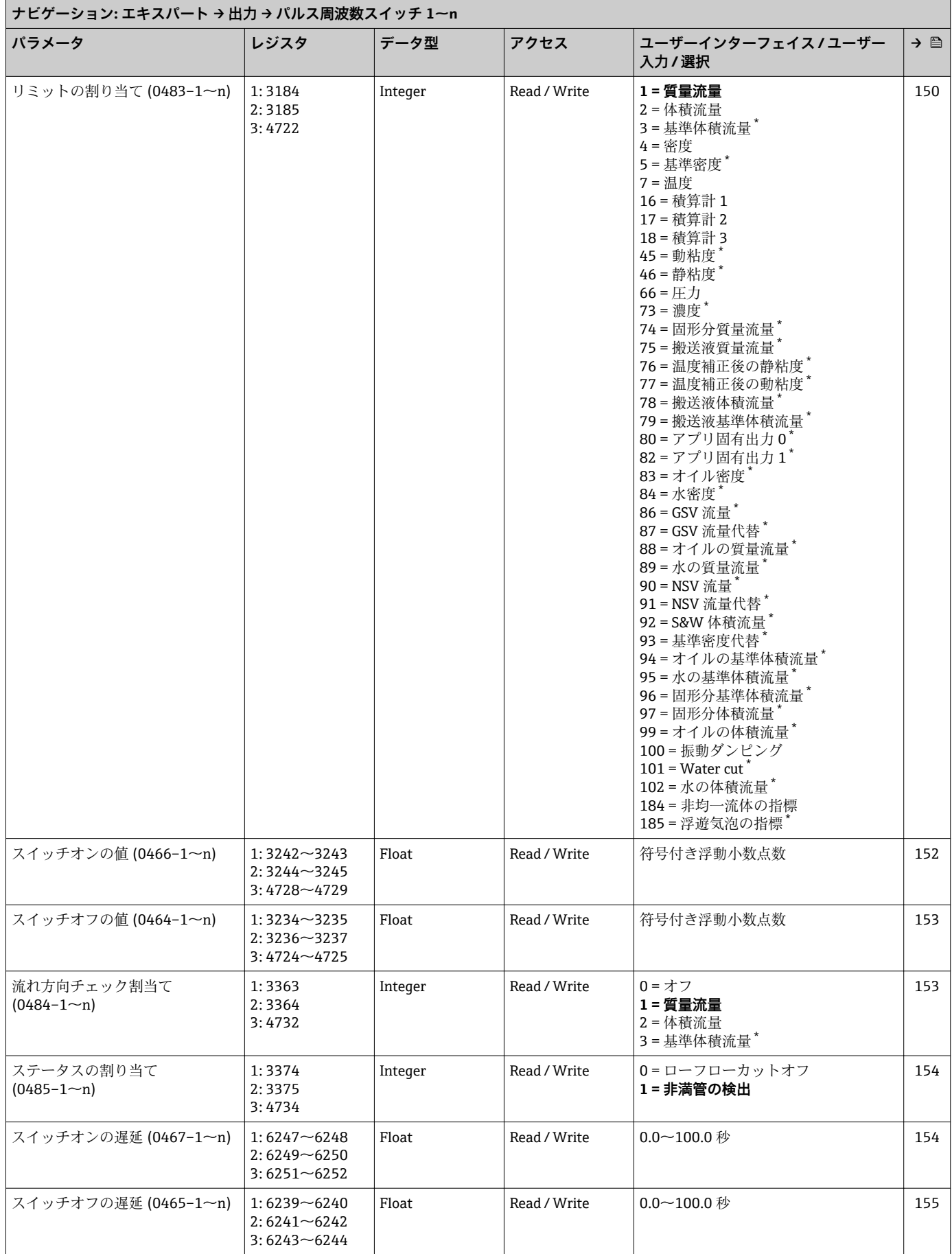

<span id="page-302-0"></span>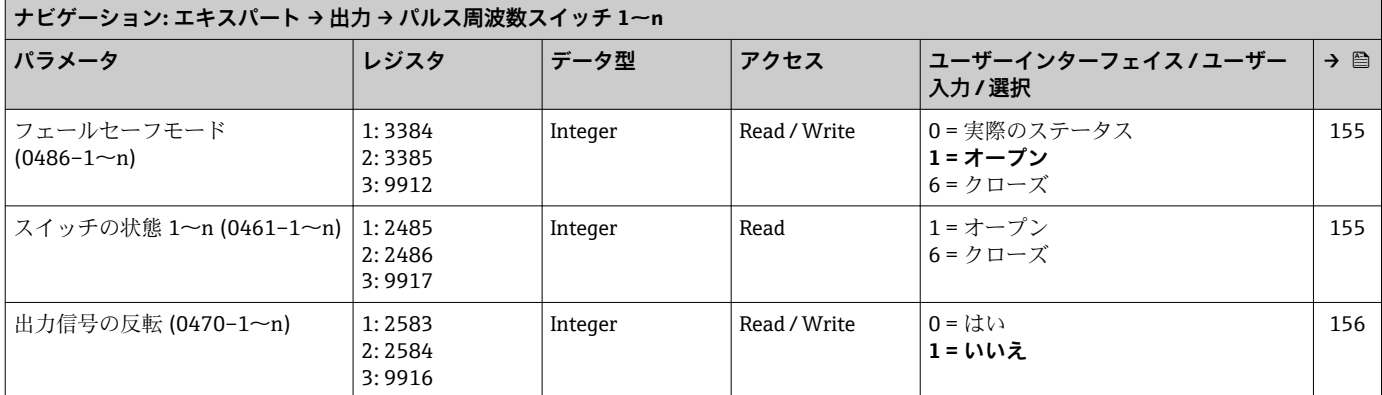

## **「リレー出力 1~n」 サブメニュー**

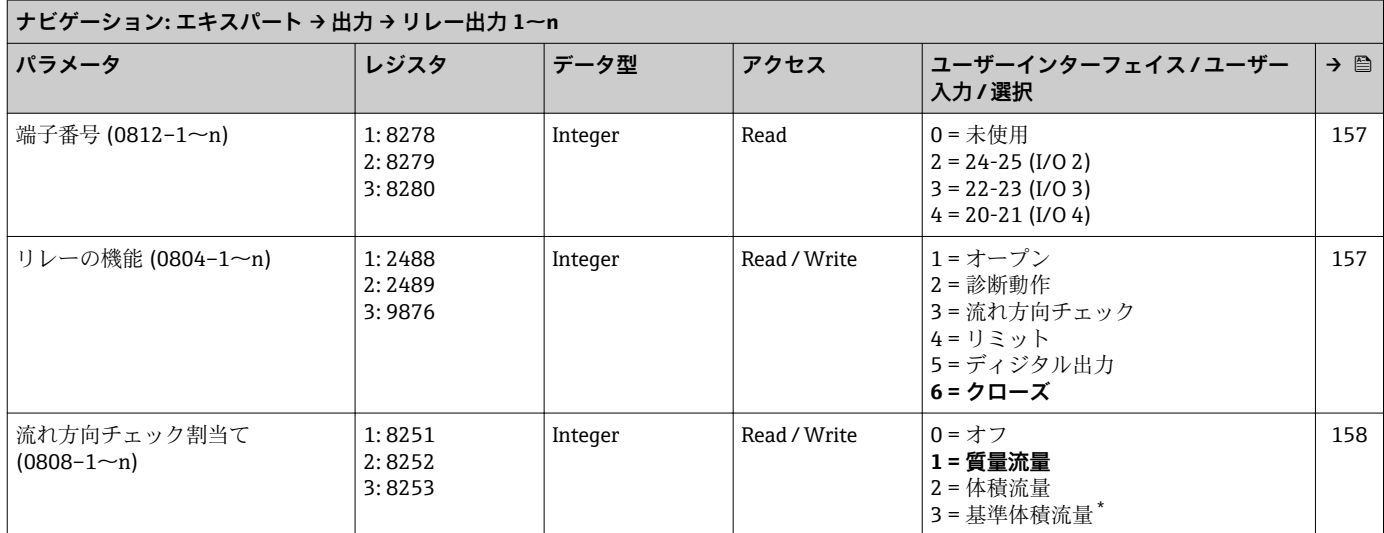

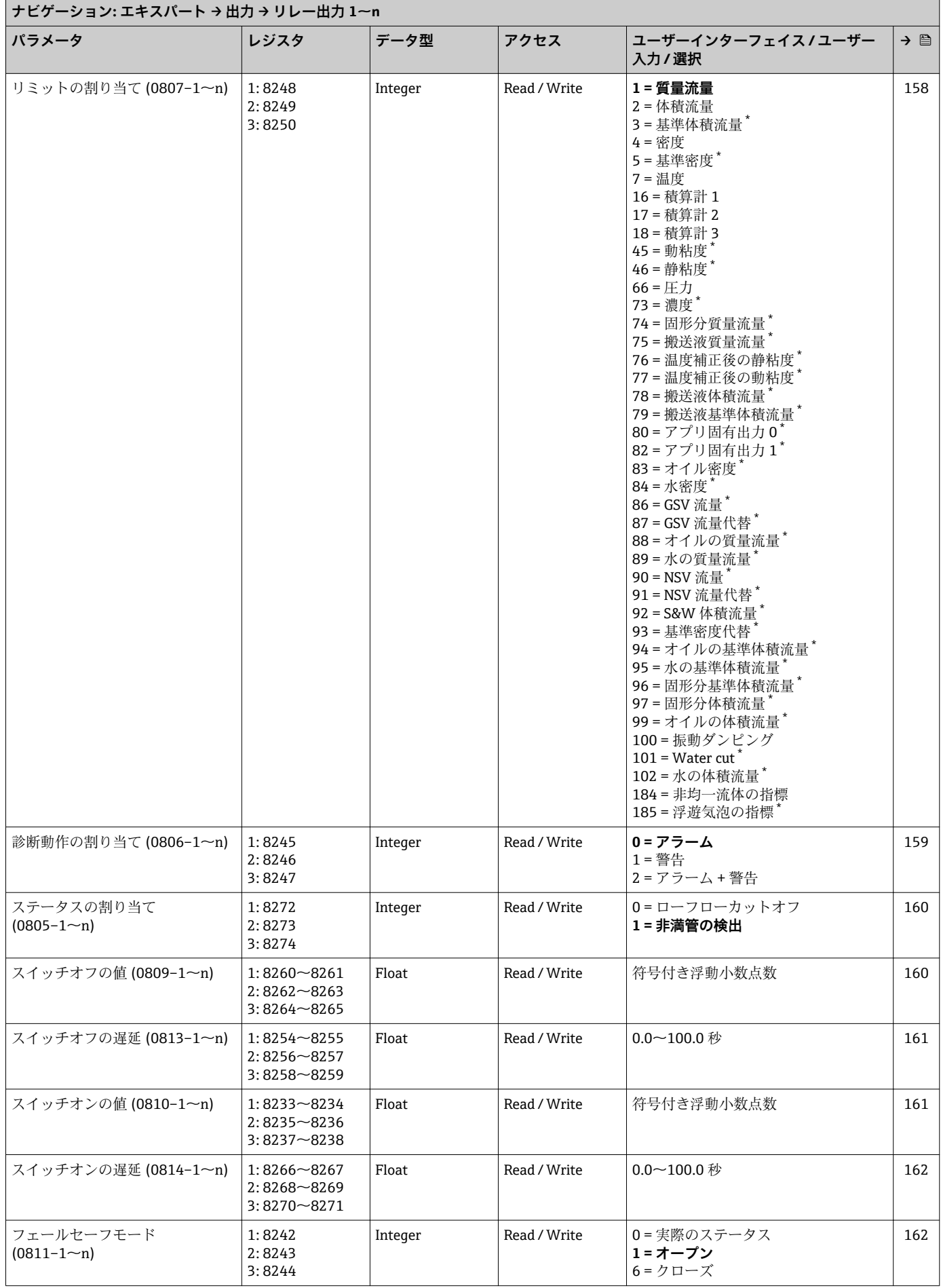

<span id="page-304-0"></span>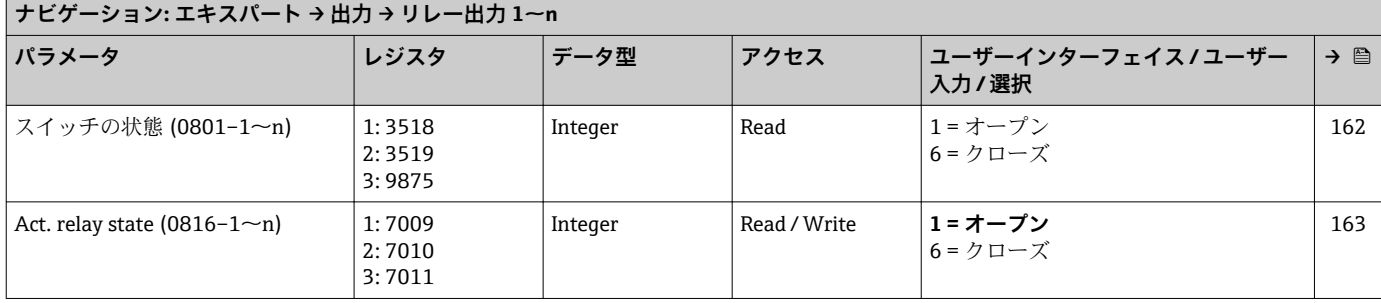

#### **「ダブルパルス出力」 サブメニュー**

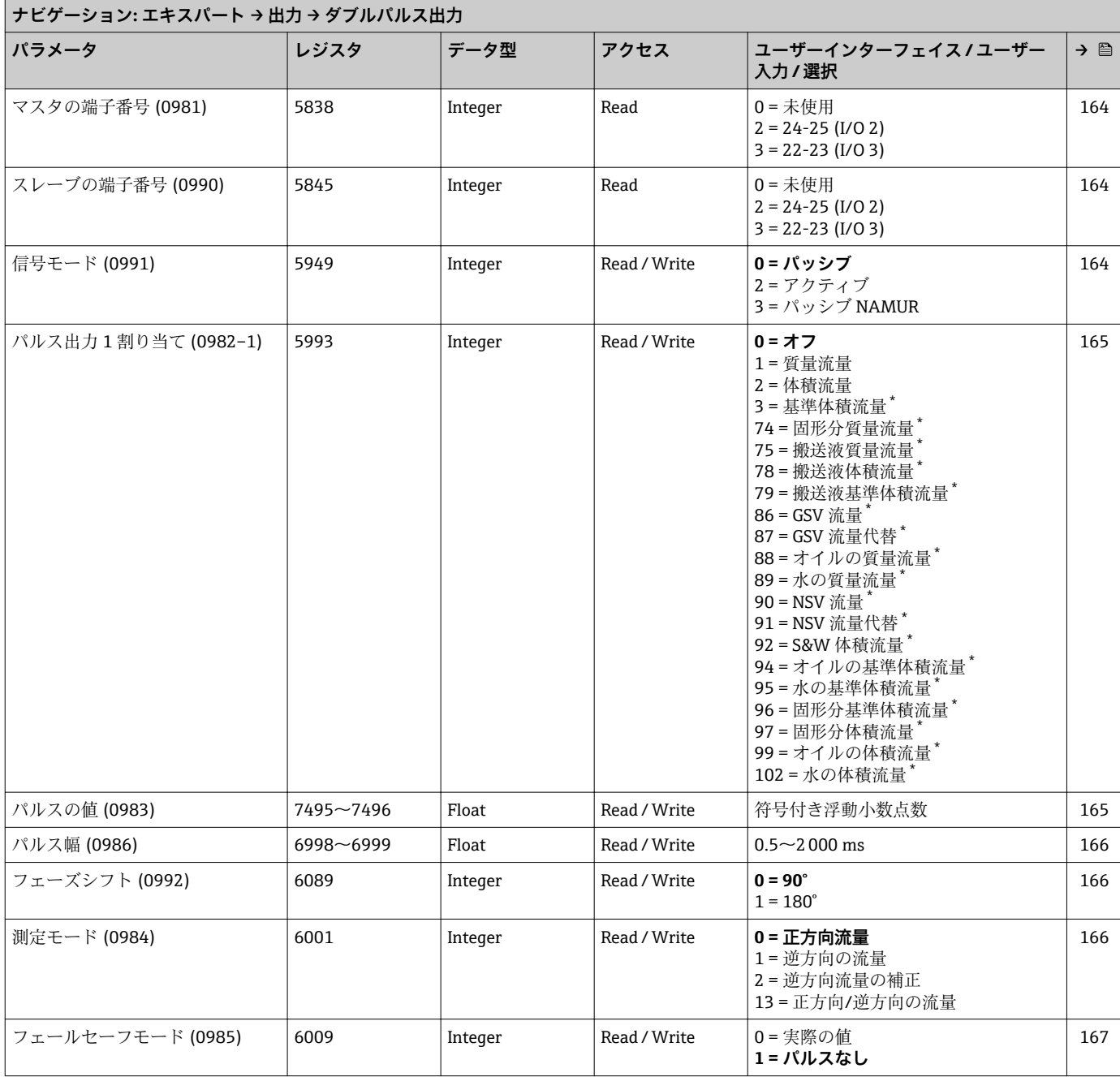

<span id="page-305-0"></span>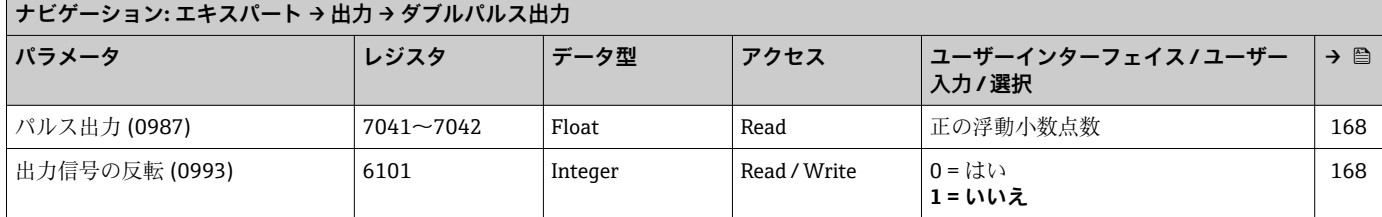

## **6.3.6 「通信」 サブメニュー**

#### **「Modbus 設定」 サブメニュー**

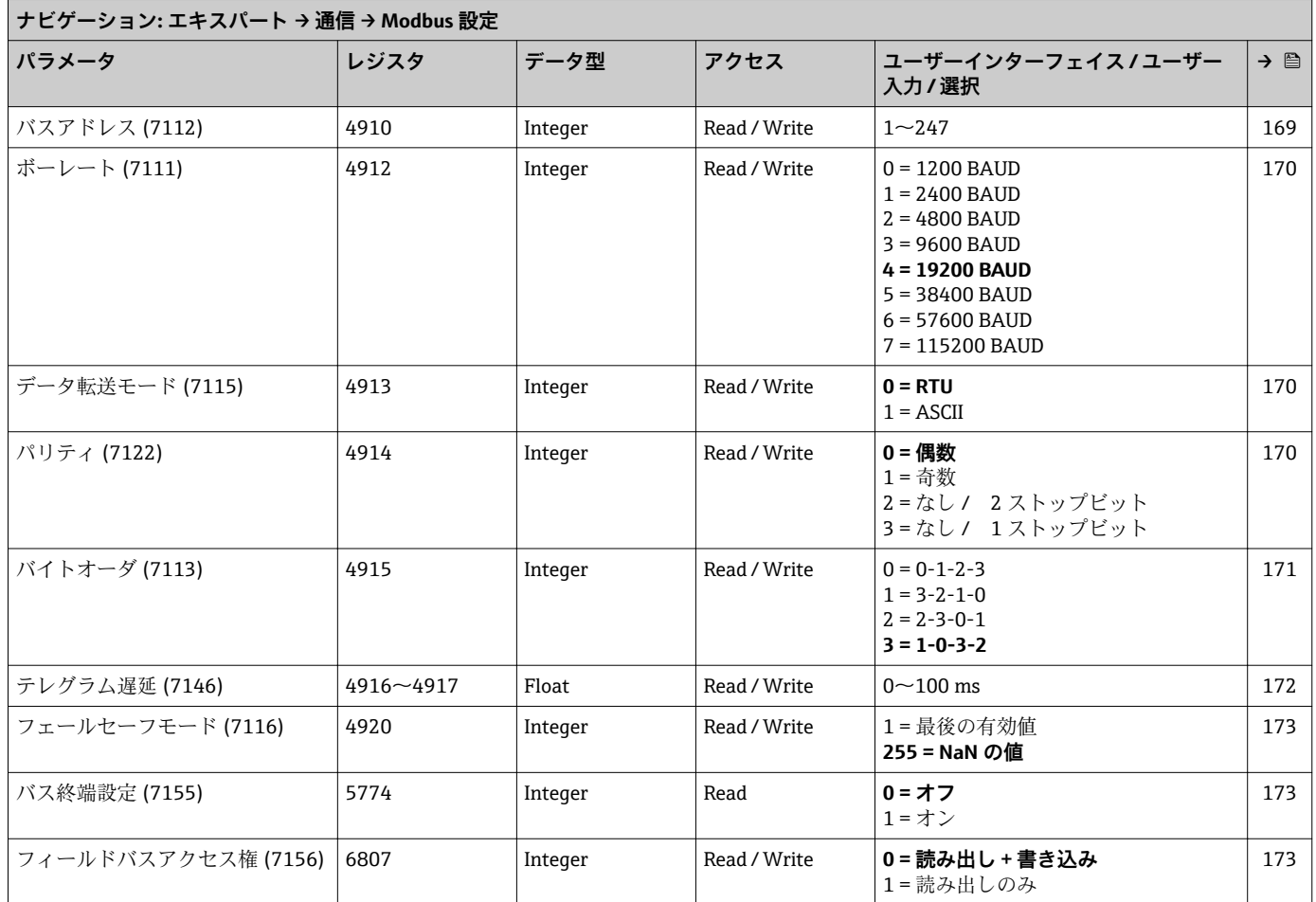

#### **「Modbus 情報」 サブメニュー**

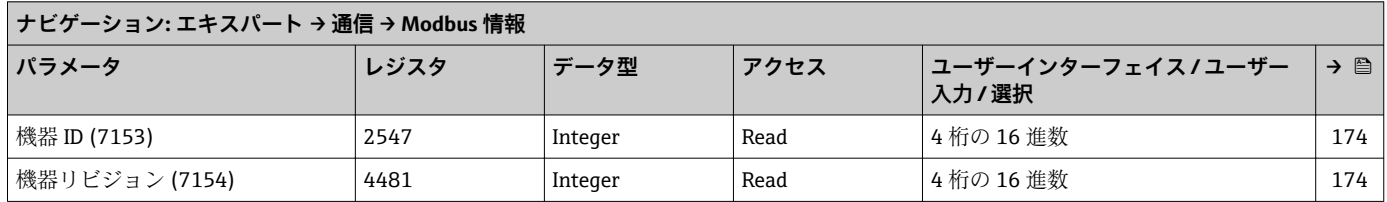

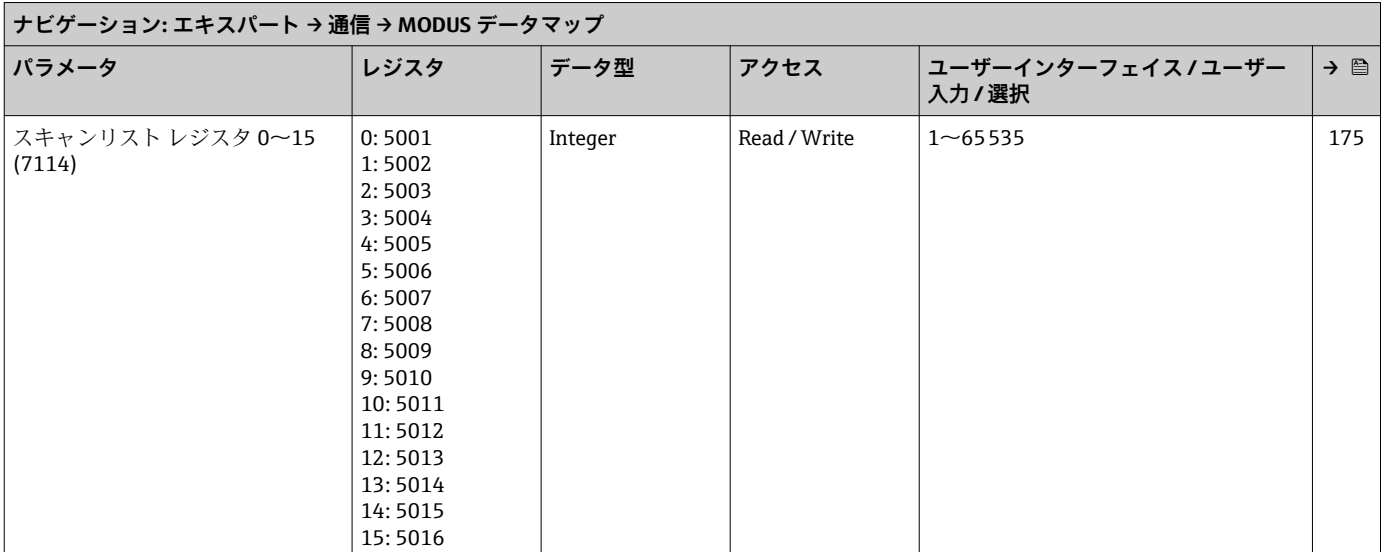

#### **「MODUS データマップ」 サブメニュー**

## **「Web サーバ」 サブメニュー**

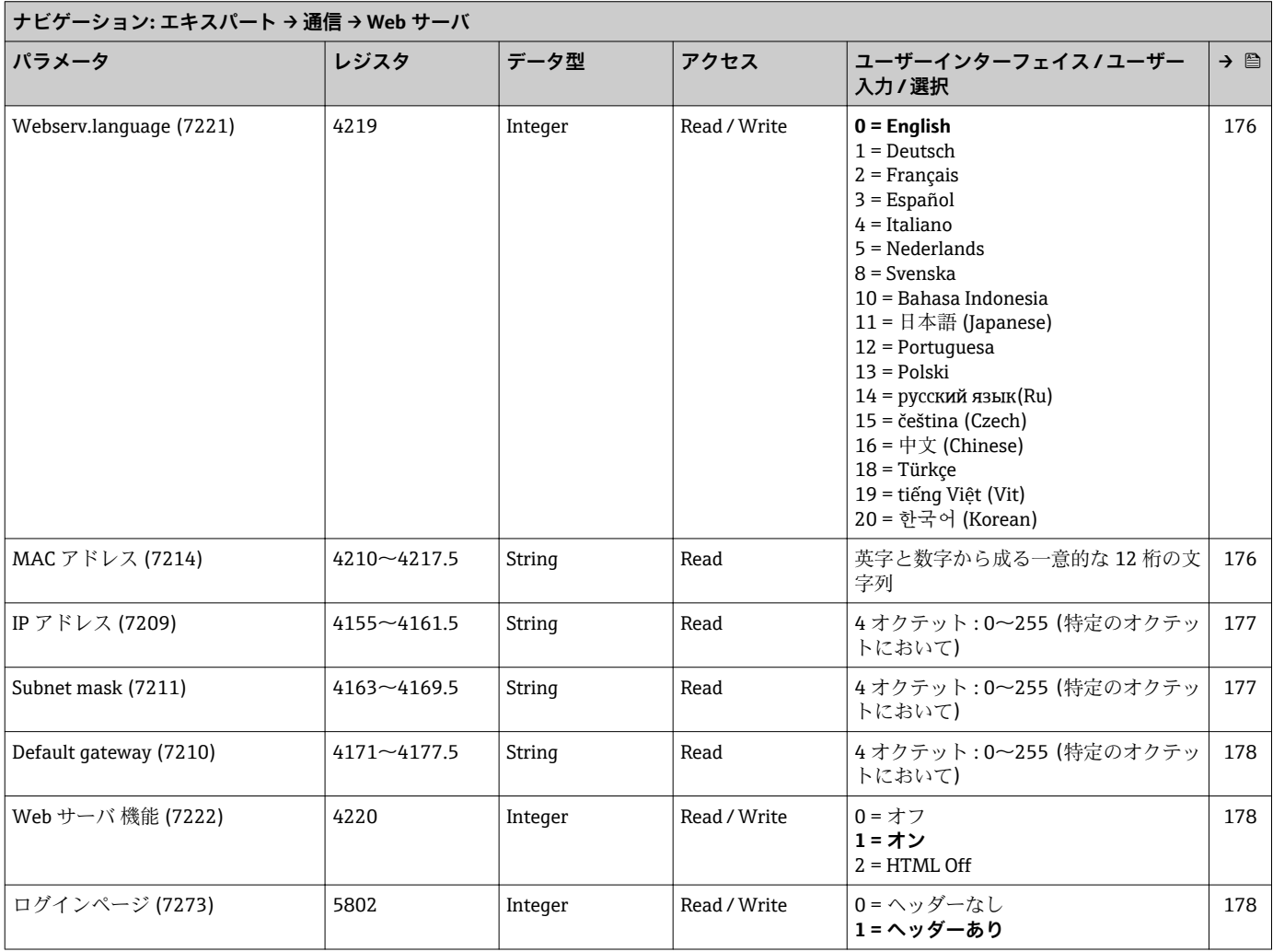

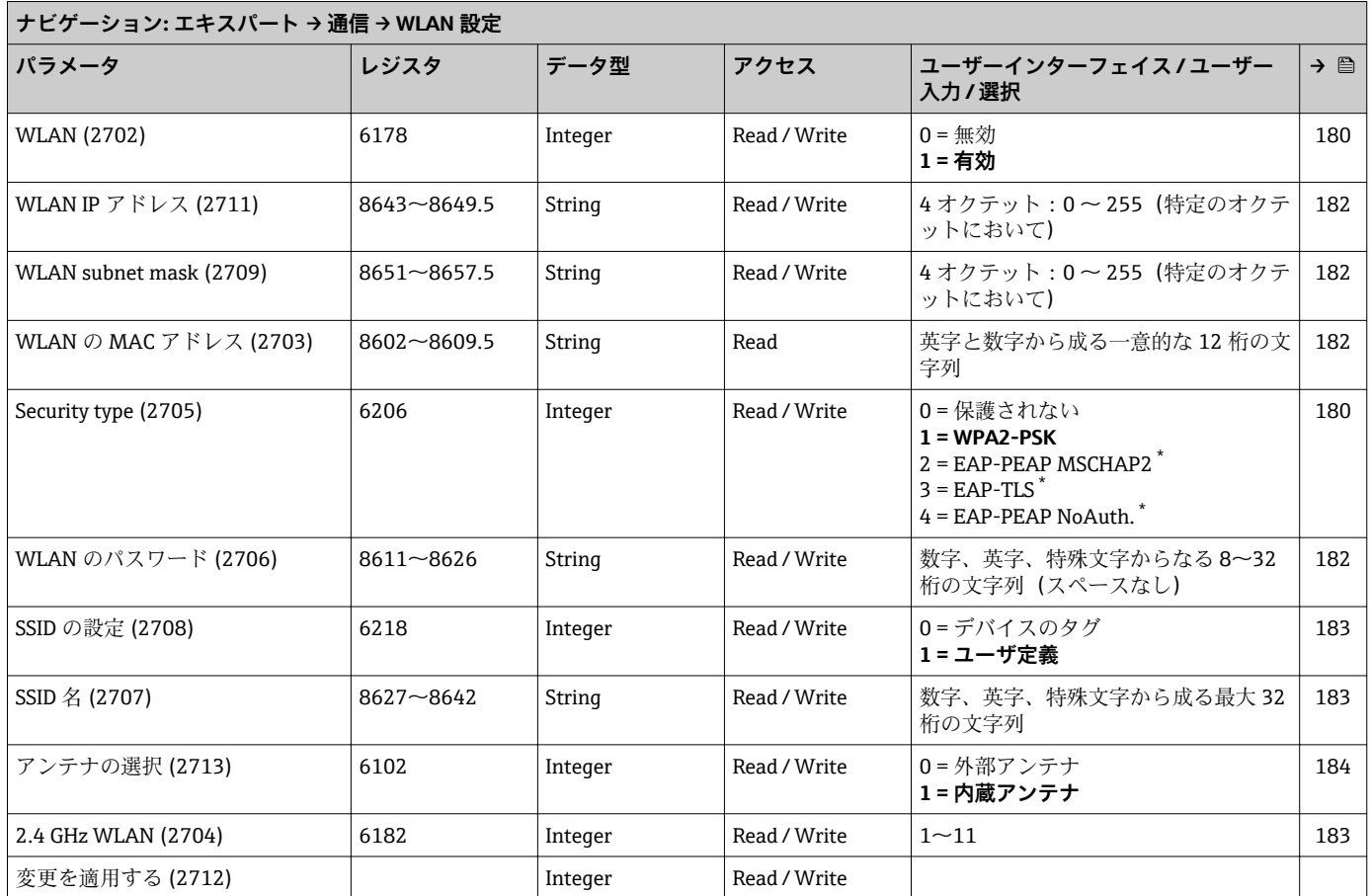

#### **「WLAN 設定」 サブメニュー**

\* 表示はオーダしたオプションや機器のセッティングにより異なります

# **6.3.7 「アプリケーション」 サブメニュー**

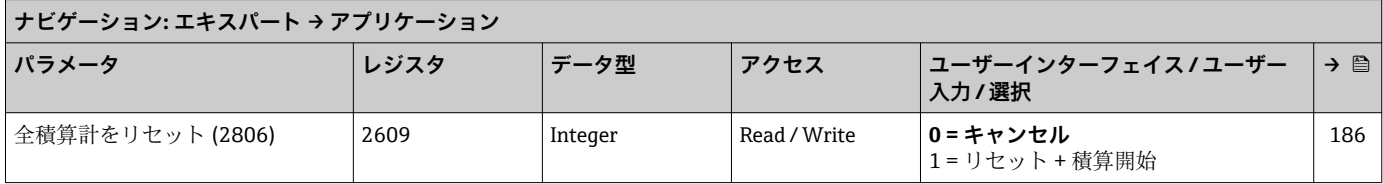

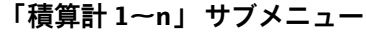

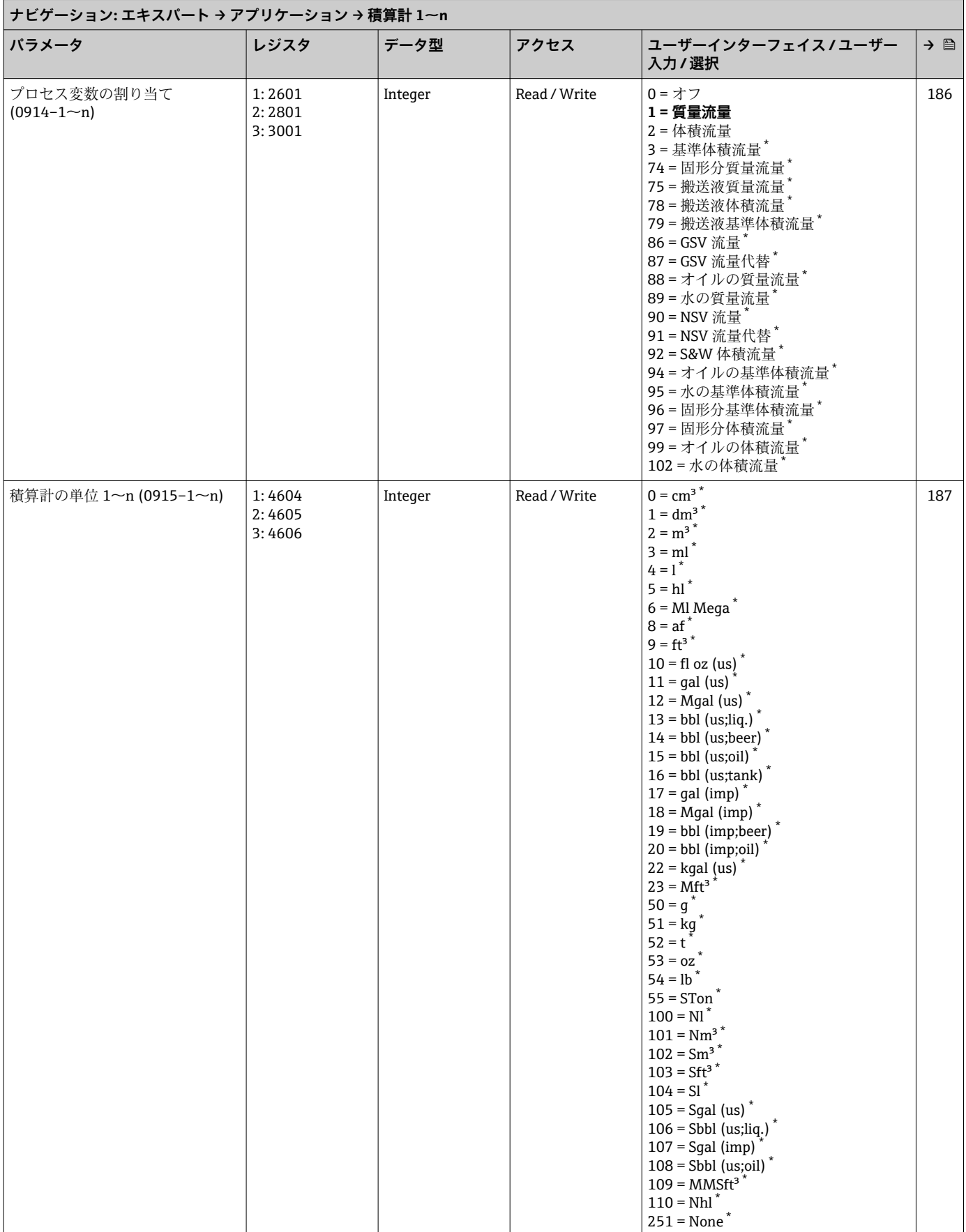

 $\overline{\phantom{0}}$ 

<span id="page-309-0"></span>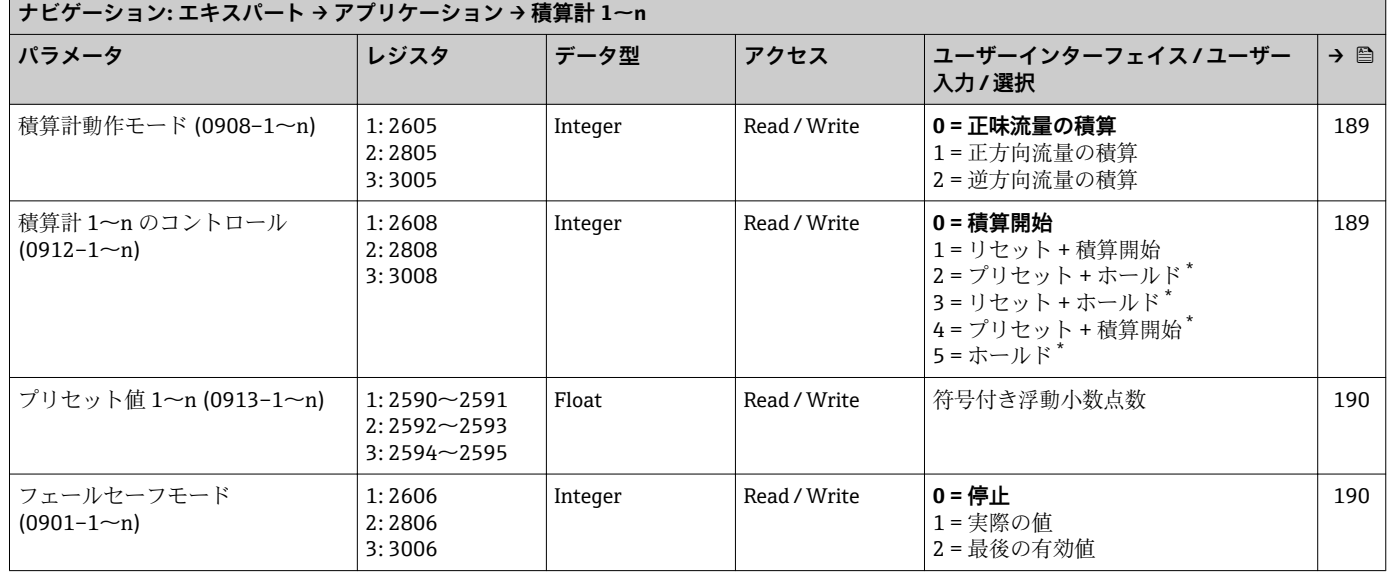

\* 表示はオーダしたオプションや機器のセッティングにより異なります

## **6.3.8 「診断」 サブメニュー**

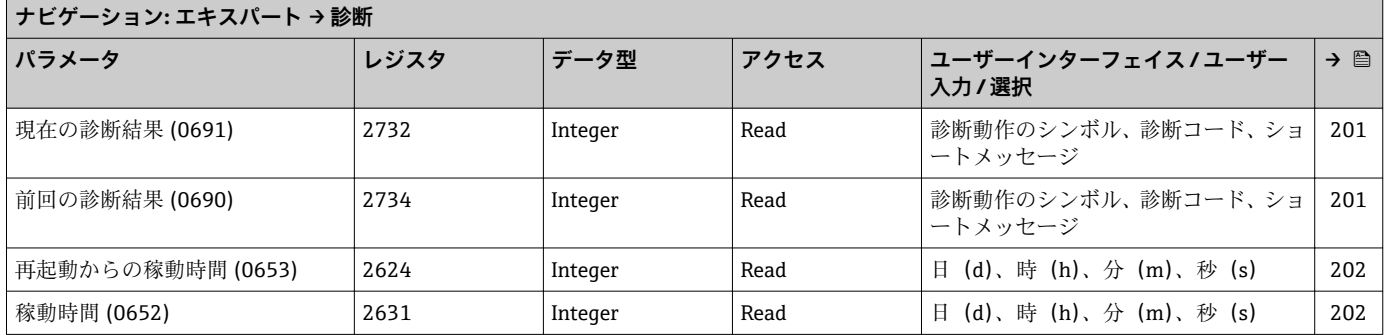

#### **「診断リスト」 サブメニュー**

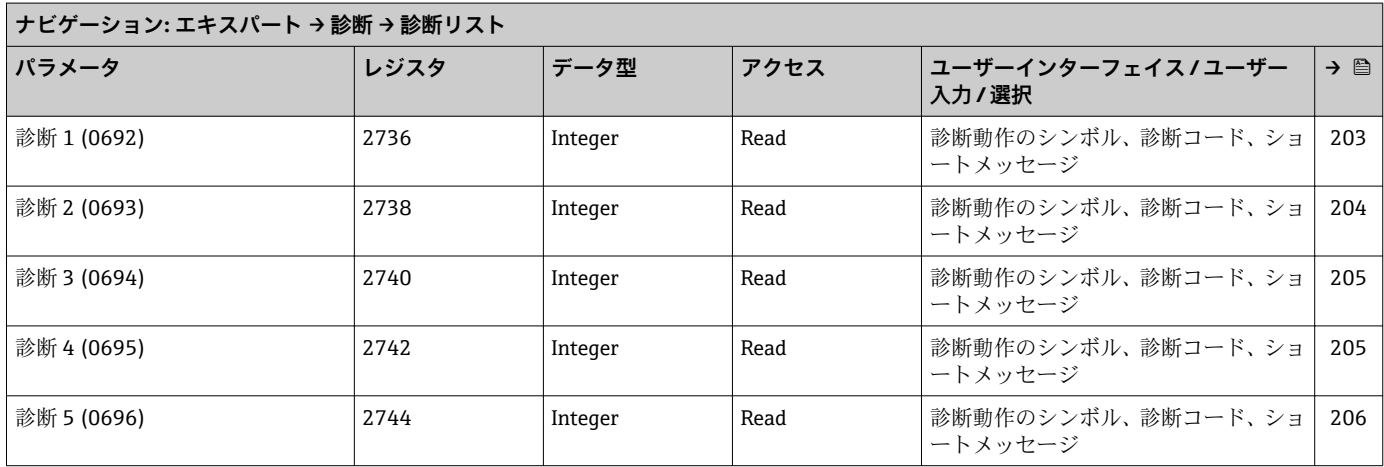

#### **「イベントログブック」 サブメニュー**

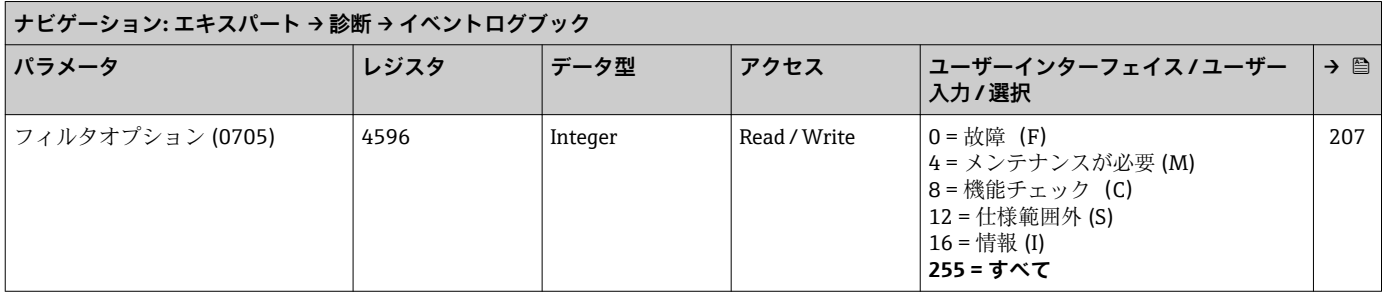

#### **「機器情報」 サブメニュー**

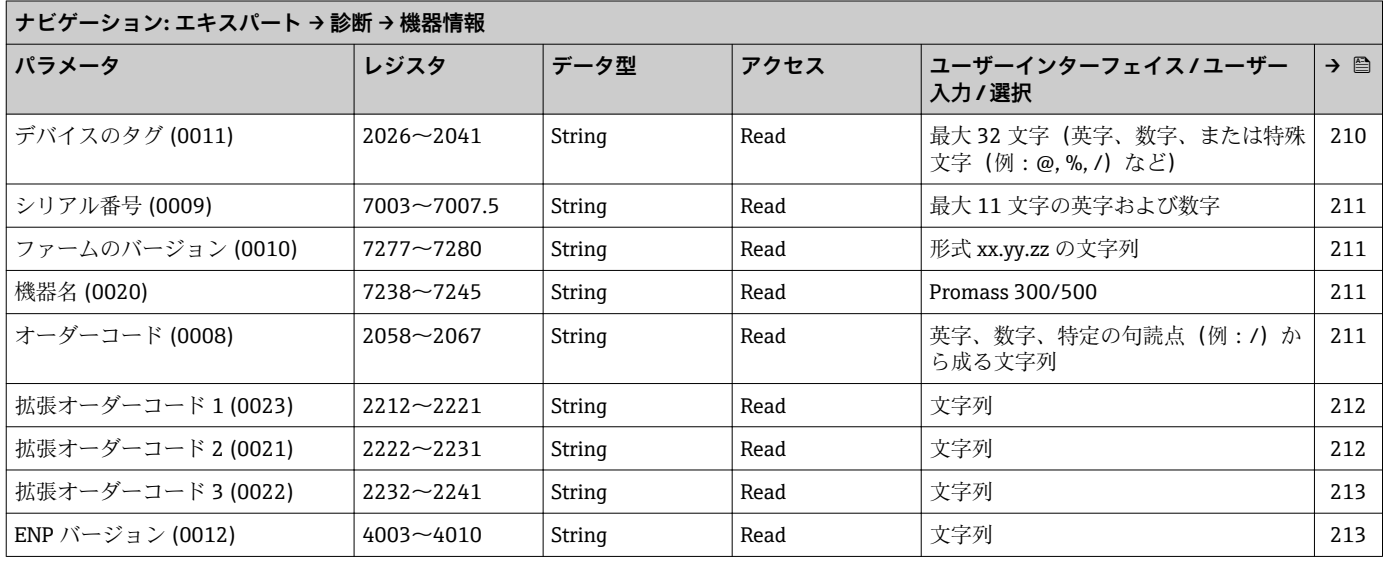

#### **「メインボードモジュール」 サブメニュー**

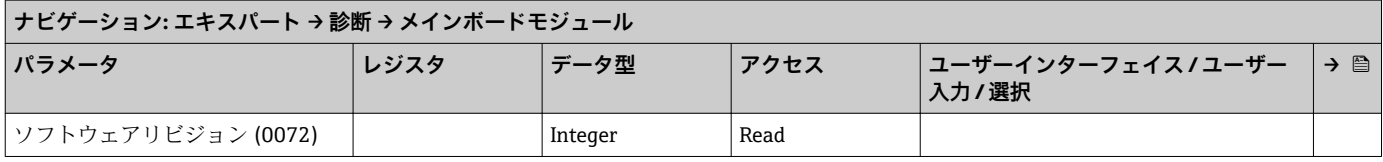

#### **「センサの電子モジュール」 サブメニュー**

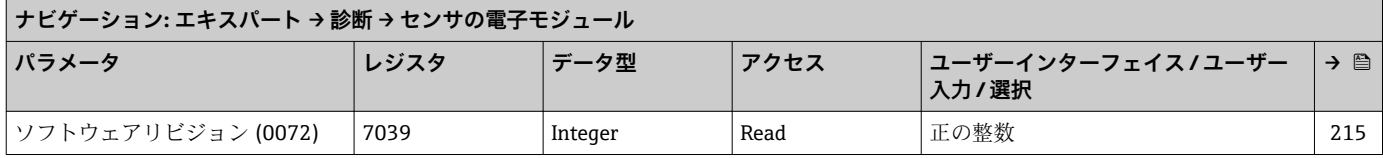

#### **「I/O モジュール 1」 サブメニュー**

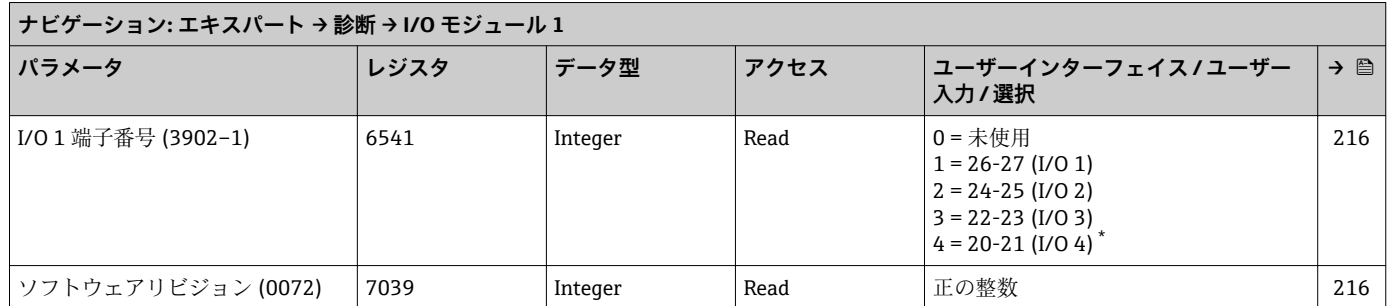

表示はオーダしたオプションや機器のセッティングにより異なります

#### **「I/O モジュール 2」 サブメニュー**

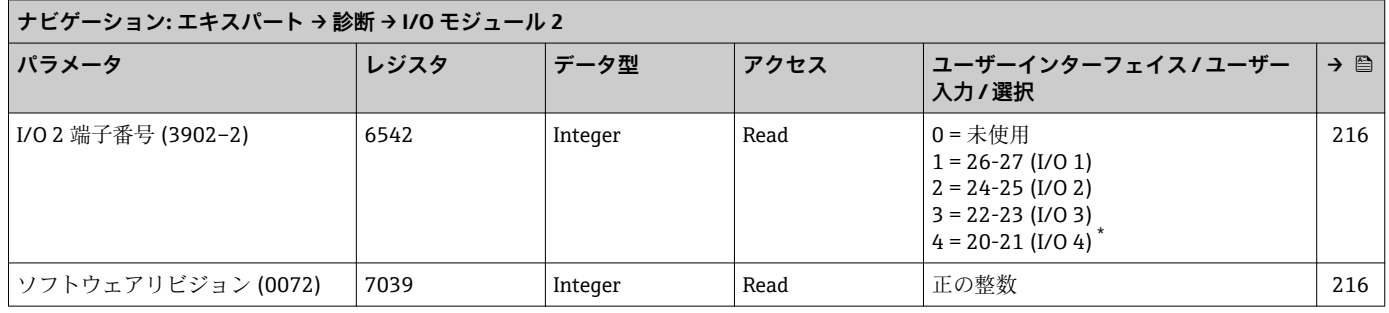

表示はオーダしたオプションや機器のセッティングにより異なります

#### **「I/O モジュール 3」 サブメニュー**

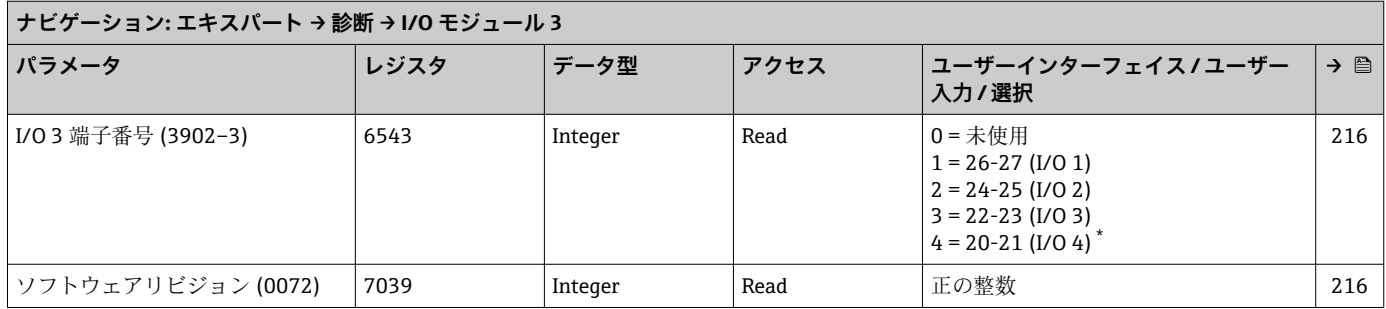

表示はオーダしたオプションや機器のセッティングにより異なります

#### **「I/O モジュール 4」 サブメニュー**

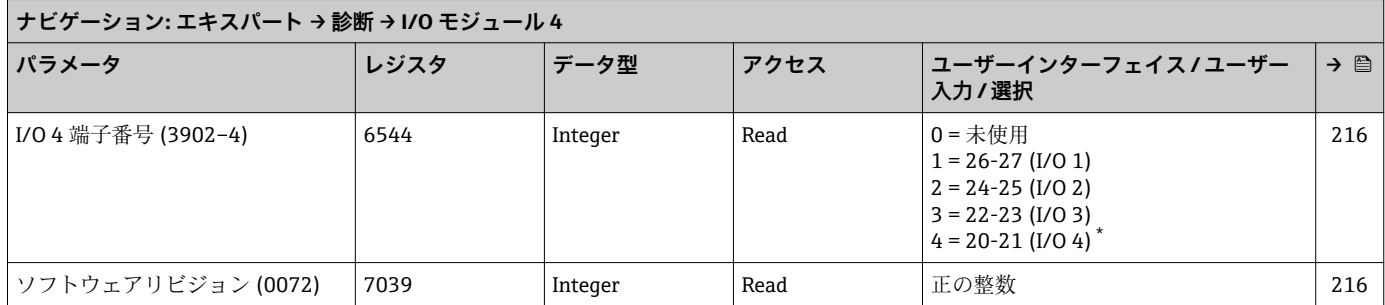

表示はオーダしたオプションや機器のセッティングにより異なります

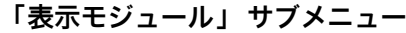

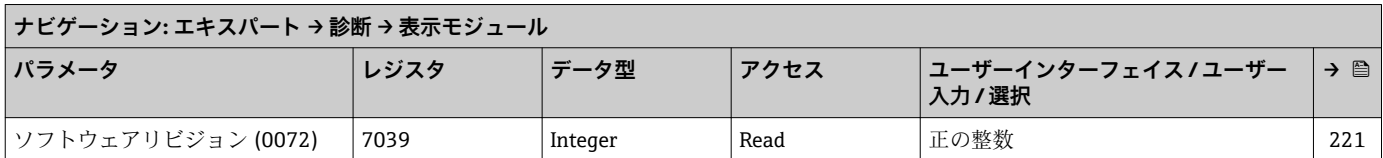

#### **「最小値/最大値」 サブメニュー**

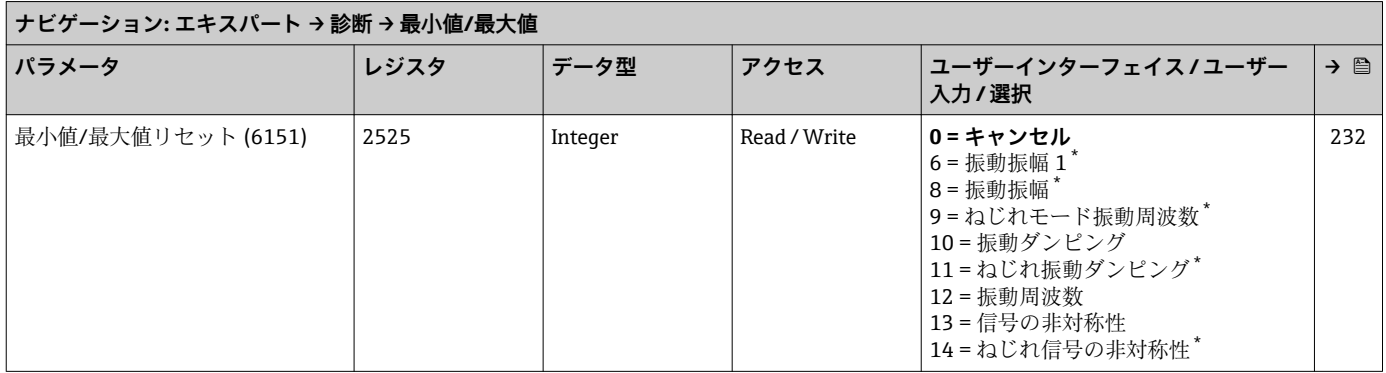

\* 表示はオーダしたオプションや機器のセッティングにより異なります

#### **「主電子モジュール温度」 サブメニュー**

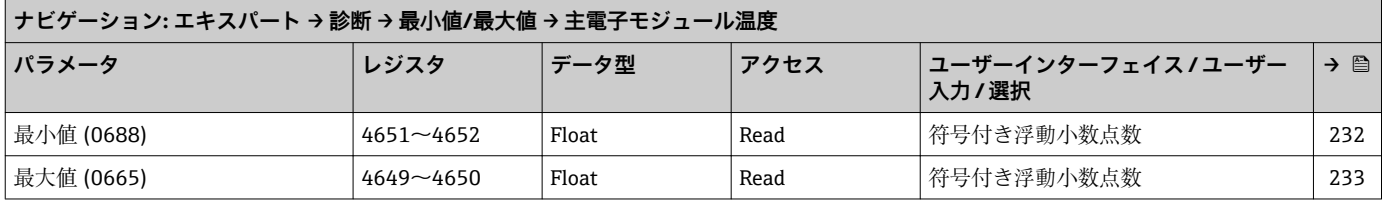

#### **「センサ電子部の温度」 サブメニュー**

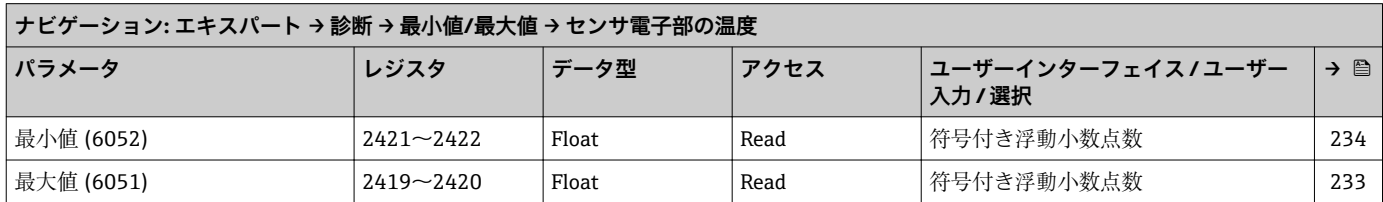

#### **「流体温度」 サブメニュー**

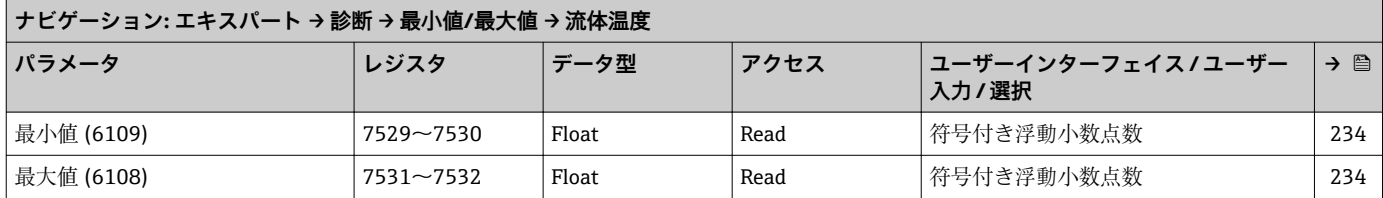

#### **「保護容器の温度」 サブメニュー**

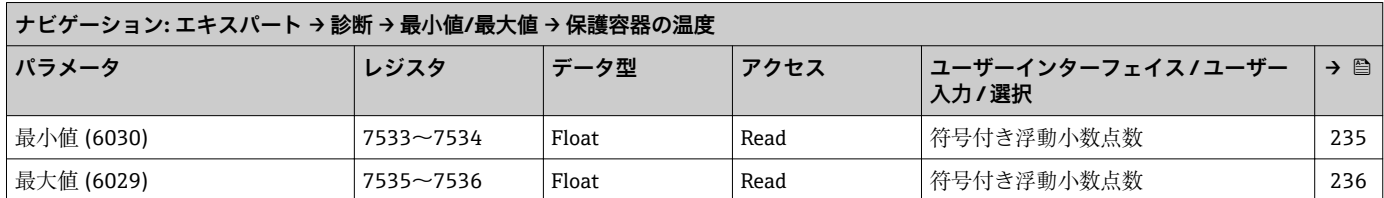

#### **「振動周波数」 サブメニュー**

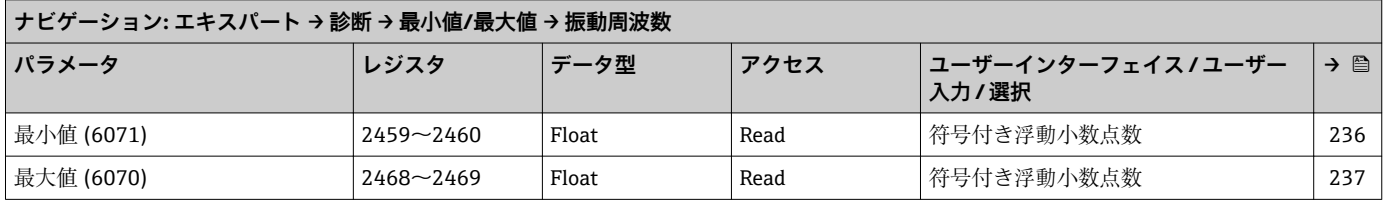

#### **「ねじれモード振動周波数」 サブメニュー**

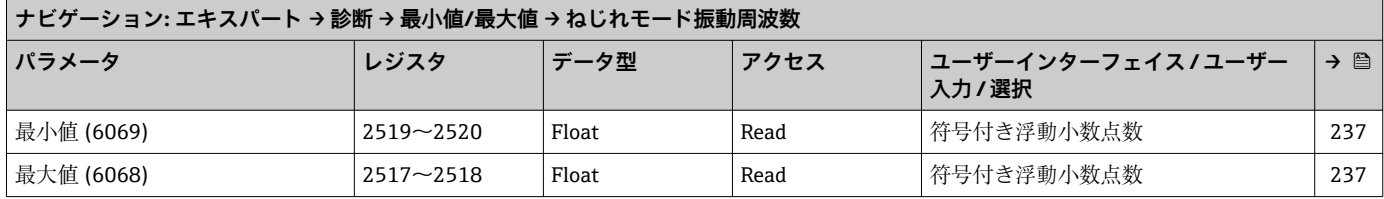

#### **「振動振幅」 サブメニュー**

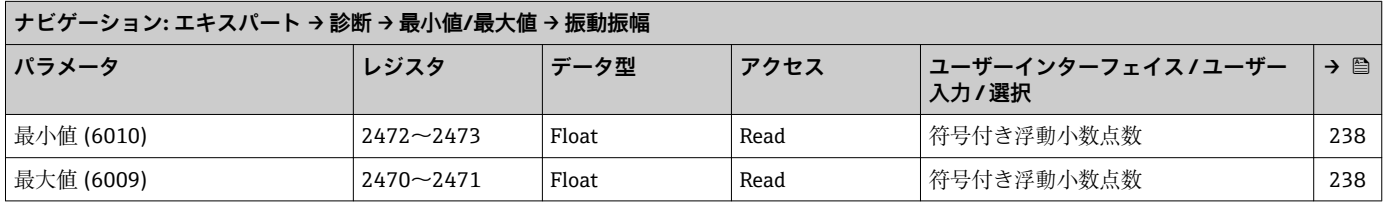

#### **「ねじれモードの振動振幅」 サブメニュー**

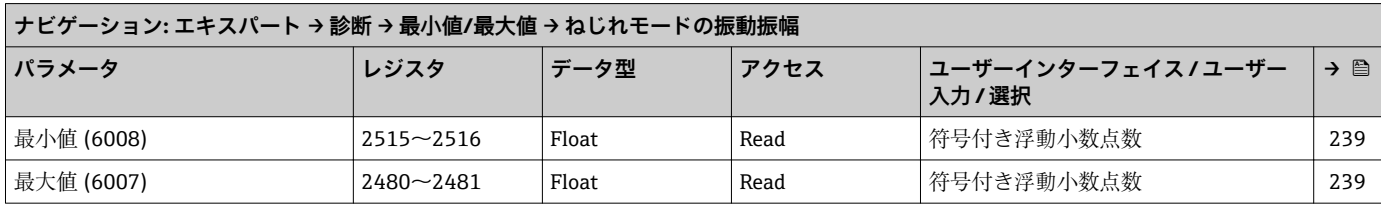

#### **「振動ダンピング」 サブメニュー**

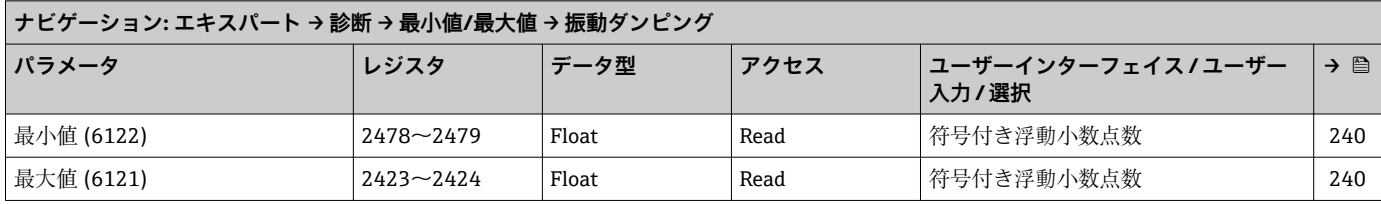

#### **「ねじれ振動ダンピング」 サブメニュー**

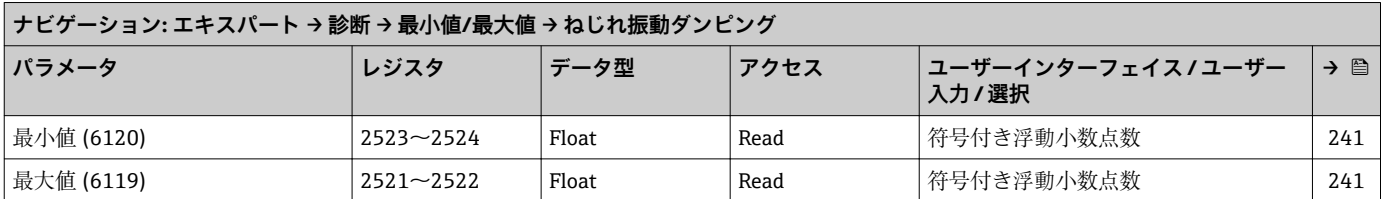

#### **「信号の非対称性」 サブメニュー**

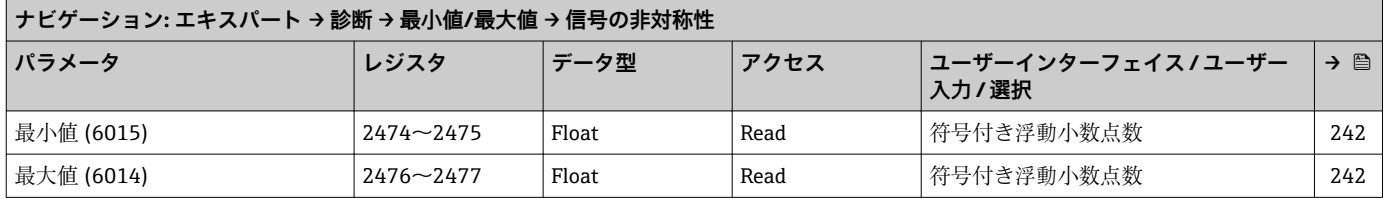

#### **「ねじれ信号の非対称性」 サブメニュー**

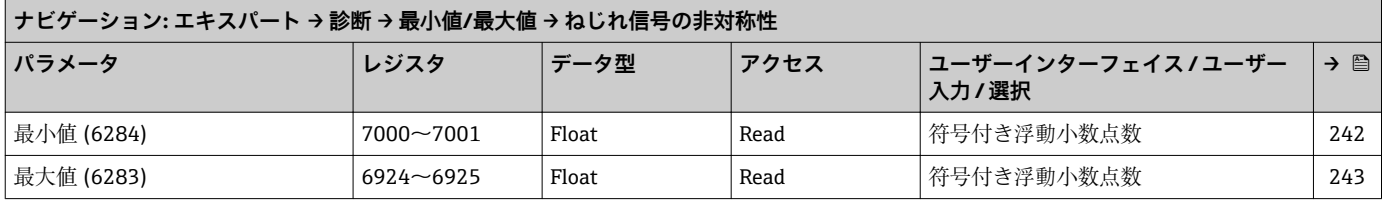

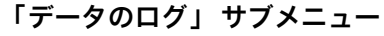

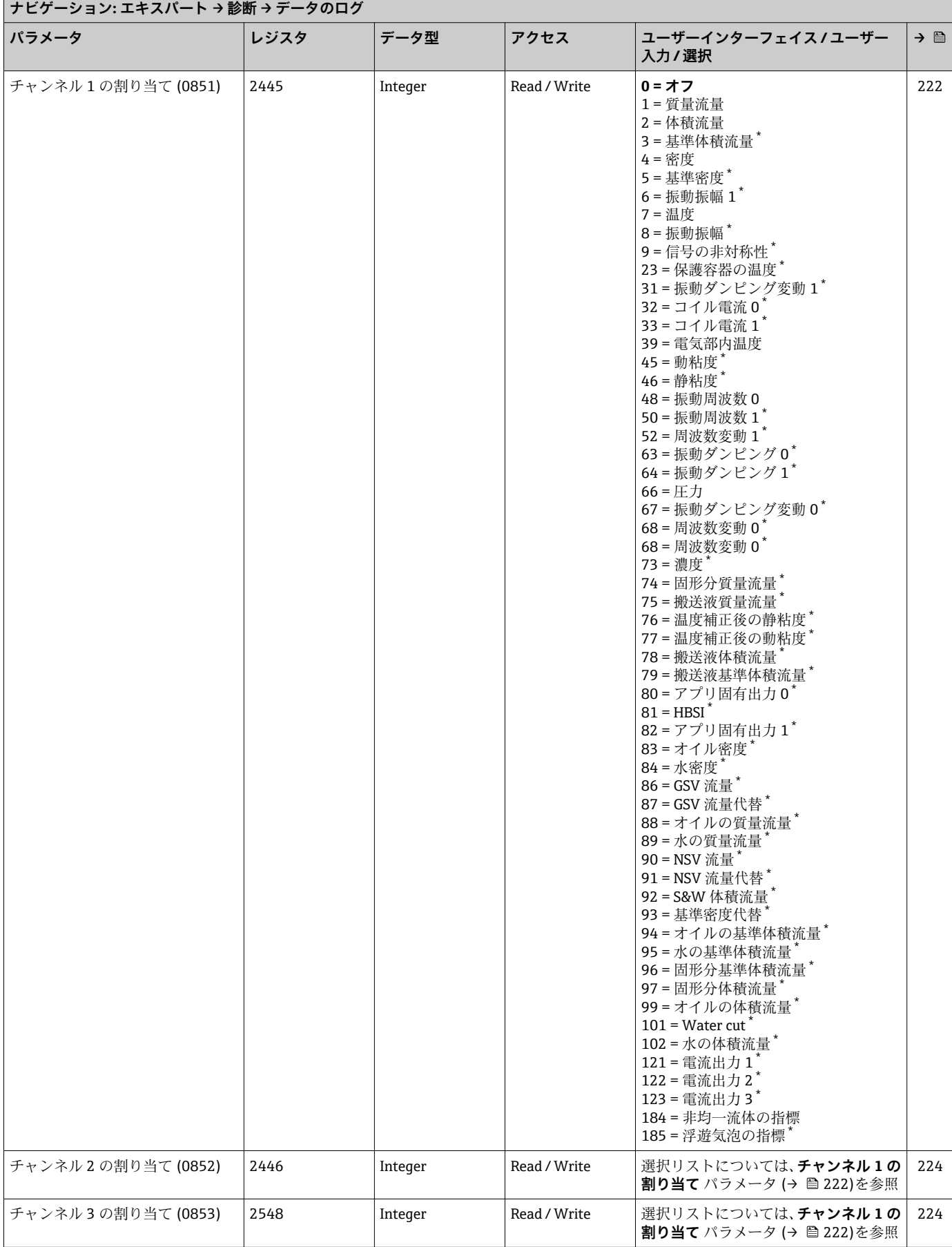

<span id="page-316-0"></span>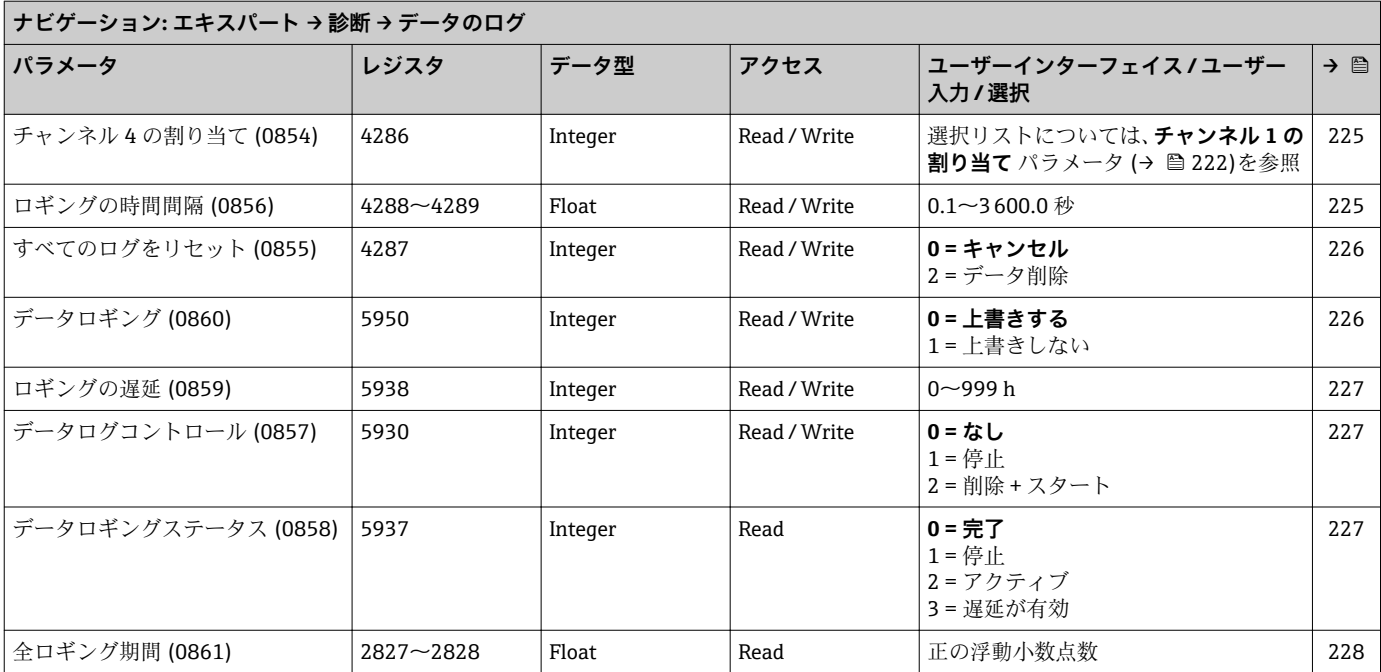

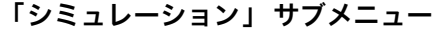

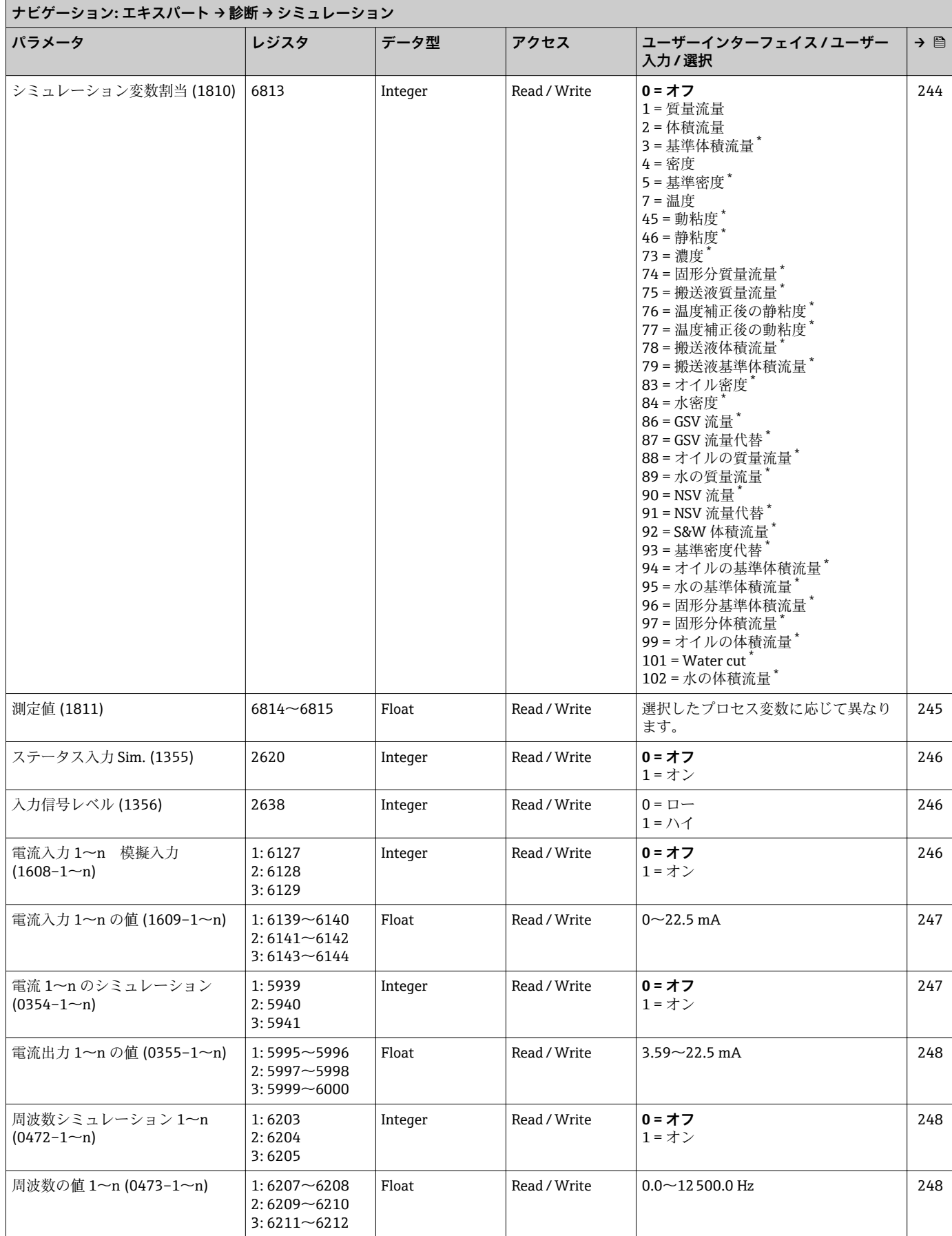

<span id="page-318-0"></span>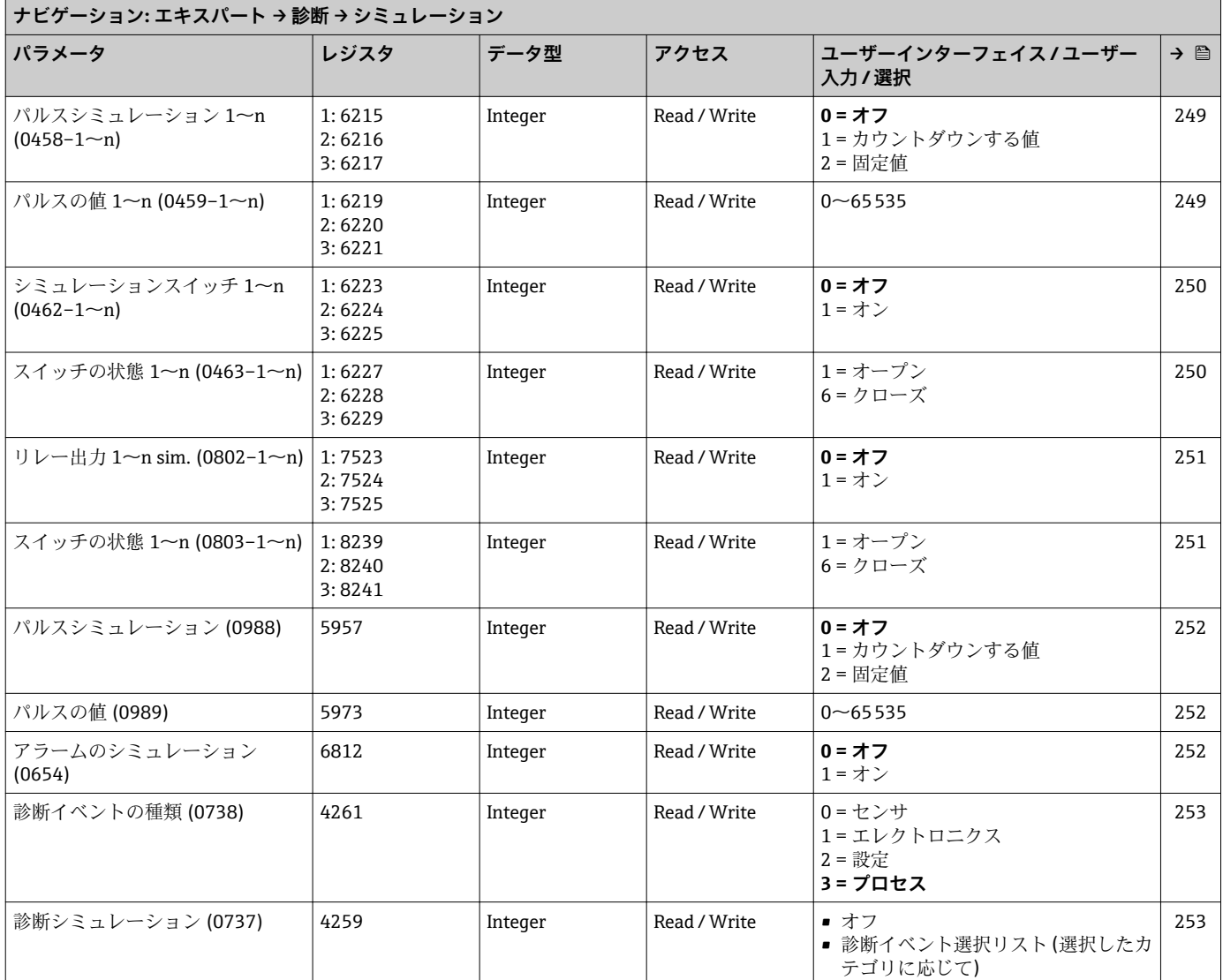

# **索引**

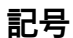

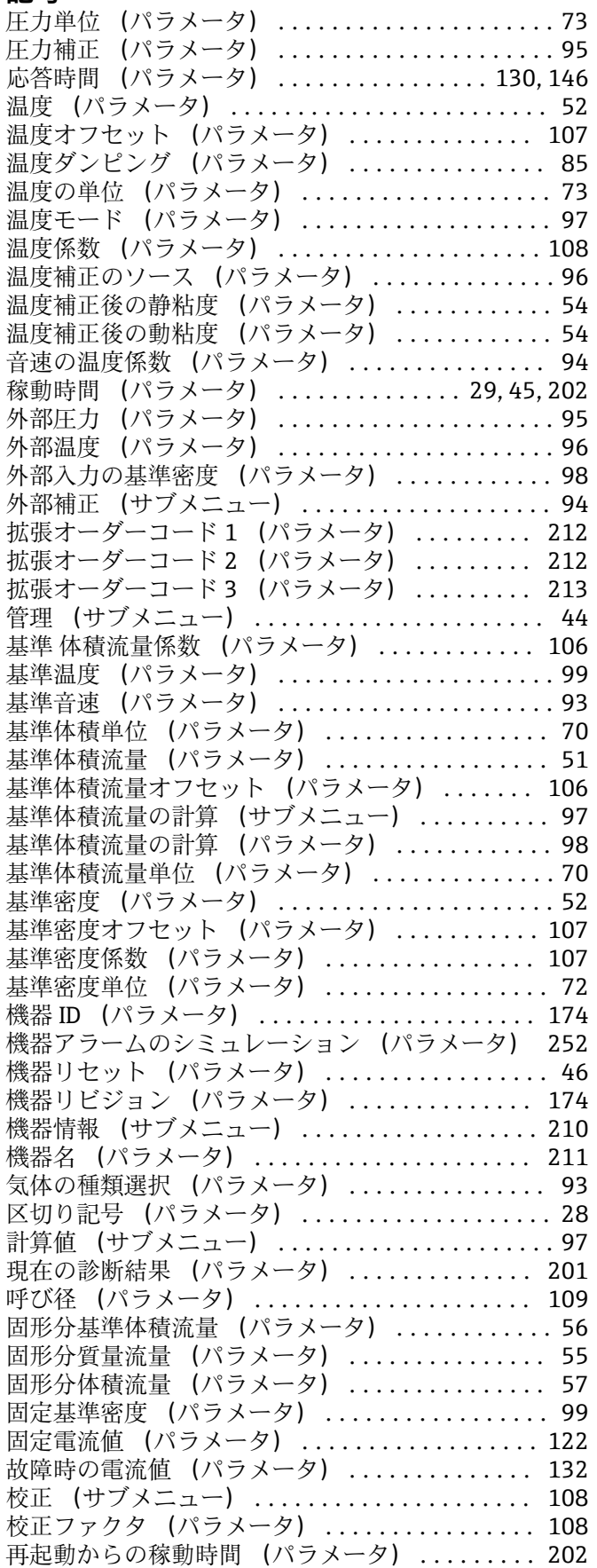

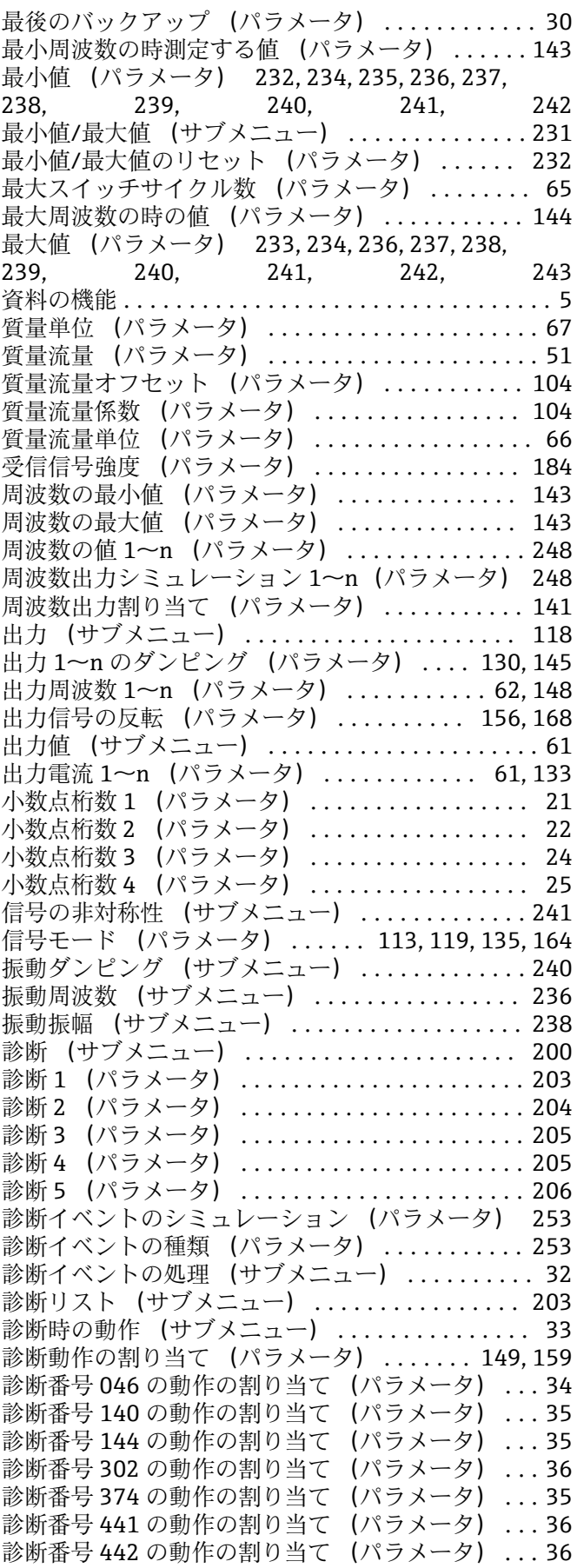

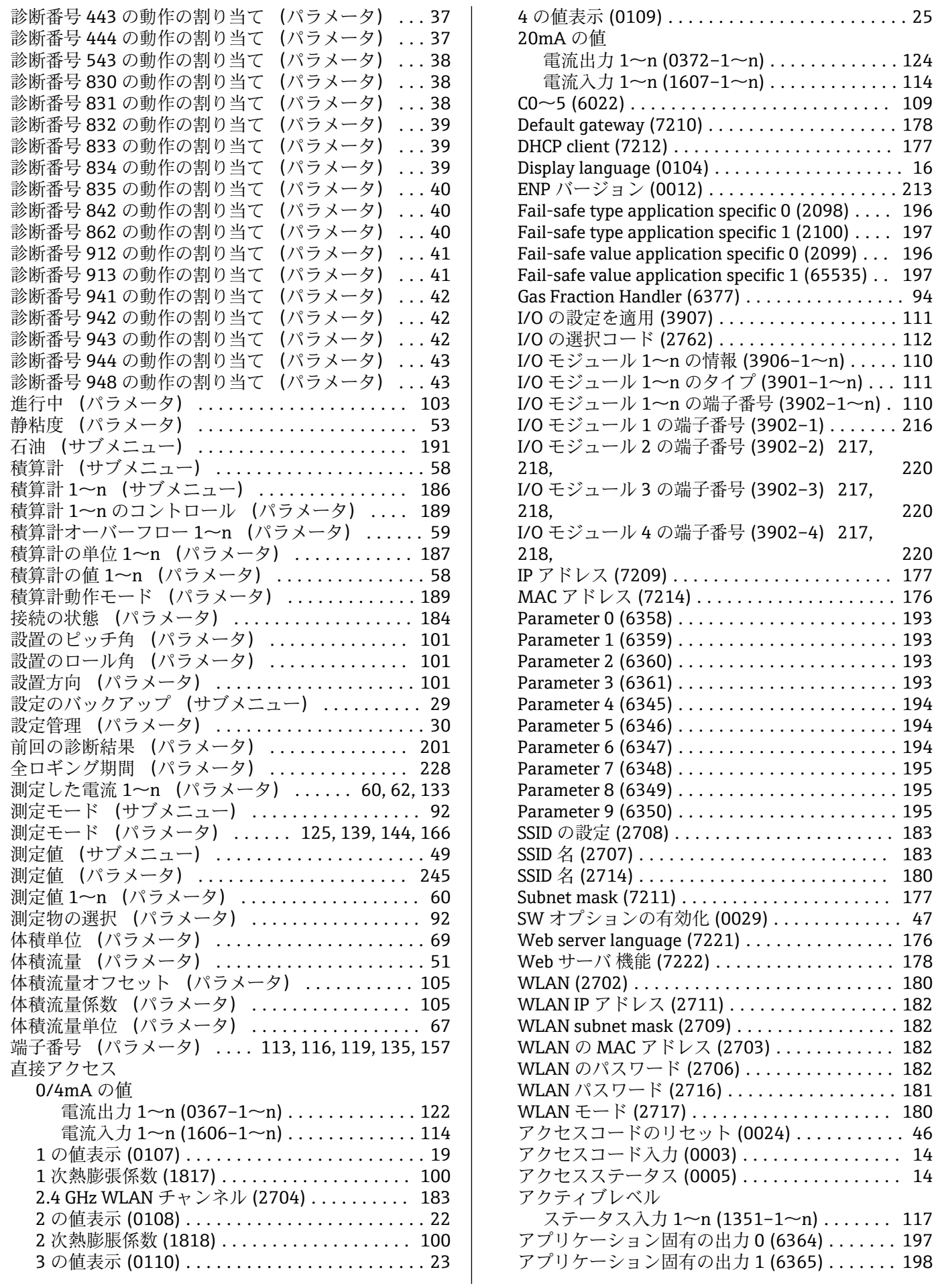

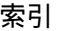

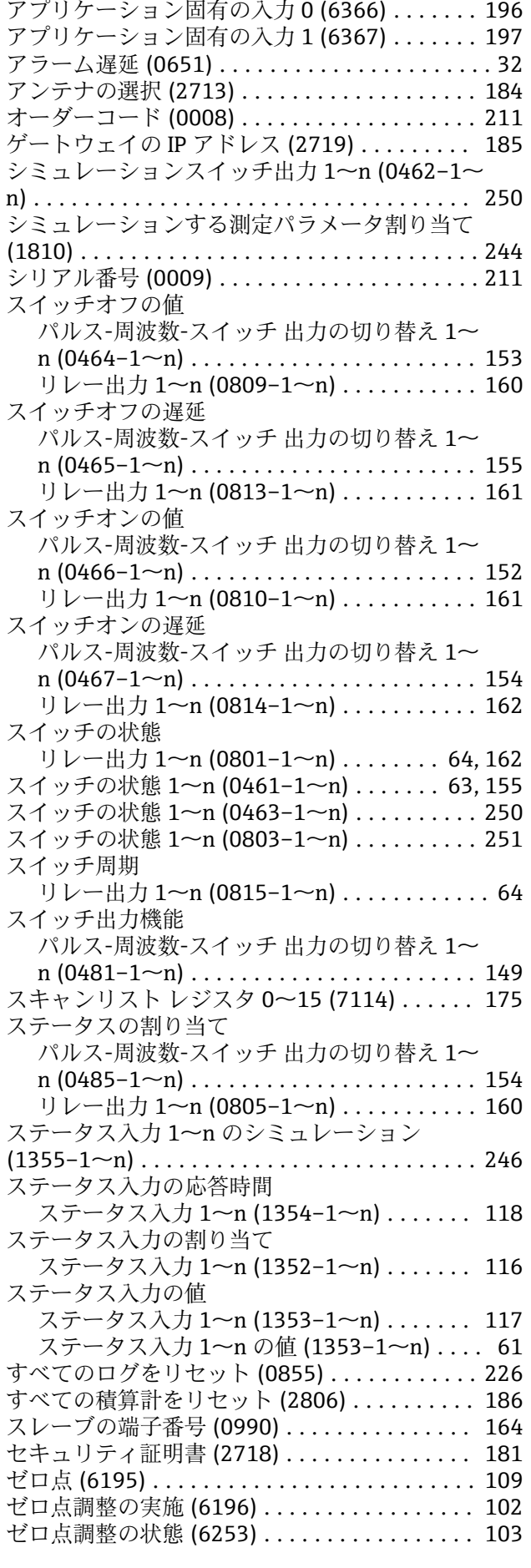

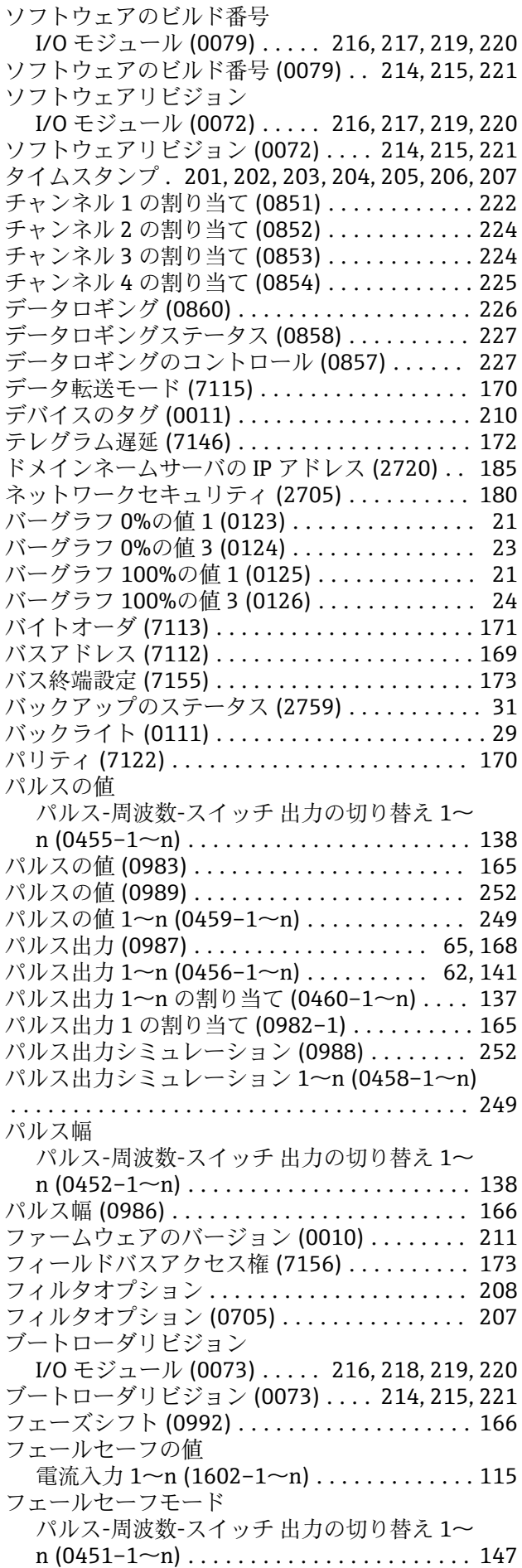

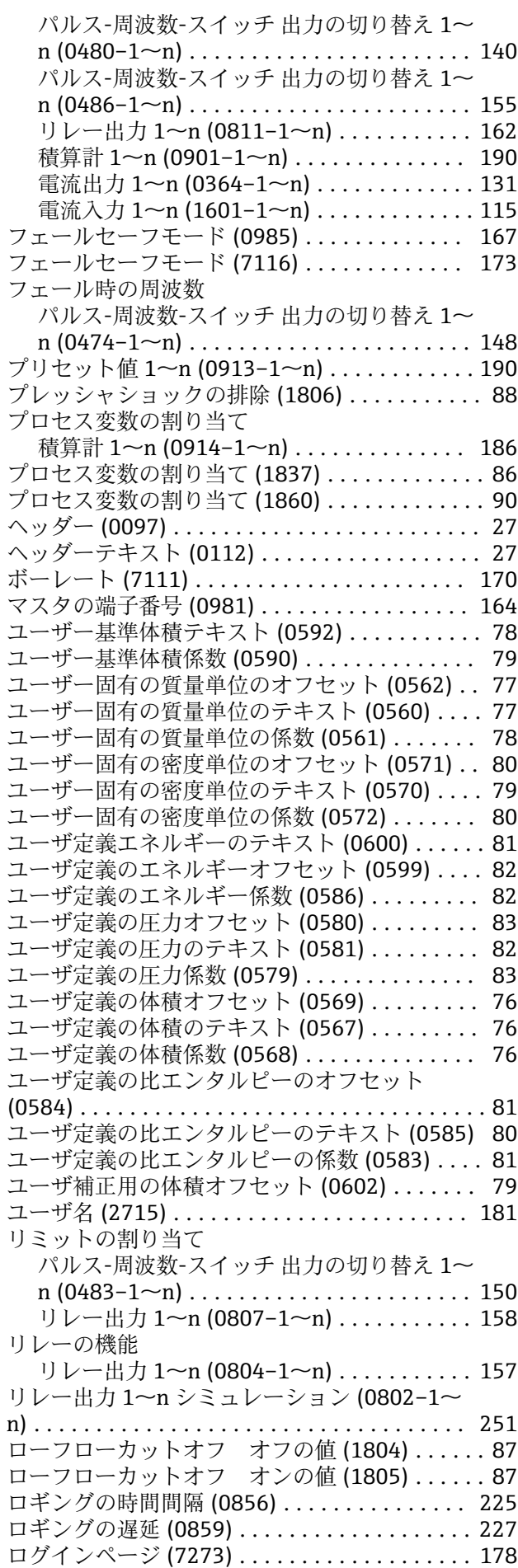

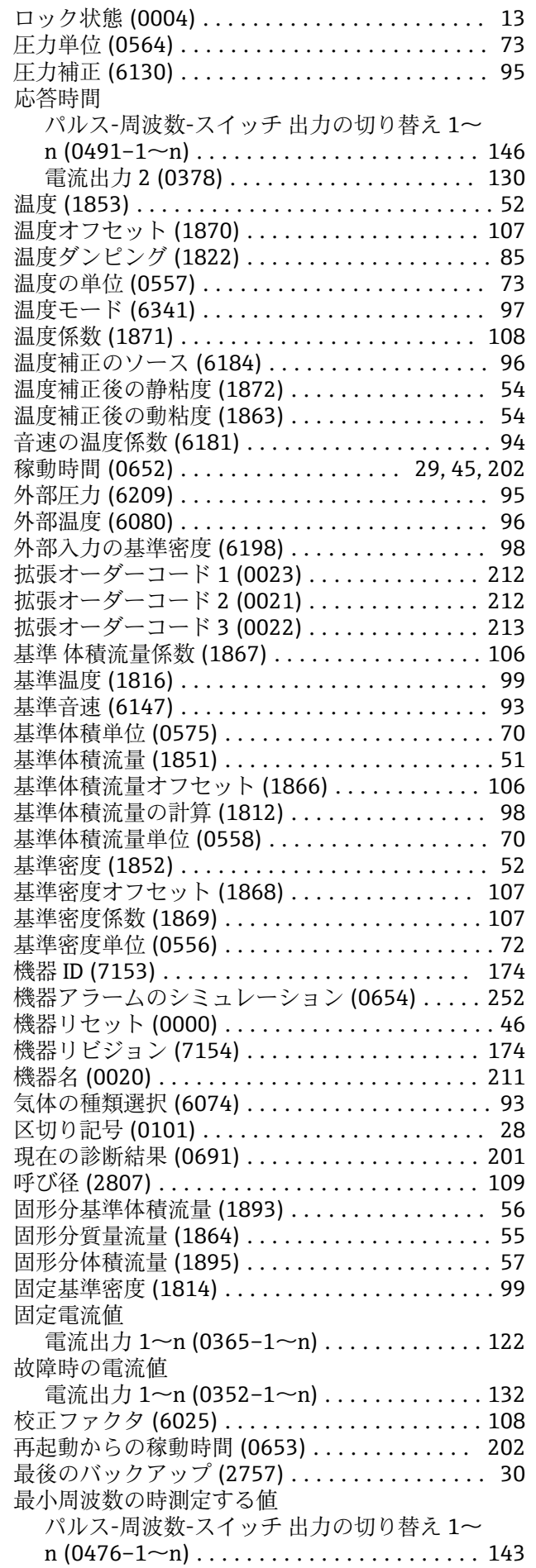

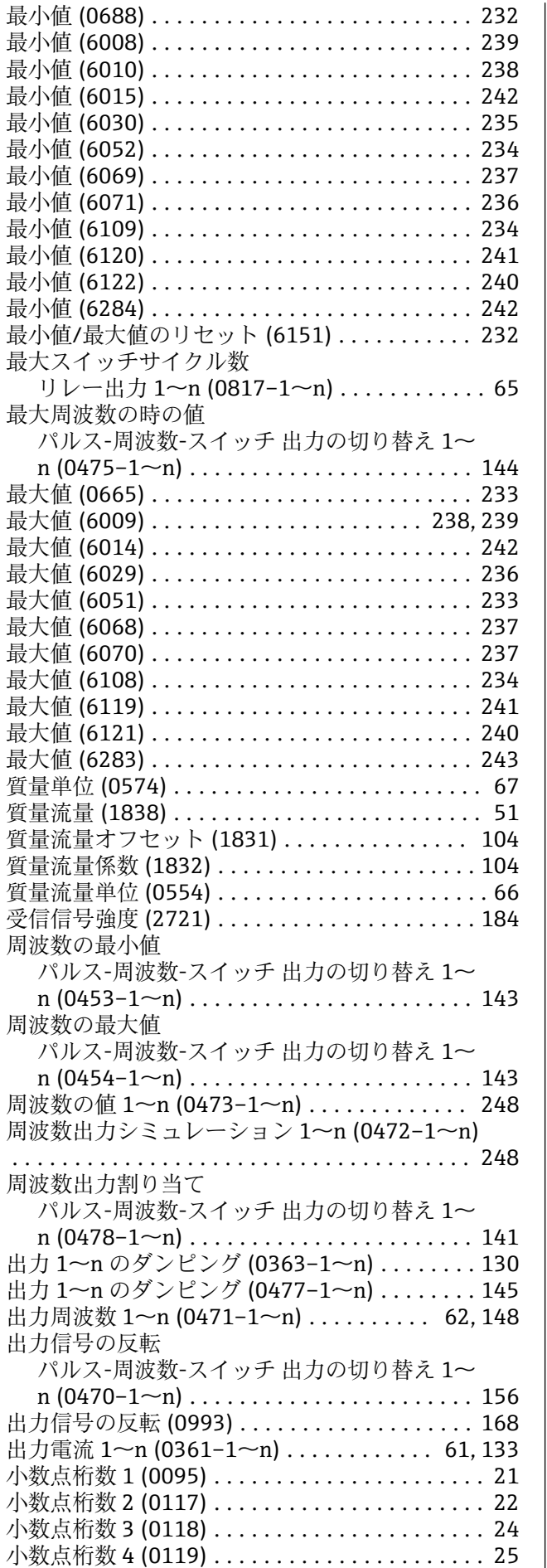

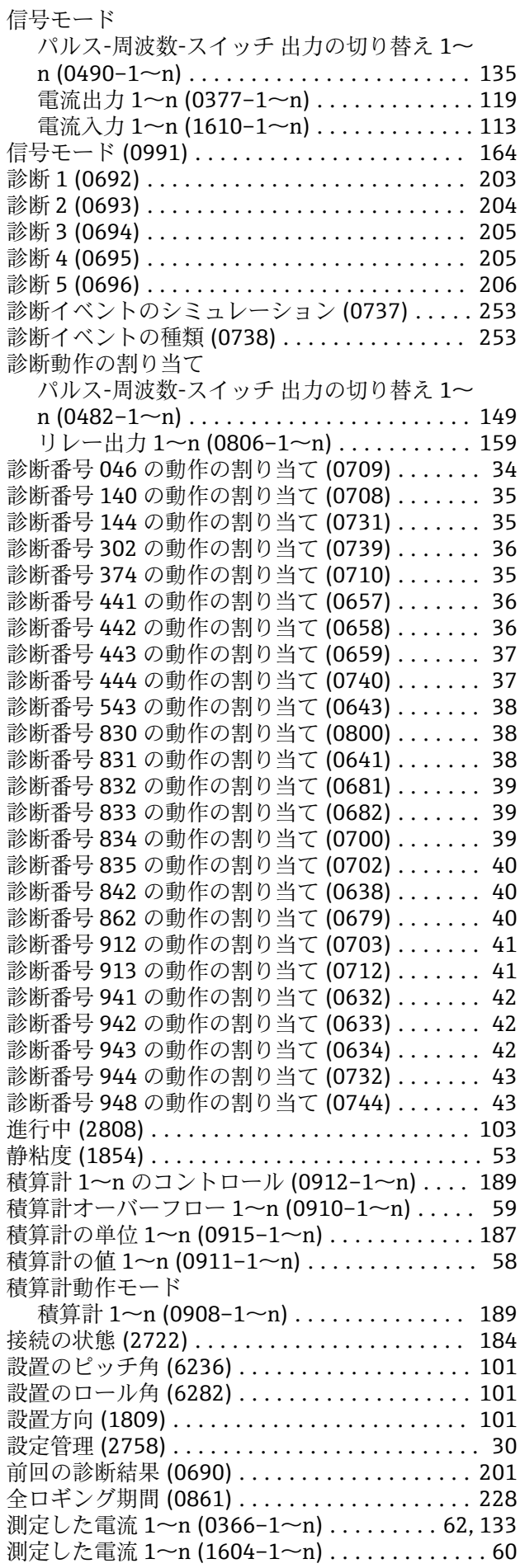
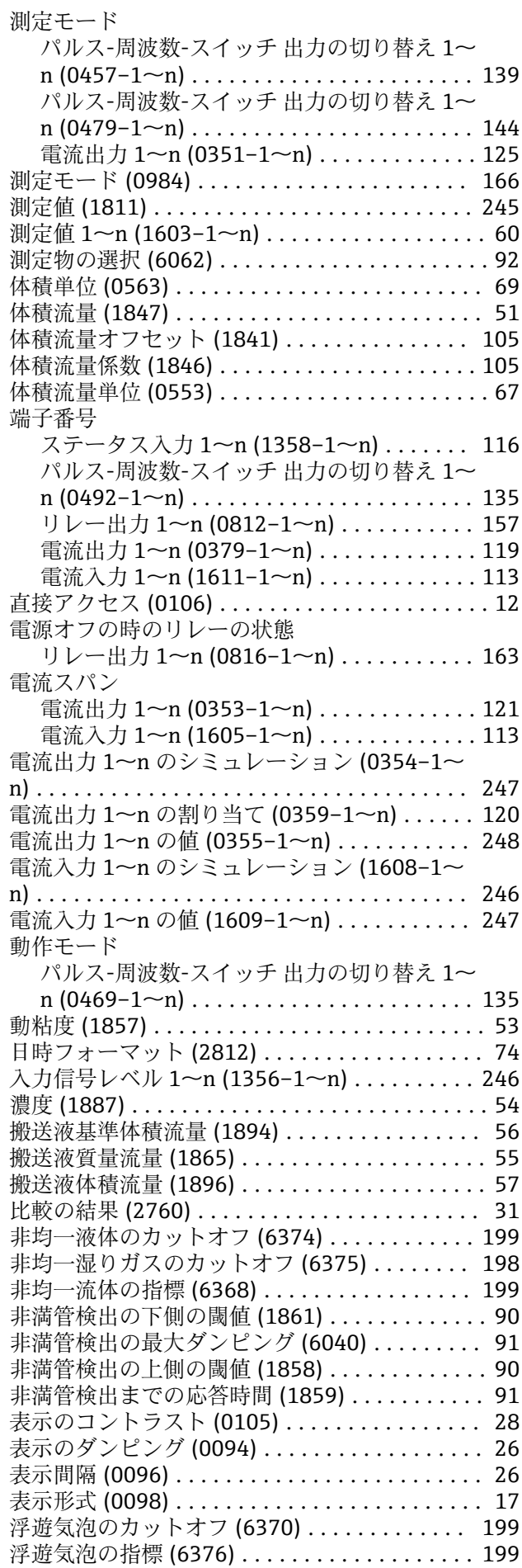

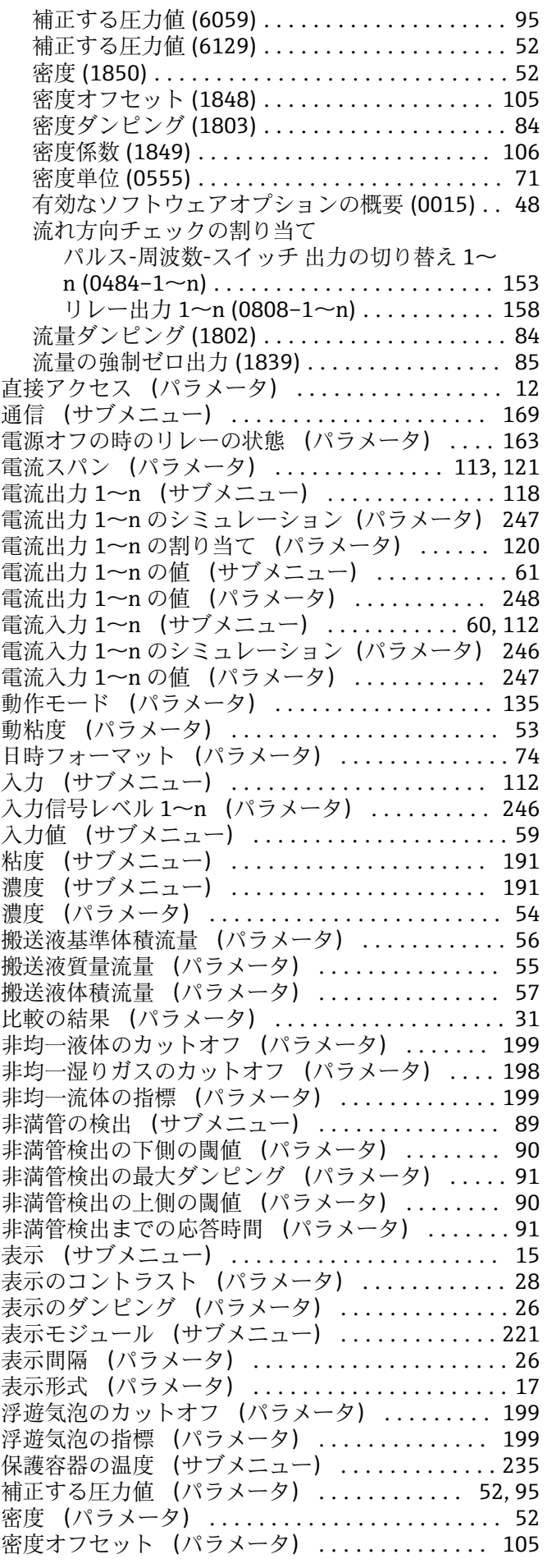

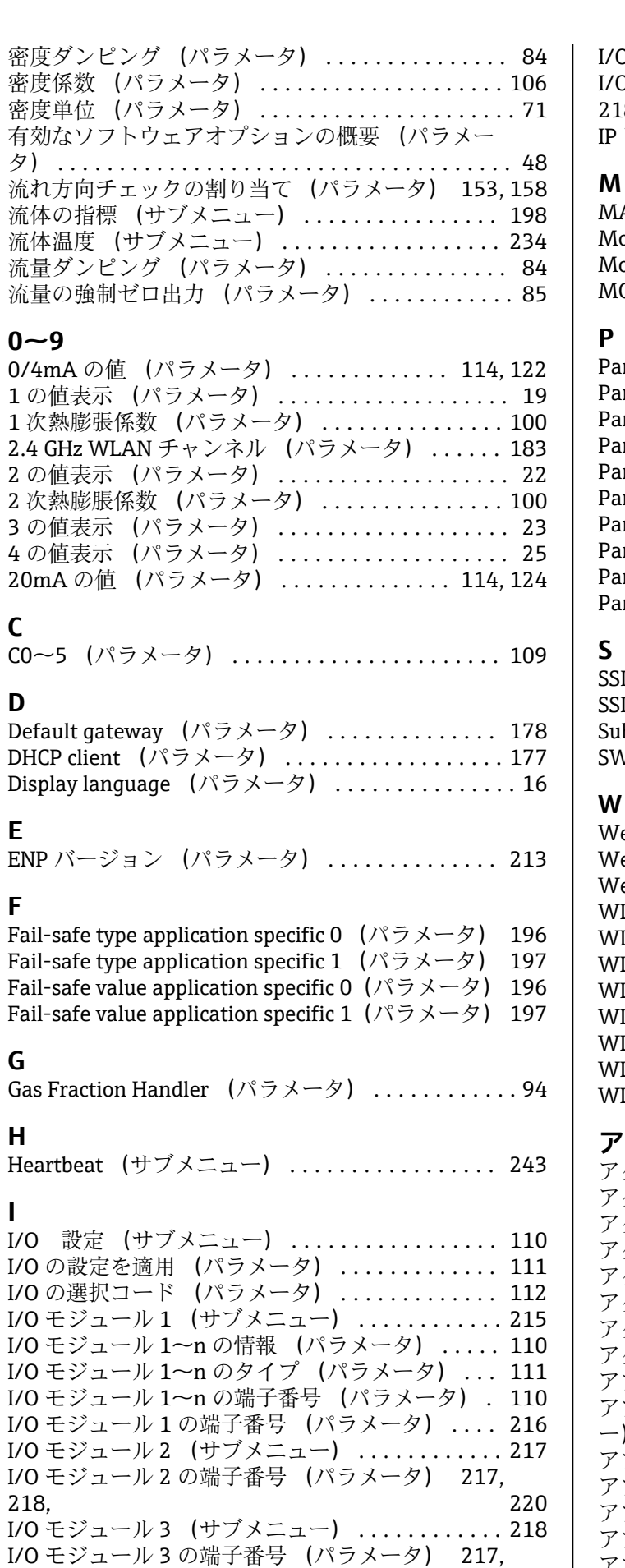

[218,](#page-217-0) [220](#page-219-0)

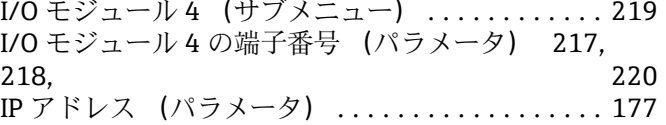

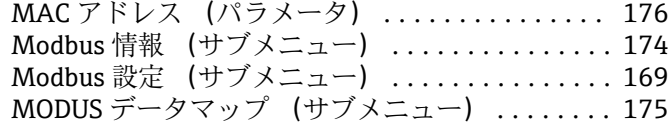

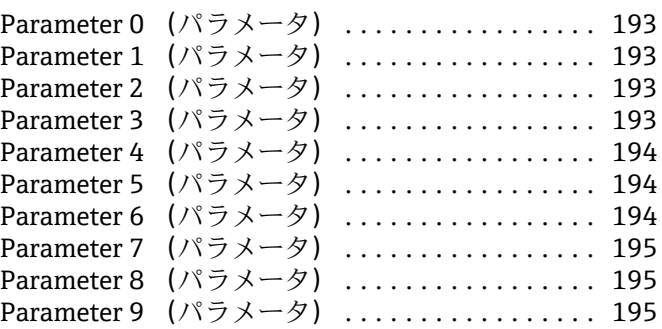

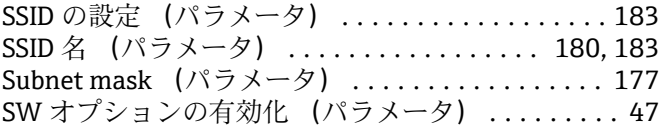

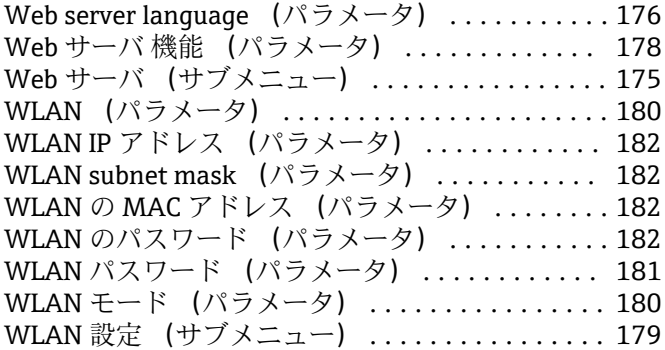

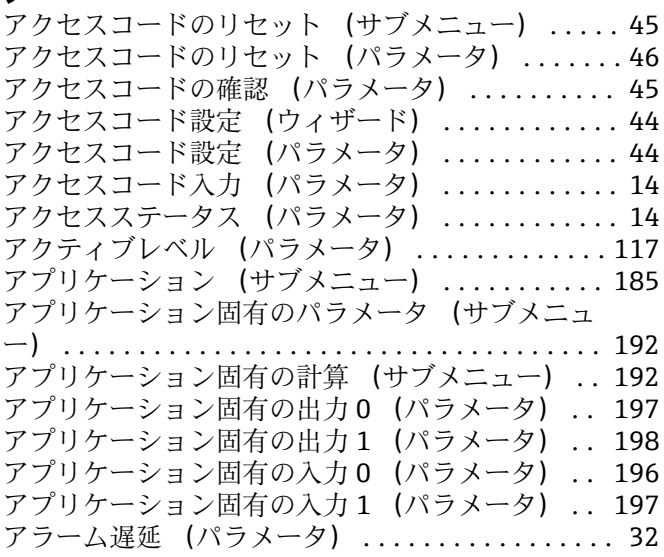

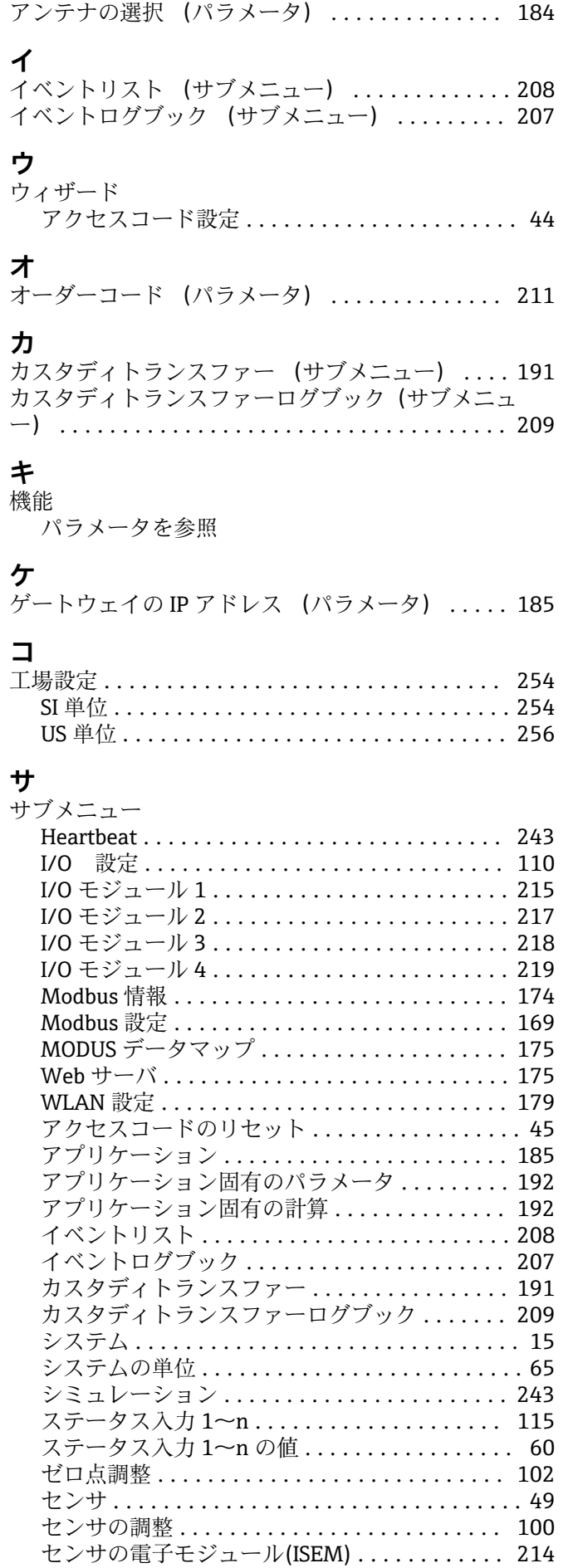

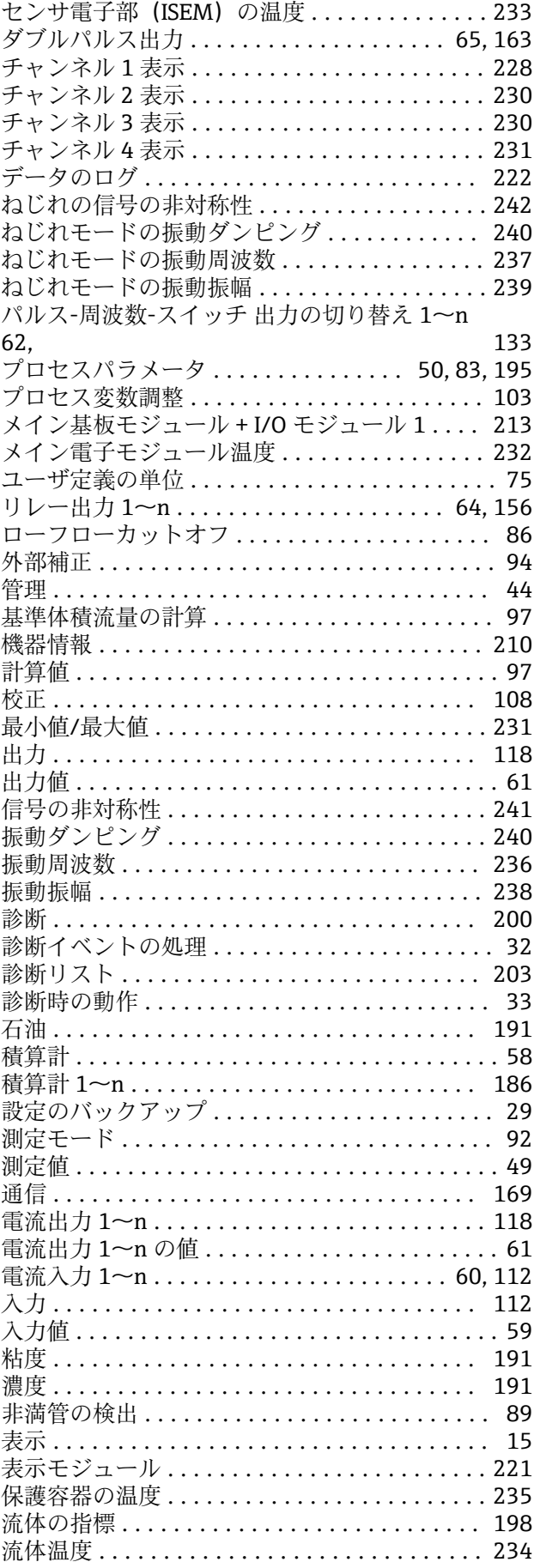

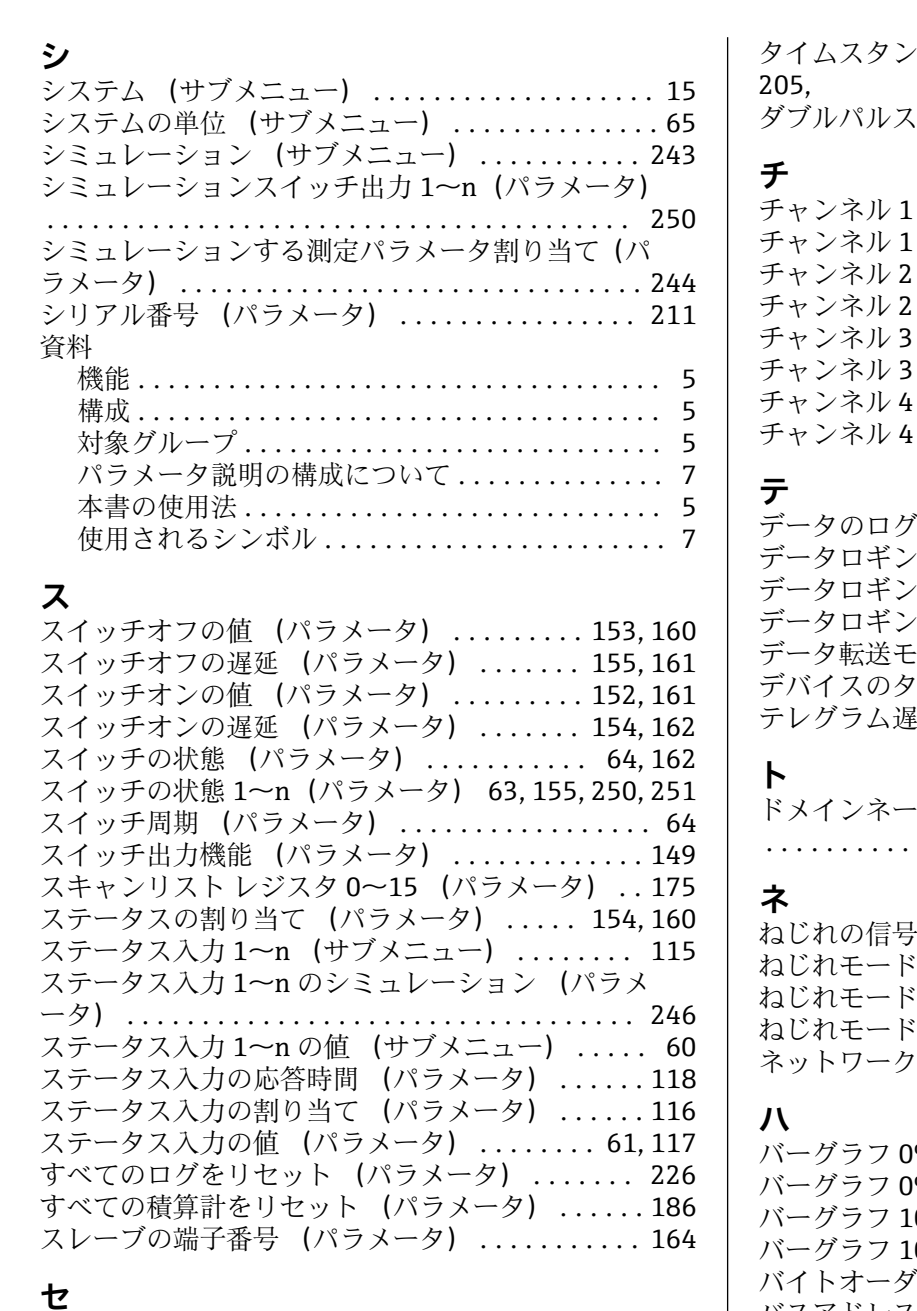

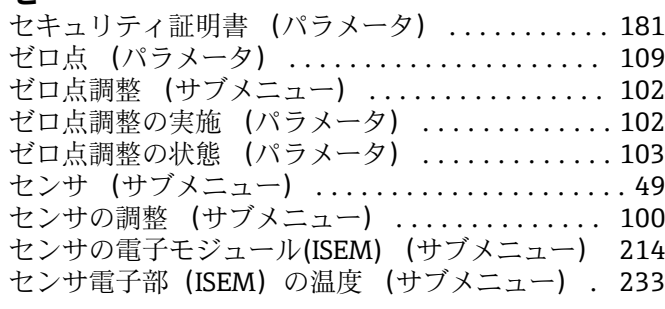

# **ソ**

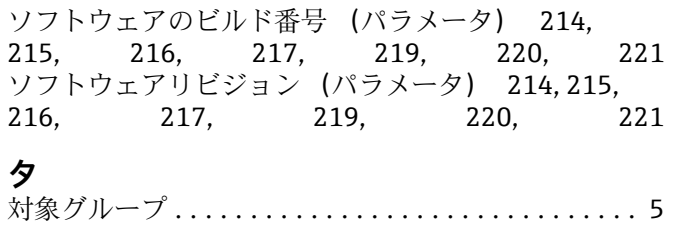

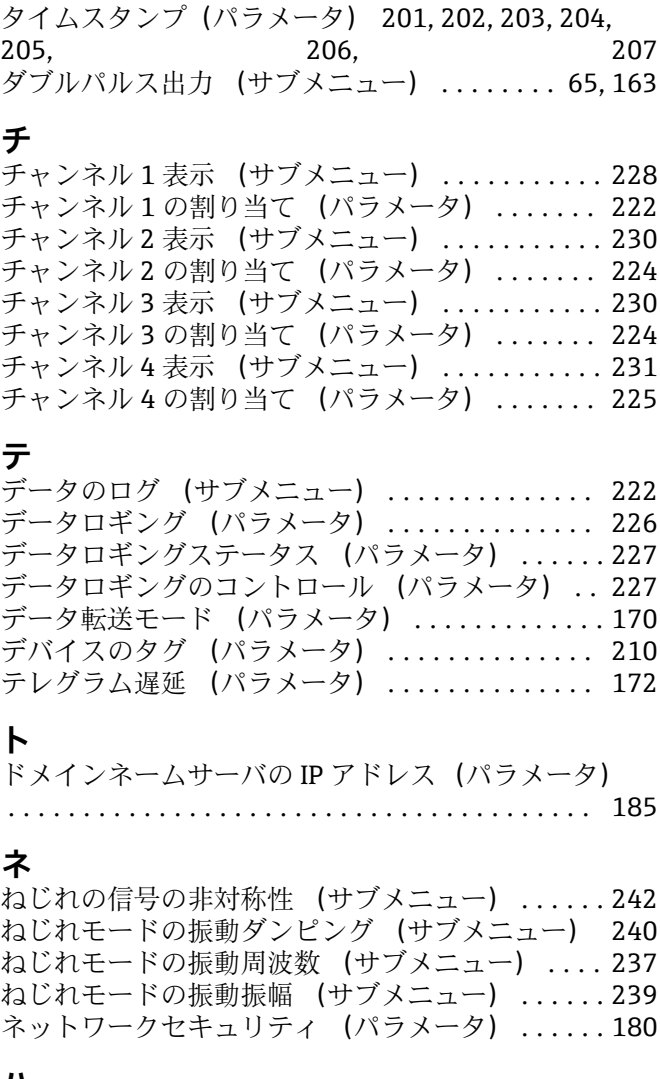

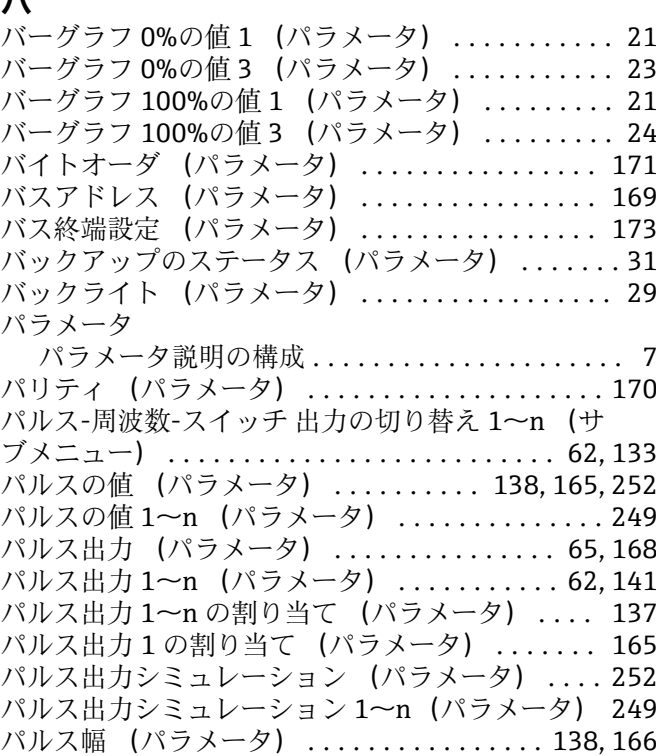

### **フ**

#### ファームウェアのバージョン (パラメータ) .... [211](#page-210-0) フィールドバスアクセス権 (パラメータ) ...... [173](#page-172-0) フィルタオプション (パラメータ) ....... [207,](#page-206-0) [208](#page-207-0) ブートローダリビジョン (パラメータ) [214](#page-213-0), [215](#page-214-0), [216,](#page-215-0) [218](#page-217-0), [219,](#page-218-0) [220,](#page-219-0) [221](#page-220-0) フェーズシフト (パラメータ) .............. [166](#page-165-0) フェールセーフの値 (パラメータ) ........... [115](#page-114-0) フェールセーフモード (パラメータ) [115](#page-114-0), [131,](#page-130-0) [140,](#page-139-0) [147](#page-146-0), [155](#page-154-0), [162,](#page-161-0) [167,](#page-166-0) [173,](#page-172-0) [190](#page-189-0) フェール時の周波数 (パラメータ) ........... [148](#page-147-0) プリセット値 1~n (パラメータ) ............ [190](#page-189-0) プレッシャショックの排除 (パラメータ) ....... [88](#page-87-0) プロセスパラメータ (サブメニュー) ... [50](#page-49-0), [83,](#page-82-0) [195](#page-194-0) プロセス変数の割り当て (パラメータ) . [86](#page-85-0), [90,](#page-89-0) [186](#page-185-0) プロセス変数調整 (サブメニュー) ........... [103](#page-102-0)

### **ヘ**

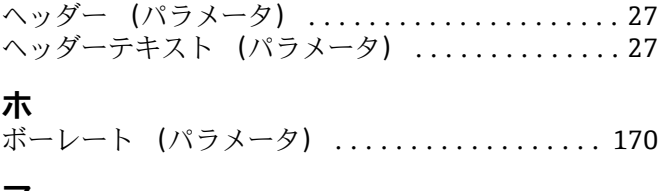

## **マ**

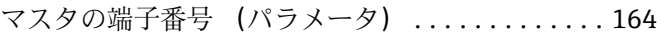

### **メ**

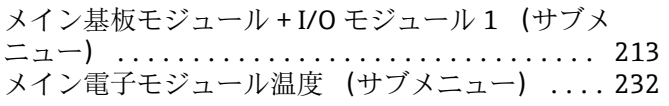

# **ユ**

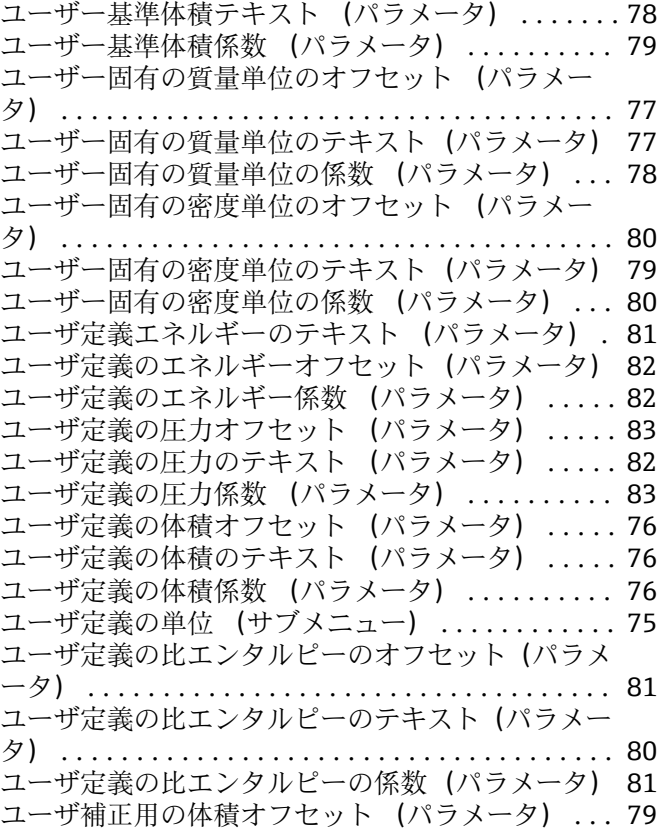

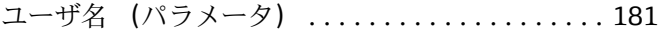

### **リ**

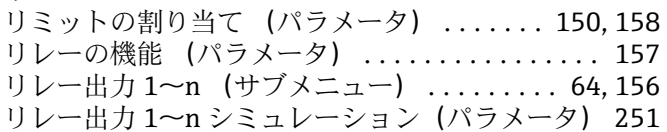

### **ロ**

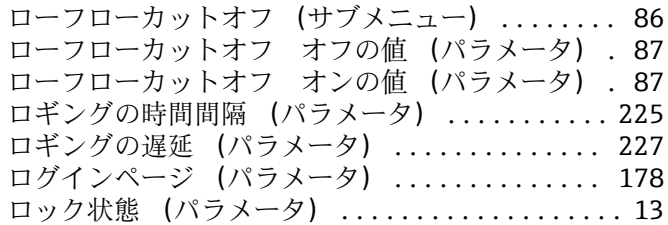

www.addresses.endress.com

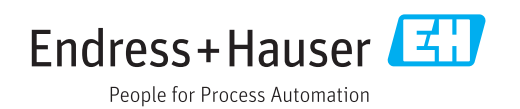